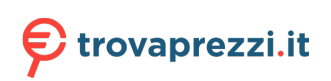

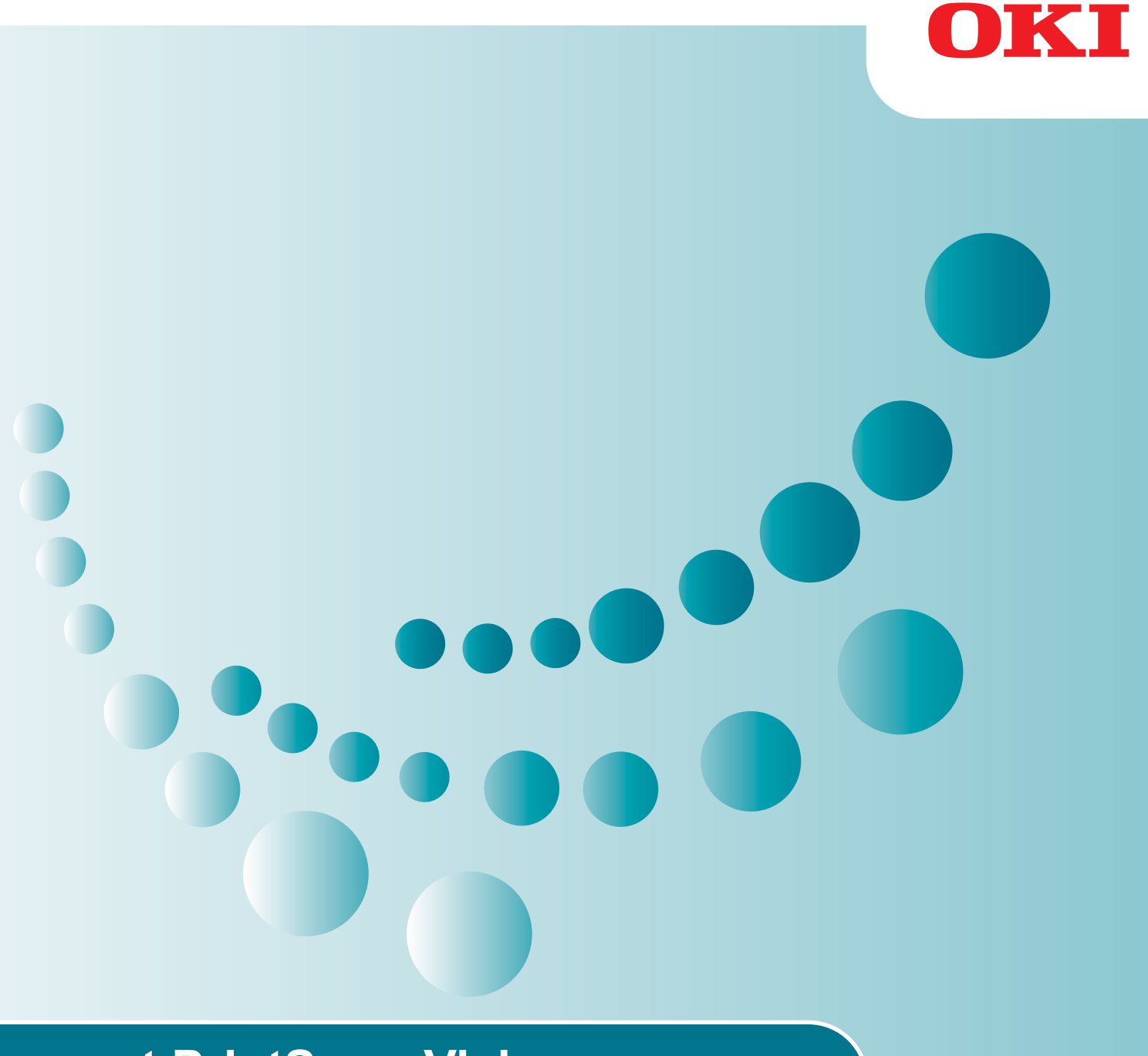

# smart PrintSuperVision

**User's Manual** 

# <span id="page-1-0"></span>How to Read This Manual

## **Notations**

The following notations may be used in this manual.

- Print job accounting client software  $\rightarrow$  Client software
- • Generic name for Windows, Windows 10, Windows 8.1, Windows 8, Windows 7, Windows Vista, Windows Server 2012 R2, Windows Server 2012, Windows Server 2008 R2, Windows Server  $2008 \rightarrow$  Windows

\*Unless otherwise specified, the 64-bit version is included in Windows 10, Windows 8.1, Windows 8, Windows 7, Windows Vista and Windows Server 2008.

• Mac OS X 10.3 and later  $\rightarrow$  Mac OS X

Unless otherwise specified, Windows 7 is used as an example for Windows, and Mac OS X 10.8 is used as an example for Mac in this manual.

The notations used in this manual may differ from actual interface items depending on your OS or model.

### Terms

Note

**Terms are cautions or restrictions that are required to operate this software correctly. Be sure to read sections with this mark to ensure operations are performed correctly.**

 $[$   $\mathcal{U}$ Memo

**Indicates information that is useful to know or refer to when using the software. You should read the sections with this mark.**

# Important

### Trademark Information

OKI is a registered trademark of Oki Electric Industry Co., Ltd.

Microsoft, Windows, Windows Server, Windows Vista, Excel, Internet Explorer and Active Directory are the trademarks or registered trademarks of Microsoft Corporation in the United States and other countries.

Macintosh, Mac OS and OS X are the trademarks or registered trademarks of Apple Computers Inc. in the United States and other countries.

PageMaker is the trademark or registered trademark of Adobe Systems Incorporated in the United States and other countries.

SD Memory Card is the trademark or registered trademark of the SD Association.

Other product names and brand names are registered trademarks or trademarks of their proprietors.

## <span id="page-2-0"></span>About This Manual

- 1. Unauthorized copying of this manual in whole or in part is strictly forbidden.
- 2. The contents of this manual may be changed at any time without prior notice.
- 3. Every effort has been made to ensure that the information in this manual is complete, accurate and up-to-date. However, in the unlikely event a mistake or missing entry is discovered, contact the local vendor.
- 4. While all reasonable efforts have been made to make this manual as accurate and helpful as possible, we make no warranty of any kind, expressed or implied, as to the accuracy or completeness of the information contained herein.

## Manual Copyright

Oki Data Corporation owns the entire copyright to this manual. Unauthorized reproduction, transcription, and translation of this document are prohibited.

Prior written permission must be obtained from Oki Data Corporation to reproduce, transcribe, or translate any sections of this manual.

© 2014 Oki Data Corporation

# Contents

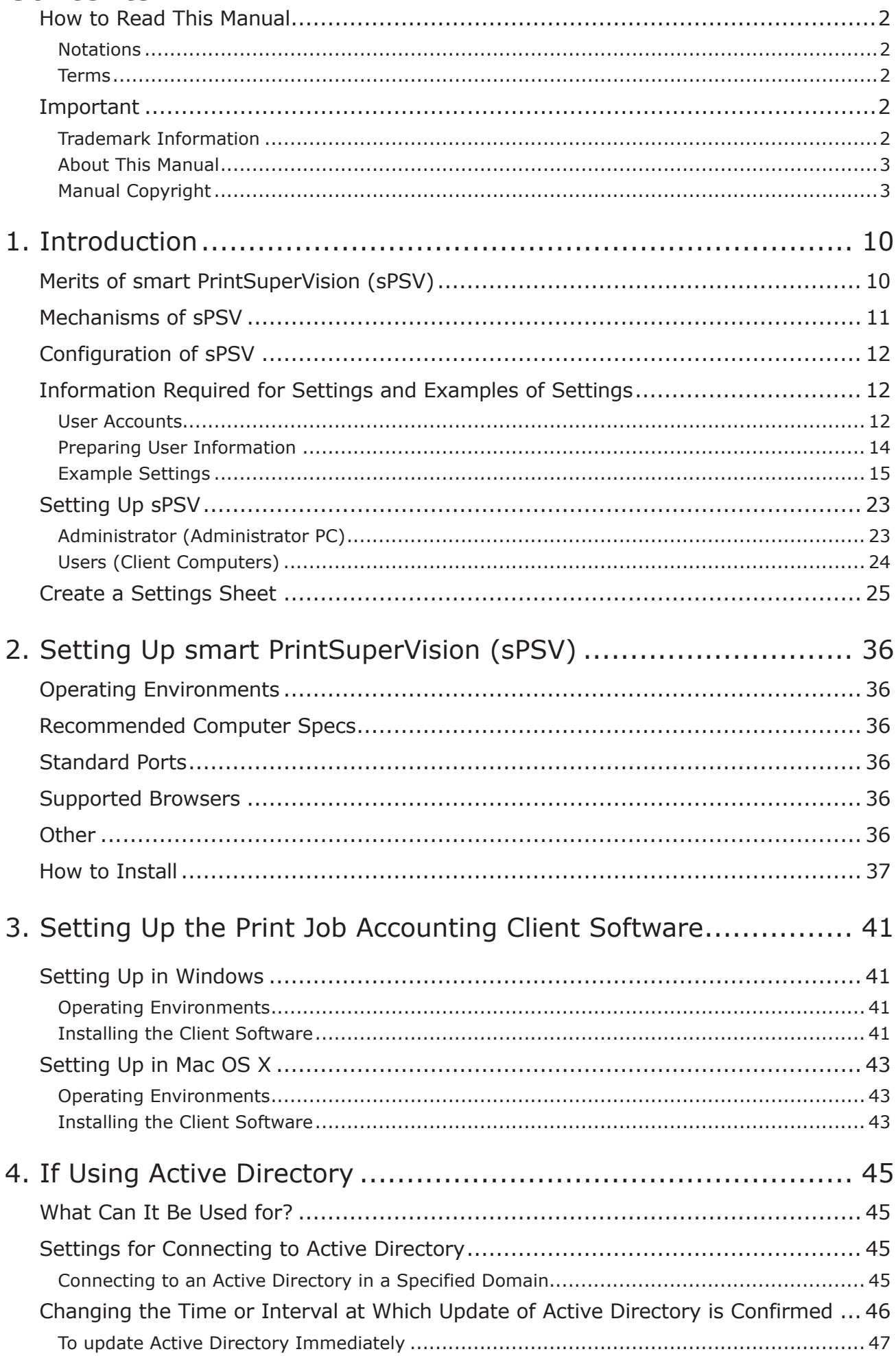

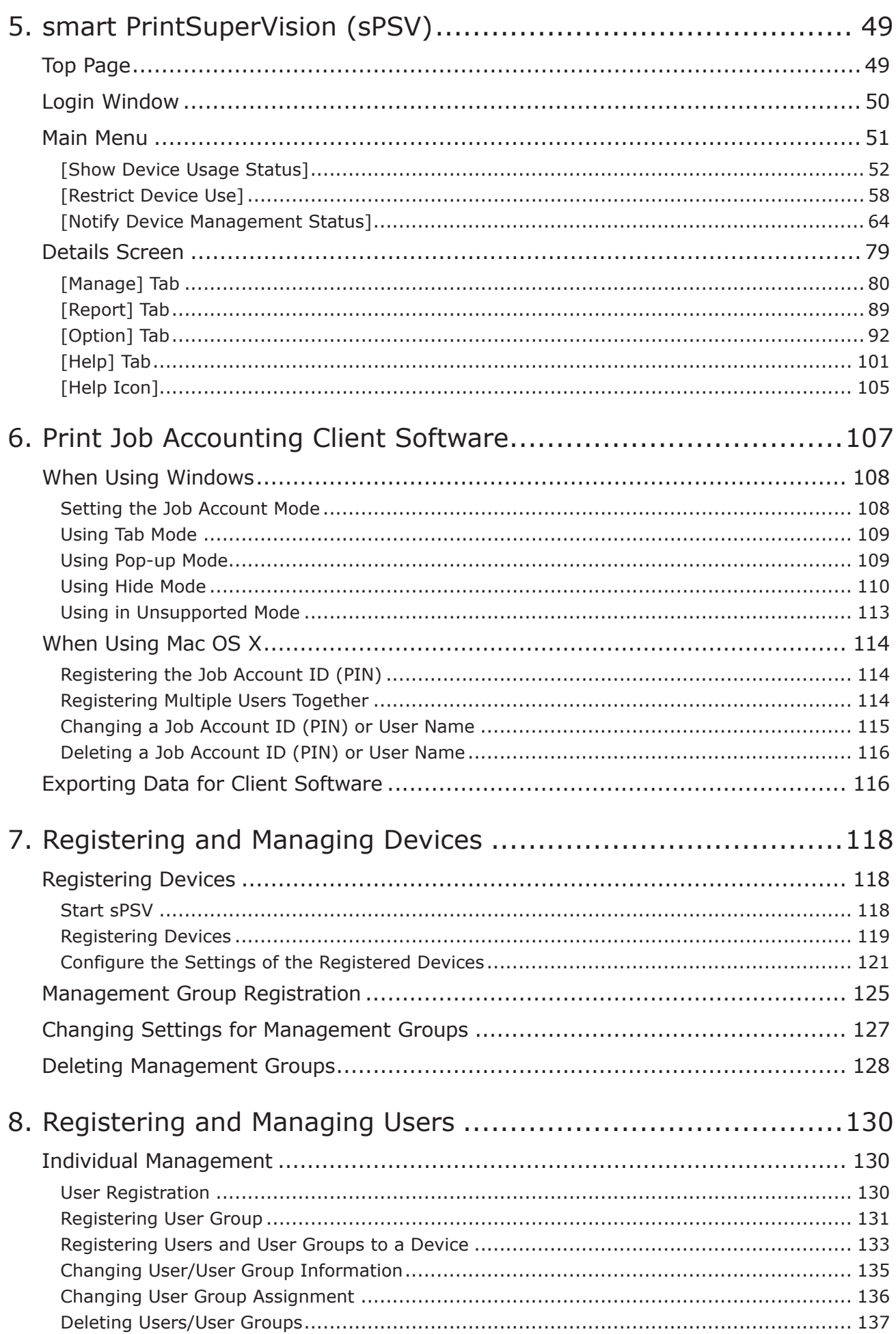

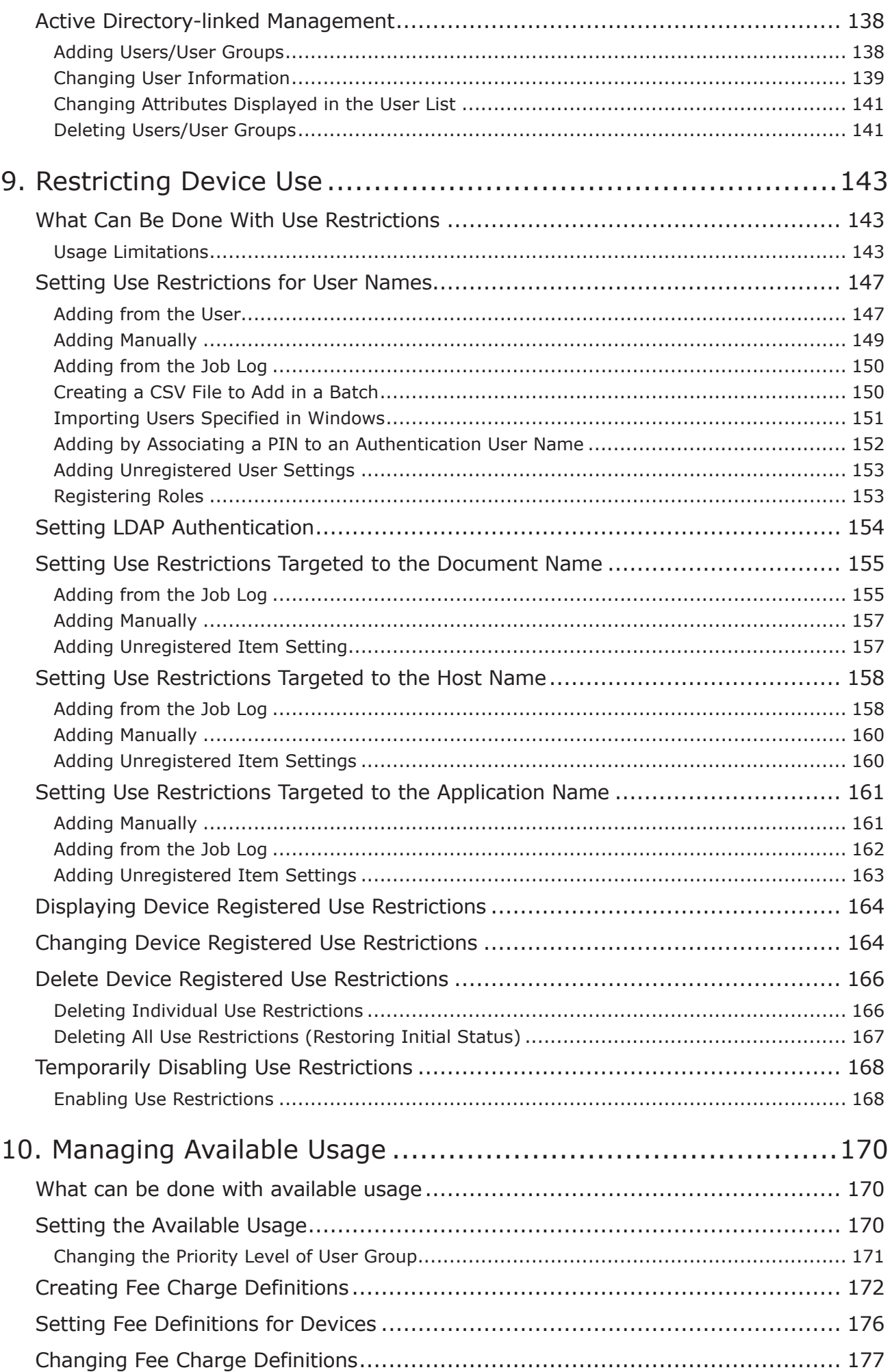

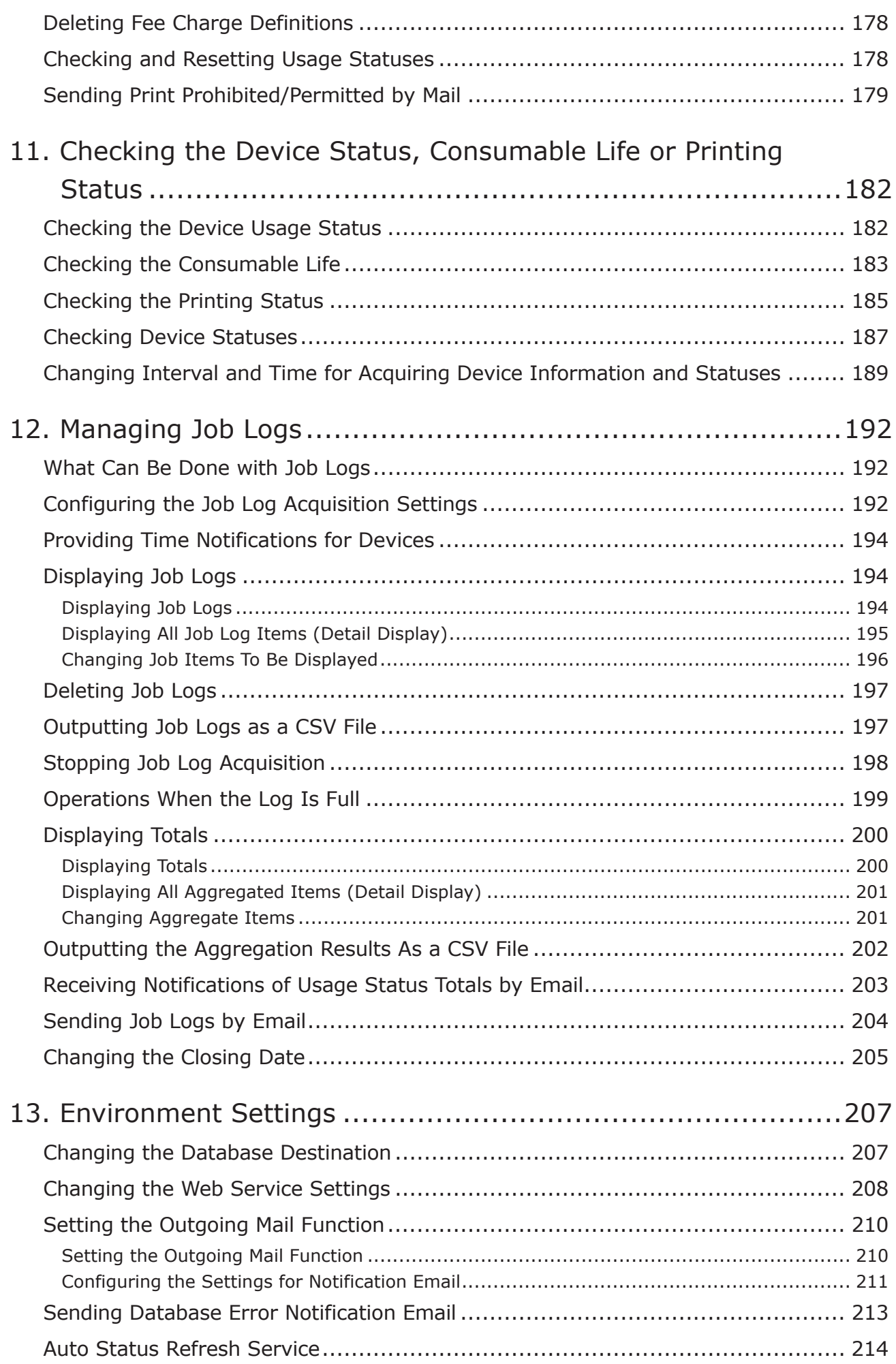

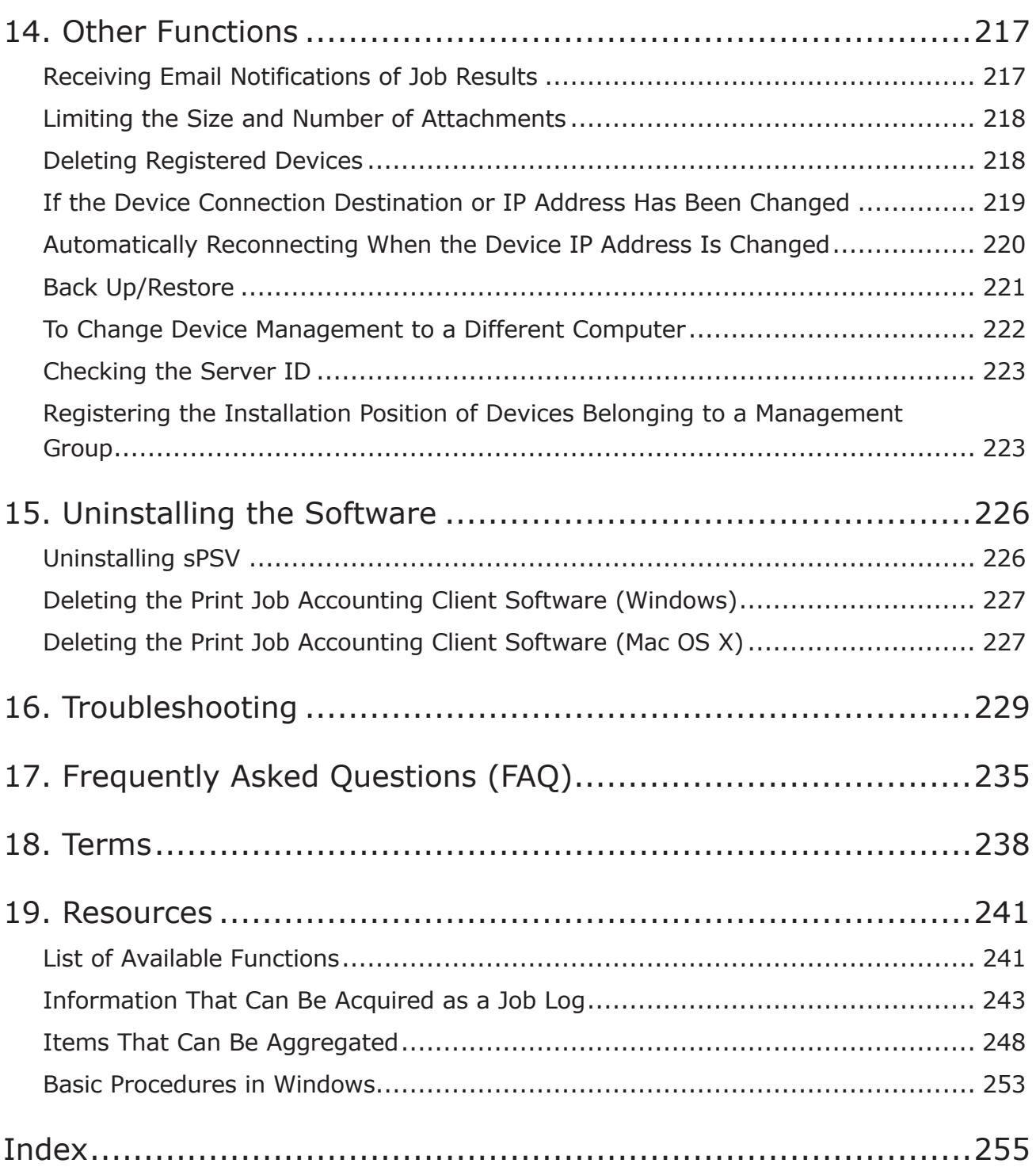

# **1.Introduction**

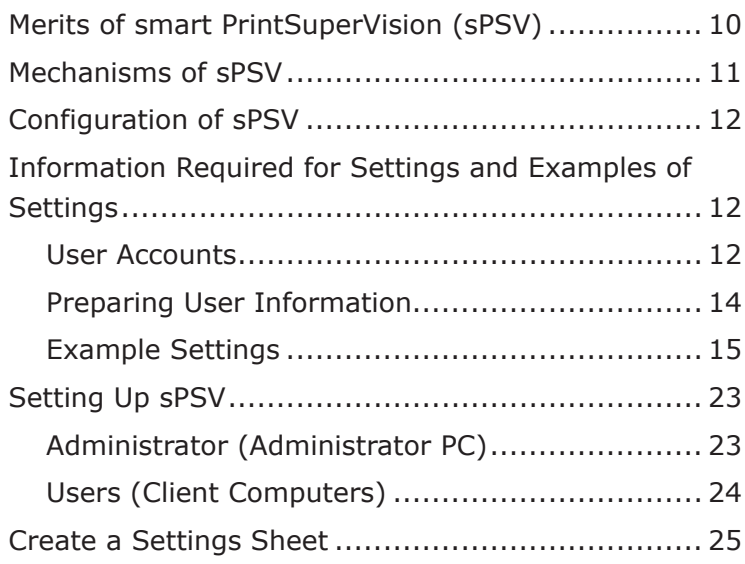

# <span id="page-9-0"></span>**1. Introduction**

This section explains the merits, mechanisms and configuration of smart PrintSuperVision (sPSV), and the contents that need to be decided before setup.

# **Merits of smart PrintSuperVision (sPSV)**

sPSV allows devices such as printers and multifunction printers to be managed in the following ways:

- Detailed configuration of printing limitations according to the user or document
- Acquisition and summary of various forms of information (job logs) related to printing
- Device management such as management of remaining toner and image drum

### **Management of Printing Limitations**

- It is possible to set whether or not to allow printing for each user, document (file name), application, etc.
- • It is also possible to set whether or not to allow color printing in a similar manner.
- • Printer restrictions can be set for multiple users or devices at the same time. For example, it is possible to allow the general affairs division to print from any device but only allow the accounting division to print from devices installed in their own division.
- • A printing limit (for example a maximum number of pages) can be set for each user or device.

### **Job Log Acquisition and Summary**

- Information including the printed date and time, user name, quantity and paper size can be acquired and summarized in job logs.
- Job logs can be output as a CSV file for use in commercially available spreadsheet software.

**Memo** 

#### **A CSV file is a text file separated by commas and is a file format that is commonly used for converting data between spreadsheets and database management software.**

### **Device Management**

• Information such as print volume, usage of consumables and status information can be collected and summarized, and the results can be displayed on the screen or sent as an email notification.

### **Support for Both Windows and Mac OS X**

• Both Windows and Mac OS X are supported as client environments.

<span id="page-10-0"></span>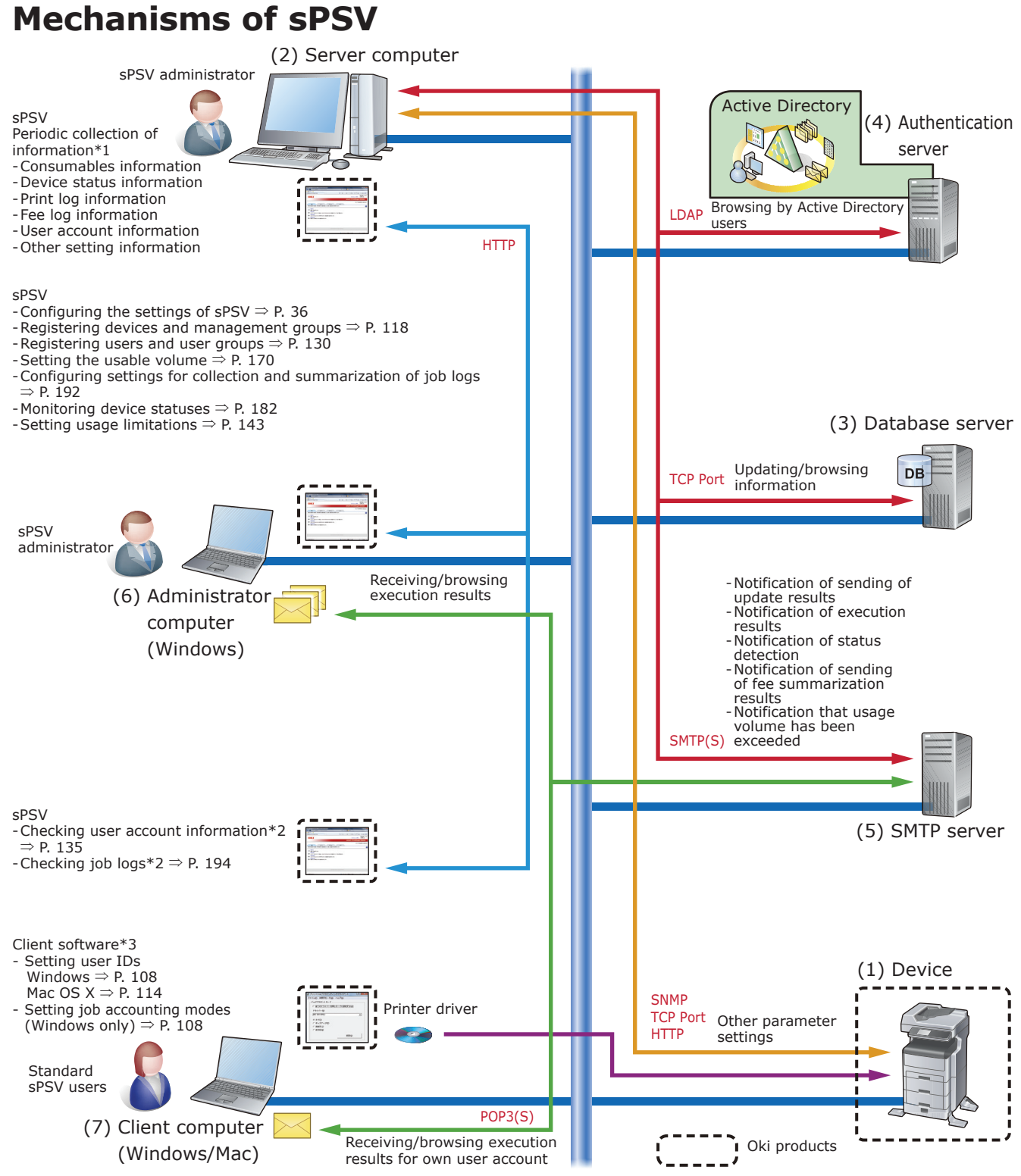

\*1 Information is gathered according to the settings on the administrator computer and client computers.

\*2 Users can only browse this for their own user account

\*3 This needs to be installed if identifying user IDs by user ID (PIN).

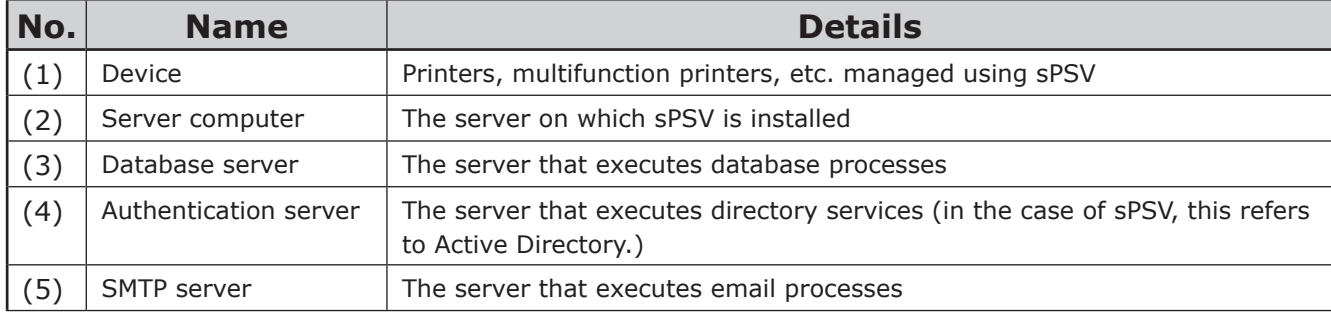

<span id="page-11-0"></span>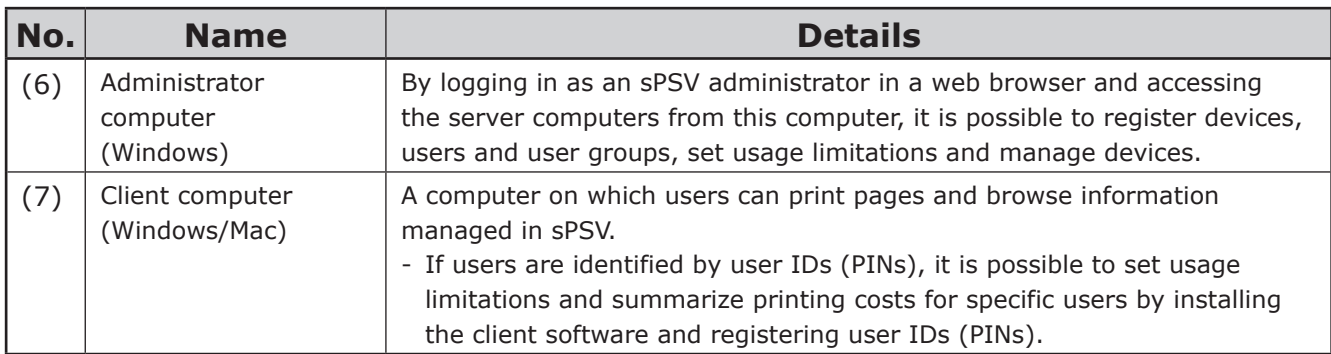

Memo

- **• The server computer (2) can also be used for functions (3), (4) and (5).**
- **• It is possible to browse information managed by sPSV, set usage limitations and summarize printing costs from the server computer (2). Import/export, database and web service settings can be changed when logged in to the server computer as an administrator.**

# **Configuration of sPSV**

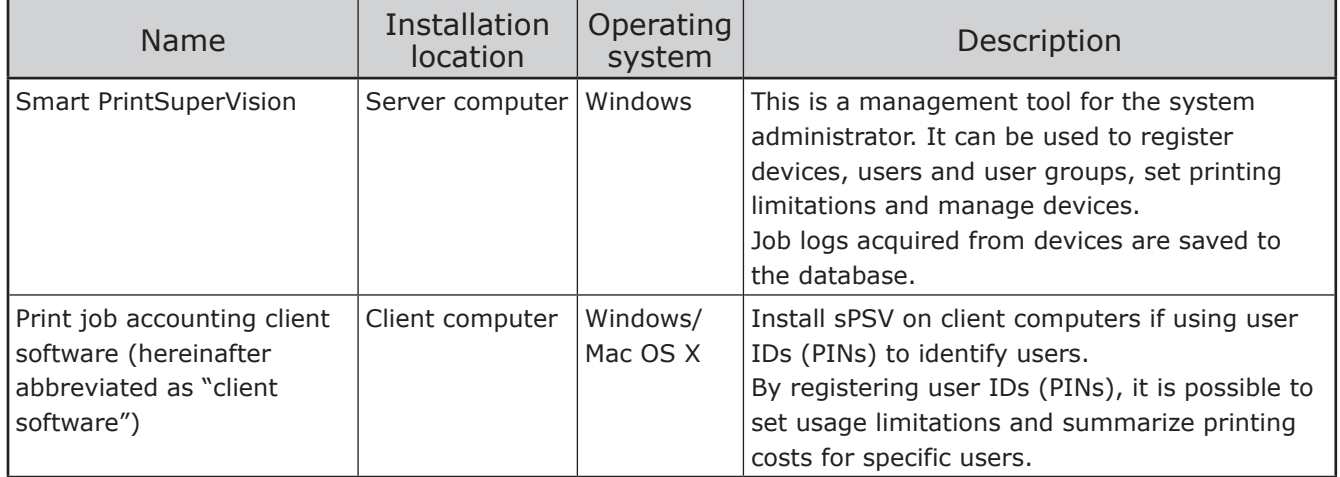

# **Information Required for Settings and Examples of Settings**

Users can be set when necessary by using sPSV and the client software.

Before setup, it is recommended to decide which users will use the device.

#### Note

- **• Users can be added/deleted at a later date. For details, see ["8. Registering and](#page-129-1)  [Managing](#page-129-1) Users" (P. 130).**
- **• User information from Active Directory can be used when linking to Active Directory. For details, see "Active [Directory-linked](#page-137-1) Management" (P. 138).**

### **User Accounts**

The functions that can be used differ depending on user authority. For information on creating and changing user accounts, see "User [Registration"](#page-129-2) (P. 130).

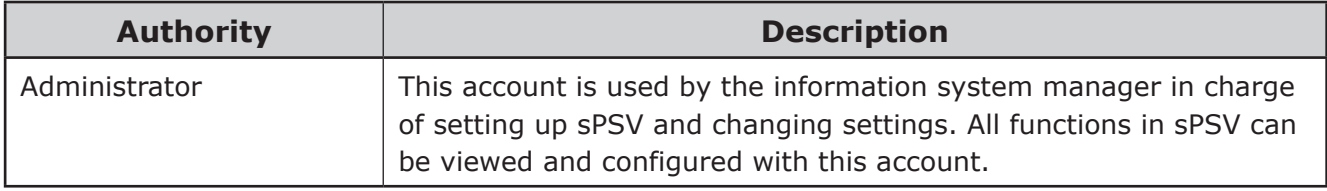

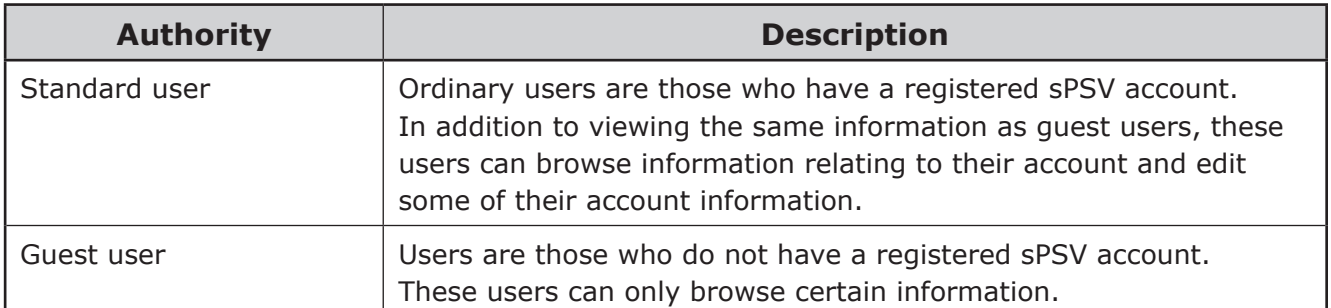

### **Main User Authority**

For details on functions that can be used, see "List of Available [Functions"](#page-240-1) (P. 241).

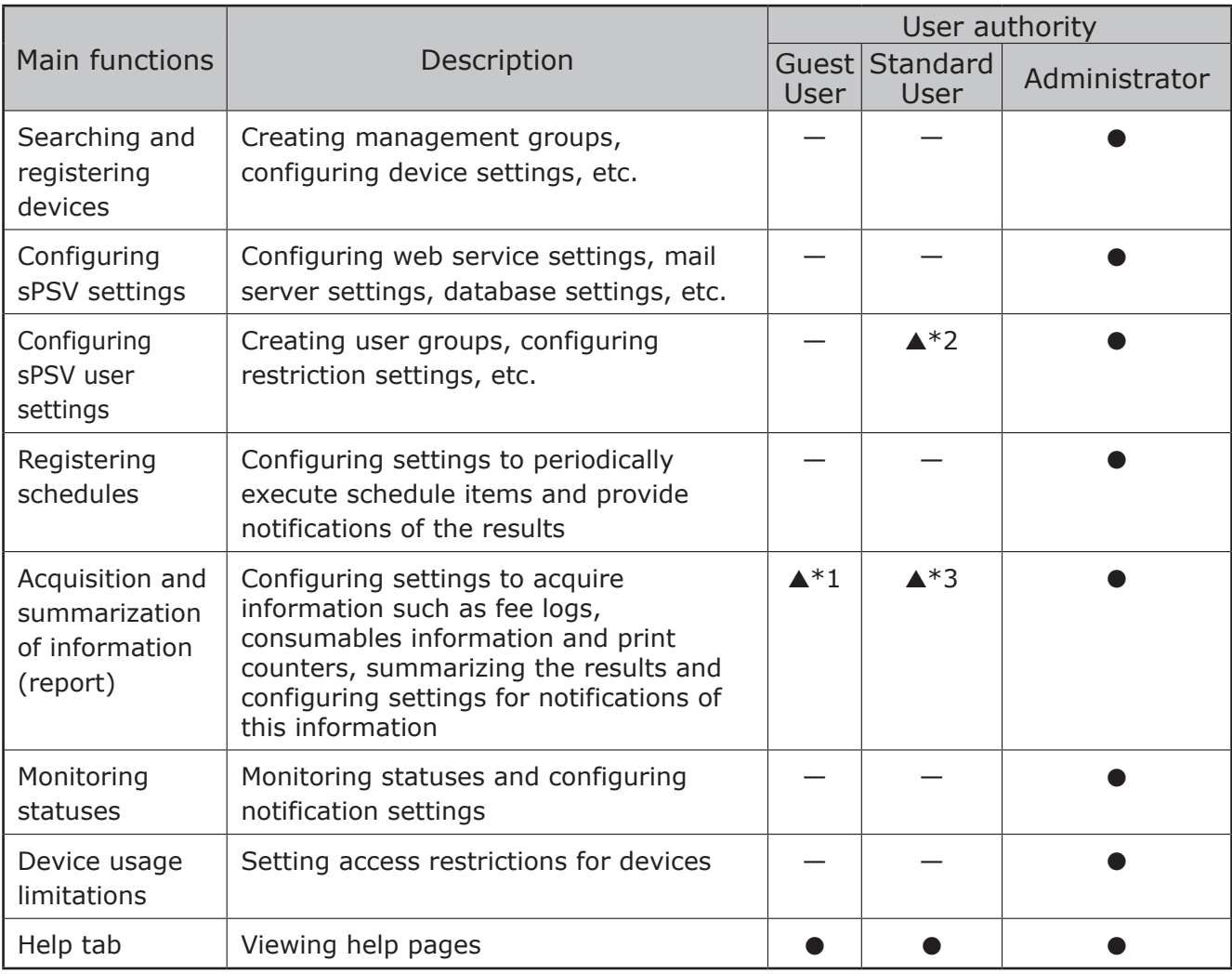

●: Can be used  $\blacktriangle$ : Can be partially used  $-$ : Cannot be used

\*1: These users can only view information such as the consumables information and print counter of a device.

\*2: These users can only view their own account information and edit some of their information.

\*3: These users can only view job log information for their own account.

# <span id="page-13-0"></span>**Preparing User Information**

PIN, user name and password are required when registering a user. Read the explanation below carefully, and prepare the PIN, user name and password according to the objectives of the printing limitations and log.

### **sPSV**

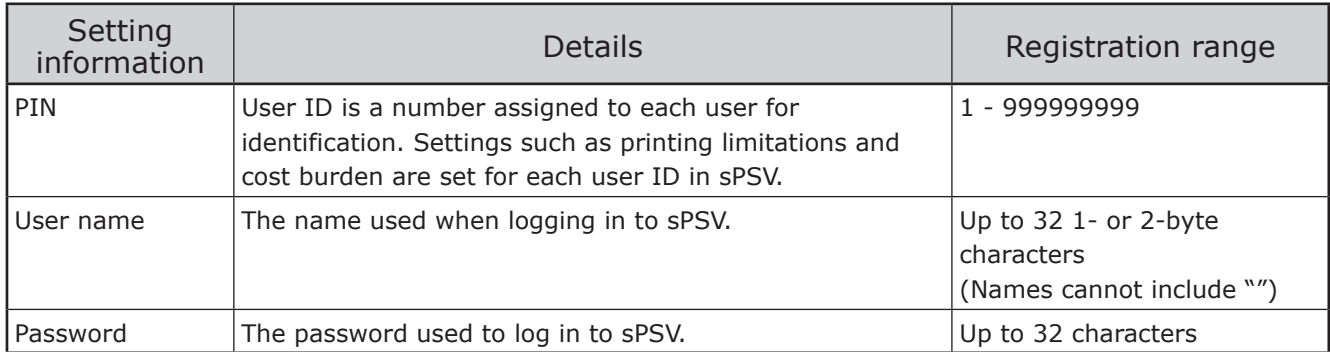

### **Client Software**

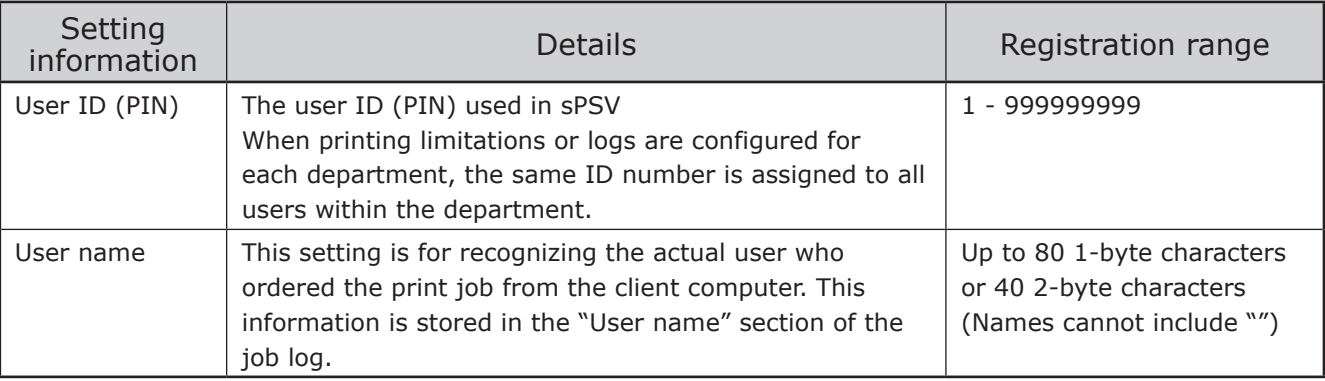

### Note

**The following restrictions apply depending on the model.**

- **• When printing is performed without setting the user ID (PIN), printing is performed by an unregistered user and 0 is recorded as the user ID (PIN) in the log.**
- **• When printing is performed from a Windows or Mac OS X computer on which the client software is not set up, the user is an unregistered user, the user ID is 0, and the user name used to log on to either Windows or Mac OS X recorded in the log as the user name.**
- **• In some applications, such as the Windows version of InDesign, data that does not use printer drivers may be created. In this case, the user is an unregistered user, the user ID is 0, and the user name is recorded as a blank space in the job log.**
- **• The user ID (PIN) is registered as a blank space in the job log.**

# <span id="page-14-0"></span>**Example Settings**

The table below shows examples of settings for each method of setting use restrictions and summarizing job logs.

### **When you want to permit printing for registered users only. (prohibit printing by unregistered users.)**

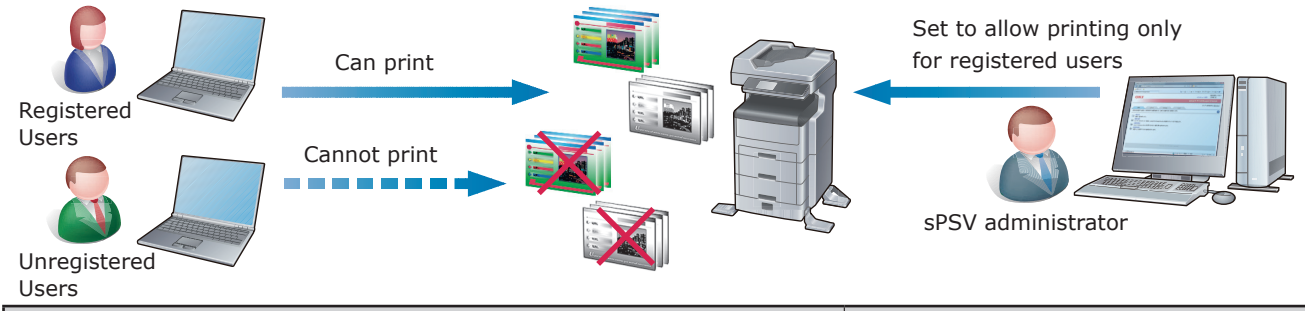

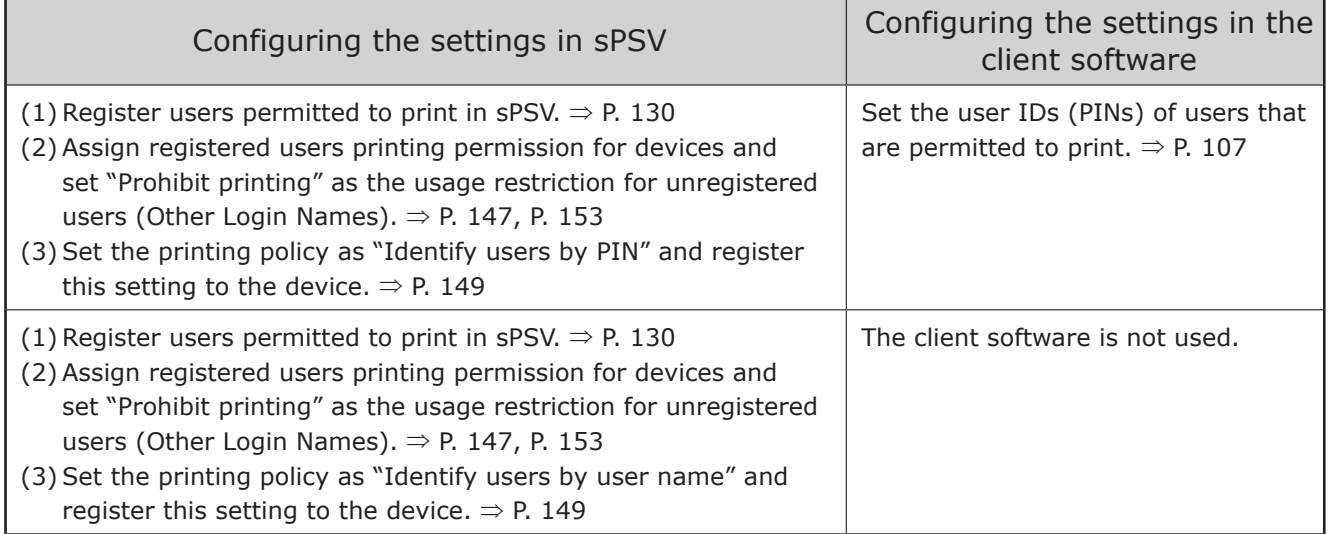

#### **When you want to permit color printing for registered users only. (prohibit color printing by unregistered users.)**

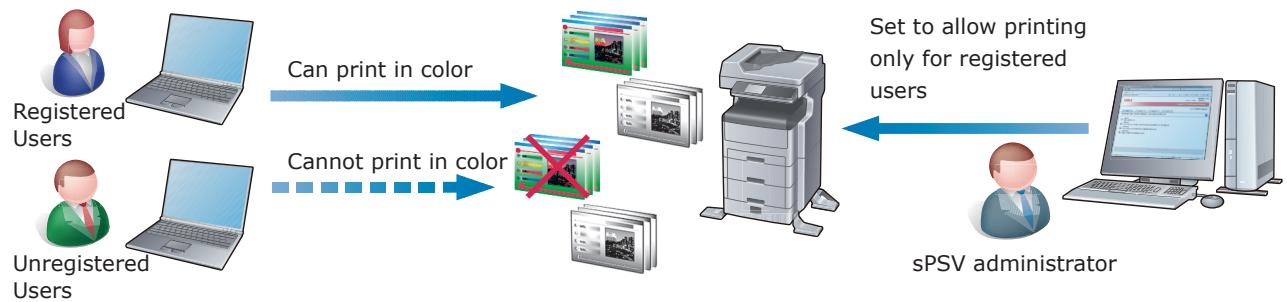

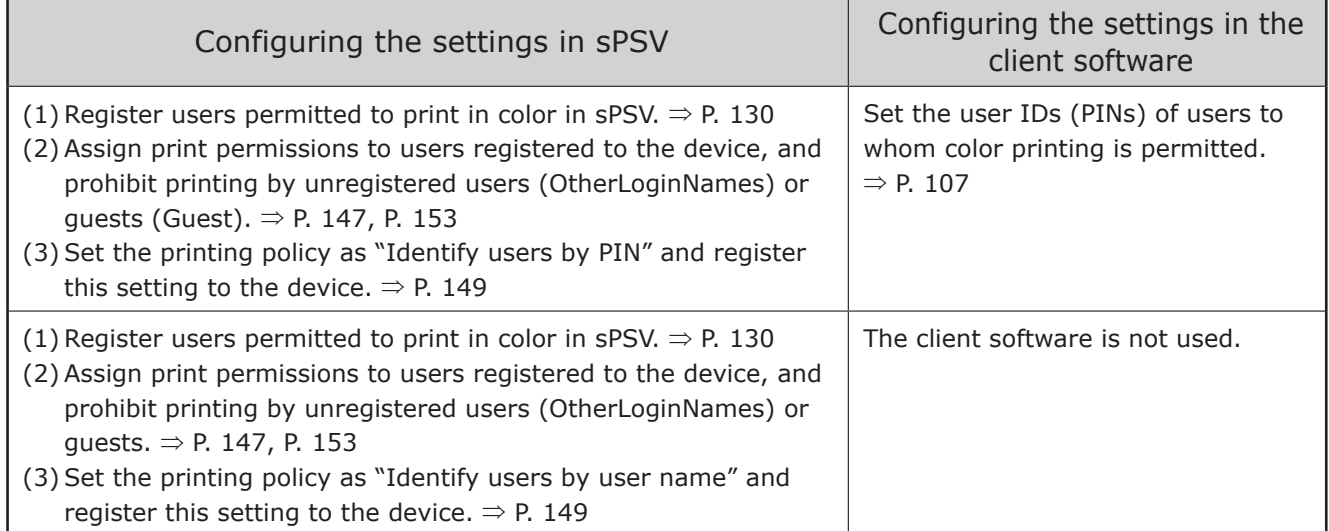

### **When you want to permit color printing to some users but only black and white printing to others.**

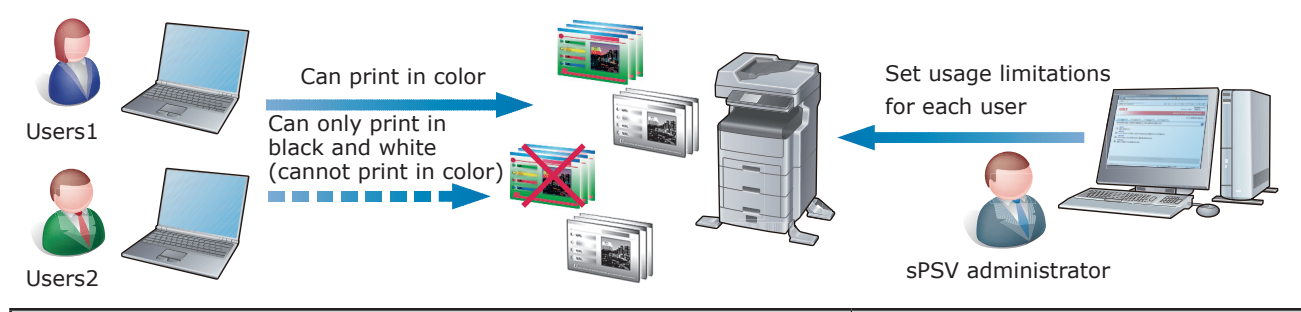

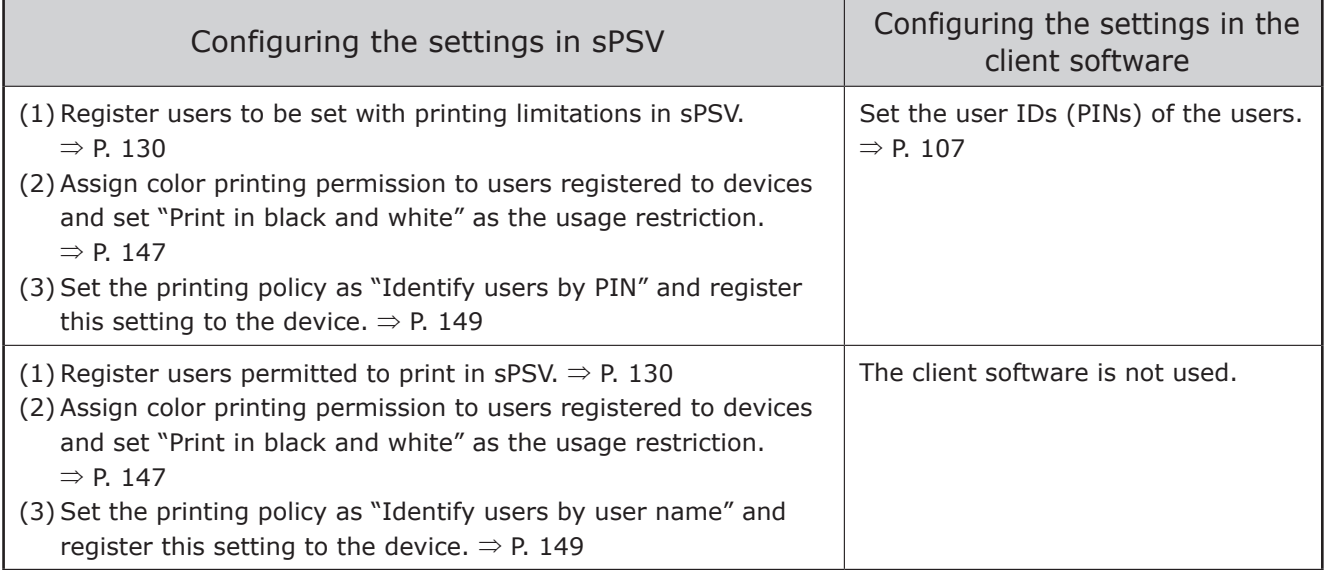

### **When you want to keep a record of the printing limitations and job log for each user.**

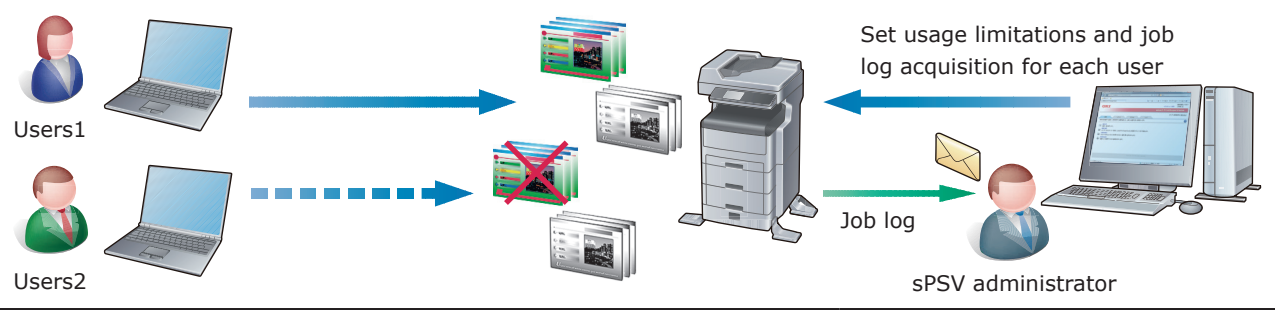

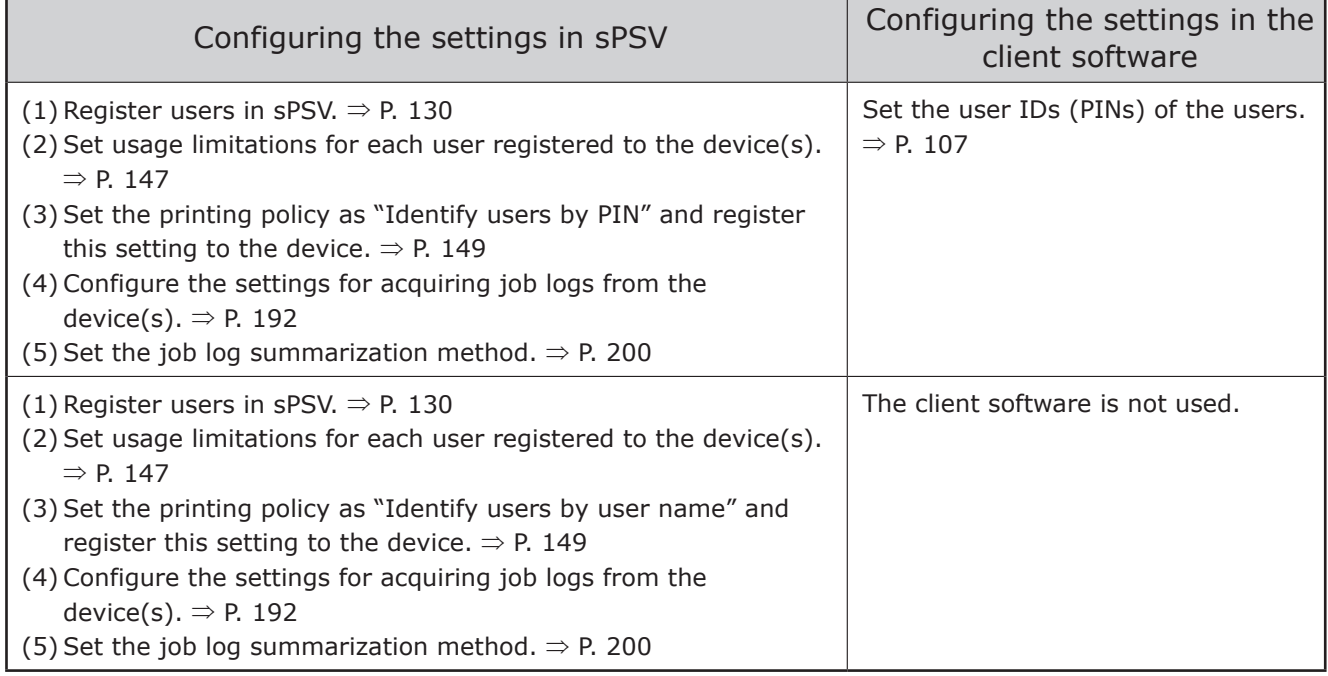

### **When you want to keep a record of the printing limitations and job log for each department.**

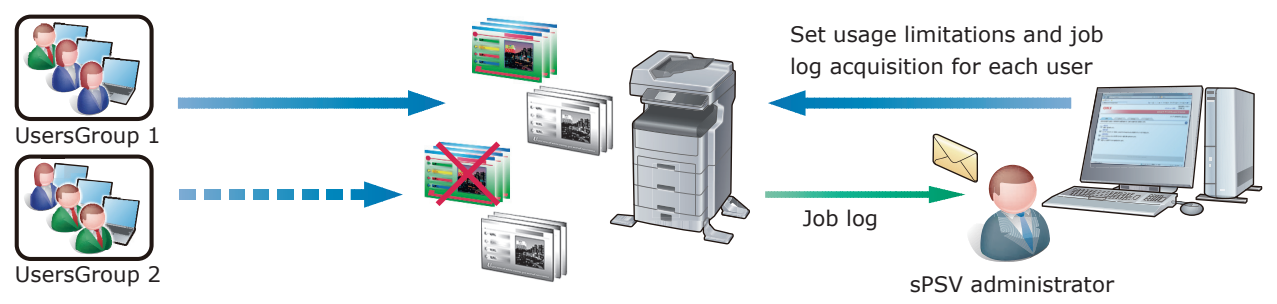

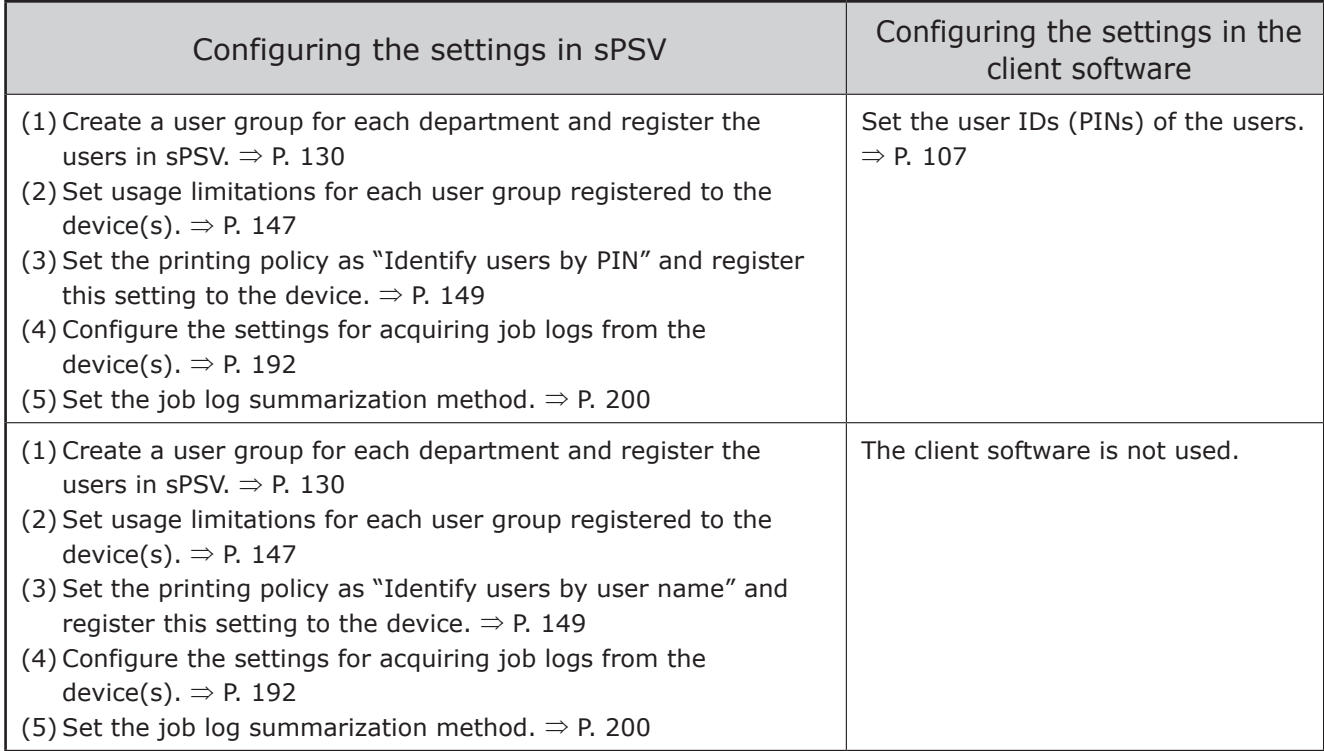

### **When you want to set printing limitations for each department but keep a record of the job log for each department.**

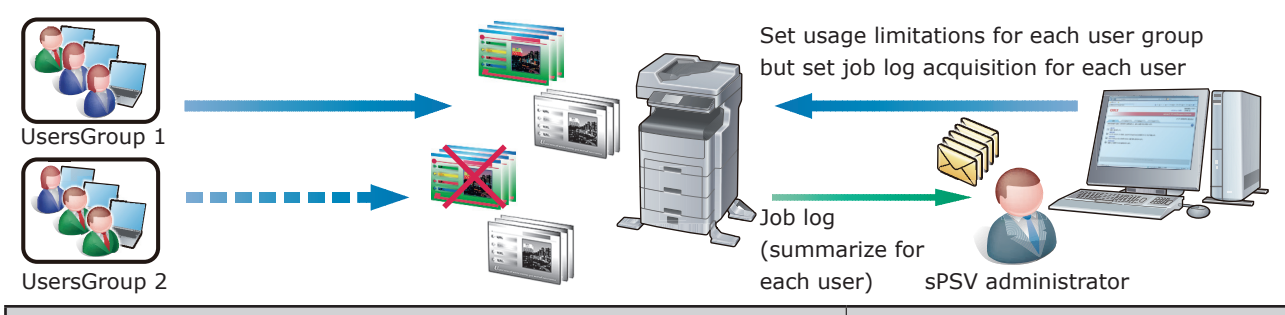

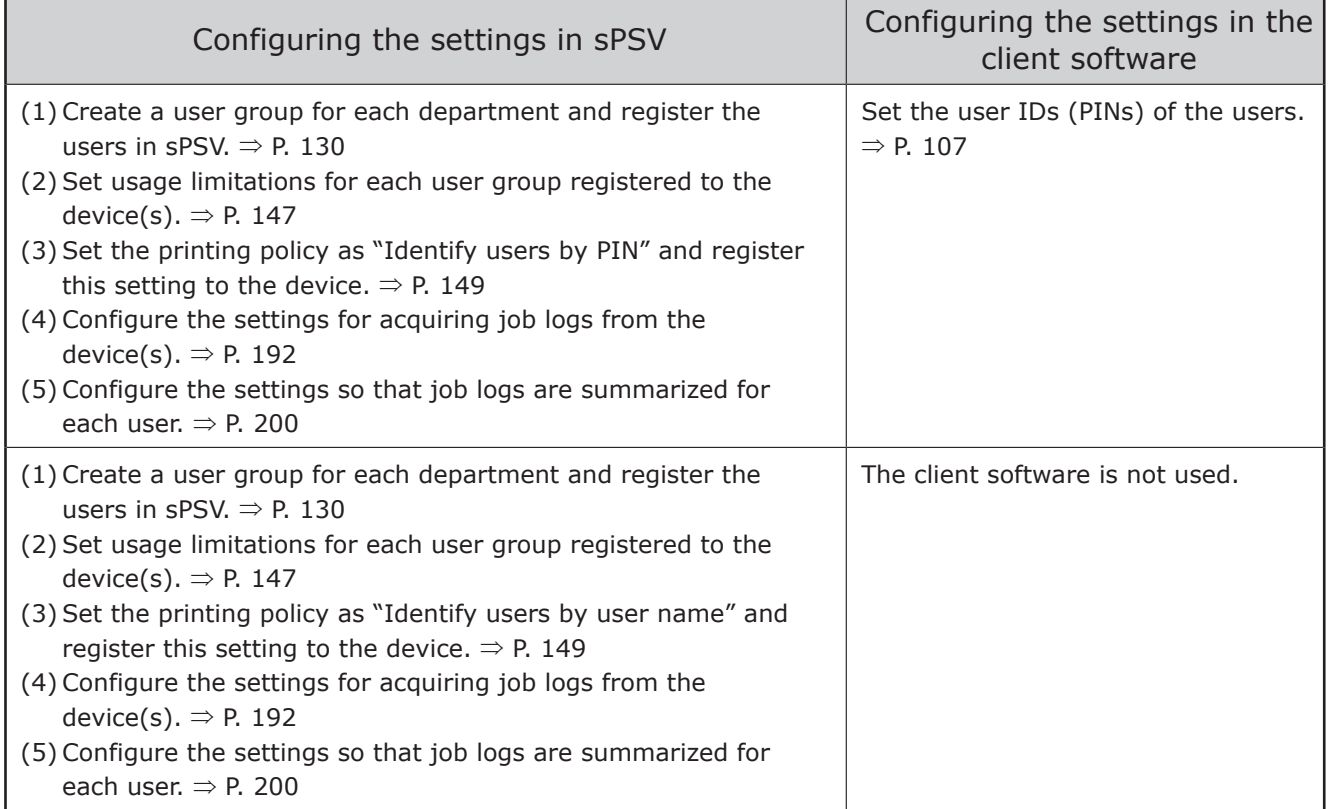

#### **When you want to set usable volumes and summarize job logs for each department but also set individual usable volumes for some users within the department and summarize the corresponding job logs.**

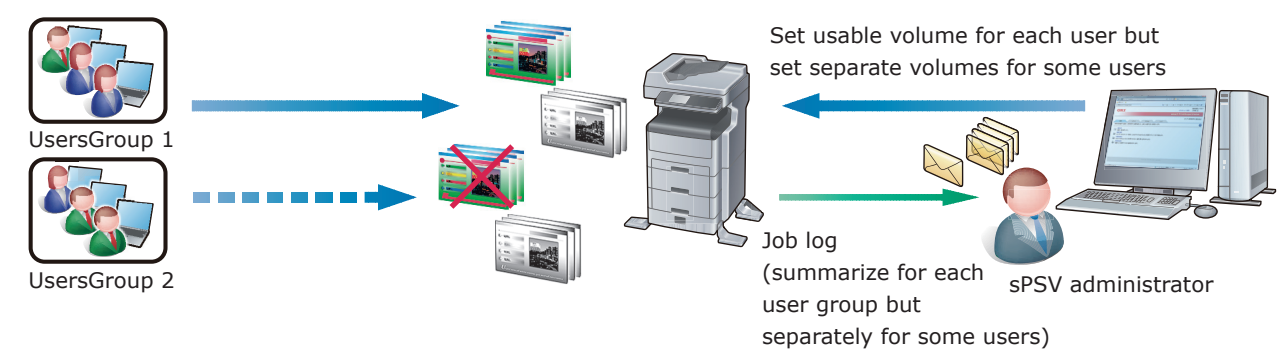

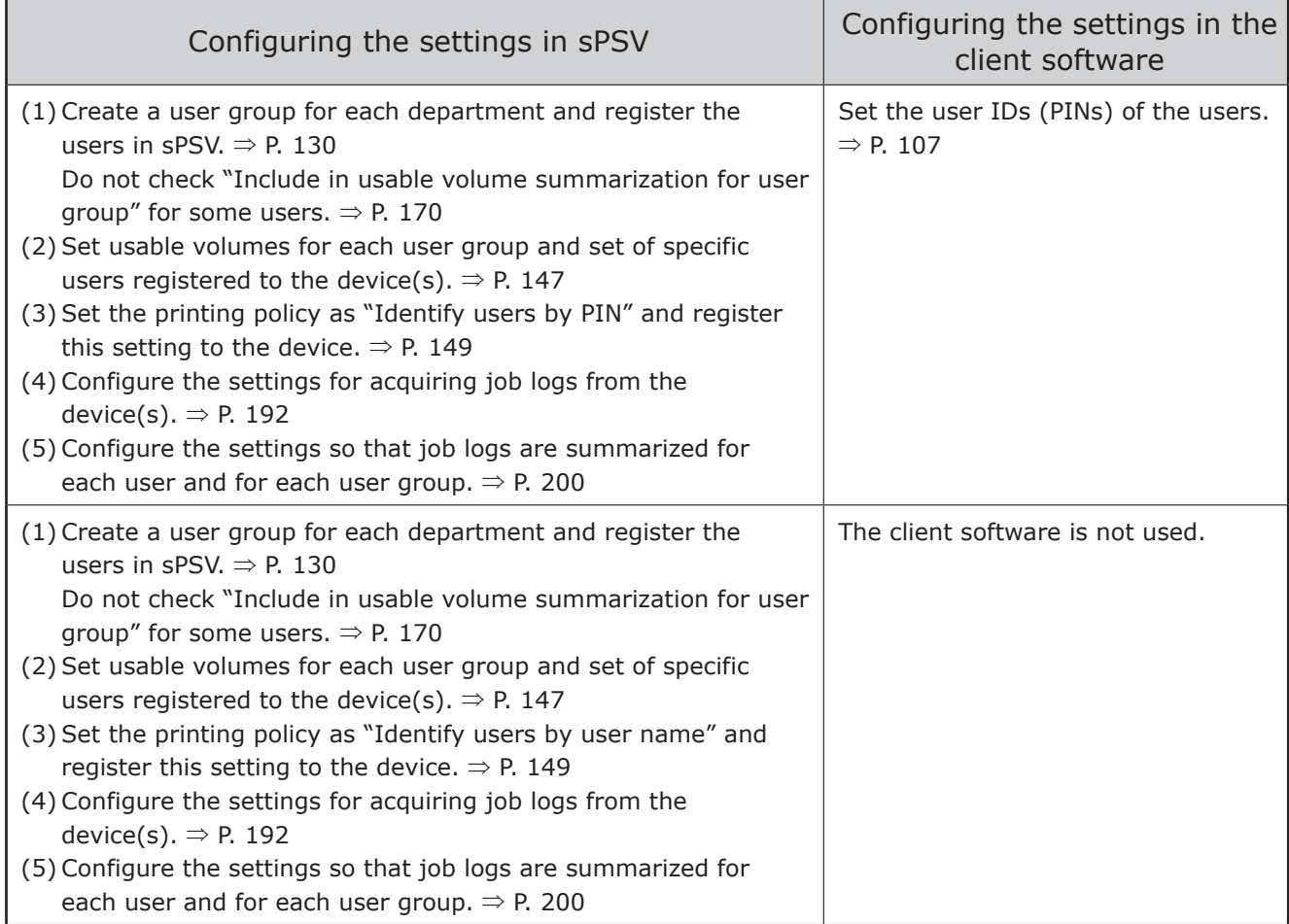

### **When you want to just collect a job log without imposing print restrictions.**

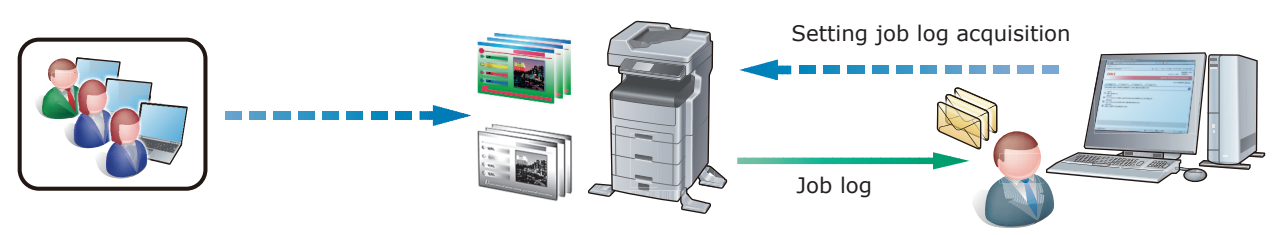

sPSV administrator

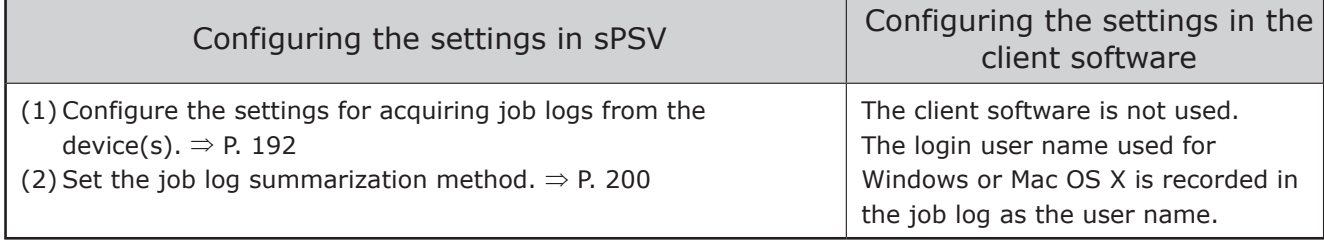

### **When you want to permit printing only for users registered to an Active Directory domain. (prohibit printing by unregistered users.)**

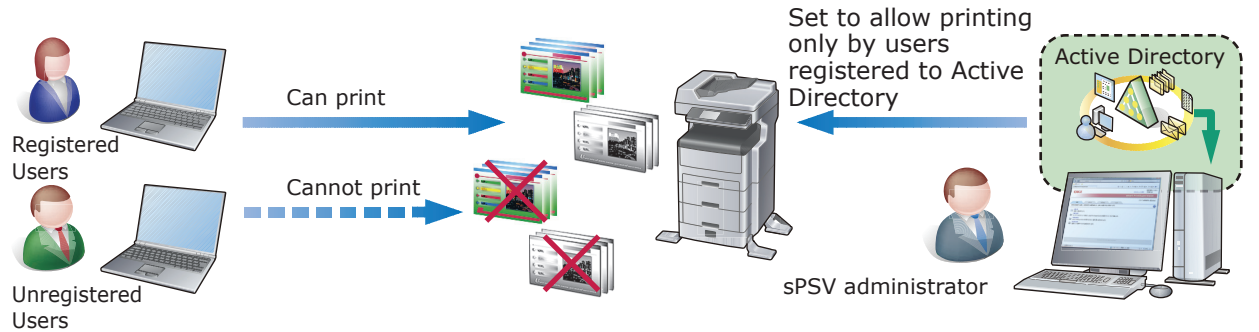

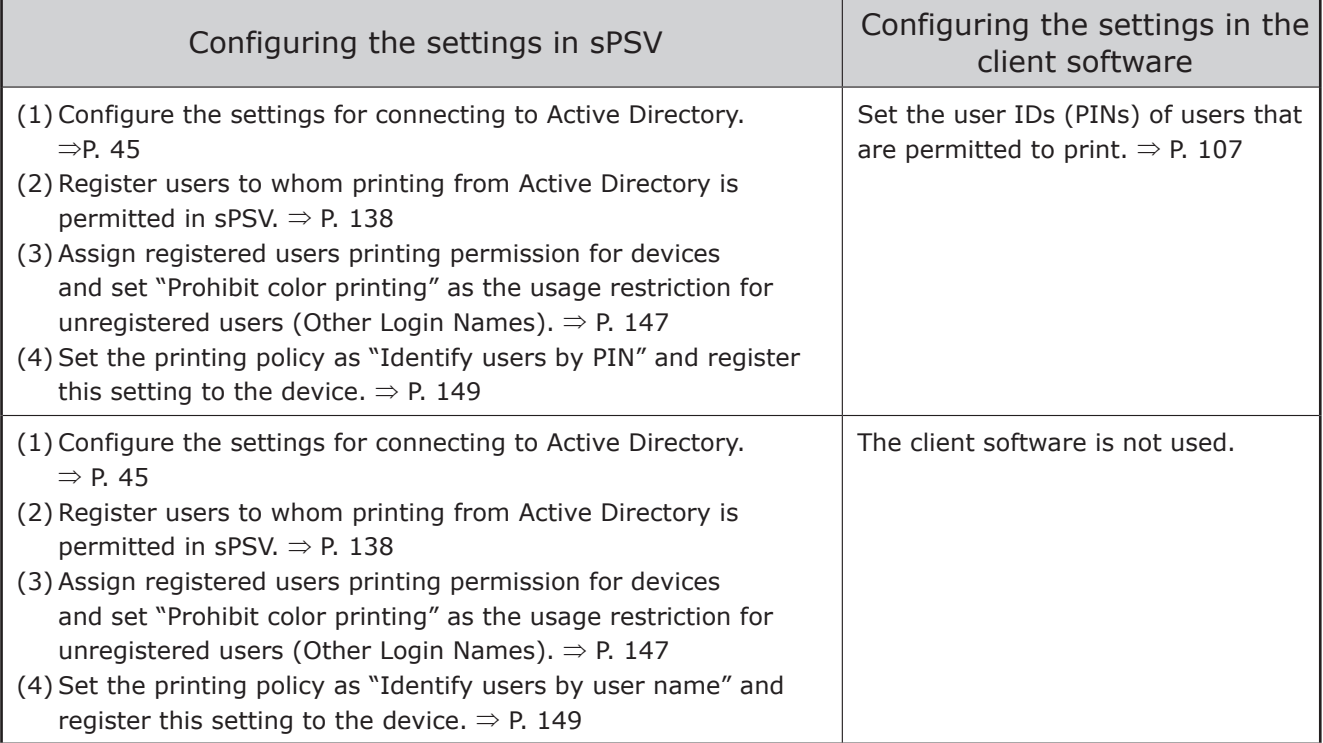

# <span id="page-22-0"></span>**Setting Up sPSV**

# **Administrator (Administrator PC)**

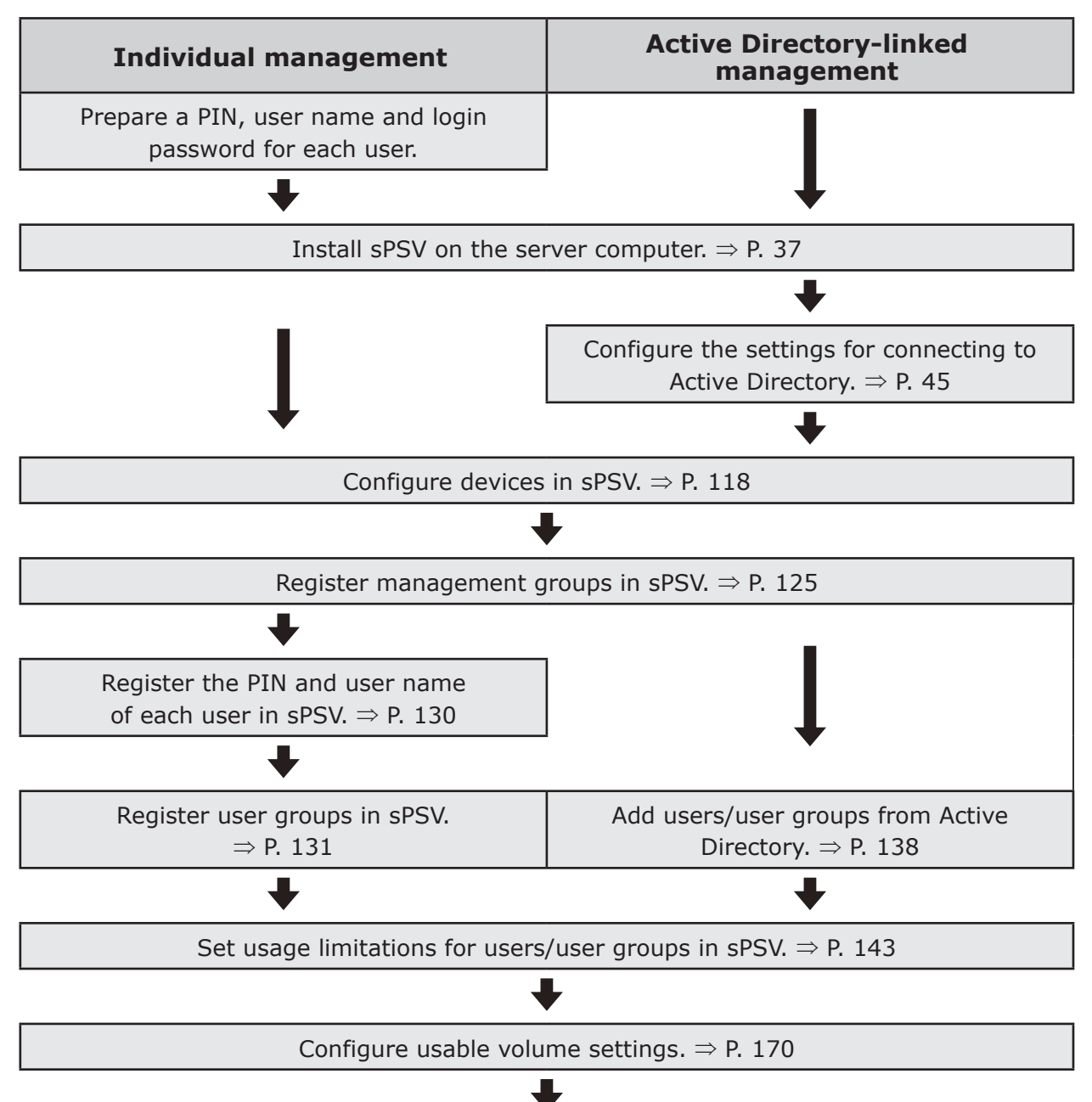

<span id="page-23-0"></span>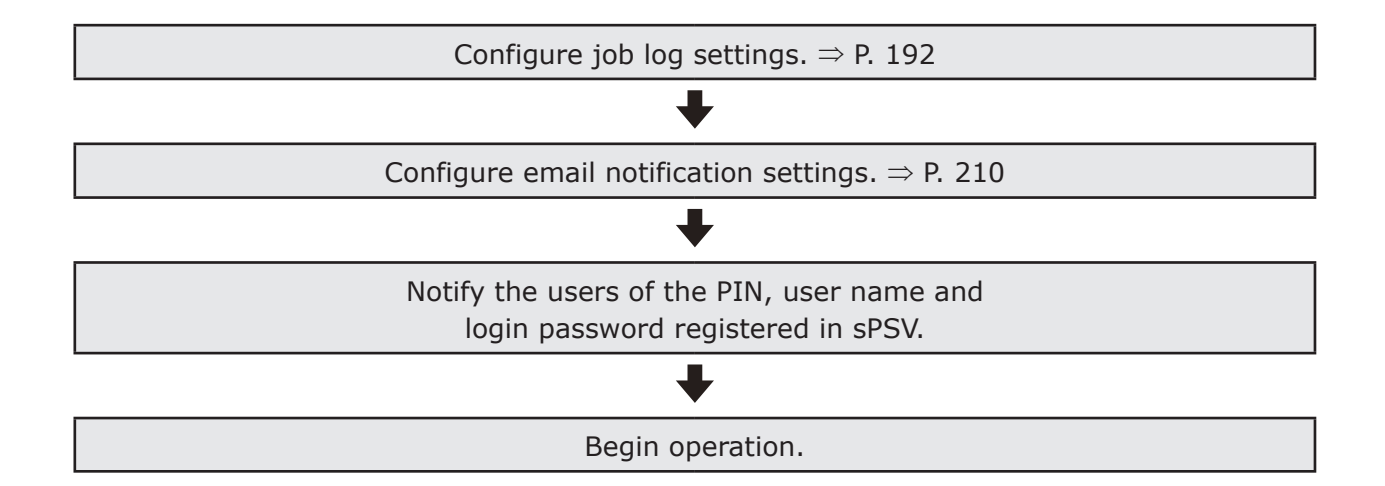

### **Users (Client Computers)**

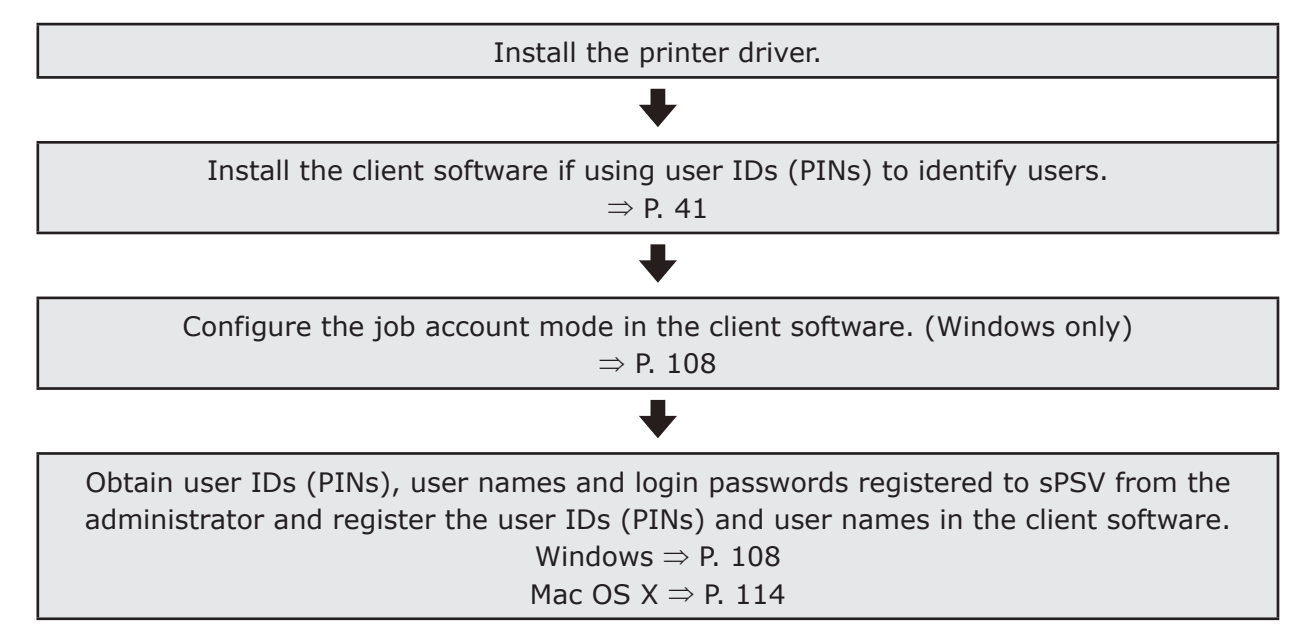

# <span id="page-24-0"></span>**Create a Settings Sheet**

To enable smooth introduction of sPSV, first create a settings sheet. Collect the information required for setup and record it on the sheet below. If unsure, of any items, check with the system administrator before filling them in. Check each box when the corresponding setting is configured.

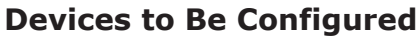

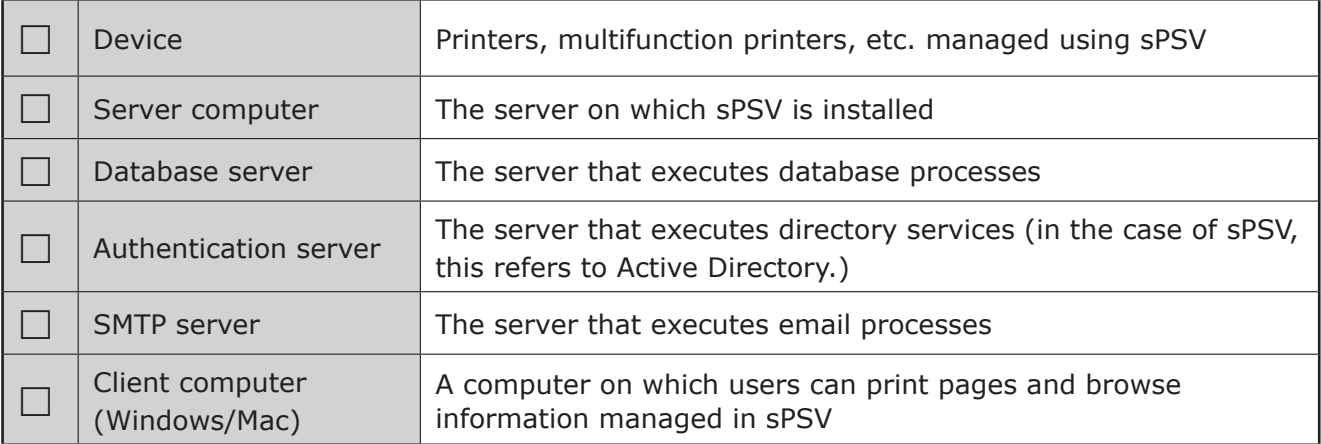

Memo

- **• The server computer can also function as the database server, authentication server and SMTP server.**
- **• It is possible to browse information managed by sPSV, set usage limitations and summarize printing costs from the server computer.**

### **smart PrintSuperVision**

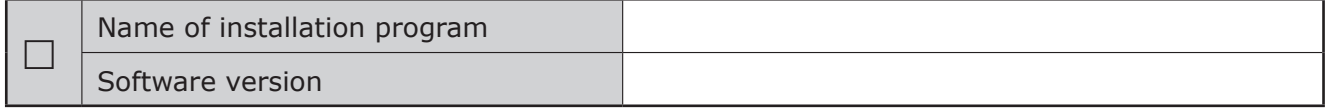

### **Print Job Accounting Client Software (Windows)**

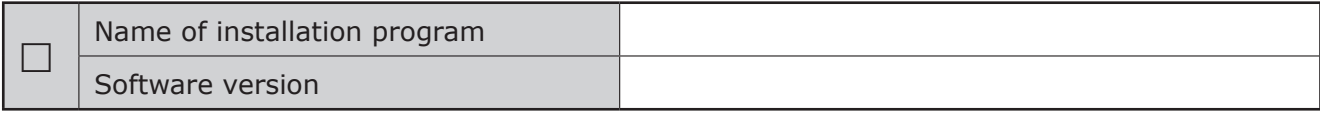

### **Print Job Accounting Client Software (Mac OS X)**

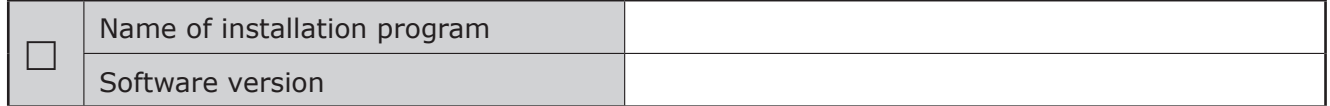

### **Database Information**

Select Microsoft SQL Server Compact (if "Use a database prepared on setup" is selected in sPSV) or Microsoft SQL Server as the database for saving and viewing data in sPSV. ⇒ P. [37](#page-36-1)

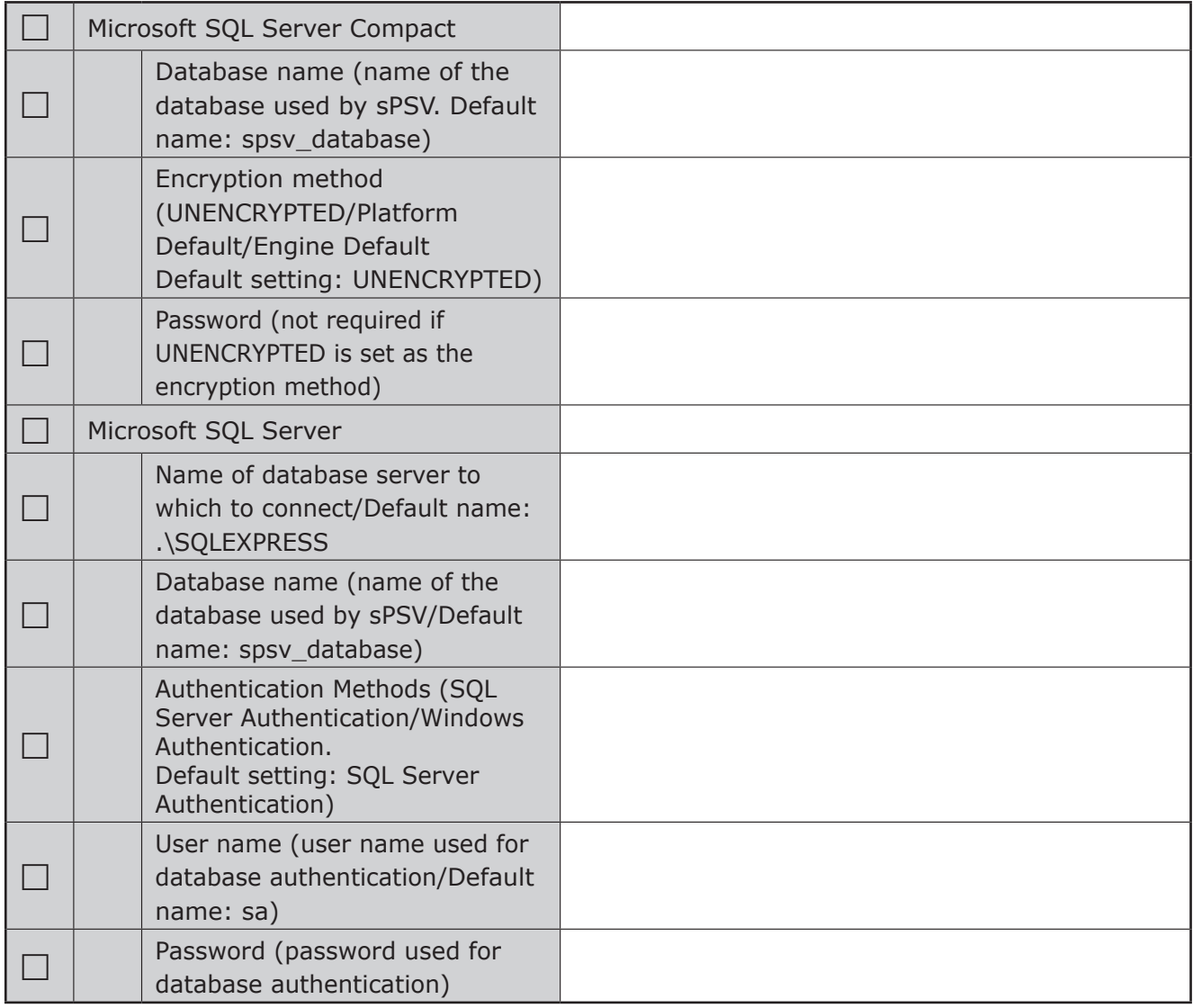

### **Web Service Information**

Select Internet Information Services (IIS) or Web Service (EWS) as the web service used to display sPSV in a web browser.  $\Rightarrow$  P. [38](#page-37-0)

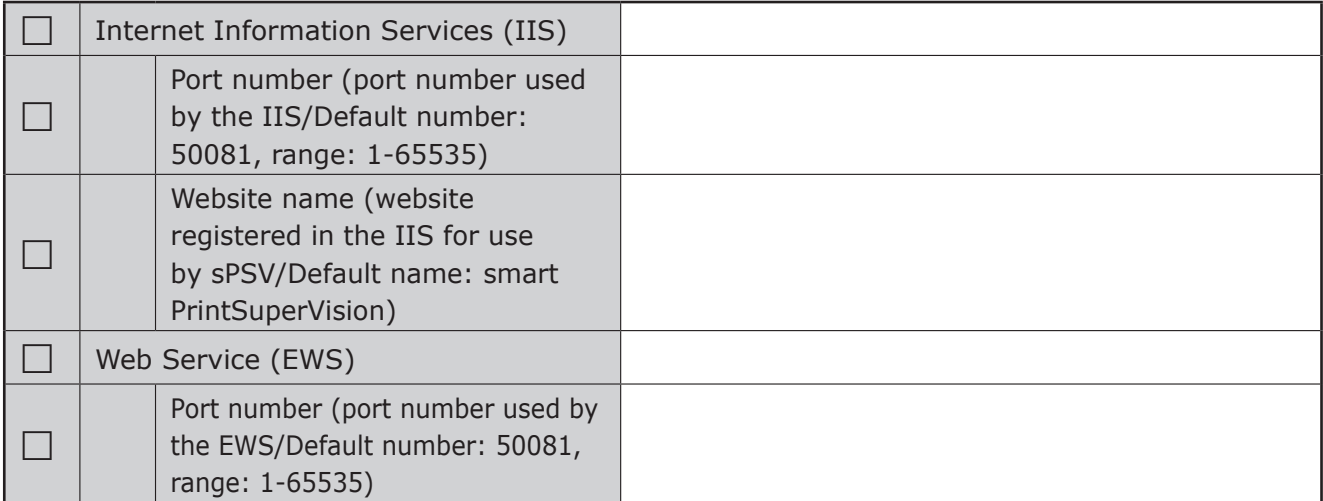

## **Communication Settings**

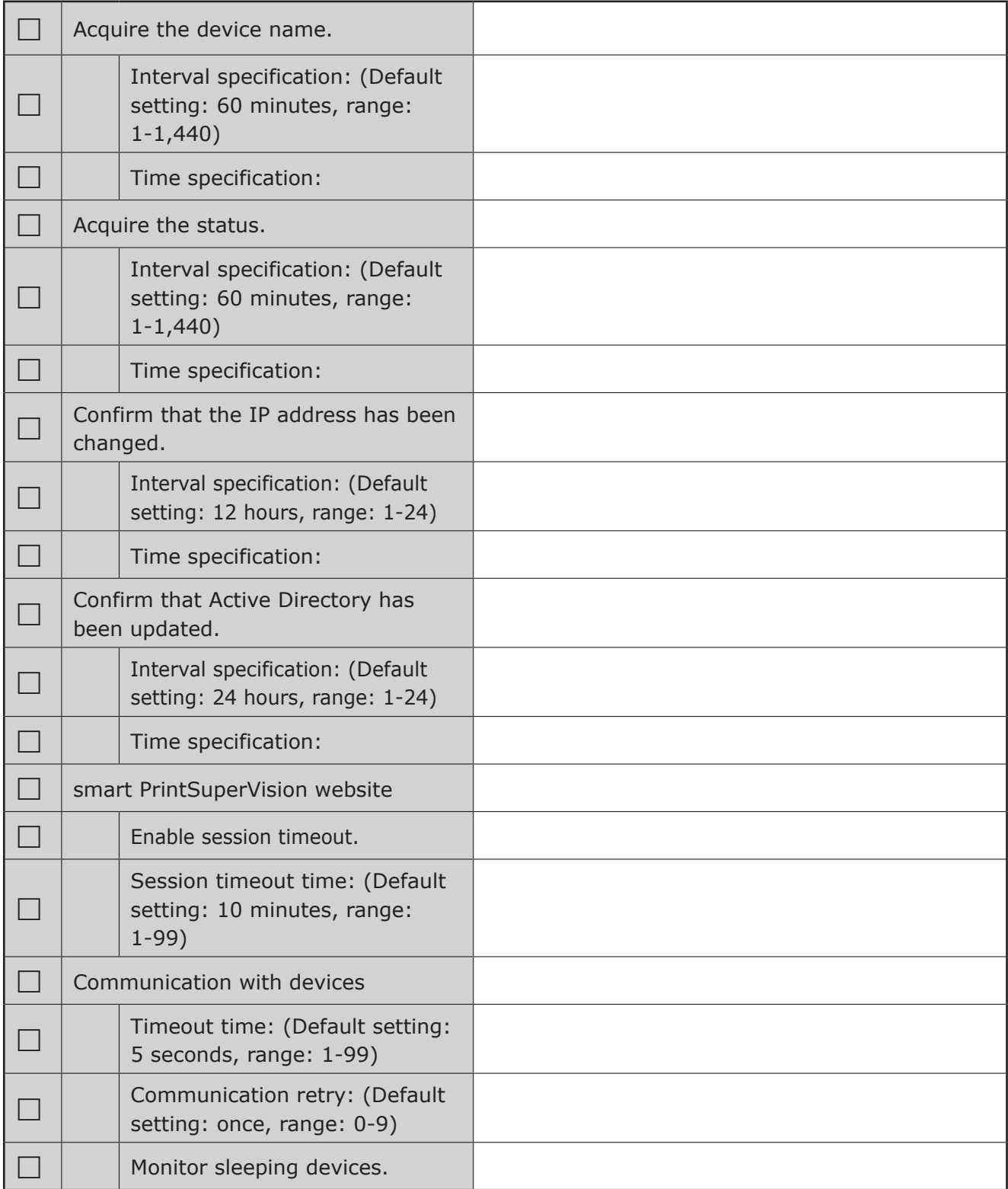

### **Active Directory Information**

Use this if adding user names and user group names by connecting to Active Directory and if using user names and user group names registered in a domain.  $\Rightarrow$  P. [45](#page-44-1), P. [138](#page-137-1)

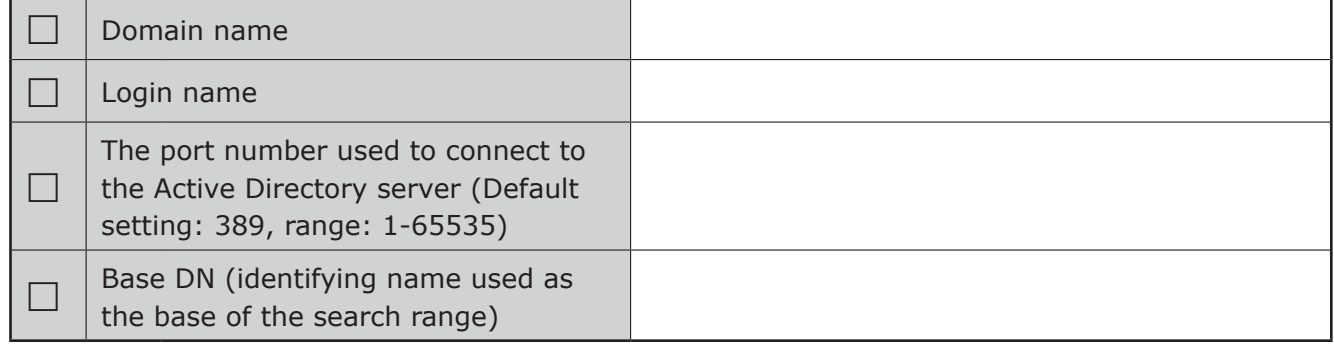

### **Mail Settings**

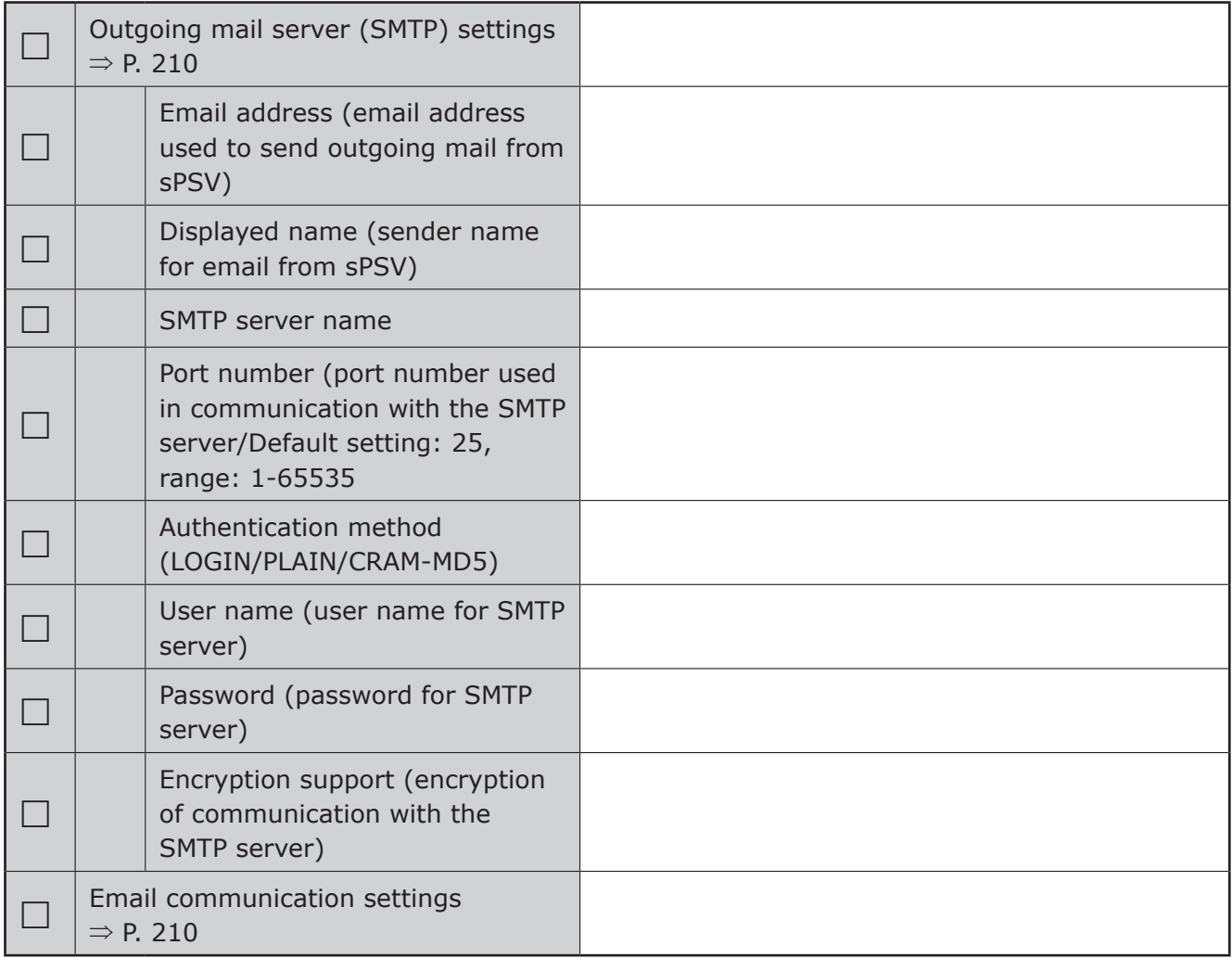

## **Registering and Managing Users**

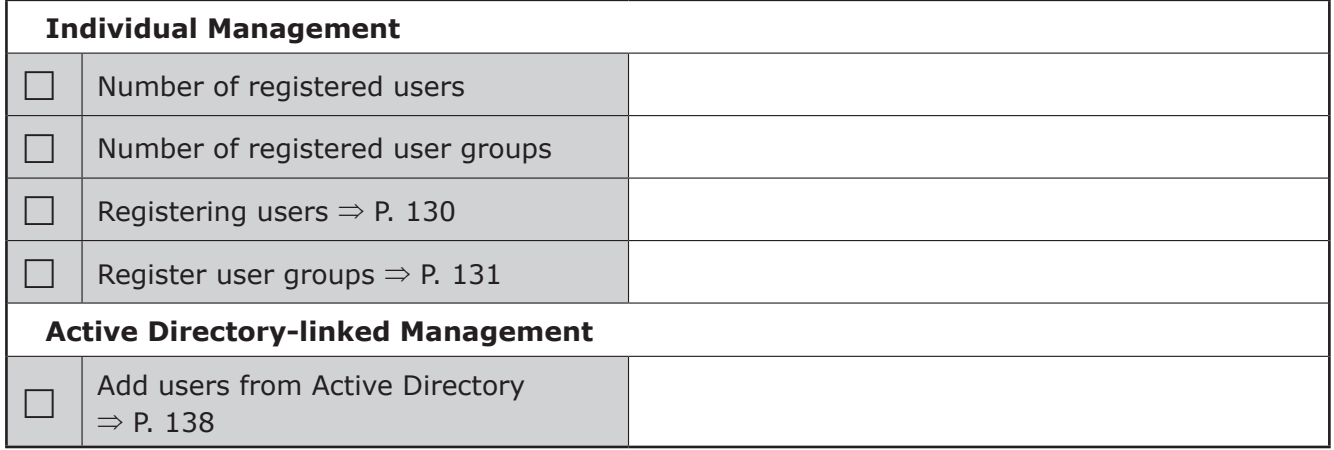

## **User Settings**

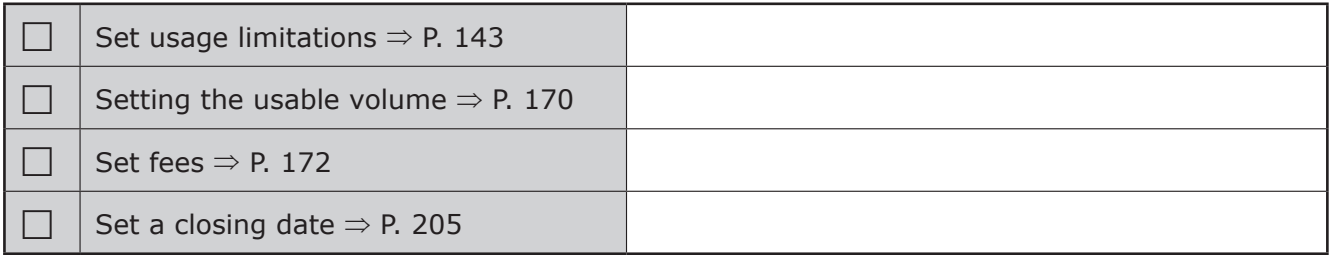

### **User**

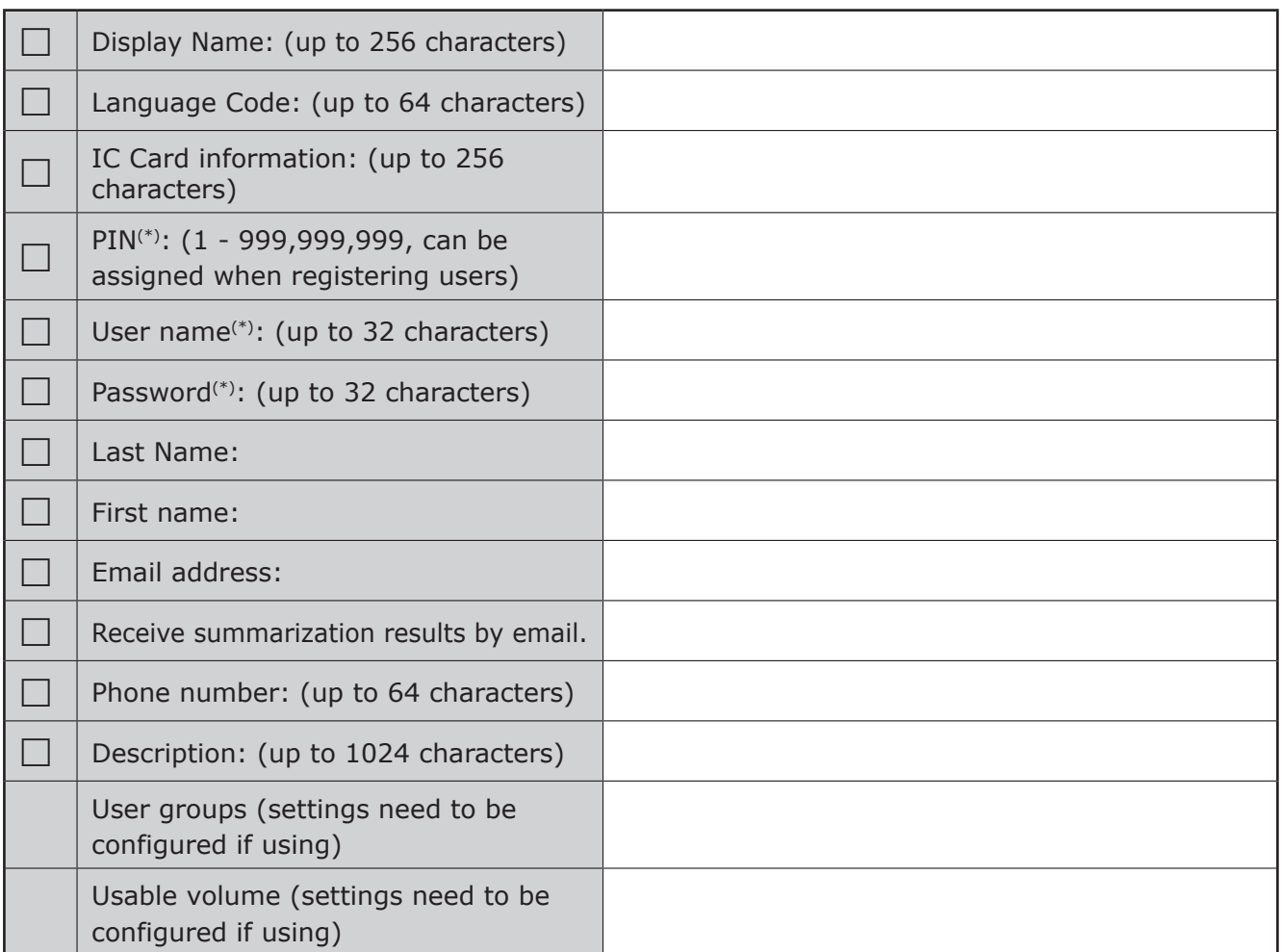

(\*) denotes a required item.

### **User Groups**

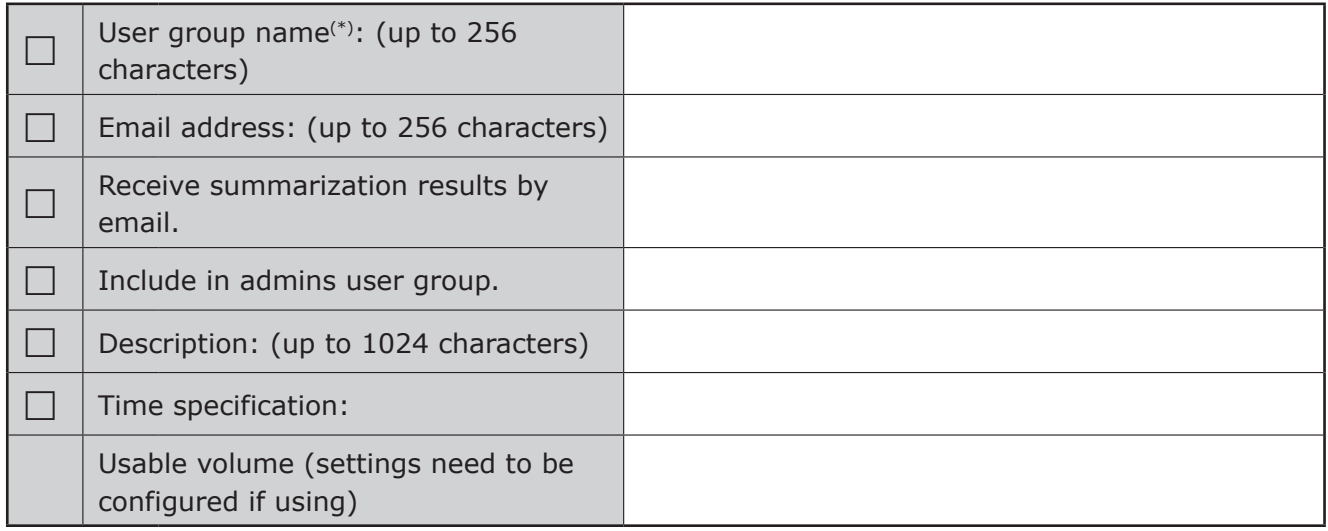

(\*) denotes a required item.

### **Usable Volume**

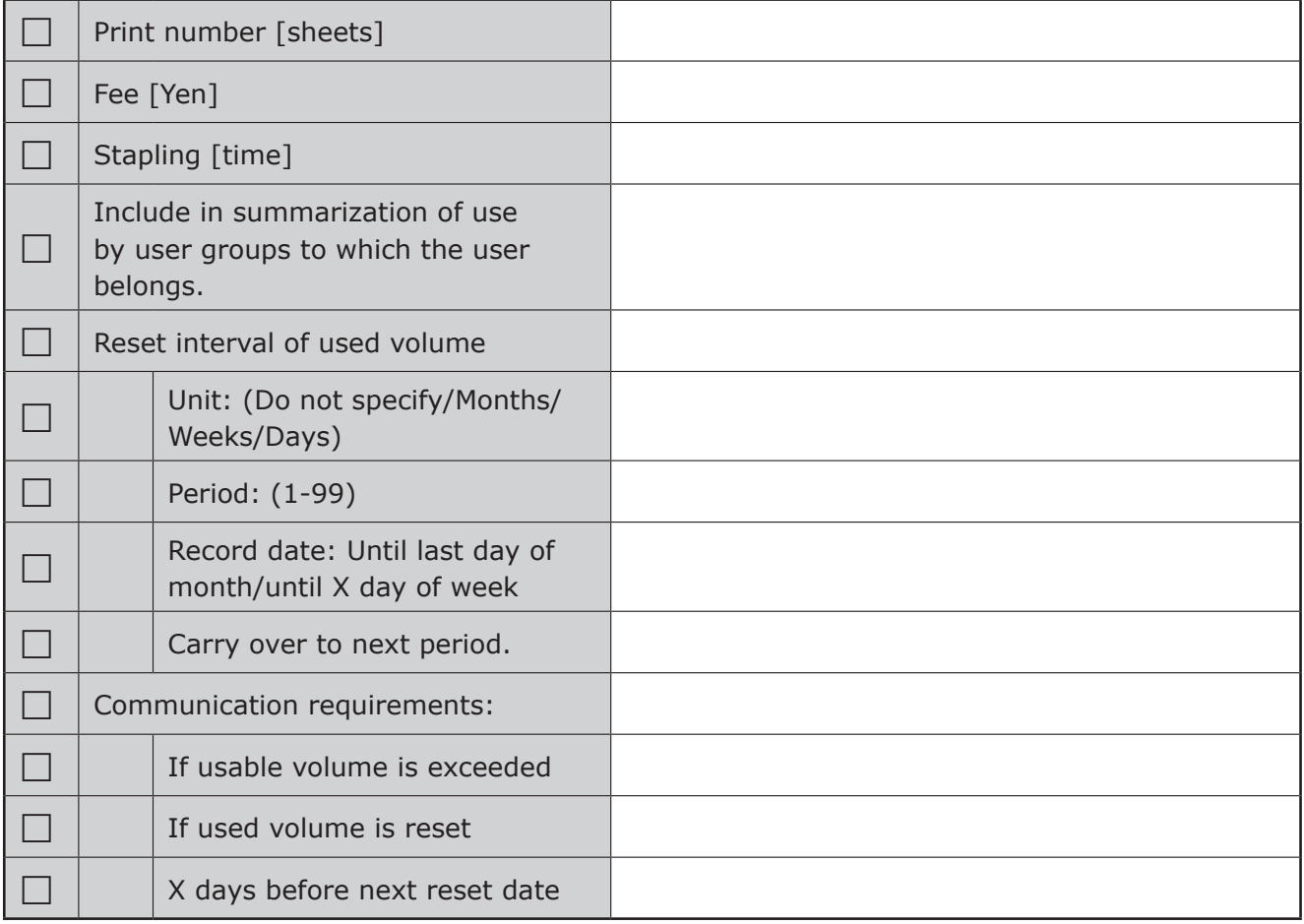

## **Registering and Managing Devices**

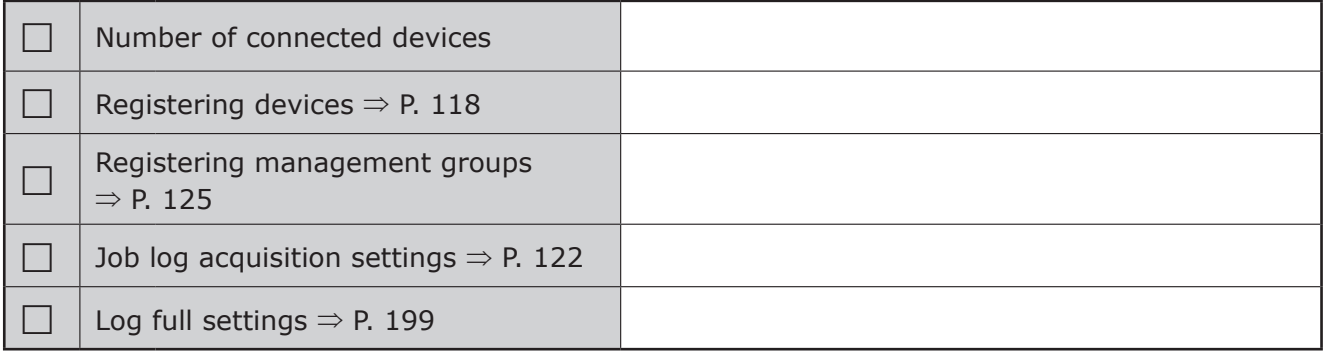

### **Device**

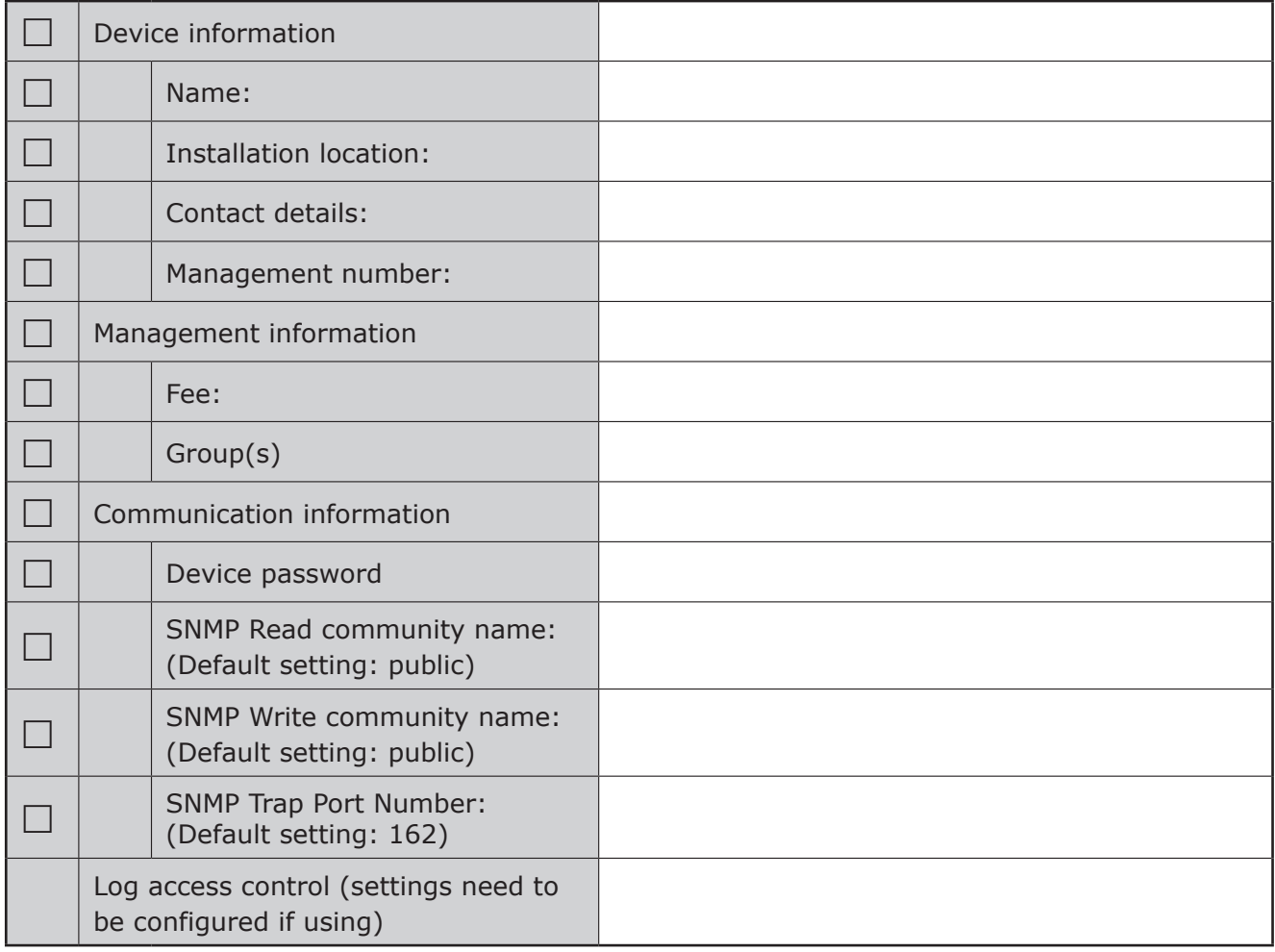

### **Management Groups**

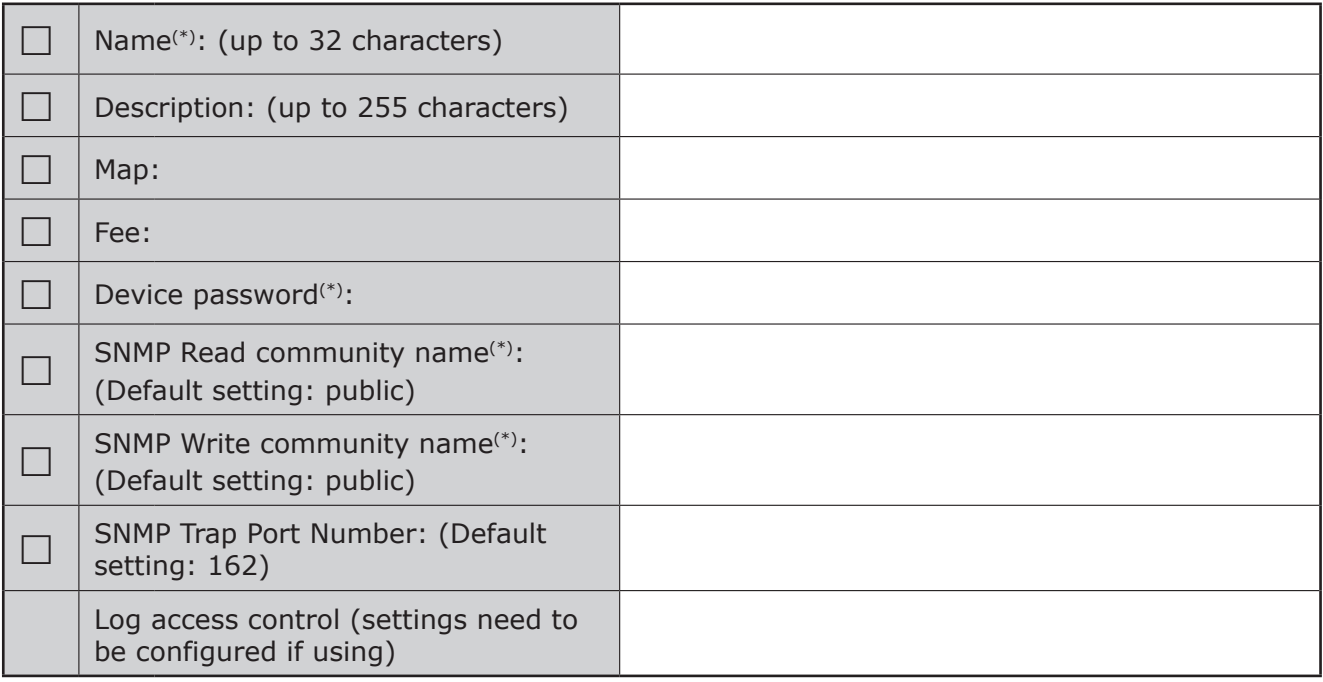

(\*) denotes a required item.

# **Log/Access Control**

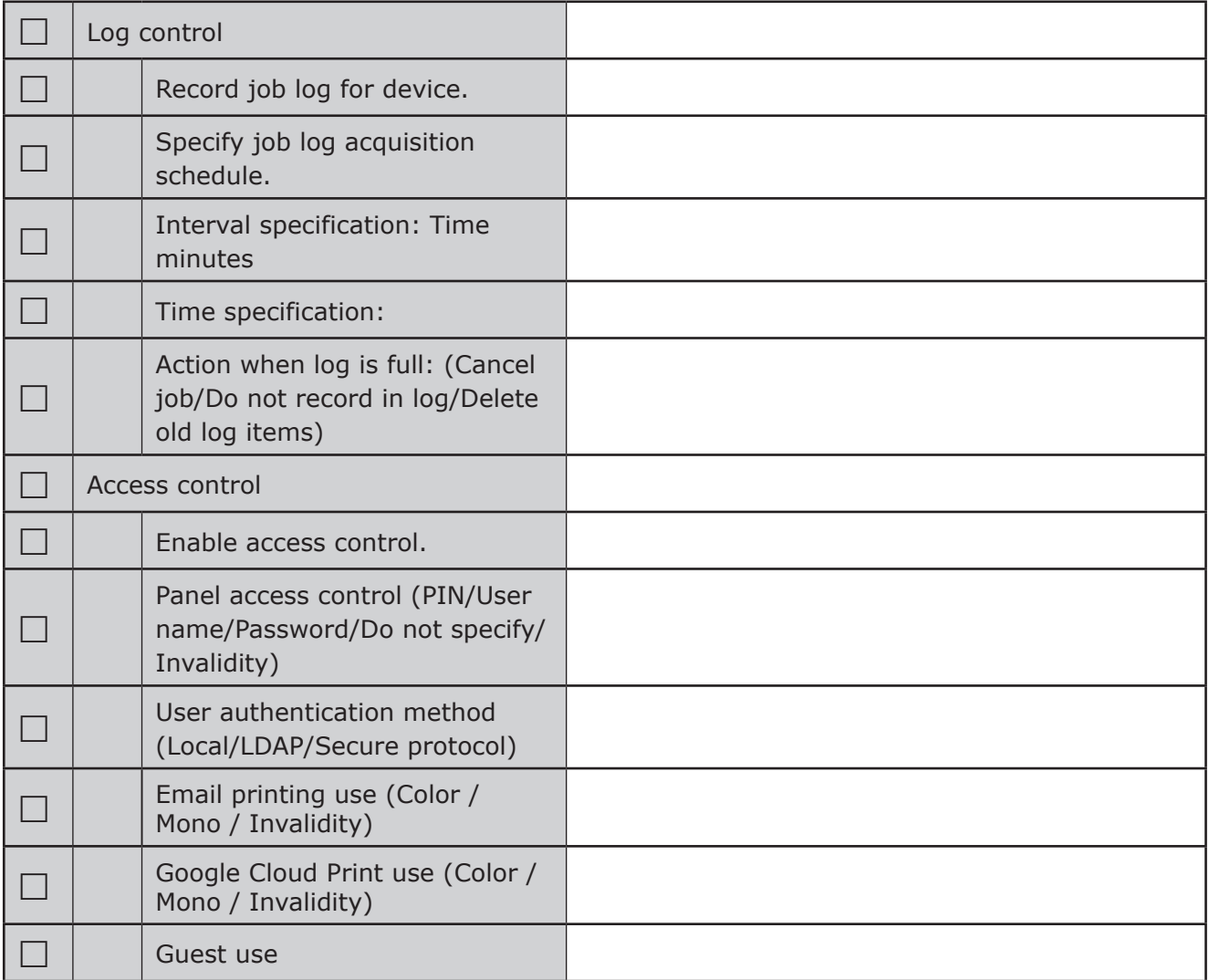

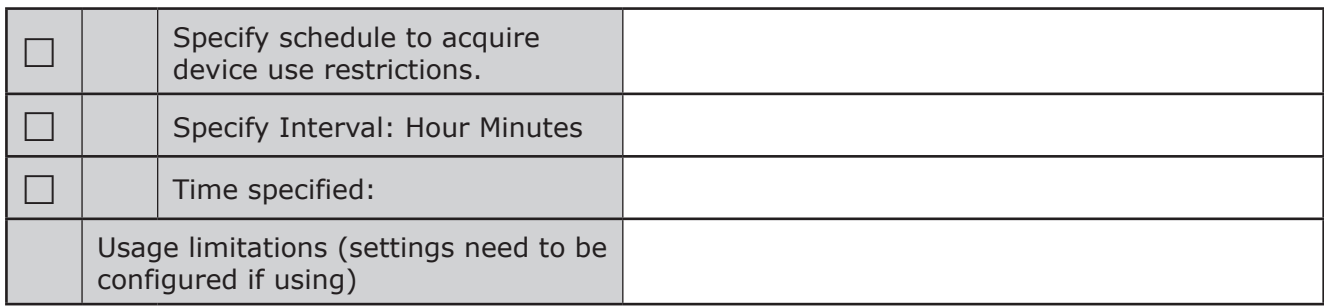

### **Usage Limitations**

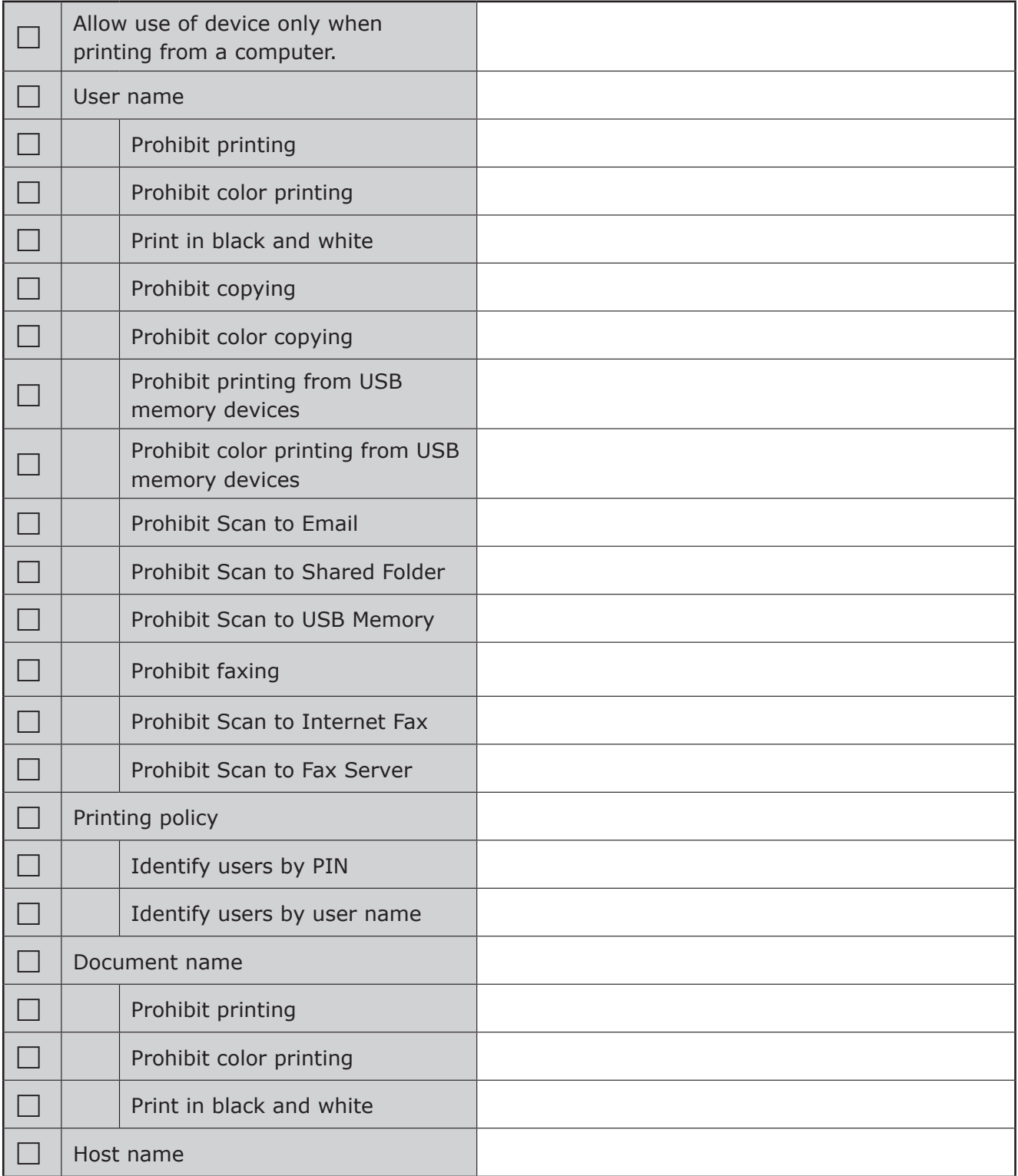

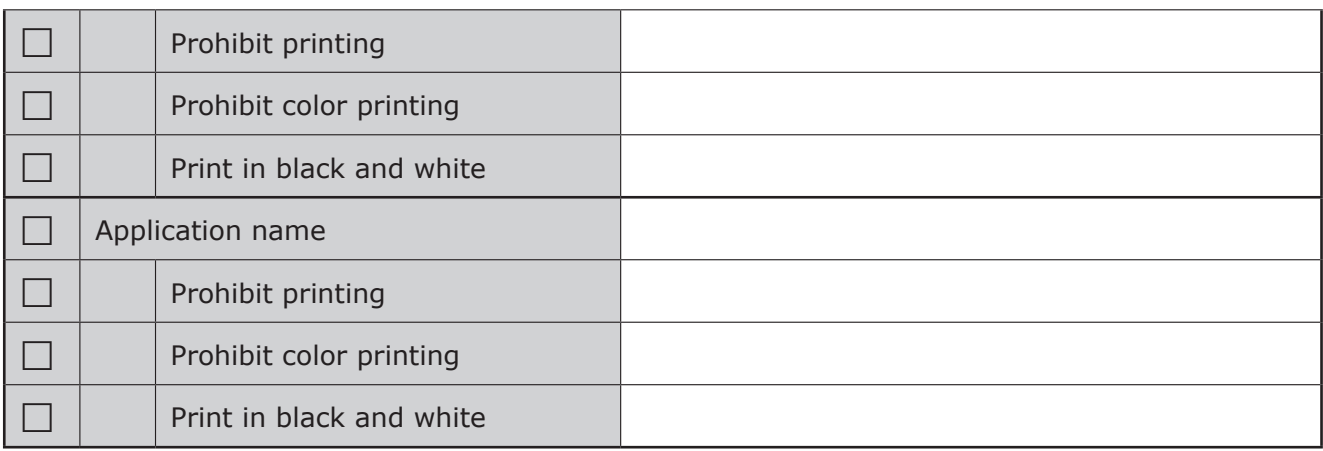

## **Set a Closing Date**

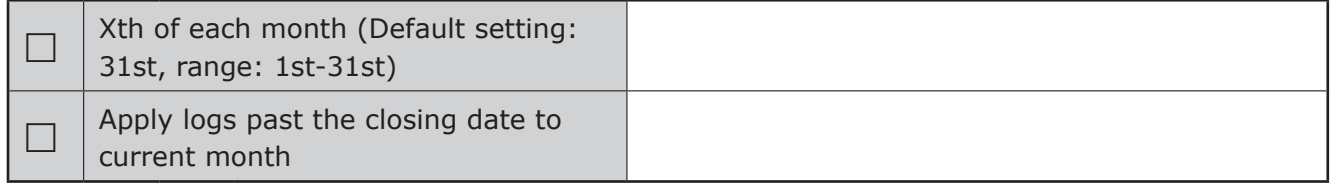

### **Client Software**

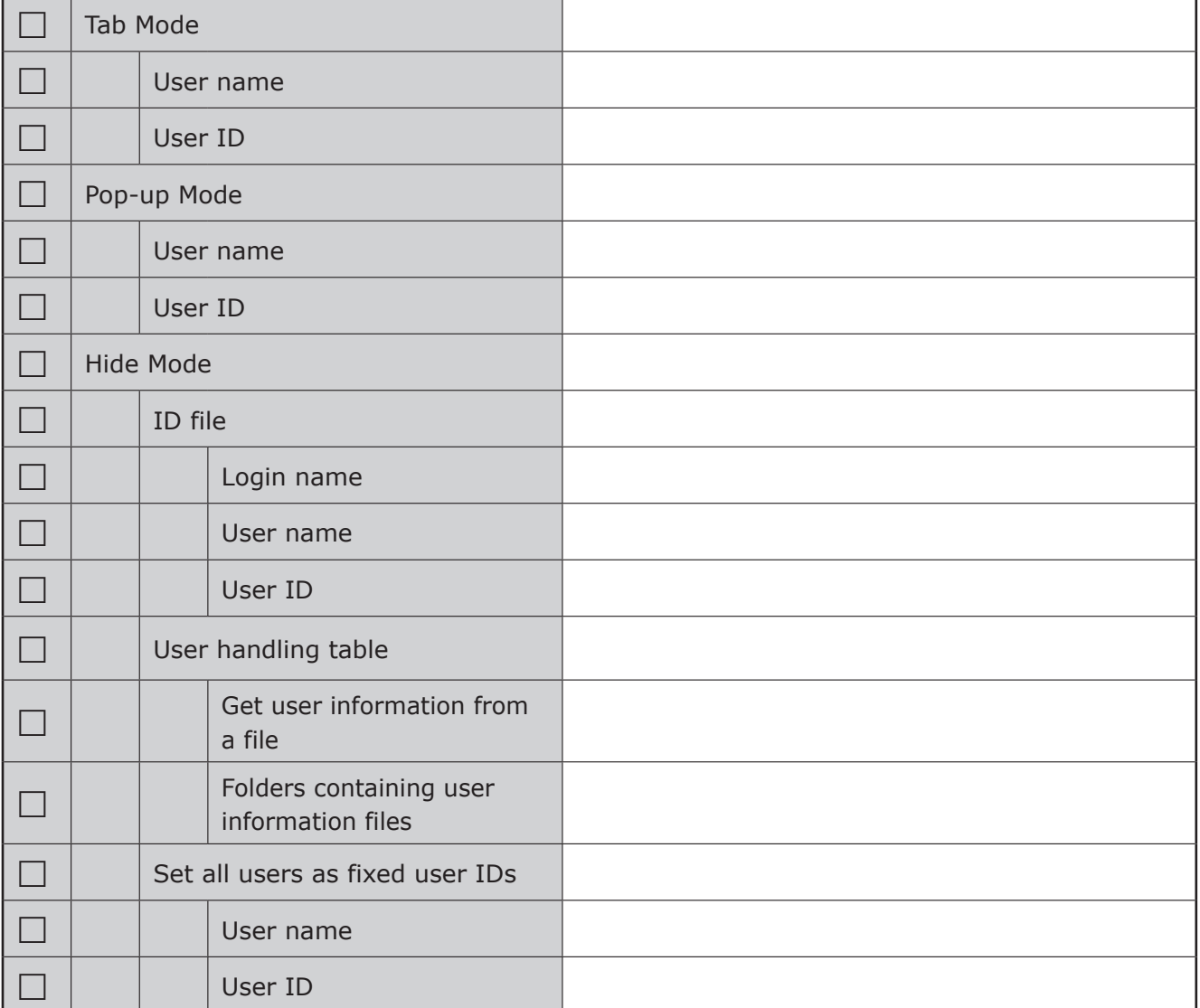

# **2. Setting Up smart PrintSuperVision (sPSV)**

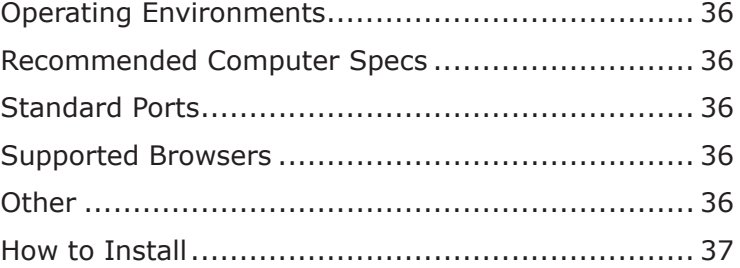

# <span id="page-35-0"></span>**2. Setting Up smart PrintSuperVision (sPSV)**

This section explains how to set up sPSV.

### Note

**The window and setting contents differ depending on the device model.**

# **Operating Environments**

- **● Windows 10**
- **● Windows 8.1**
- **● Windows 8**
- **● Windows 7**
- **● Windows Vista**
- **● Windows Server 2012 R2**
- **● Windows Server 2012**
- **● Windows Server 2008 R2**
- **● Windows Server 2008**

#### Memo

**This includes the 64-bit version of Windows 10, Windows 8.1, Windows 8, Windows 7, Windows Vista, Windows Server 2008 and Windows Server 2008 R2.**

## **Recommended Computer Specs**

- **● CPU: 1 GHz or higher**
- **● Memory: 512 MB or higher**
- **● Hard disk space: 30 MB or more**

### Note

- **• The computer on which sPSV is set up needs to remain switched on, or needs to be running at the time when the job log is set to be obtained from the device.**
- **• The above hard disk space is the minimum space required during installation. At least 30 MB of disk space is required to save job logs, etc. when using sPSV.**
- **• Approximately 3 MB of hard disk space is required to save 10,000 job log entries on the computer.**

# **Standard Ports**

**sPSV uses the following ports for communication.**

- **● HTTP (TCP 50081)\***
- **● Port 9100 (TCP Port 9100)**
- **● SNMPv1 (UDP Port 161)**
- **● SNMPv1 Trap (UDP Port 162)**
- **● LDAP (TCP Port 389)**
- **● SMTP(S) (TCP Port 25/587)**
- **● SQL Server (TCP port 1433)**

\*If the default port number is set

#### Note

**The firewalls of the server computers and client computers need to be set to allow access to these ports.**

# **Supported Browsers**

**● Microsoft Internet Explorer Ver 8.0 /9.0/10.0/11.0**

### **Other**

- **● Microsoft .NET Framework 4.0/4.5 Full Package**
- **● Internet Information Service (IIS) 7.0/8.0 (if IIS is used as the web service)**
- **● Microsoft SQL Server 2005/2008/2012 (if using SQL Server as the database)**
- **● Microsoft SQL Server Compact (if [Use database prepared during setup] is selected in sPSV)**

#### Note

**See the online help for more information on sPSV.**
## **How to Install**

#### Note

**Log in as a user with Windows administrator authority.**

- *1* Double click the sPSV program downloaded from the Oki Data website ([http://www.](http://www.okidata.co.jp/) [okidata.co.jp/](http://www.okidata.co.jp/)).
- 2 Select the language, and click [Next].

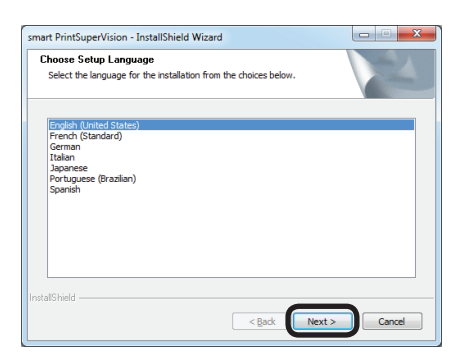

- *3* If .Net Framework 4.0 is not installed on the computer, it is automatically downloaded and installed.
- *4* Click [Next].

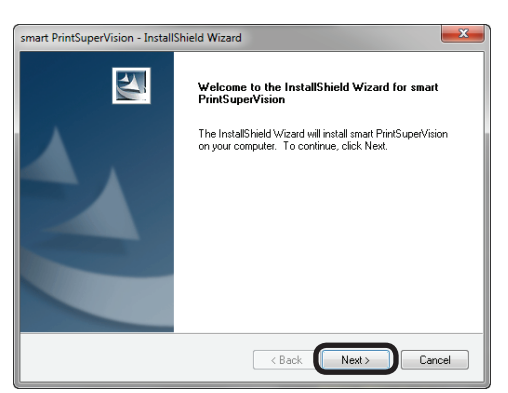

**5** Read the license agreement and click [Yes].

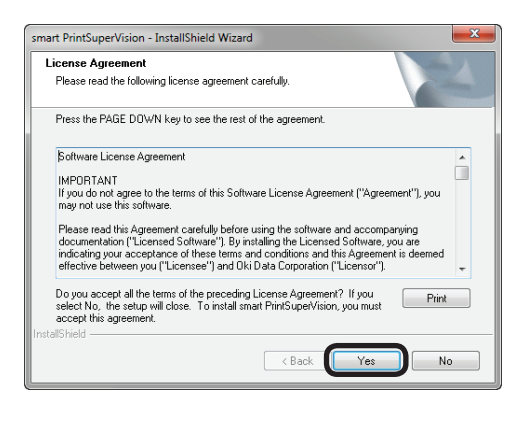

**6** Specify the program folder and click [Next].

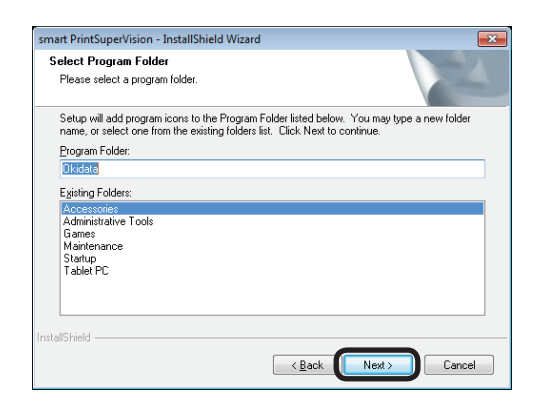

*7* Specify the location in which to install sPSV and click [Next].

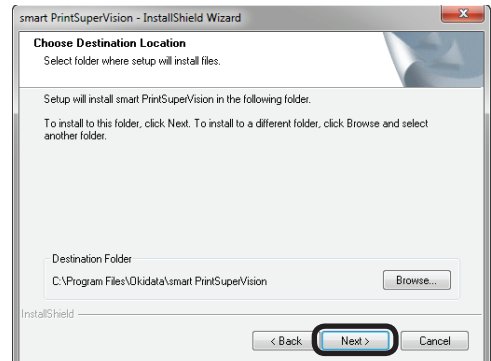

*8* Select the database.

 Select the database. The settings screen varies depending on the type selected.

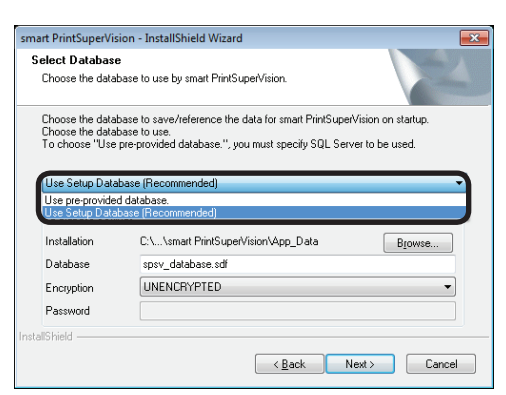

#### **<If [Use Setup Database (Recommended)] is selected>**

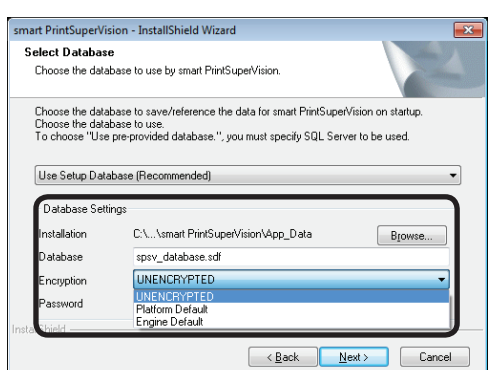

#### **[Installation]**

Click [Browse] and specify a location to save the database.

#### **[Database]**

Enter the name of the database to be used in sPSV. (default name: spsv\_database)

#### **[Encryption]**

Specify the encryption method for the database. (Default setting: UNENCRYPTED)

#### **[UNENCRYPTED]**

 Not encrypted.

#### **[Platform Default]**

 Encrypted using AES128\_SHA256.

#### **[Engine Default]**

 Encrypted using AES256\_SHA512.

#### **[Password]**

Specify the password of the database to connect to. This does not need to be entered if [UNENCRYPTED] is specified.

#### **<If [Use pre-provided database] is selected>**

 Specify the SQL server being used.

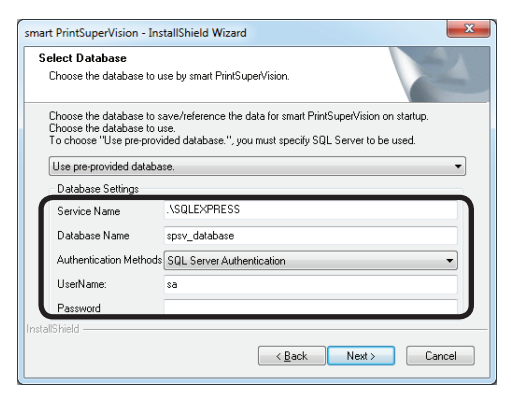

#### **[Service name]**

Enter the name of the database server to which to connect.

(Example: localhost\SQLEXPRESS Default name: .\SQLEXPRESS)

#### **[Database]**

Enter the name of the database to be used in sPSV.

(default name: spsv\_database)

#### **[Authentication Methods]**

Specify the database authentication method. (Default setting: SQL Server Authentication)

#### **[SQL Server Authentication]**

 Connect to the database using the user name and password of an SQL Server login.

#### **[Windows Authentication]**

 Connect to the database using a Windows account and password.

#### **[User Name]**

Specify an SQL Server user name. (default name: sa)

#### **[Password]**

Specify the SQL Server password.

**9** Click [Next].

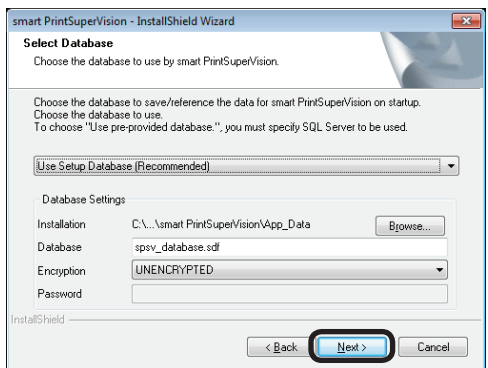

**10** Select the web service to be used from [Web Service]. Internet Information Services (IIS) or an embedded web service (EWS) can be selected as the web service.

 The settings screen varies depending on the web service selected.

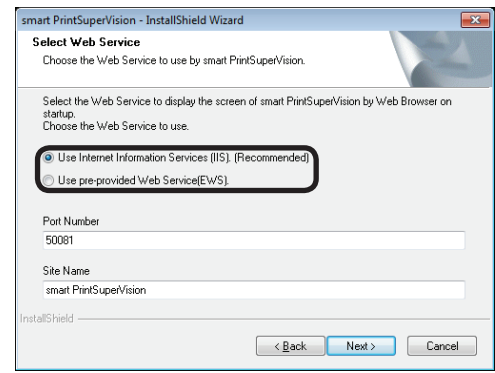

#### **<If [Use Internet Information Services (IIS) (Recommended).] is selected>**

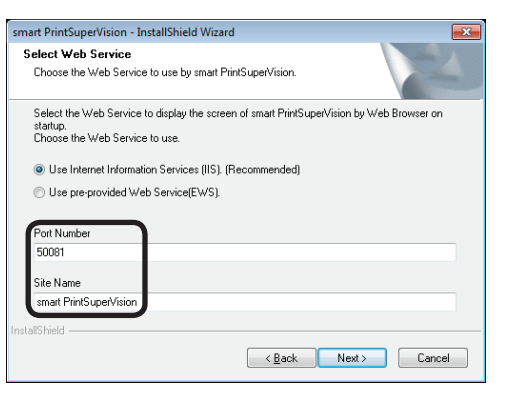

#### **[Port Number]**

Specify the port number used by IIS. (default: 50081, range: 1 - 65535)

#### **[Site name]**

Specify a website registered to IIS to be used by sPSV.

(default name: smart PrintSuperVision)

#### **<[Use pre-provided Web Service (EWS) is selected>**

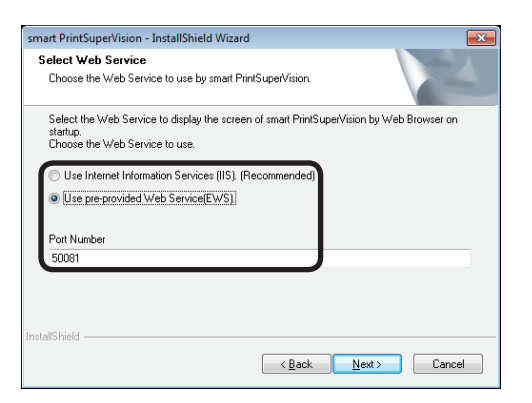

#### **[Port Number]**

Specify the port number used by the EWS. (default: 50081, range: 1 - 65535)

*11* Click [Next].

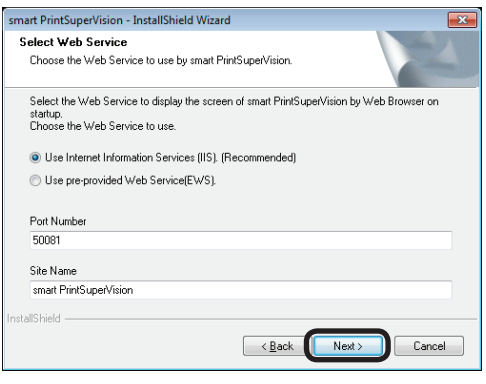

*12* Click [Install].

sPSV is installed.

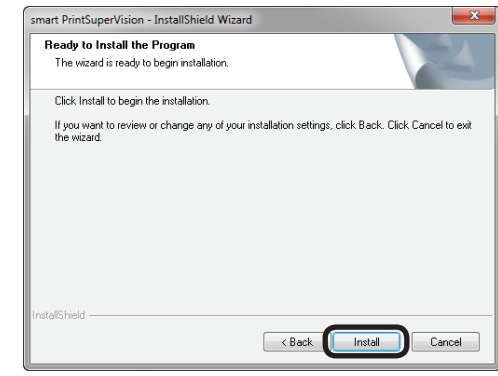

#### 13 Click [Finish].

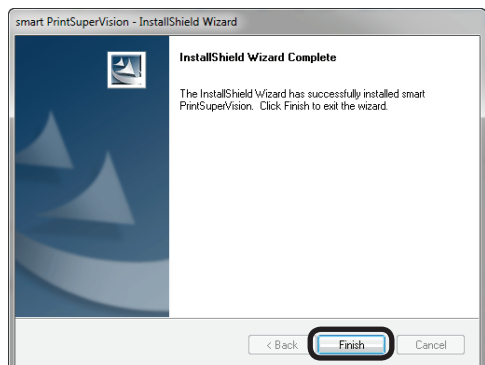

 This completes the installation.

A shortcut to sPSV appears in the program menu and on the desktop when the installation is completed.

#### Memo

**sPSV is accessed from client computers using the address at which it was installed by the administrator (for example http://192.168.100.10:50081).**

# **3. Setting Up the Print Job Accounting Client Software**

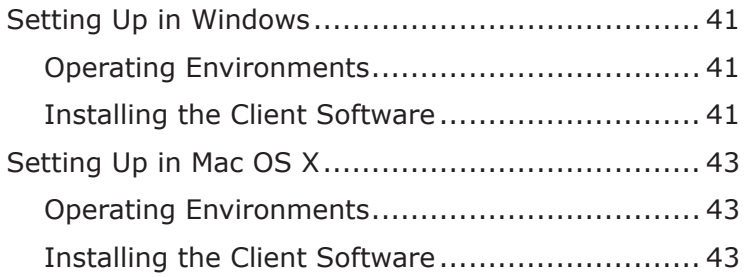

## <span id="page-40-0"></span>**3. Setting Up the Print Job Accounting Client Software**

The client software needs to be installed on client computers if identifying users by user ID (PIN). This section explains how to set up the client software.

## **Setting Up in Windows**

## **Operating Environments**

- **● Windows 10**
- **● Windows 8.1**
- **● Windows 8**
- **● Windows 7**
- **● Windows Vista**
- **● Windows Server 2012 R2**
- **● Windows Server 2012**
- **● Windows Server 2008 R2**
- **● Windows Server 2008**

#### **Memo**

**This includes the 64-bit version of Windows 10, Windows 8.1, Windows 8, Windows 7, Windows Vista, Windows Server 2008 and Windows Server 2008 R2.**

## **Installing the Client Software**

#### Note

**Log in as a user with Windows administrator authority.**

- *1* Double click the client software program downloaded from the Oki Data website (<http://www.okidata.co.jp/>).
- 2 When the [User account management] dialog is displayed, click [Continue] or [Yes].
- **3** Select the language, and click [OK].

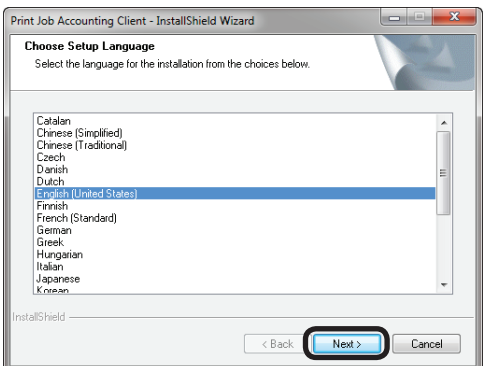

*4* Click [Next].

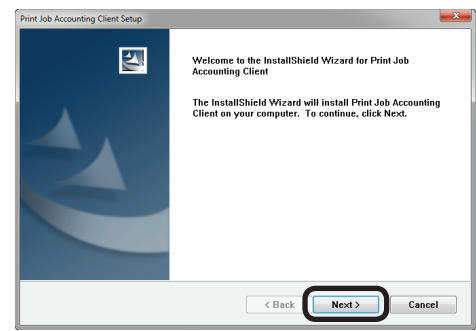

**5** Read the license agreement and click [Yes]. |

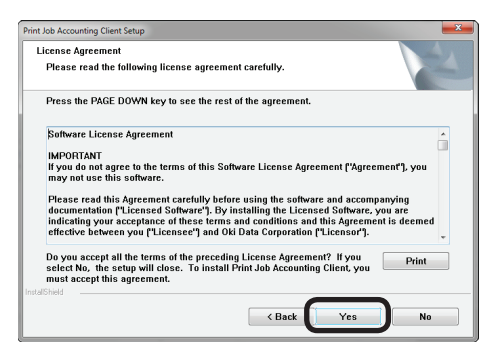

*6* Click [Next].

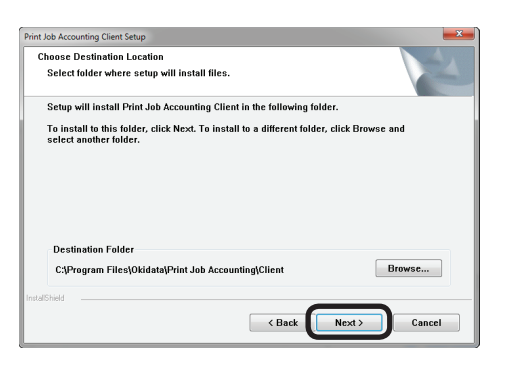

*7* Click [Next].

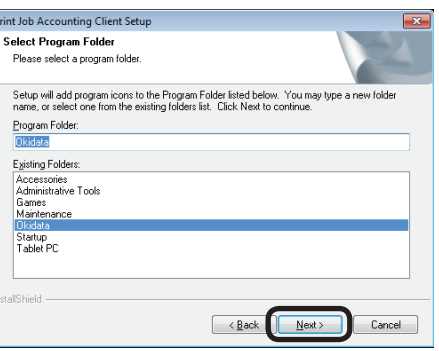

*8* Click [Next].

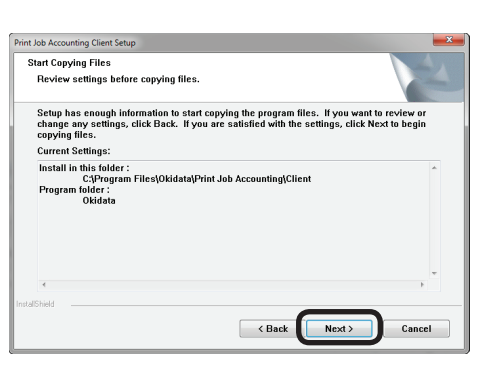

*9* Click [Finish].

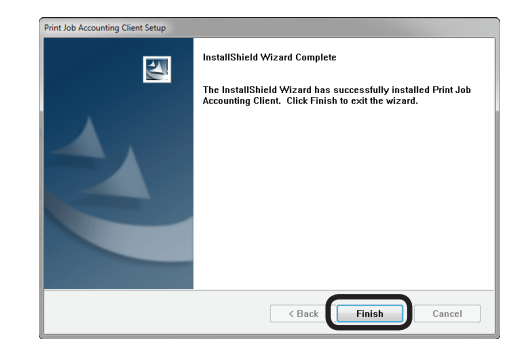

Next, proceed to "6. Print Job [Accounting](#page-106-0) [Client Software" \(P.](#page-106-0) 107) to set the job account mode.

## <span id="page-42-0"></span>**Setting Up in Mac OS X**

### **Operating Environments**

Mac OS X 10.3 or later

#### Note

**Depending on the model or print driver used, the operating environment may differ.**

## **Installing the Client Software**

- *1* Double click the client software program downloaded from the Oki Data website (<http://www.okidata.co.jp/>).
- 2 A disk image is located on the desktop.
- **3** Copy the [Print Job Accounting Client] icon in the disk image to the desired location by dragging and dropping.

Next, proceed to ["Registering](#page-113-0) the Job Account ID [\(PIN\)"](#page-113-0) (P. 114) to set user IDs

# **4. If Using Active Directory**

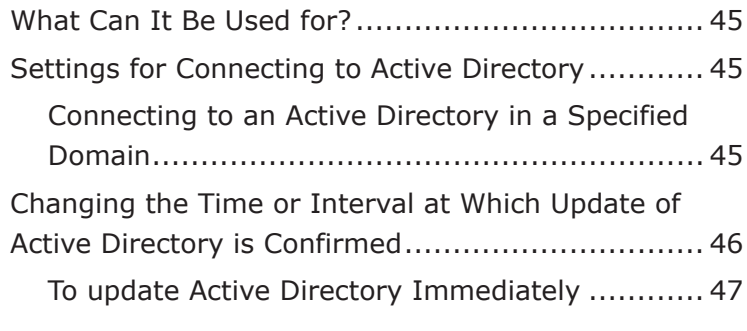

## <span id="page-44-0"></span>**4. If Using Active Directory**

## **What Can It Be Used for?**

Active Directory can be used for uniform management of devices on the network, such as server computers, client computers, printers and multifunction printers, and information on the users who use them, such as identification information and access permission.

Devices and users are managed in fixed groups (referred to as "domains" or "AD domains"). It is also possible to manage large organizations or networks comprised of multiple interconnected domains.

## **Settings for Connecting to Active Directory**

Active Directory settings need to be configured in sPSV if setting usage limitations for users managed in Active Directory and registering them to devices.

#### **Memo**

**The operation to register user information managed in the Active Directory to the device can be performed smoothly if all settings for the Active Directory are completed before registering the device in sPSV.** 

**Active Directory settings can also be configured after registering the device in sPSV.**

## **Connecting to an Active Directory in a Specified Domain**

**1** Configure the settings in the [Function] Details] window > [Option] > [Environment Settings] > [Server Settings].

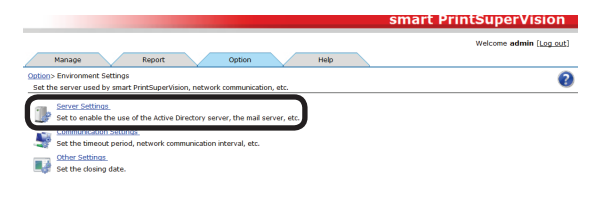

2 Click [Active Directory Server] to open the settings window.

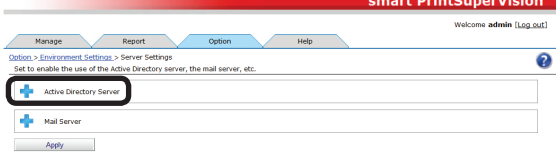

**3** Enter the domain name, login name and password.

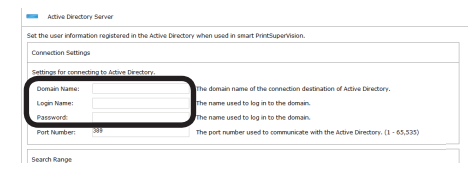

#### **Domain Name**

Enter the Active Directory domain name for searching for users and groups.

#### **Login Name**

Enter the user name for logging on to the Active Directory.

#### **Password**

Enter the password for logging on to the Active Directory.

*4* To change the port number for connecting to the Active Directory, enter the port number. The range of the port number is from 1-65535 (default: 389).

#### Note

**The firewall port on the Active Directory server may need to be opened beforehand depending on the port being used.**

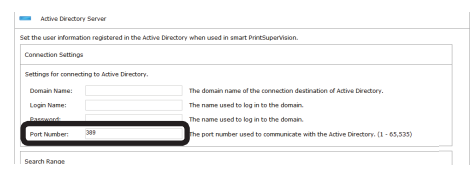

<span id="page-45-0"></span>**5** To change the Active Directory to search, enter that target in "Base DN". An example of input when the domain name is [domain. local] is shown below.

 When there is no OU: CN=Users, DC=domain, DC=local

 When OU is specified: OU=OU name, DC=domain, DC=local

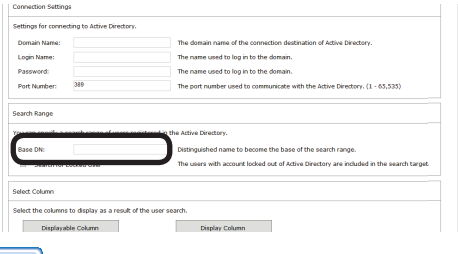

- Memo
- **• If these values are not entered, the search is made based on DC=domain, DC=local.**
- **• The search time can be reduced by specifying the OU because the search is only performed within the specified OU.**
- **6** Check [Search for Locked User.] to search for users whose accounts are locked.

#### Memo

**Users with locked accounts are users whose accounts have been locked due to a login failure caused by factors beyond their control such as security policies. Checking [Search for Locked User.] when searching prevents these users from being excluded during registration.**

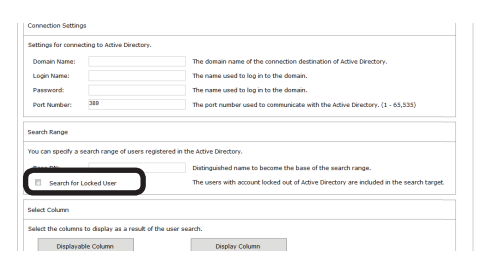

#### *7* Click [Apply].

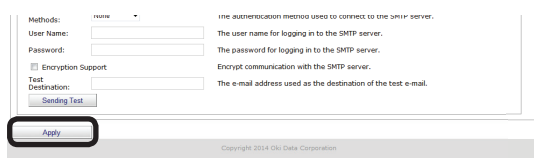

## **Changing the Time or Interval at Which Update of Active Directory is Confirmed**

The user and user group information on the Active Directory Server can be monitored, and changes to information can be updated. Monitoring of auto status refresh is enabled by default, but the monitoring schedule settings can be changed.

#### Note

**When a new user that belongs to a group that is to be monitored in the Active Directory is added, users can be registered to the device until the maximum number of users that can be registered to the device is reached. After the maximum number of users that can be registered is reached, subsequent users cannot be registered to the device.**

*1* Set in [Details Screen] > [Option] > [Environment Settings] > [Communication Settings1.

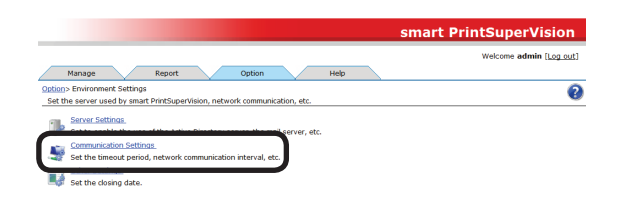

**2** Click in [Communication Interval] to open the settings window.

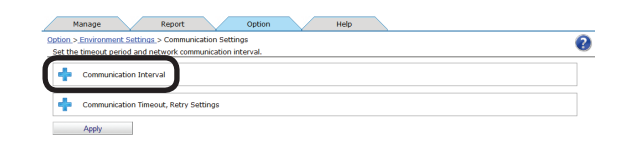

**3** Check [Confirm the update of Active Directory.] and specify the interval or time of the update.

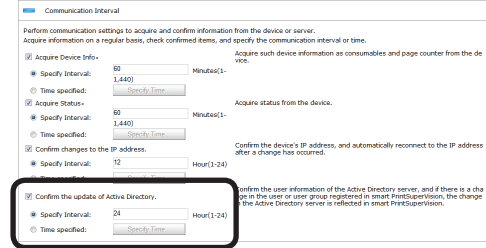

#### <span id="page-46-0"></span>**[Specify Time]**

Updated for each set interval. The maximum interval time that can be set is 24 hours. (Range: 1 to 24 hours)

#### **[Time specified]**

Set the specific update time. Click [Specify Time] and add the time in 24-hour format. Up to 24 acquisition times can be added. After adding, click [OK].

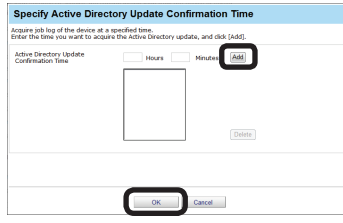

#### *4* Click [Apply].

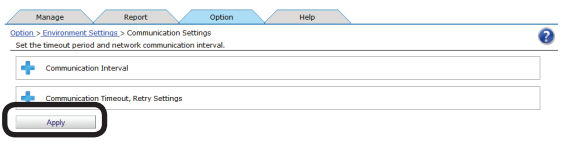

## **To update Active Directory Immediately**

Updates can be performed immediately in addition to at the automatic update timing set in [Communication Interval].

*1* Update the information from [Details Screen] > [Option] > [User Settings].

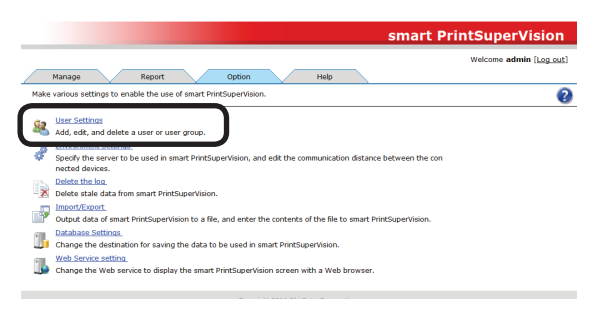

2 Click [Update Confirmation].

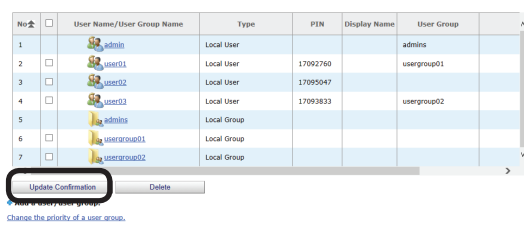

.<br>Create a user. Create an IC card correspondence table

# **5. smart PrintSuperVision (sPSV)**

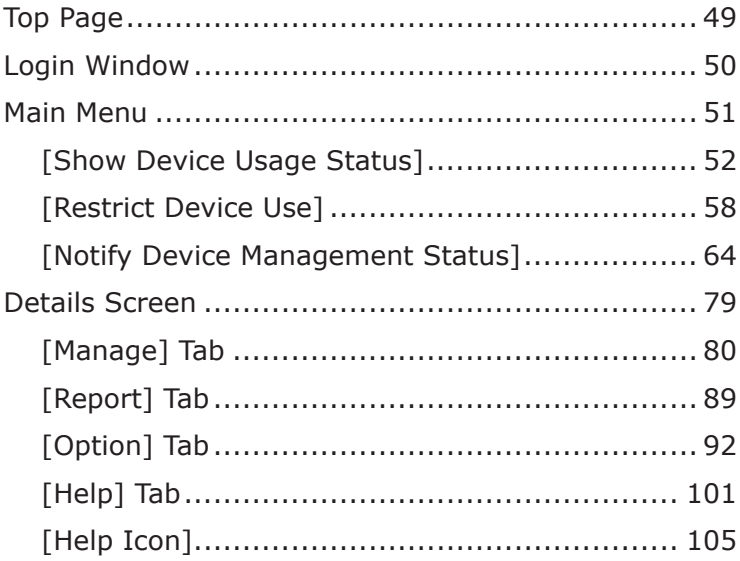

## <span id="page-48-0"></span>**5. smart PrintSuperVision (sPSV)**

This section explains the basic functions of smart PrintSuperVision.

## **Top Page**

#### **Accessing sPSV from the Server PC**

Double click the sPSV shortcut on the desktop or select [Start] > [All Programs] > [Oki Data] > [smart PrintSuperVision] > [smart PrintSuperVision].

#### **Accessing sPSV from the Client PC**

Launch the web browser, enter the address where the sPSV acquired from the administrator is installed in the address bar (e.g.http://192.168.100.10:50081), and press the Enter key.

Settings for each function of sPSV can be configured two ways, in the main menu window and function details window.

**Main Menu**: Window that navigates the target function while selecting according to the status. Settings of the target function can be configured by configuring the sPSV settings as per the navigation.

**Function Detail Window**: Window arranged according to types of function. Users who understand the sPSV settings can configure the function settings directly.

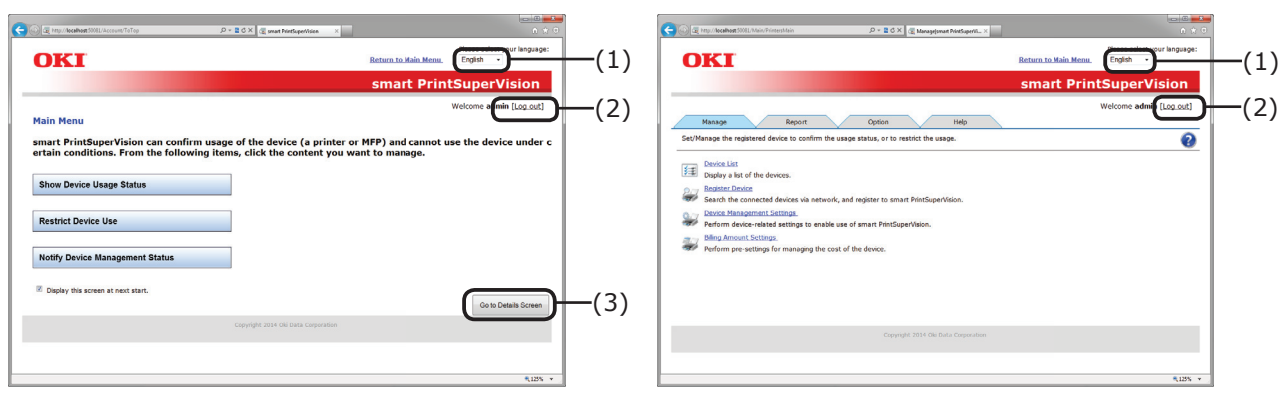

Main Menu Window **Details Screen** 

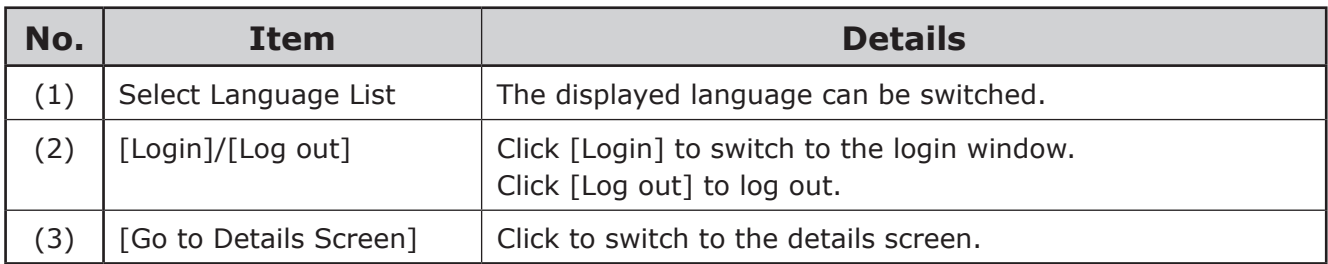

## <span id="page-49-0"></span>**Login Window**

Click [Login] to display the login window. Enter the [User Name] and [Password] and click the [Login] button.

The following user is set as the administrator.

[User Name]: admin

[Password]: password

#### Memo

**The default password can be changed. To change the password, see ["Changing](#page-134-0) User/User Group [Information"](#page-134-0) (P. 135).**

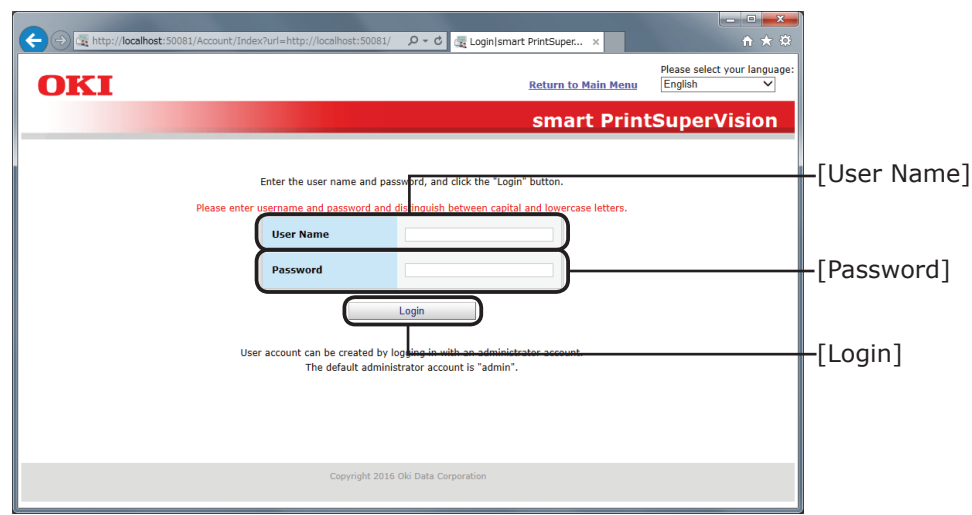

Login Window

## <span id="page-50-0"></span>**Main Menu**

Window that navigates the the target function while selecting according to the status.

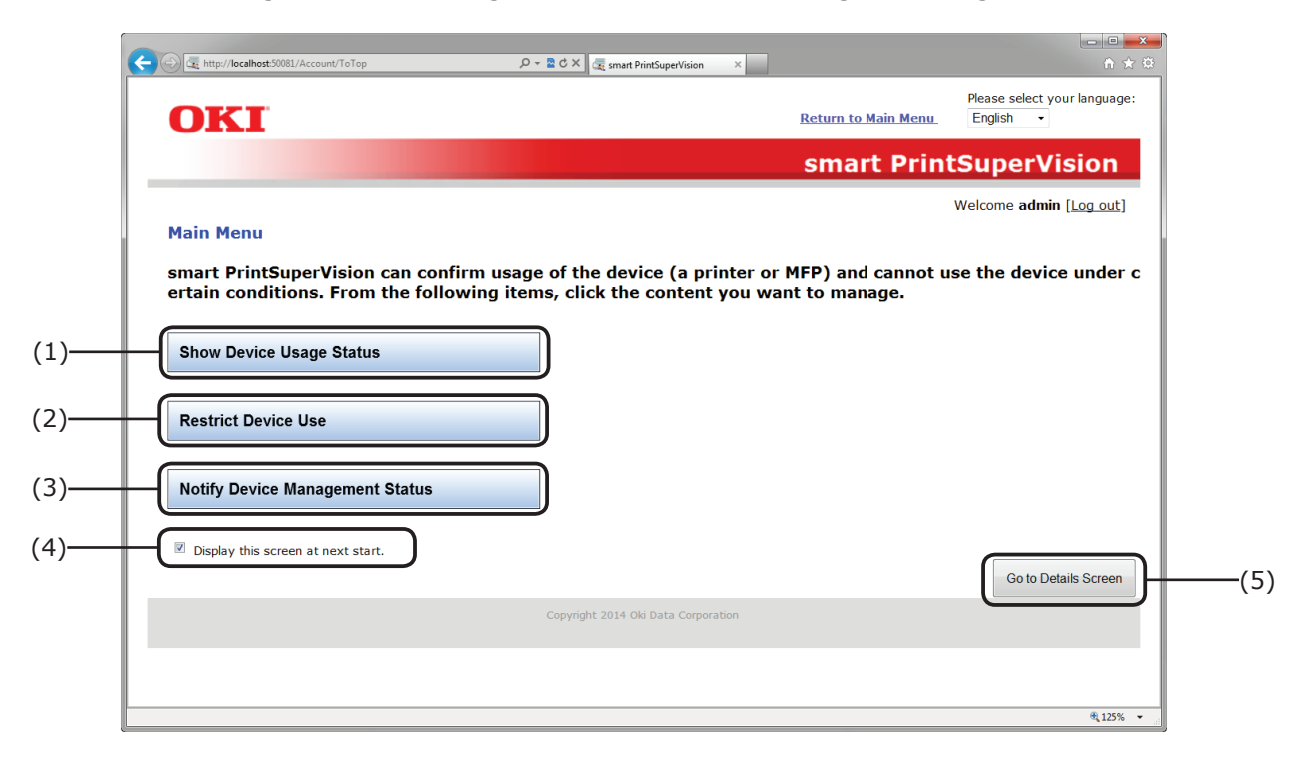

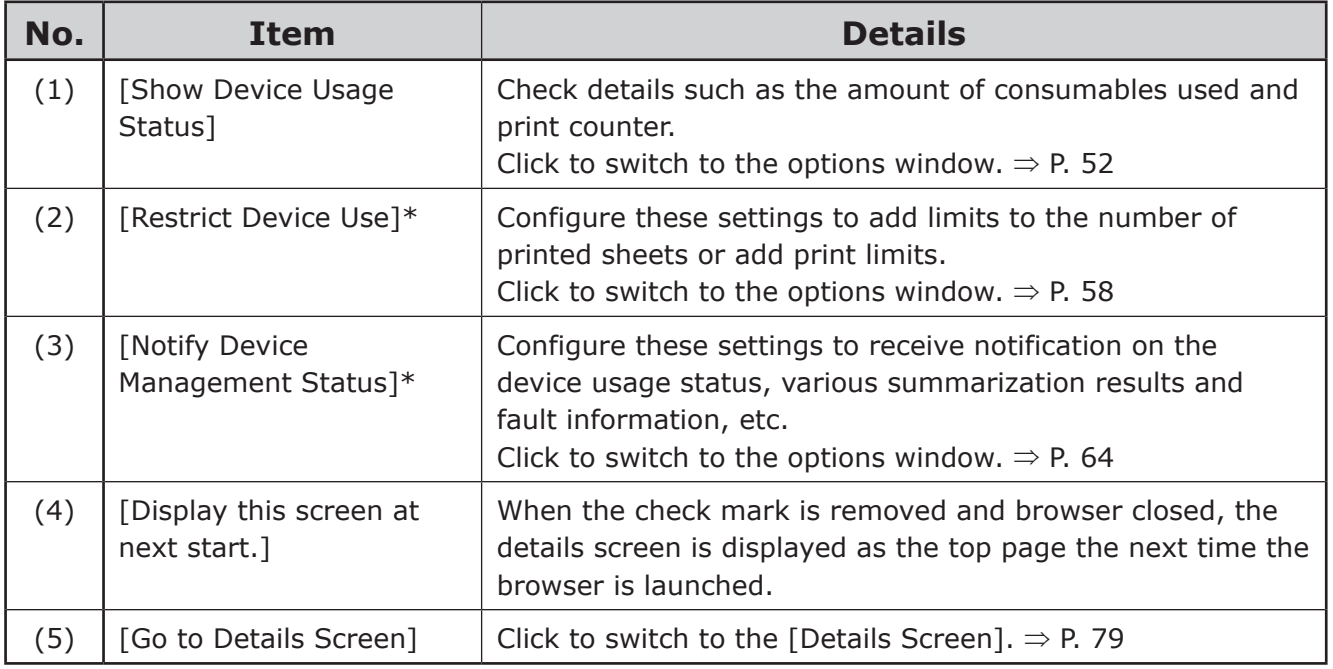

## <span id="page-51-1"></span><span id="page-51-0"></span>**[Show Device Usage Status]**

[Main Menu] > [Show Device Usage Status]

You can check the device usage status such as the amount of consumables used by the device, print counter and device usage history for each user.

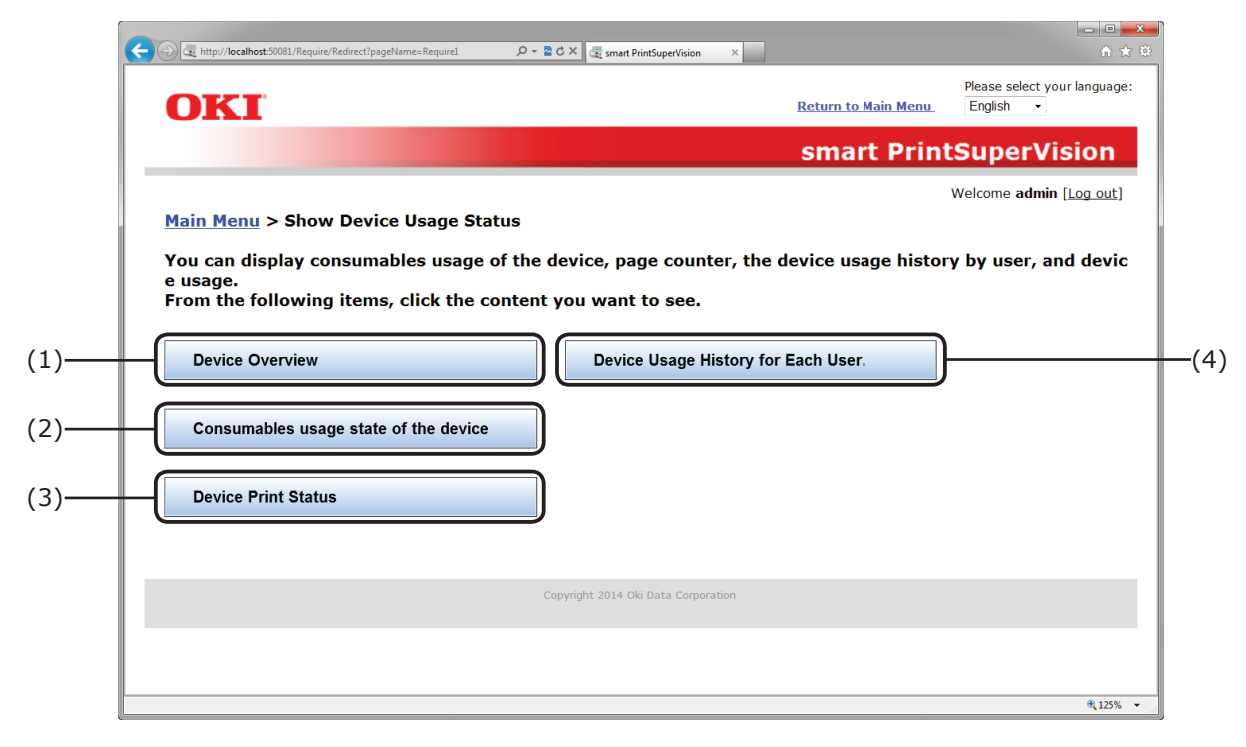

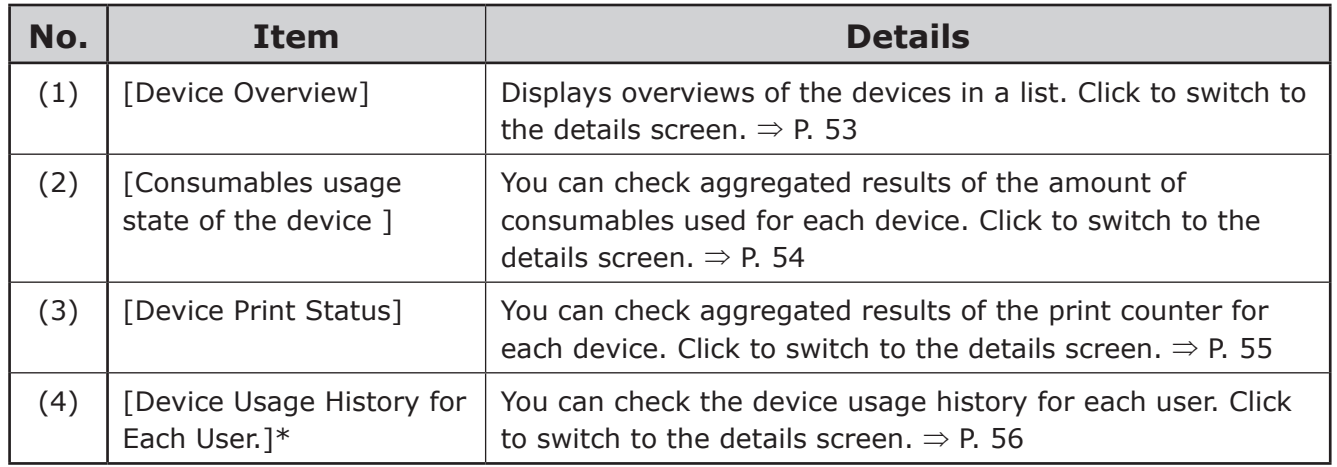

#### <span id="page-52-0"></span>**[Device Overview]**

[Main Menu] > [Show Device Usage Status] > [Device Overview] Displays the basic device information in a list.

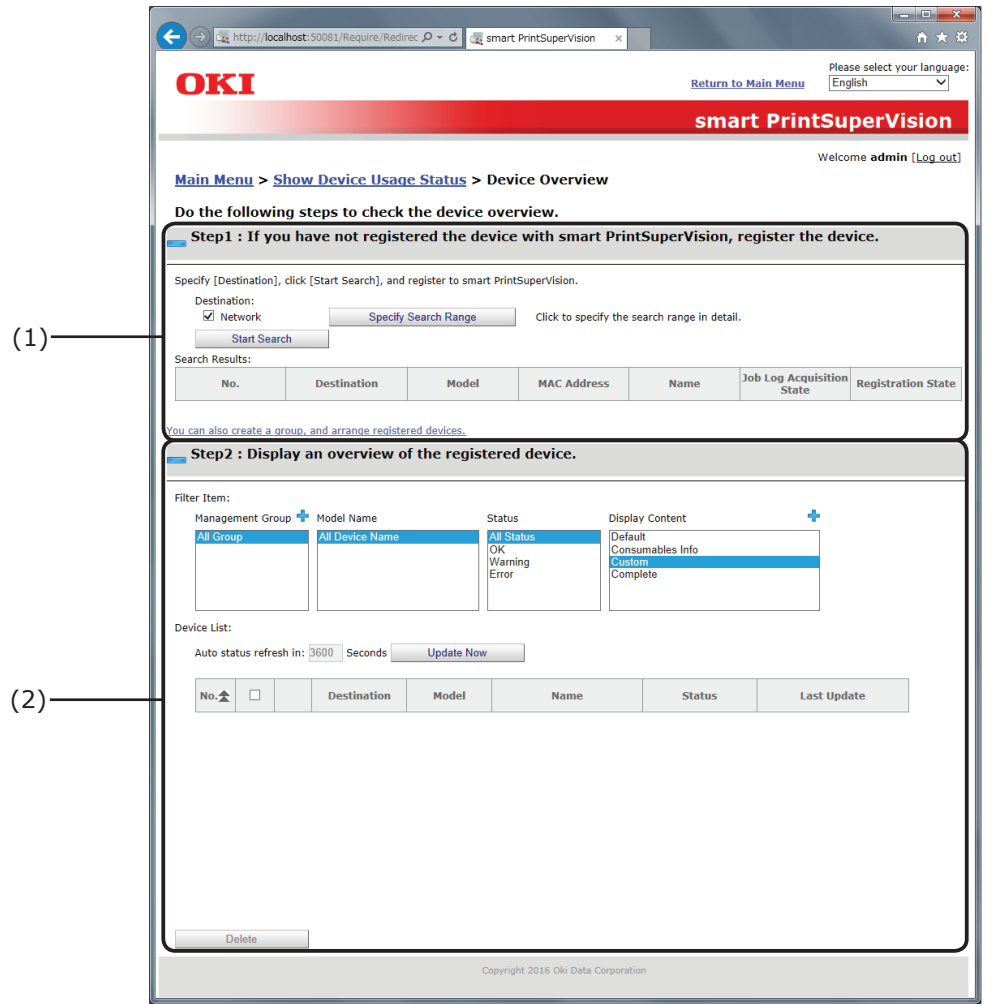

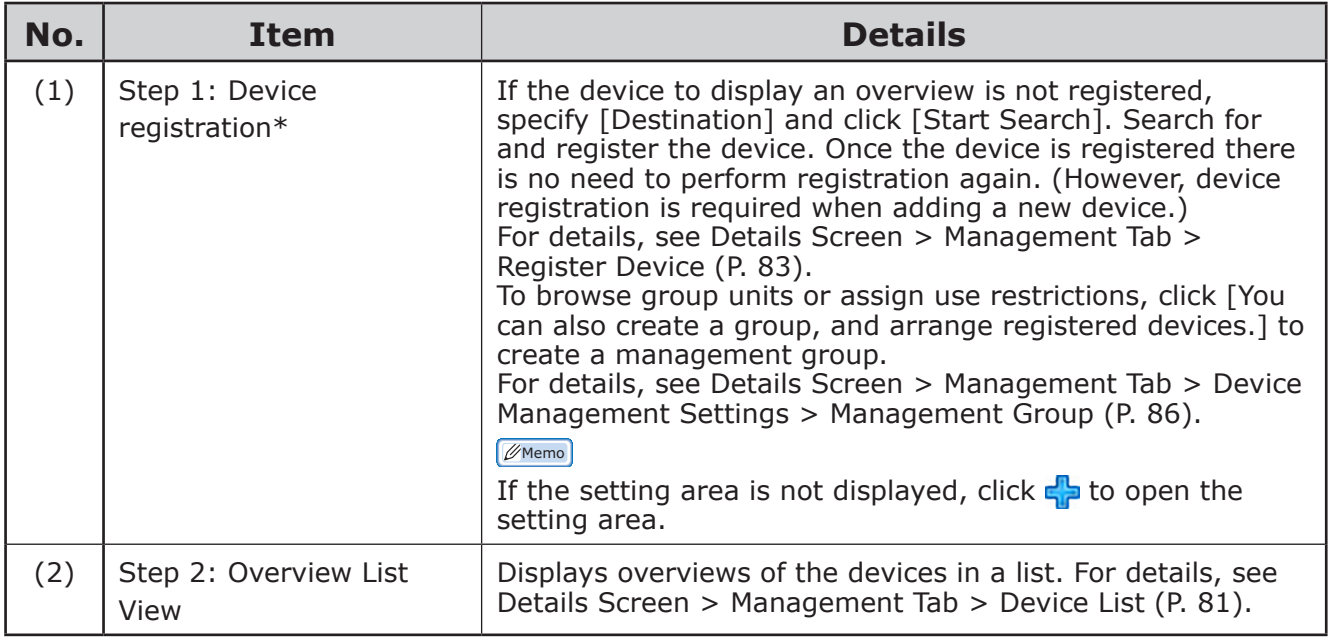

#### <span id="page-53-0"></span>**[Consumables usage state of the device]**

[Main Menu] > [Show Device Usage Status] > [Consumables usage state of the device] You can check aggregated results of the amount of consumables used for each device.

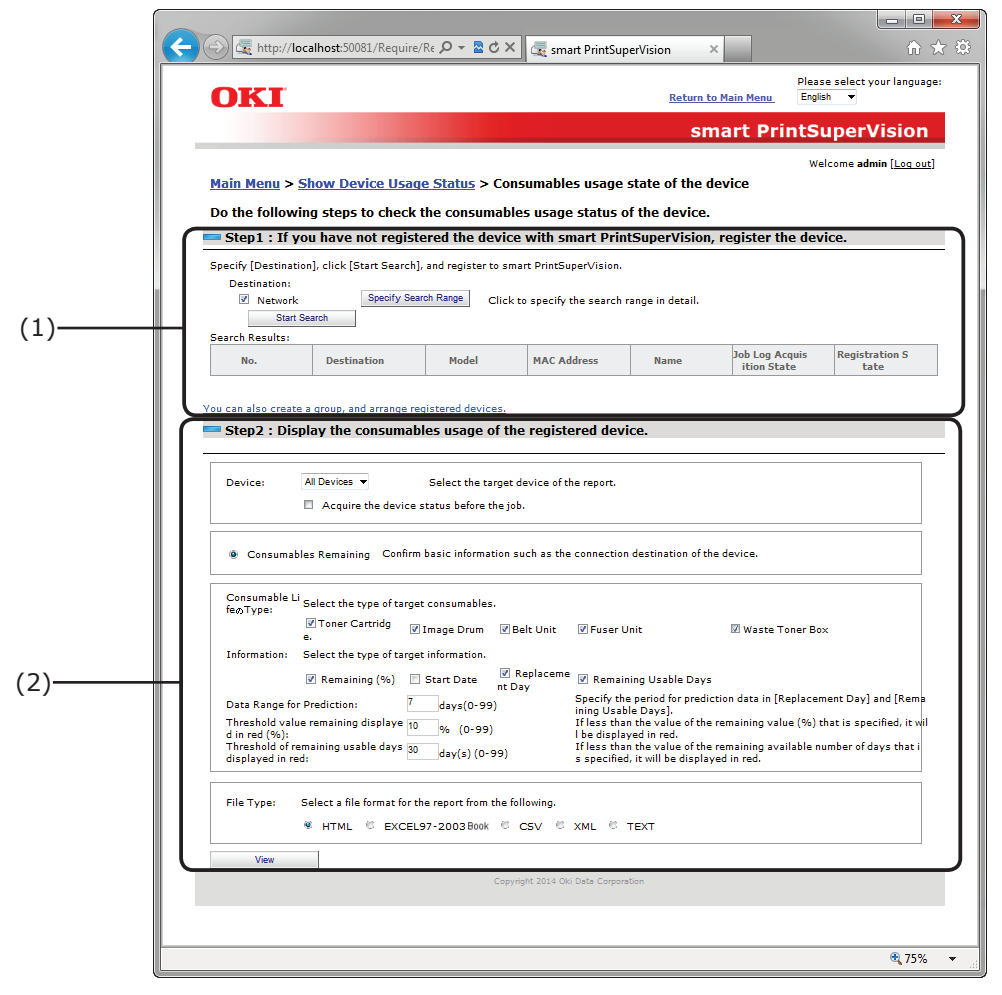

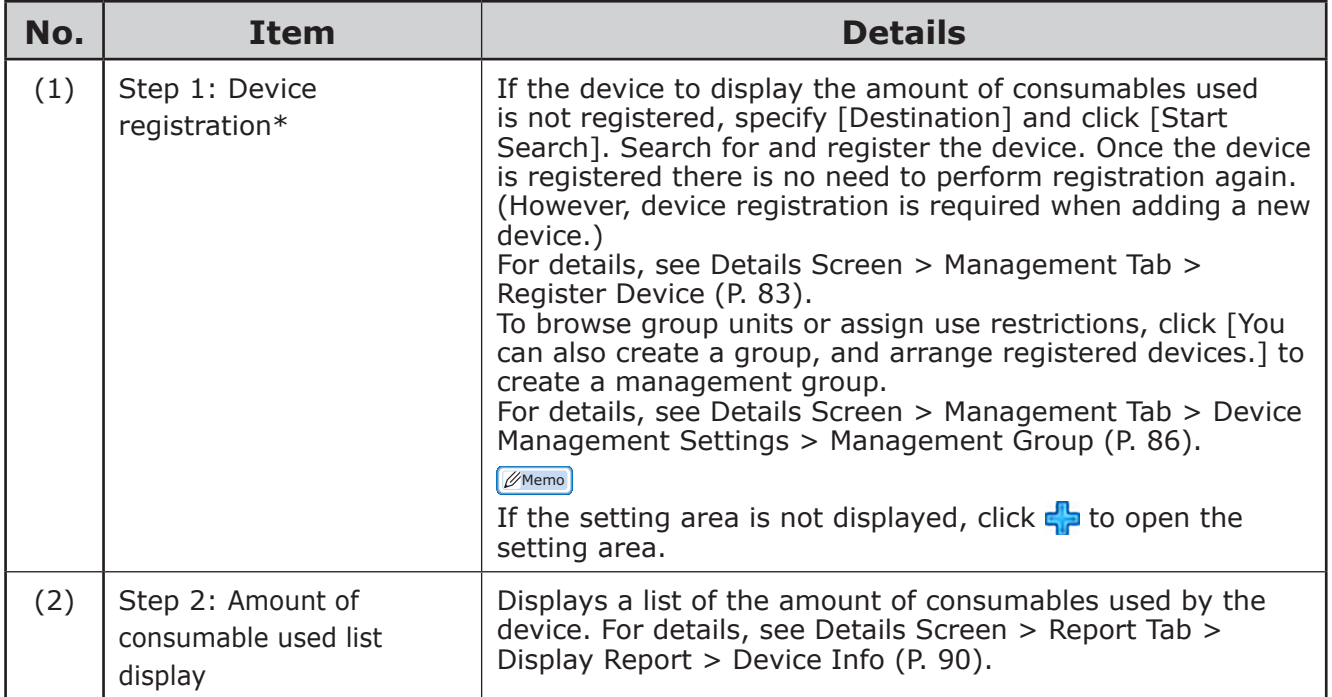

#### <span id="page-54-0"></span>**[Device Print Status]**

[Main Menu] > [Show Device Usage Status] > [Device Print Status] Aggregated results of the page counter for each device can be checked.

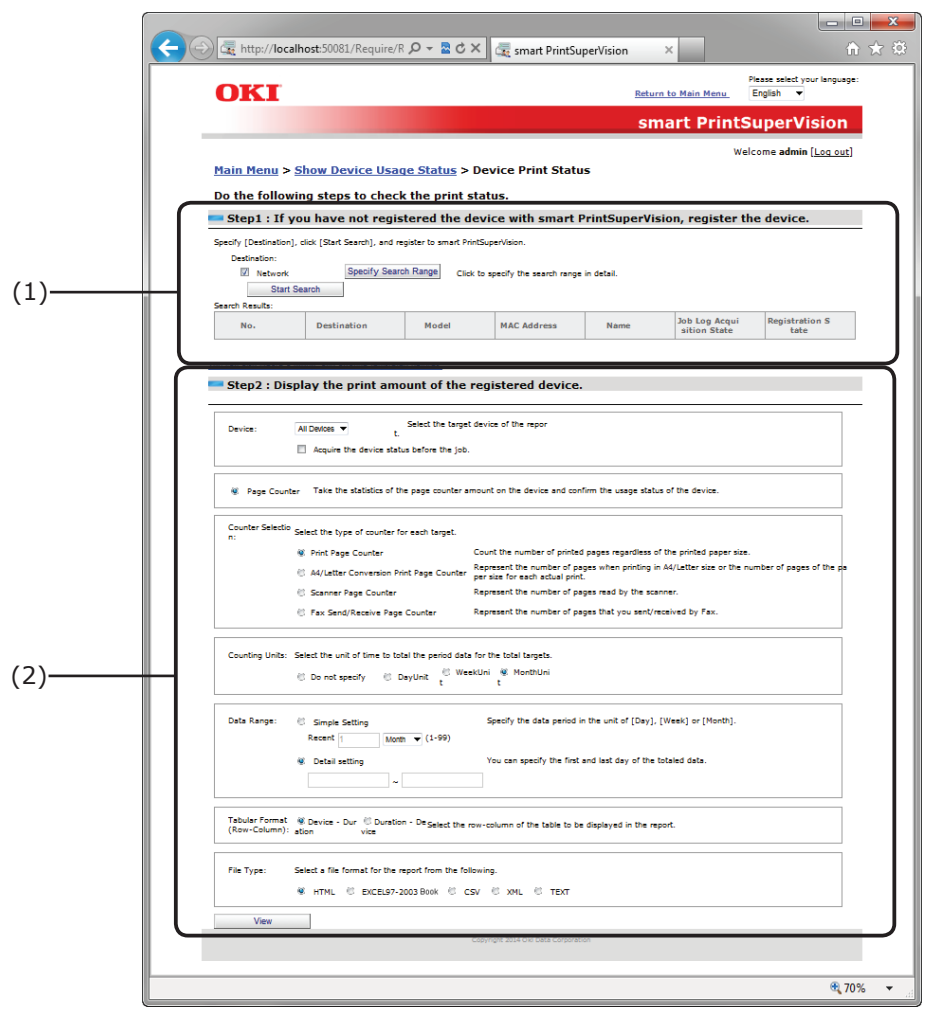

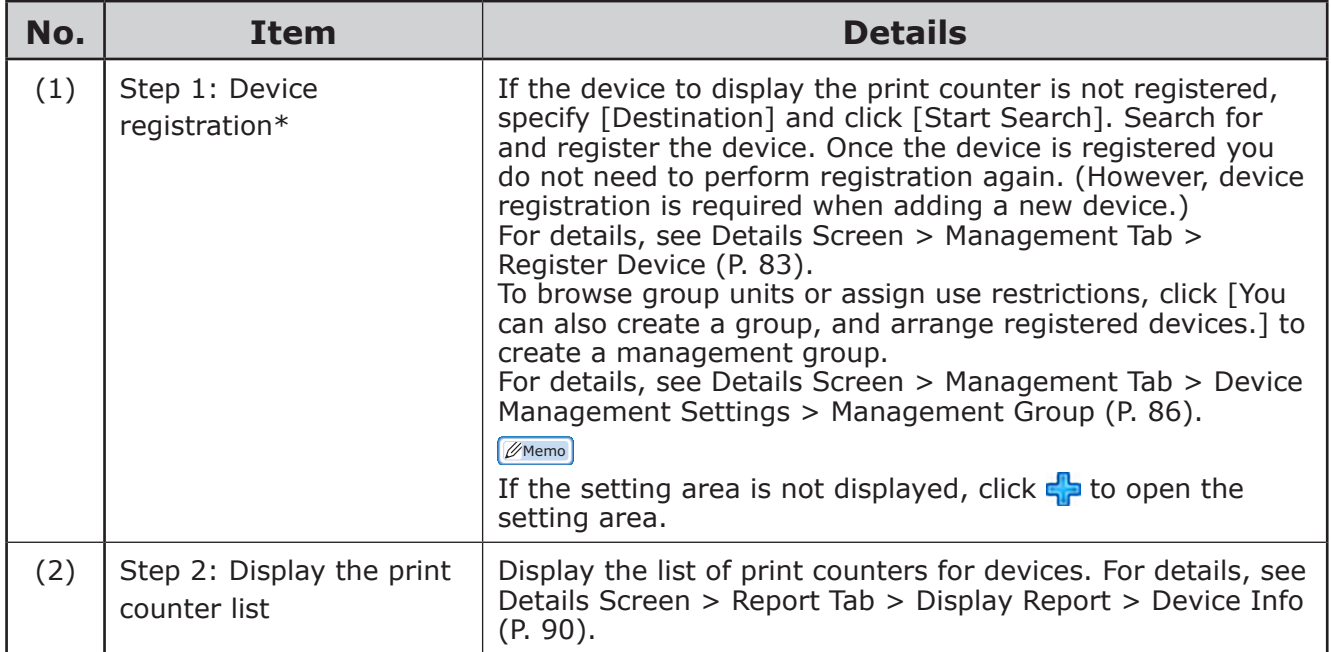

#### <span id="page-55-0"></span>**[Device Usage History for Each User.]**

[Main Menu] > [Show Device Usage Status] > [Device Usage History for Each User.] Results of aggregated job logs as device usage history for each user can be checked.

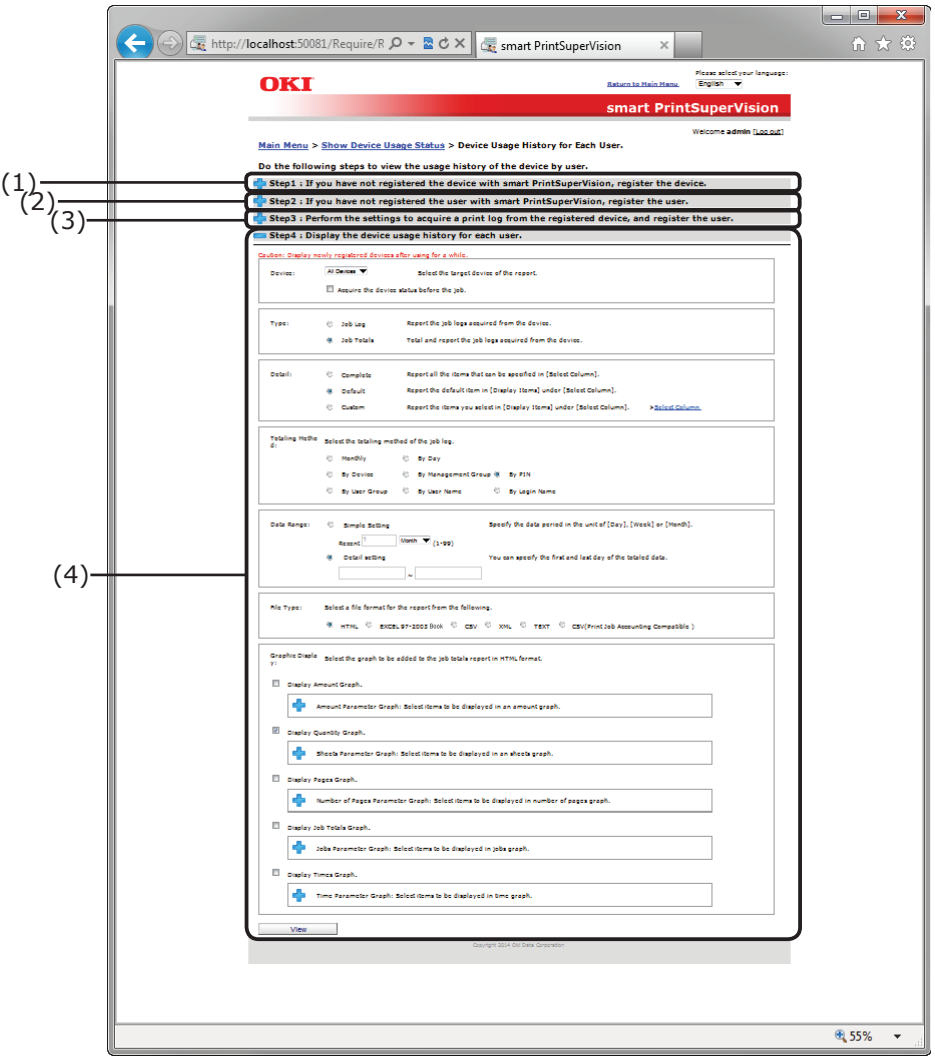

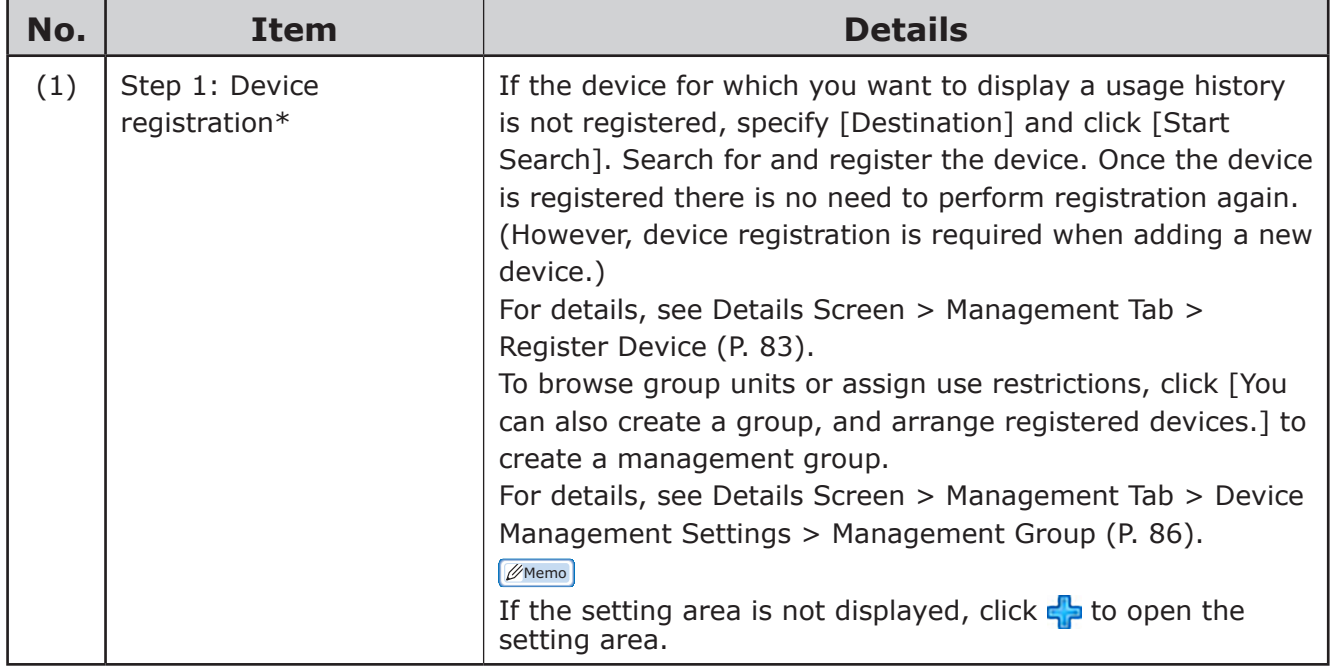

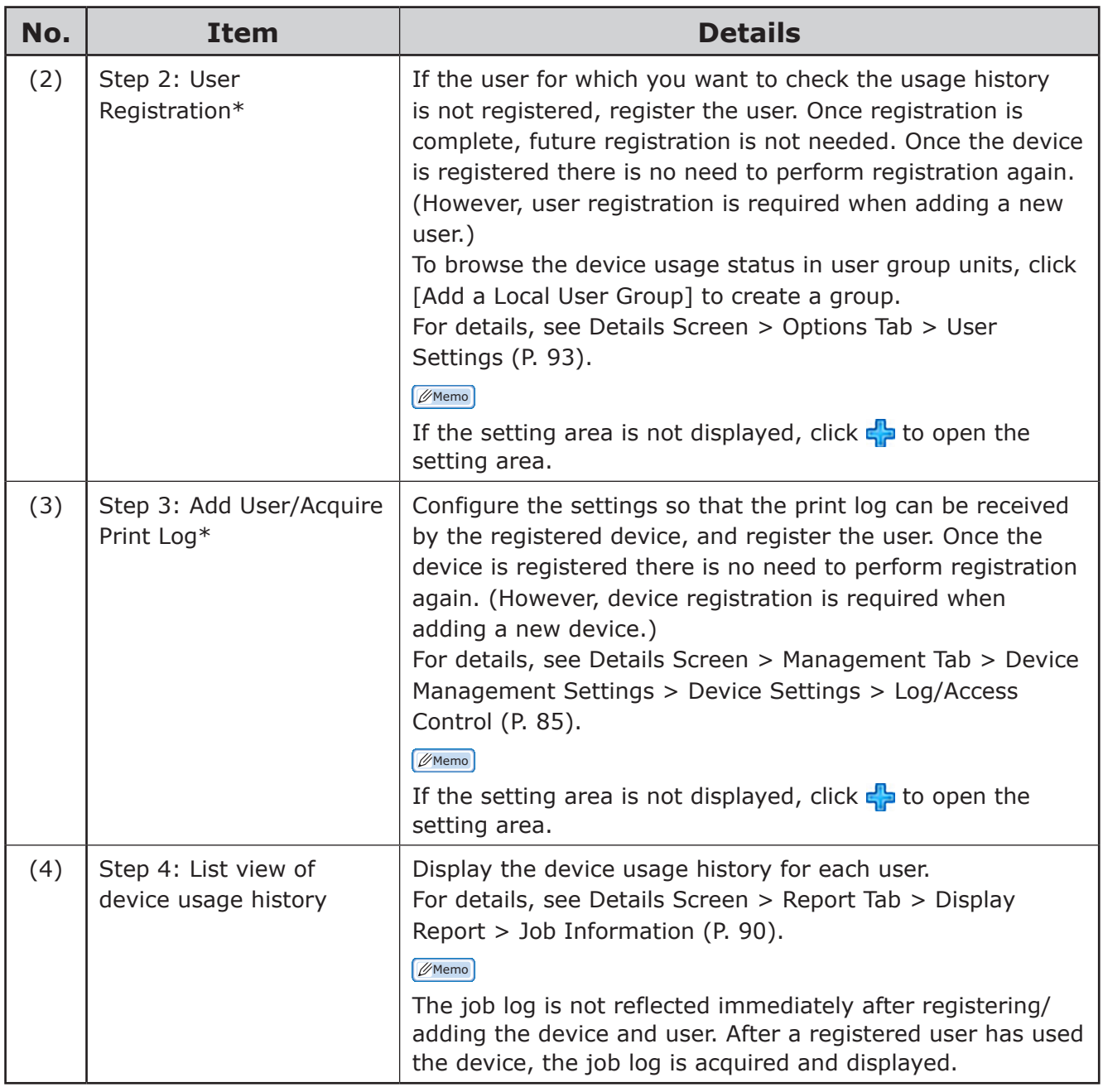

## <span id="page-57-1"></span><span id="page-57-0"></span>**[Restrict Device Use]**

[Main Menu] > [Restrict Device Use]

Upper limit of print quality by device user, and limit on the operation of the MFP can be set.

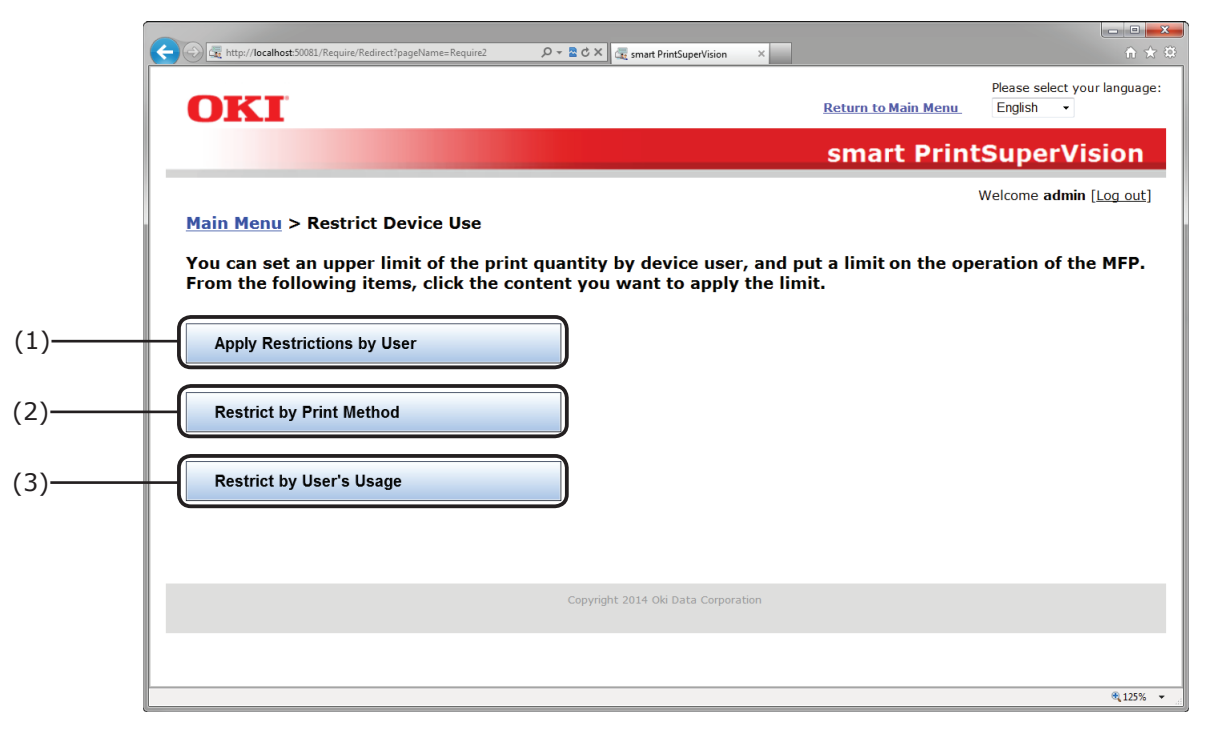

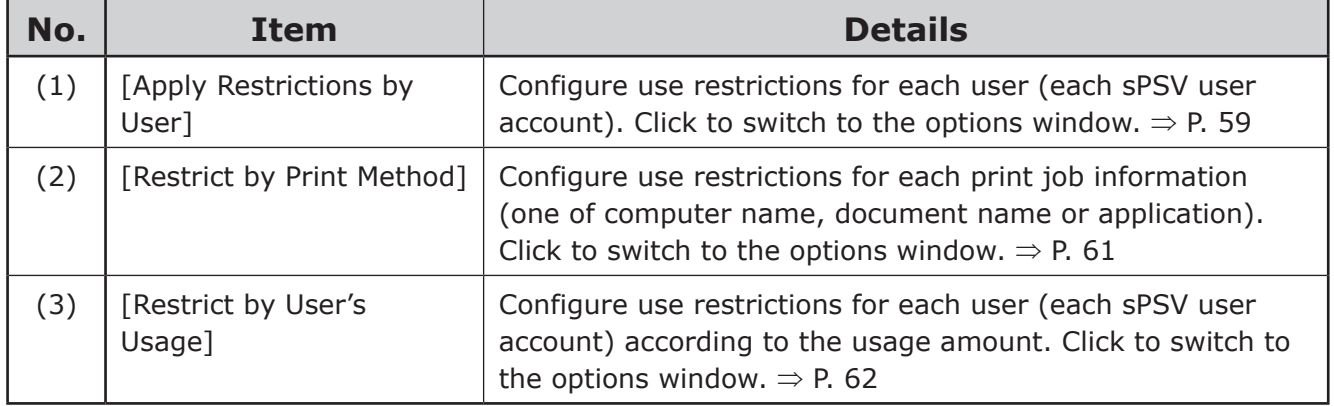

### <span id="page-58-0"></span>**[Apply Restrictions by User]**

[Main Menu] > [Restrict Device Use] > [Apply Restrictions by User] Configure device use restrictions for each user.

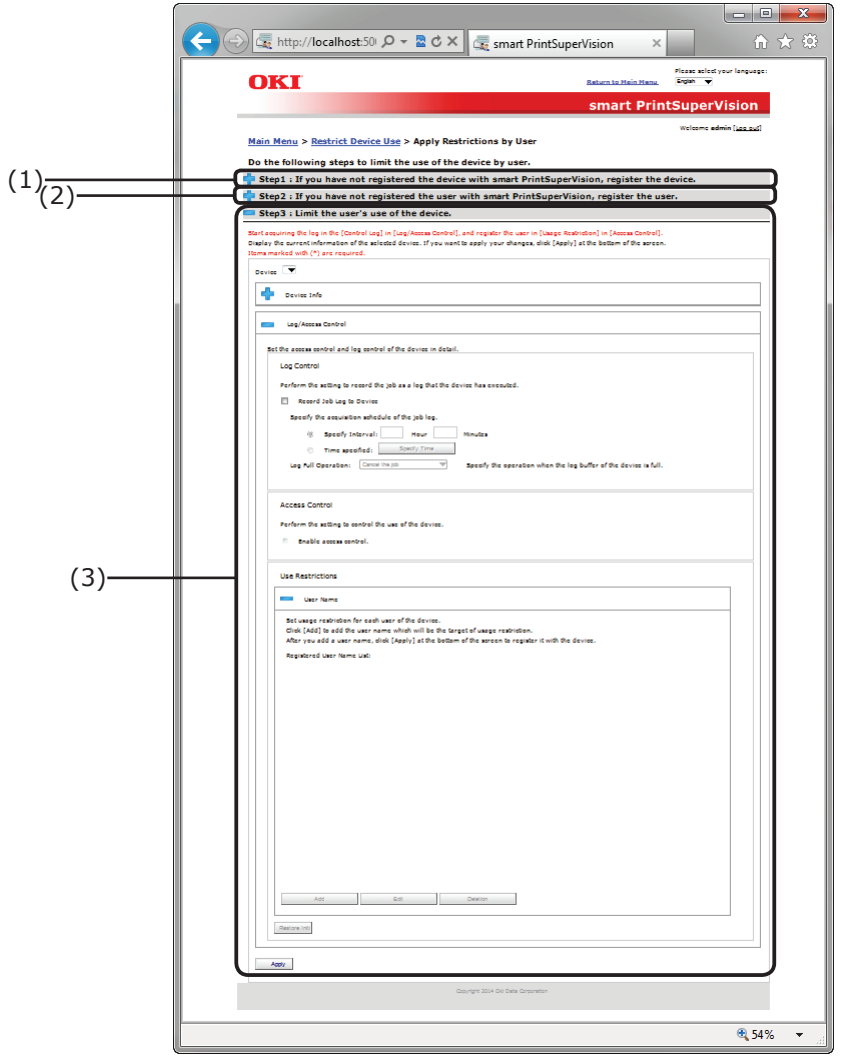

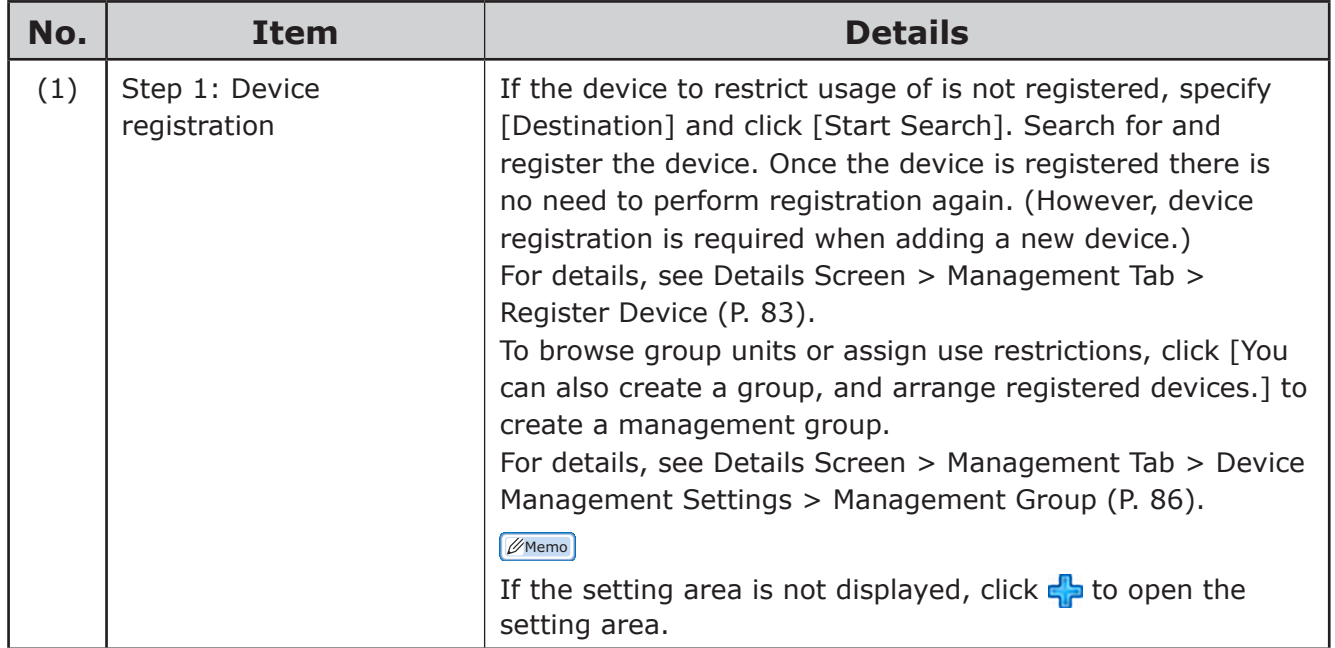

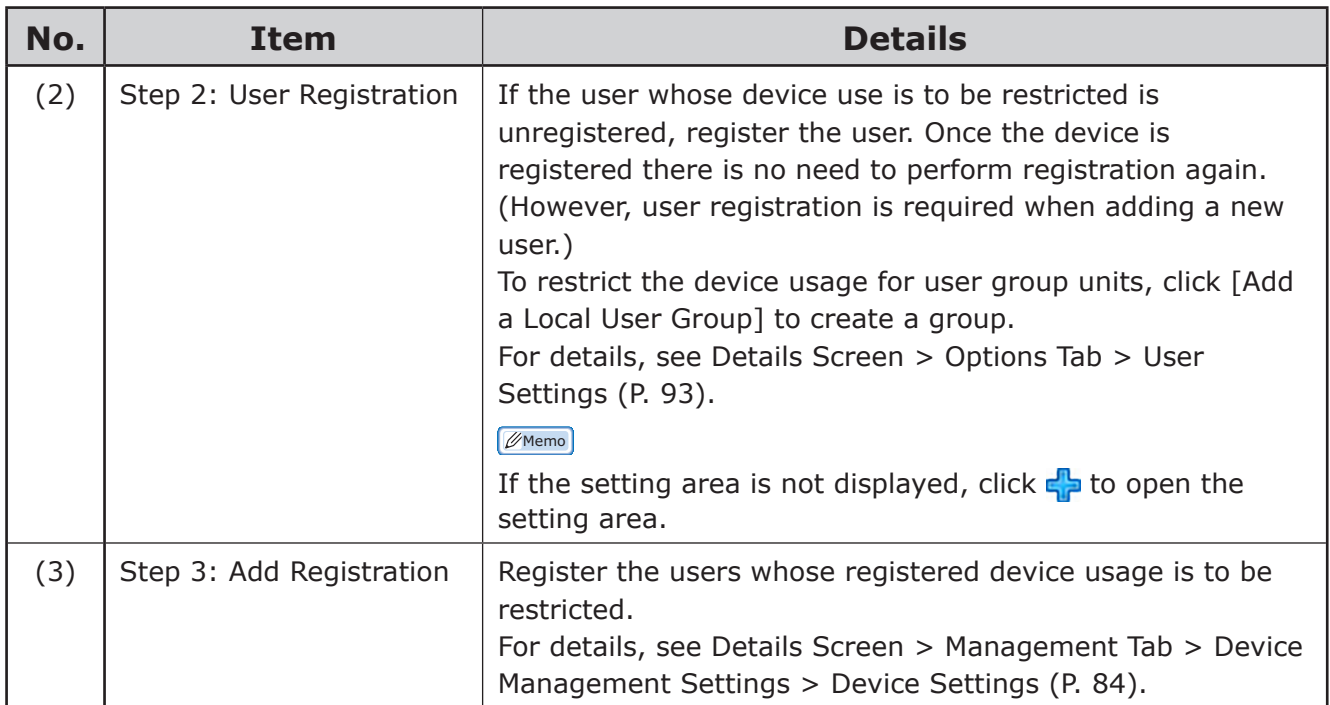

#### <span id="page-60-0"></span>**[Restrict by Print Method]**

[Main Menu] > [Restrict Device Use] > [Restrict by Print Method]

Configure device use restrictions for each user print method (document name, hosts).

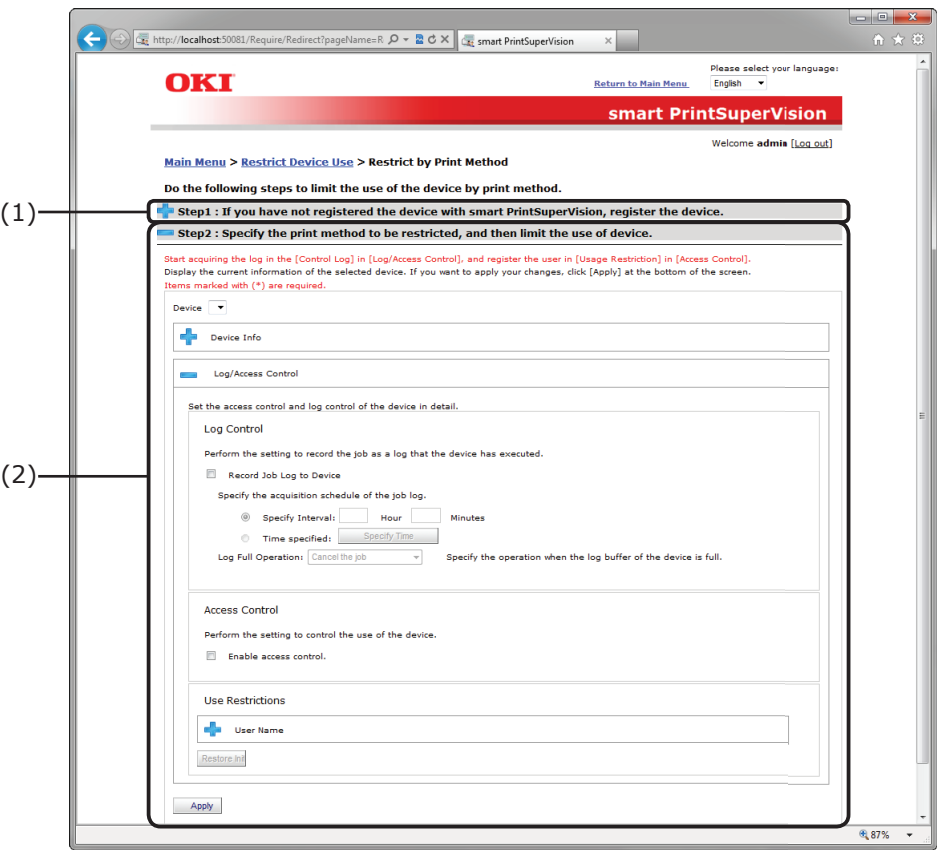

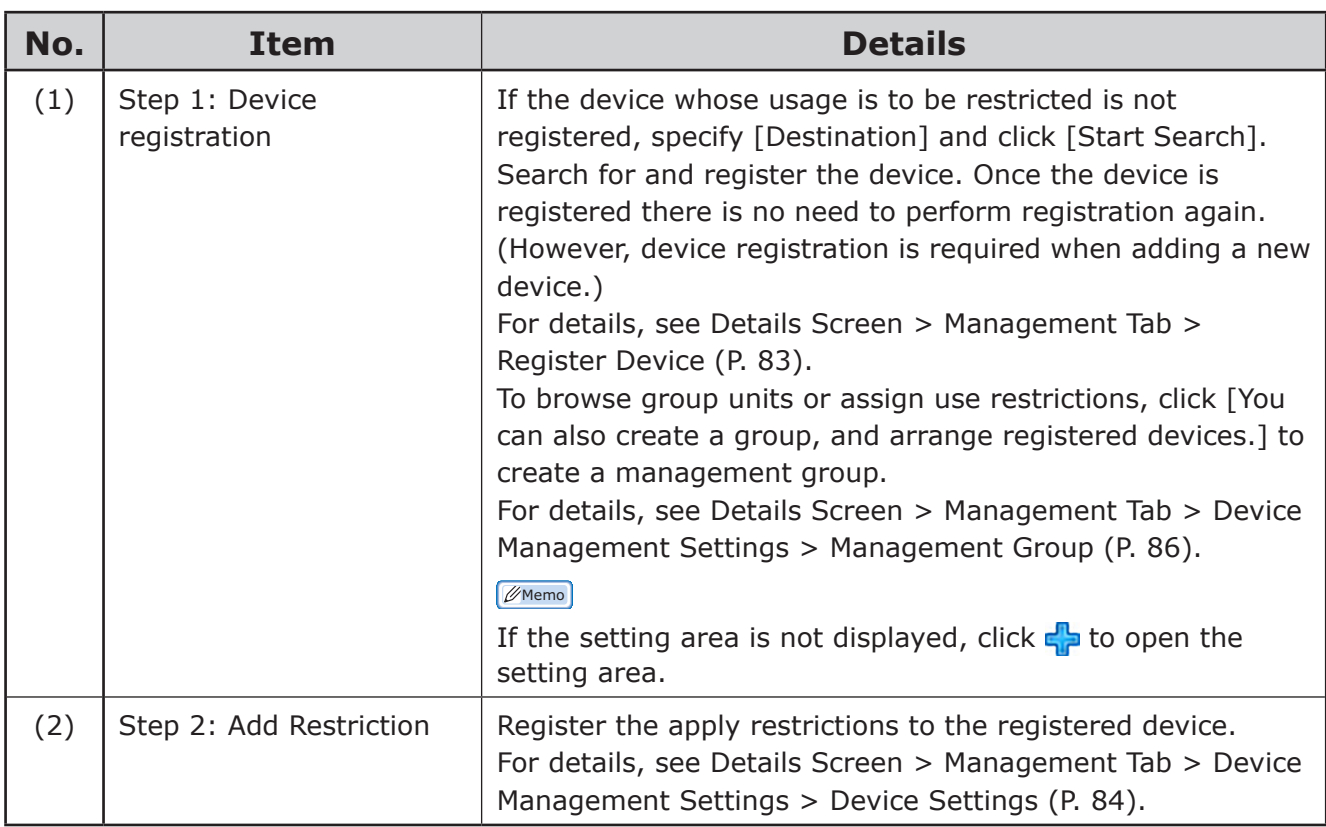

#### <span id="page-61-0"></span>**[Restrict by User's Usage]**

[Main Menu] > [Restrict Device Use] > [Restrict by User's Usage]

Configure the device use restrictions according to the user's usage (amount of consumables used, printed sheets, print cost).

#### Note

**When this setting is configured, the usage amount is restricted for the device according to user or user group, irrespective of the setting status of the device quota management.**

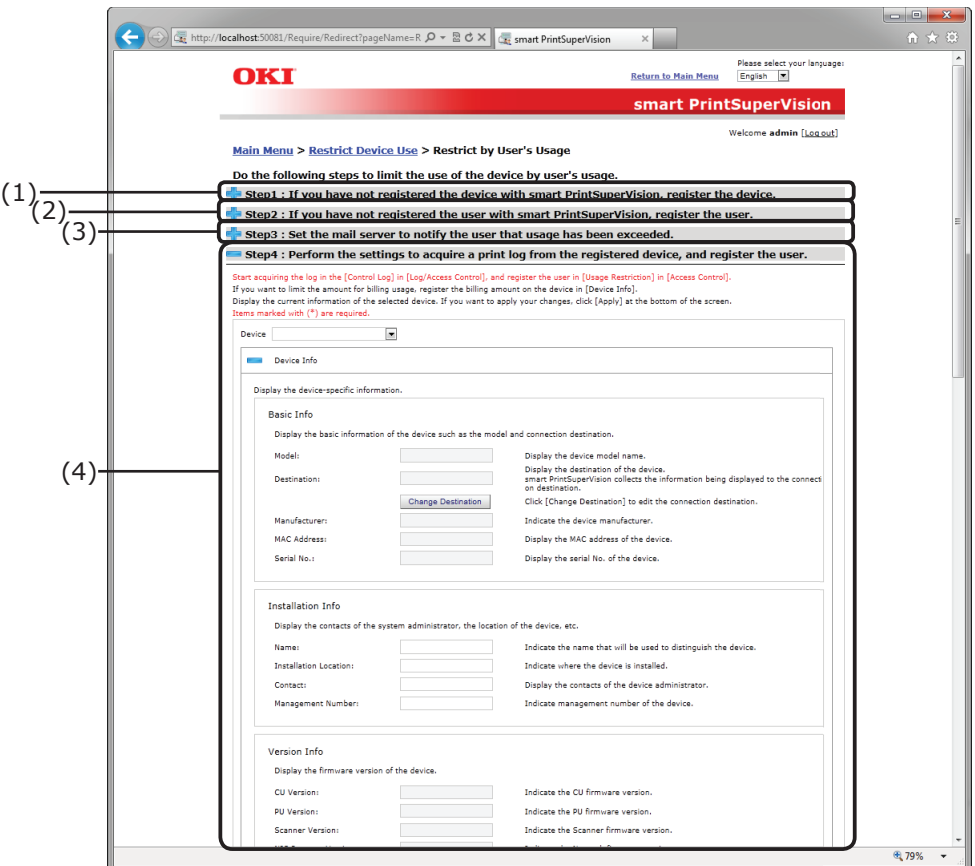

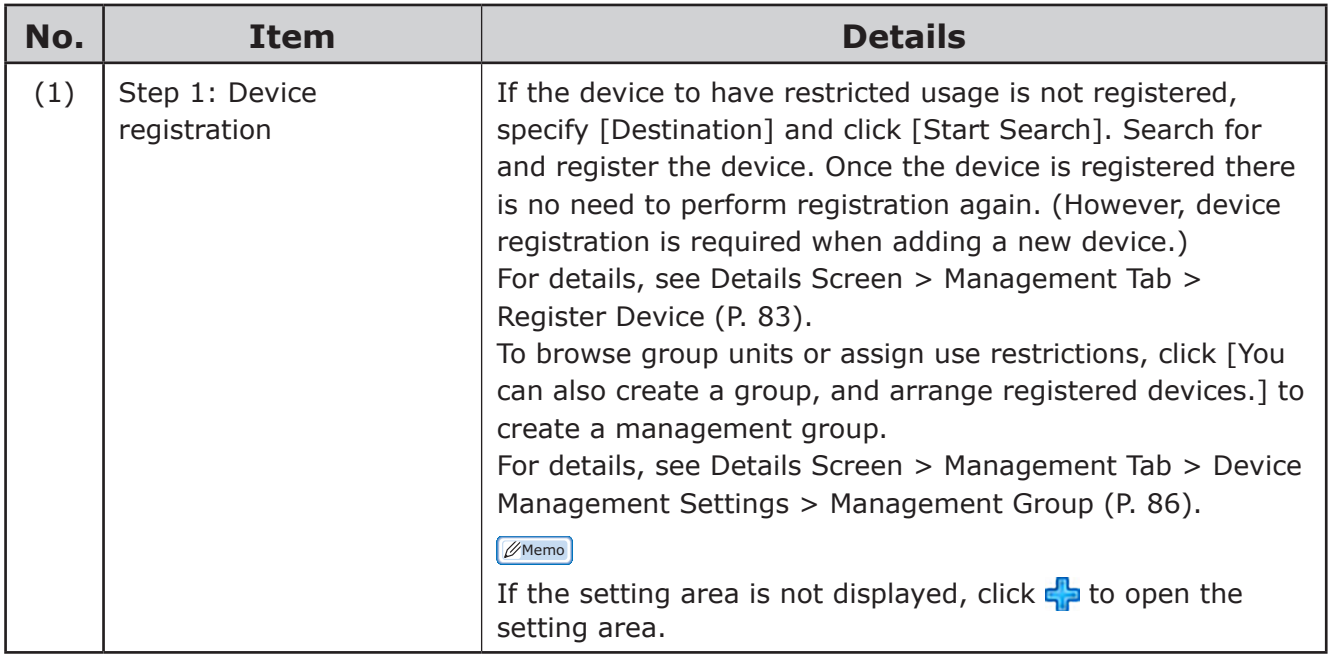

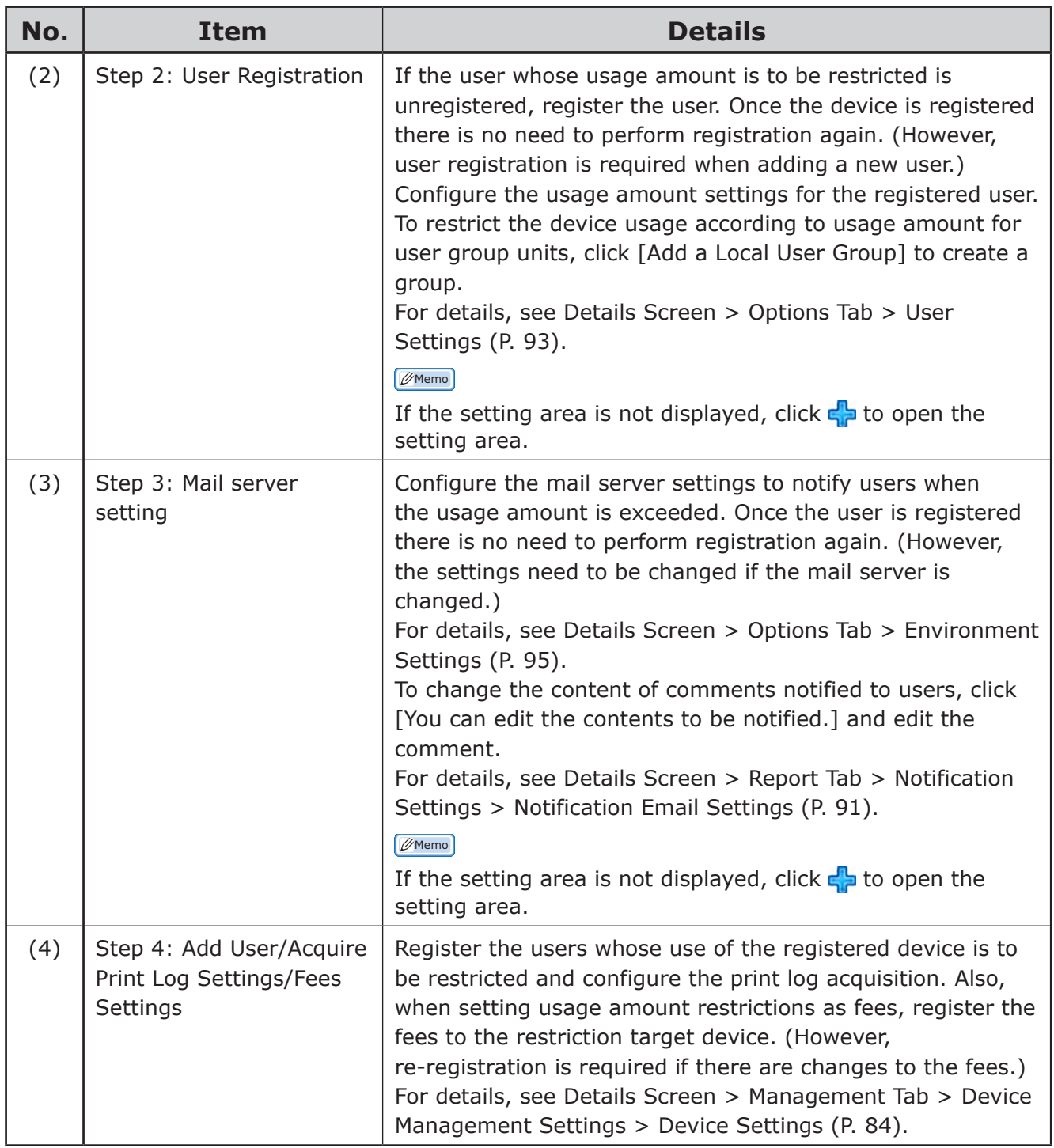

## <span id="page-63-1"></span><span id="page-63-0"></span>**[Notify Device Management Status]**

[Main Menu] > [Notify Device Management Status]

Users can be notified of the device usage status, such as the amount of device consumables used and print counter, or results of detecting the device status.

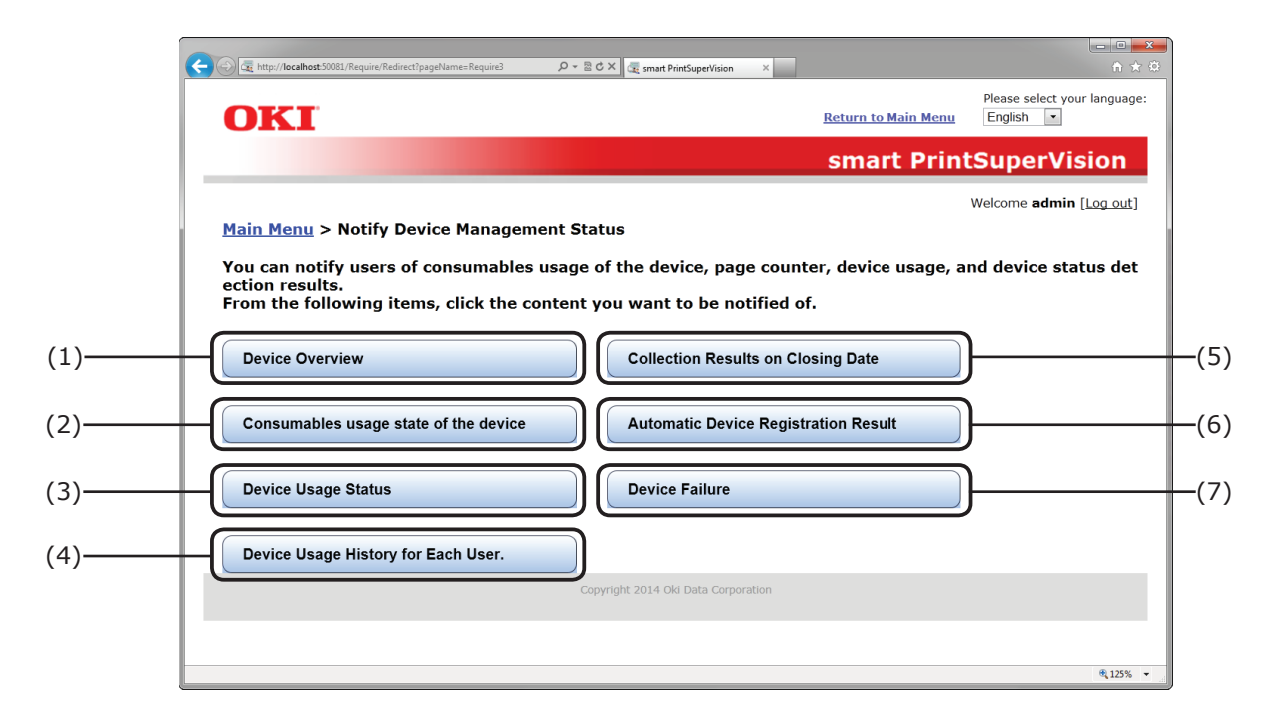

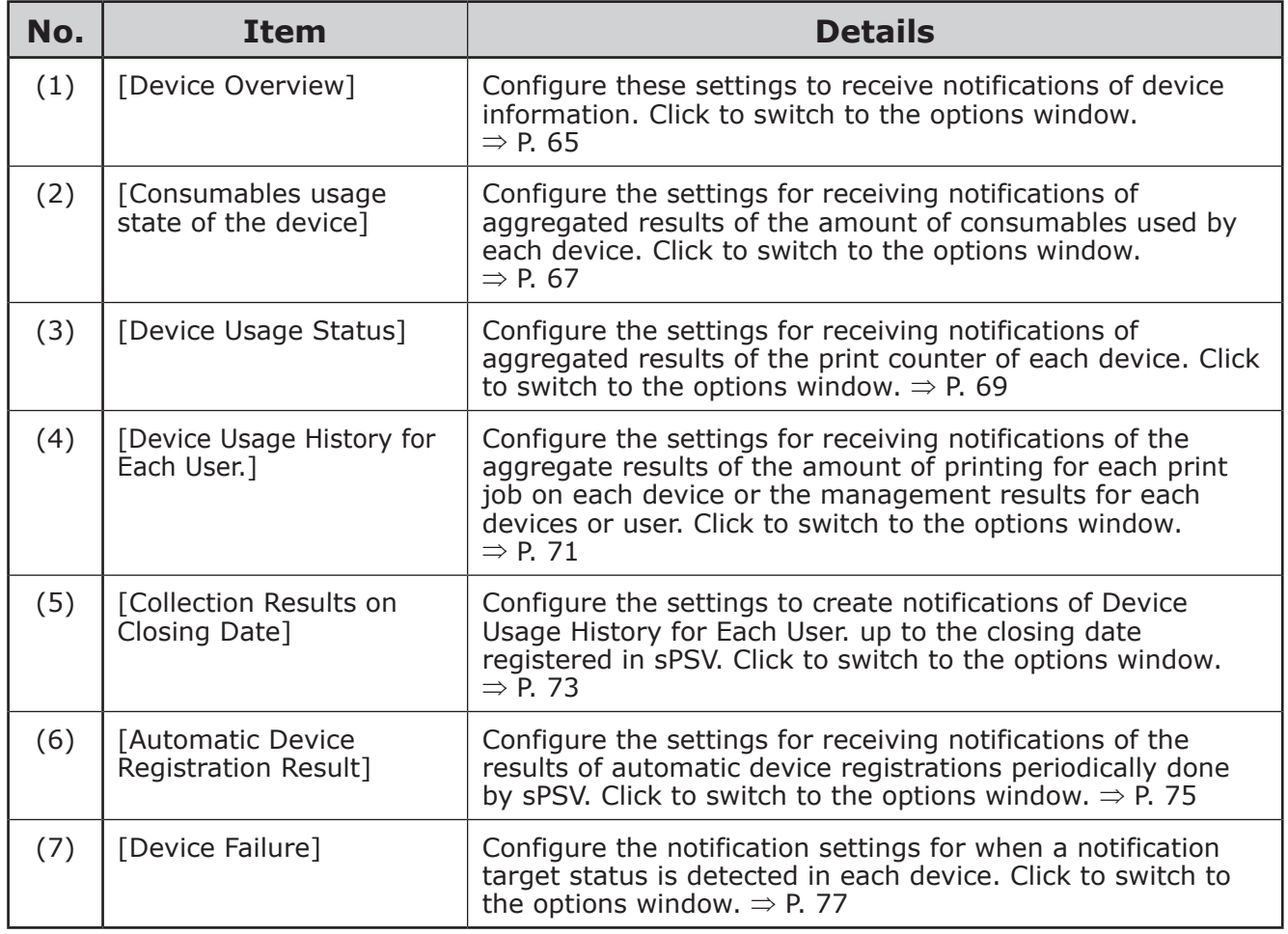

#### <span id="page-64-0"></span>**[Device Overview]**

[Main Menu] > [Notify Device Management Status] > [Device Overview] Configure these settings to receive notifications of basic device information.

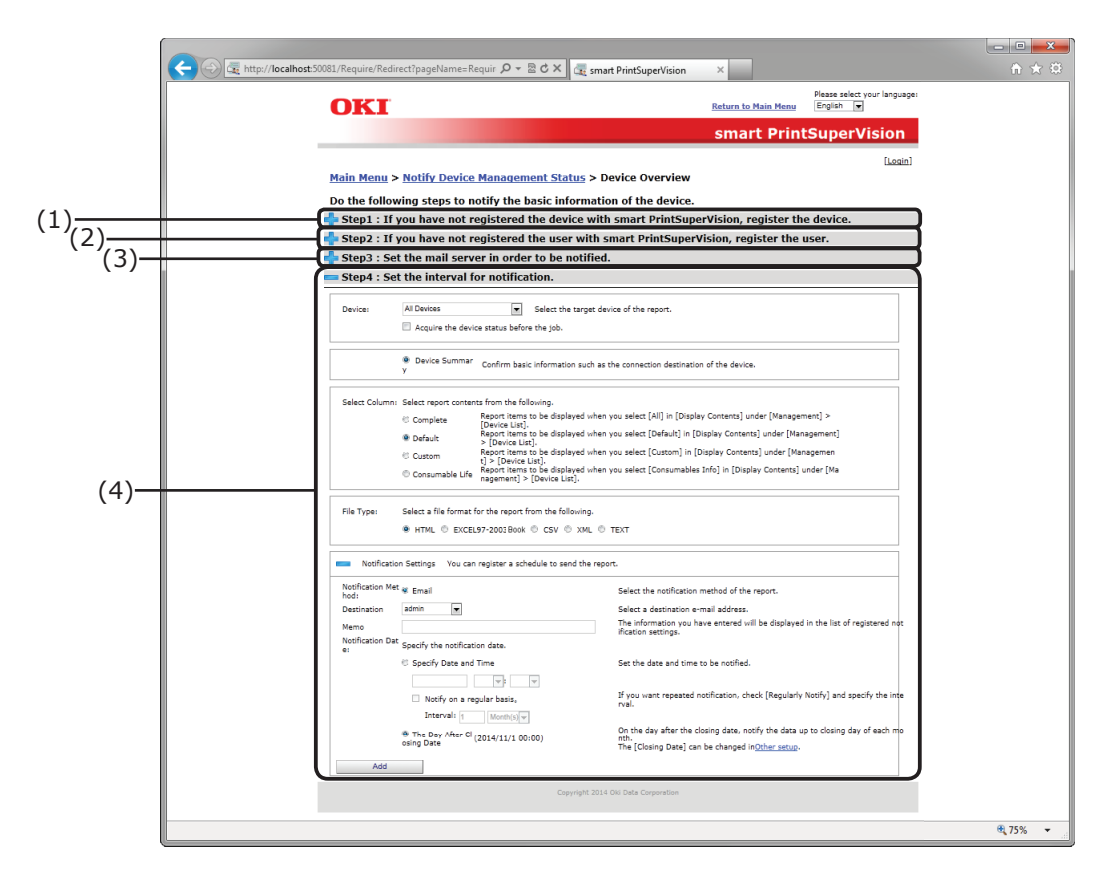

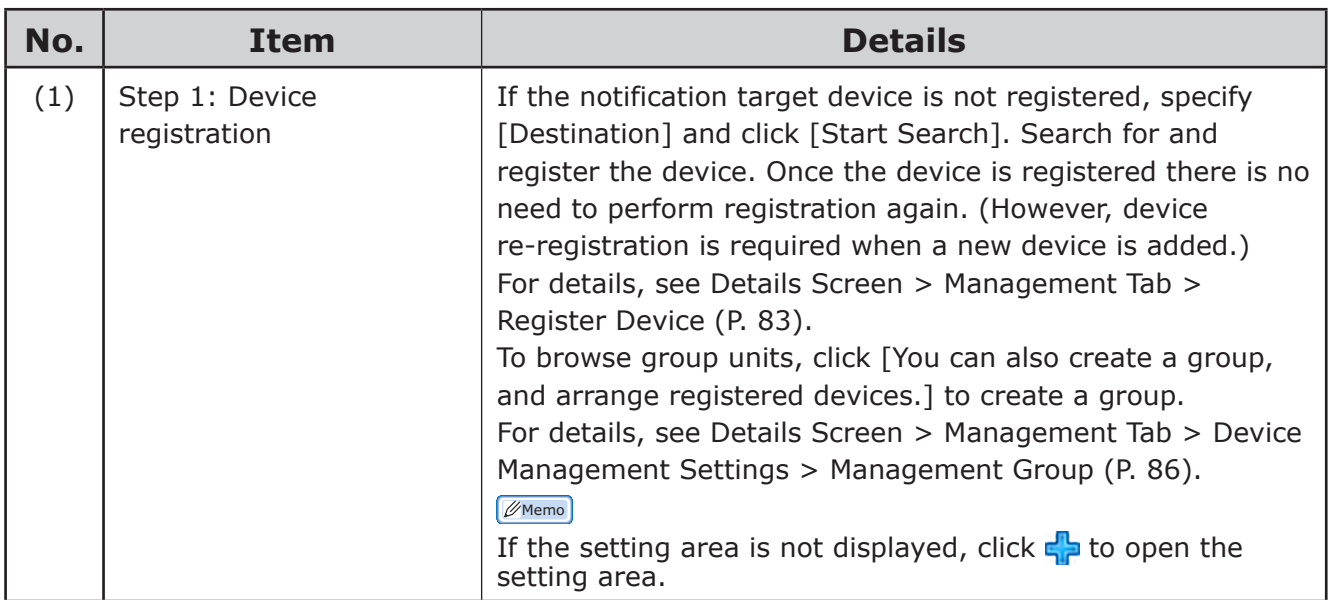

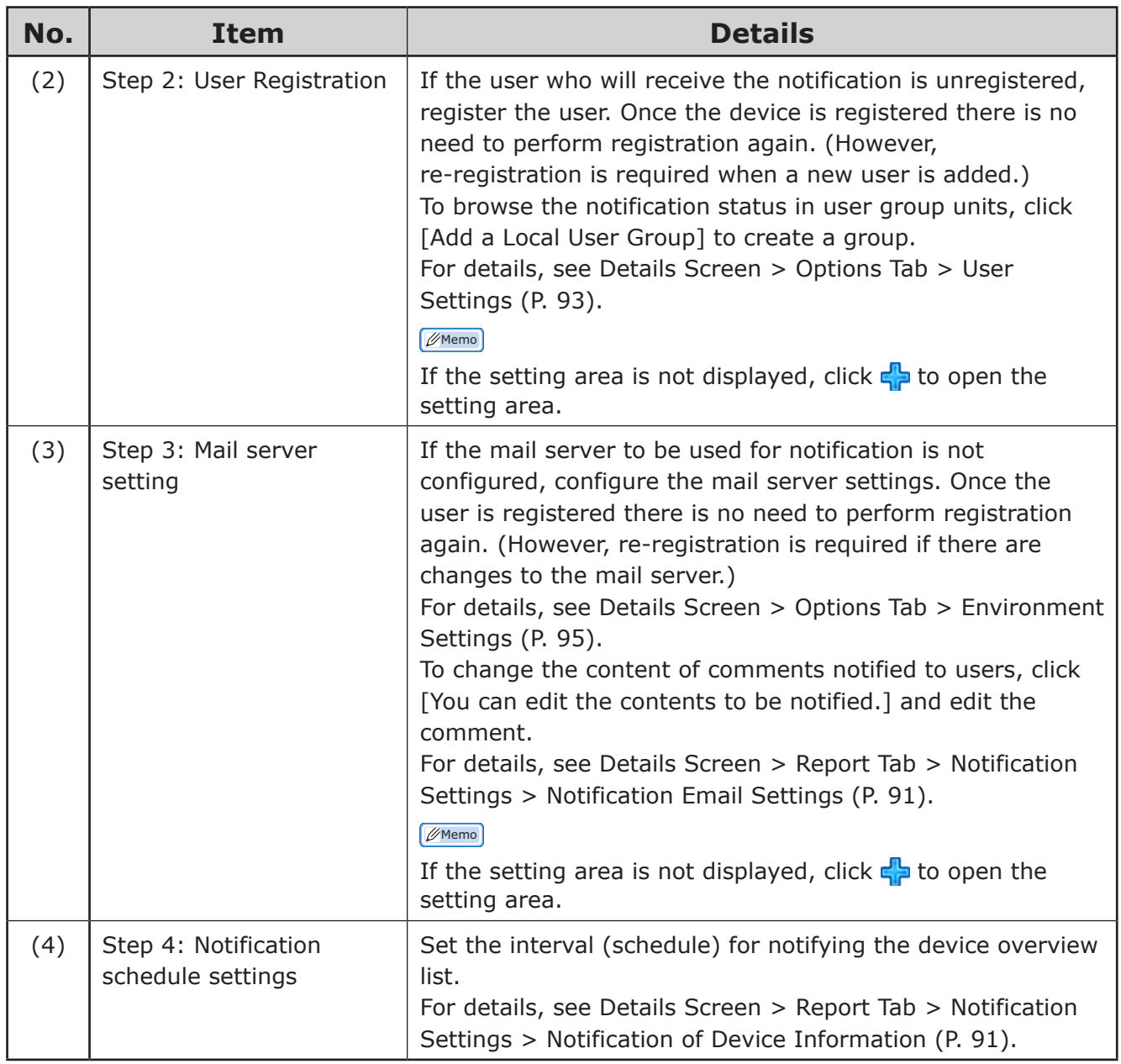

#### <span id="page-66-0"></span>**[Consumables usage state of the device]**

[Main Menu] > [Notify Device Management Status] > [Consumables usage state of the device]

Configure the settings for receiving notifications of aggregated results of the amount of consumables used by each device.

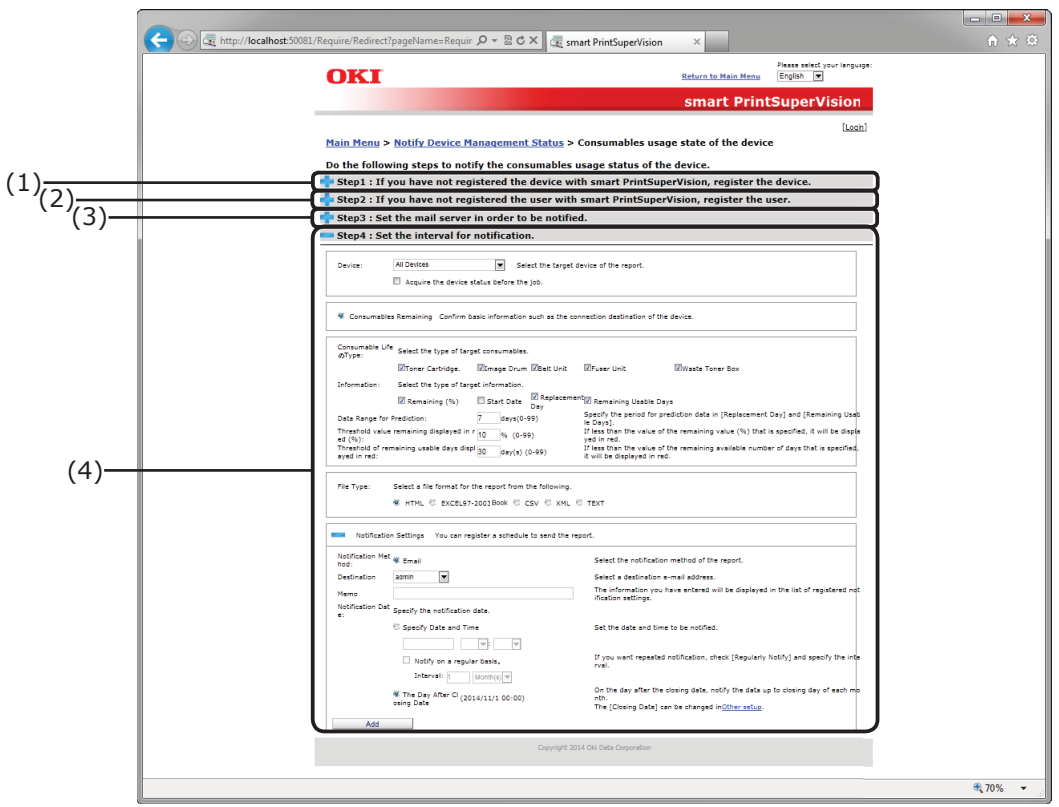

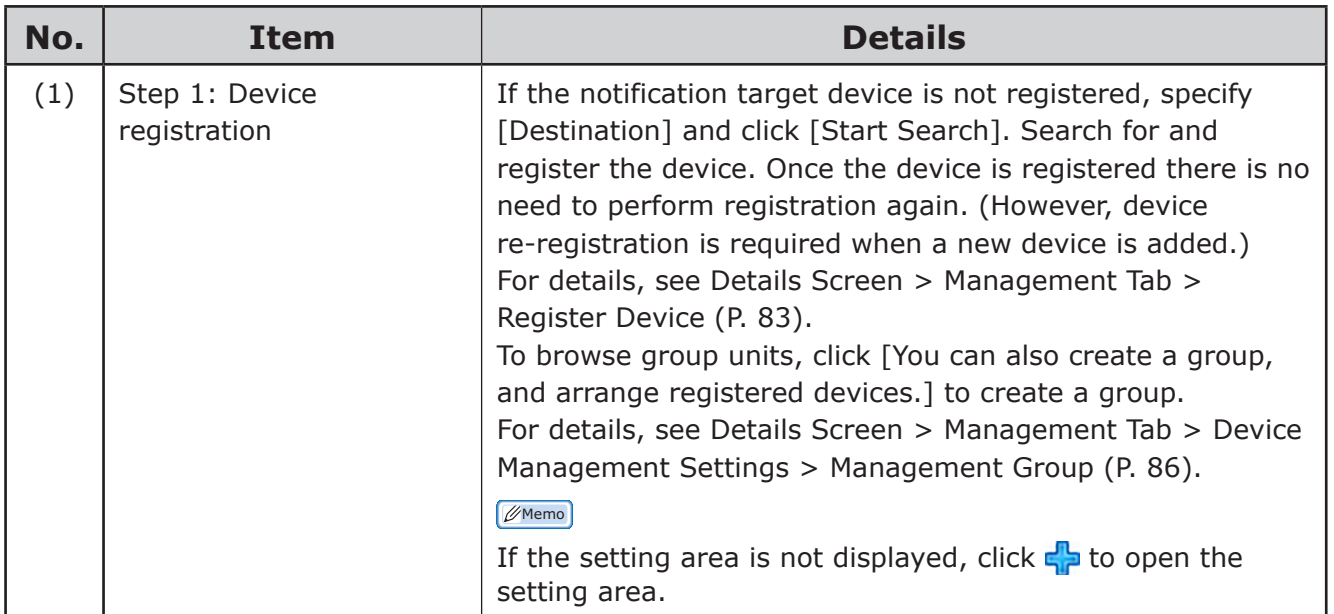

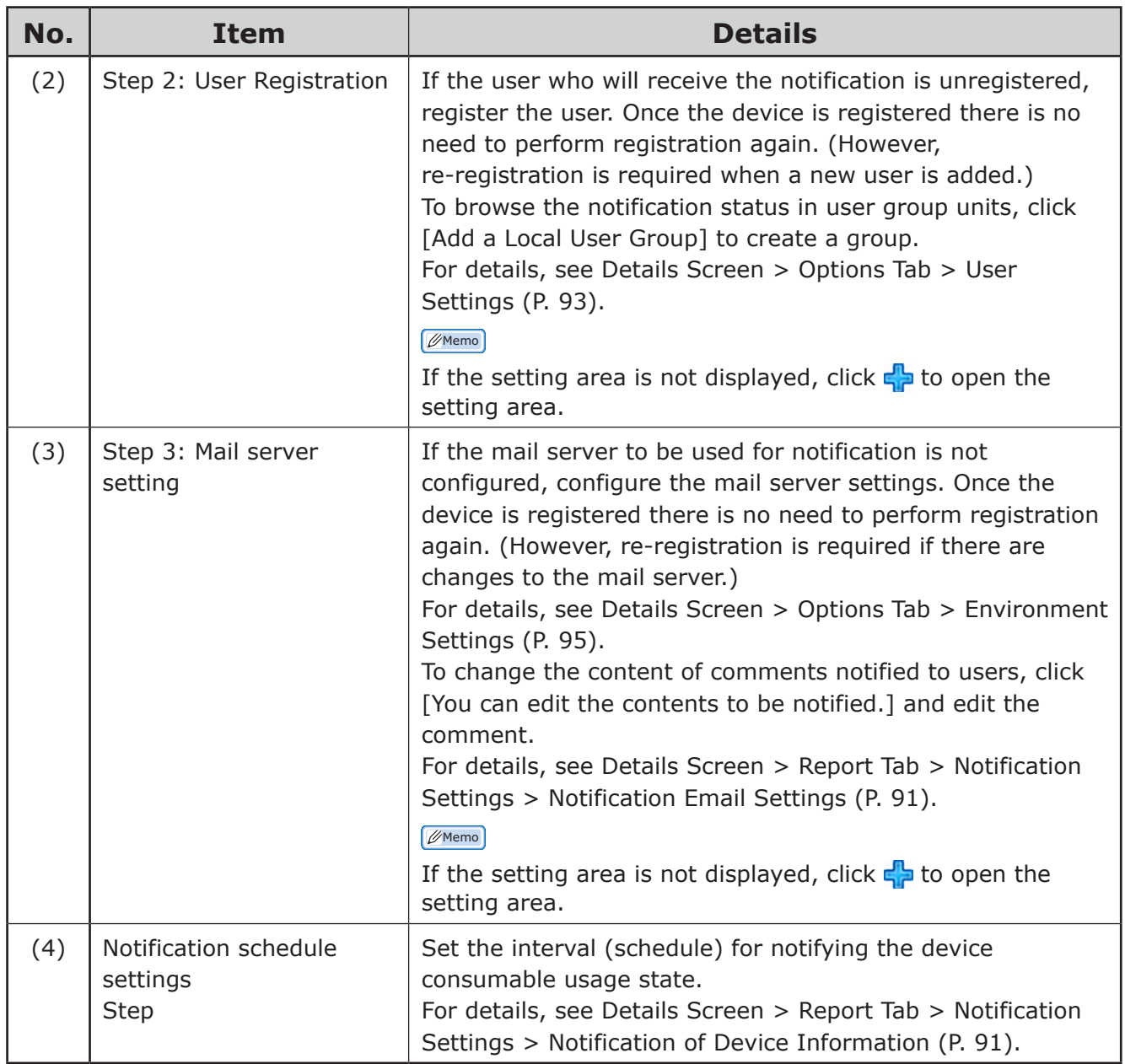

#### <span id="page-68-0"></span>**[Device Usage Status]**

[Main Menu] > [Notify Device Management Status] > [Device Usage Status] Configure the settings for receiving notifications of aggregate results of the page counter for each device.

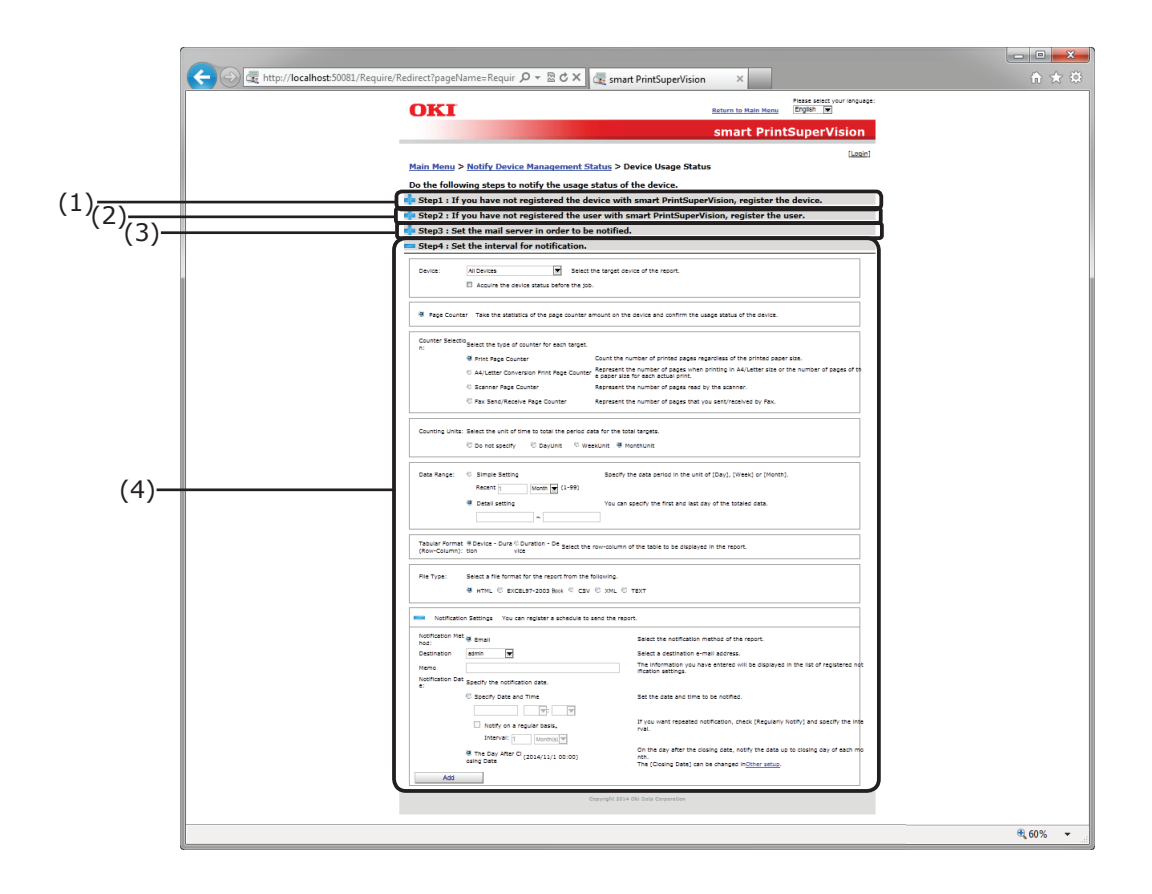

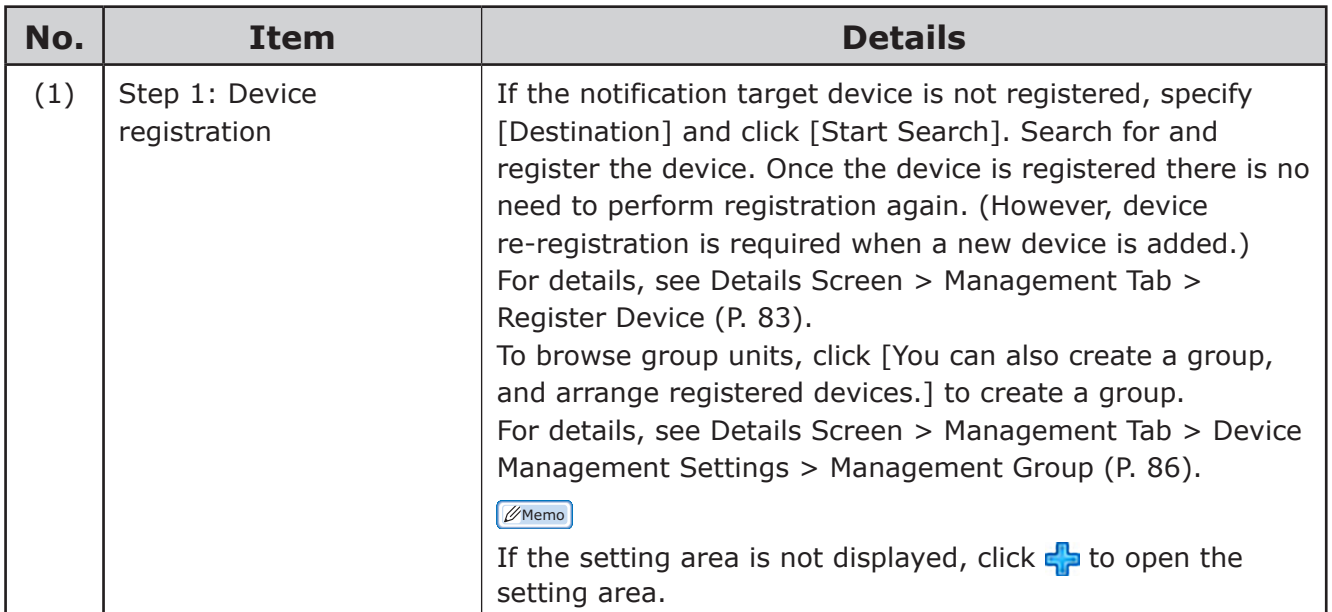

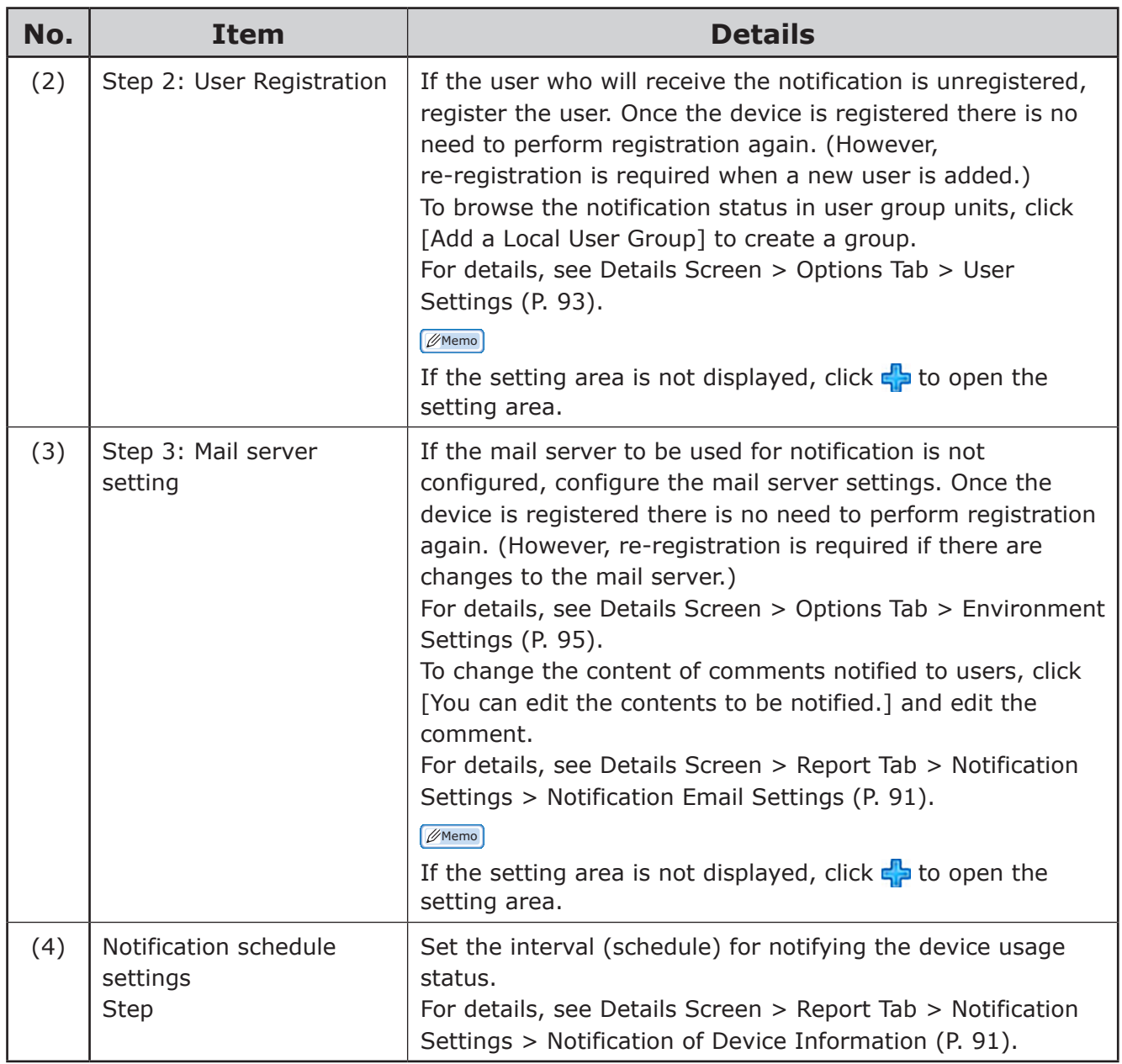

#### <span id="page-70-0"></span>**[Device Usage History for Each User.]**

[Main Menu] > [Notify Device Management Status] > [Device Usage History for Each User.] Configure the settings for receiving notifications of aggregate results of the device usage history for each user.

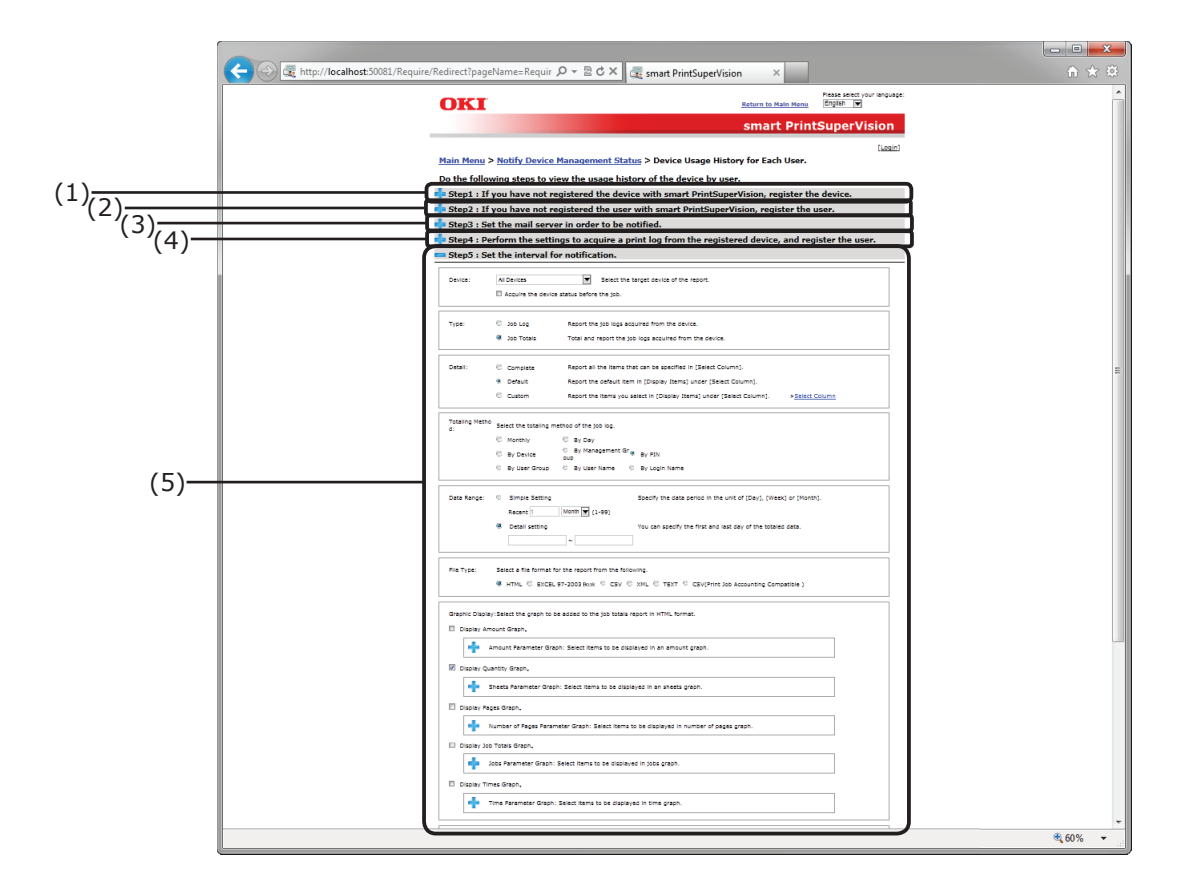

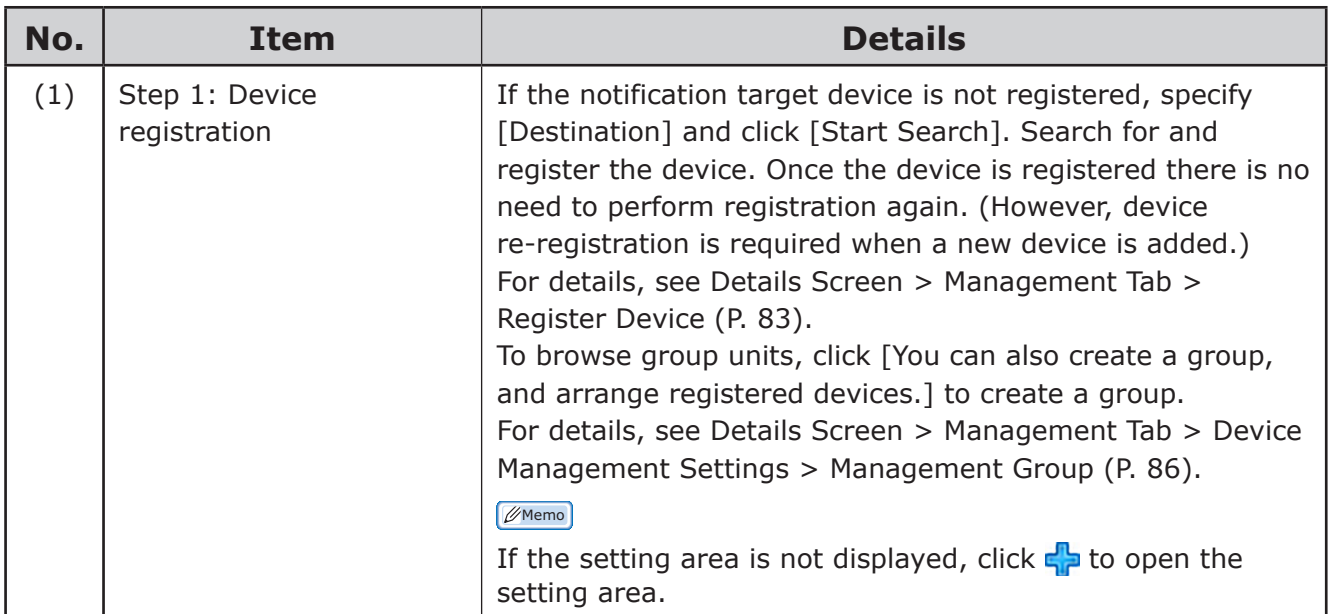

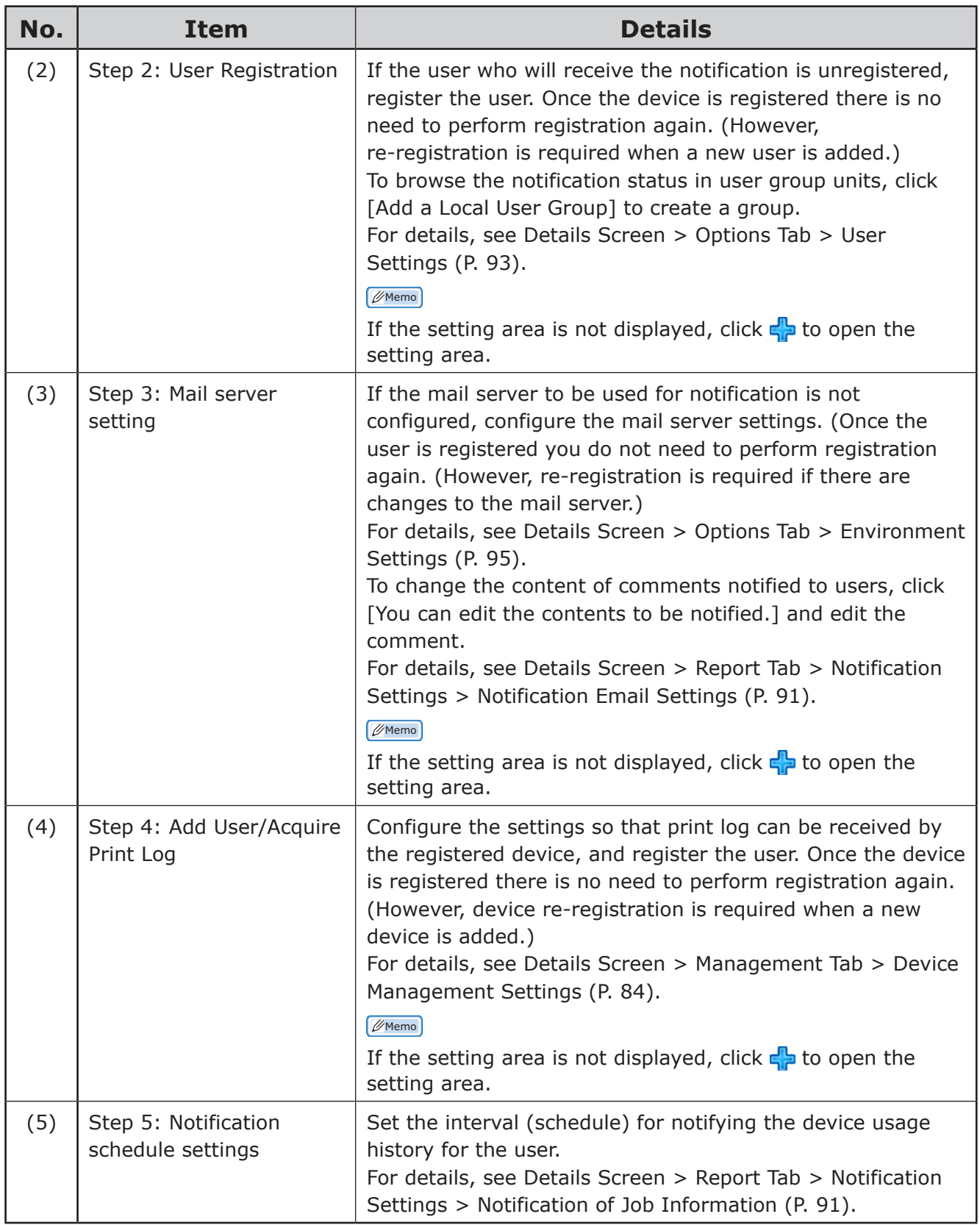
## **[Collection Results on Closing Date]**

[Main Menu] > [Notify Device Management Status] > [Collection Results on Closing Date] Configure the settings for receiving notifications of aggregated results of the device usage history for each user based on the closing date.

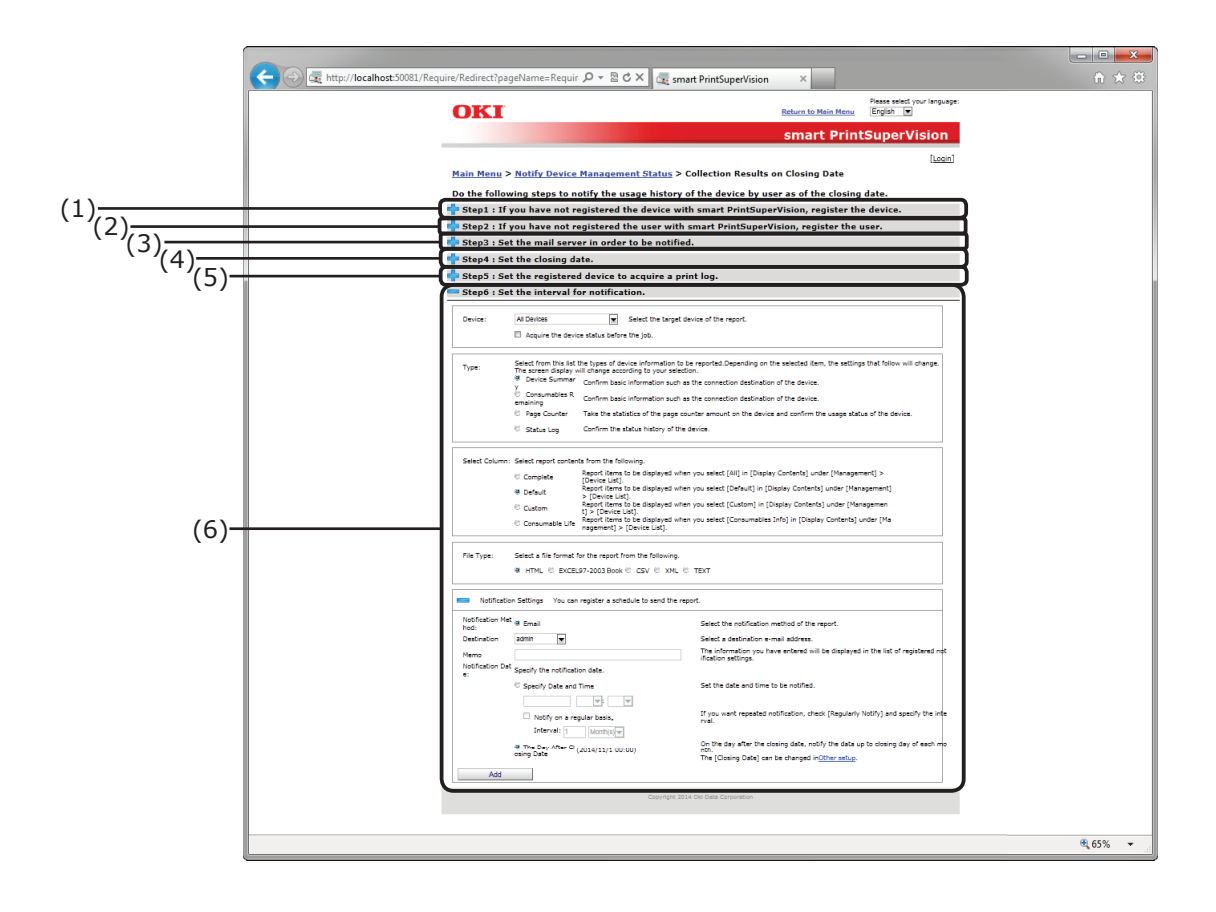

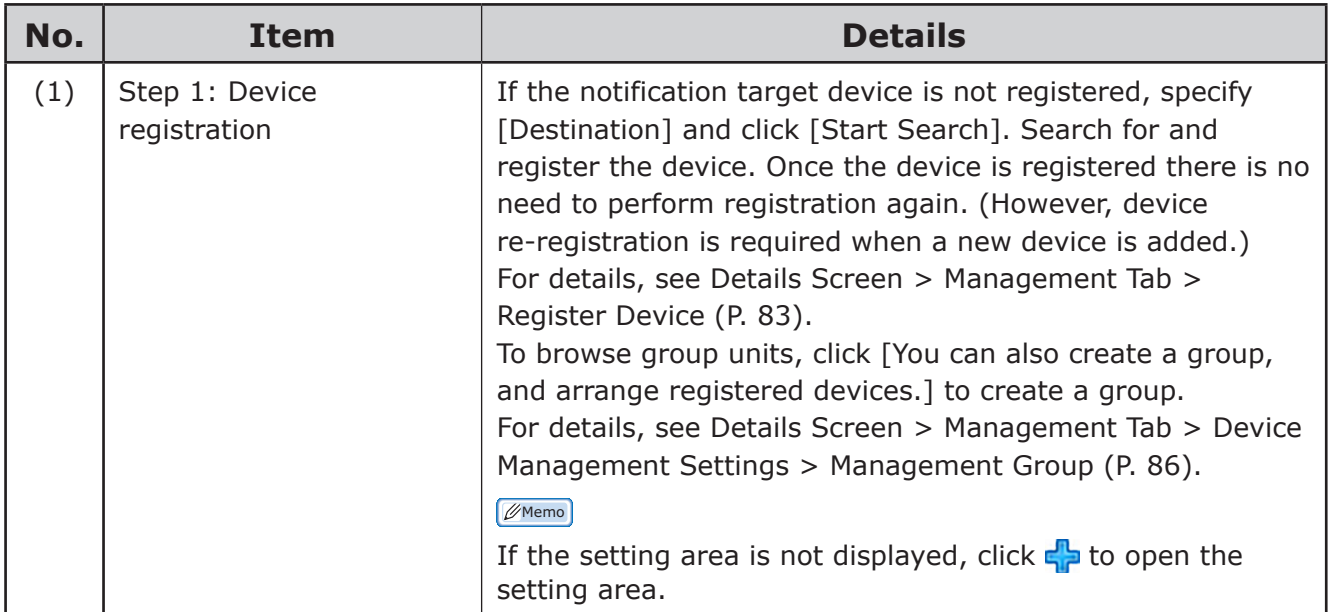

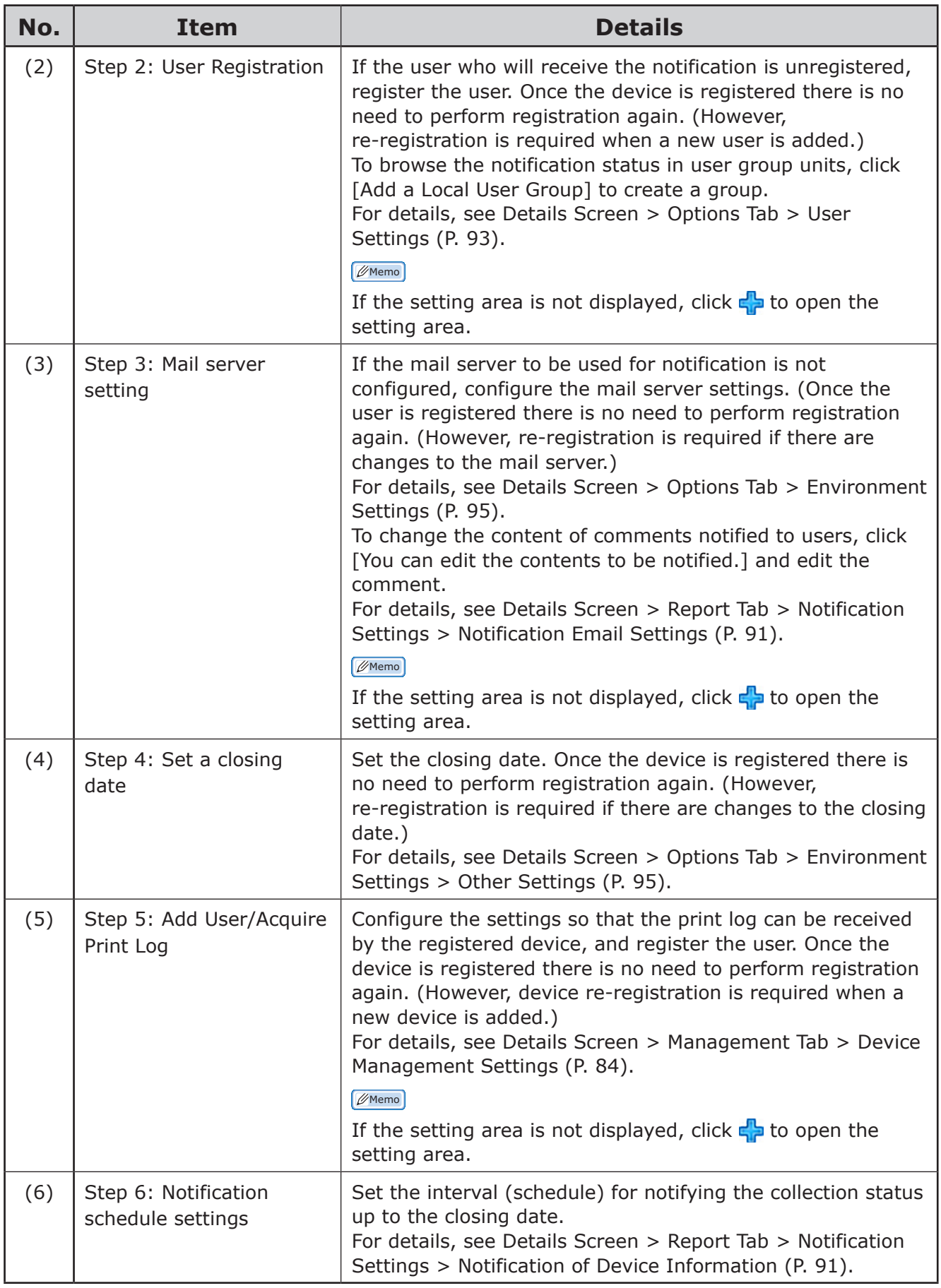

#### **[Automatic Device Registration Result]**

[Main Menu] > [Notify Device Management Status] > [Automatic Device Registration Result] Configure the settings for searching periodically for devices and notifying the results when a device was registered.

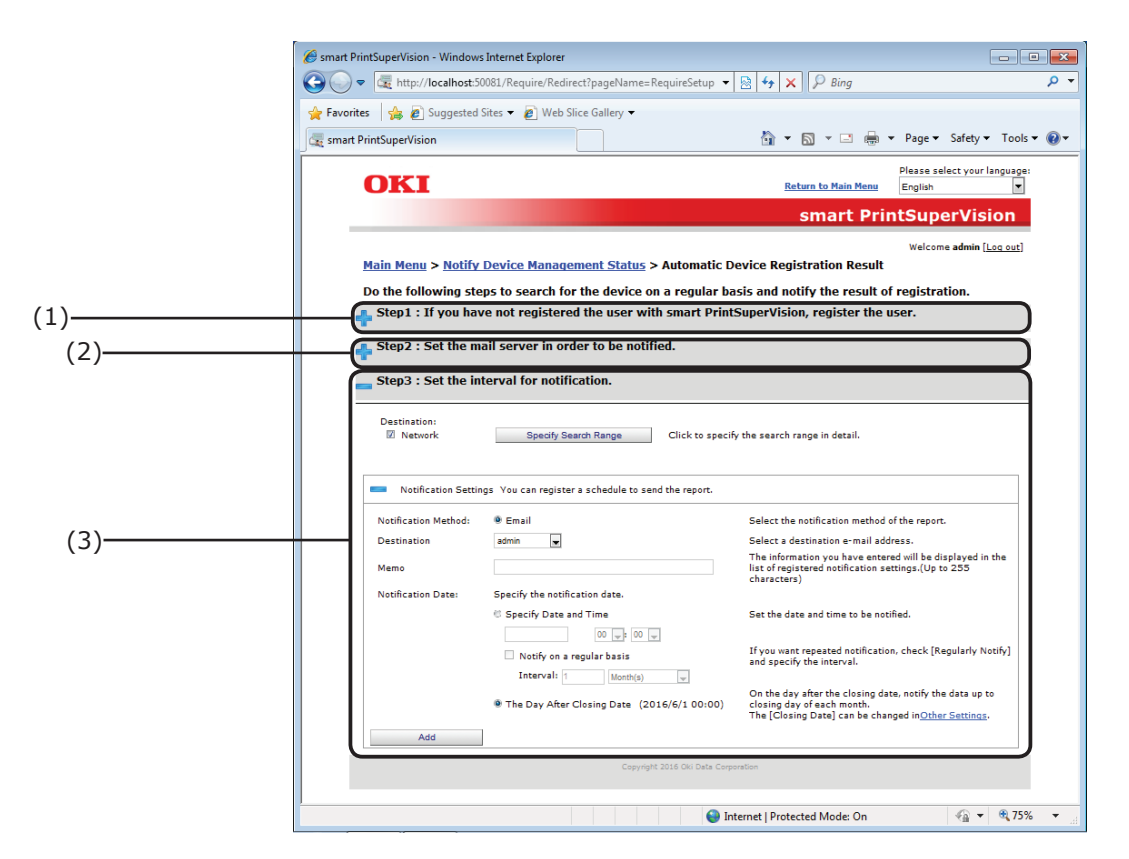

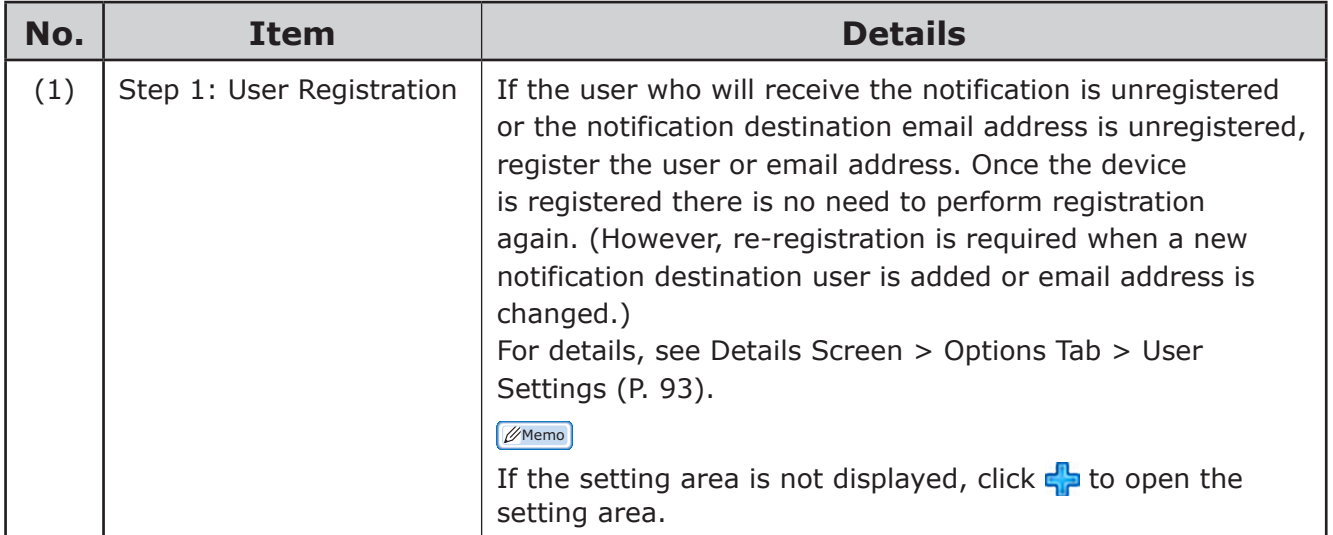

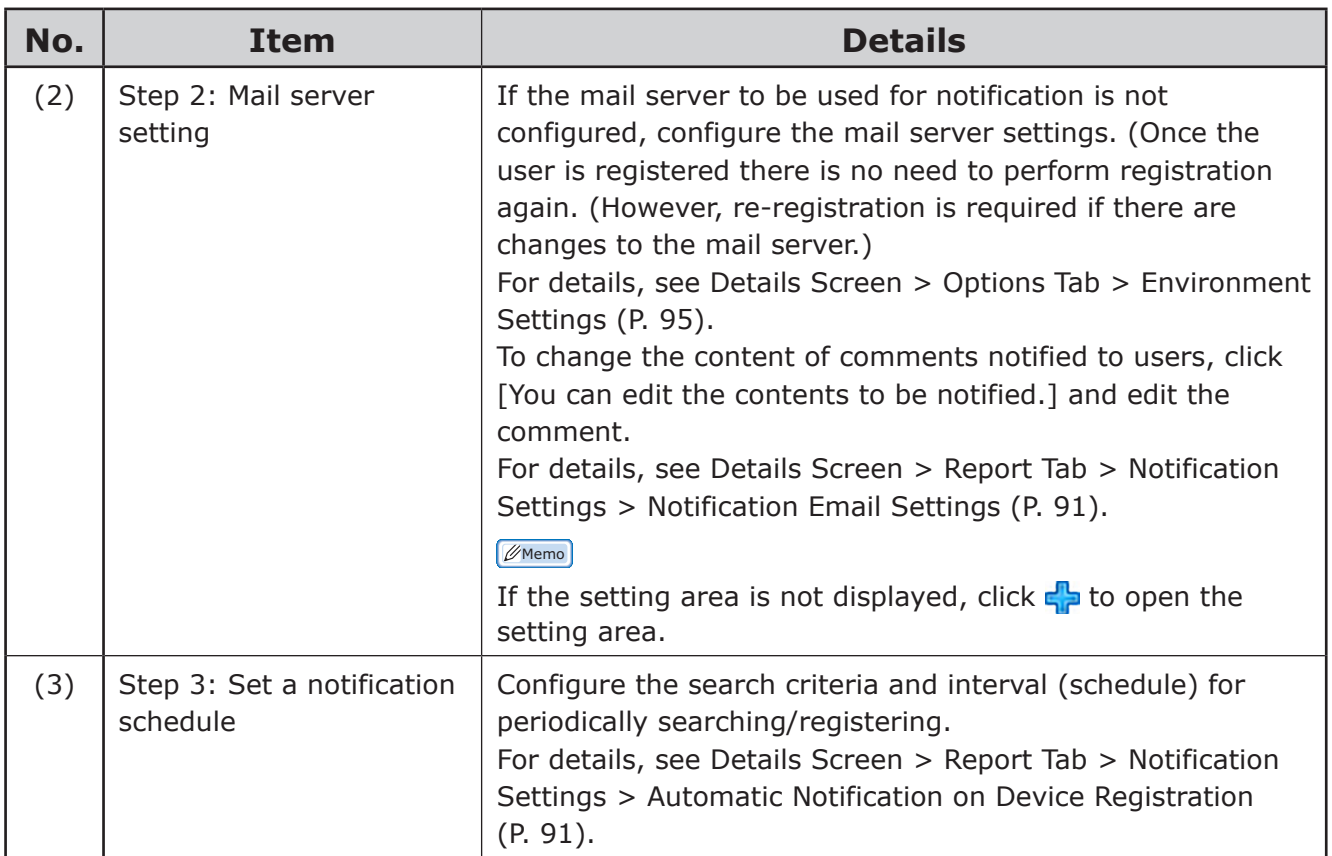

# **[Device Failure]**

[Main Menu] > [Notify Device Management Status] > [Device Failure] Configure these settings to receive notifications of detected device failures.

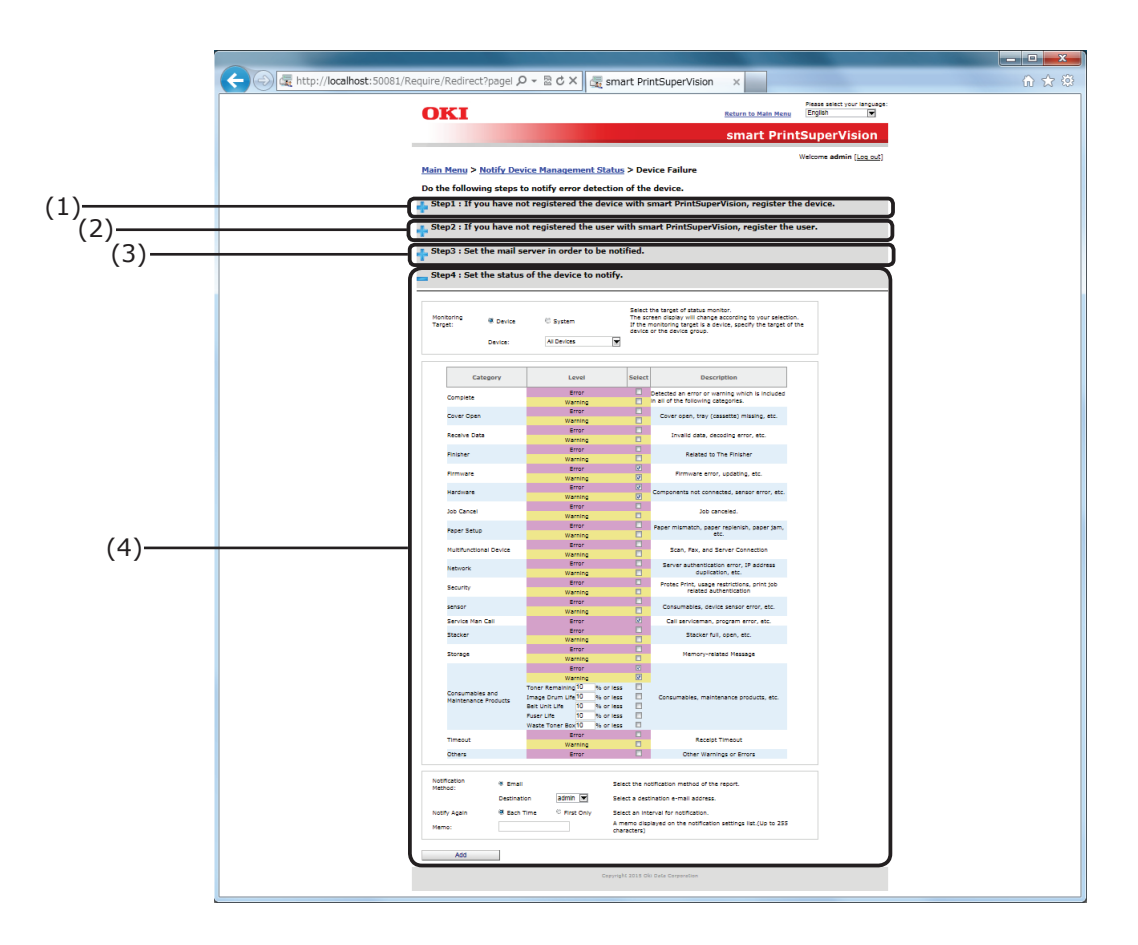

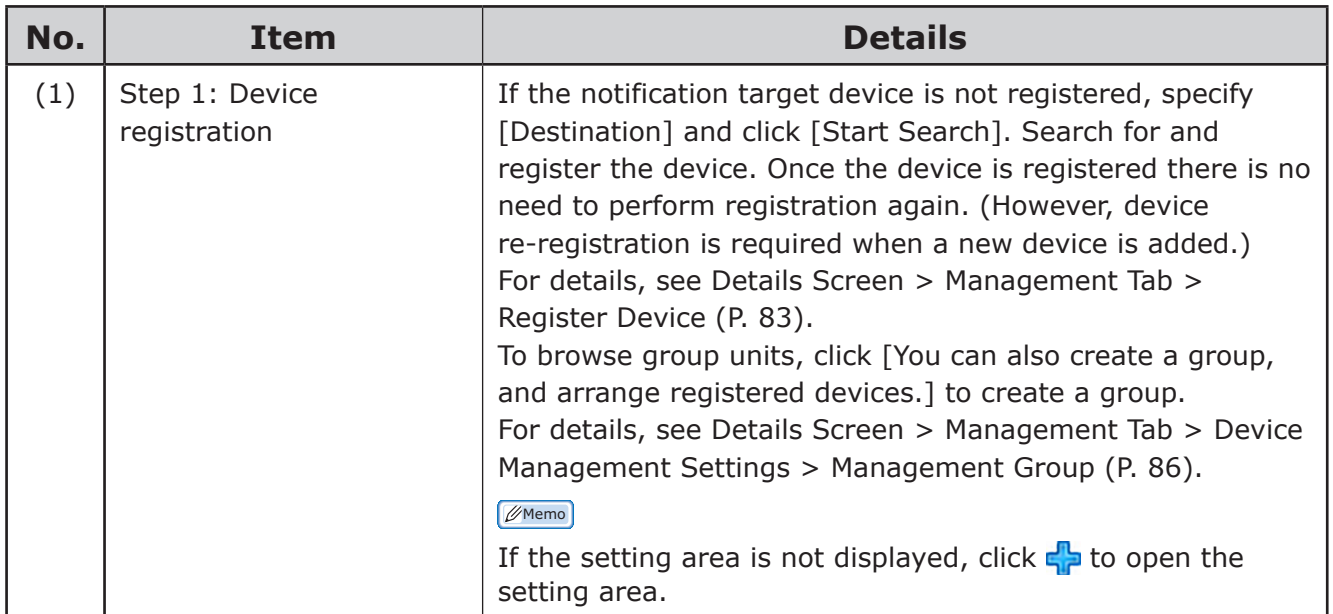

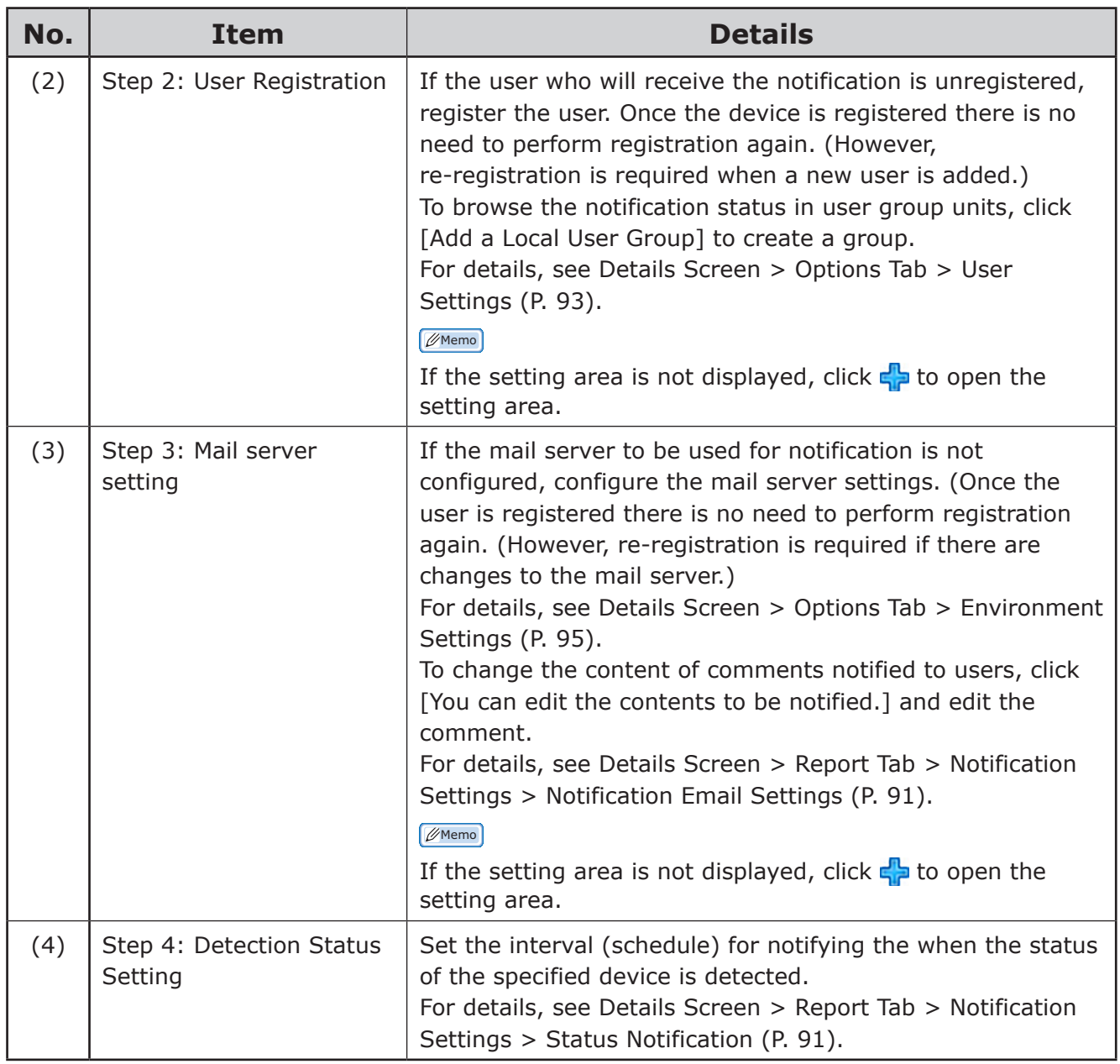

# **Details Screen**

This window is arranged according to types of sPSV function. Functions are separated by tabs.

Click [Go to Details Screen] on the main menu window to display the top page of the Details Screen (top page of the [Manage] tab).

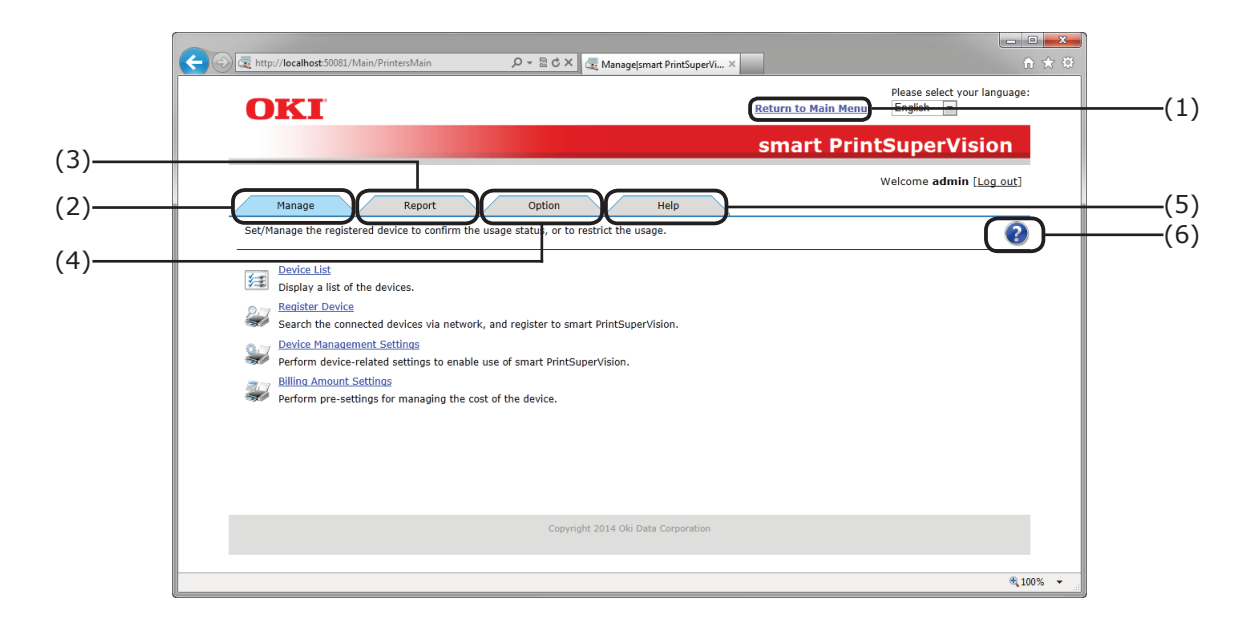

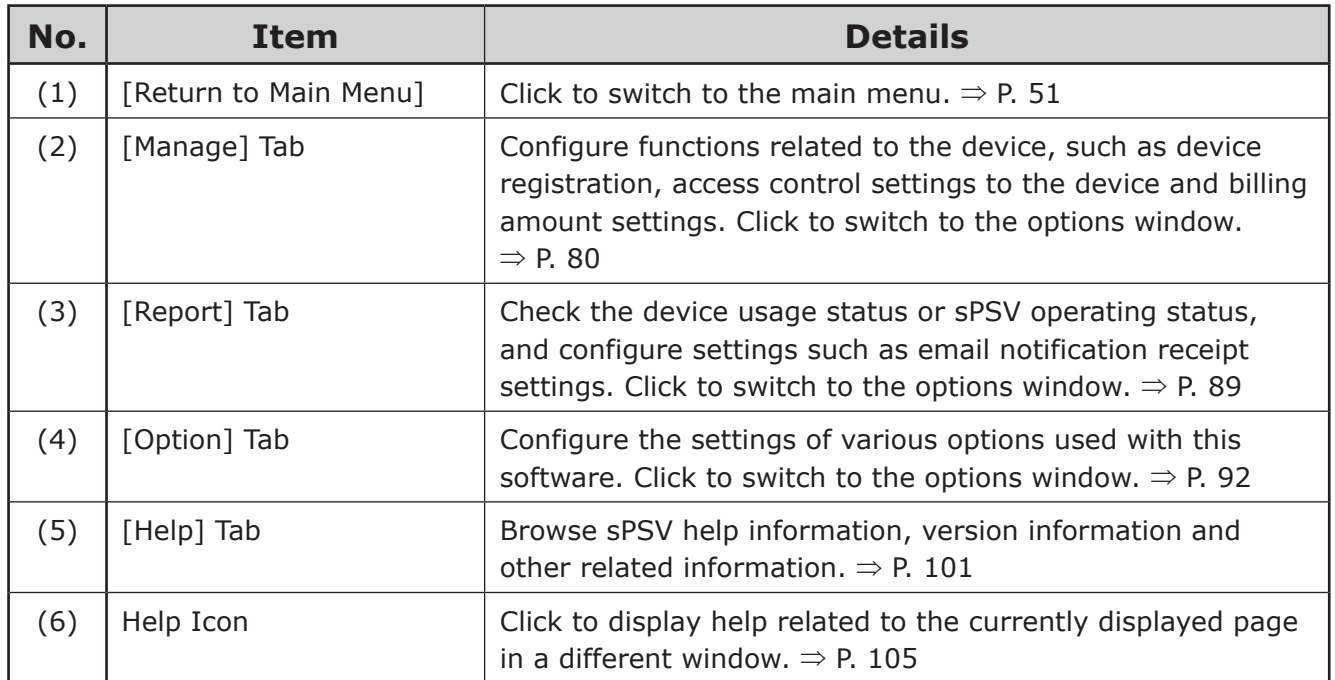

# <span id="page-79-0"></span>**[Manage] Tab**

[Details Screen] > [Manage]

Set/Manage the registered device to confirm the usage status, or to restrict the usage.

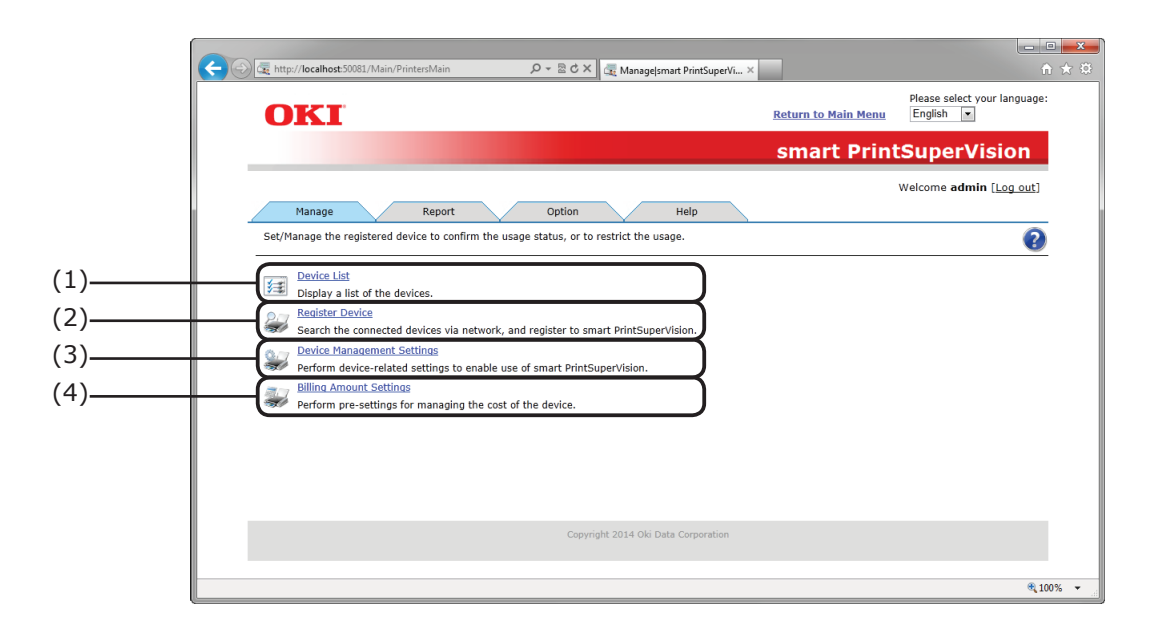

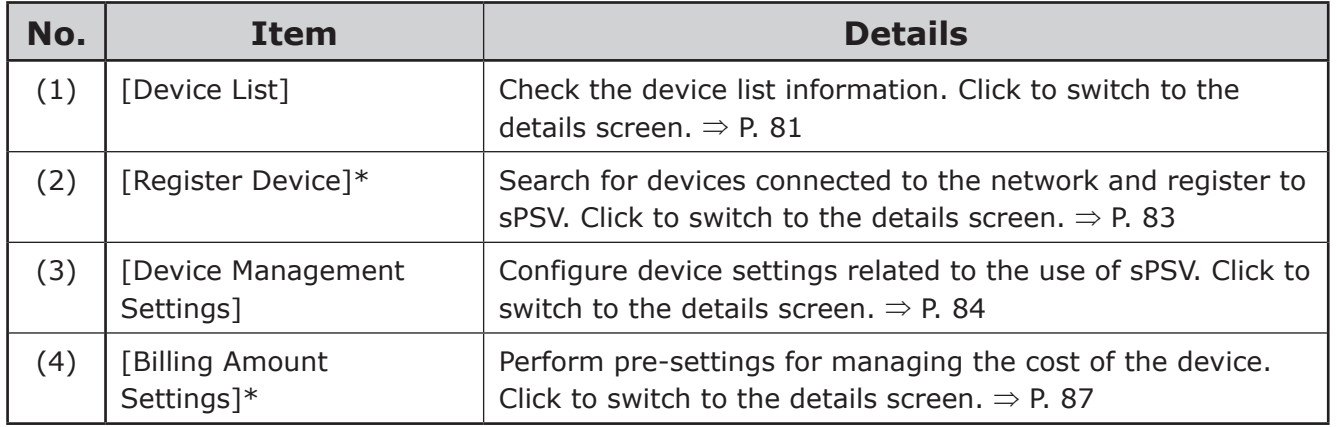

\*Log in as an administrator to configure these settings.

# <span id="page-80-0"></span>**[Device List]**

[Details Screen] > [Manage] > [Device List] Display a list of the registered devices.

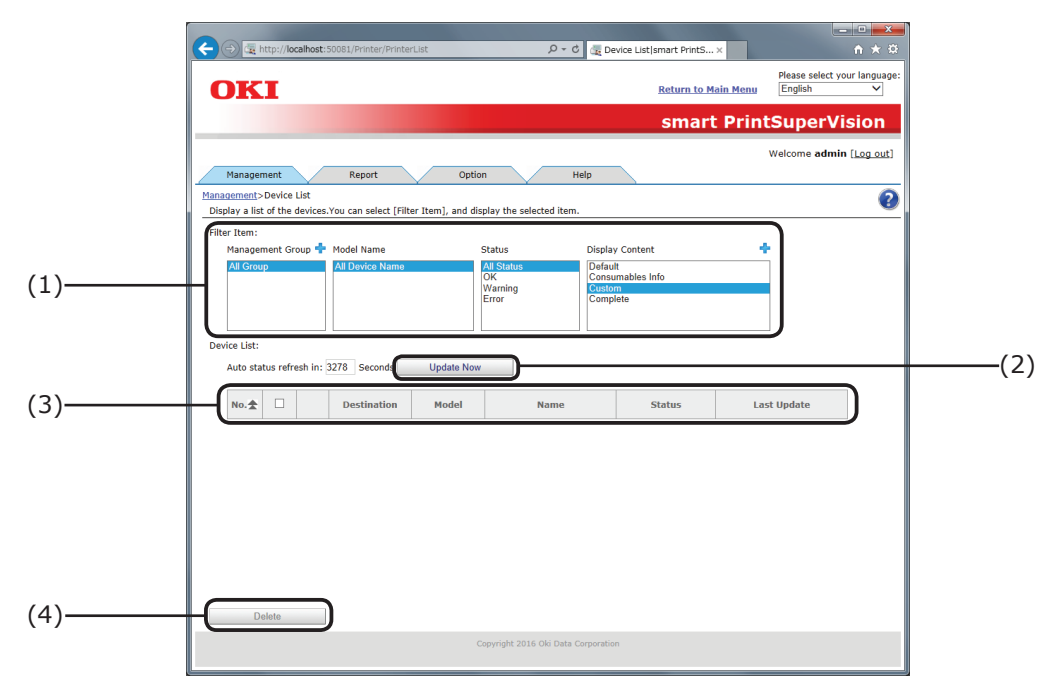

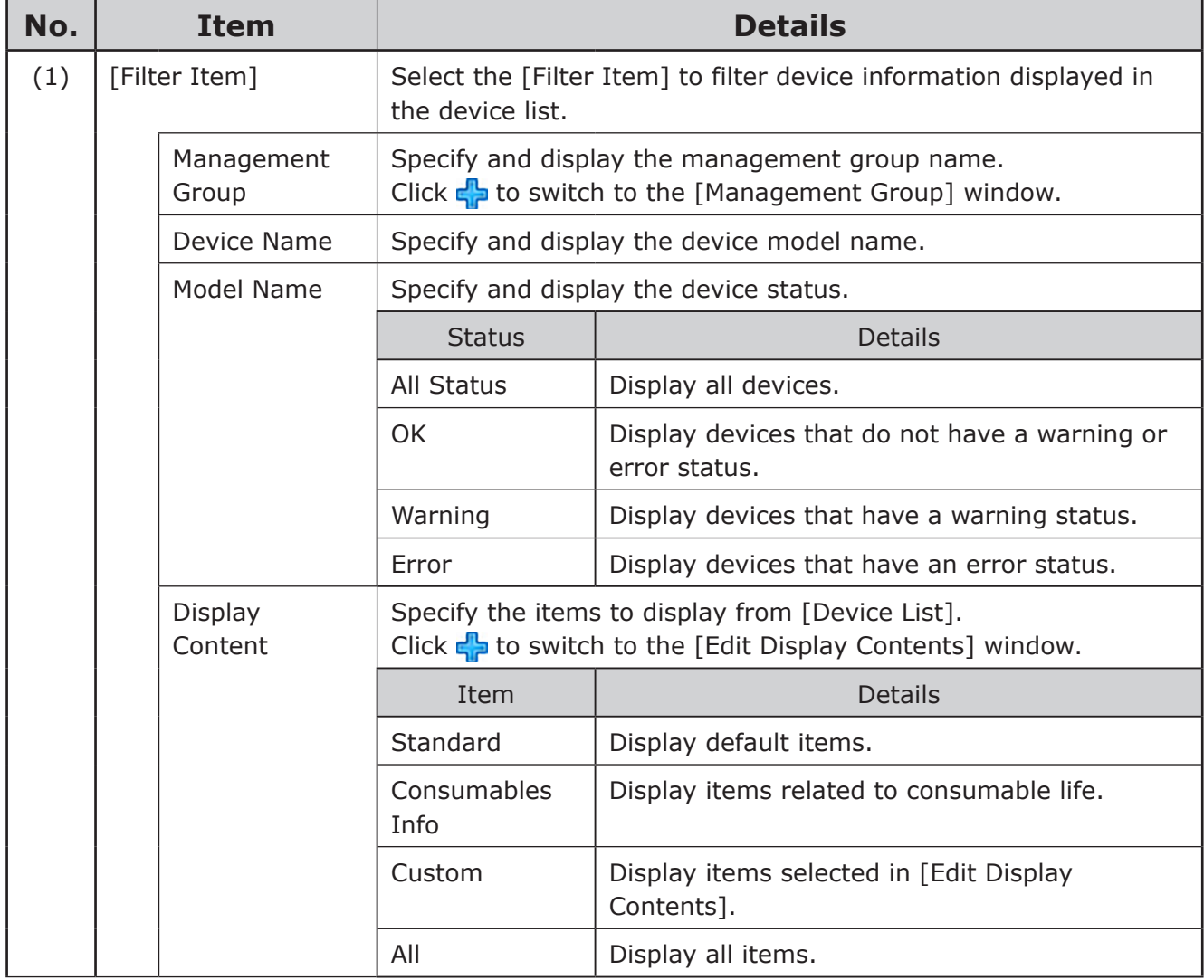

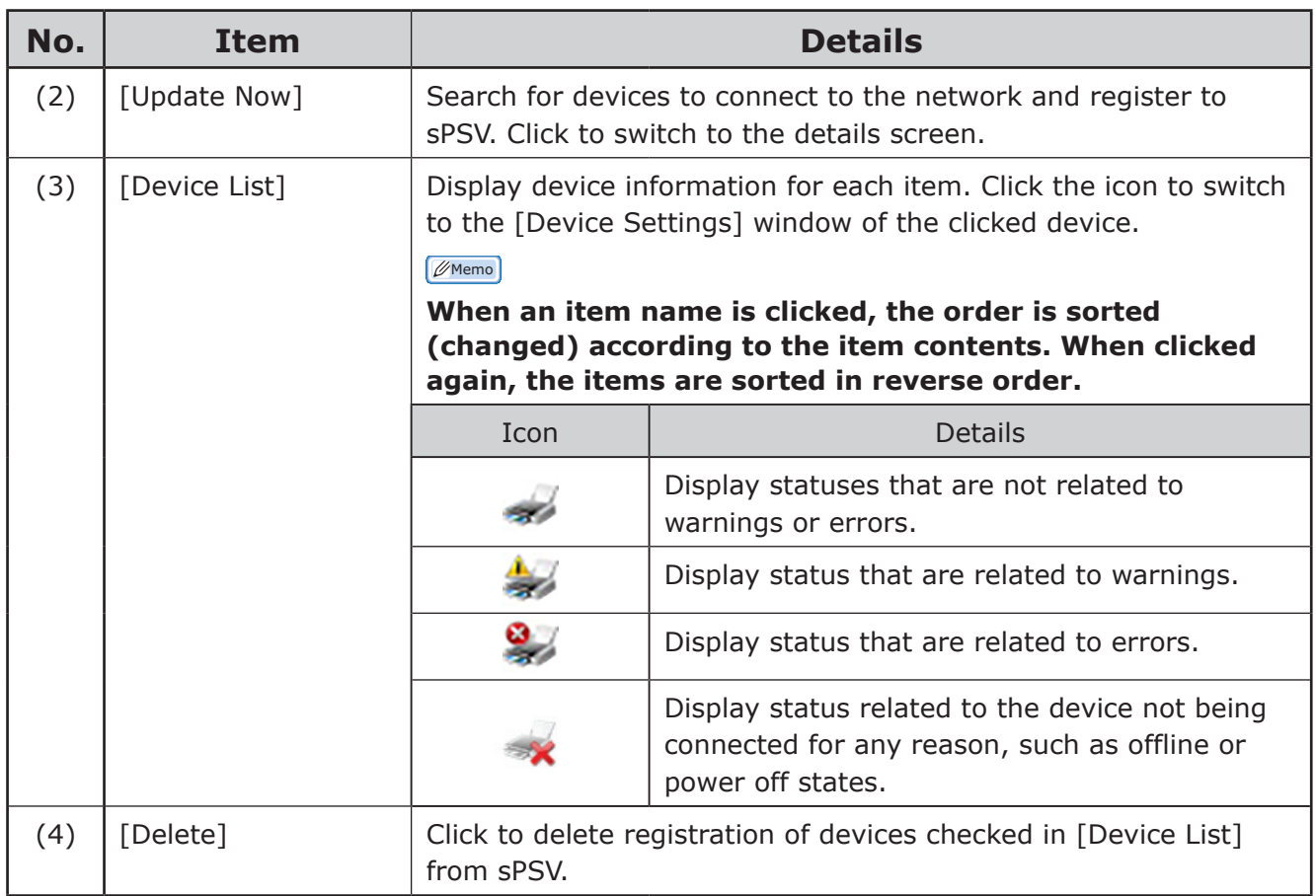

## <span id="page-82-0"></span>**[Register Device]**

[Details Screen] > [Manage] > [Register Device]

Search for devices to connect to the network and register to sPSV.

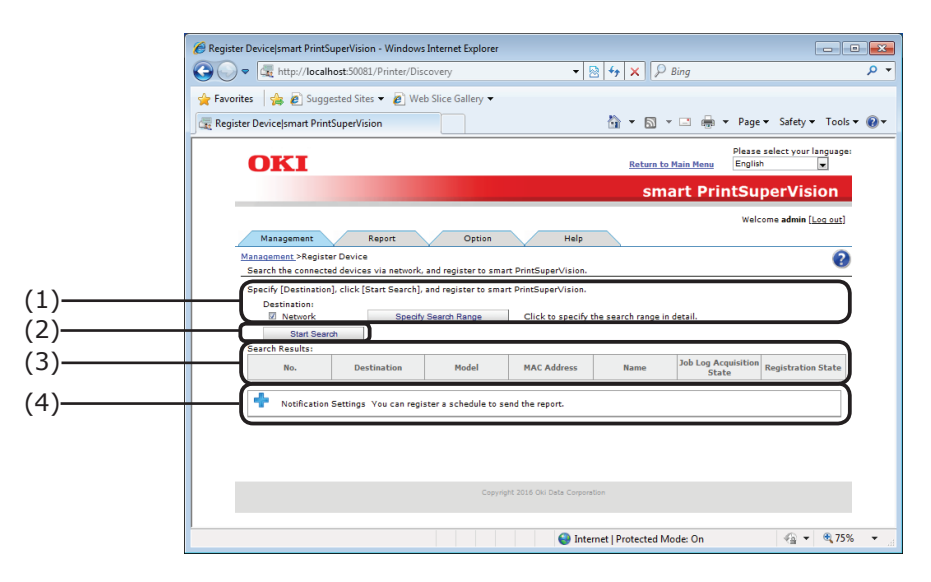

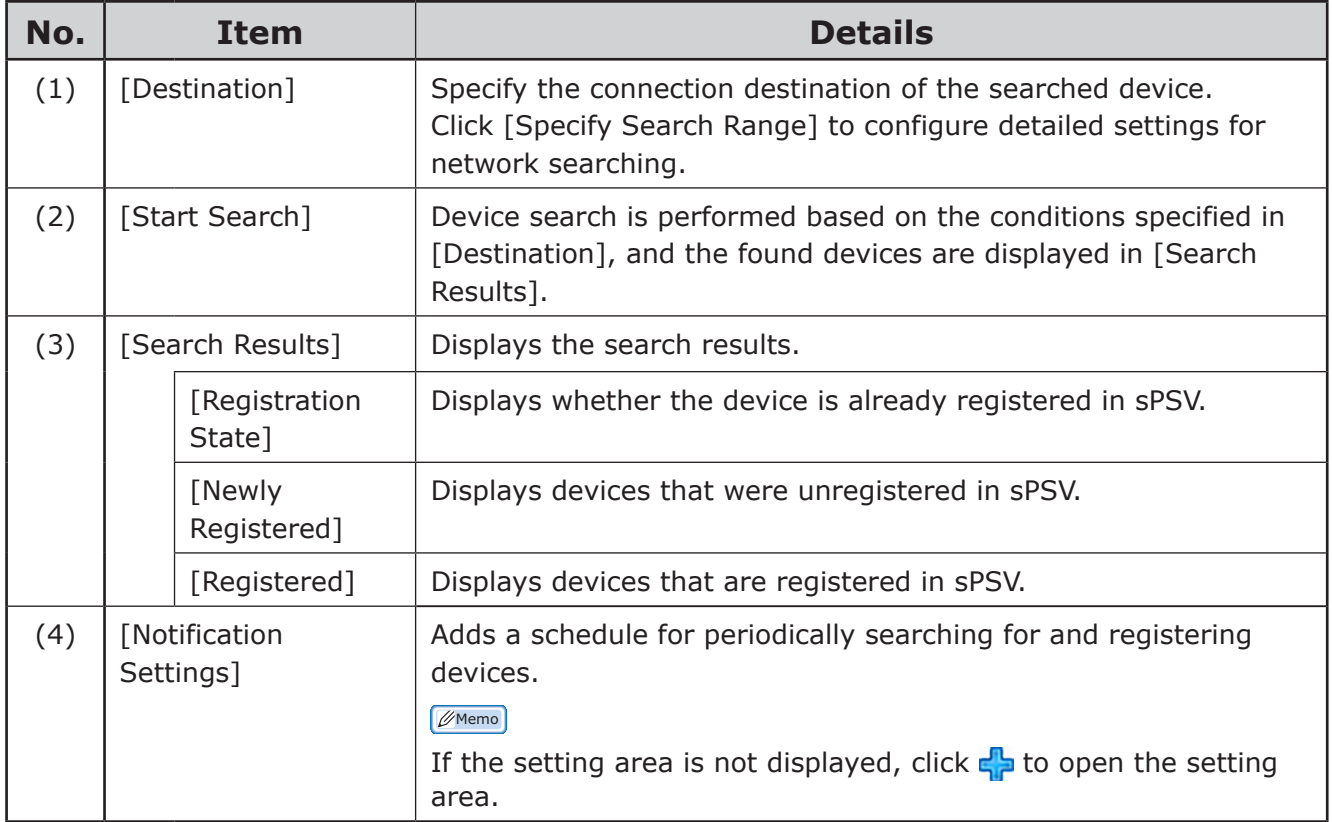

## <span id="page-83-0"></span>**[Device Management Settings]**

[Details Screen] > [Manage] > [Device Management Settings] Configure device settings related to the use of sPSV.

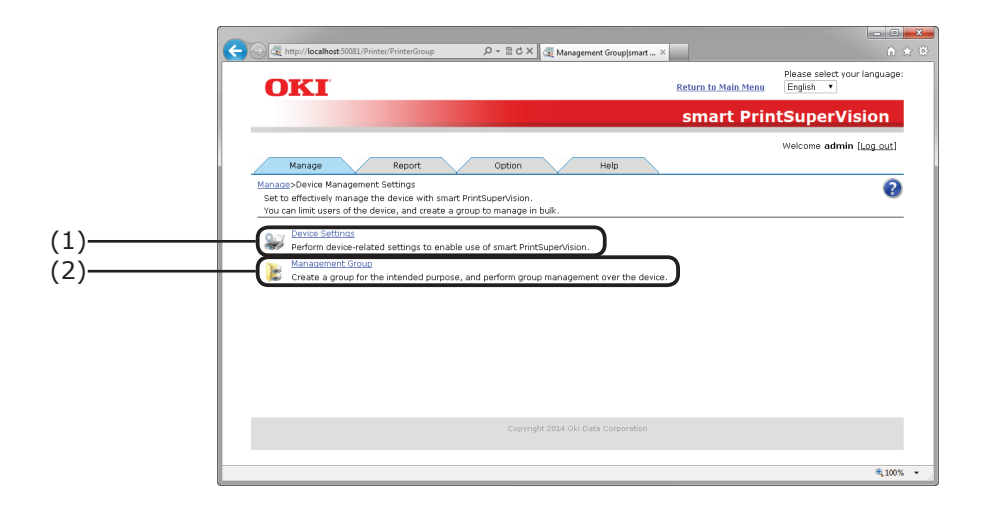

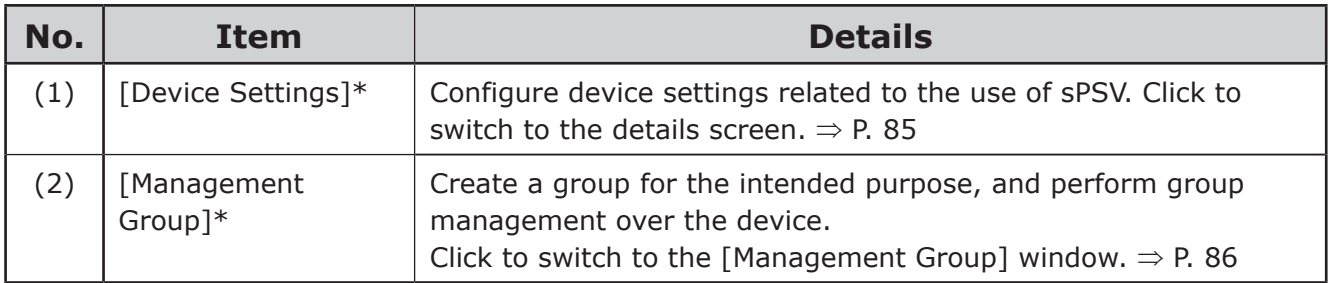

\*Log in as an administrator to configure these settings.

# <span id="page-84-0"></span>**[Device Settings]**

[Details Screen] > [Manage] > [Device Management Settings] > [Device Settings] Configure settings for displaying device information, controlling device logs and configuring device use restrictions.

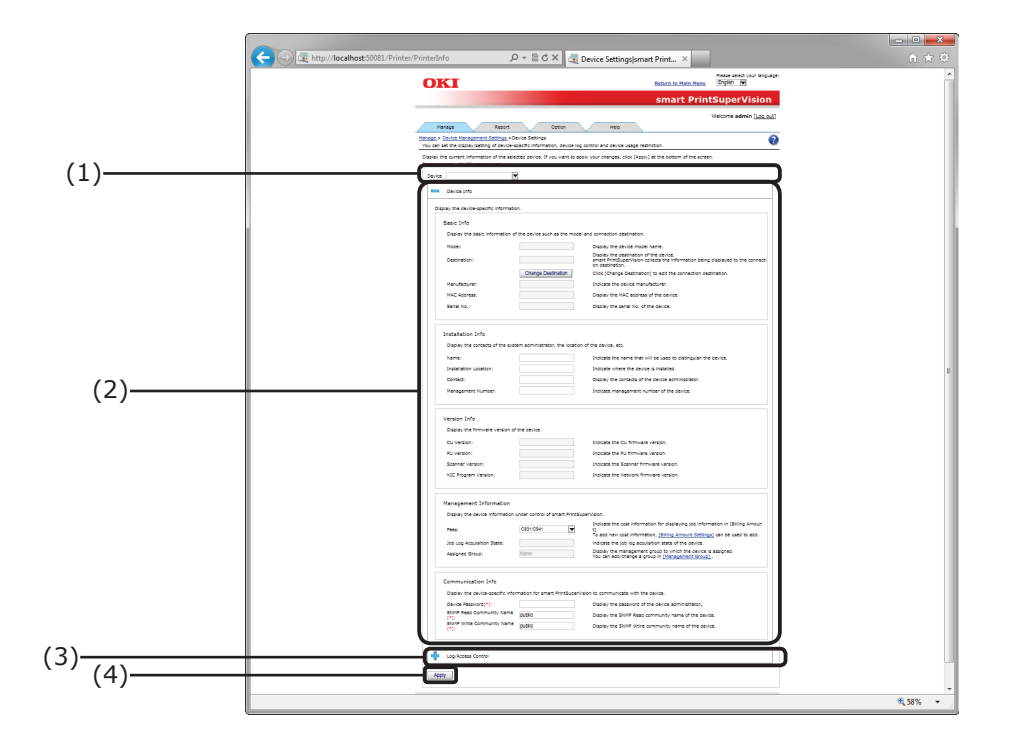

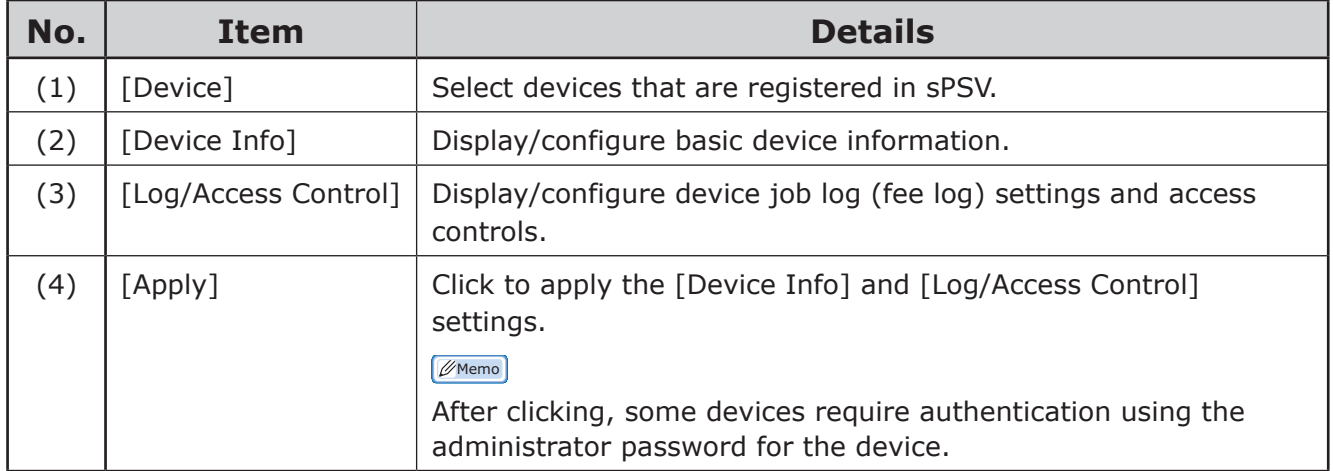

#### <span id="page-85-0"></span>**[Management Group]**

[Details Screen] > [Manage] > [Device Management Settings] > [Management Group] Create a group for the intended purpose, and perform group management over the device.

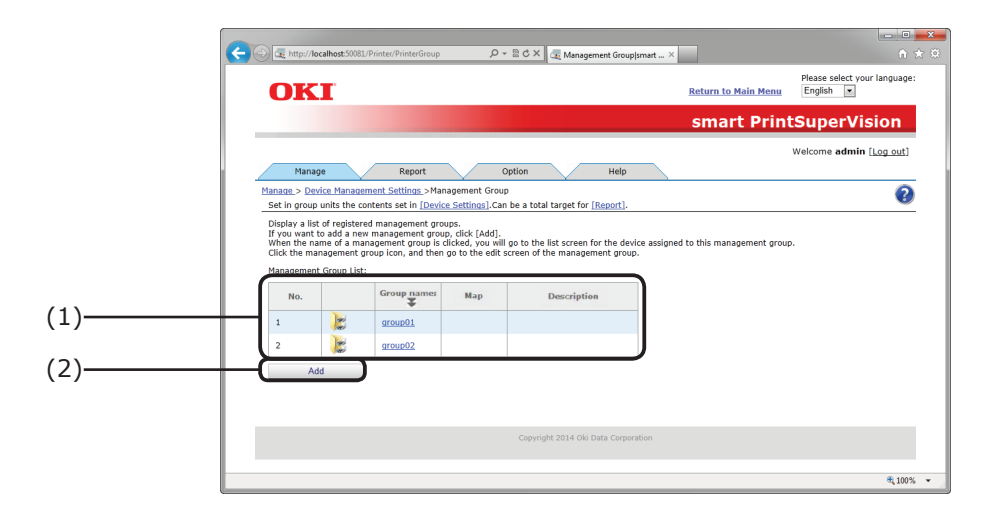

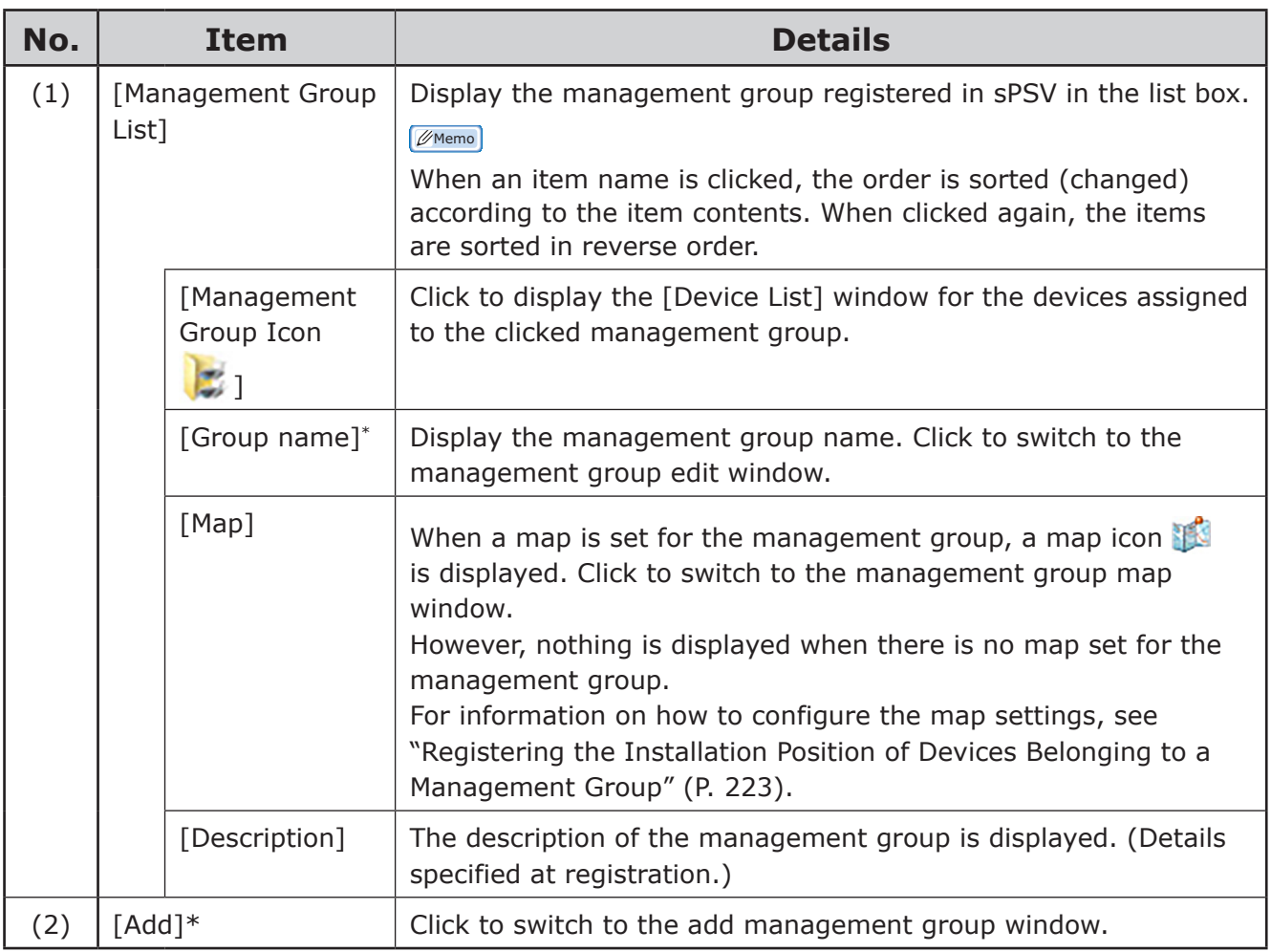

\*Log in as an administrator to configure these settings.

# <span id="page-86-0"></span>**[Billing Amount Settings]**

[Details Screen] > [Manage] > [Billing Amount Settings] Configure settings for managing the cost of the device.

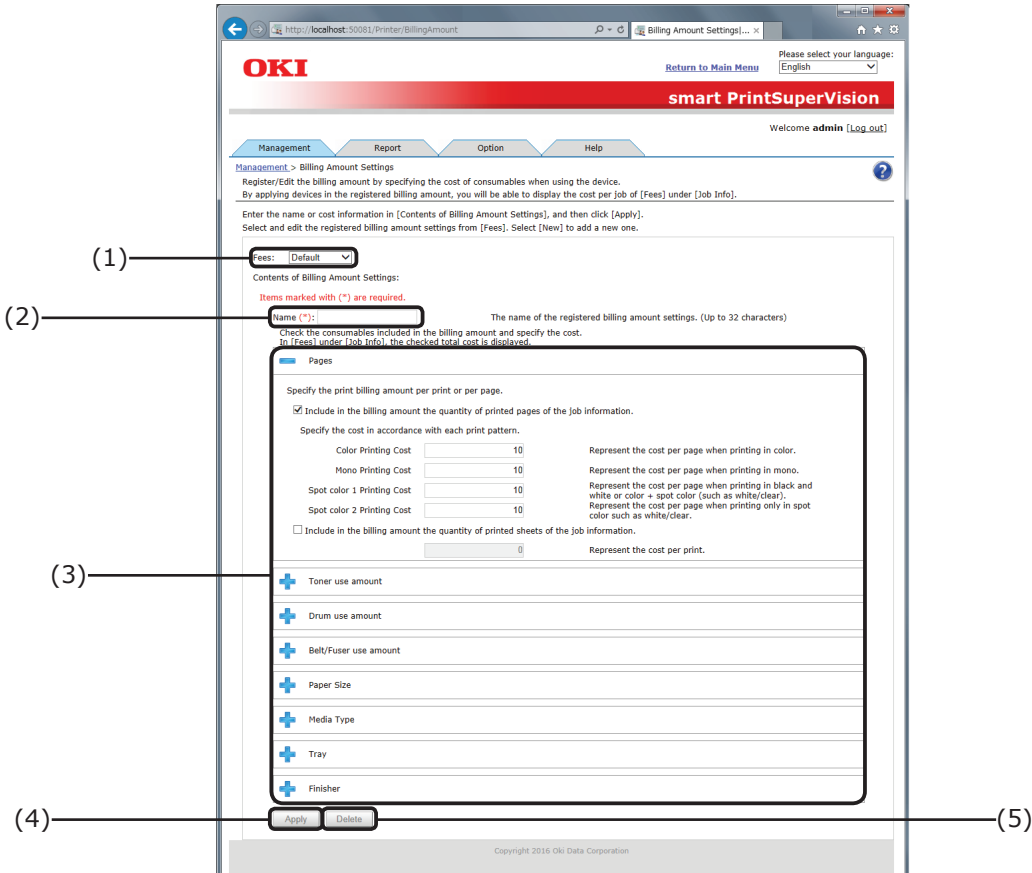

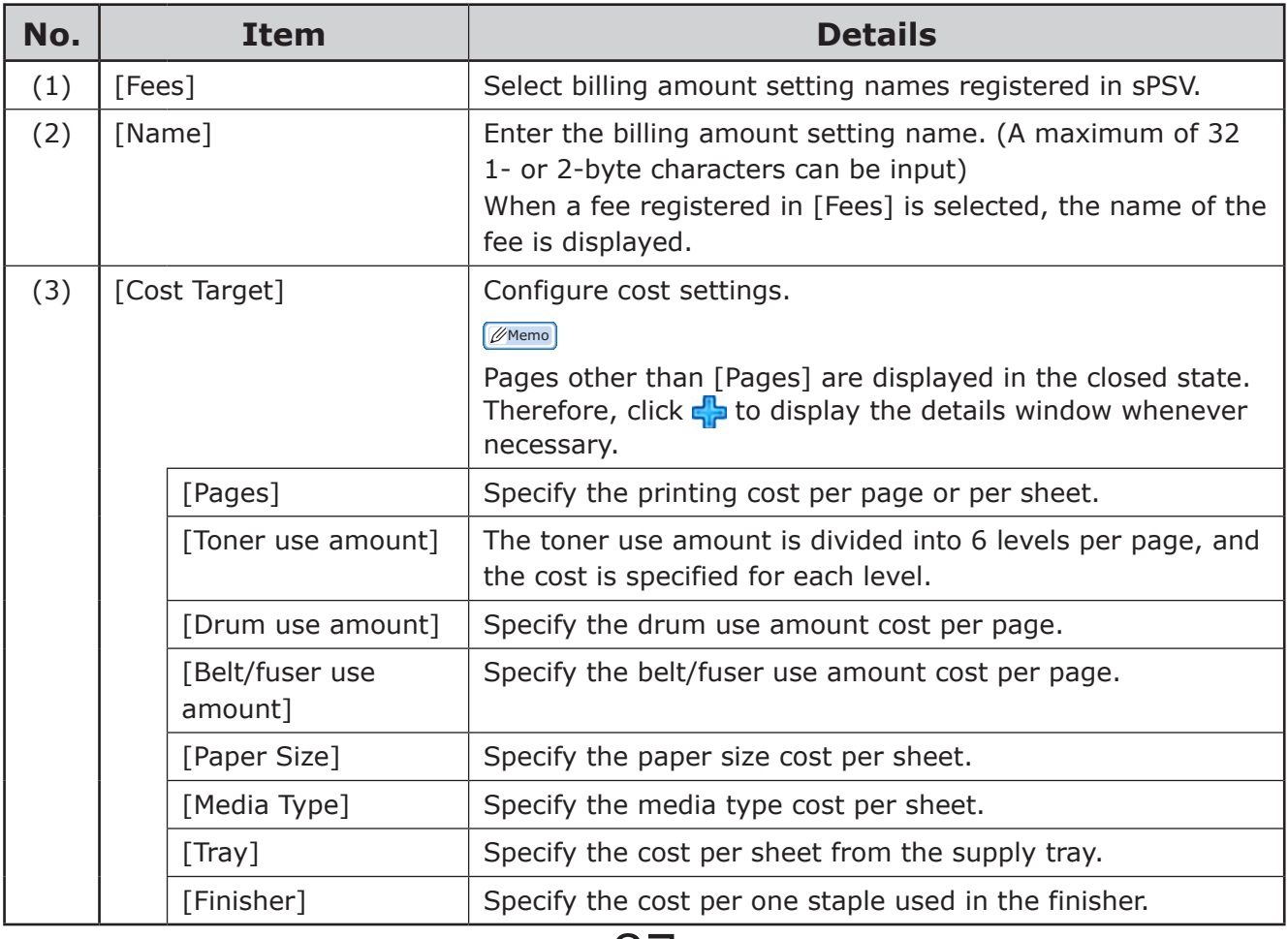

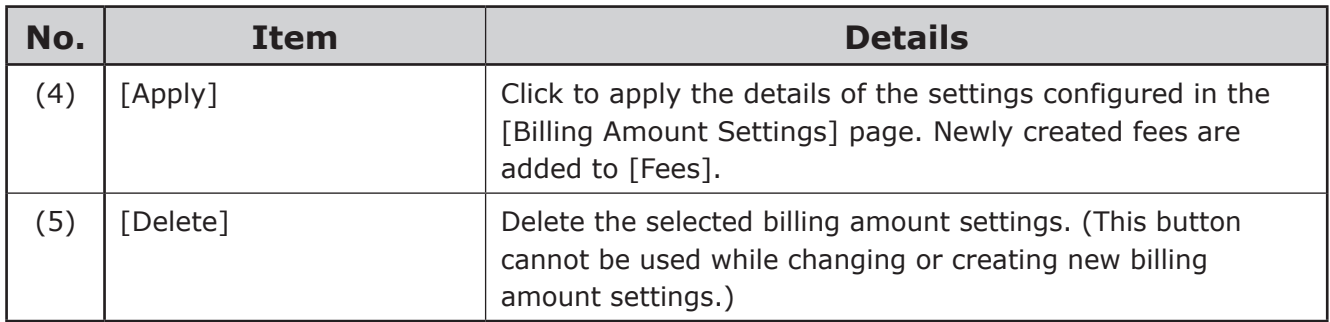

# <span id="page-88-0"></span>**[Report] Tab**

[Details Screen] > [Report]

Check the device usage status or sPSV operating status, and configure settings such as email notification receipt settings.

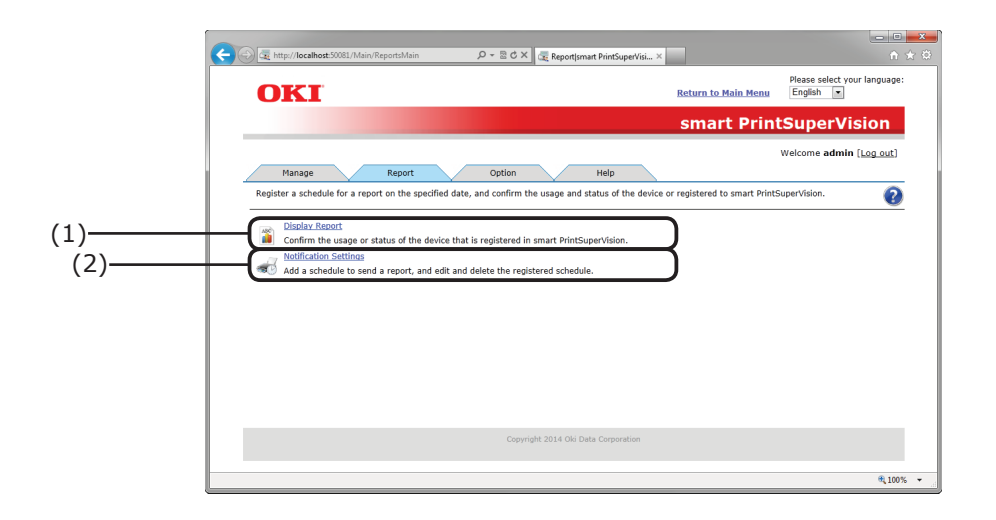

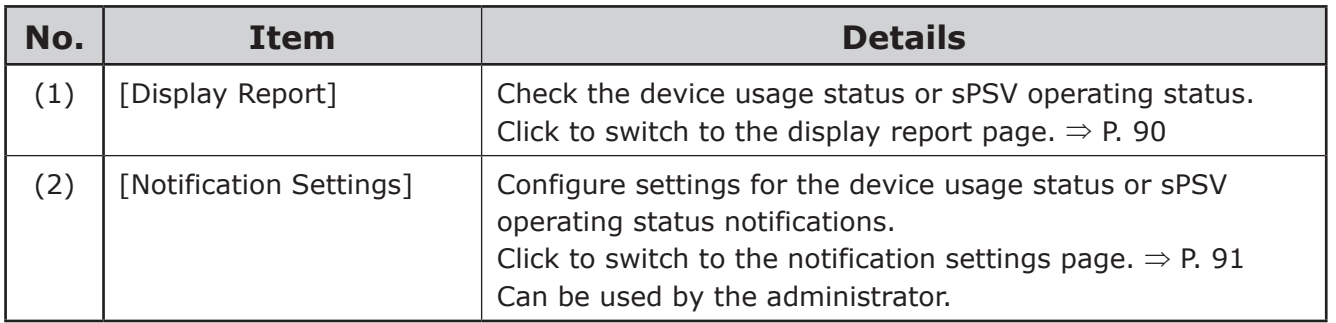

# <span id="page-89-0"></span>**[Display Report]**

[Details Screen] > [Report] > [Display Report] Check the status or usage amount of registered devices.

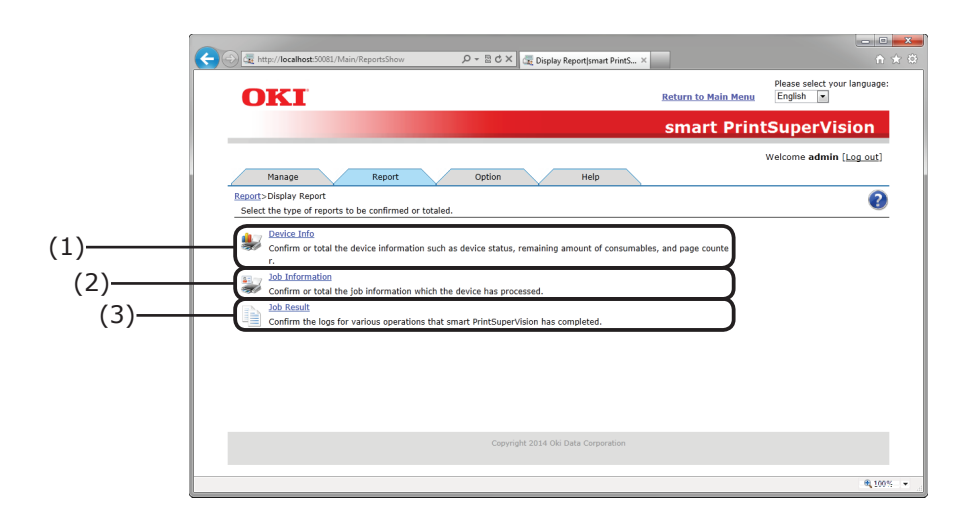

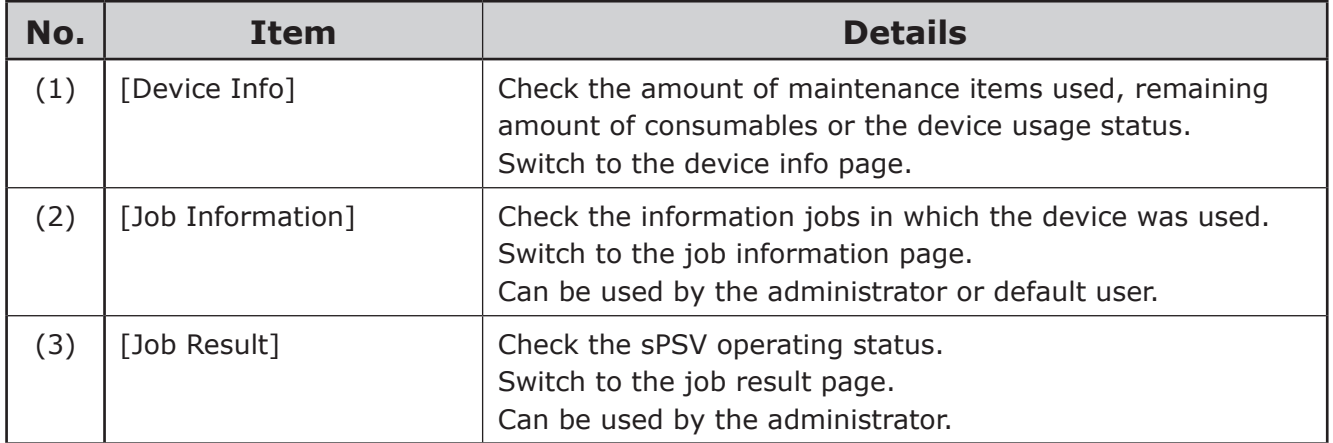

# <span id="page-90-0"></span>**[Notification Settings]**

[Details Screen] > [Report] > [Notification Settings]

The addition of report sending schedules, and editing and deletion of registered schedules are available.

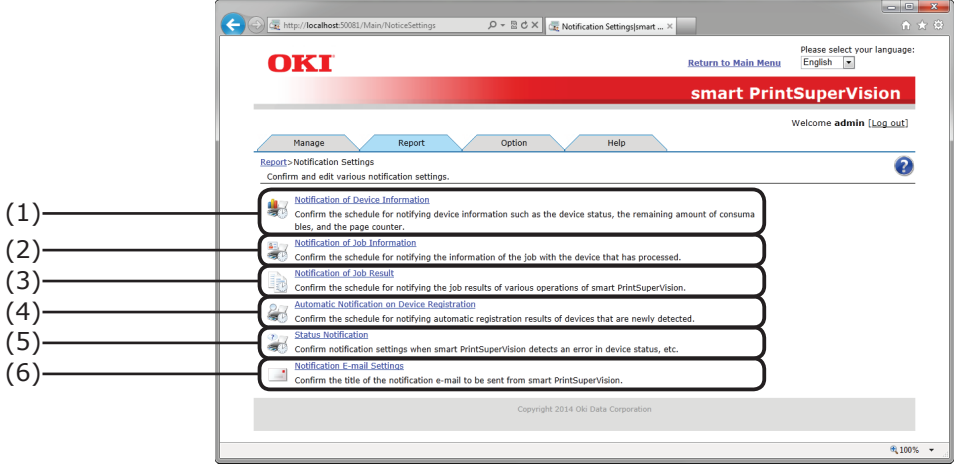

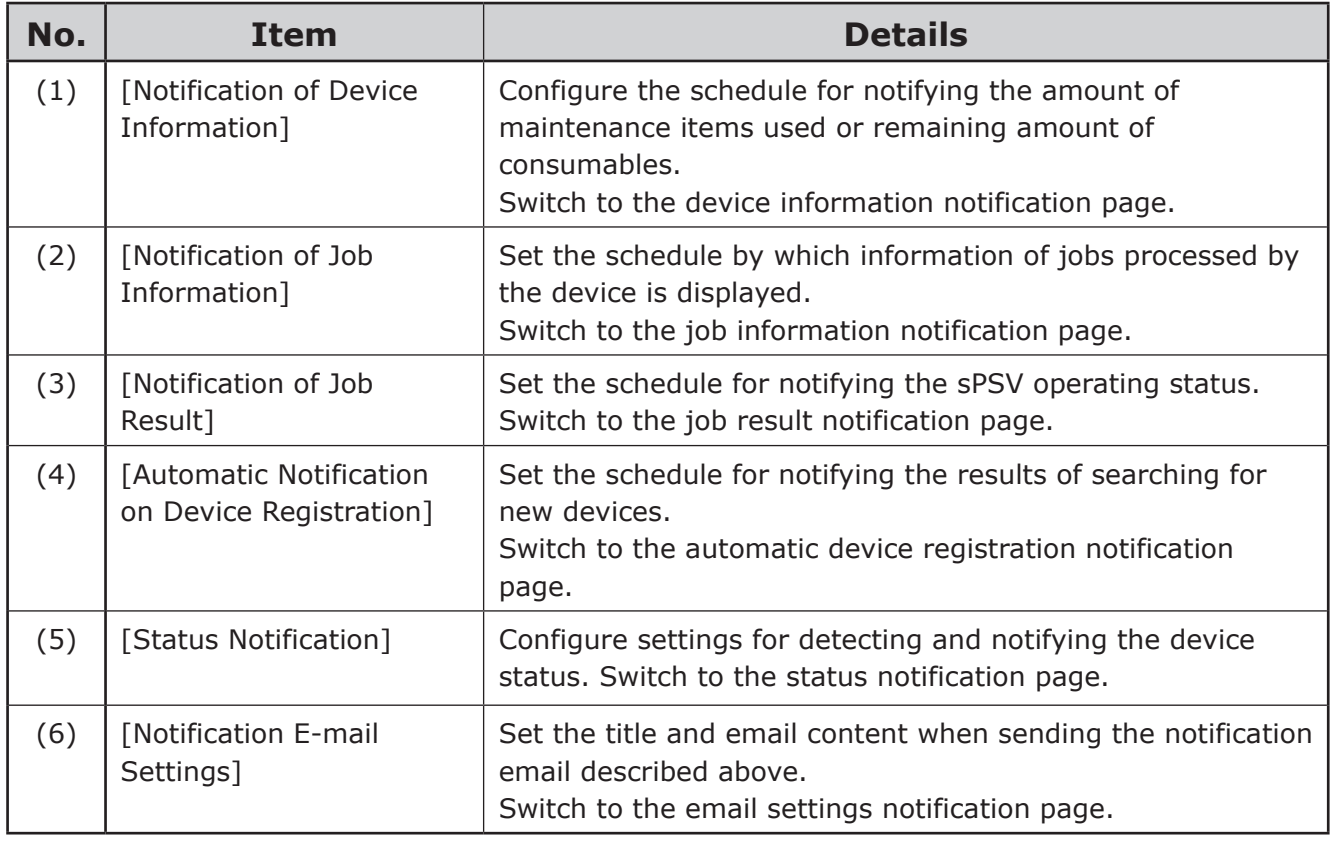

# <span id="page-91-0"></span>**[Option] Tab**

[Details Screen] > [Option]

Configure the settings of various options used with this software.

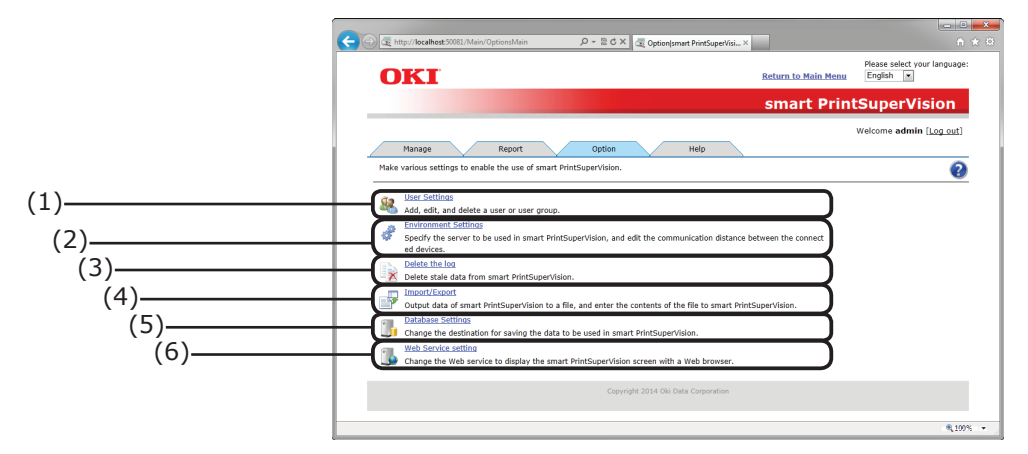

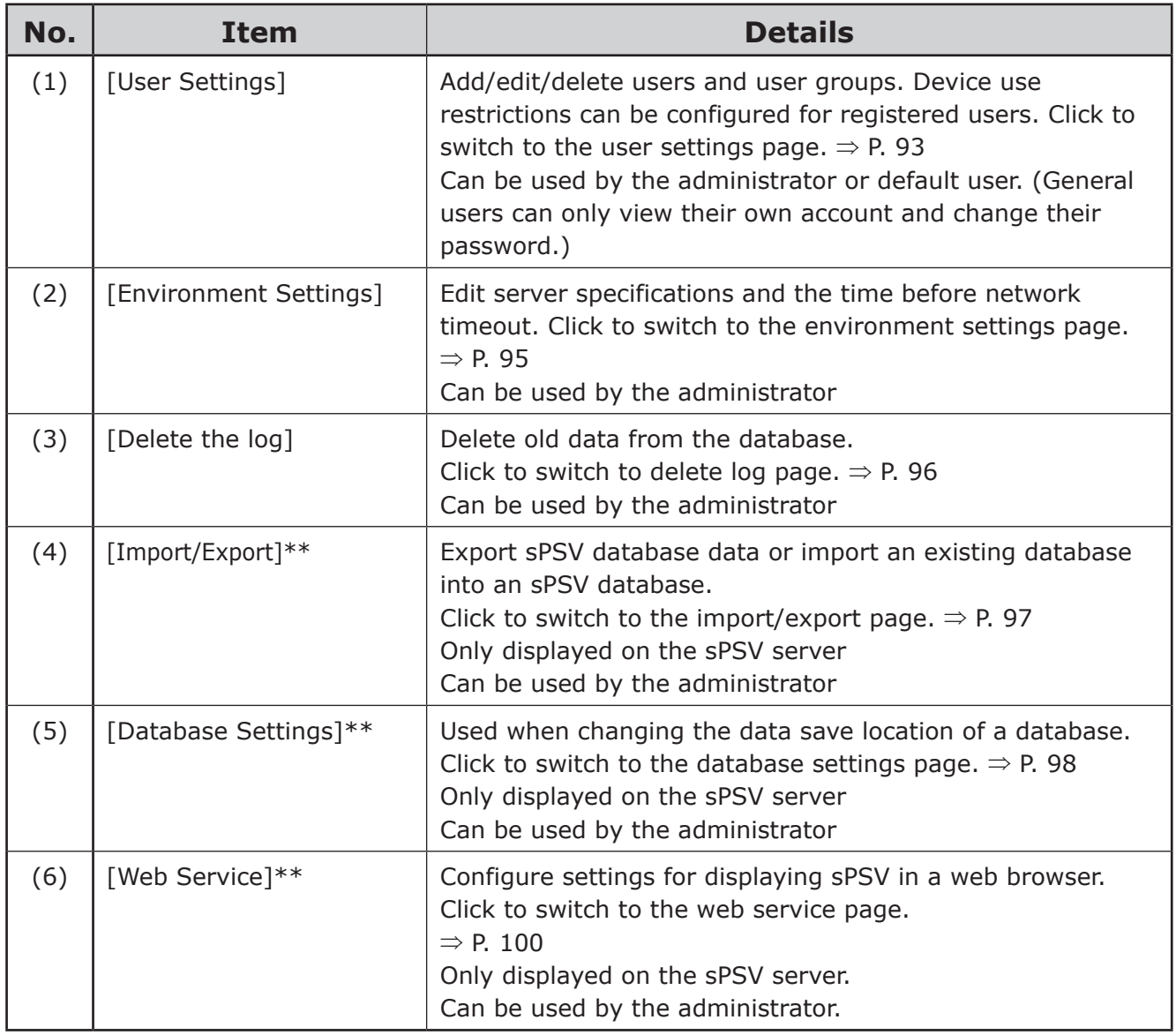

Configure settings marked with \*\* using the computer on which sPSV is installed.

# <span id="page-92-0"></span>**[User Settings]**

[Details Screen] > [Option] > [User Settings] Add/edit/delete users and user groups

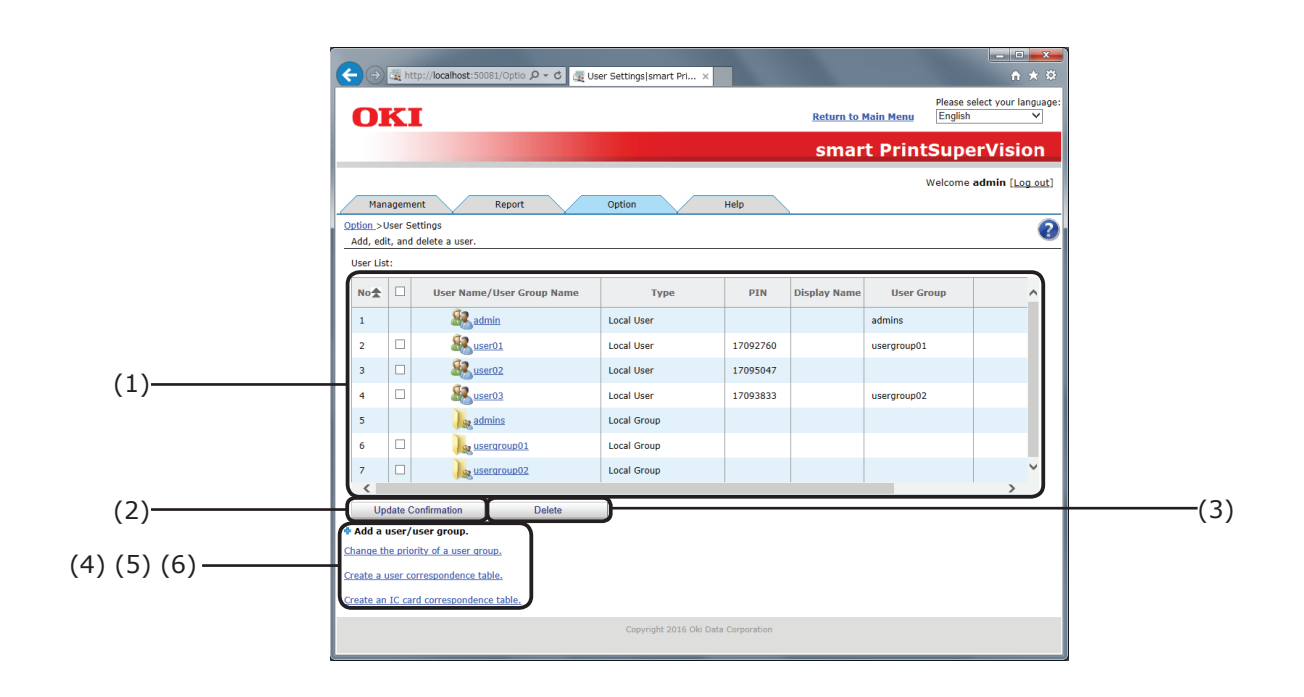

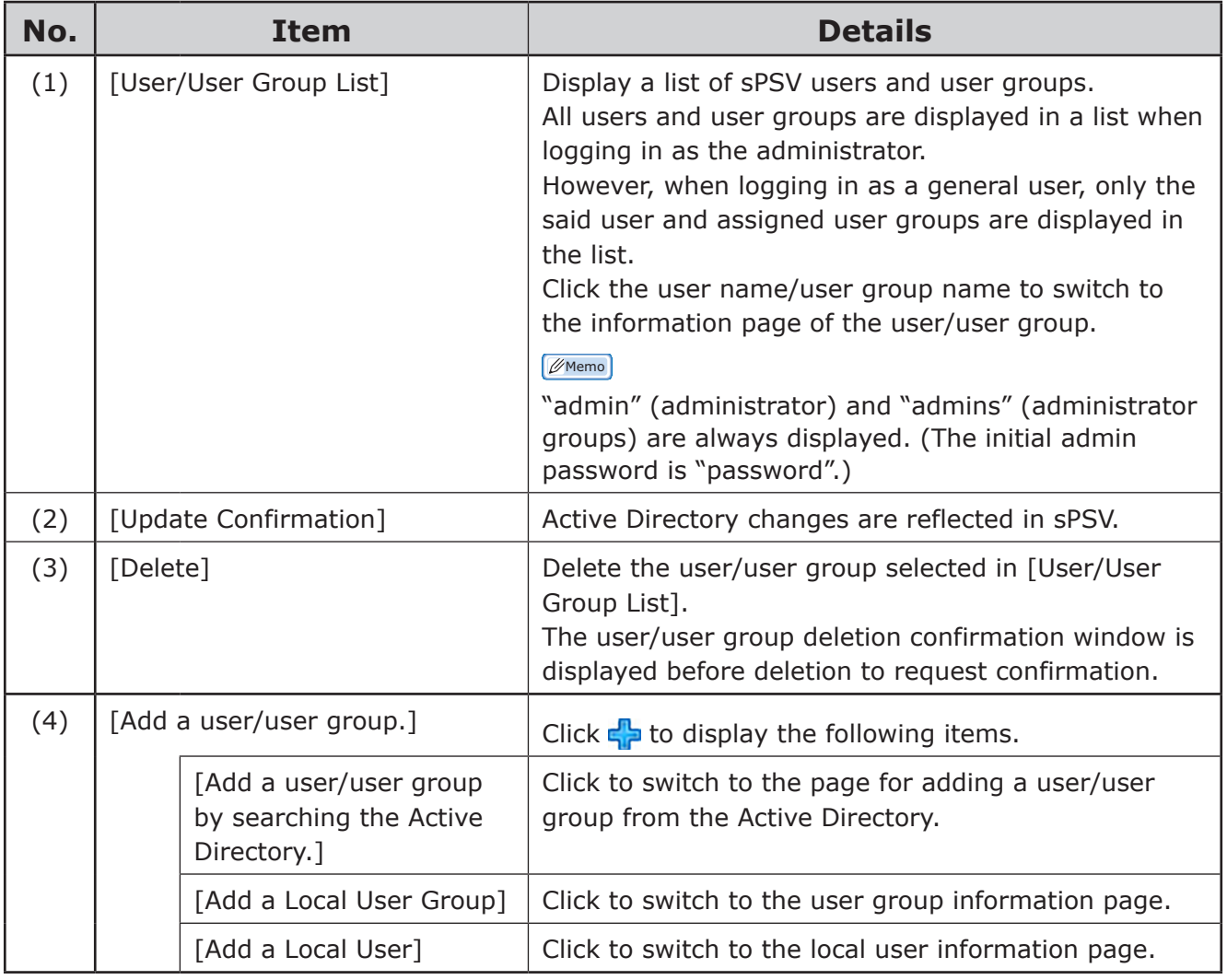

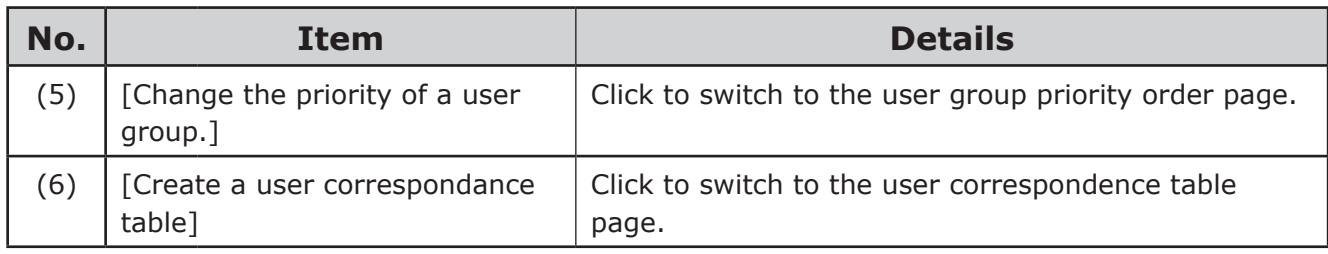

# <span id="page-94-0"></span>**[Environment Settings]**

[Details Screen] > [Option] > [Environment Settings] Configure settings for server linkage, network communications, etc.

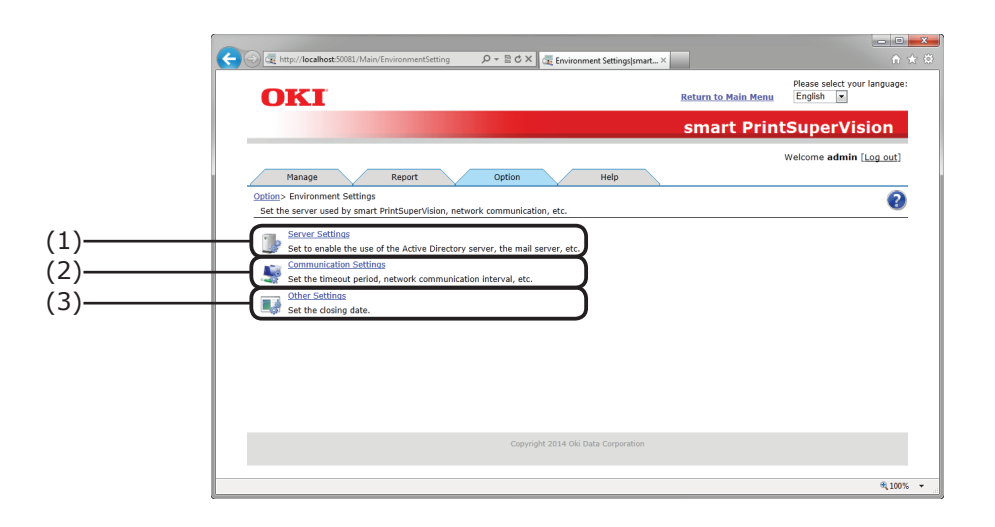

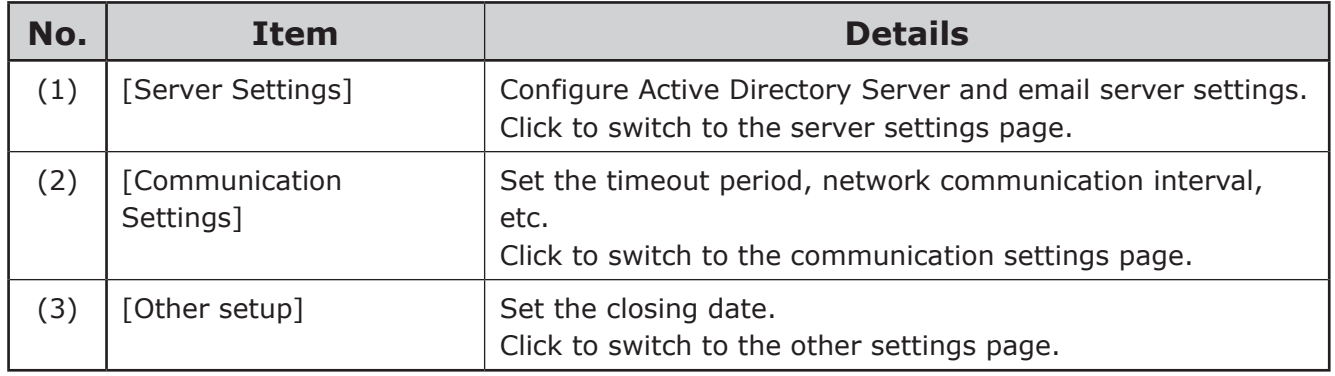

# <span id="page-95-0"></span>**[Delete the log]**

[Details Screen] > [Option] > [Delete the log]

Delete device information whose retention period has expired, print job logs and sPSV operation logs.

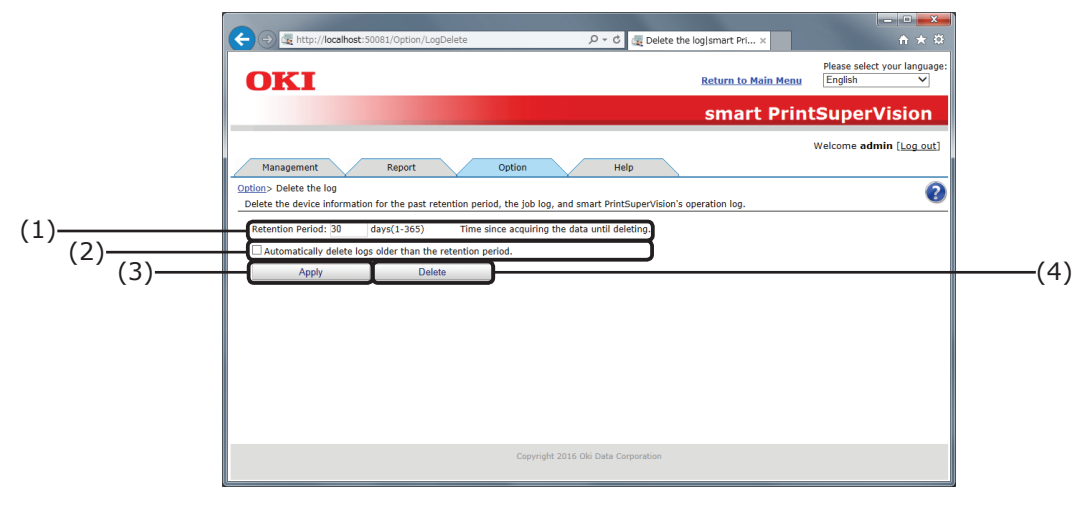

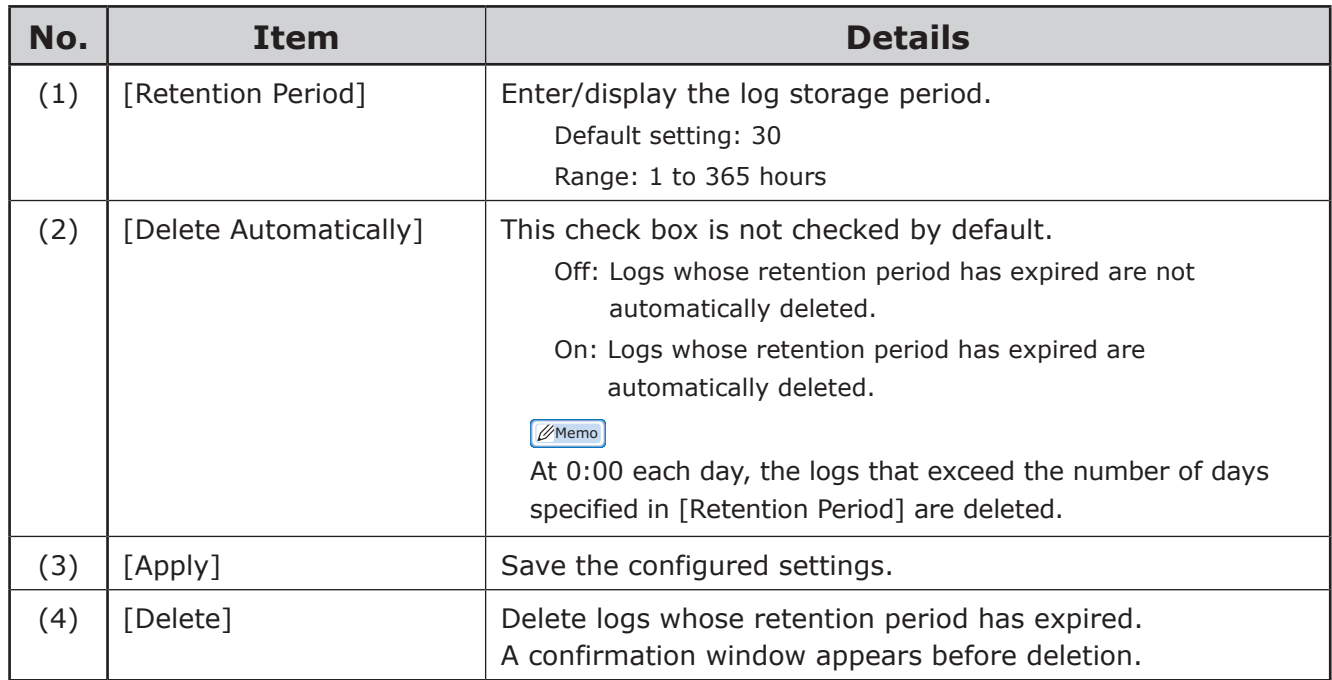

## <span id="page-96-0"></span>**[Import/Export]**

[Details Screen] > [Option] > [Import/Export]

Export sPSV database data as a backup, or import an existing database into an sPSV database.

 $\not\!\!\! D$ Memo

- **• Log in as an administrator to configure these settings.**
- **• Configure these settings using a computer on which sPSV is installed.**

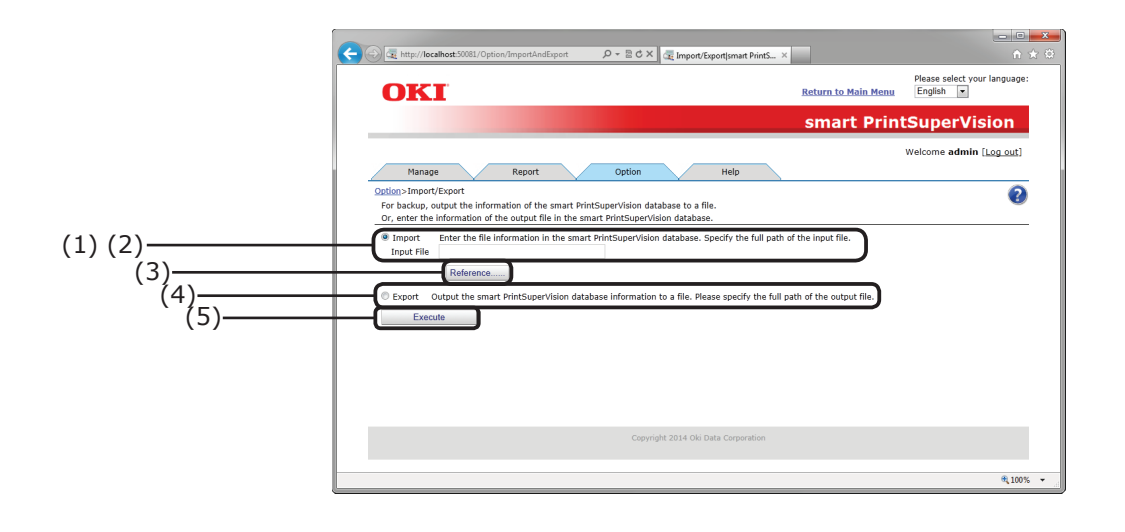

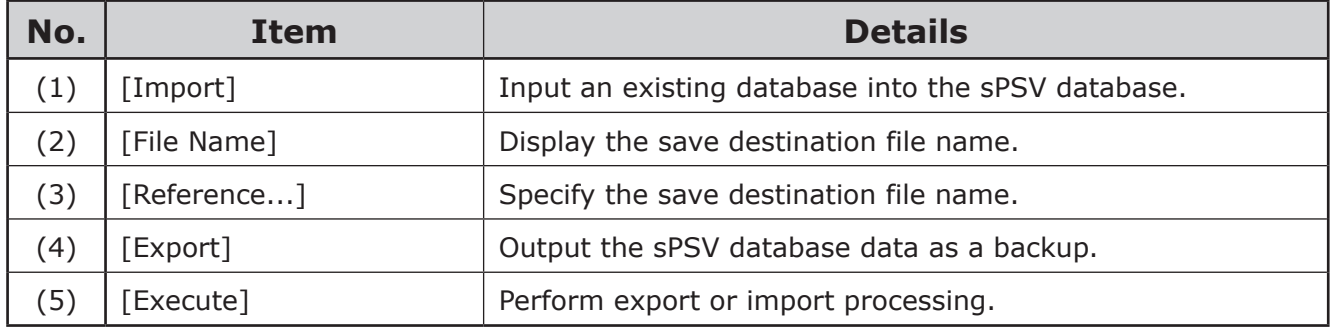

# <span id="page-97-0"></span>**[Database Settings]**

[Details Screen] > [Option] > [Database Settings]

Settings for connecting to the database where data will be saved.

#### $\not\!\!\!D$ Memo

#### **Configure these settings using a computer with sPSV is installed.**

#### **When [Microsoft SQL Server Compact] is selected**

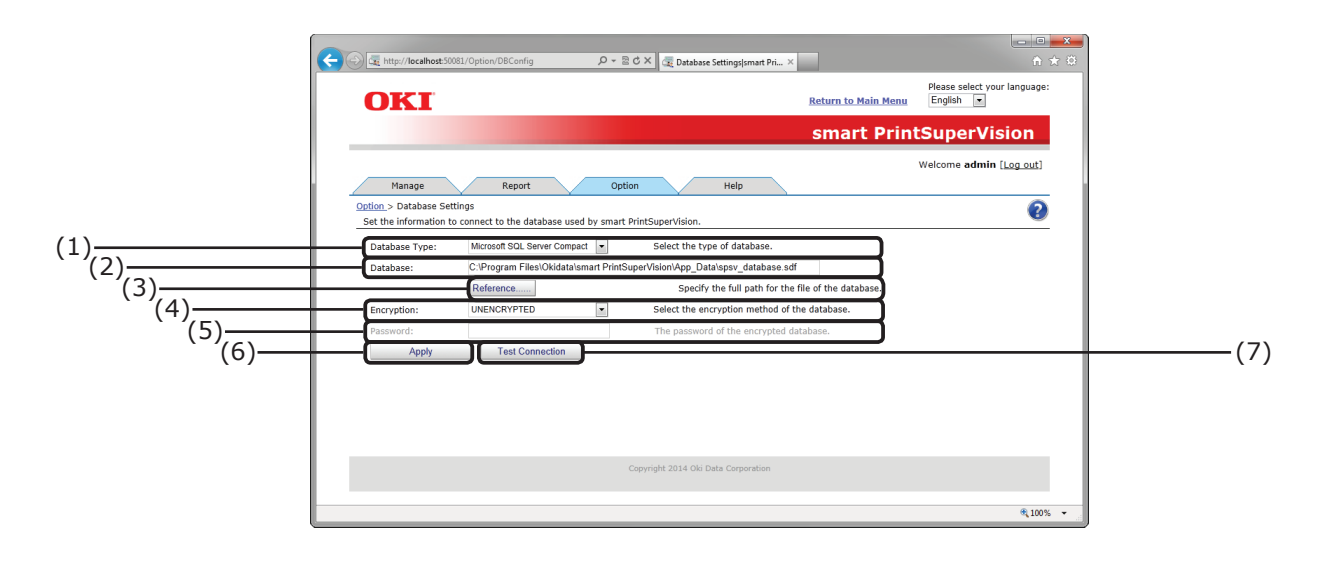

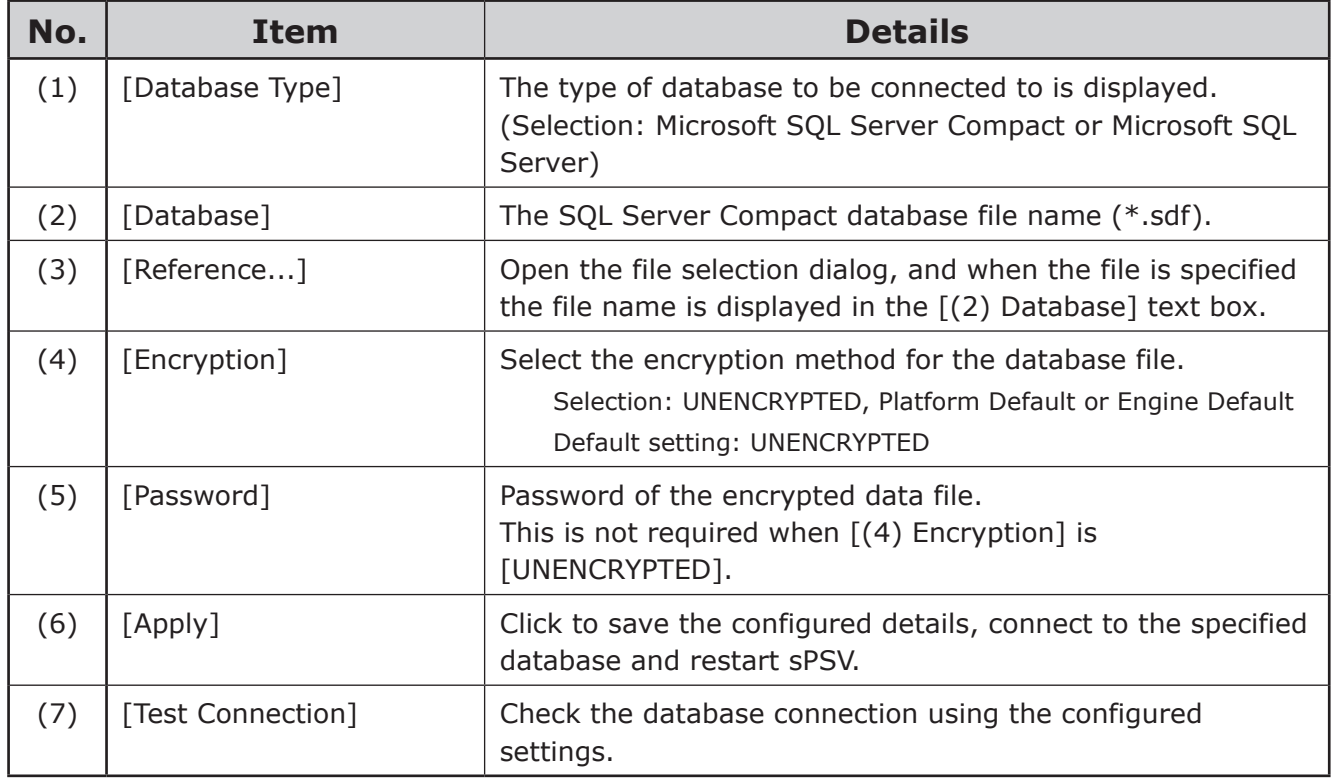

# **When [Microsoft SQL Server] is selected**

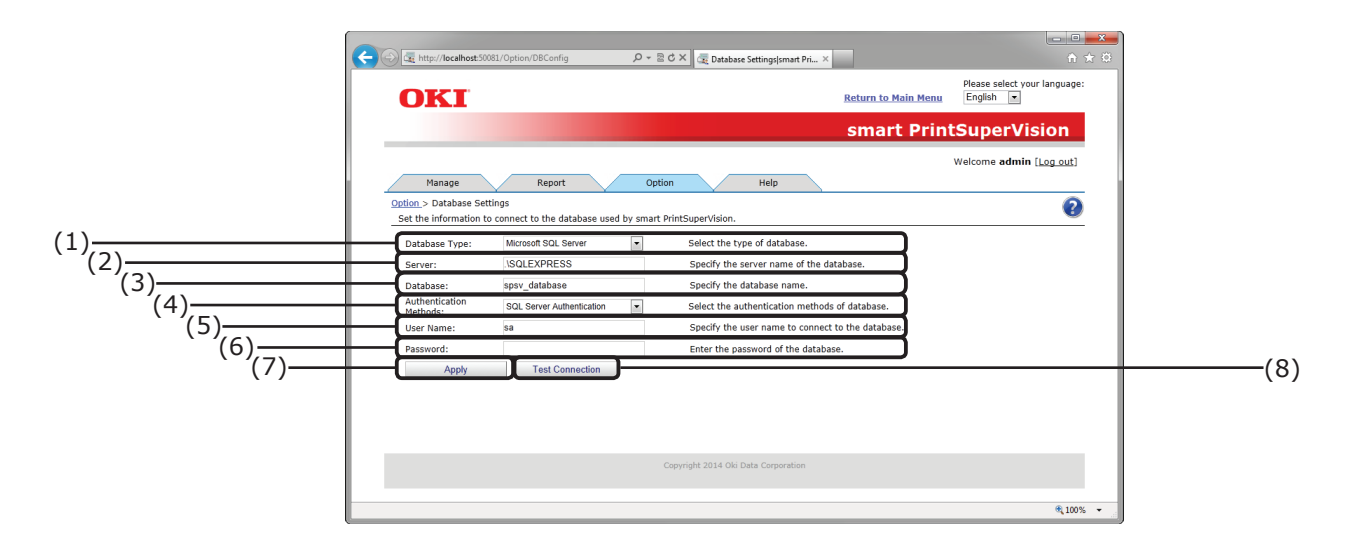

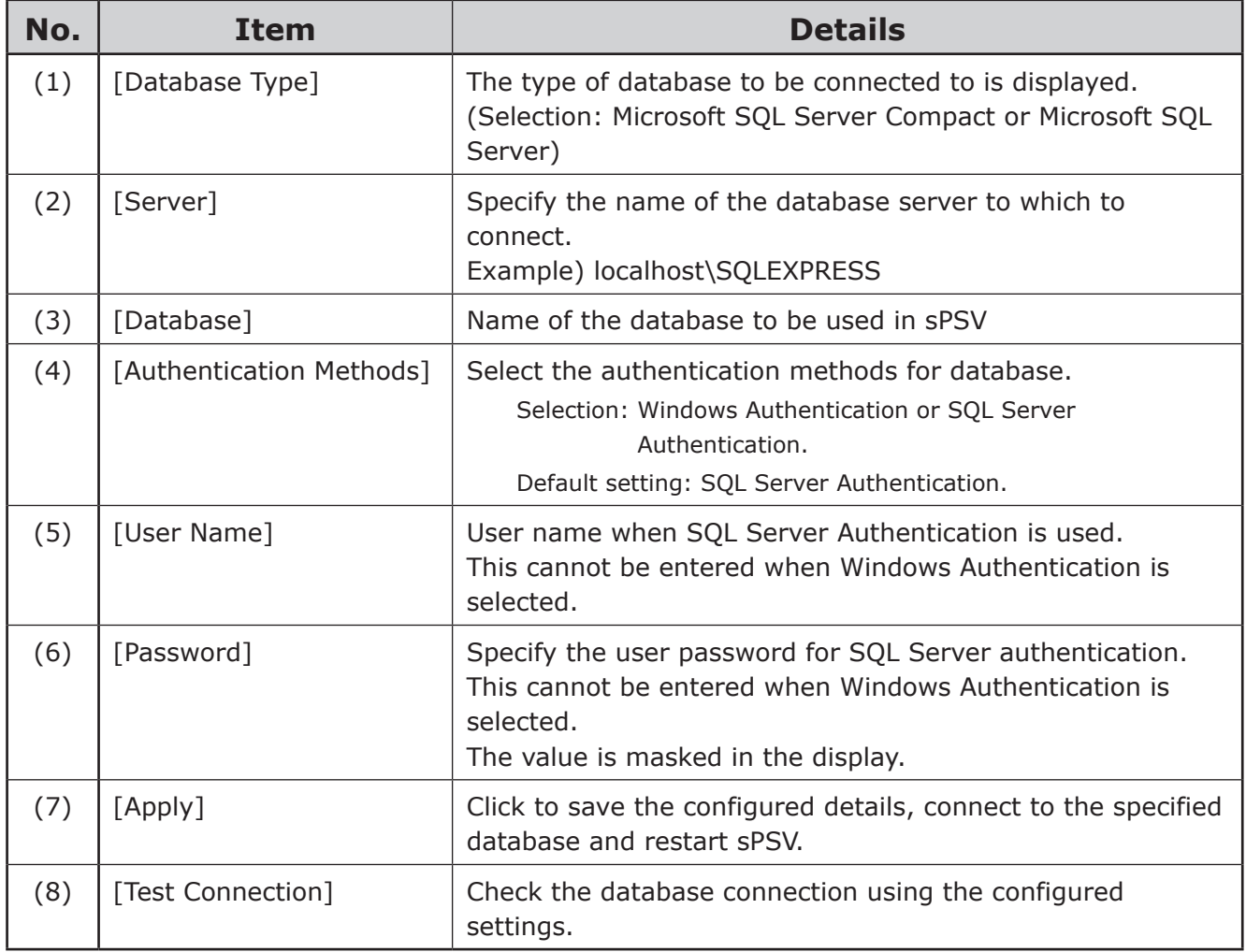

## <span id="page-99-0"></span>**[Web Service Setting]**

[Details Screen] > [Option] > [Web Service Setting] Configure settings for displaying sPSV in a web browser.

#### $\not\!\!\!D$ Memo

#### **Configure these settings using the computer on which sPSV is installed.**

#### **Web Service Page (EWS)**

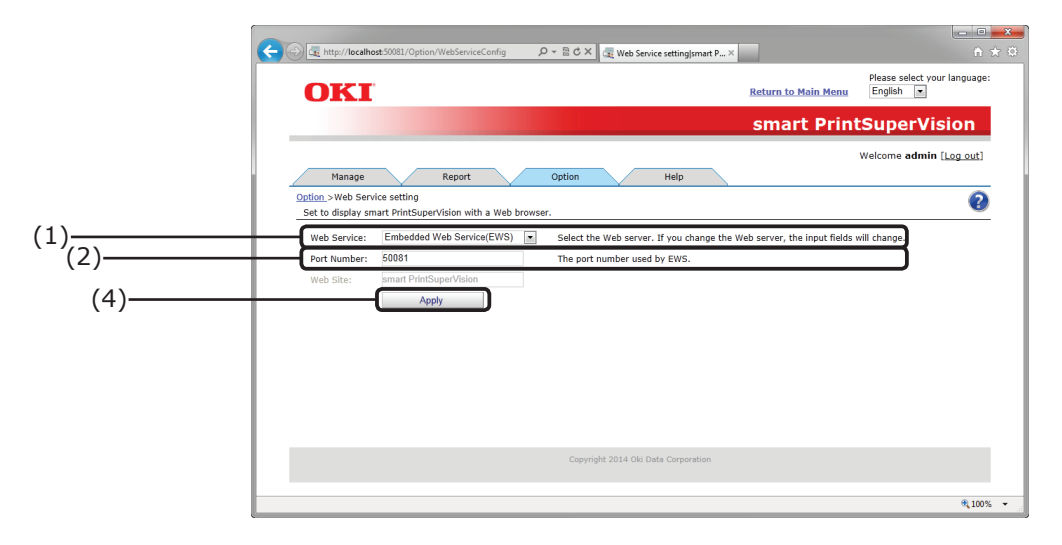

#### **Web Service Page (IIS)**

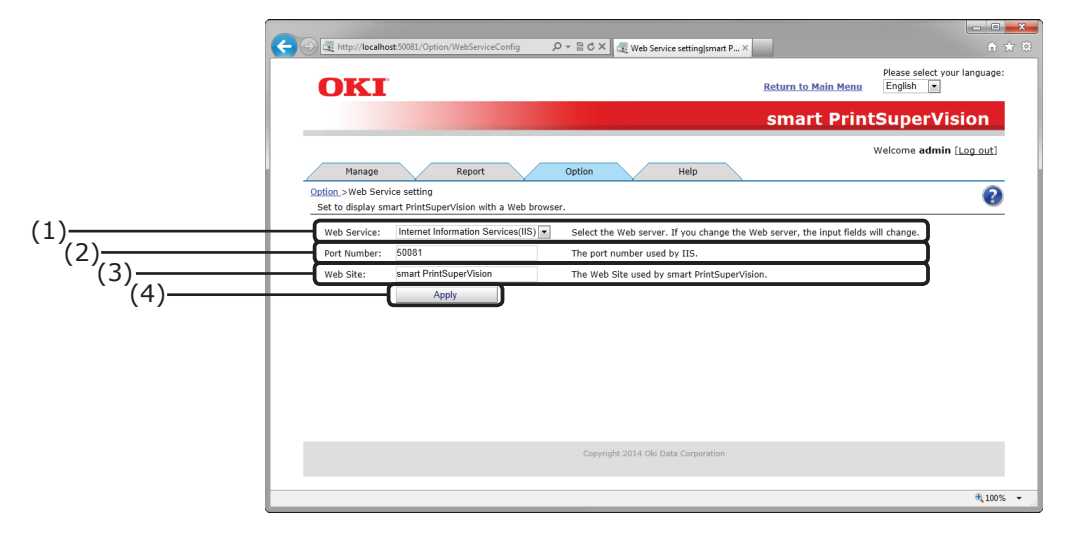

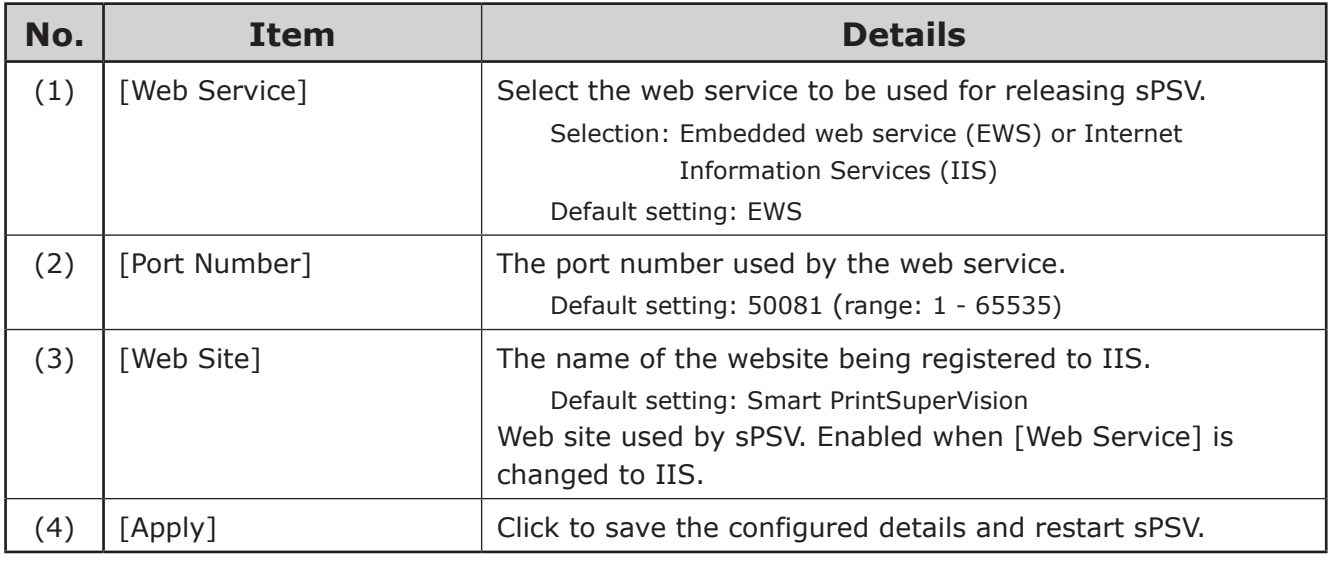

- 100 -

# <span id="page-100-0"></span>**[Help] Tab**

[Details Screen] > [Help]

Browse sPSV help information, version information and other related information.

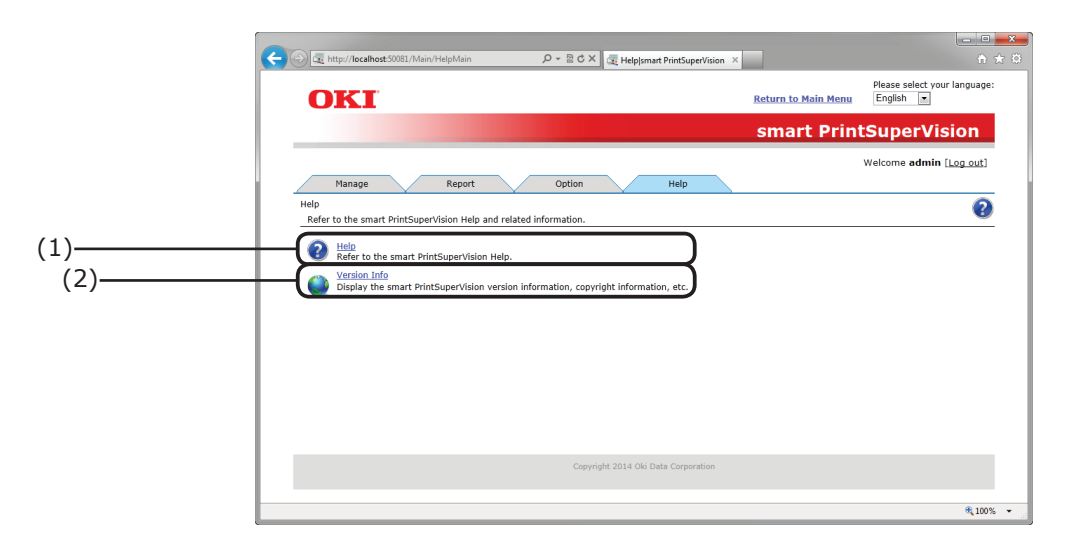

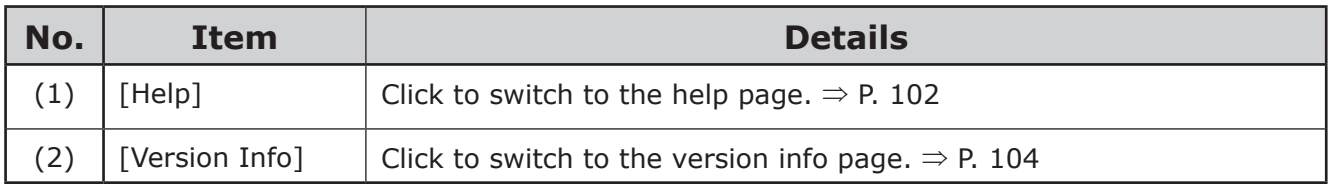

# <span id="page-101-0"></span>**[Help]**

[Details Screen] > [Help] > [Help]

### **[Search Window]**

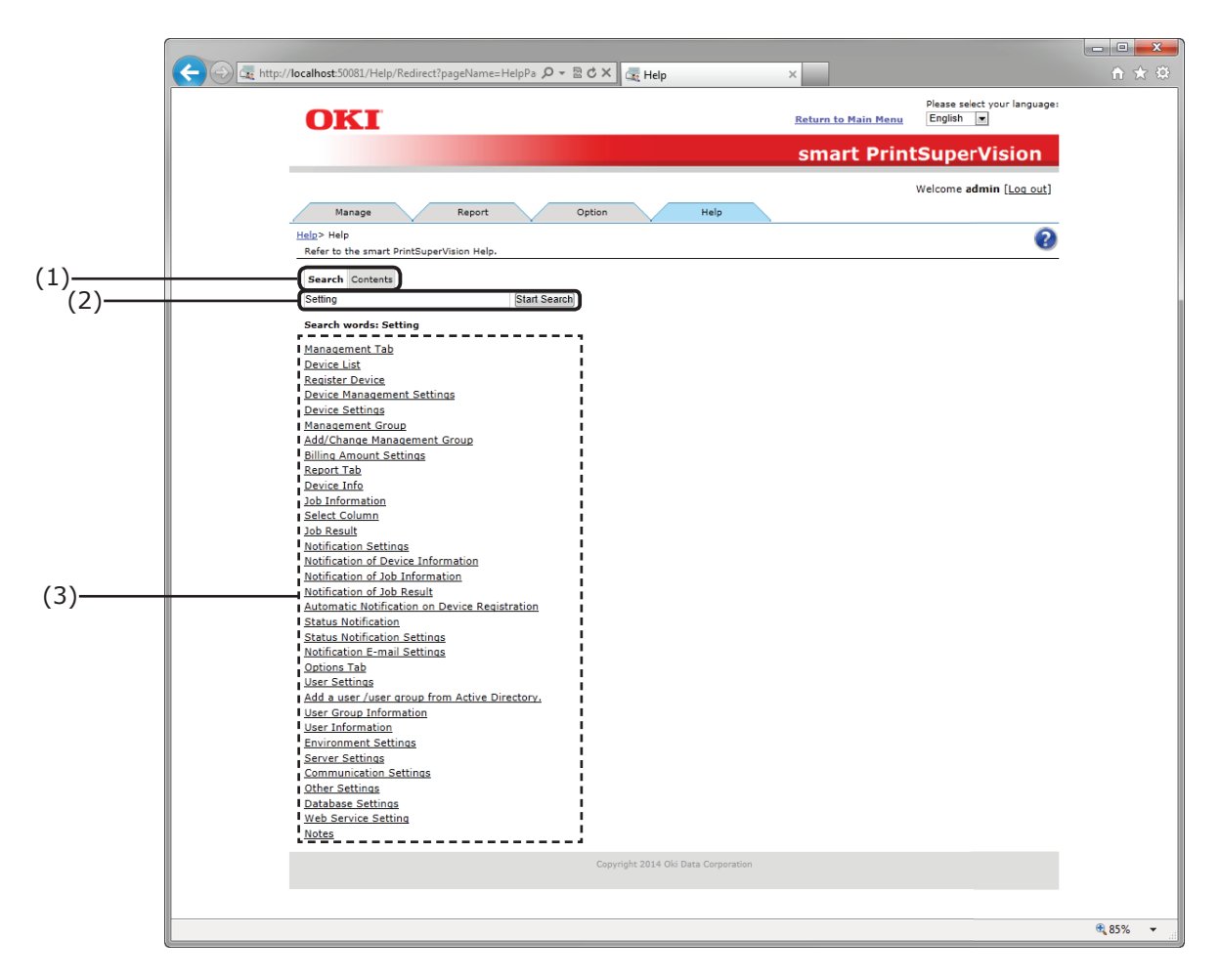

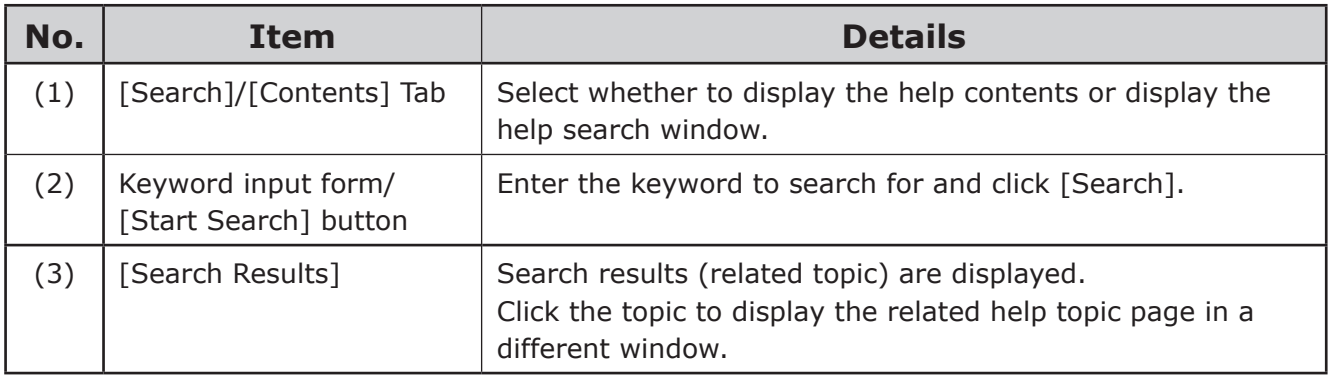

## **[Contents Window]**

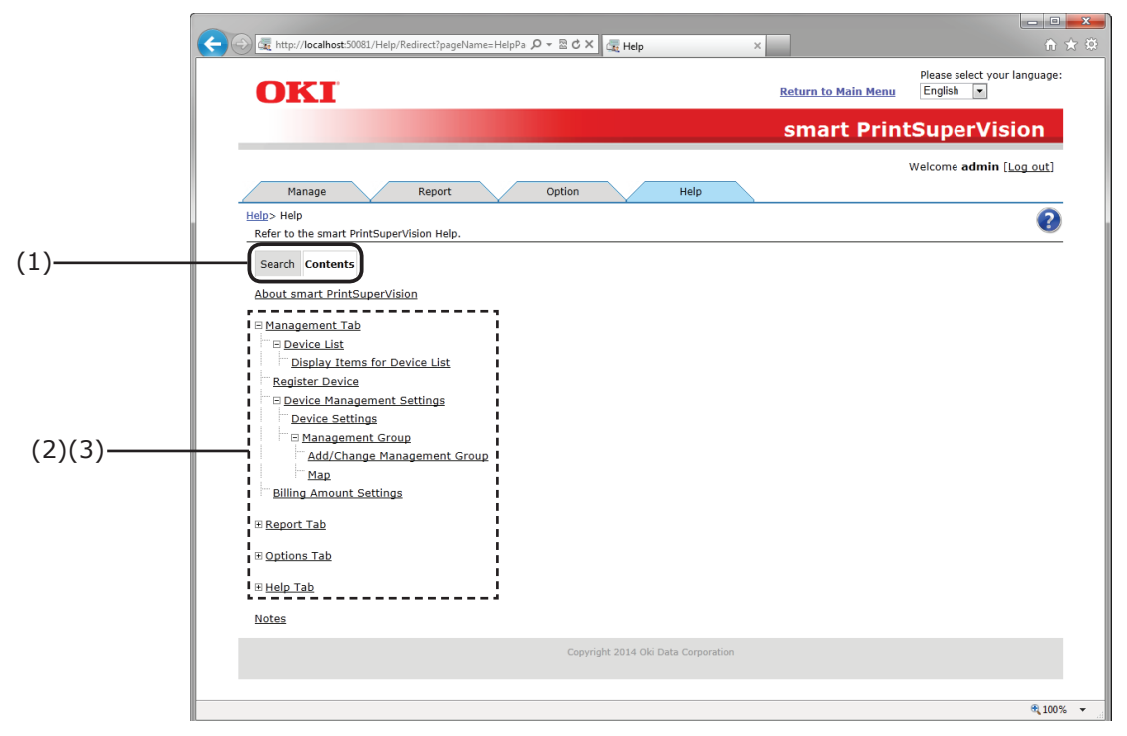

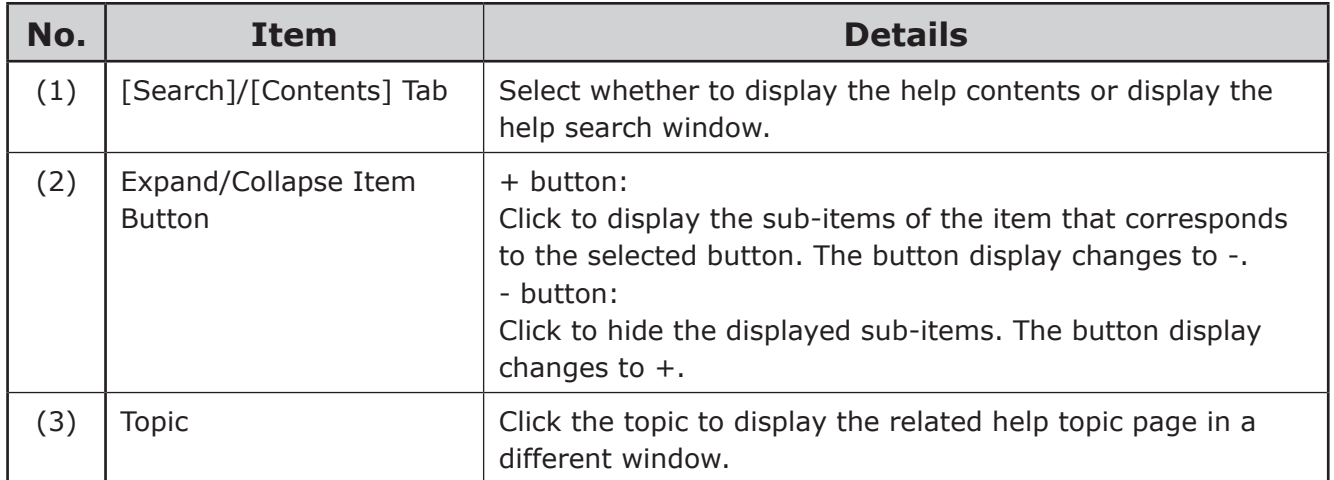

# <span id="page-103-0"></span>**[Version Info]**

[Details Screen] > [Help] > [Version Info]

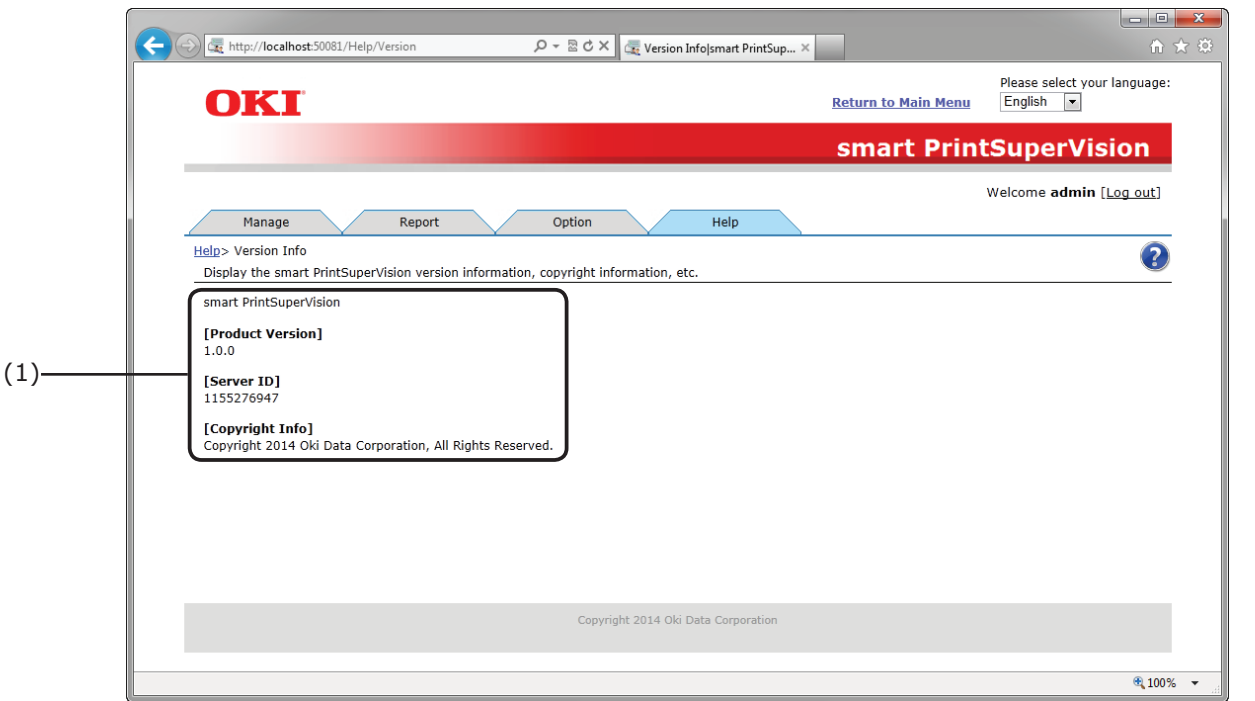

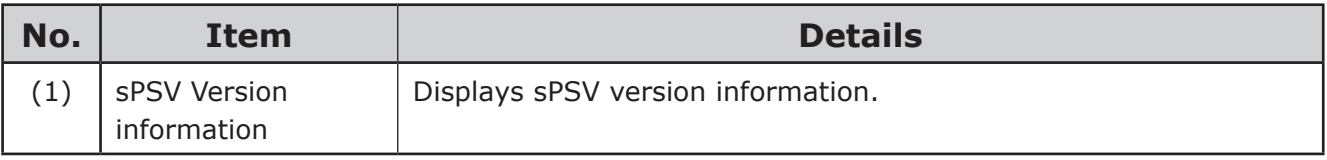

# <span id="page-104-0"></span>**[Help Icon]**

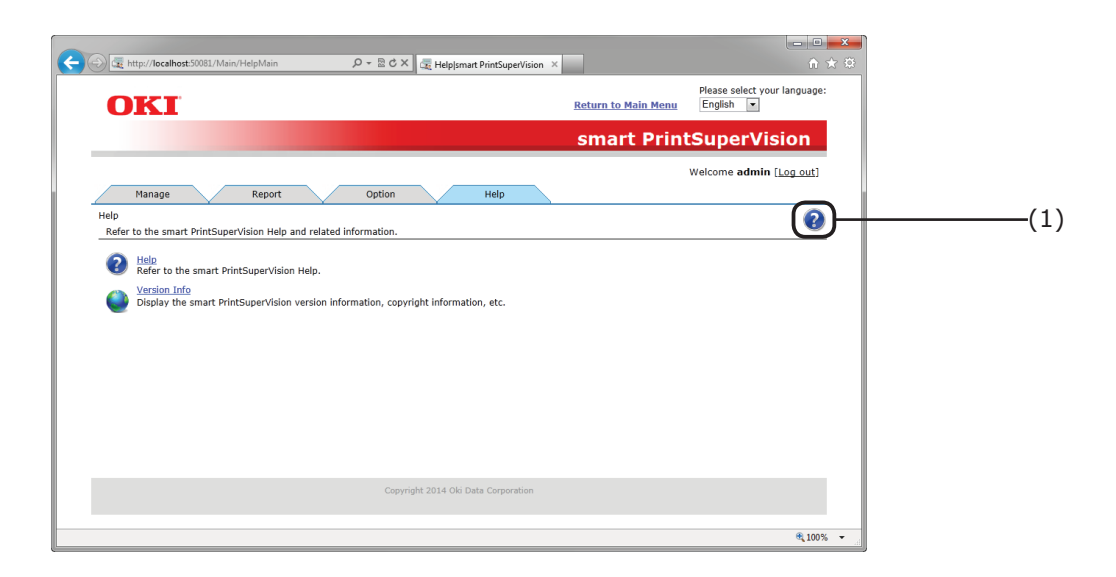

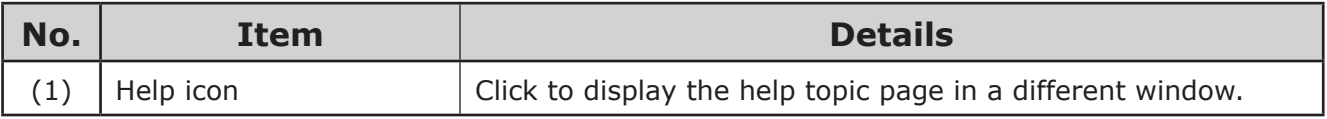

# **[Help Topic Page]**

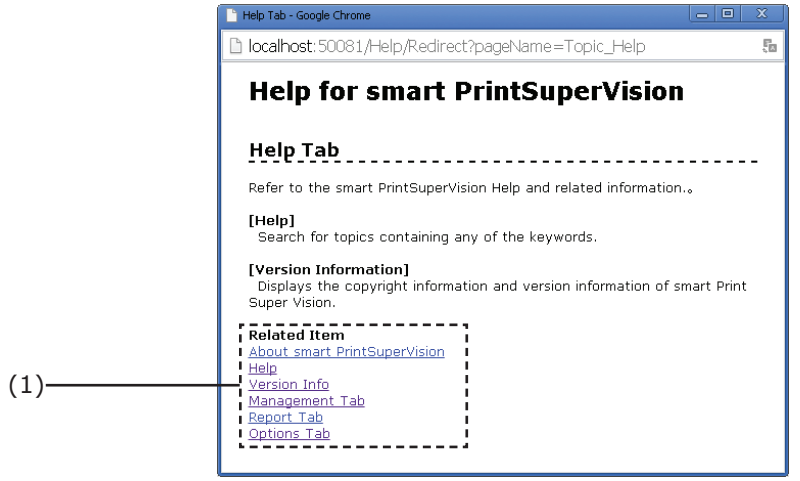

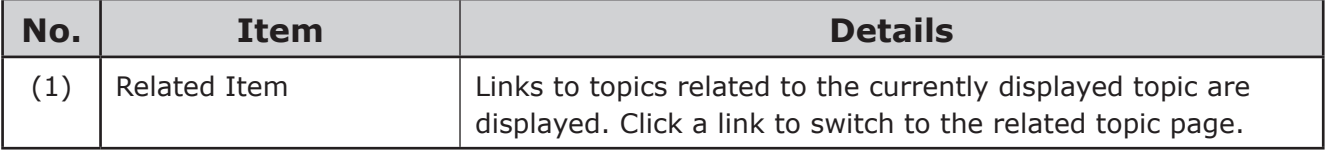

# **6.Print Job Accounting Client Software**

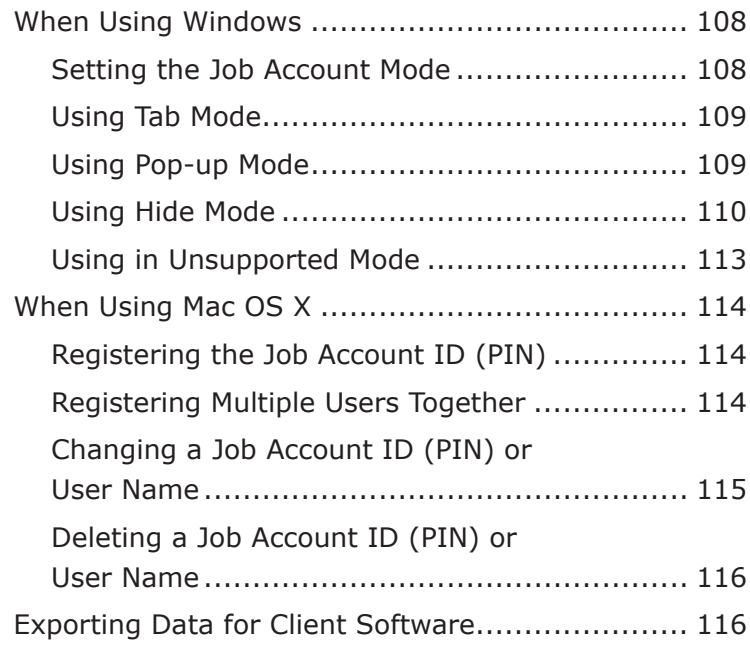

# **6. Print Job Accounting Client Software**

The client software needs to be installed on client computers if identifying users by user ID (PIN). Configure the [Print Policy] settings if identifying users.  $\Rightarrow$  P. [146](#page-145-0)

By installing the client software on the computers that the users use for their printing (client computers) and setting user IDs (PINs), Usage limitations (print limitations, print volume limitations) for the users can be set and job logs can be collected.

Set the job account modes of the client software and then set user names and user IDs (PINs) to identify printing users in sPSV.

There are four job account modes for setting user names and user IDs.

#### Note

#### **The job account mode does not change in Mac OS X. For information on setting user IDs in Mac OS X, see ["When](#page-113-1) Using Mac OS X" (P. 114).**

#### $\mathscr{D}$ Memo

**Job account mode settings can only be configured with a driver that supports print job accounting.**

#### **(1) Tab Mode**

The tab for setting the user name and user ID to the print driver properties is displayed.

It is used by the users themselves to set or change the user name and user ID.

#### **(2) Pop-up Mode**

A pop-up window for setting the user name and user ID to be sent for each print job is displayed. It is used when 1 computer is used by multiple users.

#### Note

- **• Do not select this when using the simple user switching function.**
- **• Even if printing is performed on the shared printer client side, the input window is not displayed. Use the hide Mode for shared printers.**

#### **(3) Hide Mode**

The screen for setting the user name and user ID is not displayed.

When printing, users are first identified as Windows login users. Their user ID (PIN) is then acquired according to the cross-referencing table set in the client software. A cross-referencing table therefore needs to be set beforehand by the administrator.

#### Memo

**Furthermore, the same user ID can be set for multiple login users. This is used when batch-managing users by department.**

#### **(4) Unsupported Mode (Default setting)**

User identification is not performed, and all jobs are recognized as "unregistered ID". The user name is the user name used to log in to Windows, and the user ID is 0 in the job log. Used when user recognition is not needed.

#### Note

**When the drivers are updated or reinstalled, the mode returns to unsupported mode. Therefore, the job account mode must be reset. However, it is not necessary to reconfigure the mode settings when a check mark is used to set a function that sets all drivers to the same mode.**

# <span id="page-107-0"></span>**When Using Windows**

# **Setting the Job Account Mode**

*1* Select [Start] > [All Programs] > [Oki Data] > [Print Job Accounting Client] > [Change Job Account Mode].

 When the [User account management] window is displayed, click [Continue] or [Yes].

2 Select the device driver on which to set user names and user IDs from the [Driver] list. To set all of the drivers to the same mode, check [Set all drivers to the same mode].

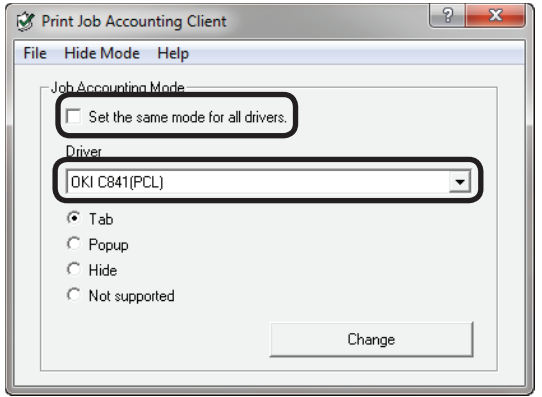

## Note

**If a shared printer is used, do not use the [Set all drivers to the same mode] function. When using a shared printer on the client side to print, the account information is not output.**

**3** Select the mode you want to set, and click [Change].

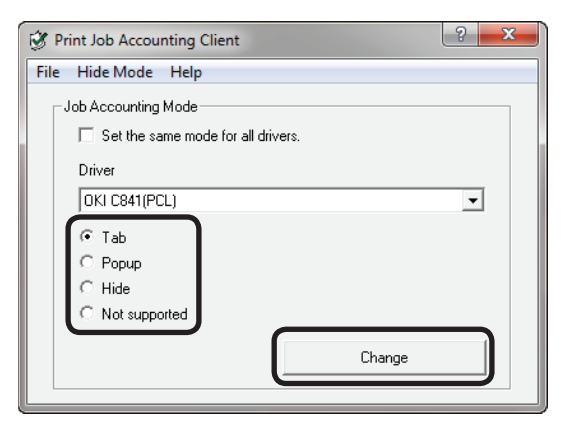

4 Click [OK] in the confirmation window.

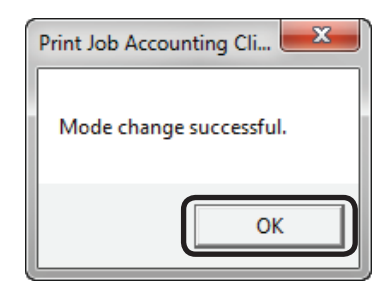

**5** Select [File] menu > [Close].

If tab mode is set as the job account mode, proceed to ["Using](#page-108-1) Tab Mode" (P. 109) to set the user names and user IDs.
### **Using Tab Mode**

- **1** Follow the instructions in ["Setting](#page-107-0) the Job [Account](#page-107-0) Mode" (P. 108) to switch to Hide Mode.
- 2 Select [Start] > [Devices and Printers] to display the printer driver icon.
- **3** On the printer driver icon, right-click the mouse button and select [Printer Properties].

#### $[$   $\mathcal{U}$ Memo

**Steps** *2* **and** *3* **describe the process for displaying the printer properties window in Windows 7. If using a different operating system, see "Basic [Procedures](#page-252-0) in Windows" (P. [253\)](#page-252-0).**

4 In the [Job Account] tab, enter the user name and user ID and click [OK].

#### **Memo**

- **• If tab mode is set, the [Job Account] tab is added as shown in the figure below.**
- **• In the default settings, the user name is the user name used to login to Windows, and the user ID is 1.**

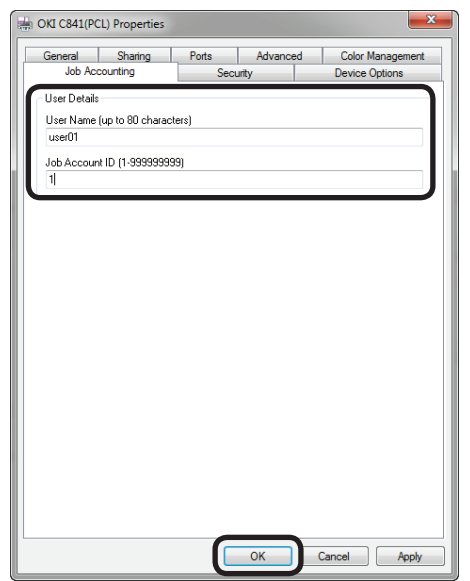

**5** Print from the application.

### **Using Pop-up Mode**

- *1* Follow the instructions in ["Setting](#page-107-0) the Job [Account](#page-107-0) Mode" (P. 108) to switch to popup mode.
- 2 Print from the application.
- *3* When the Pop-up window is displayed, enter the user name and user ID, and click  $[OK]$ .

#### $\boxed{\mathscr{D}}$ Memo

**When [Cancel] is clicked, the user name is blank and the user ID is 0 in the log. The print job is not cancelled.**

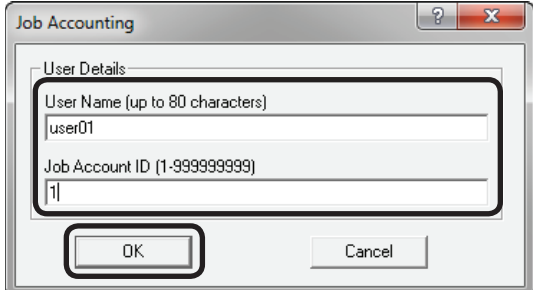

### **Using Hide Mode**

There are four methods for setting user names and user IDs in Hide Mode.

- (1) Adding items by creating an ID file  $\Rightarrow$ ["Switching](#page-109-0) the User ID for Each User" (P. [110\)](#page-109-0)
- (2) Entering each item manually  $\Rightarrow$ ["Displaying](#page-110-0) and Editing Registered User IDs" (P. [111\)](#page-110-0)
- (3) Adding items by using a file exported from sPSV  $\Rightarrow$  ["Acquiring](#page-111-0) User [Information](#page-111-0) from Files" (P. 112)
- (4) Setting a fixed user ID for all users ⇒ ["Setting](#page-112-0) the Same User ID for All [Users"](#page-112-0) (P. 113)

#### <span id="page-109-0"></span>**Switching the User ID for Each User**

*1* Create an ID file using software such as Notepad, Excel, etc.

#### **<For Notepad>**

 $(1)$  The login user name and user ID are included for each user individually on a separate line. The login user name, user ID and user name are separated with a comma (,).

#### **Login User Name:**

User name entered when logging in to Windows

#### **User ID:**

PIN of user registered in sPSV that corresponds to the user name of the logged in user

#### **User Name:**

User name recorded in the job log

The user name can be omitted. When it is omitted, the login user name is used as the user name.

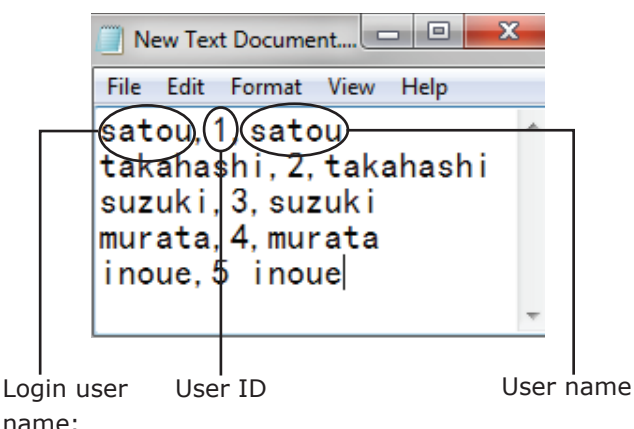

(2) Save in text format with the extension "CSV".

#### **<For Excel>**

 $(1)$  The login user name and user ID are included for each user individually on a separate line.

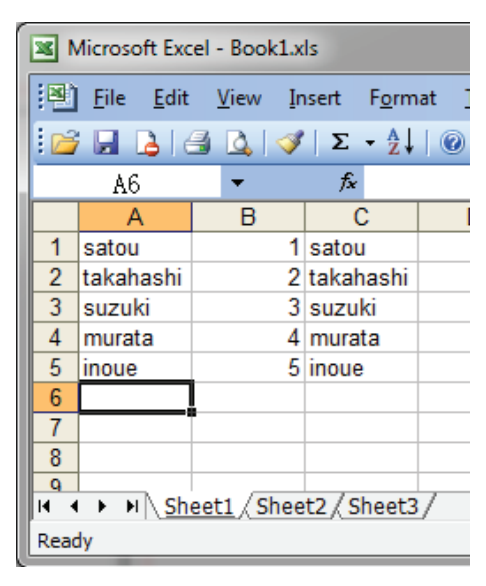

(2) Save the file in CSV format.

- 2 Follow the instructions in ["Setting](#page-107-0) the Job [Account](#page-107-0) Mode" (P. 108) to switch to hidemode.
- **3** Select [Import ID File] in the [Hide Mode] menu.

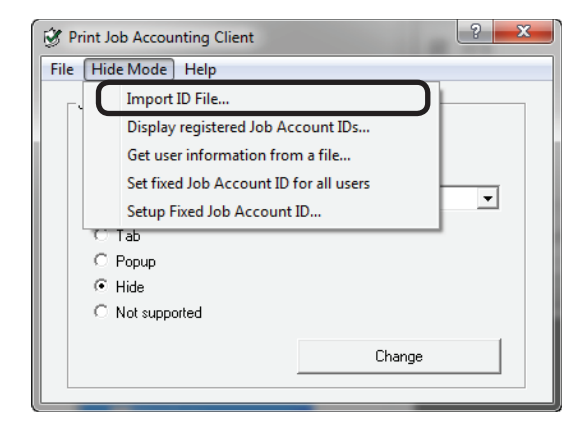

*4* Specify the ID file created in *1*, and click [Open].

#### Note

- **• If [Set fixed Job Account ID for all users] is checked in the [Hide Mode] menu, remove the check.**
- **• If [Get user information from a file] is checked in the [Hide Mode] menu, remove the check.**

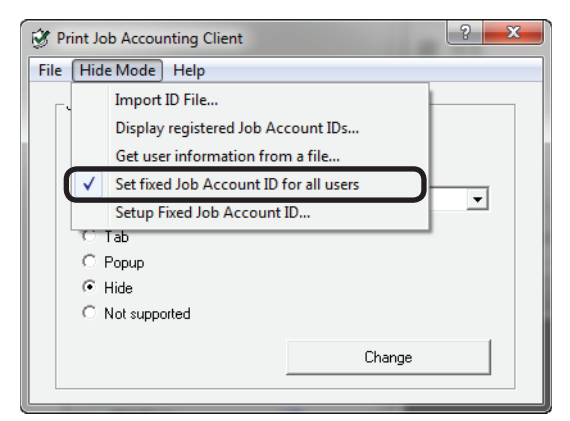

- **5** Select [File] menu > [Close].
- **6** Print from the application.

#### Note

**If printing is performed by a user who has logged in to Windows with a login user name that has not been registered by importing an ID file, the user name is the user name of the currently logged in user and the user ID is 0 in the job log.**

#### Memo

**Select [Display registered Job Account IDs] in the hide Mode menu, and you can authenticate user IDs that have already been registered, delete unneeded user IDs, and import ID files.**

#### <span id="page-110-0"></span>**Displaying and Editing Registered User IDs**

**1** Follow the instructions in ["Setting](#page-107-0) the Job [Account](#page-107-0) Mode" (P. 108) to switch to hidden mode.

2 Select [Display registered Job Account IDs] in the [Hide Mode] menu.

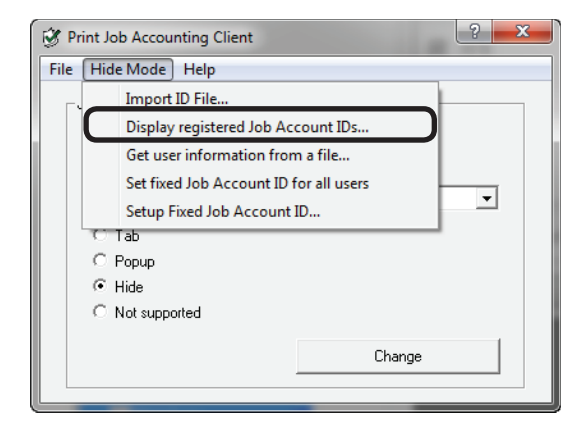

**3** Information on registered users is displayed.

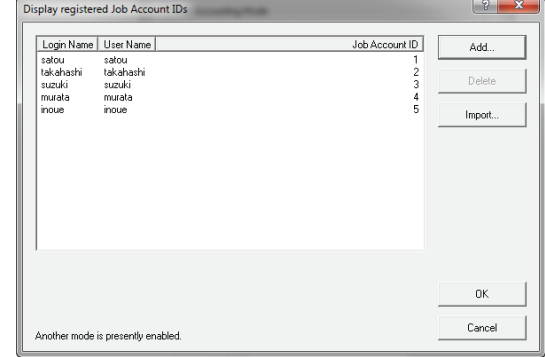

4 To add a user ID, click [Add].

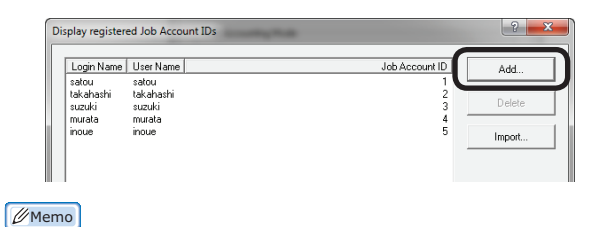

**• To add IDs by importing the ID file created in ["Switching](#page-109-0) the User ID for Each [User"](#page-109-0) (P. 110), click [Import] and specify a file in CSV format.**

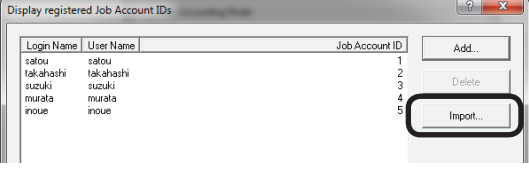

**• To delete a registered user, select the user to be deleted and click the [Delete] button.**

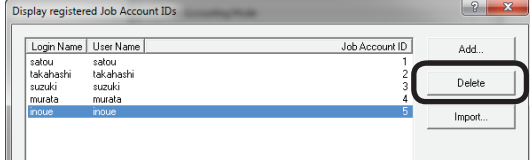

- 111 -

*5* Enter the login names, user names and user IDs of the user IDs to be added and click [OK].

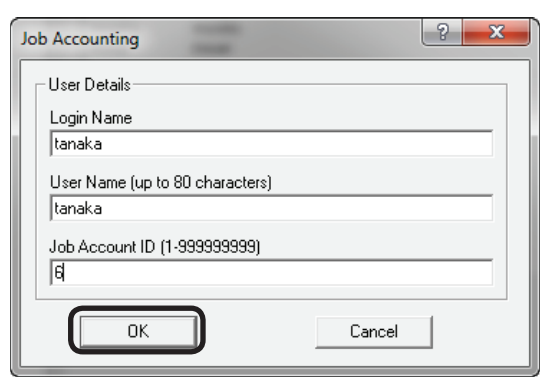

*6* Click [OK].

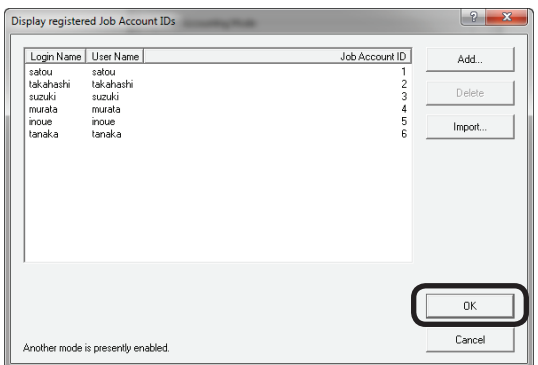

#### Note

**If "Another mode is currently enabled." is displayed in the bottom left corner of the window, confirm the following:**

- **• If [Get user information from a file] is checked in [Hide Mode], remove the check.**
- **• If [Set fixed Job Account ID for all users] is checked in [Hide Mode], remove the check.**

#### <span id="page-111-0"></span>**Acquiring User Information from Files**

User information can be acquired from a specific file. The file created in ["Switching](#page-109-0) the User ID for Each [User"](#page-109-0) (P. 110) can be specified.

**1** Follow the instructions in ["Setting](#page-107-0) the Job [Account](#page-107-0) Mode" (P. 108) to switch to hidden mode.

2 Select [Get user information from a file] in the [Hide Mode] menu.

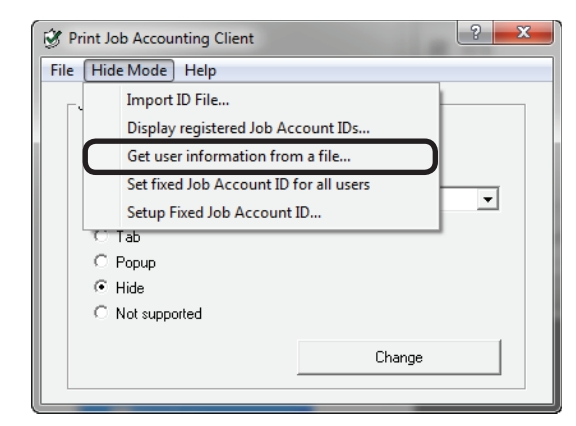

*3* Check "Get user information from a file" and click "Change".

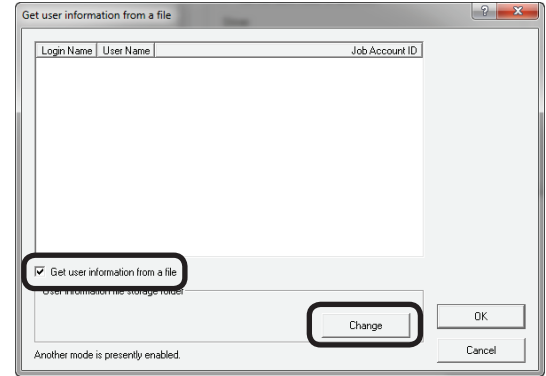

- **4** Select the file used to obtain the user information, and click [OK].
- *5* Click [OK].

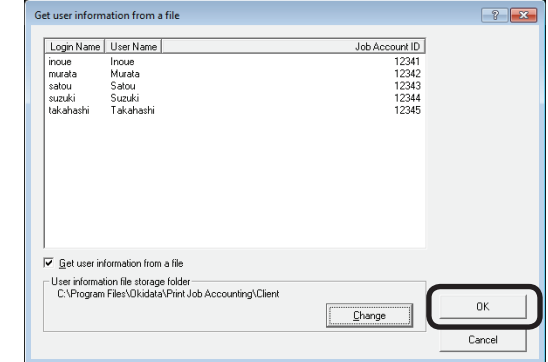

#### Note

**If "Another mode is currently enabled." is displayed in the bottom left corner of the window, check the following:**

**• If [Set fixed Job Account ID for all users] is checked in the [Hide Mode] menu, remove the check.**

#### <span id="page-112-0"></span>**Setting the Same User ID for All Users**

- **1** Follow the instructions in ["Setting](#page-107-0) the Job [Account](#page-107-0) Mode" (P. 108) to switch to hidden mode.
- 2 Check [Set fixed Job Account ID for all users] in the [Hide Mode] menu.

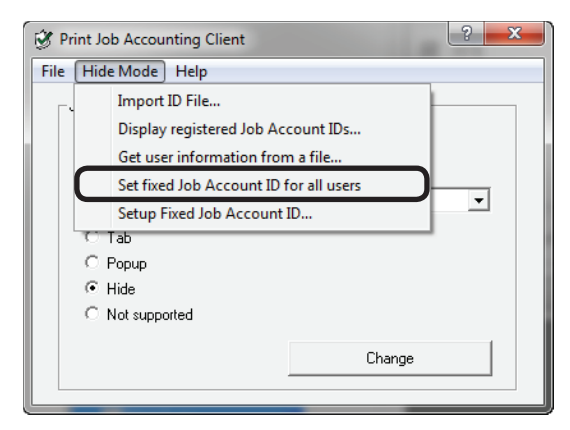

**3** Select [Setup Fixed Job Account ID] in the [Hide Mode] menu.

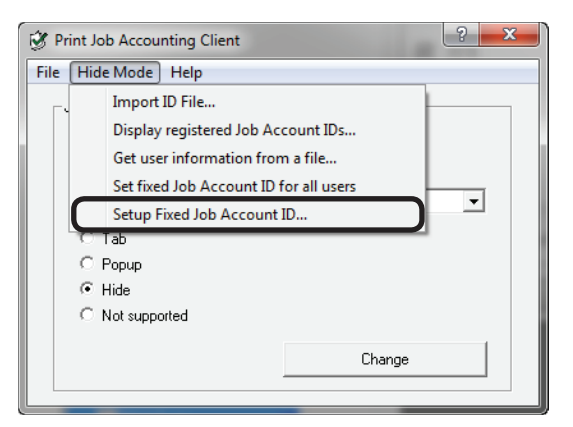

*4* Enter the user name and user ID, and click [OK].

#### $\boxed{\mathscr{D}}$ Memo

**When the user name is omitted, the login user name is used as the user name.**

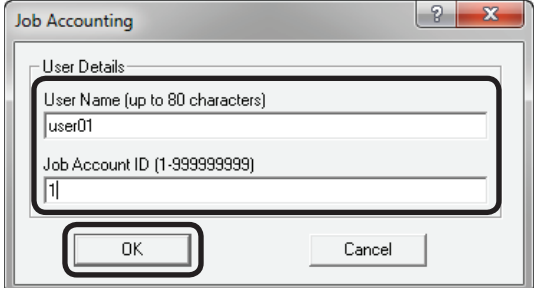

- **5** Select [File] menu > [Close].
- **6** Print from the application.

### **Using in Unsupported Mode**

**1** Follow the instructions in ["Setting](#page-107-0) the Job [Account](#page-107-0) Mode" (P. 108) to switch to unsupported mode.

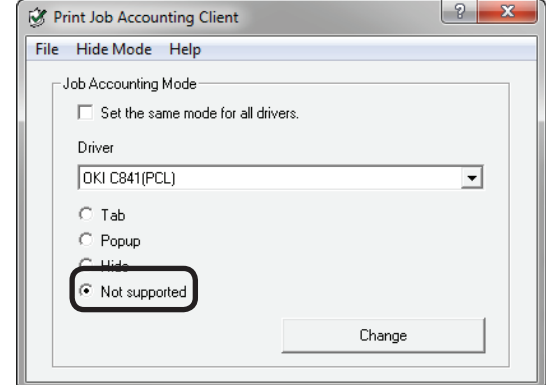

2 Print from the application.

### **When Using Mac OS X**

### **Registering the Job Account ID (PIN)**

Double click the print job accounting icon.

*1* Click [New].

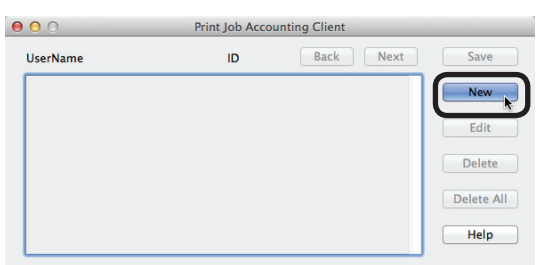

2 Enter the Mac OS X login name, user name and job account ID (PIN) to be used in sPSV and click [Save].

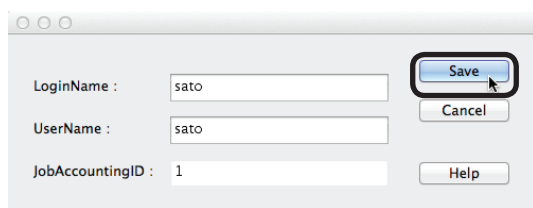

#### **Memo**

#### **Repeat this operation to register multiple users.**

#### *3* Click [Save].

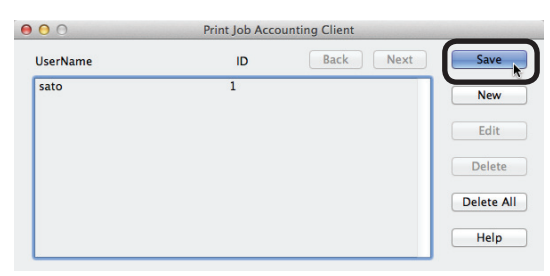

*4* Enter the Mac OS X password, and click  $[OK]$ .

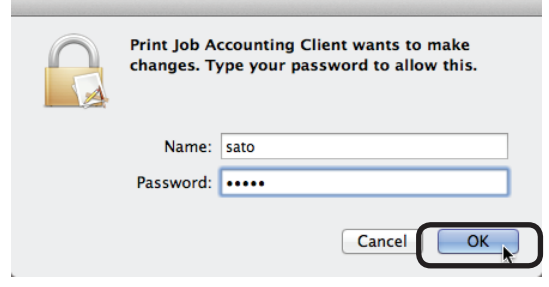

**5** Ouit the client software.

### **Registering Multiple Users Together**

Multiple job account IDs (PINs) and user names can be registered at once using a CSV file. This is useful when multiple users log in to use the Mac OS X.

*1* Use commercially available software to prepare a CSV file.

 In the CSV file, enter the Mac OS X login name, job account ID (PIN) and user name in this order.

(1) The Mac OS X login name, job account ID (PIN) and user name are included for each user individually on a separate line.

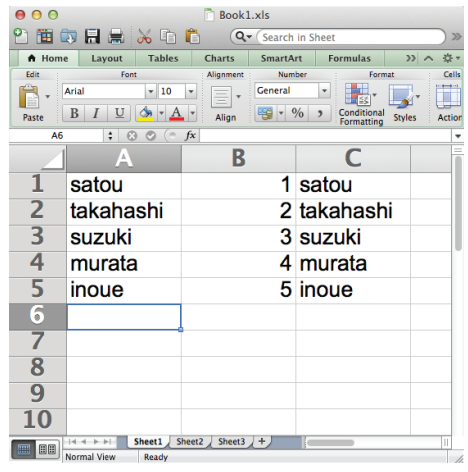

#### Note

#### **Enter the job account ID (PIN) in one-byte characters.**

- (2) Save the file in CSV format.
- 2 Use the client software to register.
	- (1) Double click the print job accounting icon.
	- (2) Select Import from the file menu.
	- (3) Import the CSV file created in *1*.

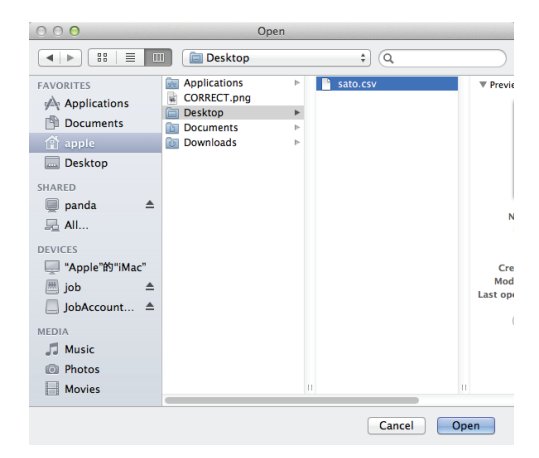

 $-114$ 

(4) Click [Save].

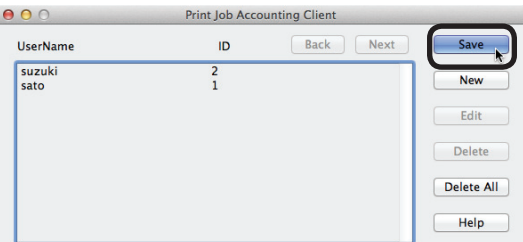

 $(5)$  Enter the password, and click  $[OK]$ .

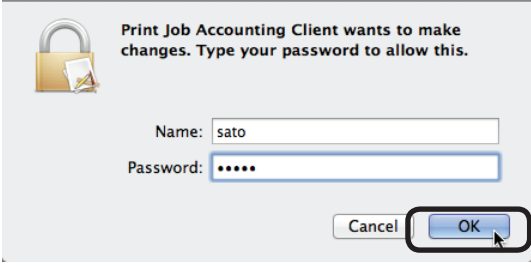

(6) Quit the client software.

### **Changing a Job Account ID (PIN) or User Name**

The client software can be used to change user IDs and user names that have already been registered.

- **1** Double click the print job accounting icon.
- 2 Select the user that you want to change, and click [Edit].
- **3** Enter the new job account ID (PIN) and user name, and click [OK].
- *4* Click [Save].

 $\sim$ 

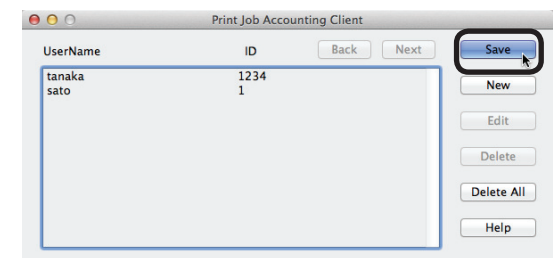

**5** Enter the Mac OS X password, and click [OK].

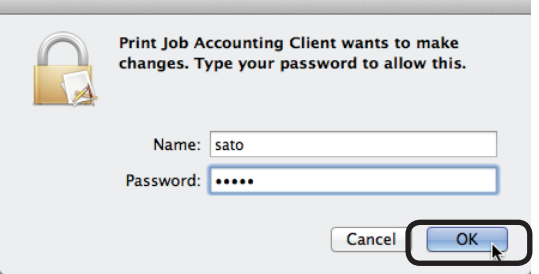

**6** Quit the client software.

### **Deleting a Job Account ID (PIN) or User Name**

- **1** Double click Print Job Accounting.
- 2 Select the user that you want to delete, and click [Delete].

#### Memo

**To delete all registered users, click [Delete All].**

**3** Click [Save].

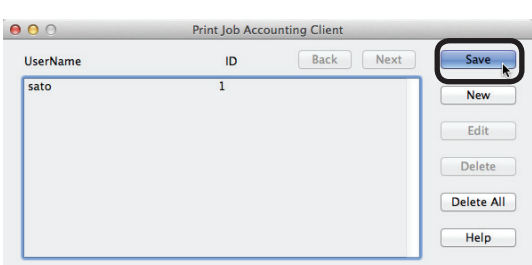

*4* Enter the Mac OS X password, and click [OK].

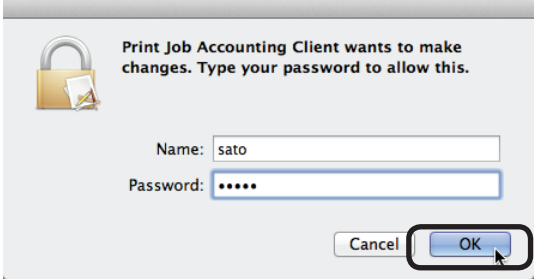

**5** Quit the client software.

### **Exporting Data for Client Software**

Can be used in the hide Mode of the client software. For details on the client software hidden mode, see ["Setting](#page-107-0) the Job Account [Mode"](#page-107-0) (P. 108).

**1** Configure the output settings of the user handling table in [Function Detail Window] > [Option] > [User Settings].

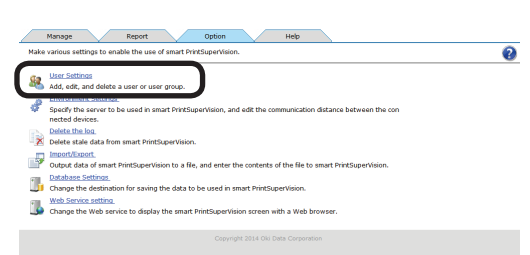

2 Click [Create a user correspondence table.]

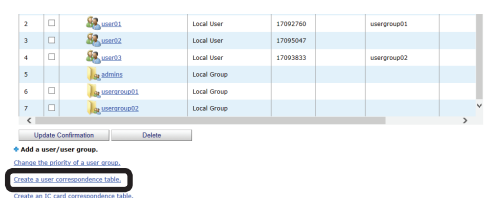

**3** Check [Create a user correspondence table.] and click [Reference...].

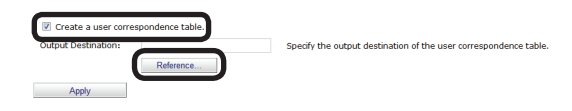

4 Select the folder that you want to save, and click [Apply].

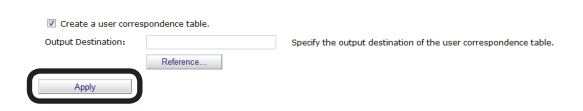

# **7. Registering and Managing Devices**

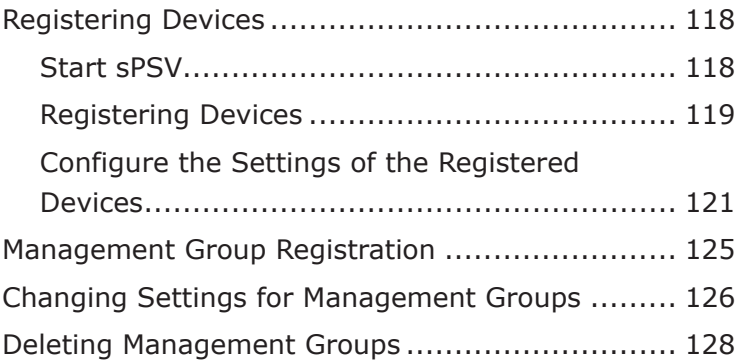

## <span id="page-117-0"></span>**7. Registering and Managing Devices**

### **Registering Devices**

#### Memo

**Log in as an sPSV administrator to register devices. You can only browse device information if you are logged in as a standard sPSV user.**

### **Start sPSV**

- *1* Check that the power of the device is turned on.
- 2 Double click the sPSV shortcut on the desktop or select [Start] > [All Programs] > [Oki Data] > [smart PrintSuperVision] > [smart PrintSuperVision].
- **3** The web browser launches and accesses the sPSV website.

#### Memo

- **• The sPSV service is registered as a Windows service. If the sPSV service does not start automatically, open the [Control Panel] > [System and Security] > [Administrative Tools] > [Service], check the startup type for [Oki sPSVService] and change it to automatic startup.**
- **• To access sPSV from a client computer, see ["Accessing](#page-48-0) sPSV from the Client PC" (P. [49\)](#page-48-0).**
- *4* Click [Login].

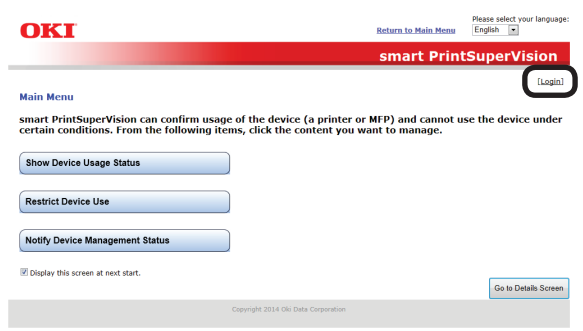

*5* Enter the user name and password of an sPSV user with administrator authority and click [Login].

The following user is set for the administrator. [User Name]: admin [Password]: password

#### **Memo**

**The default password can be changed. To change the password, see ["Changing](#page-134-0) User/ User Group [Information"](#page-134-0) (P. 135).**

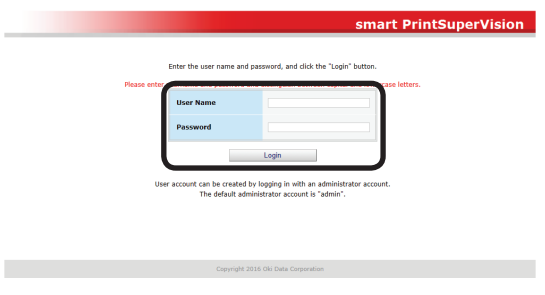

Next, proceed to ["Registering](#page-118-1) Devices" (P. [119\)](#page-118-1).

### <span id="page-118-1"></span><span id="page-118-0"></span>**Registering Devices**

*1* Register a device in [Function Details] > [Manage] > [Register Device].

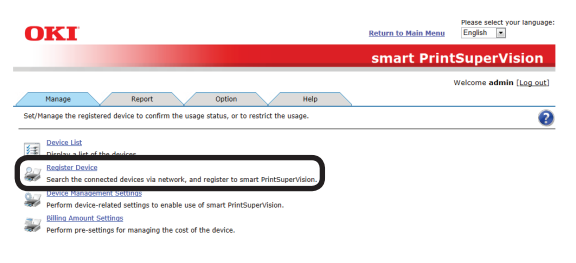

*2* Specify a connection destination for the device you are searching for and click [Specify Search Range].

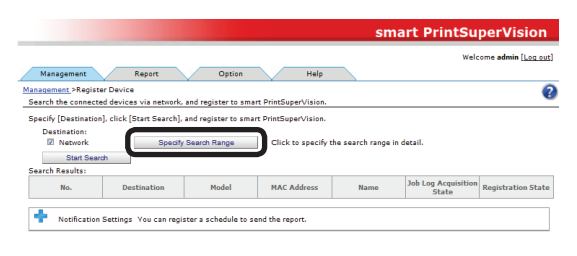

3 Select the search method.

#### **<Searching by [Network Search Range]>**

(1) Add search ranges for the network search in the entry field (up to 200 can be added).

#### Memo

#### **Either broadcast IP addresses (e.g. 255.255.255.255) or a unicast IP addresses can be added.**

(2) Click [Add].

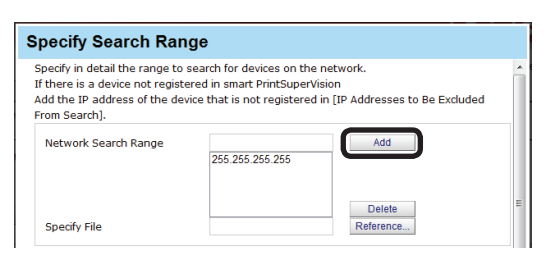

#### **<Adding Printers from a CSV file>**

(1) Create a CSV file using software such as Notepad, Excel, etc.

#### **<For Notepad>**

(1) Write the IP address of each printer on one line for each printer.

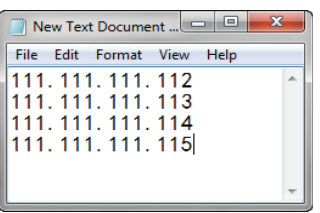

(2) Save in text format with the extension "CSV".

#### **<For Excel>**

(1) Write the IP address of each printer on one line for each printer.

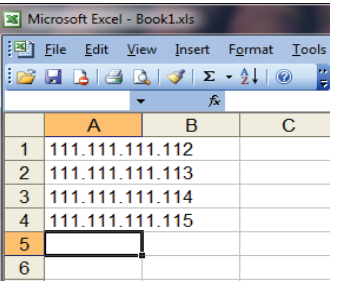

(2) Save the file in CSV format.

(2) Click [Reference...] in [Specify File].

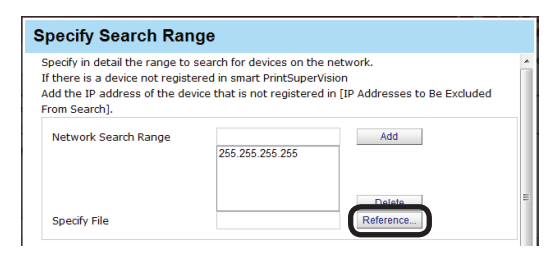

(3) Specify the CSV file created in  $(1)$ , and click [Open].

#### **<Adding [IP Addresses to Be Excluded From Search]>**

(1) Add IP addresses to be omitted from the network search for devices in the entry field (up to 200 can be added).

#### Memo

**Only unicast IP addresses can be added.**

- 119 -

#### (2) Click [Add].

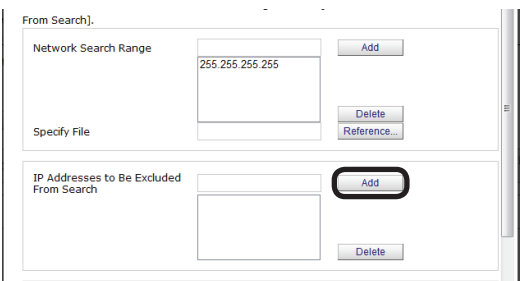

#### **<Searching by [SNMP Community Name]>**

- (1) Enter community names for SNMP communication in the entry field (range of characters that can be entered: ASCII code, 0x20 - 0x7E, up to 128 characters per item, up to 200 items).
- (2) Check [Use "public" as the community name.] to execute communication with "public" as the community name (This is checked by default).

#### **Memo**

**The network is searched for the community names added in this window. (For example, if "public" and "private" are registered as communities and "10.49.132.255" is specified as the search range, "10.49.132.255" is searched for "public" and "private" respectively.)**

(3) Click [Add].

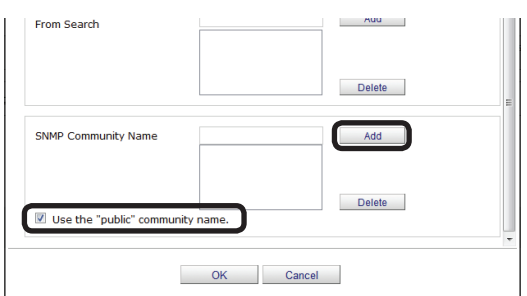

4 Click [OK] and close the [Specify Search Range] window.

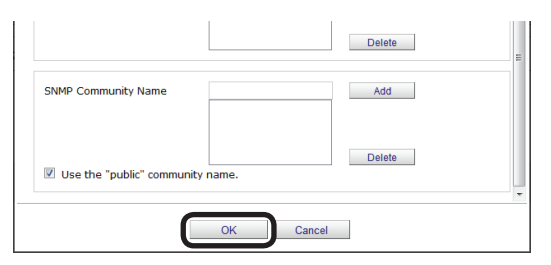

*5* Click [Start Search].

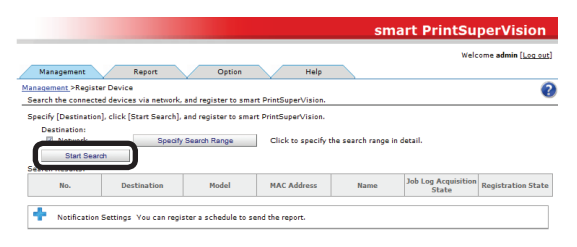

*6* A list of detected devices is displayed in [Search Results]. [Newly Registered] is displayed as the [Registration State] of devices automatically registered in sPSV.

#### Memo

**If there are devices that you do not want to register, these devices need to be omitted by adding their IP addresses to [IP addresses to be omitted].**

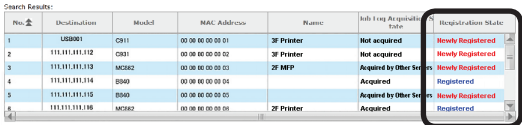

Next, proceed to ["Configure](#page-120-1) the Settings of the [Registered](#page-120-1) Devices" (P. 121).

### <span id="page-120-1"></span><span id="page-120-0"></span>**Configure the Settings of the Registered Devices**

#### **Set the device information**

**1** Set the device information in [Function] Details] > [Manage] > [Device Management Settings] > [Device Settings].

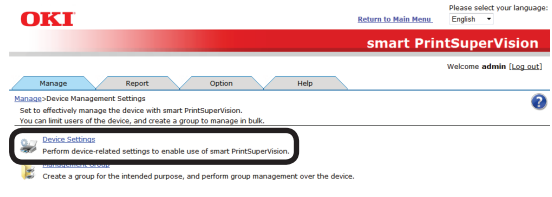

2 Select a registered device from [Device].

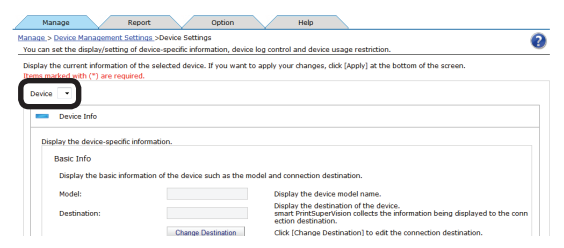

**3** Check the device information and configure the settings. The set information is reflected in the content displayed in the [Device List].

The items below marked with (\*) cannot be edited.

### **[Basic Info]**

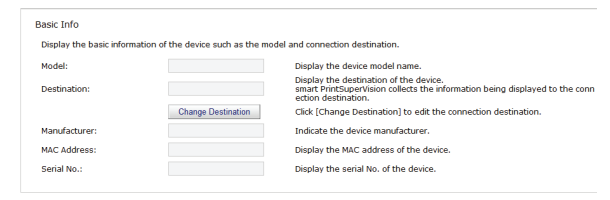

#### **[Model](\*)**

The model name of the device is displayed.

#### **[Destination]**

The connection destination of the device is displayed. Click [Change Destination] to change the connection destination.

#### **[Manufacturer](\*)**

The manufacturer of the device is displayed.

#### **[MAC Address](\*)**

The MAC address of the device is displayed.

#### **[Serial No.](\*)**

The serial number of the device is displayed.

#### **[Installation Info]**

#### Note

**SNMPv1 Set needs to be enabled in the SNMP settings of the device before setting the installation information.**

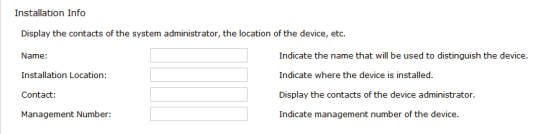

#### **[Name]**

Set the name of the device. (up to 31 1-byte alphanumeric characters)

#### **[Installation Location]**

Set the installation location of the device. (up to 255 1-byte alphanumeric characters)

#### **[Contact]**

Set contact details for the device. (up to 255 1-byte alphanumeric characters)

#### **[Management Number]**

Set the control number of the device. (up to 32 1-byte alphanumeric characters)

#### **[Version Info]**

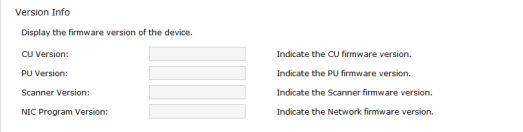

#### **[CU Version](\*)**

The CU version of the device is displayed.

#### **[PU Version](\*)**

The PU version of the device is displayed.

#### **[Scanner Version](\*)**

The scanner version of the device is displayed.

#### **[NIC Program Version](\*)**

The NIC program version of the device is displayed.

#### **[Management Information]**

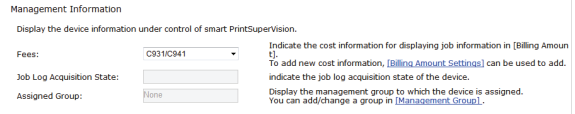

- 121 -

#### **[Fees]**

Specify the fee registered in sPSV. Click [Billing Amount Settings] to create a new definition. For information on how to configure the settings, see "Changing Fee Charge [Definitions"](#page-176-0) (P. [177\)](#page-176-0).

#### **[Job Log Acquisition Status](\*)**

The job log acquisition status of the device is displayed.

#### **[Assigned Group](\*)**

The management groups to which the device belongs are displayed. Click [Management Group] to register a management group. For information on how to configure the settings, see ["Management](#page-124-1) Group Registration" (P. [125\)](#page-124-1).

#### **[Communication Info]**

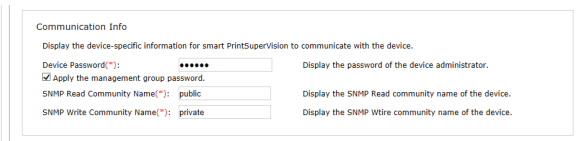

#### **[Device Password]**

Enter an administrator password for the device (6-12 1-byte alphanumeric characters).

#### **[Apply the management group password]**

When the Management Group settings have been changed, select the password to use when communicating with the device.

When this is checked, the [Device Password] specified in Management group is used.

When this is unchecked, the [Device Password] specified on the device is used.

#### **[SNMP Read Community Name]**

Enter the SNMP read community name of the device (default: "public")

(ASCII code, 0x20 - 0x7E, up to 128 characters)

#### **[SNMP Write Community Name]**

Enter the SNMP write community name of the device (default: Differs depending on the model.)

(ASCII code, 0x20 - 0x7E, up to 128 characters)

#### **[SNMP Trap Port Number]**

Enter the SNMP Trap port number of the device. (default: "162")

(1-65535 in single byte numbers)

#### Note

**Depending on the device, this may not be displayed.**

*4* Click [Apply].

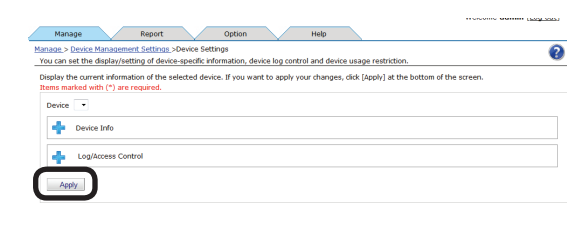

**5** Click [OK] in the confirmation window.

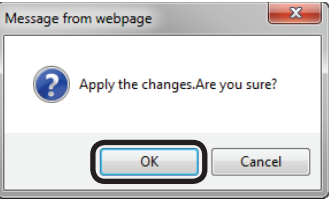

#### **Configuring the Job Log Acquisition Settings**

Job logs are stored in the devices temporarily and acquired from devices according to a schedule set in sPSV. For details on job logs, see "12. [Managing](#page-191-0) Job [Logs"](#page-191-0) (P. 192).

**1** Set the job log acquisition information in [Function Details] > [Manage] > [Device Management Settings] > [Device Settings].

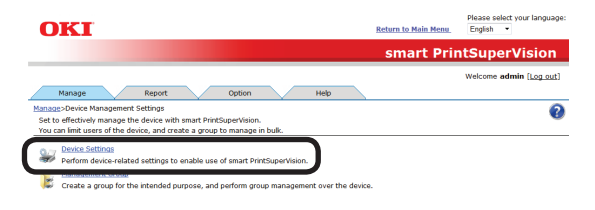

2 Select the device from which to acquire the job log in [Device].

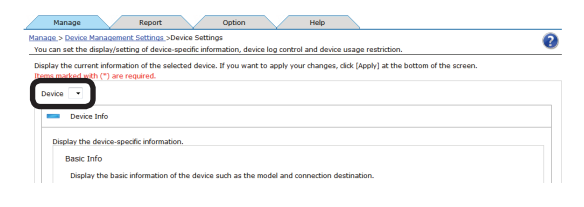

**3** Click **in** [Log/Access Control] to open the settings window.

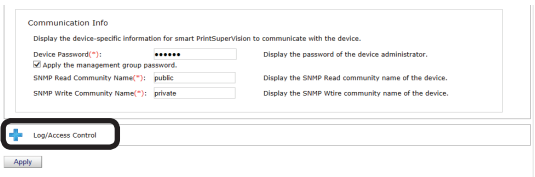

- 122 -

*4* Configure the settings of the device.

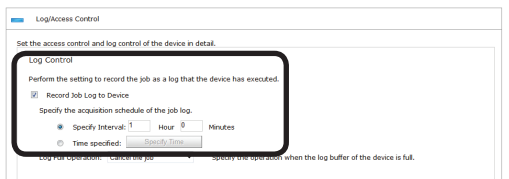

#### <span id="page-122-0"></span>**[Record Job Log to Device]**

Check this and click [Apply] for the device to start recording the log. Remove the check and click [Apply] for the device to stop recording the log.

#### **[Job Log Acquisition Schedule Settings]**

Set the schedule by which the job log is acquired. This is enabled when [Record Job Log to Device] is checked.

#### **[Specify Time]**

Acquired for each set interval. The maximum interval time that can be set is 24 hours. The default setting is set as an optimized value detected from the state of the added device. If the interval is set to a time that is longer than the default settings, some of the job logs may not be acquired.

#### **[Time specified]**

Set the specific time. Click [Specify Time] and add the time. Up to 24 acquisition times can be added. After adding, click [OK].

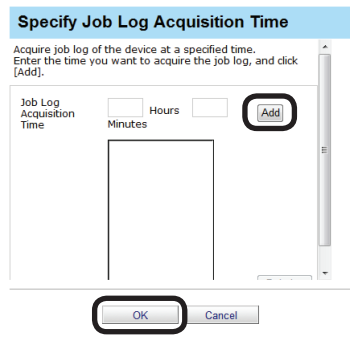

#### Note

**Always set a time when the computer where the sPSV is set up and device are both switched ON.**

**The job log is not acquired if the power is not ON.** 

**If the device is printing or an error is occurring, the job log is not acquired.** *5* Click [Apply].

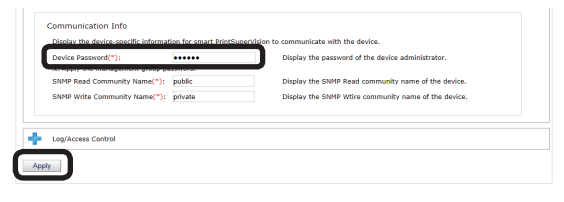

 When the "Enter an administrator password for the device" window is displayed, open the [Device Info] input window, enter the administrator password for the device and click [Apply].

#### Note

- **• Depending on the device, this may not be displayed.**
- **• For details on the device's factory set administrator password, see the User's Manual of the device.**
- **• If the device server ID is already set from a different server, a confirmation dialog box is displayed.**
- **• To change the setting, enter the Server ID.**
- **6** Click [OK] in the confirmation window.

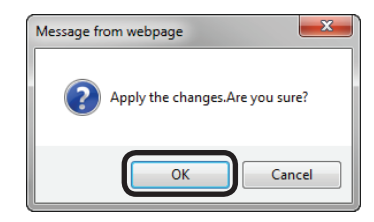

#### **Set Access Controls**

Check this check box when you want to activate access control for multifunction printers that have an access control function on the control panel.

#### Note

**Users cannot be registered when the access control is disabled.**

**1** Set the job log acquisition information in [Function Details] > [Manage] > [Device Management Settings] > [Device Settings].

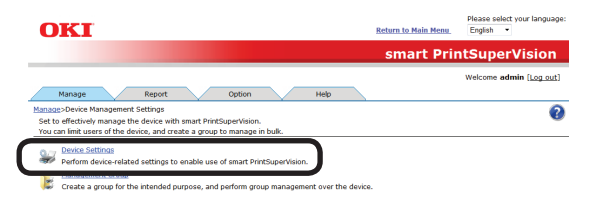

- 123 -

2 Select the device from which to acquire the job log in [Device].

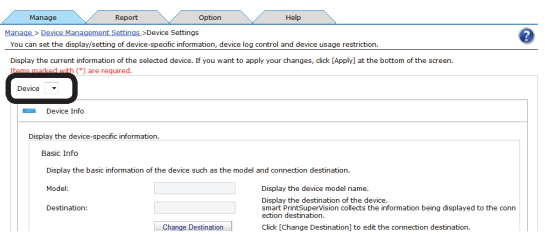

**3** Click in [Log/Access Control] to open the settings window.

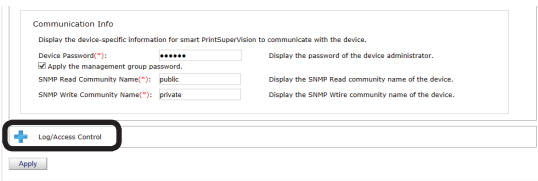

4 Check [Enable access control.] in [Access Control], and specify [Panel Access Control] and [User Auth. Method].

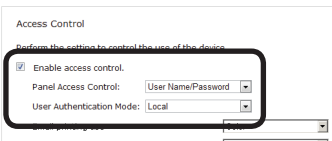

#### **[Panel access control] [User Name/Password]**

 A user name and password are entered when logging in from the panel of the device.

#### **[PIN]**

 A PIN ID is entered when logging in from the panel of the device.

#### **[Do not specify]**

 The default method of the device is used when logging in from the panel of the device.

#### **[Invalidity]**

 It is possible to disable the panel access control of the device and use the print restriction function.

#### **[User Auth. Method] [User Name/Password]**

 This is enabled if [User Name/Password] is set in [Panel access control]. Specify a method from [Local], [LDAP] and [Secure Protocol].

#### **[Email printing use]**

Sets the email print restrictions.

#### **[Color]**

 Allows color and monochrome printing.

#### **[Mono]**

 Prohibits color printing, prints in monochrome.

#### **[Invalidity]**

 Prohibits color and monochrome printing.

#### **[Google Cloud Print use]**

Sets restrictions for printing with Google Cloud Print.

#### **[Color]**

 Allows color and monochrome printing.

#### **[Mono]**

 Prohibits color printing, prints in monochrome.

#### **[Invalidity]**

 Prohibits color and monochrome printing.

#### **[Guest use]**

Enables/disables guest user settings. Check to enable [Guest authority settings] and specify usable functions.

#### **[Specify schedule to acquire device use restrictions.]**

Set the schedule to which usage restrictions registered in the device are acquired. When updates are detected, information in this software is updated with settings from the device.

Enabled when [Enable access control] is checked.

#### **[Specify Interval]**

Acquired for each set interval. The maximum interval time that can be set is 24 hours.

#### **[Time specified]**

Set the specific time. Click [Specify Time] and add the time. Up to 24 acquisition times can be added. After adding, click [OK].

<span id="page-124-0"></span>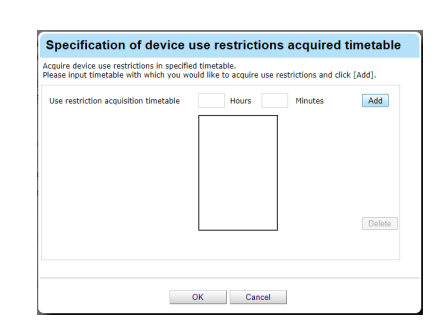

#### Note

- **• Displayed items differ depending on the device.**
- **• The settings in [Panel Access Control] cannot be changed while the device is acquiring the job log.**

*5* Click [Apply].

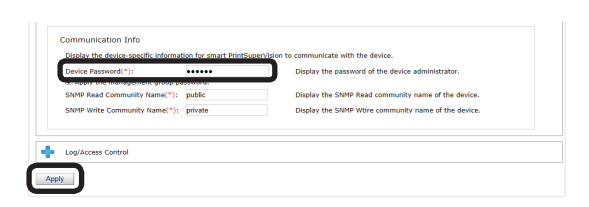

 When the "Enter an administrator password for the device" window is displayed, open the [Device Info] input window, enter the administrator password for the device and click [Apply].

#### Note

- **• Depending on the device, this may not be displayed.**
- **• For details on the device's factory set administrator password, see the User's Manual of the device.**
- **6** Click [OK] in the confirmation window.

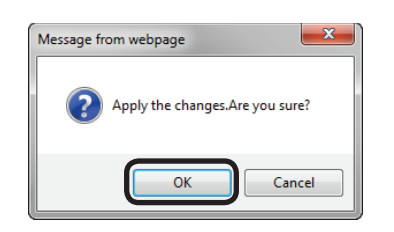

To manage multiple device groups, proceed to ["Management](#page-124-1) Group Registration" (P. 125).

### <span id="page-124-1"></span>**Management Group Registration**

Multiple devices can be managed as one group. When managed as a group, the log can be displayed in group units. Furthermore, the user available usage can be set to all of the devices that belong to the group.

**1** Register a group in [Function Details] > [Manage] > [Device Management Settings] > [Management Group].

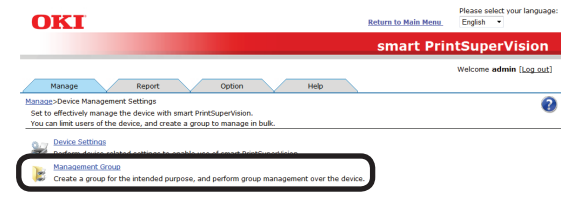

#### *2* Click [Add].

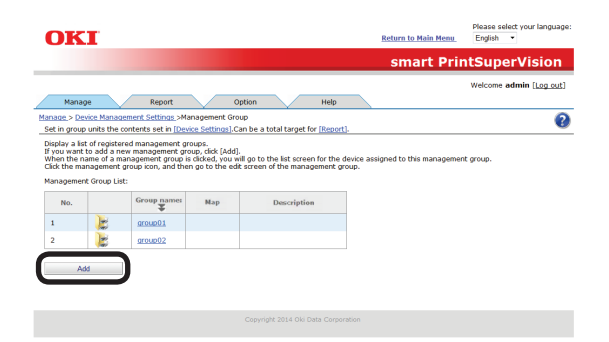

**3** Enter the management group information in the entry field.

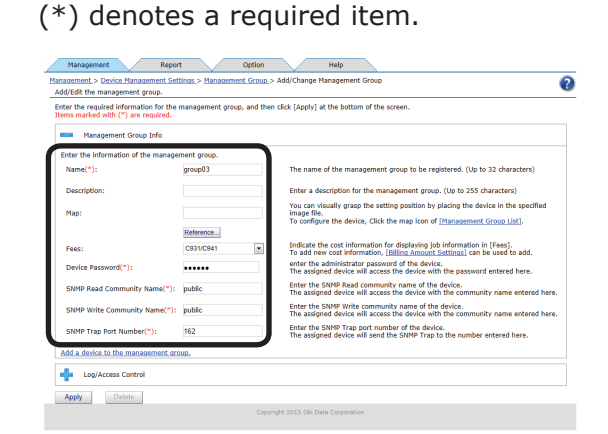

#### **[Name](\*)**

- 125 -

Enter the management group name.

#### **[Description]**

A description of the management group can be entered.

#### <span id="page-125-0"></span>**[Map]**

You can visually grasp the setting position by placing the device in the specified image file. For information on how to configure the map settings, see ["Registering](#page-222-0) the Installation Position of Devices Belonging to a [Management](#page-222-0) [Group"](#page-222-0) (P. 223).

#### **[Device Password](\*)**

Enter an administrator password for the device (6-12 1-byte alphanumeric characters).

#### **[SNMP Read Community Name](\*)**

Enter the SNMP read community name of the device (default: "public") (ASCII code, 0x20 - 0x7E, up to 128

characters)

#### **[SNMP Write Community Name](\*)**

Enter the SNMP write community name of the device (default: "public") (ASCII code, 0x20 - 0x7E, up to 128 characters)

#### **[SNMP Trap Port Number]**

Enter the SNMP Trap port number of the device. (default: "162")

(1-65535 in single byte numbers)

This setting is applied to all devices in the management group on which the [SNMP Trap Port Number] is enabled.

4 Click [Add a device to the management group.].

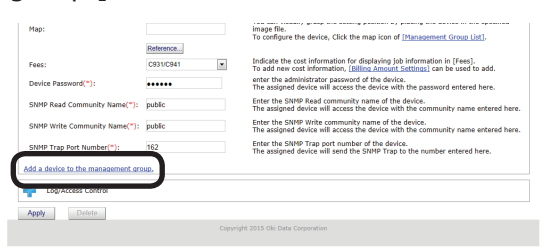

**5** Select the device to add to the group from [Device List], click  $\rightarrow$  and switch to [Assigned Device List].

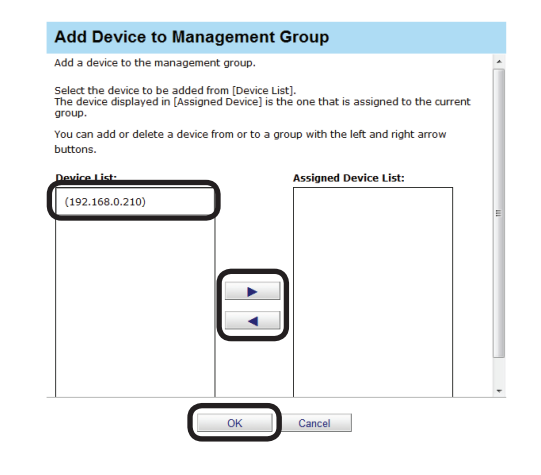

#### **Memo**

#### **Click 4 to switch from [Assigned Device List] to [Device List].**

**6** Click [OK] to register the device to the group.

#### Note

**When available usage is set for users or user groups that are registered to management groups, the available usage is enabled for the total amount of usage for users and user groups of all devices that belong to the management group.**

**However, the amount of usage for users who do not have "Include the total usage of the assigned user group." checked is not included.** 

#### *7* Click [Apply].

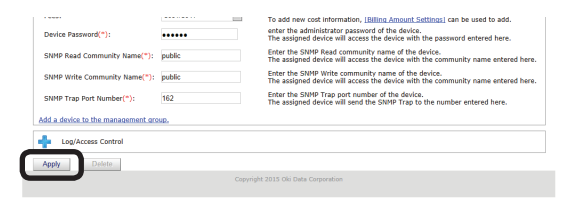

**8** Click [OK] in the confirmation window.

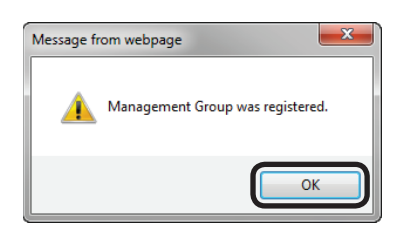

### **Changing Settings for Management Groups**

The device can be changed to a different group. This is useful for when the device is relocated to a different department.

**1** Change the group in [Function Details] > [Manage] > [Device Management Settings] > [Management Group].

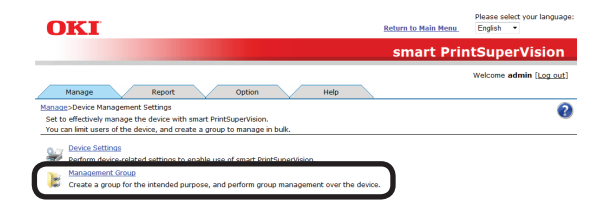

2 Click the current group.

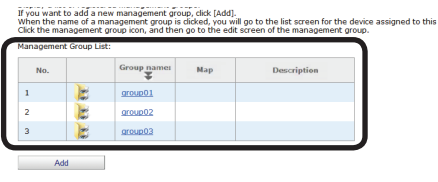

**3** Click [Add a device to the management group.].

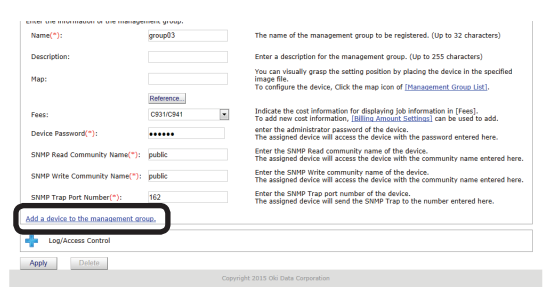

4 Select the device to omit from [Assigned Device List], click 4, switch to [Device List] and click [OK].

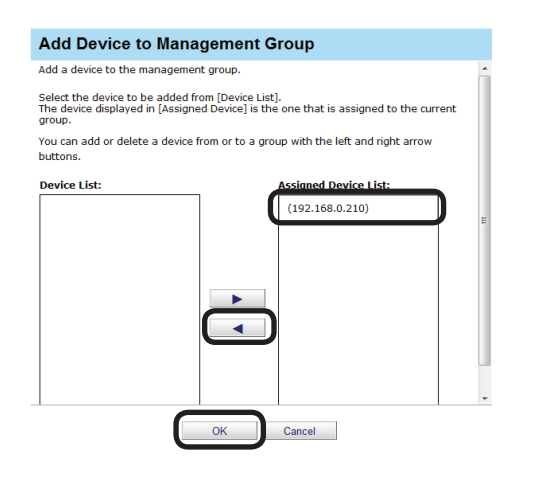

**5** Enter the administrator password for the device and click [Apply].

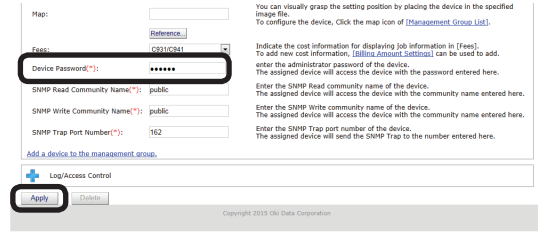

#### Note

**For details on the device's factory set administrator password, see the User's Manual of the device.**

**6** Click [OK] in the confirmation window.

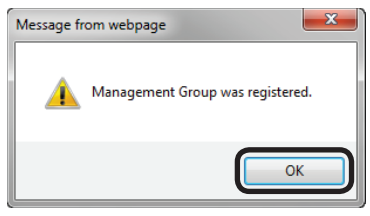

**7** Click the new group to be assigned to and display the [Device List].

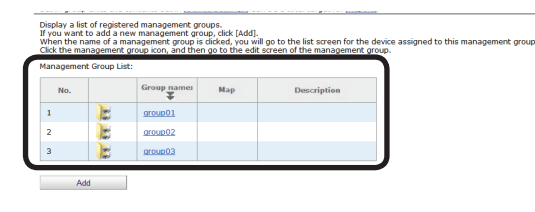

8 Select the device to add to the group from [Device List], click  $\rightarrow$  and switch to [Assigned Device List].

 Click [OK] to register the device to the group.

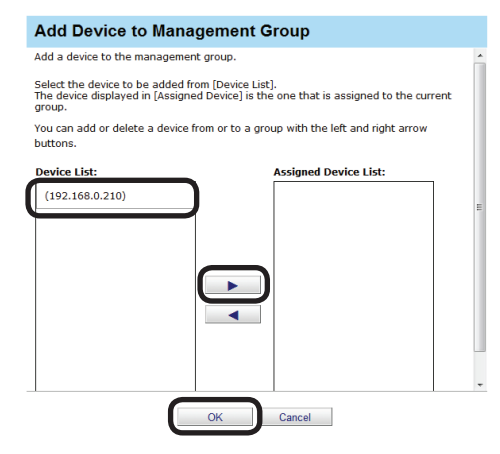

Memo

**Click 4 to switch from [Assigned Device List] to [Device List].**

- 127 -

<span id="page-127-0"></span>**9** Enter the administrator password for the device and click [Apply].

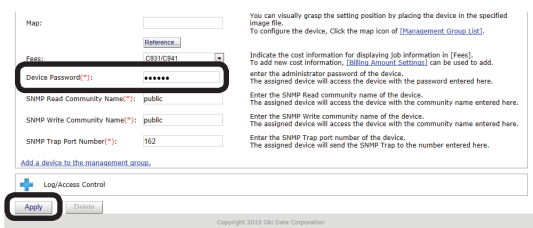

#### Note

**For details on the device's factory set administrator password, see the User's Manual of the device.**

**10** Click [OK] in the confirmation window.

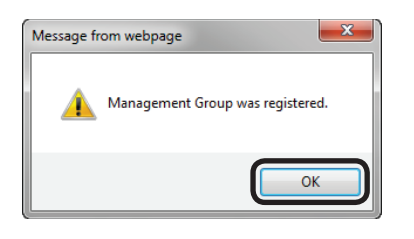

### **Deleting Management Groups**

**1** Delete the group from [Function Details] > [Manage] > [Device Management Settings] > [Management Group].

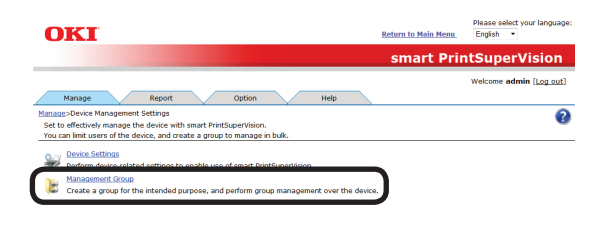

2 Click the management group that you want to delete.

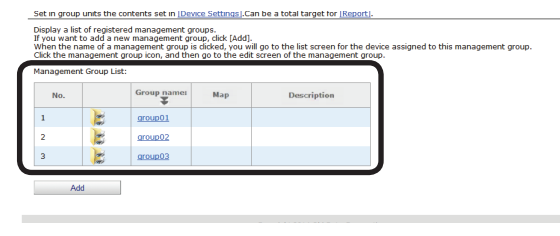

#### *3* Click [Delete].

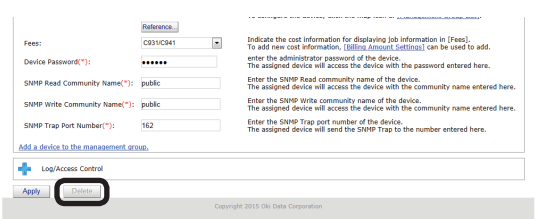

4 Click [OK] in the confirmation window.

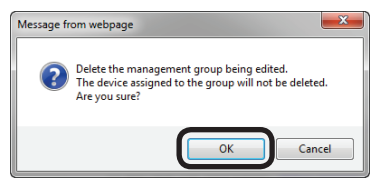

#### Note

**Devices that belonged to the deleted management group are changed to "None".**

# **8. Registering and Managing Users**

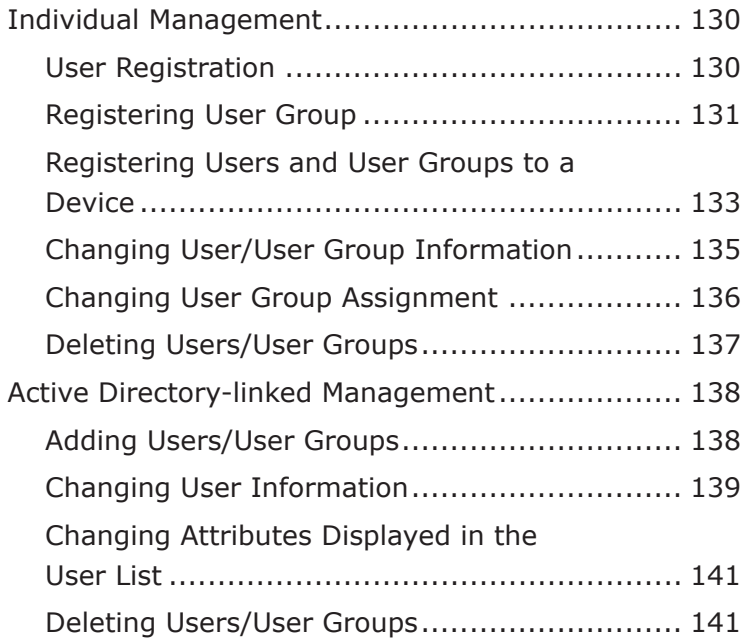

## <span id="page-129-0"></span>**8. Registering and Managing Users**

Users/user groups can be registered in the sPSV by entering the user name and user group name into the sPSV (individual management) or by adding user names and user group names registered in the Active Directory domain (Active Directory-linked management).

### **Individual Management**

### <span id="page-129-1"></span>**User Registration**

#### **Create a New User.**

#### Note

**For details on the number of users that can be registered, see the User's Manual of the device.** 

*1* Add a user from [Details Screen] > [Option] > [User Settings].

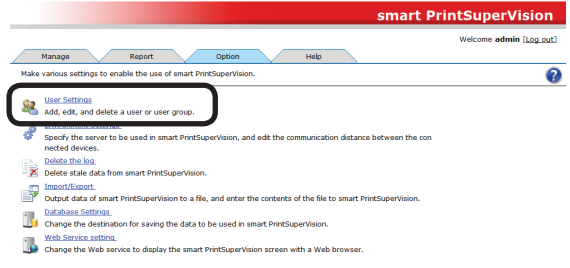

**2** Click  $\frac{1}{2}$  in [Add a user/user group.] to open the tree, and then click [Add a Local User].

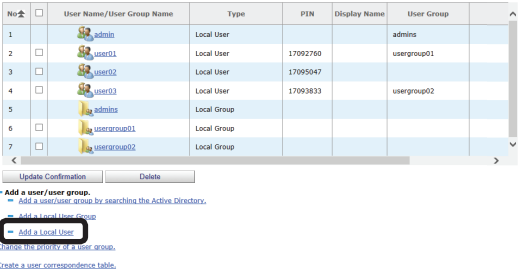

*3* Enter user information into the entry field of each item. (\*) denotes a required item.

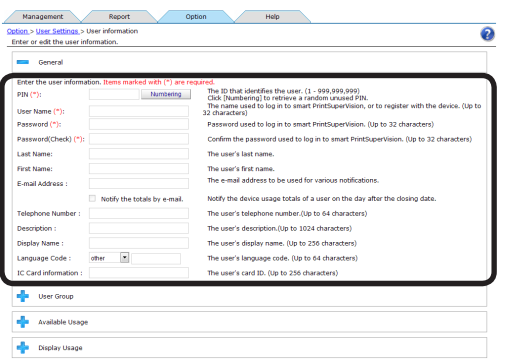

#### **[PIN](\*)**

ID that identifies the user.

(Usable values: 1 to 999999999)

Click [Numbering] to display a random unused PIN ID in the [PIN] text box.

#### **[User Name](\*)**

Used when logging in to the sPSV or registering the user to the device.

(up to 32 characters)

#### **[Password](\*)**

Password used to log in to the sPSV. (up to 32 characters)

#### **[Password(Check)](\*)**

Password (for confirmation) used to log in to the sPSV. (up to 32 characters)

#### **[Last Name]**

Last (family) name of the user. (up to 32 characters)

#### **[First Name]**

First name of the user. (up to 32 characters)

#### **[E-mail Address]**

Email address of the user. (up to 256 characters) Mail destination when [Notify the totals by e-mail.] is on.

#### **[Notify the totals by e-mail.]**

Check this to receive notifications of the total amount of device use each month.

#### **[Telephone Number]**

The telephone number of the user. (up to 64 characters)

#### **[Description]**

Description of the user. (up to 1024 characters)

#### **[Display Name]**

The name displayed for the user. (up to 256 characters)

#### **[Language Code]**

The language code of the user. (up to 64 characters)

- 130 -

#### <span id="page-130-0"></span>**[IC Card information]**

The card ID of the user. (up to 256 characters)

4 Click [Apply] to register the user.

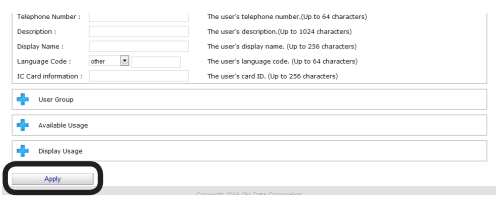

Next, proceed to ["Registering](#page-132-1) Users and User Groups to a [Device"](#page-132-1) (P. 133).

- To manage registered users by groups,

proceed to ["Registering](#page-130-1) User Group" (refer to right section).

### <span id="page-130-1"></span>**Registering User Group**

Multiple users can be managed as one group. When managed as a group, the log can be displayed in group units. Furthermore, the available usage can be set as a total for all of the users that are assigned to the group.

#### **Creating a New User Group**

**1** Create a user group from [Details Screen] > [Option] > [User Settings].

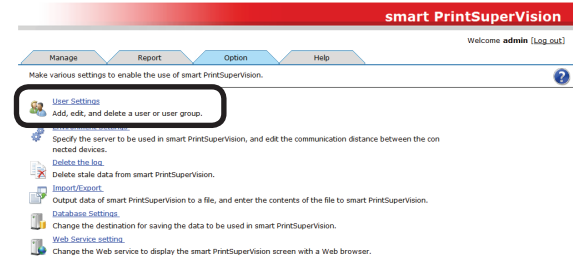

**2** Click **in** [Add a user/user group.] to open the tree, and then click [Add a Local User Group].

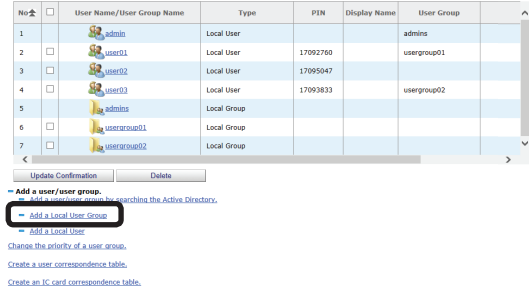

**3** Enter user group information into the entry field of each item. (\*) denotes a required item.

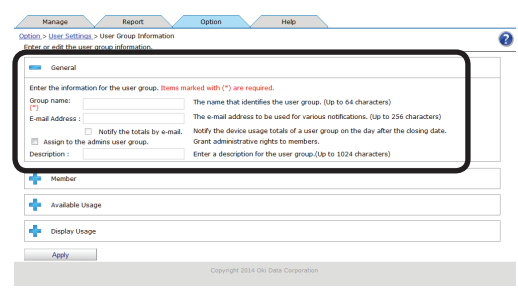

**[User group name](\*)** Name of the user group. (up to 256 characters)

#### **[E-mail Address]**

Email address of the user group. (up to 256 characters) Mail destination when [Notify the totals by e-mail.] is on.

#### **[Notify the totals by e-mail.]**

Check this to receive notifications of the total amount of device use each month.

#### **[Assign to the admins user group.]**

Assign administrator privileges to a user who is assigned to the user group.

#### **[Description]**

Description of the user group. (up to 1024 characters)

4 Click [Apply] to register the user group.

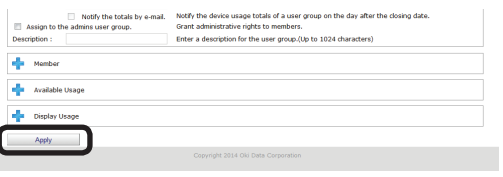

Next, proceed to ["Registering](#page-131-0) Users to the [Group"](#page-131-0) (refer to the section below).

#### <span id="page-131-0"></span>**Registering Users to the Group**

*1* Register a user group from [Details Screen] > [Option] > [User Settings].

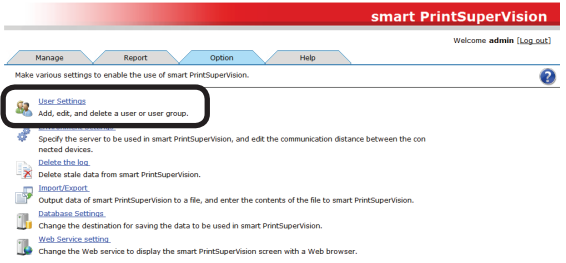

2 Click the user group to which you want to register the user in [User List].

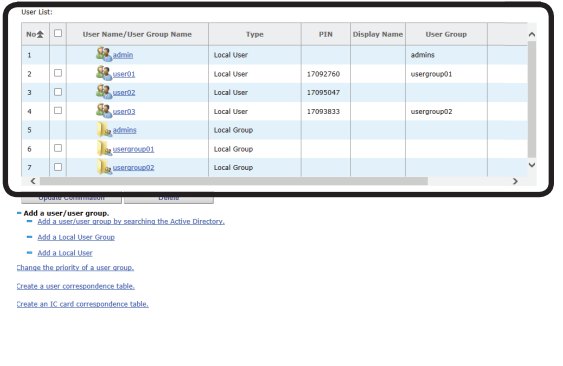

3 Click  $\frac{1}{2}$  in [Member].

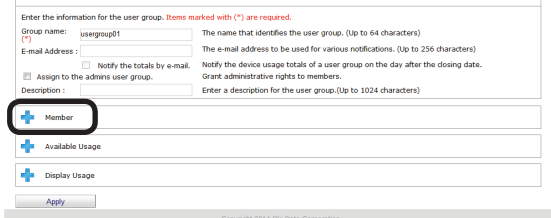

#### *4* Click [Add].

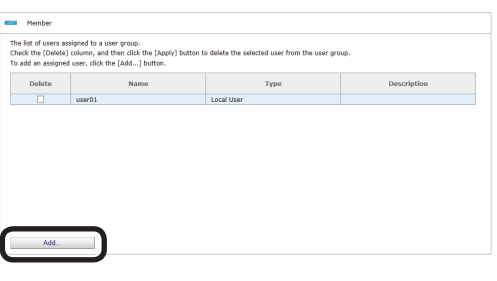

5 A list of users registered to sPSV is displayed. Check the user to be registered and click [OK].

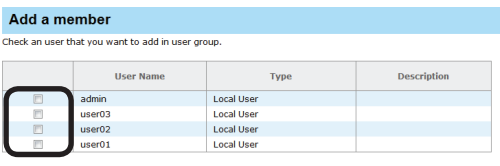

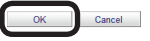

**6** Click [Apply] to register users to the user group.

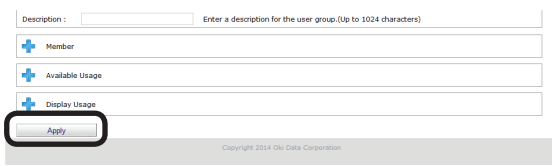

Next, proceed to ["Registering](#page-132-1) Users and User Groups to a [Device"](#page-132-1) (P. 133).

### <span id="page-132-1"></span><span id="page-132-0"></span>**Registering Users and User Groups to a Device**

*1* Register from [Details Screen] > [Manage] > [Device Management Settings] > [Device Settings].

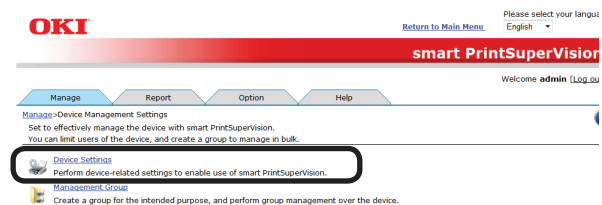

2 Select the device to register from [Device].

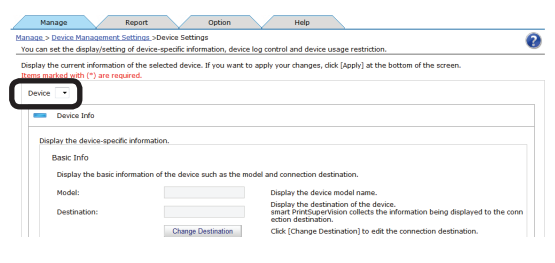

**3** Click  $\frac{1}{2}$  in [Log/Access Control] to open the settings window.

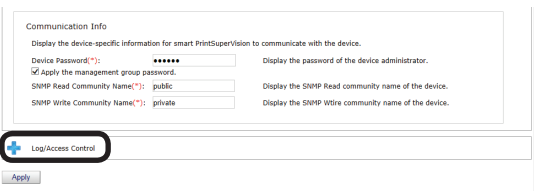

4 Check [Enable access control.], and set [Panel Access Control] and [User Auth. Method:].

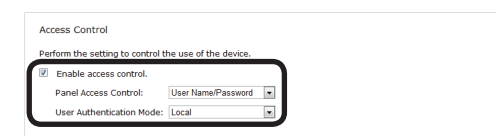

#### **[Panel Access Control] [User Name/Password]**

Enter the user name and password when logging in from the device panel.

#### **[PIN]**

Enter the PIN ID when logging in from the device panel.

#### **[Do not specify]**

Use the default device method when logging in from the device panel.

#### **[Invalidity]**

It is possible to disable the panel access control of the device and use the print restriction function.

#### **[User Auth. Method] [User Name/Password]**

This is enabled when [User Name/Password] is set in [Panel Access Control]. Specify from [Local], [LDAP] and [Secure Protocol].

#### Note

- **• Displayed items differ depending on the device.**
- **• The settings in [Panel Access Control] cannot be changed while the device is acquiring the job log.**
- **• In some devices, [Access Control] settings can be operated after changing the "Record Job Log to Device" check mark and clicking [Apply].**
- **5** Click in [User Name] to open the use restrictions setting window for the [User Name].

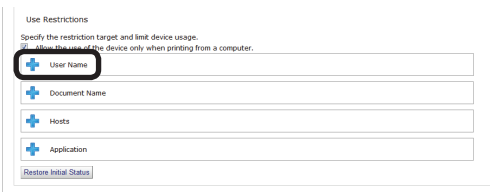

#### *6* Click [Add].

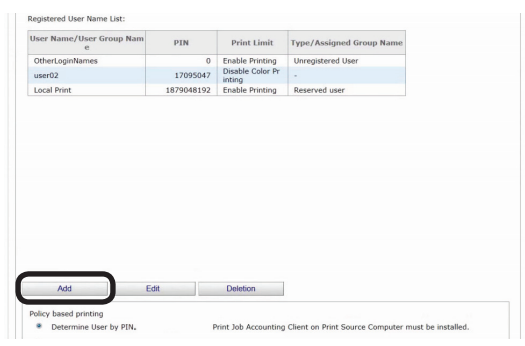

If the following buttons are displayed, see *9*.

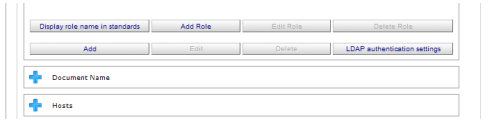

*7* Select the user or user group to register from [User Name List].

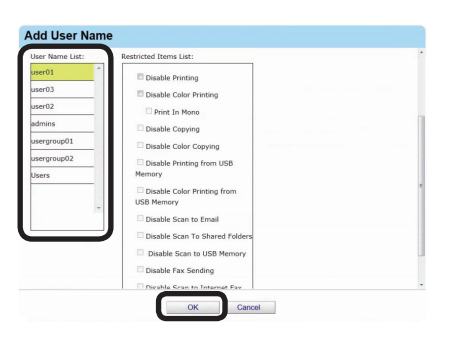

- **8** Click [OK] to register to the device. See *12*.
- **9** Select the registered user or user group from the [User Name List].

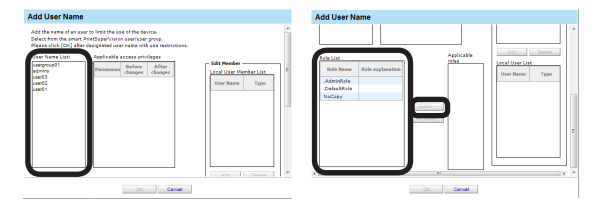

10 Select the roles to assign to the user from [Role List] and click [Add>>]. For details on registering roles, see ["Registering](#page-152-0) Roles" (P. 153)

#### Note

**Users that are not assigned roles perform the [DefaultRole] operation.**

- *11* Click [OK].
- *12* Click [Apply].

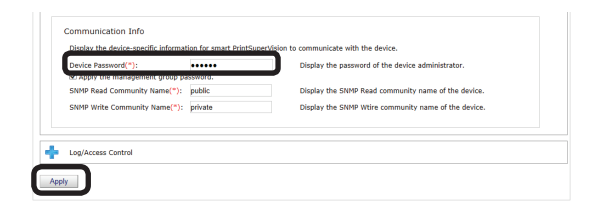

 When the "Enter an administrator password for the device" window is displayed, open the [Device Info] input window, enter the administrator password for the device and click [Apply].

#### Note

- **• Depending on the device, this may not be displayed.**
- **• For details on the device's factory set administrator password, see the User's Manual of the device.**
- **• When user group use restrictions are changed at a later date, the changes are applied to the use restrictions of users that are assigned to multiple groups. The priority level of available usage for user groups can be changed. For information on these settings, see ["Changing the](#page-170-0)  [Priority](#page-170-0) Level of User Group" (P. 171).**
- **13** Click [OK] in the confirmation window.

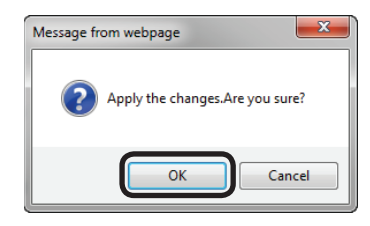

Proceed to "9. [Restricting](#page-142-0) Device Use" (P. 143) to set use restrictions for added users/user groups.

### <span id="page-134-1"></span><span id="page-134-0"></span>**Changing User/User Group Information**

#### **Changing User Information**

*1* Change the information from [Details Screen] > [Option] > [User Settings].

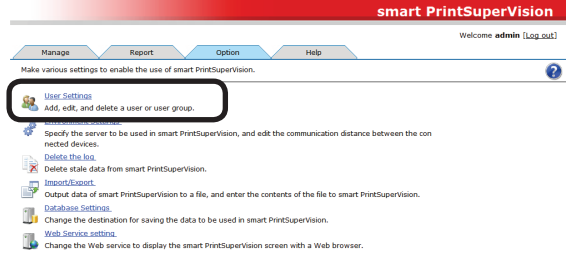

2 Click the user in [User List].

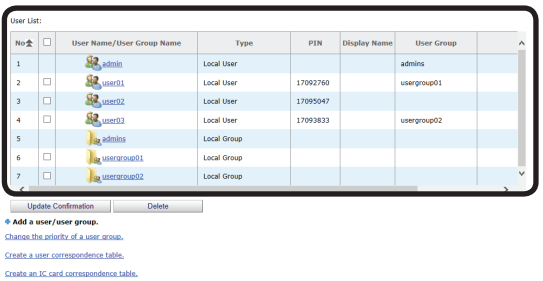

**3** Changing User Information. For details on each item, see ["User](#page-129-1) [Registration"](#page-129-1) (P. 130).

#### Memo

**General users can only view their own information and change their password.**

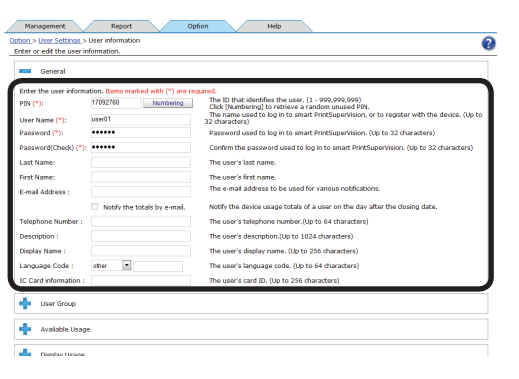

*4* Click [Apply] to change the user settings.

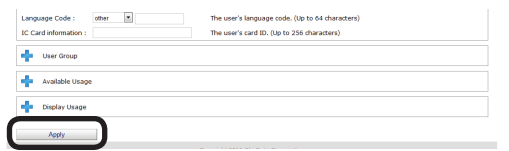

#### **Changing User Group Information**

*1* Change the information from [Details Screen] > [Option] > [User Settings].

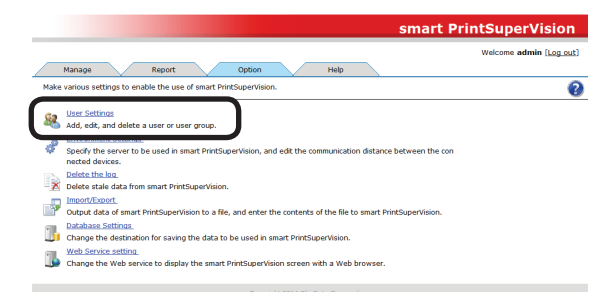

2 Click the user group in [User List].

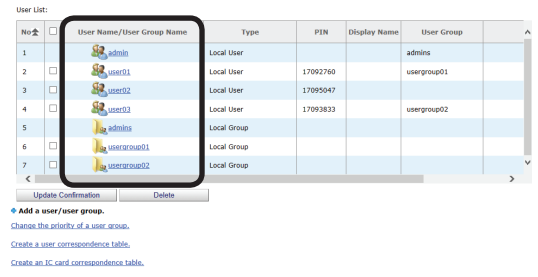

**3** Changing User Group Information. For details on each item, see ["Registering](#page-130-1) User [Group"](#page-130-1) (P. 131).

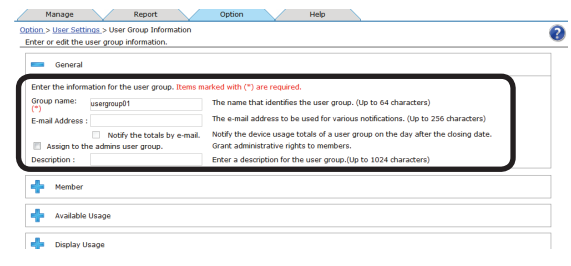

#### Memo

**General users can only view information on the user group where they are assigned.**

4 Click [Apply] to change the user group settings.

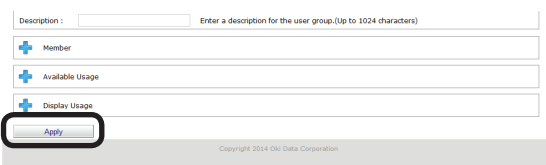

### <span id="page-135-0"></span>**Changing User Group Assignment**

**1** Change the information from [Details Screen] > [Option] > [User Settings].

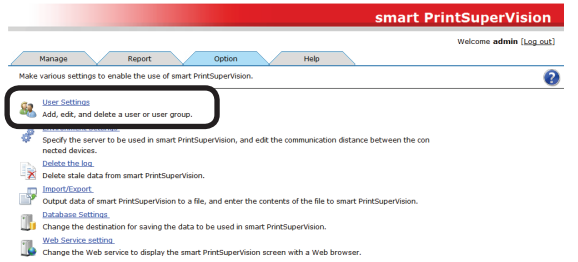

2 Click the user group in [User List].

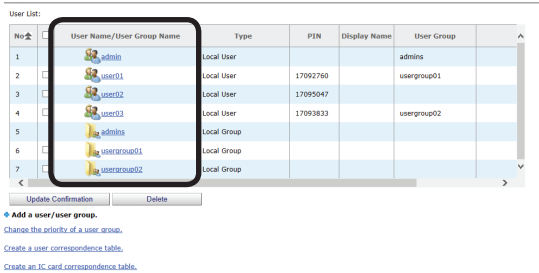

**3** Click  $\frac{1}{2}$  in [Member].

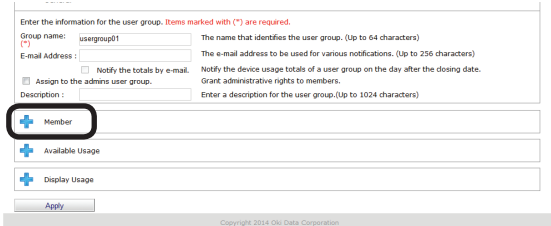

*4* A list of users registered to sPSV is displayed. Check the users to remove from the group.

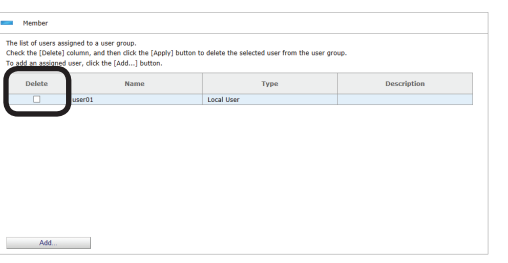

**5** Click [Apply], and the users are removed from the group.

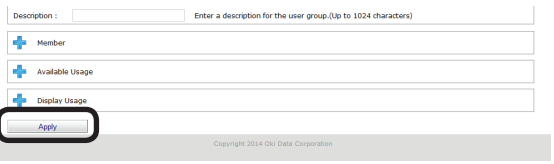

**6** Click [OK] in the confirmation window.

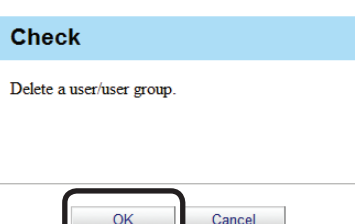

*7* Click the user group to be newly assigned in the [User List].

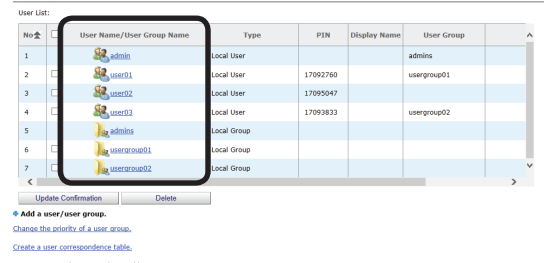

### 8 Click  $\frac{1}{2}$  in [Member].

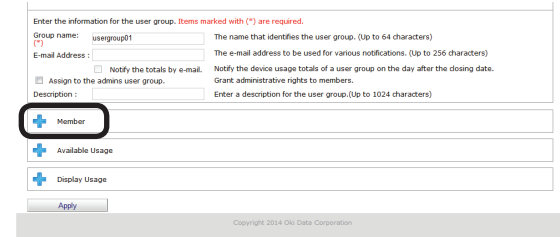

*9* Click [Add].

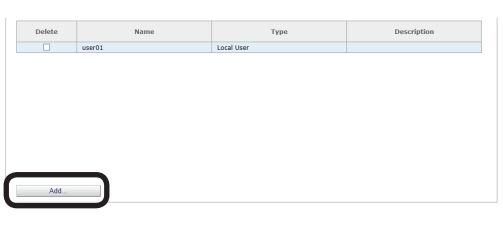

10 A list of users registered to sPSV is displayed. Check the users to be registered in this group and click [OK].

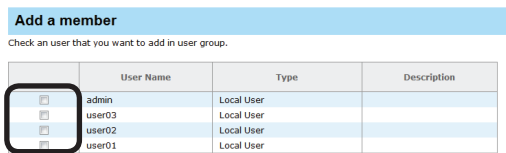

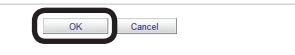

<span id="page-136-0"></span>11 Click [Apply] to register users to the user group.

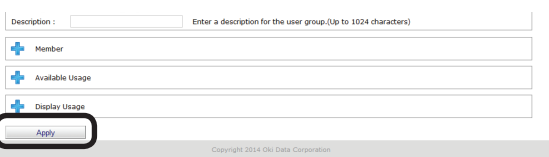

### **Deleting Users/User Groups**

*1* Delete the information from [Details Screen] > [Option] > [User Settings].

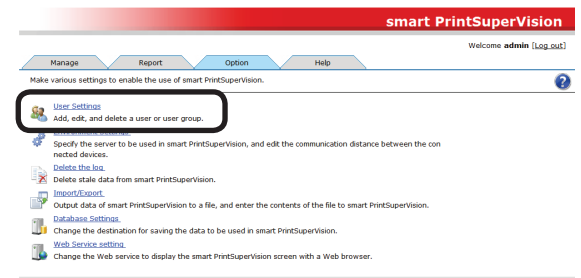

2 Check the user/user group to be deleted in the [User List].

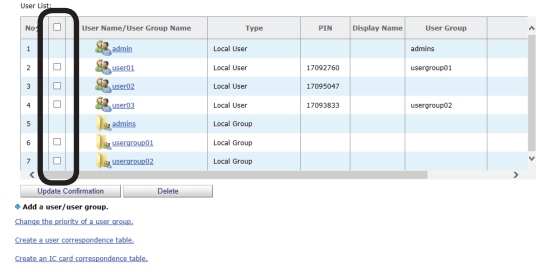

#### Memo

#### **Multiple users/user groups can be selected.**

*3* Click [Delete].

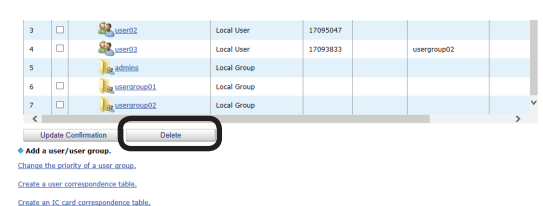

4 Click [OK] in the confirmation window.

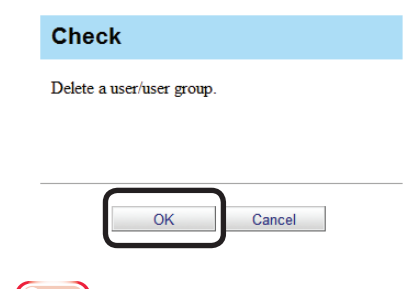

#### Note

**When a user group is deleted, the users that belonged to the deleted user group are changed to "Unassigned".**

### <span id="page-137-0"></span>**Active Directory-linked Management**

User and user group information on the Active Directory server is monitored and if the information changes, it is updated at the interval or time set in sPSV.

#### Memo

**For information on setting the update interval or time, see ["Changing the Time](#page-45-0)  or [Interval](#page-45-0) at Which Update of Active Directory is [Confirmed"](#page-45-0) (P. 46). For information on updating the information immediately, see ["To update Active](#page-46-0)  Directory [Immediately"](#page-46-0) (P. 47).**

### **Adding Users/User Groups**

You can search for users or user groups from the Active Directory and set use restrictions or available usage.

*1* Add a user from [Details Screen] > [Option] > [User Settings] > [User Settings].

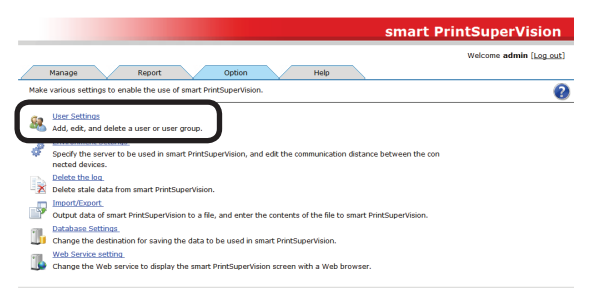

2 Click  $\frac{1}{2}$  in [Add a user/user group.] to open the tree, and then click [Add a user/user group by searching the Active Directory.].

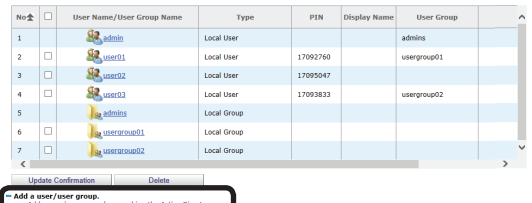

Create a user correspondence table

**3** Enter the search criteria in [Search] Criteria] and click [Start Search].

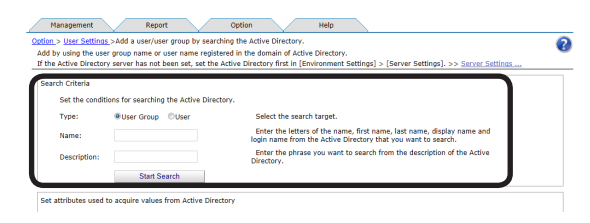

#### Note

**The search cannot be performed unless the Database Active Directory connects to is set. For details, see ["Settings for](#page-44-0)  [Connecting](#page-44-0) to Active Directory" (P. 45).**

#### **[Type]**

Select what to search on the Active Directory. Select the search target from [User Group] or [User].

#### **[Name]**

To search for a user, enter a character string including the first letter of the last name, first name, display name and login name of the user.

(up to 256 characters)

To search for a user group, enter a character string including the first letter of the Active Directory user group name. (up to 256 characters)

#### **[Description]**

Enter a character string including the first letter of the description of the user or user group registered in the Active Directory. (up to 1024 characters)

#### Memo

- **● If both [Name] and [Description] are entered, items that match both are displayed.**
- **● If the [Start Search] button is clicked when the [Name] and [Description] sections are blank, the search is performed for all users or groups.**
- **● "\*" can be entered as a wild card for [Name] and [Description]. "\*" represents more than 0 character strings.**
- **● When acquiring the Language Code and IC card information from Active Directory, enter [Set attributes used to acquire values from Active Directory], click [Save] and then click [Start Search].**

<span id="page-138-0"></span>4 The user group or user is displayed in [Search Results].

 Check the user group or user to be registered and click [Registration].

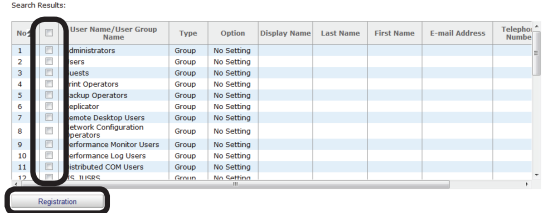

Next, proceed to "Changing User [Information"](#page-138-1) (P. [139\)](#page-138-1).

### <span id="page-138-1"></span>**Changing User Information**

The PIN is automatically assigned when a user is registered from Active Directory. Change the assigned PIN and user information.

*1* Change the information from [Details Screen] > [Option] > [User Settings].

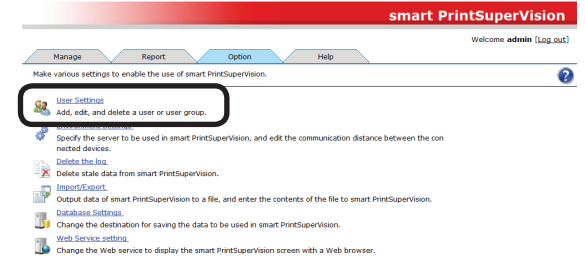

2 Click the user or user group in [User List].

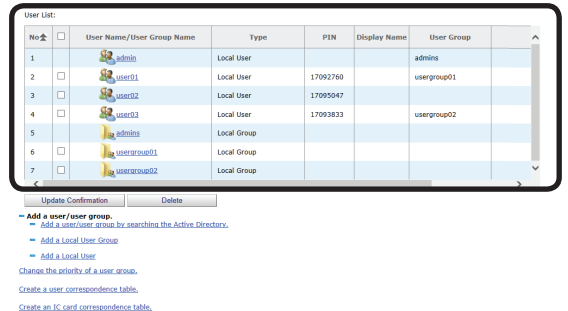

**3** Change the user information in the entry field of each item. (\*) indicates items that can be changed.

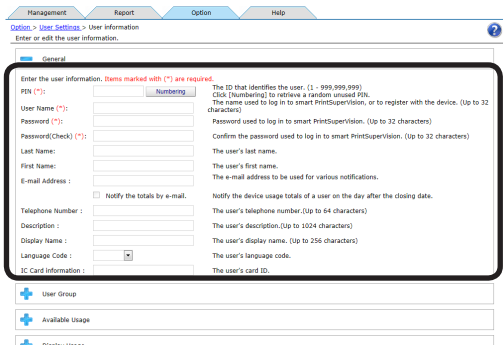

#### **[PIN](\*)**

ID that identifies the user. A PIN is automatically assigned when users and user groups are added by searching Active Directory.

(Usable values: 1 to 999999999)

Click [Numbering] to extract a random unused PIN and display it in the [PIN] text box.

#### **[User Name]**

Used when logging in to sPSV or registering the user to the device.

(up to 32 characters)

Users registered from Active Directory use the Active Directory login name.

#### **[Password](\*)**

Password used to log in to sPSV. (up to 32 characters)

#### **[Password(Check)](\*)**

Password (for confirmation) used to log in to sPSV.

(up to 32 characters)

#### Note

**"password" is set as the initial password for users registered from Active Directory.**

#### **[Last Name]**

Last (family) name of the user. (up to 32 characters)

#### **[First Name]**

First name of the user. (up to 32 characters)

#### **[E-mail Address]**

Email address of the user. (up to 256 characters) Mail destination when [Notify the totals by

e-mail.] is on.

#### **[Notify the totals by e-mail.] (\*)**

Check this to receive notifications of the total amount of device use each month.

#### **[Telephone Number]**

The telephone number of the user. (up to 64 characters)

#### **[Description]**

Description of the user. (up to 1024 characters)

#### **[Display Name]**

The name displayed for the user. (up to 256 characters)

#### **[Language Code]**

The language code of the user. (up to 64 characters)

#### **[IC Card information]**

The card ID of the user. (up to 256 characters)

4 Click [Apply] to change the user information.

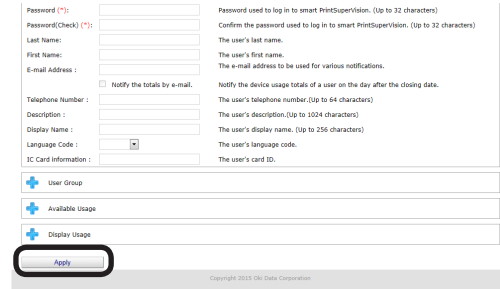

Proceed to "9. [Restricting](#page-142-0) Device Use" (P. 143) to set use restrictions for added users/user groups.

### <span id="page-140-0"></span>**Changing Attributes Displayed in the User List**

Add columns that are displayed as results when searching users/user groups from the Active Directory.

1 Add in [Details Screen] > [Option] > [Environment Settings] > [Server Settings].

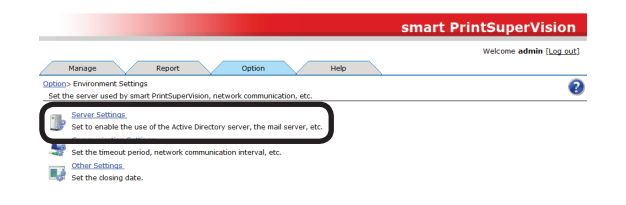

**2** Click in the [Active Directory Server] to open the file tree.

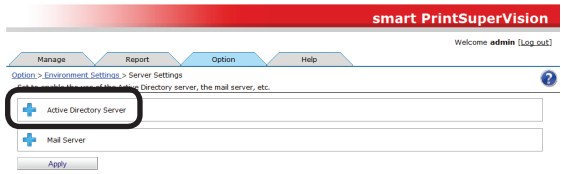

**3** Select the item to be changed and follow the steps below to change it.

 To display: Select the items to display from [Displayable Column], and click  $\Rightarrow$ to switch to [Display Column].

 To hide: Select the items to hide from [Display Column], and click  $\blacklozenge$  to switch to [Displayable Column].

 To change order: Select the items in [Display Column] and click  $\mathbf{\hat{T}}$  or  $\mathbf{\hat{V}}$  to change the order.

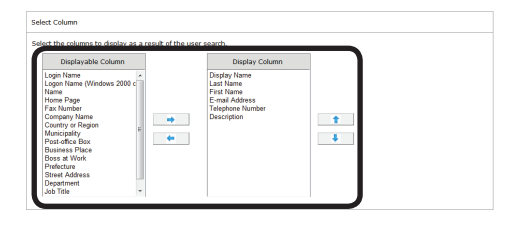

*4* Click [Apply].

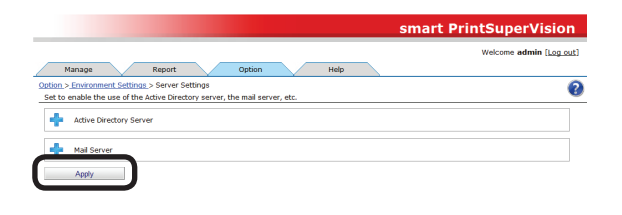

- 141 -

### **Deleting Users/User Groups**

Delete users/user groups from Active Directory.

*1* Change the information from [Details Screen] > [Option] > [User Settings].

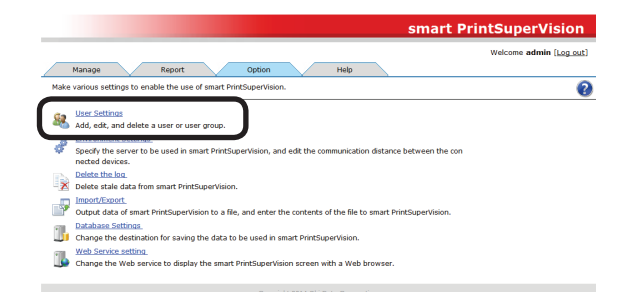

2 Check the Active Directory user/user group in the [User List].

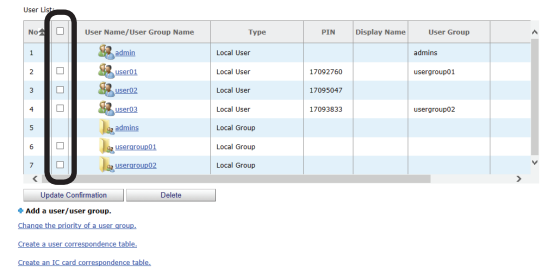

*3* Click [Delete].

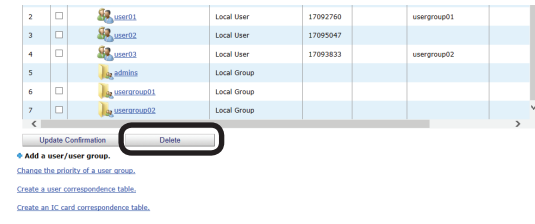

4 Click [OK] in the confirmation window.

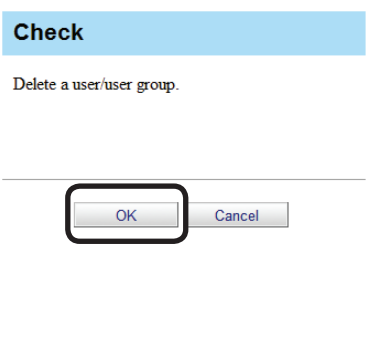

# **9. Restricting Device Use**

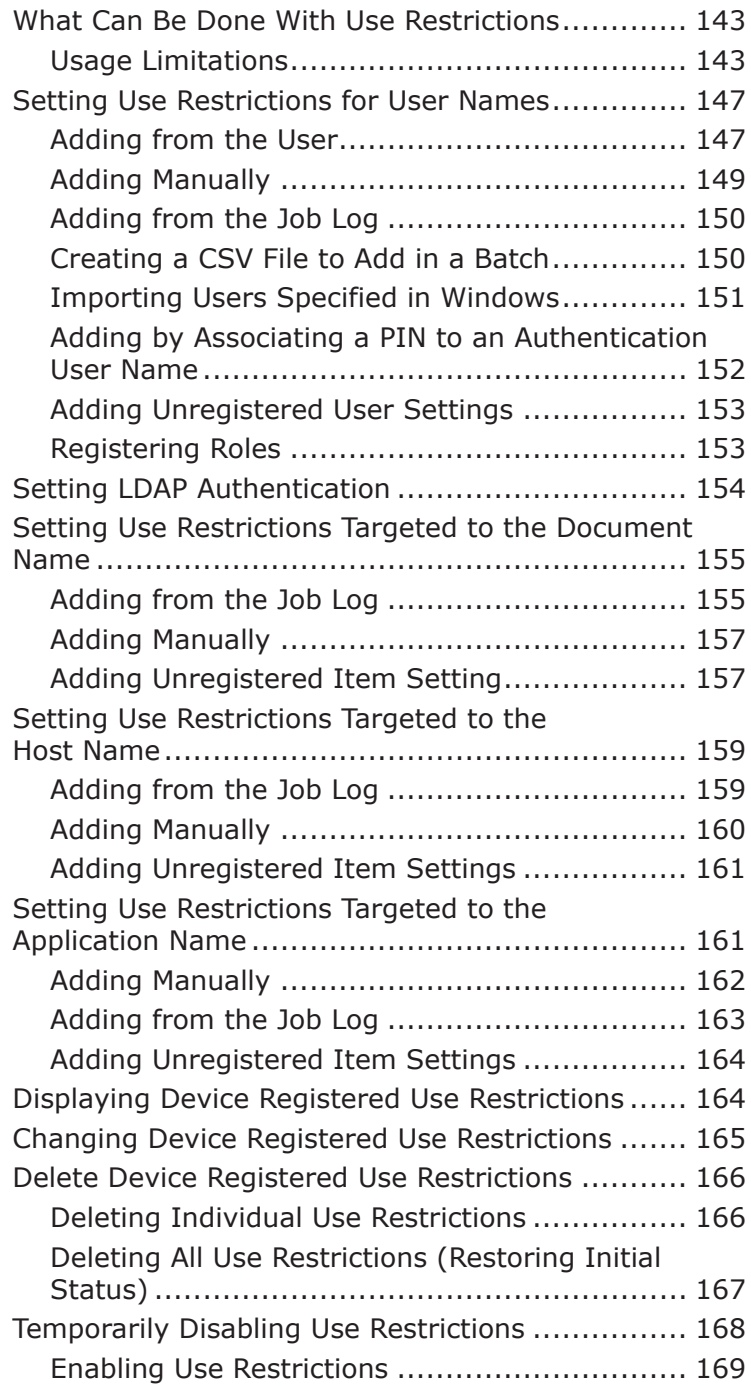

## <span id="page-142-1"></span><span id="page-142-0"></span>**9. Restricting Device Use**

### **What Can Be Done With Use Restrictions**

The use of a device can be restricted by specifying restriction targets from the user name, document name, host name and application name, and setting limit items for a registered device.

Setting use restrictions for each device prevents unintended use of devices and enables management of information leakage risks.

### **Usage Limitations**

#### **Restriction Targets that Can Be Registered**

Use one of the following methods to specify the restriction target and register use restrictions.

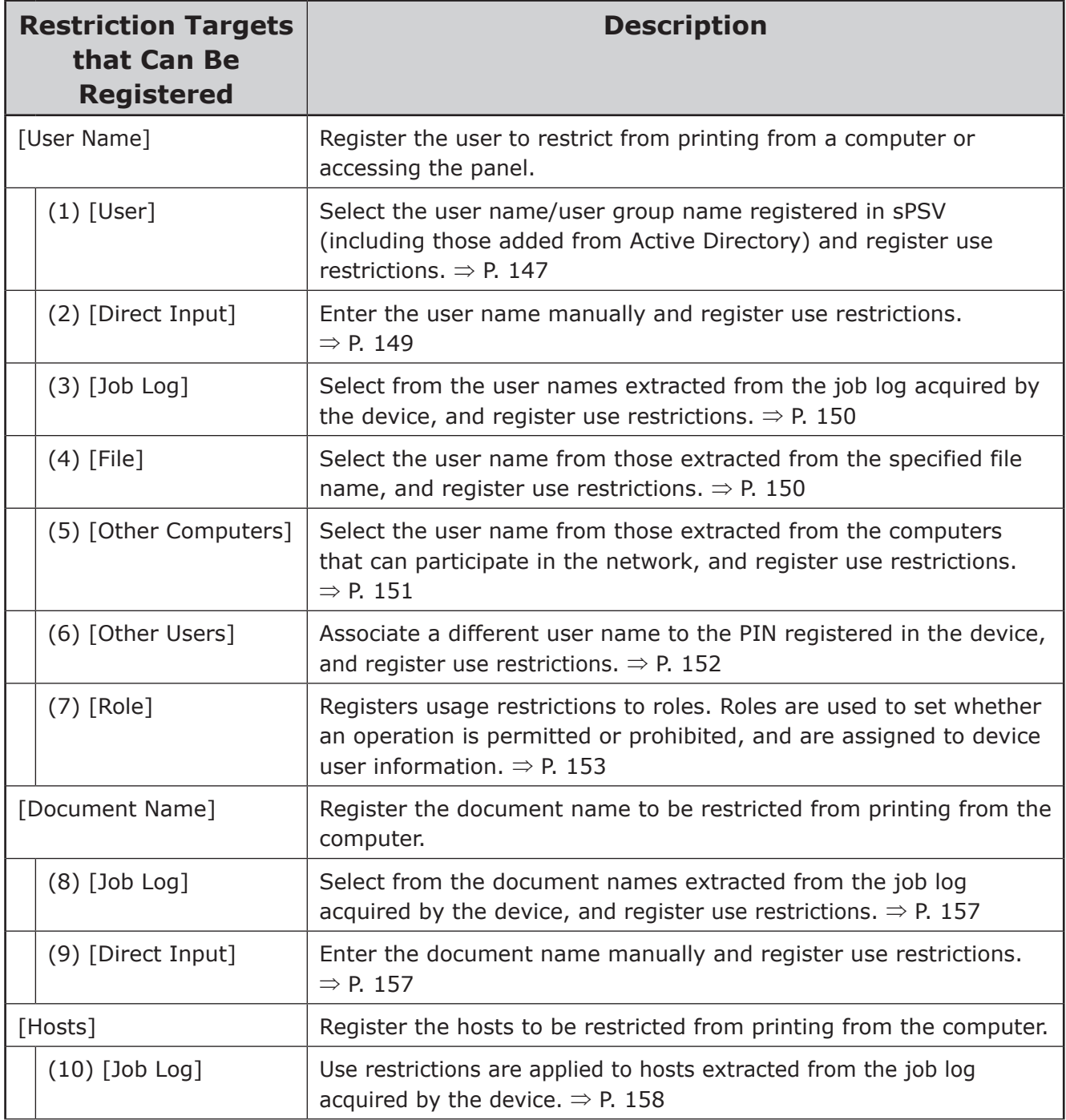

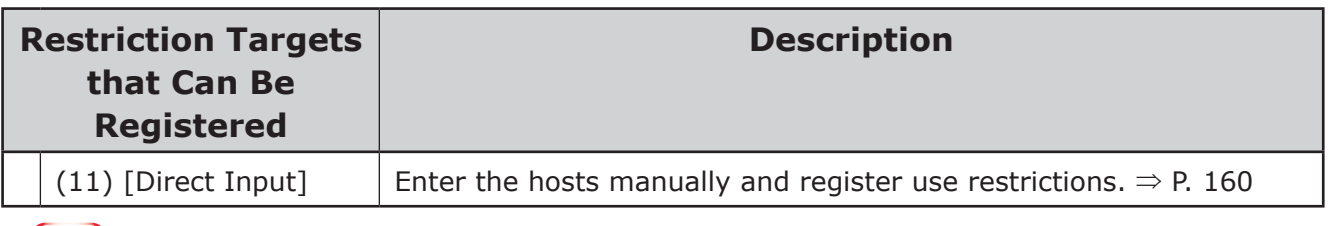

#### Note

**Numbers (1) to (7) of [User Name], [Document Name] and [Hosts] may not be configurable depending on the connected device. Depending on the device, if [Record Job Log to Device] (P. [123\)](#page-122-0) is checked, the [User Name], [Document Name] and [Hosts] print restrictions registered to the device are enabled.**

#### **Restriction Items that Can Be Set**

Items that can be restricted from use with the device differ according to the specified restriction target.

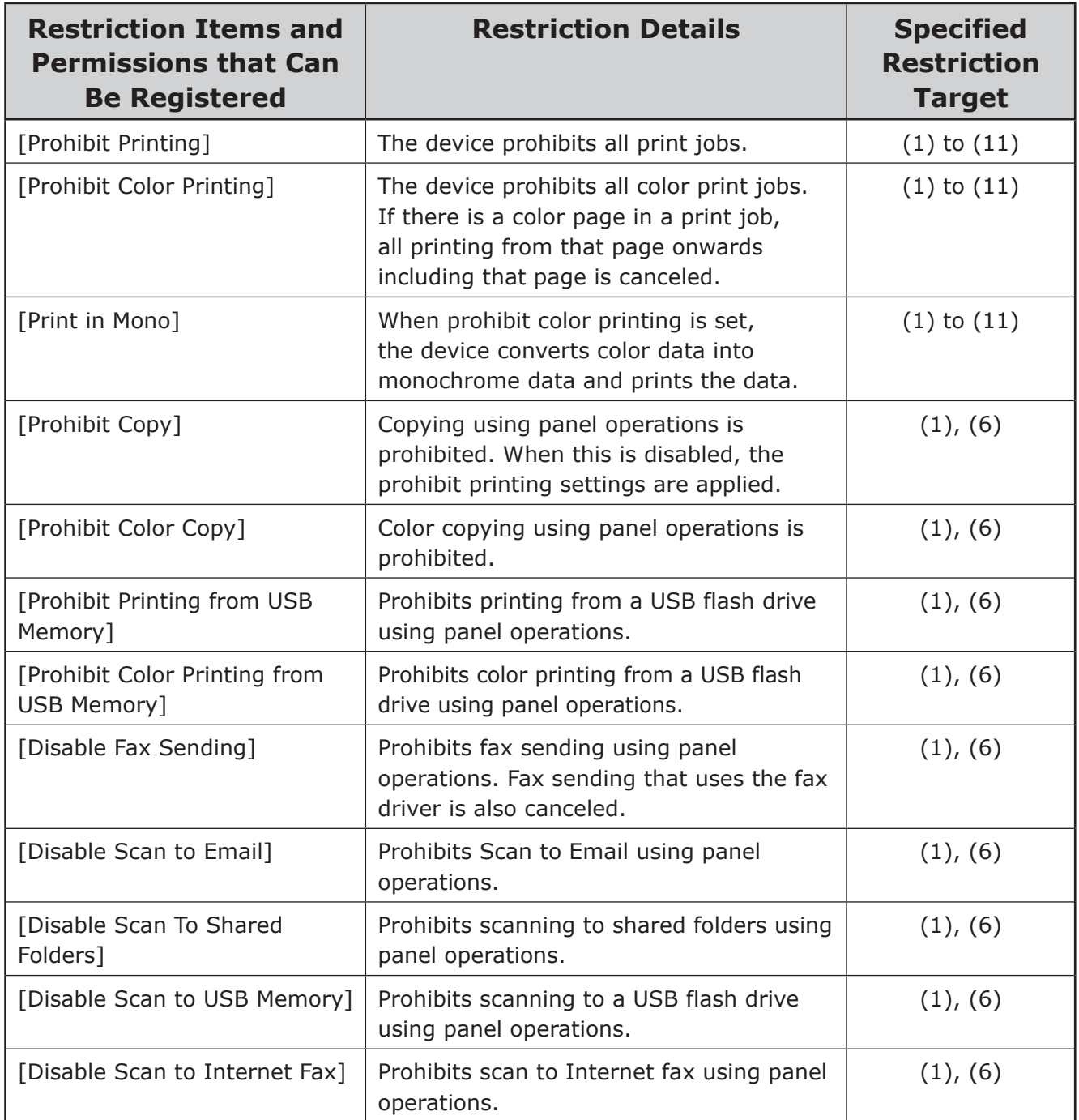
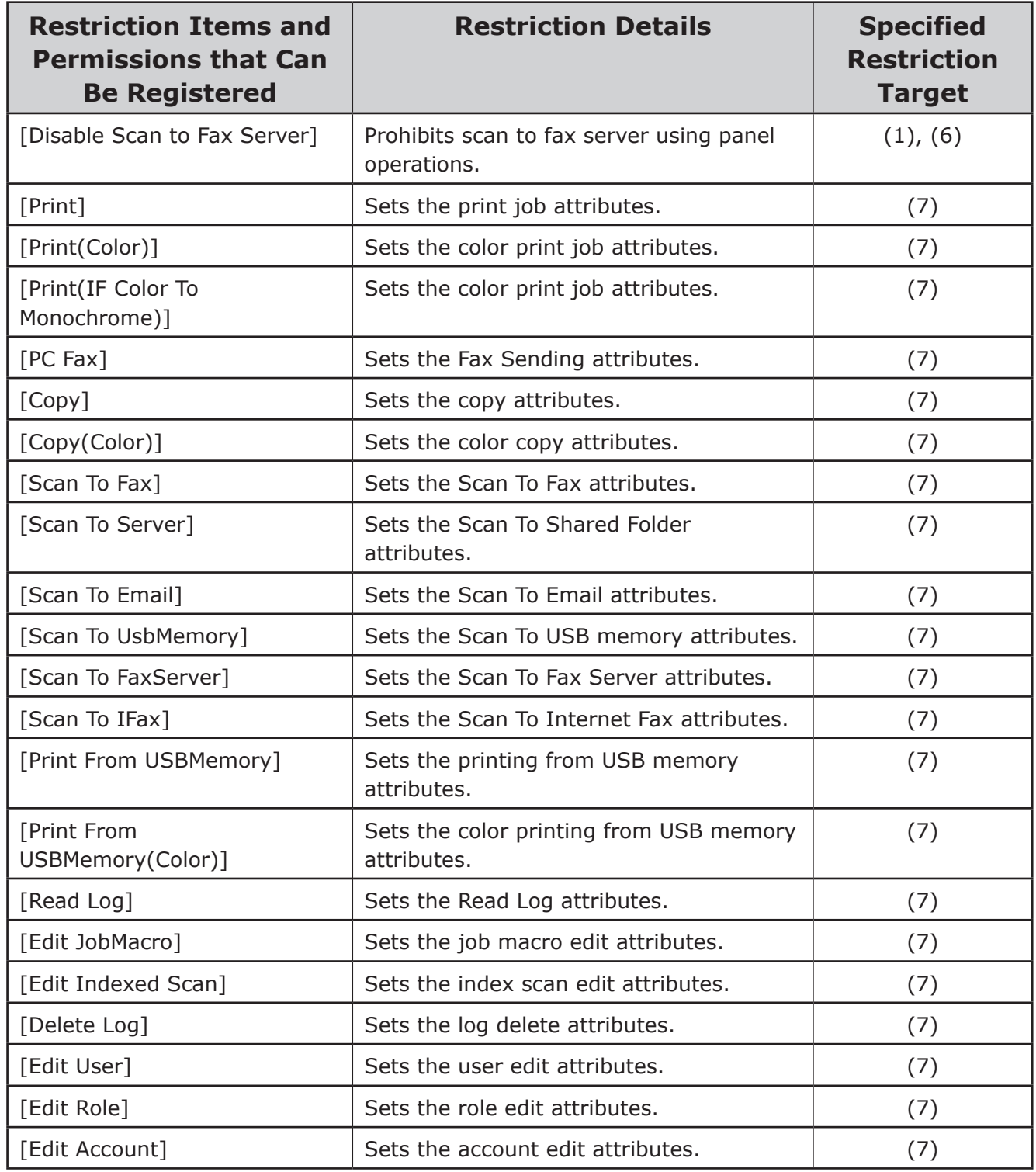

Attributes are [Enable], [Prohibit] and [Forced prohibit]. If multiple roles set with permissions that have different attributes are registered to the same user, the priority of attributes is [Forced prohibit], [Enable], [Prohibit].

Displayed items differ depending on the device.

# **Client Software Required for [User Name] Restriction Targets**

The method (print policy) used to determine device users that can configure settings differs depending on the specified restriction target.

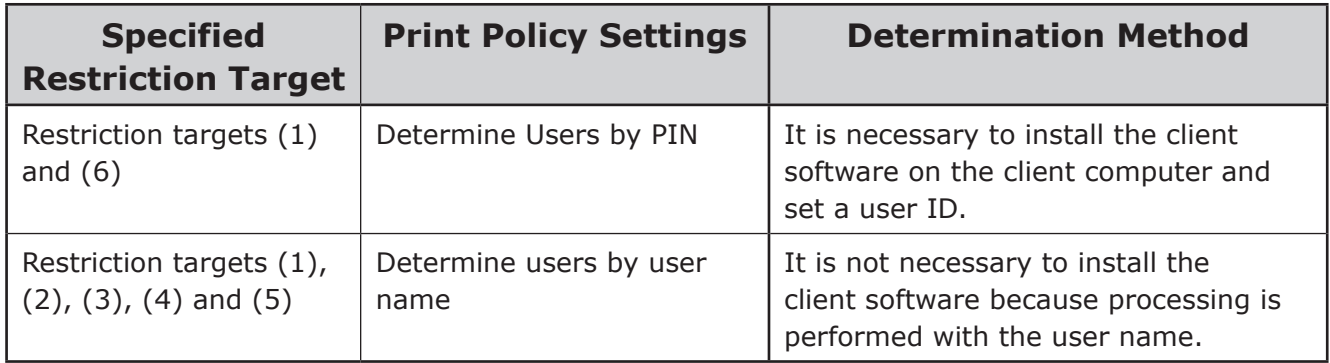

Memo

**Client software is not required when specifying [Document Name] and [Hosts] as the restriction target.**

# **Setting Use Restrictions for User Names**

If required, use restrictions can be set to the user name. Add the settings using one of the following methods.

- Adding from the user.
- Adding manually.
- Adding from the job log.
- Adding by association to a different user name.
- Creating a user name list file and adding in a batch.
- Users registered in Windows on the network are read.

# <span id="page-146-0"></span>**Adding from the User**

Configure use restriction settings for the device and device management group.

*1* Configure from [Details Screen] > [Manage] > [Device Management] Settings] > [Device Settings].

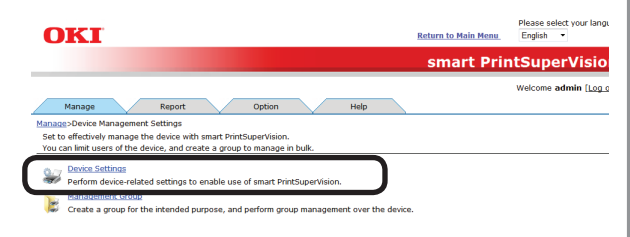

2 Select the device to configure from [Device].

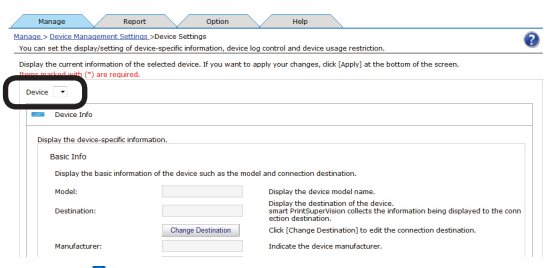

**3** Click in [Log/Access Control] to open the settings window.

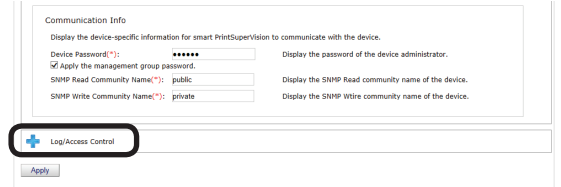

4 Check [Enable access control.], and set [Panel Access Control] and [User Auth. Method:].

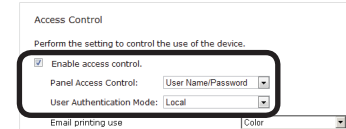

### **[Panel Access Control] [User Name/Password]**

 Enter the user name and password when logging in from the device panel.

### **[PIN]**

 Enter the PIN ID when logging in from the device panel.

### **[Do not specify]**

 Use the default device method when logging in from the device panel.

### **[Invalidity]**

 It is possible to disable the panel access control of the device and use the print restriction function.

### **[User Auth. Method]**

#### **[User Name/Password]**

 This is enabled when [User Name/Password] is set in [Panel Access Control]. Specify from [Local], [LDAP] and [Secure Protocol].

### **[Email printing use]**

Sets the email print restrictions.

### **[Color]**

 Allows color and monochrome printing.

### **[Mono]**

 Prohibits color printing, prints in monochrome.

### **[Invalidity]**

 Prohibits color and monochrome printing.

### **[Google Cloud Print use]**

Sets restrictions for printing with Google Cloud Print.

### **[Color]**

 Allows color and monochrome printing.

### **[Mono]**

- 147 -

 Prohibits color printing, prints in monochrome.

### **[Invalidity]**

 Prohibits color and monochrome printing.

#### **[Guest use]**

Enables/disables guest user settings. Check to enable [Guest authority settings] and specify usable functions.

#### **[Specify schedule to acquire device use restrictions.]**

Set the schedule to which usage restrictions registered in the device are acquired. When updates are detected, information in this software is updated with settings from the device.

Enabled when [Enable access control] is checked.

#### **[Specify Interval]**

Acquired for each set interval. The maximum interval time that can be set is 24 hours.

#### **[Time specified]**

Set the specific time. Click [Specify Time] and add the time. Up to 24 acquisition times can be added. After adding, click [OK].

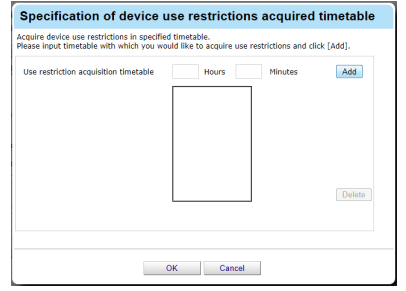

#### Note

- **• Displayed items differ depending on the device.**
- **• The settings in [Panel Access Control] cannot be changed while the device is acquiring the job log.**
- **5** Click in [User Name] to open the use restrictions setting window for the [User Name].

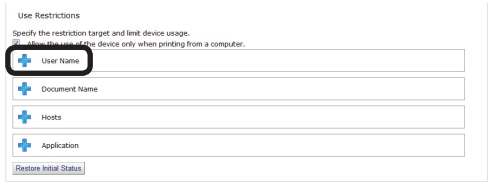

*6* Click [Add].

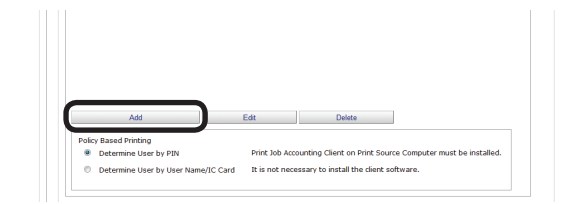

#### If the following buttons are displayed, see *11*.

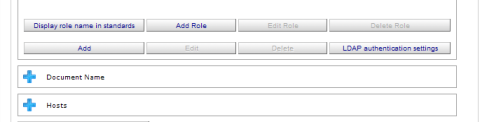

*7* Select [User] from [How to Specify User Name].

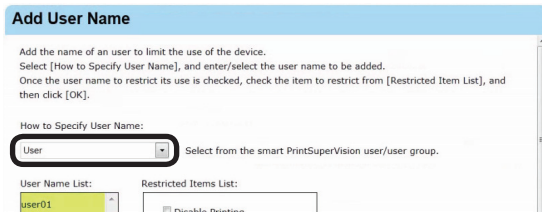

8 Select the user name to add from the [User Name List] and configure the settings in the [Restricted Items List].

> For details on restriction items, see ["Usage](#page-142-0) [Limitations"](#page-142-0) (P. 143).

#### Note

### **Displayed items differ depending on the specifications of the device.**

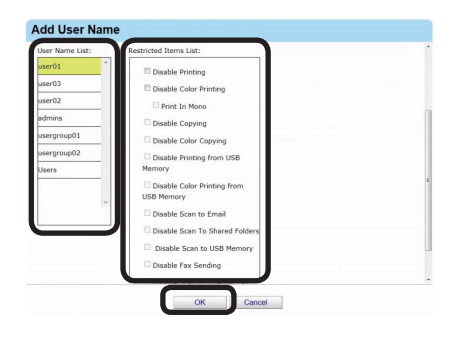

#### *9* Click [OK].

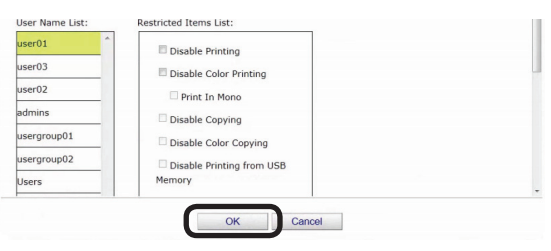

10 Specify the [Policy based printing] for determining the device user.

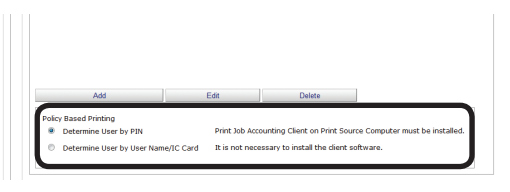

See *14*.

### **[Determine User by PIN]**

It is necessary to install the print job client software and configure the user ID on the print source client computer.  $\Rightarrow$  P. [41,](#page-40-0) P. [107](#page-106-0)

### **[Determine users by user name.]**

It is not necessary to install the print job client software because processing is performed with the user name.

11 Select the registered user from the [User Name List].

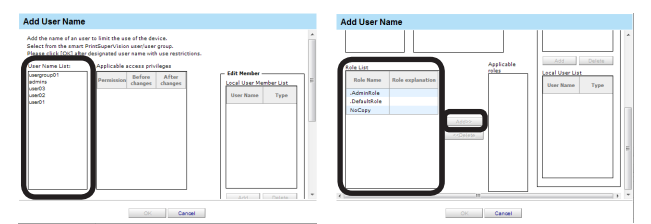

12 Select the roles to assign to the user from [Role List] and click [Add>>].

> For details on registering roles, see ["Registering](#page-152-0) Roles" (P. 153).

#### Note

**Users that are not assigned roles perform the [DefaultRole] operation.**

#### *13* Click [OK].

#### 14 Click [Apply].

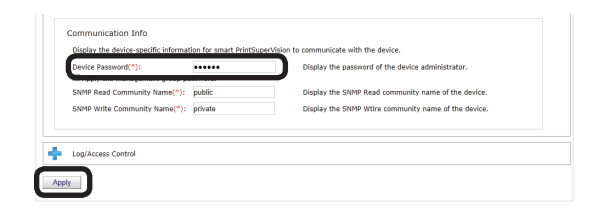

 When the "Enter an administrator password for the device" window is displayed, open the [Device Info] input window, enter the administrator password for the device and click [Apply].

#### Note

- **• Depending on the device, this may not be displayed.**
- **• For details on the device's factory set administrator password, see the User's Manual of the device.**
- **• User group use restrictions set at a later date are enabled for use restrictions of users assigned to multiple groups.**
- 15 Click [OK] in the confirmation window.

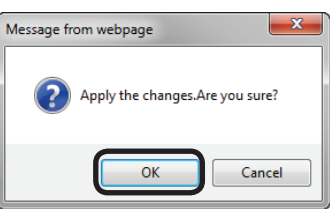

# **Adding Manually**

- 1 Refer to Adding from the User" (P. 147) steps *1* to *6* to open the [Add User Name] window.
- 2 Select [Direct Input] from [How to Specify User Name].

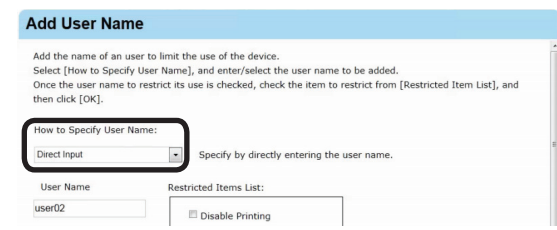

**3** Enter the user name to set from [User] Name] and configure the settings in the [Restricted Items List].

> For details on restriction items, see ["Usage](#page-142-0) [Limitations"](#page-142-0) (P. 143).

### Memo

- 149 -

**When specifying the user name using direct input, items other than [Prohibit Printing] and [Prohibit Color Printing] are gray because the user name is not registered as an sPSV user.**

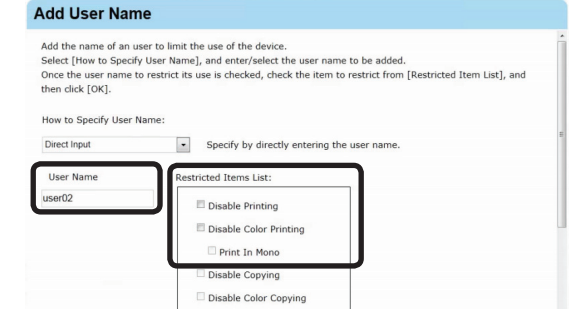

### *4* Click [OK].

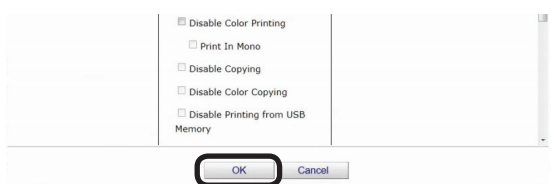

5 Refer to Adding from the User" (P. 147) steps *14* and *15* to register the device.

# **Adding from the Job Log**

Use restrictions can be set to the user names included in an acquired job log.

- 1 Refer to ["Adding](#page-146-0) from the User" (P. 147) steps *1* to *6* to open the [Add User Name] window.
- 2 Select [Job Log] from [How to Specify User Name].

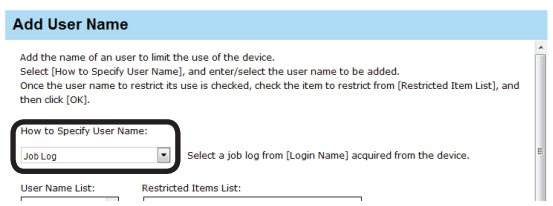

**3** Select the user name to add from the [User Name List] and configure the settings in the [Restricted Items List].

> For details on restriction items, see ["Usage](#page-142-0) [Limitations"](#page-142-0) (P. 143).

### Memo

**When specifying the user name using job log, items other than [Prohibit Printing] and [Prohibit Color Printing] are gray because the user name is not registered as an sPSV user.**

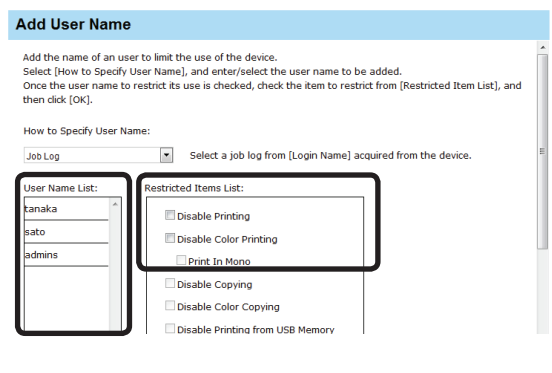

*4* Click [OK].

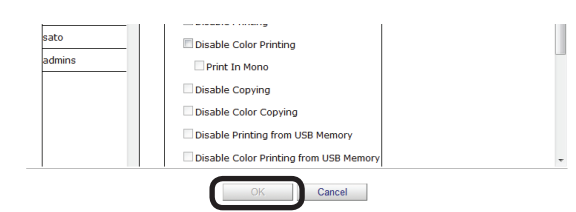

5 Refer to ["Adding](#page-146-0) from the User" (P. 147) steps *14* and *15* to register the device.

# **Creating a CSV File to Add in a Batch**

You can create a CSV file that contains the user names, and add settings to the user names by importing the file.

*1* Create a CSV file using software such as Notepad, Excel, etc.

### **<For Notepad>**

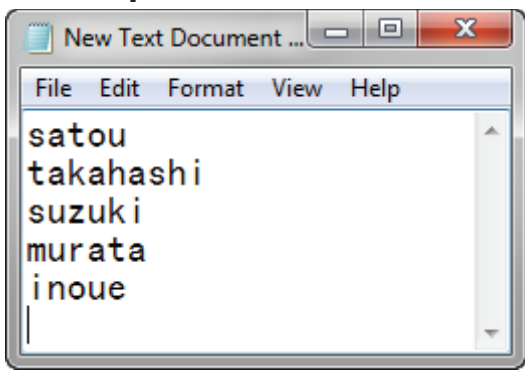

- (1) Write one user name on each line.
- (2) Save in text format with the extension "CSV".

### **<For Excel>**

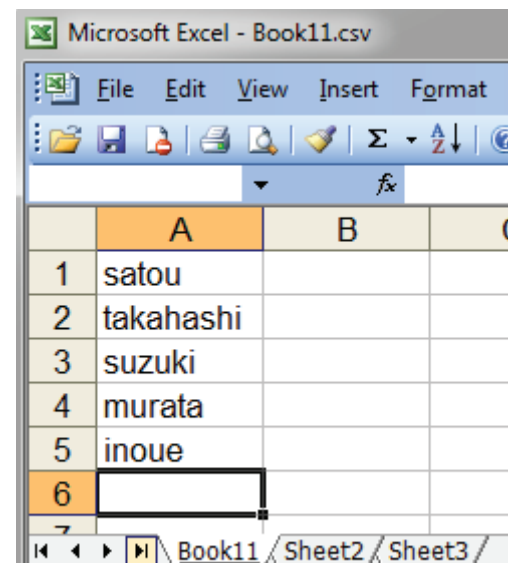

 $-150 -$ 

- (1) Write one user name on each line.
- (2) Save the file in CSV format.
- *2* Refer to ["Adding](#page-146-0) from the User" (P. 147) steps *1* to *6* to open the [Add User Name] window.
- **3** Select [File] from [How to Specify User Name].

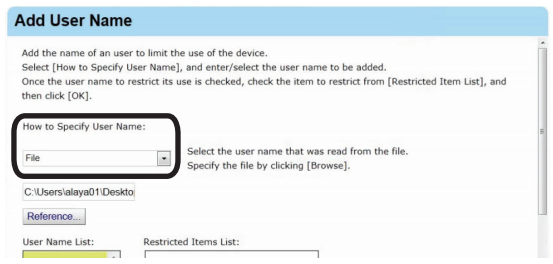

- 4 Click [Reference...] and specify the CSV file created in *1*, then click [Open].
- **5** Select the user name to add from the IUser Name List] and configure the settings in the [Restricted Items List].

 For details on restriction items, see ["Usage](#page-142-0) [Limitations"](#page-142-0) (P. 143).

#### **Memo**

**When specifying the user name using the CSV file, items other than [Prohibit Printing] and [Prohibit Color Printing] are gray because the user name is not registered as an sPSV user.**

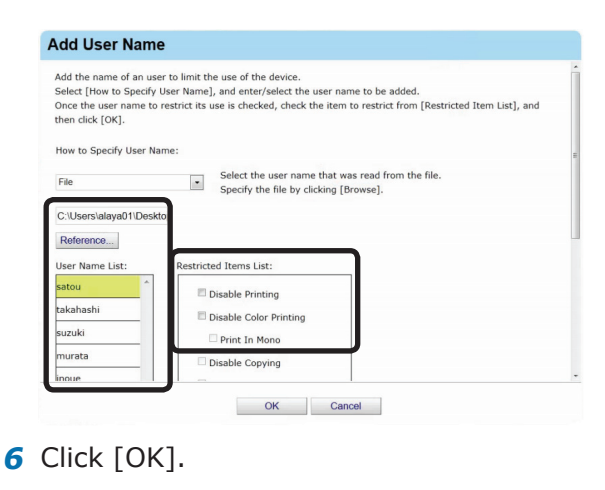

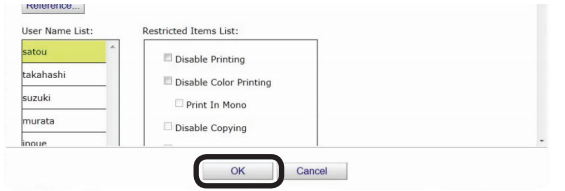

7 Refer to ["Adding](#page-146-0) from the User" (P. 147) steps *14* and *15* to register the device.

# **Importing Users Specified in Windows**

User name information from Windows specified on the network can be obtained and added as a batch to sPSV. Names that can be obtained are accounts registered on the specified computer.

#### Note

- **• Access permission for the specified computer is required.**
- **• Active Directory Server settings are required to detect the computer. For details, see ["Settings for Connecting to](#page-44-0)  Active [Directory"](#page-44-0) (P. 45).**
- **• If the names of users that are already registered to the device and those registered to the computer are duplicated, the device information is not imported, and only names that are not duplicated are added.**
- *1* Refer to ["Adding](#page-146-0) from the User" (P. 147) steps *1* to *6* to open the [Add User Name] window.
- 2 Select [Other Computers] from [How to Specify User Name] and click [Modified].

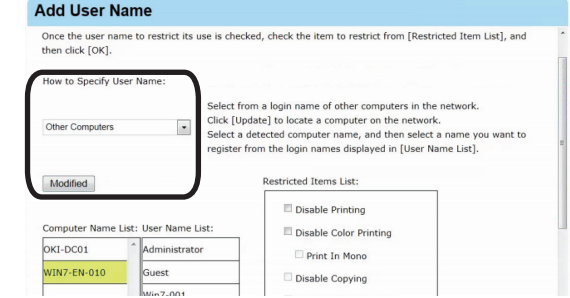

**3** Select the network computer from [Computer Name List] and the user name to add the settings to from [User Name List].

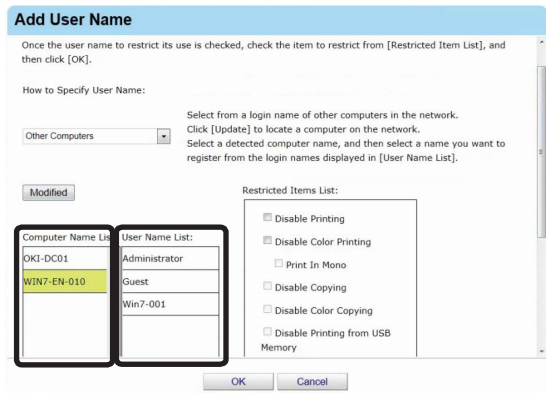

- 151 -

4 Configure the settings in [Restricted Items] List].

> For details on restriction items, see ["Usage](#page-142-0) [Limitations"](#page-142-0) (P. 143).

#### Memo

**When specifying the user name from other computers, items other than [Prohibit Printing] and [Prohibit Color Printing] cannot be configured because there are no associated user PIN.**

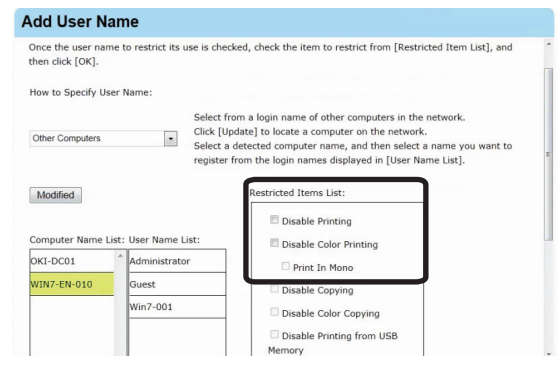

*5* Click [OK].

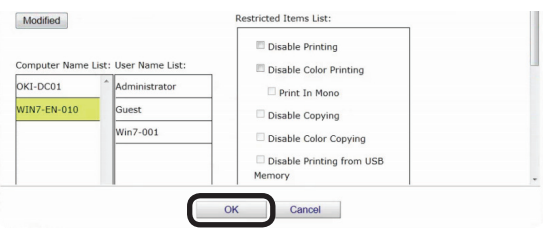

**6** Refer to ["Adding](#page-146-0) from the User" (P. 147) steps *14* and *15* to register the device.

# **Adding by Associating a PIN to an Authentication User Name**

When the user name/password are authenticated by the access control function of a multifunctional device, a PIN can be associated with the user names that perform authentication. When a PIN is associated with a user name, the use restrictions associated with the PIN are enabled when that user name/password are used to login to the control panel, or when the user name/password are set in the device driver when printing is performed.

#### Note

- **• "Admin" cannot be specified as the user name.**
- **• The same PIN can be associated with different user names.**
- *1* Refer to ["Adding](#page-146-0) from the User" (P. 147) steps *1* to *6* to open the [Add User Name] window.
- 2 Select [Other Users] from [How to Specify User Name].

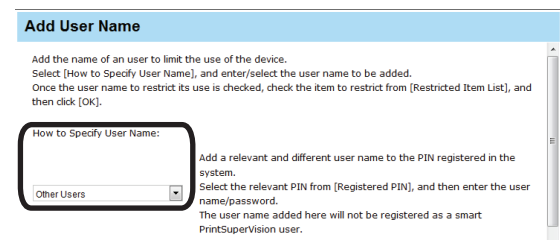

**3** Select a PIN that is registered to the device from [Registered PIN], and enter the user name and password to be associated with the PIN.

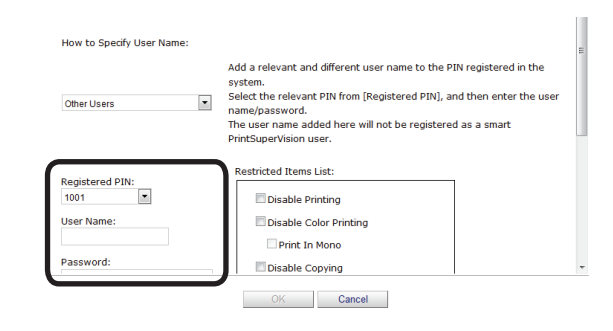

*4* Configure the settings in [Restricted Items List].

> For details on restriction items, see ["Usage](#page-142-0) [Limitations"](#page-142-0) (P. 143).

#### Memo

**Displayed items differ depending on the specifications of the device.**

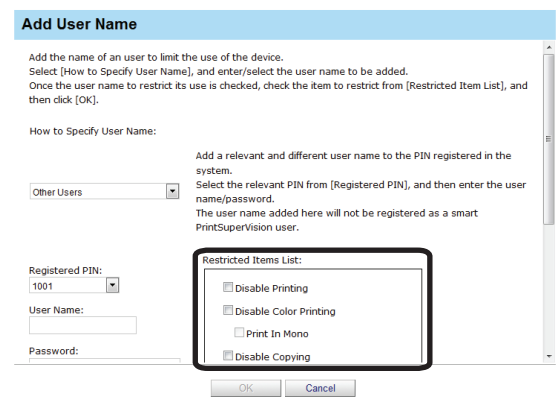

### *5* Click [OK].

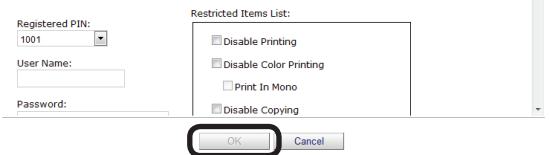

**6** Refer to ["Adding](#page-146-0) from the User" (P. 147) steps *14* and *15* to register the device.

# **Adding Unregistered User Settings**

Use restrictions can be set for user names that are not registered on the device.

- *1* Refer to ["Adding](#page-146-0) from the User" (P. 147) steps *1* to *5* to open the [User Name]
- window.
- *2* Click [Edit]. Policy Based Printing<br>
© Determine User by PIN Print Job Accounting Client on Print Source Compute
- *3* Select [OtherLoginNames] from [Registered User Name List].

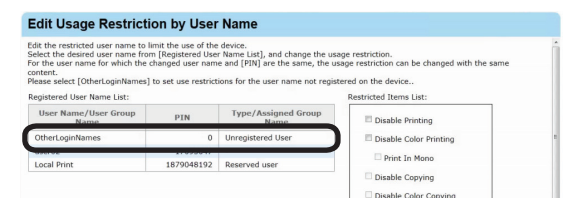

*4* Configure the settings in [Restricted Items List].

> For details on restriction items, see ["Usage](#page-142-0) [Limitations"](#page-142-0) (P. 143).

#### $\mathscr{D}$ Memo

- **• Displayed items differ depending on the specifications of the device.**
- **• When a user name that does not have an associated PIN is selected, items other than [Prohibit Printing] and [Prohibit Color Printing] cannot be configured.**

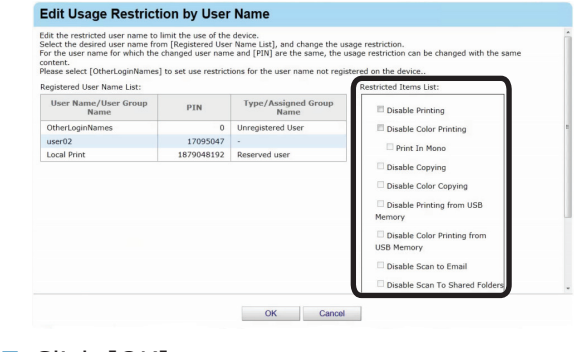

#### *5* Click [OK].

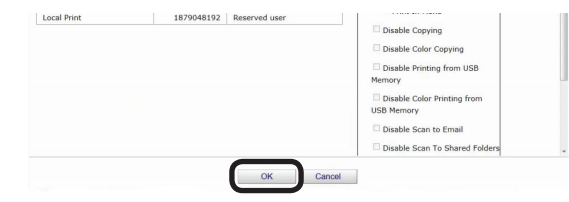

**6** Specify the [Policy based printing] for determining the device user.

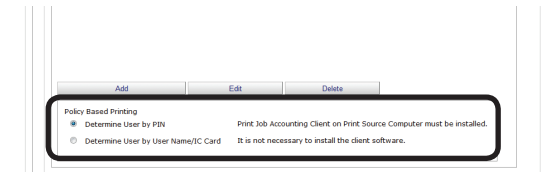

### **[Determine User by PIN]**

It is necessary to install the print job client software and configure the user ID on the print source client computer.  $\Rightarrow$  P. [41](#page-40-0), P. [107](#page-106-0)

### **[Determine users by user name.]**

It is not necessary to install the print job client software because processing is performed with the user name.

**7** Refer to ["Adding](#page-146-0) from the User" (P. 147) steps *14* and *15* to register the device.

# <span id="page-152-0"></span>**Registering Roles**

Use restrictions can be set for users by assigning roles to users.

- *1* Refer to steps *1* to *5* in "Adding from the User" (P. [147](#page-146-0)) to display the [User Name].
- *2* Click [Add Role].

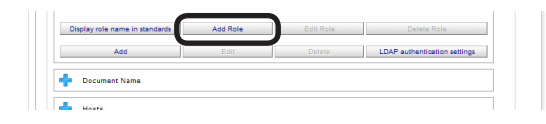

- 153 -

### **3** Enter the [Role Name].

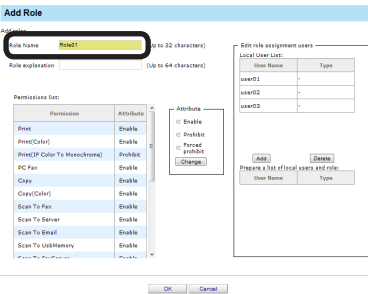

*4* To set permissions, select the permission whose attribute you want to change in [Permissions list], select the attribute from [Attribute] and click [Change].

> For details on permissions, see ["Usage](#page-142-0) [Limitations"](#page-142-0) (P. 143)

#### $\boxed{\mathscr{D}}$ Memo

### **Displayed items differ depending on the specifications of the device.**

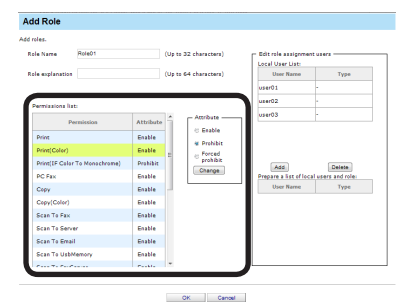

5 To assign a user to a roll, select the user from [Local User List] and click [Add].

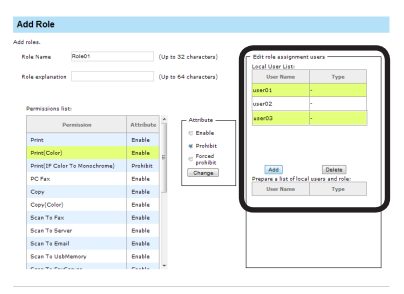

# *6* Click [OK].

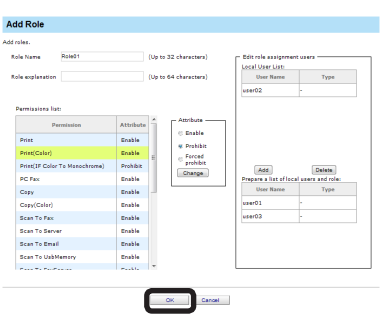

*7* Refer to steps *14* and *15* in "Adding from the User" (P. [147\)](#page-146-0) to register the device.

# **Setting LDAP Authentication**

Configure settings for performing LDAP server authentication on the device.

- *1* Refer to steps *1* to *5* in "Adding from the User" (P. [147](#page-146-0)) to display the [User Name].
- 2 Click [LDAP authentication settings].

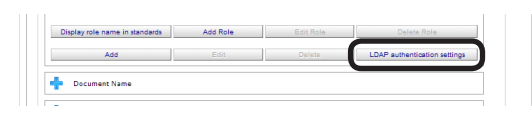

*3* Specify the attribute information used for registering the user from the LDAP server to the device.

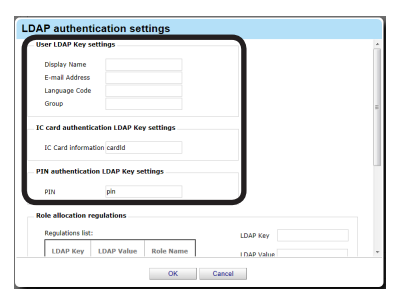

### **[LDAP authentication settings]**

 Specify the LDAP Key of the user information to be registered to the device from the LDAP server.

### **[Display Name]**

 Specify the LDAP Key of the display name.

### **[E-mail Address]**

 Specify the LDAP Key of the e-mail address.

### **[Language Code]**

 Specify the LDAP Key of the language code.

### **[Group]**

 Specify the LDAP Key of the group.

### **[IC card authentication LDAP Key settings]**

 Specify the LDAP Key of the IC card authentication information of the user to be registered to the device from the LDAP server.

### **[IC Card Information]**

 Specify the LDAP Key of the IC card information.

### **[PIN authentication LDAP Key settings]**

 Specify the LDAP Key of the user PIN to be registered to the device from the LDAP server.

### **[PIN]**

 Specify the LDAP Key of the PIN.

4 Enter the [LDAP Key] and [LDAP Value].

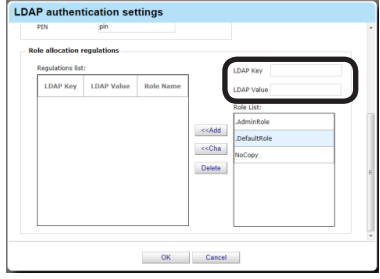

5 Select the role from the [Role List] and click [<<Add].

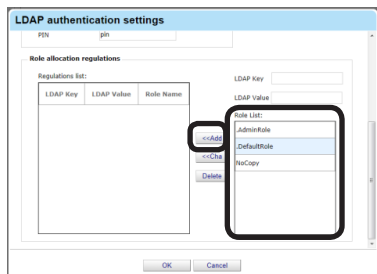

### *6* Click [OK].

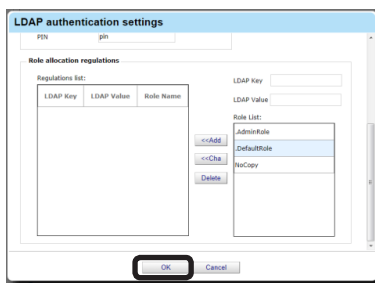

*7* Refer to steps *14* and *15* in "Adding from the User" (P. [147](#page-146-0)) to register to the device.

# **Setting Use Restrictions Targeted to the Document Name**

If required, use restrictions can be set to the document name. Add the settings using one of the following methods.

- Adding from the Job Log
- Adding Manually

# <span id="page-154-0"></span>**Adding from the Job Log**

Use restrictions can be set to the document names included in an acquired job log.

*1* Configure from [Details Screen] > [Manage] > [Device Management] Settings] > [Device Settings].

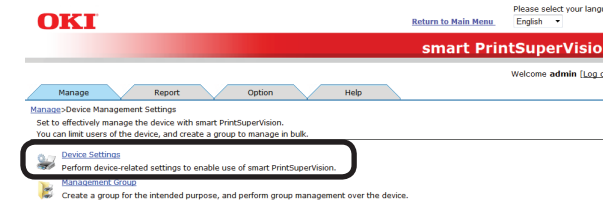

2 Select the device to configure from [Device].

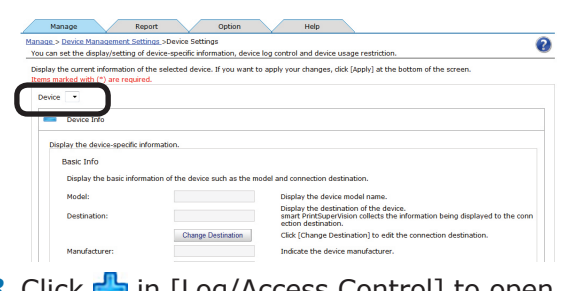

**3** Click  $\frac{1}{2}$  in [Log/Access Control] to open the settings window.

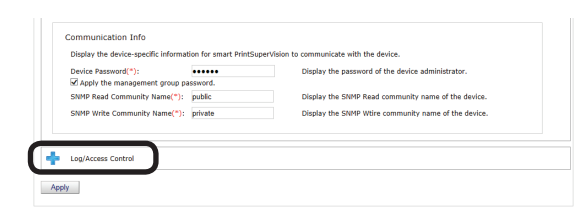

4 Check [Enable access control.], and set [Panel Access Control] and [User Auth. Method:].

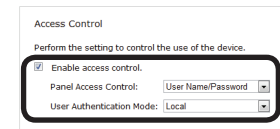

- 155 -

### **[Panel Access Control] [User Name/Password]**

 Enter the user name and password when logging in from the device panel.

### **[PIN]**

 Enter the PIN ID when logging in from the device panel.

### **[Do not specify]**

 Use the default device method when logging in from the device panel.

### **[Invalidity]**

 It is possible to disable the panel access control of the device and use the print restriction function.

### **[User Auth. Method]**

### **[User Name/Password]**

 This is enabled when [User Name/Password] is set in [Panel Access Control]. Specify from [Local], [LDAP] and [Secure Protocol].

#### Note

- **• Displayed items differ depending on the device.**
- **• The settings in [Panel Access Control] cannot be changed while the device is acquiring the job log.**
- **5** Click **in in** [Document Name] to open the use restrictions setting window for [Document Name].

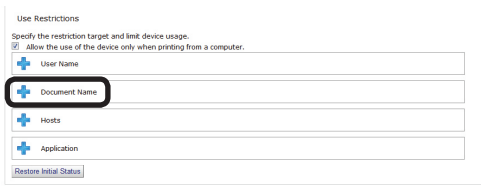

### *6* Click [Add].

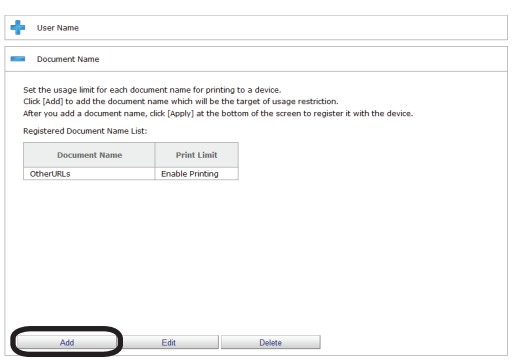

*7* Select [Job Log] from [How to Specify Document Name].

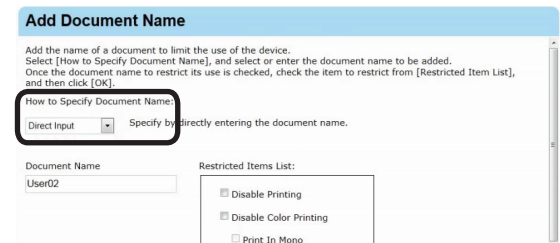

**8** Enter the document name to add settings to in [Document Name].

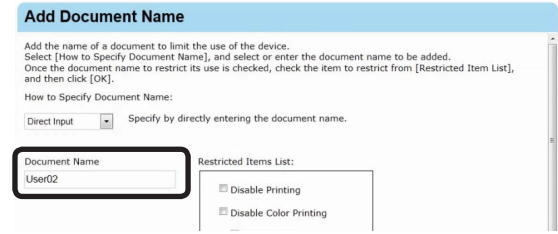

**9** Configure the settings in [Restricted Items List].

> For details on restriction items, see ["Usage](#page-142-0) [Limitations"](#page-142-0) (P. 143).

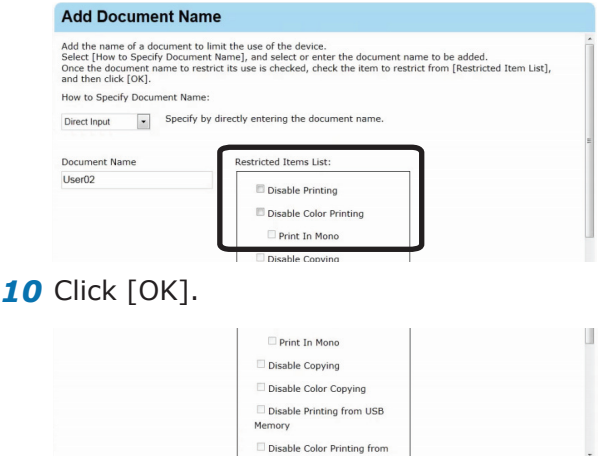

# 11 Click [Apply].

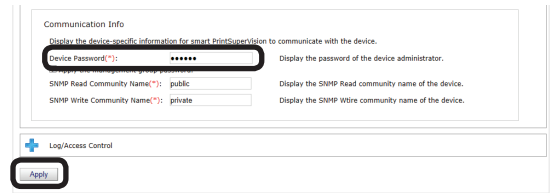

When the "Enter an administrator password for the device" window is displayed, open the [Device Info] input window, enter the administrator password for the device and click [Apply].

### Note

- **• Depending on the device, this may not be displayed.**
- **• For details on the device's factory set administrator password, see the User's Manual of the device.**
- 12 Click [OK] in the confirmation window.

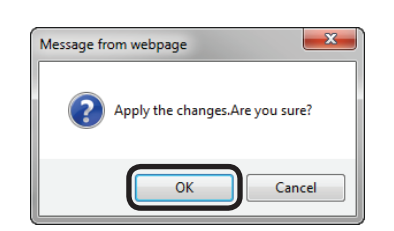

# **Adding Manually**

- *1* Refer to ["Adding](#page-154-0) from the Job Log" (P. [155\)](#page-154-0) steps *1* to *6* to open the [Add Document Name] window.
- 2 Select [Direct Input] from [How to Specify Document Name].

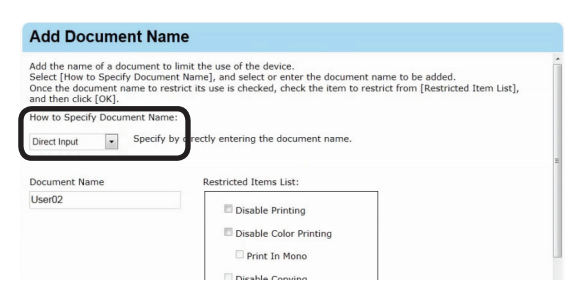

**3** Select the document name to add settings from [Document Name].

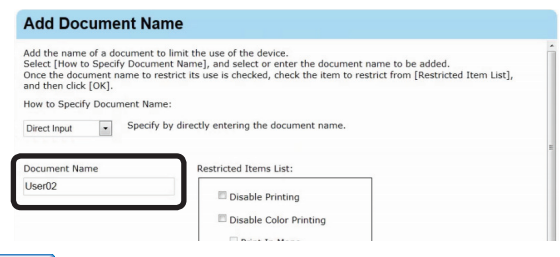

#### $\boxed{\#$ Memo

**\* (Asterisk) can be used as a wild card in the document name. However, items that are just \* or contain \*\* cannot be registered.**

4 Configure the settings in [Restricted Items] List].

> For details on restriction items, see ["Usage](#page-142-0) [Limitations"](#page-142-0) (P. 143).

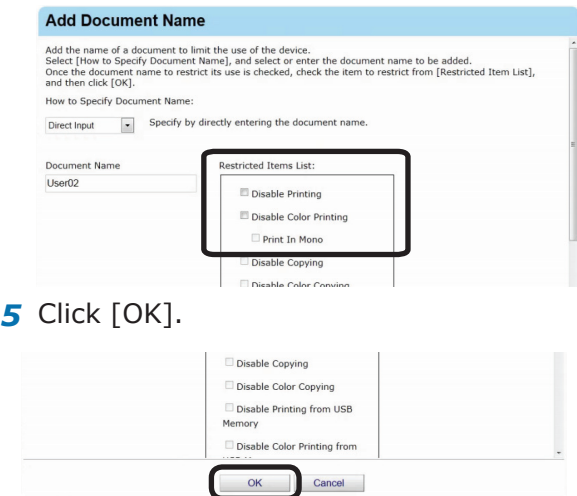

*6* Refer to ["Adding](#page-154-0) from the Job Log" (P. [155\)](#page-154-0) steps *11* and *12* to register the device.

# **Adding Unregistered Item Setting**

Use restrictions can be set for document names that are not registered on the device.

- *1* Refer to ["Adding](#page-154-0) from the Job Log" (P. [155\)](#page-154-0) steps *1* to *5* to open the [Document Name] window.
- *2* Click [Edit].

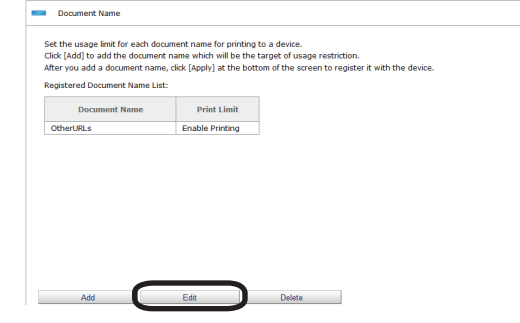

### *3* Select [Other URLs] from [Registered Document Name List].

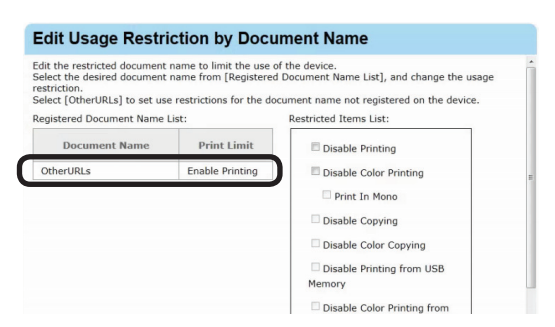

*4* Configure the settings in [Restricted Items List].

> For details on restriction items, see ["Usage](#page-142-0) [Limitations"](#page-142-0) (P. 143).

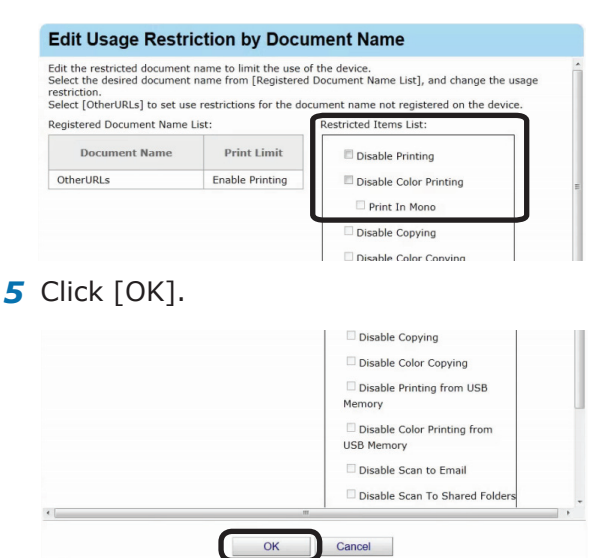

*6* Refer to ["Adding](#page-154-0) from the Job Log" (P. [155\)](#page-154-0) steps *11* and *12* to register the device.

# **Setting Use Restrictions Targeted to the Host Name**

If required, use restrictions can be set to the host name. Add the settings using one of the following methods.

- Adding from the Job Log
- Adding Manually

# <span id="page-157-0"></span>**Adding from the Job Log**

Use restrictions can be set to the host names included in an acquired job log.

*1* Configure from [Details Screen] > [Manage] > [Device Management] Settings] > [Device Settings].

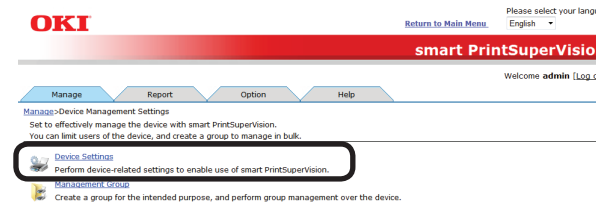

2 Select the device to configure from [Device].

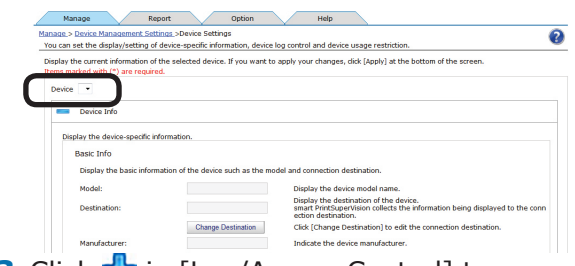

**3** Click  $\frac{1}{2}$  in [Log/Access Control] to open the settings window.

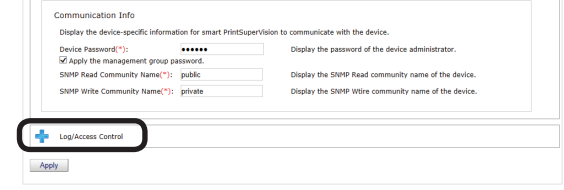

4 Check [Enable access control.], and set [Panel Access Control] and [User Auth. Method:].

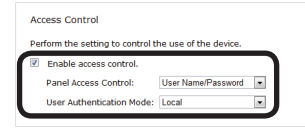

- 158 -

### **[Panel Access Control] [User Name/Password]**

 Enter the user name and password when logging in from the device panel.

### **[PIN]**

 Enter the PIN ID when logging in from the device panel.

### **[Do not specify]**

 Use the default device method when logging in from the device panel.

### **[Invalidity]**

 It is possible to disable the panel access control of the device and use the print restriction function.

### **[User Auth. Method]**

### **[User Name/Password]**

 This is enabled when [User Name/Password] is set in [Panel Access Control]. Specify from [Local], [LDAP] and [Secure Protocol].

#### Note

- **• Displayed items differ depending on the device.**
- **• The settings in [Panel Access Control] cannot be changed while the device is acquiring the job log.**
- *5* Click **in** [Hosts] to open the use restrictions setting window for [Hosts].

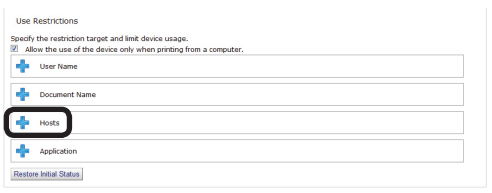

### *6* Click [Add].

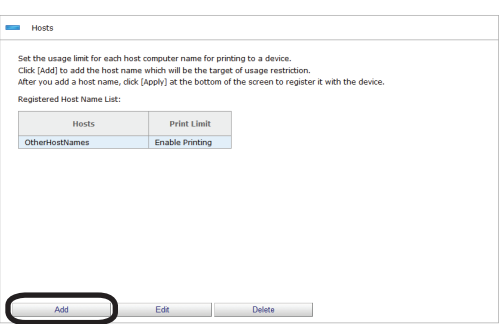

*7* Select [Direct Input] from [How to Specify Host Name].

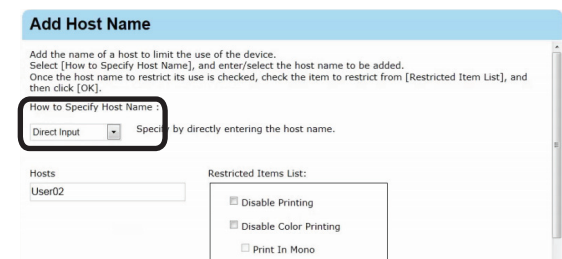

8 Enter the host name to add settings to in [Hosts].

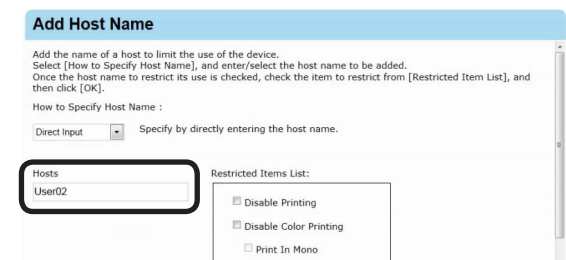

**9** Configure the settings in [Restricted Items List].

> For details on restriction items, see ["Usage](#page-142-0) [Limitations"](#page-142-0) (P. 143).

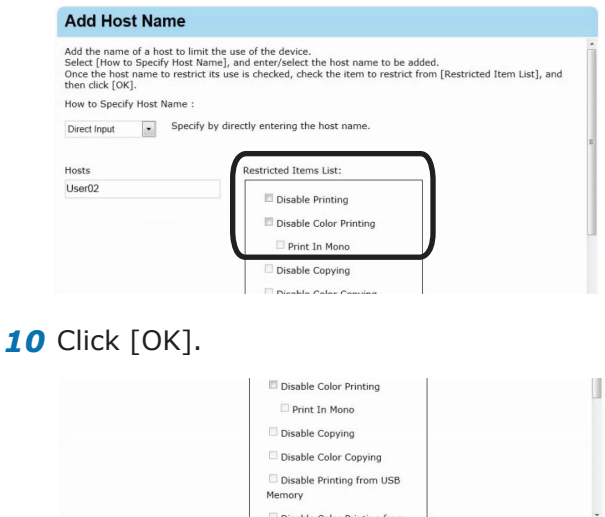

# *11* Click [Apply].

159

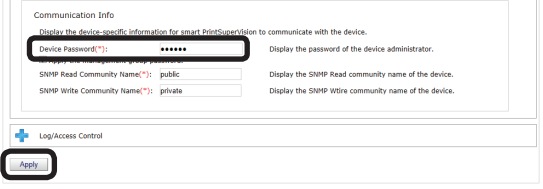

Cancel

When the "Enter an administrator password for the device" window is displayed, open the [Device Info] input window, enter the administrator password for the device and click [Apply].

### Note

- **• Depending on the device, this may not be displayed.**
- **• For details on the device's factory set administrator password, see the User's Manual of the device.**
- **12** Click [OK] in the confirmation window.

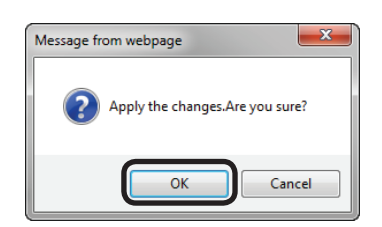

# **Adding Manually**

- *1* Refer to ["Adding](#page-157-0) from the Job Log" (P. [158\)](#page-157-0) steps *1* to *6* to open the [Add Host Name] window.
- 2 Select [Job Log] from [How to Specify Host Name].

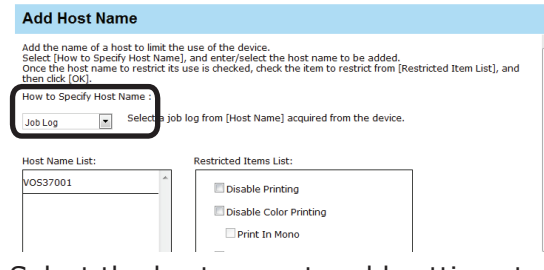

**3** Select the host name to add settings to from [Host Name List].

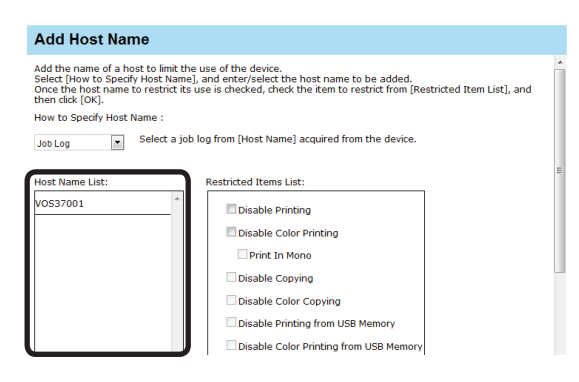

*4* Configure the settings in [Restricted Items List].

> For details on restriction items, see ["Usage](#page-142-0) [Limitations"](#page-142-0) (P. 143).

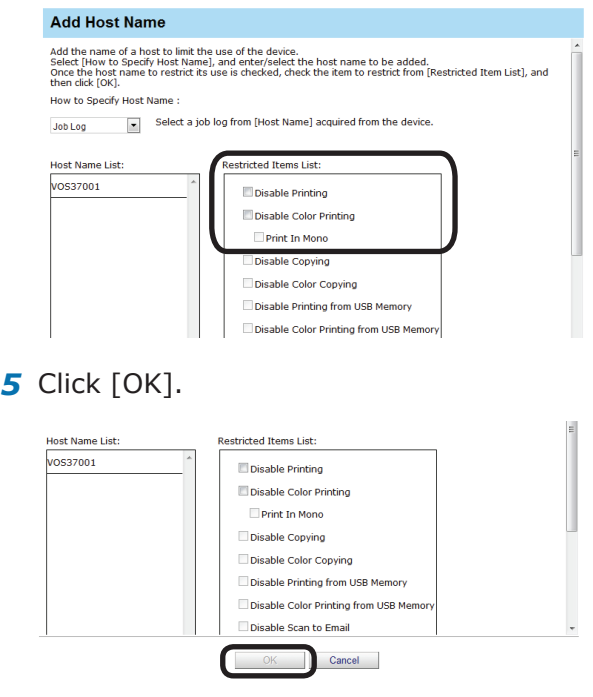

*6* Refer to ["Adding](#page-157-0) from the Job Log" (P. [158\)](#page-157-0) steps *11* and *12* to register the device.

# **Adding Unregistered Item Settings**

Use restrictions can be set for hosts that are not registered on the device.

- *1* Refer to ["Adding](#page-157-0) from the Job Log" (P. [158\)](#page-157-0) steps *1* to *5* to open the [Hosts] window.
- *2* Click [Edit].

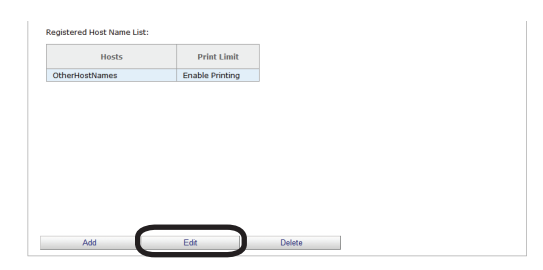

*3* Select [OtherHostNames] from [Registered Host Name List].

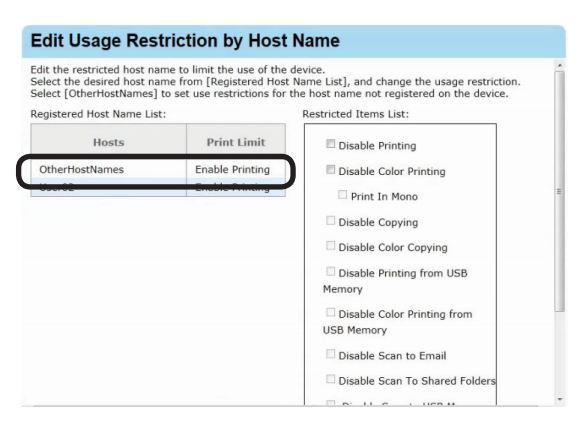

*4* Configure the settings in [Restricted Items List].

> For details on restriction items, see ["Usage](#page-142-0) [Limitations"](#page-142-0) (P. 143).

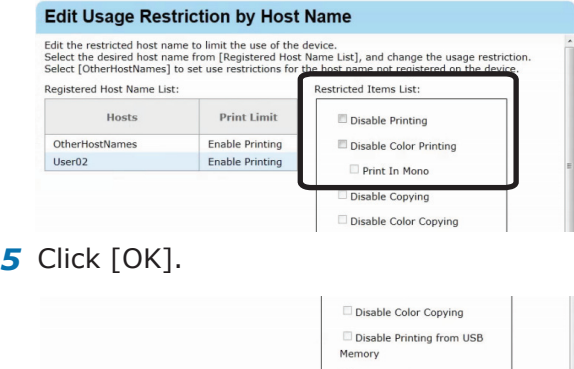

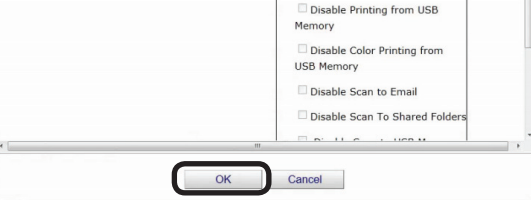

*6* Refer to ["Adding](#page-157-0) from the Job Log" (P. [158\)](#page-157-0) steps *11* and *12* to register the device.

# **Setting Use Restrictions Targeted to the Application Name**

If required, use restrictions can be set to the application name. Add the settings using one of the following methods.

- Adding manually
- Adding from the job log

# <span id="page-160-0"></span>**Adding Manually**

*1* Configure from [Details Screen] > [Manage] > [Device Management Settings] > [Device Settings].

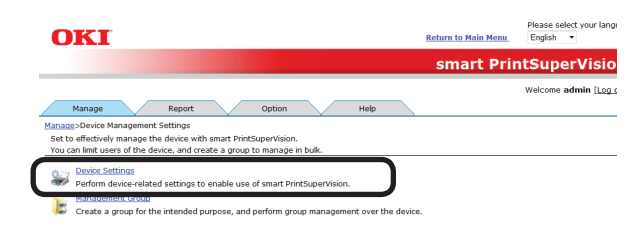

2 Select the device to configure from [Device].

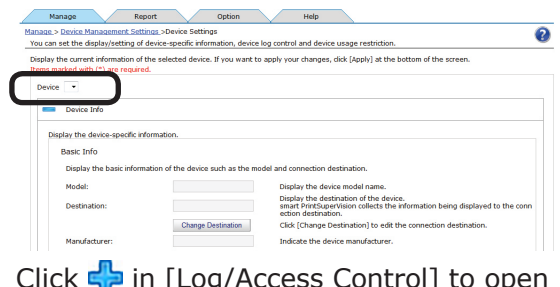

**3** Click in [Log/Access Control] to open the settings window.

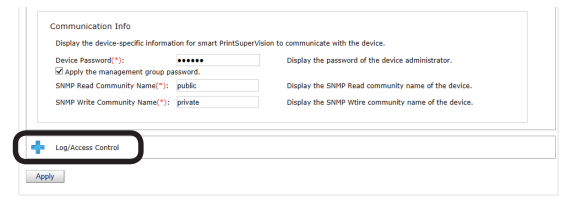

4 Check [Enable access control.], and set [Panel Access Control] and [User Auth. Method:].

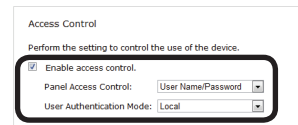

#### Note

- **• Depending on the device, some items may not be displayed.**
- **• Depending on the used application, a space may be included in the application name. When the application name is specified using [Direct Input] and the restrictions are not enabled, select and register the application name that you want to restrict in [Job Log].**

*5* Click **in** [Application] to open the use restrictions setting window for [Application].

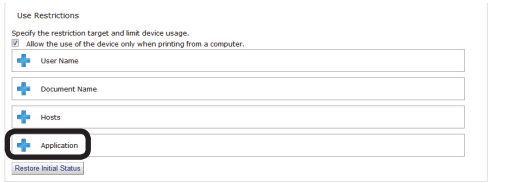

### *6* Click [Add].

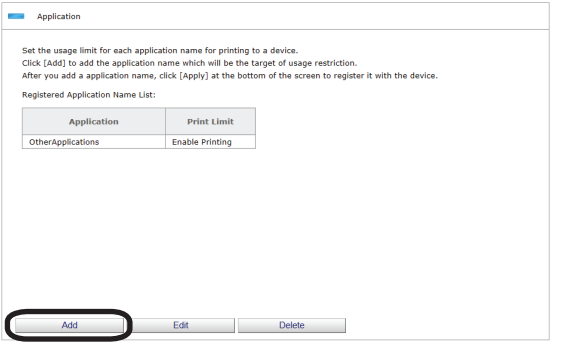

*7* Select [Direct Input] from [How to Specify Host Name].

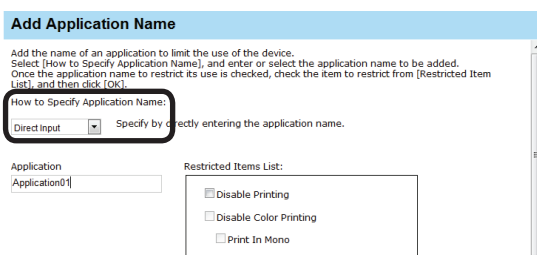

*8* Enter the application name to which settings are to be added in [Application].

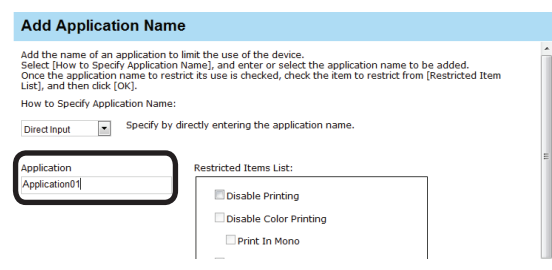

**9** Configure the settings in [Restricted Items List].

> For details on restriction items, see ["Usage](#page-142-0) [Limitations"](#page-142-0) (P. 143).

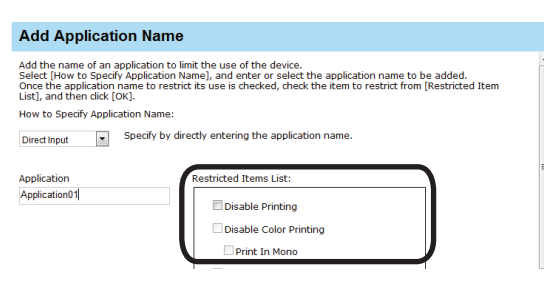

### *10* Click [OK].

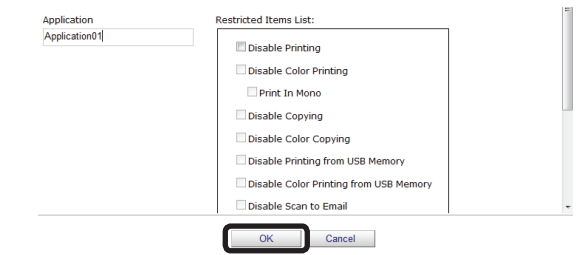

## *11* Click [Apply].

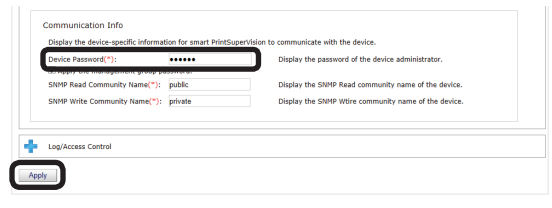

When the "Enter an administrator password for the device" window is displayed, open the [Device Info] input window, enter the administrator password for the device and click [Apply].

### Note

- **• Depending on the device, this may not be displayed.**
- **• For details on the device's factory set administrator password, see the User's Manual of the device.**
- **12** Click [OK] in the confirmation window.

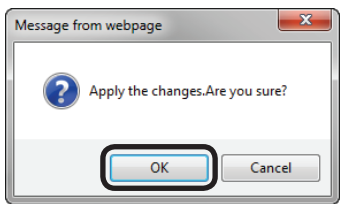

# **Adding from the Job Log**

Use restrictions can be set to the application names included in an acquired job log.

*1* Refer to "Adding [Manually"](#page-160-0) (P. 161) steps *1* to *6* to open the [Add Application Name] window.

- 162 -

2 Select [Job Log] from [How to Specify Application Name].

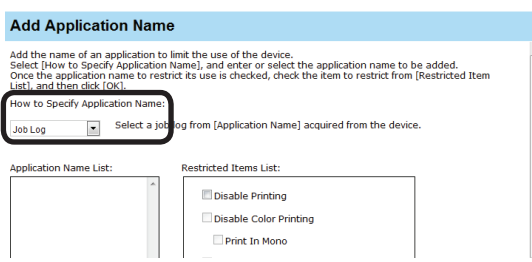

**3** Select the application that you want to add settings to from [Application Name List].

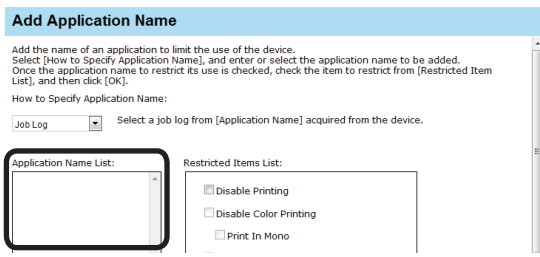

*4* Configure the settings in [Restricted Items List].

> For details on restriction items, see ["Usage](#page-142-0) [Limitations"](#page-142-0) (P. 143).

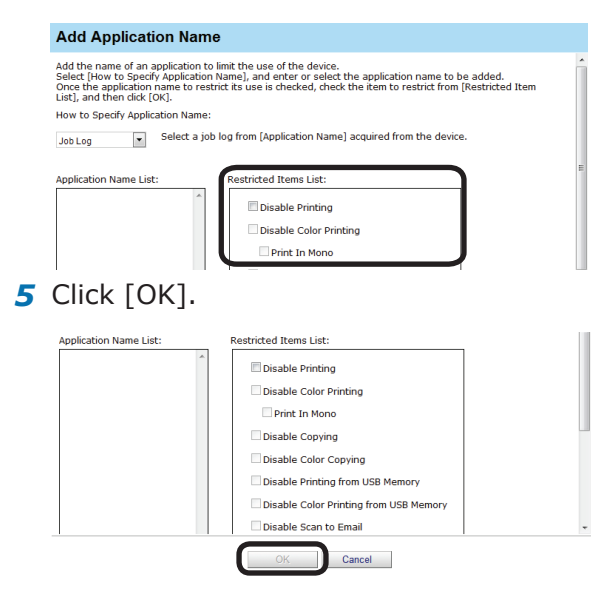

**6** Refer to "Adding [Manually"](#page-160-0) (P. 161) steps 11 and 12 to register the device.

# **Adding Unregistered Item Settings**

Use restrictions can be set for application names that are not registered on the device.

- *1* Refer to "Adding [Manually"](#page-160-0) (P. 161) steps **1** to **5** to open the [Application] window.
- *2* Click [Edit].

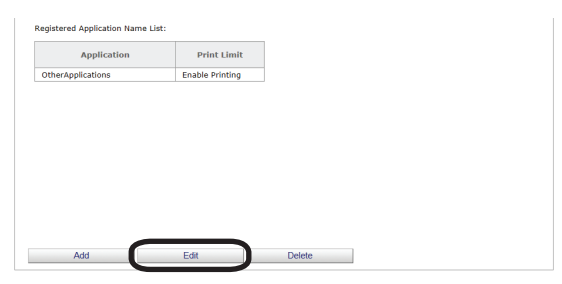

**3** Select [OtherApplications] from [Registered Application Name List].

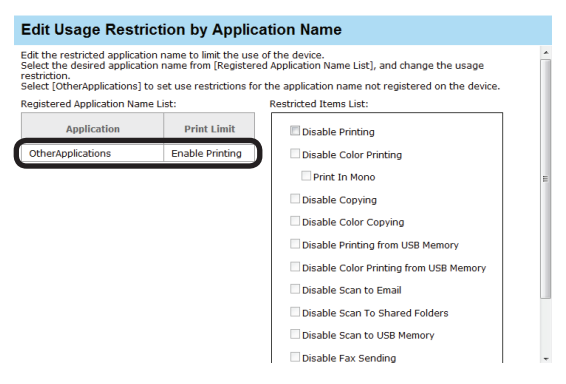

4 Configure the settings in [Restricted Items List].

> For details on restriction items, see ["Usage](#page-142-0) [Limitations"](#page-142-0) (P. 143).

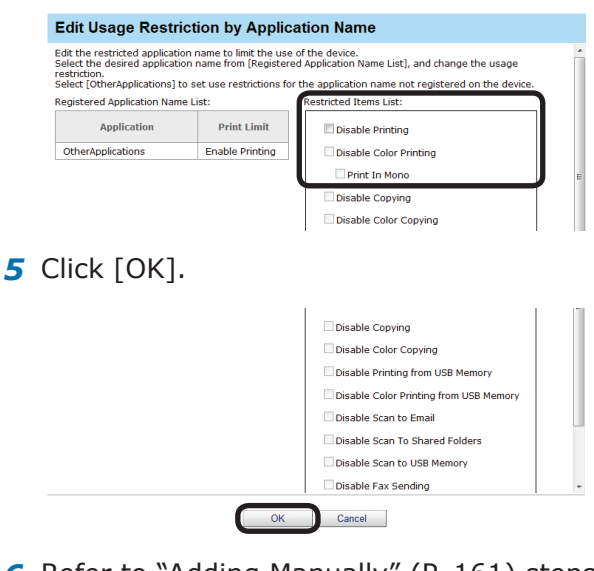

*6* Refer to "Adding [Manually"](#page-160-0) (P. 161) steps 11 and 12 to register the device.

- 163 -

# **Displaying Device Registered Use Restrictions**

**1** Check the registered use restrictions in [Details Screen] > [Manage] > [Device Management Settings] > [Device Settings].

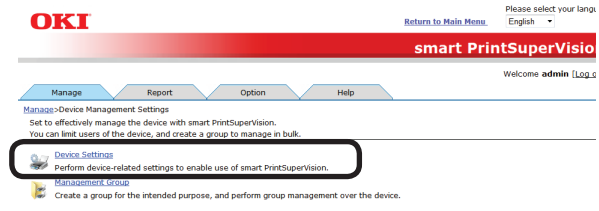

2 Select the device to check from [Device].

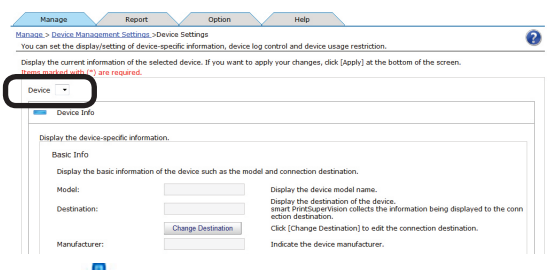

**3** Click  $\frac{1}{2}$  in [Log/Access Control] to open the settings window.

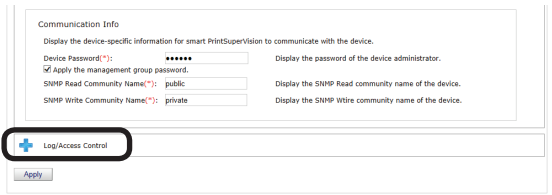

4 Click of the item ([User Name], [Document Name], [Hosts], [Application]) to display to open the use restrictions window.

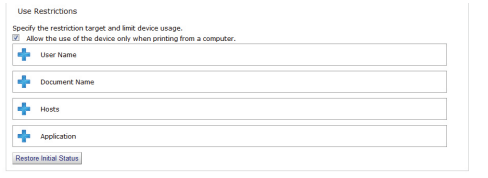

**5** The registered use restrictions are displayed in the use restrictions list.

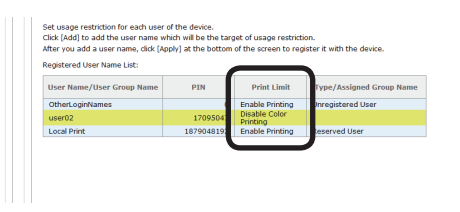

# **Changing Device Registered Use Restrictions**

Device registered usage restrictions can be changed.

*1* Change the registered use restrictions in [Details Screen] > [Manage] > [Device Management Settings] > [Device Settings].

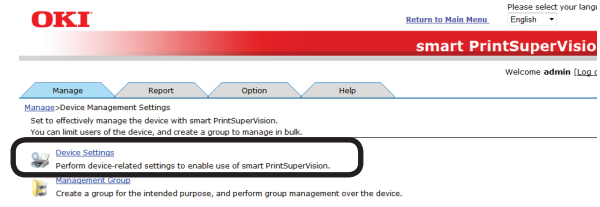

2 Select the device to change from [Device].

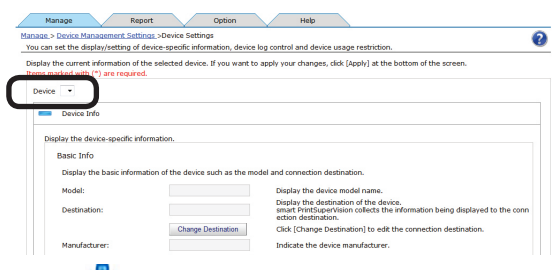

**3** Click in [Log/Access Control] to open the settings window.

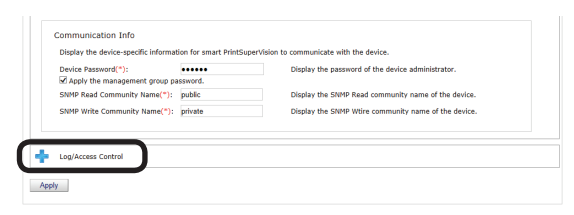

**4** Click **of** the item ([User Name], [Document Name], [Hosts], [Application]) to change to open the use restrictions window.

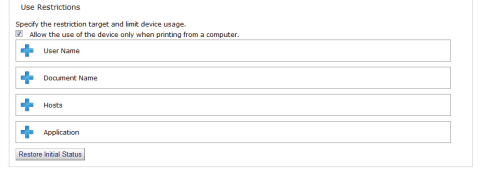

**5** Check [Enable access control], and set [Panel Access Control] and [User Auth. Method:].

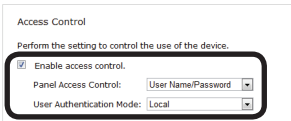

#### Note

**Depending on the device, some items may not be displayed.**

*6* Click [Edit].

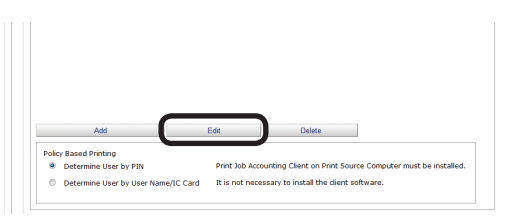

7 Select the item ([User Name], [Document Name], [Hosts], [Application]) to change from the list display and change the use restrictions using [Restricted Items List].

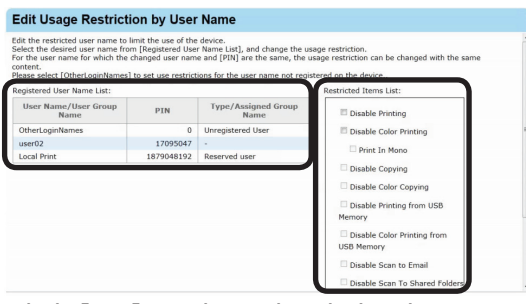

**8** Click [OK] to close the dialog box.

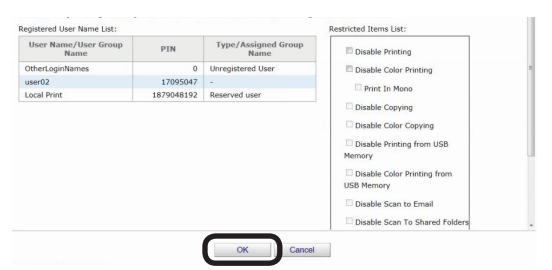

*9* Click [Apply].

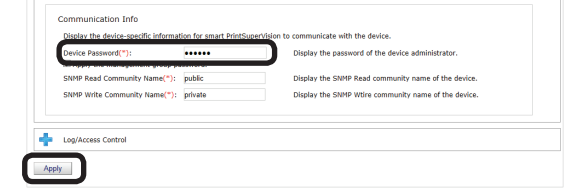

When the "Enter an administrator password for the device" window is displayed, open the [Device Info] input window, enter the administrator password for the device and click [Apply].

### Note

- **• Depending on the device, this may not be displayed.**
- **• For details on the device's factory set administrator password, see the User's Manual of the device.**
- **10** Click [OK] in the confirmation window.

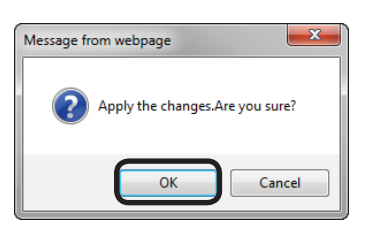

# **Delete Device Registered Use Restrictions**

# **Deleting Individual Use Restrictions**

Delete device registered use restrictions individually.

*1* Check the use restrictions to be individually deleted in [Details Screen] > [Manage] > [Device Management Settings] > [Device Settings].

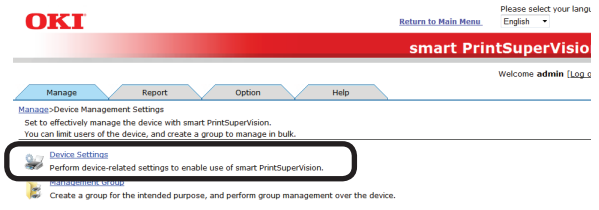

*2* Select the device from which to delete the use restrictions from [Device].

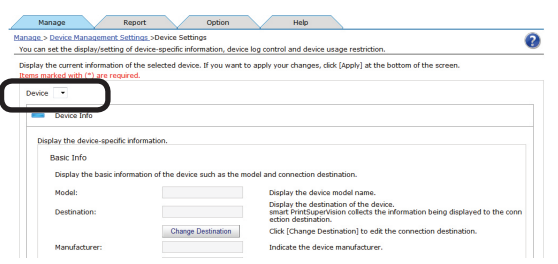

**3** Click  $\frac{1}{2}$  in [Log/Access Control] to open the settings window.

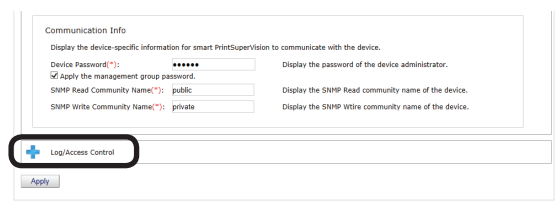

4 Click of the item ([User Name], [Document Name], [Hosts], and [Application]) to delete to open the use restrictions window.

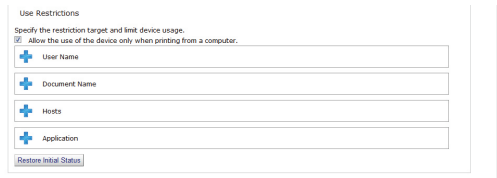

**5** The registered use restrictions are displayed in the list display of the item.

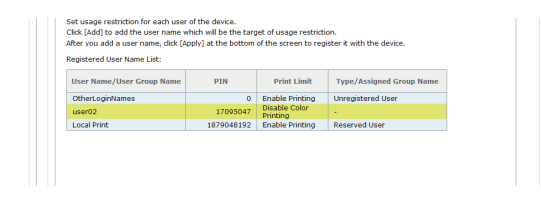

**6** Select the item to delete ([User Name], [Document Name], [Hosts], and [Application]) from the list display and click "Delete". The selected item is deleted from the list display.

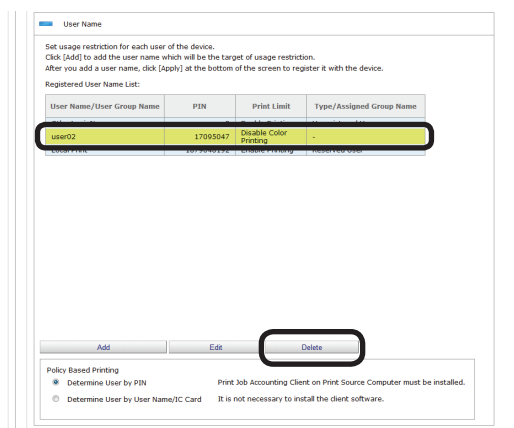

**7** Click [OK] in the confirmation window.

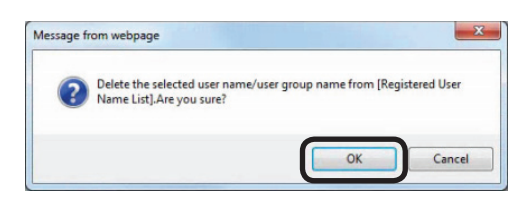

*8* Click [Apply].

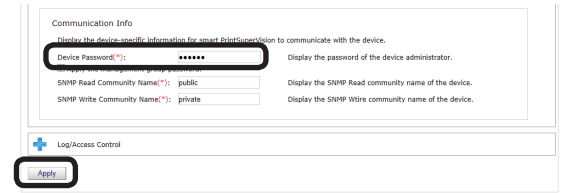

 When the "Enter an administrator password for the device" window is displayed, open the [Device Info] input window, enter the administrator password for the device and click [Apply].

### Note

- **• Depending on the device, this may not be displayed.**
- **• For details on the device's factory set administrator password, see the User's Manual of the device.**

**9** Click [OK] in the confirmation window.

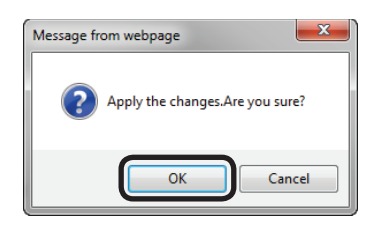

### Note

**Unregistered information such as OtherLoginNames, OtherURLs, or Other HostNames cannot be deleted.**

# **Deleting All Use Restrictions (Restoring Initial Status)**

All of the use restrictions set for the user name, document name, hosts and applications can be deleted.

*1* Check the use restrictions to be batch deleted in [Details Screen] > [Manage] > [Device Management Settings] > [Device Settings].

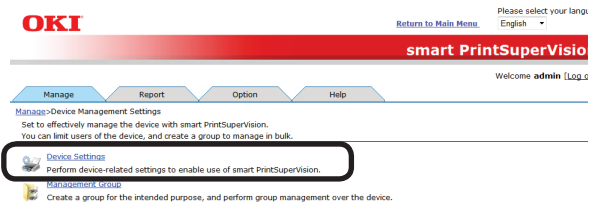

*2* Select the device from which to delete the use restrictions from [Device].

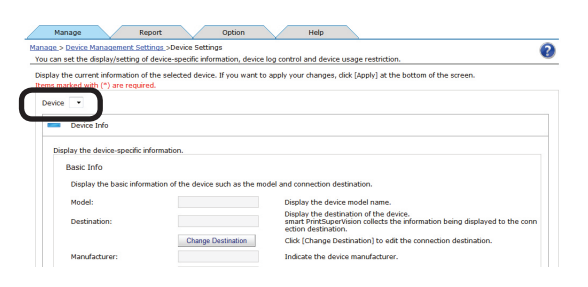

**3** Click in [Log/Access Control] to open the settings window.

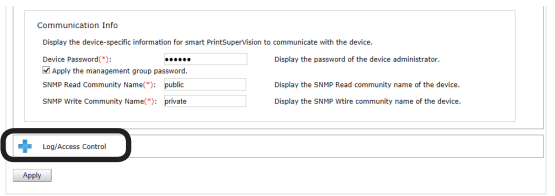

*4* Click "Restore Initial Status".

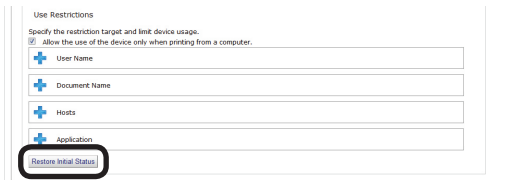

**5** Click [OK] in the confirmation window.

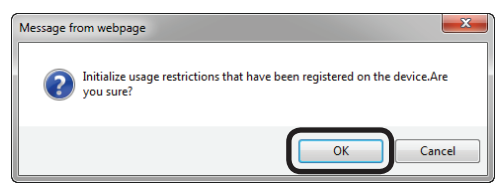

## *6* Click [Apply].

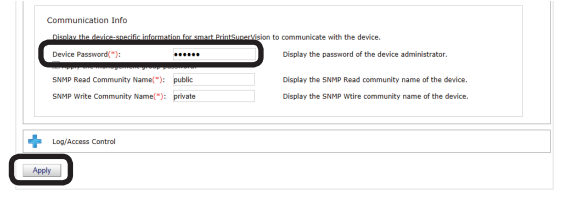

When the "Enter an administrator password for the device" window is displayed, open the [Device Info] input window, enter the administrator password for the device and click [Apply].

#### Note

- **• Depending on the device, this may not be displayed.**
- **• For details on the device's factory set administrator password, see the User's Manual of the device.**
- **7** Click [OK] in the confirmation window.

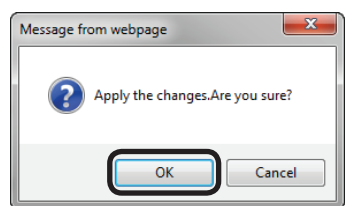

#### Note

<span id="page-166-0"></span>**Unregistered information such as OtherLoginNames, OtherURLs, OtherHostNames, or OtherApplications cannot be deleted. Temporarily Disabling Use Restrictions**

- 167 -

# **Temporarily Disabling Use Restrictions**

Use restrictions can be temporarily disabled.

#### **Memo**

**The use restrictions set for the PIN for printing jobs from a PC are also disabled.**

**1** Disable the use restrictions in [Details Screen] > [Manage] > [Device Management Settings] > [Device Settings].

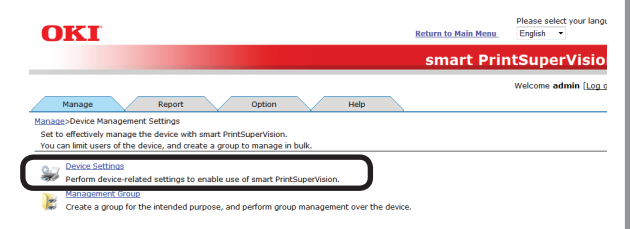

2 Select the device whose user restrictions are to be disabled from [Device].

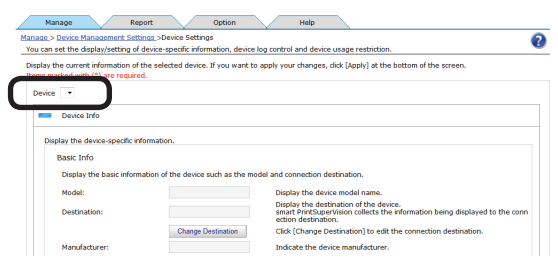

**3** Click  $\frac{1}{2}$  in [Log/Access Control] to open the settings window.

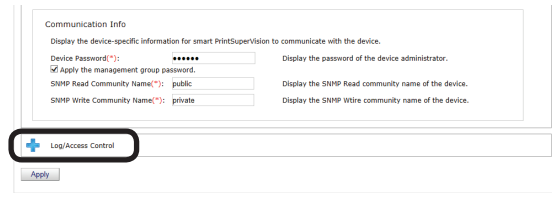

4 Remove the check from [Enable access control].

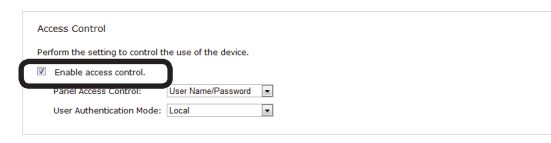

**5** When a confirmation message is displayed, click [Cancel].

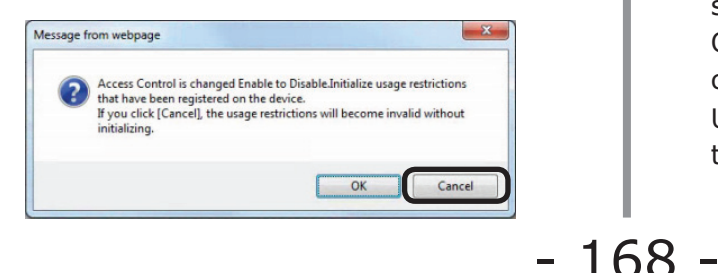

*6* Click [Apply].

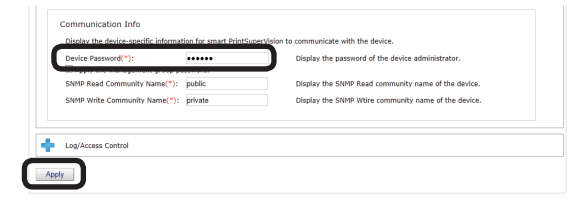

When the "Enter an administrator password for the device" window is displayed, open the [Device Info] input window, enter the administrator password for the device and click [Apply].

#### Note

- **• Depending on the device, this may not be displayed.**
- **• For details on the device's factory set administrator password, see the User's Manual of the device.**
- **7** Click [OK] in the confirmation window.

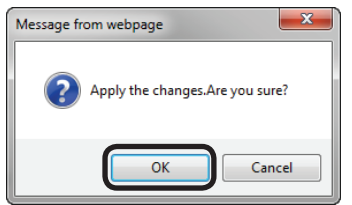

# **Enabling Use Restrictions**

Use restrictions that were temporarily disabled can be enabled again.

- *1* Refer to ["Unregistered](#page-166-0) information such as [OtherLoginNames,](#page-166-0) OtherURLs, [OtherHostNames,](#page-166-0) or OtherApplications cannot be deleted. [Temporarily](#page-166-0) Disabling Use [Restrictions"](#page-166-0) (P. 167) steps *1* to *3* to display the [Log Control/Access Control] window.
- 2 Check [Enable access control].

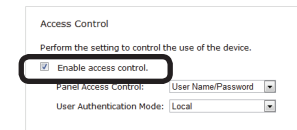

**3** Refer to ["Unregistered](#page-166-0) information such as [OtherLoginNames,](#page-166-0) OtherURLs, [OtherHostNames,](#page-166-0) or OtherApplications cannot be deleted. [Temporarily](#page-166-0) Disabling Use [Restrictions"](#page-166-0) (P. 167) steps *6* and *7* to register the device.

# **10. Managing Available Usage**

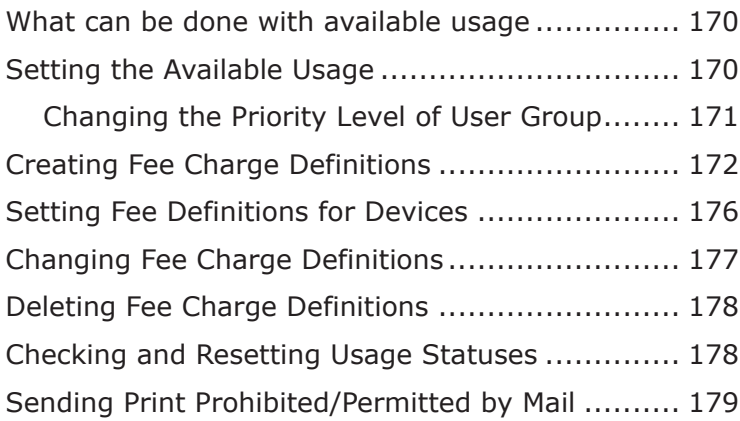

# <span id="page-169-0"></span>**10. Managing Available Usage**

# **What can be done with available usage**

Available usage (maximum values) can be set for users and user groups registered in sPSV. Printing is prohibited for users who have exceeded their available usage.

Usage is counted by the number of sheets printed or by fees (defined according to factors such as the paper size for printing).

### Note

**The window and setting contents differ depending on the device model.**

# **Setting the Available Usage**

Set available usage for users and user groups registered to sPSV.

Printing is prohibited when the total usage of a set user or user group exceeds the available usage.

### $\mathscr{D}$ Memo

**When setting available usage for user groups, the same settings are applied for the users that belong to that group. However, available usage can also be set for specific users or user groups that belong to the user group.**

**1** Set the information from [Details Screen] > [Option] > [User Settings].

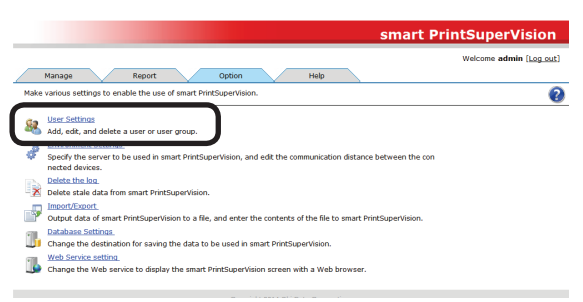

2 Click the user or user group in [User List].

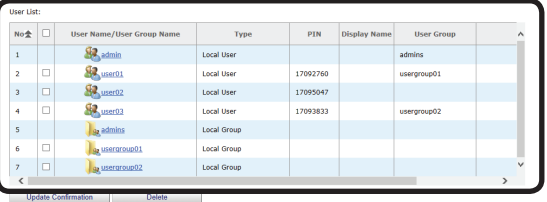

Update Confirmation<br>• Add a user/user group.<br>Change the priority of a user group. Create a user correspondence table. and the said components

**3** Click  $\frac{1}{2}$  in [Available Usage].

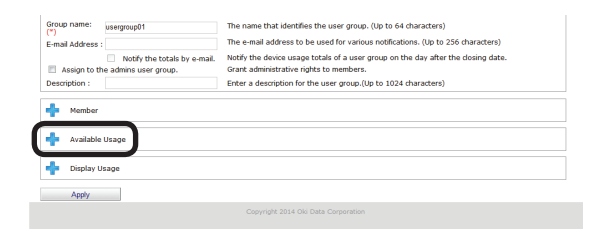

*4* Set available usage for each item.

If one of these available usage values is exceeded, printing is canceled for the remainder of the period set in [Reset Usage Interval].

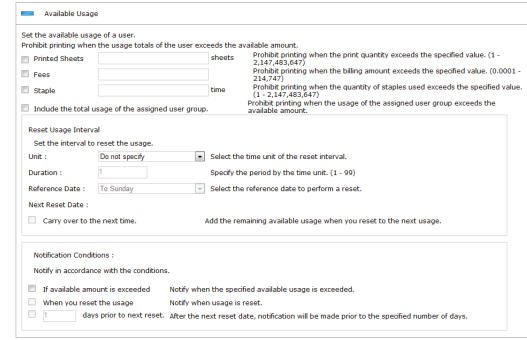

### Note

**The available usage settings are enabled from the point at which sPSV obtains the log when the available usage has been exceeded. Printing can still be performed when the available usage is exceeded until sPSV receives the log.**

# **[Printed Sheets]**

Check this to set the number of sheets that can be printed.

### **[Fees]**

Check this to set the maximum fee that can be occurred.

 $-170 -$ 

# <span id="page-170-0"></span>**[Staple]**

When the optional finisher is installed, check this to set the number of times that the stapler can be used.

### **[Include the total usage of the assigned user group.]**

Check this to manage use restrictions according to the available usage.

# **[Reset Usage Interval]**

Set the interval at which to reset the used volume.

### **[Unit]**

Select the time unit of the reset interval.

- [Do not specify]
- [Month]
- [Week]
- [Day]

### **[Duration]**

Specify the duration in hours. This is enabled when [Month], [Week] or [Day] is selected for [Unit]. (1-99)

### **[Reference Date]**

Select the reference date to perform a reset. This is enabled when [Month], [Week] or [Day] is selected for [Unit]. (1-99)

- If [Month] is selected: [To the end of the month]/[Up to 10 Days]/[Up to 20 Days]/[To closing date]
- If [Week] is selected: [To Sunday]/[To Monday]/[To Tuesday]/[To Wednesday]/[To Thursday]/[To Friday]/[To Saturday]

### **[Carry over to the next time.]**

If this is checked, available usage time remaining at the time of reset is added to the available usage for the next period.

When the [Carry over to the next time.] check box is checked, and the available usage value is not exceeded, the unused amount can be carried over to the next valid period.

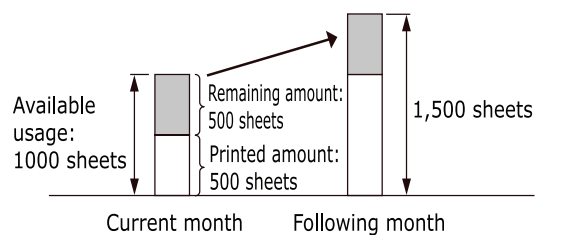

# **[Notification Conditions]**

Set conditions for notifications of usage status.

- 171 -

Notifications are sent to the email address registered in [General].

### **[If available usage is exceeded]**

Check this to receive a notification by email if the available usage is exceeded.

### **[When you reset the usage]**

Check this to receive a notification by email if the available usage is reset.

### **[X days before next reset date]**

Check this and enter a numerical value to receive a notification by email the specified number of days before the next reset date.

*5* Click [Apply].

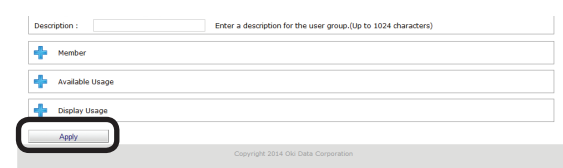

### Note

**The available usage value is taken as that from the user group with the highest priority level. See ["Changing the](#page-170-1)  [Priority](#page-170-1) Level of User Group" (P. 171) for information on priority levels of user groups.**

# <span id="page-170-1"></span>**Changing the Priority Level of User Group**

When users that are set with available usage belong to multiple user groups, the priority level at which available usage for user groups are applied to users can be changed. The available usage of the highest priority level user group are assigned to the user.

*1* Change the information from [Details Screen] > [Option] > [User Settings].

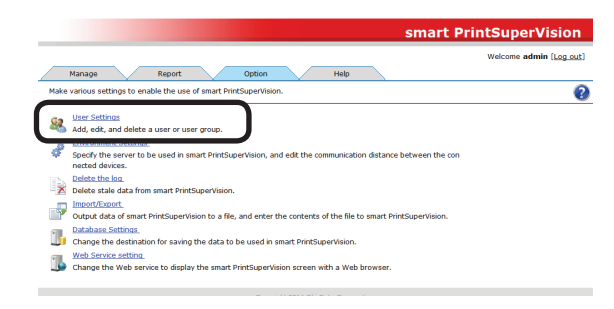

<span id="page-171-0"></span>2 Click [Change the priority of a user group].

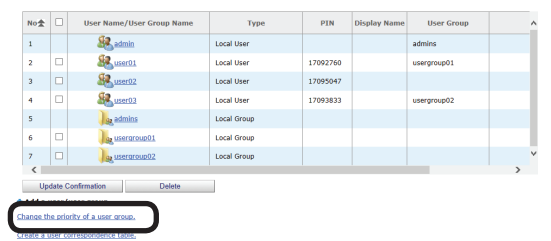

3 Select a user group from [User Group Name] and click  $\mathbf{\hat{v}}$  or  $\mathbf{\hat{v}}$  to change the order.

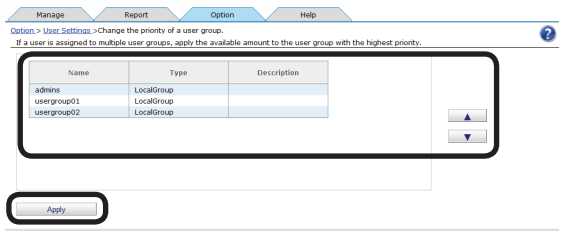

*4* Click [Apply].

## Note

**The priority order settings are applied to all users that belong to the user group.**

# <span id="page-171-1"></span>**Creating Fee Charge Definitions**

according to the defined fees.

"Fees" refers to the unit prices set for items such as paper and consumables for the purposes of totaling output costs. Detailed fees can be defined in sPSV according to information such as the number of printed sheets and the paper size. Printing can be prohibited for users

who have exceeded the available usage set

*1* Configure the settings from [Details Screen] > [Manage] > [Billing Amount Settings].

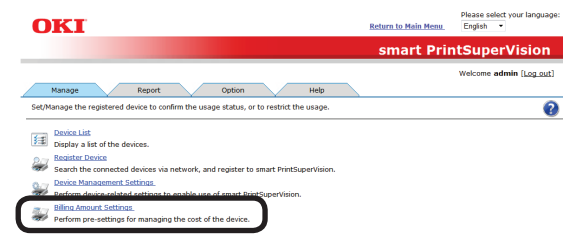

2 Select a registered definition from [Fees].

 When creating a new definition, enter a name for the definition in [Name].

#### Memo

**The initial settings definition shows a rough guide to the running costs calculated from the standard prices of various consumables and the number of prints.**

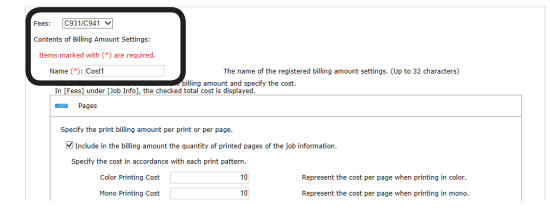

**3** Click  $\frac{1}{2}$  for the item to be configured to open the settings window.

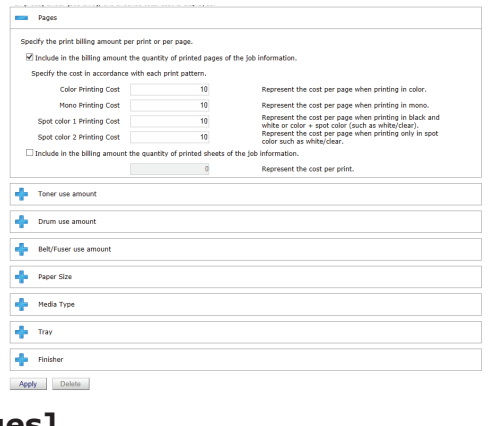

### **[Pages]**

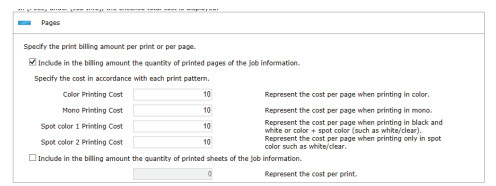

The cost of one print and one page based on the total number of prints and print pages can be set. Print pages can be set separately for [Color] printing, [Mono] printing, [Spot Color 1] printing and [Spot Color 2] printing.

- (1) Check [Include in the billing amount the quantity of printed pages of the job information.] and enter cost values per print page for [Color Printing Cost], [Mono Printing Cost], [Spot color 1 Printing Cost] and [Spot color 2 Printing Cost].
- (2) Check [Include in the billing amount the quantity of printed sheets of the job information.] and enter the cost per print page.

### **[Toner use amount]**

Set to include the toner use amount in the fees.

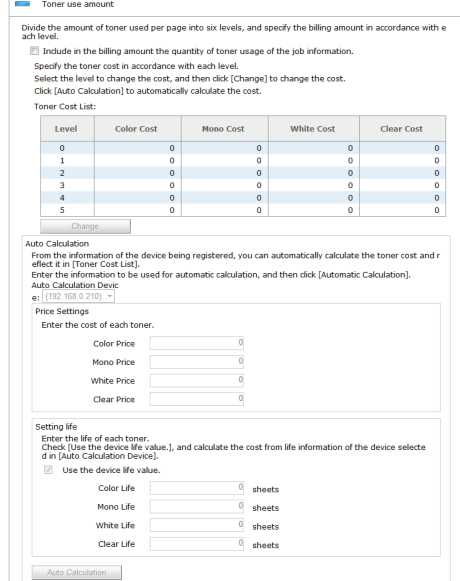

(1) If including the toner use amount in the fee, check [Include in the billing amount the quantity of toner usage of the job information.] and set the cost per page for each toner use amount level.

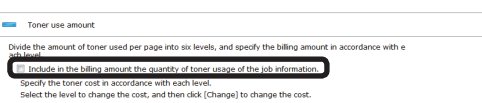

(2) To set the cost per page for each level, select the level for which to set this and click the [Change] button.

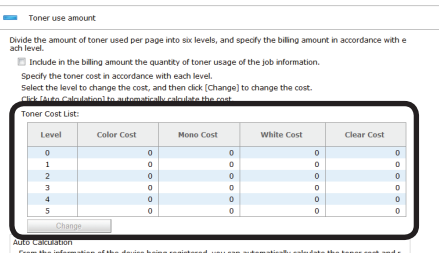

In the cost change screen, enter the cost per page in the [Color Fee], [Mono Fee], [White Cost] and [Clear Cost] fields and click [OK].

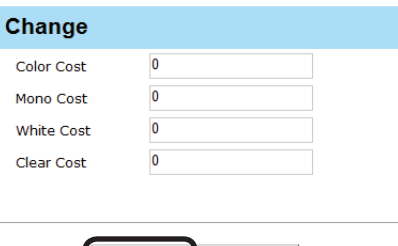

OK Cancel

(3) If automatically calculating fees, enter the color toner price in the [Color Price] field, the mono toner price in the [Mono Price] field, the white toner price in the [White Price] field and the clear toner price in the [Clear Price] field and then click [Auto Calculation].

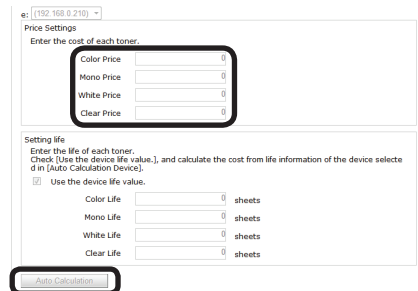

(4) Set the life values.

 Automatically calculating from life values acquired from devices:

 Select the device for which to use auto calculation from [Auto Calculation Device] and check [Use the device life value].

Automatically calculating from manually entered life values for devices:

> Remove the check from [Use the device life value], as the device for which to use auto calculation does not need to be selected from [Auto Calculation Device].

 Enter values in the [Color Life], [Mono Life], [White Life] and [Clear Life] fields and click [Auto Calculation].

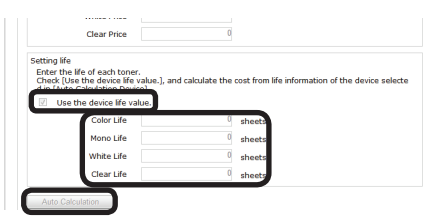

(5) If calculating automatically from life values acquired from devices, a message saying [Acquire toner life values set in the current device for calculation?] appears. Check that the power of the device is turned on and click [OK]. When [Cancel] is clicked or if information cannot be obtained from the device, the values entered in [Setting life] are used for the automatic calculation.

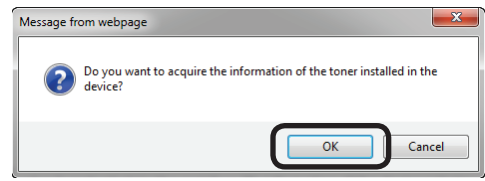

### Memo

**See "Checking the [Consumable](#page-182-0) Life" (P. [183\)](#page-182-0) for information on the toner use amount level.**

# **[Drum use amount]**

Set to include the drum use amount in the fees.

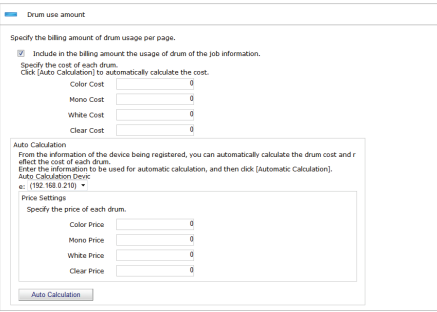

 $(1)$  If including the drum use amount in the fees, check [Include in the billing amount the usage of drum of the job information. and then enter the color drum use cost per A4/letter size page in the [Color Fee] field, the mono drum use cost per A4/ letter size page in the [Mono Fee] field, the white drum use cost per A4/letter size page in the [White Cost] field and the clear drum use cost per A4/letter size page in the [Clear Cost] field.

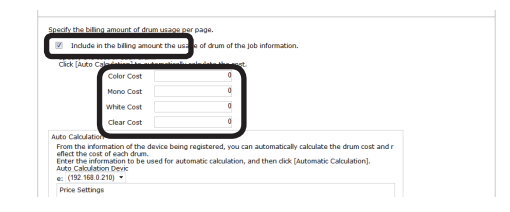

(2) If acquiring device information for automatic calculation of fees, select the device to be used for automatic calculation from [Auto Calculation Device], enter the color drum price in the [Color Price] field, the mono drum (or 4-in-one color drum) price in the [Mono Price] field, the white drum price in the [White Price] field and the clear drum price in the [Clear Price] field, and then click [Auto Calculation].

### Note

**For 4 color combined unit drums, the [Color Fee] and [Color Price] fields cannot be entered.**

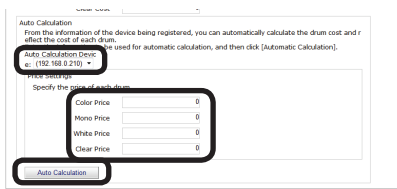

## **[Belt/fuser use amount]**

Set to include the amount of belt and fuser used in the fees.

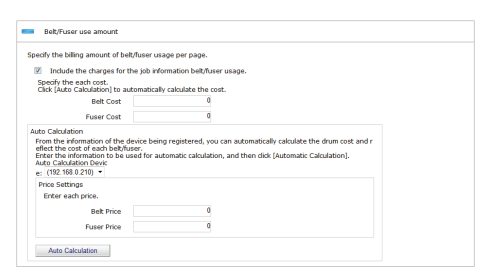

(1) If including the amount of belt and fuser used in the fees, check [Include the charges for the job information belt/fuser usage.] and enter the belt use cost per A4/letter size page in the [Belt Fee] field and the fuser use cost per A4/letter size page in the [Fuser Fee] field.

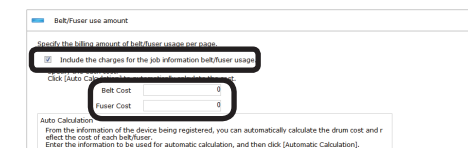

(2) If acquiring device information for automatic calculation of fees, select the device to be used for automatic calculation from [Auto Calculation Device], enter the belt price in the [Belt Price] field and the fuser price in the [Fuser Price] field and click [Auto Calculation].

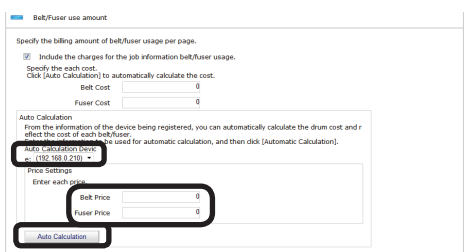

## **[Paper Size]**

Costs can be set for 1 page of each paper size. Fees can also be applied just to specific sizes.

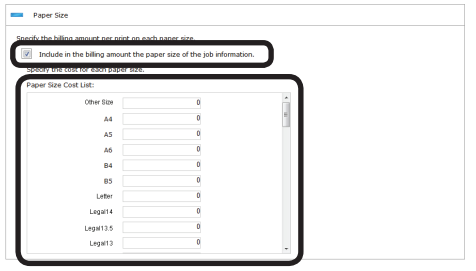

To set fees per page for each paper size, check [Include in the billing amount the paper size of the job information.] and enter the cost of each paper size.

#### Note

**A4, A4 wide (SRA4), B5, letter, 16K 184×260mm, 16K 195×270mm and 16K 197×273mm are different paper sizes with longitudinal feed and cross feed. When cross feed is used, add A4 horizontal, A4 wide (SRA4) horizontal, B5 horizontal, A5 horizontal, letter horizontal, 16K 184×260mm horizontal, 16K 195×270mm horizontal, and 16K 197×273mm horizontal.**

# <span id="page-175-0"></span>**[Media Type]**

Costs can be set for 1 page of each paper type. Fees can also be applied just to specific paper types.

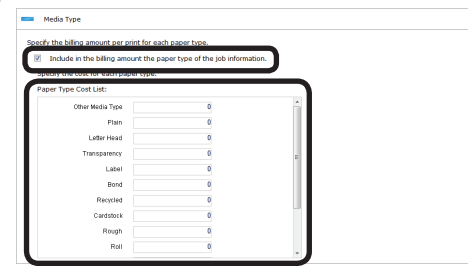

To set fees per page for each paper type, check [Include in the billing amount the paper type of the job information.] and enter the cost of each paper type.

# **[Tray]**

Costs can be set for 1 page from each used tray. Fees can also be applied just to specific trays.

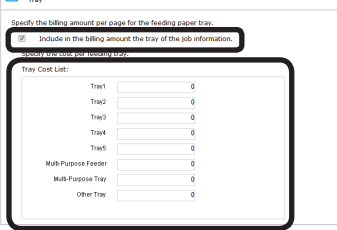

To set fees per page for each tray, check [Include in the billing amount the tray of the job information.] and enter the cost of each tray.

# **[Finisher]**

When the optional finisher is installed, set the cost for each time that the stapler is used.

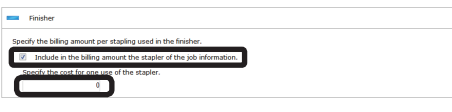

If including the cost for each time that the stapler is used in the fees, check [Include in the billing amount the stapler of the job information.] and enter the cost.

### *4* Click [Apply].

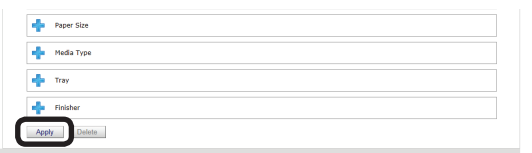

# **Setting Fee Definitions for Devices**

*1* Set from [Details Screen] > [Manage] > [Device Management Settings] > [Device Settings].

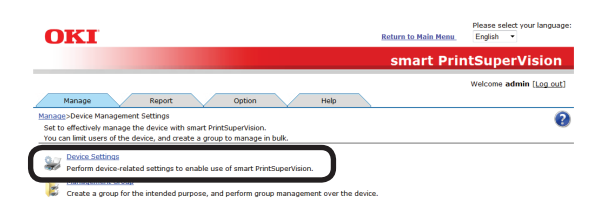

2 Select the device from which to acquire the job log in [Device].

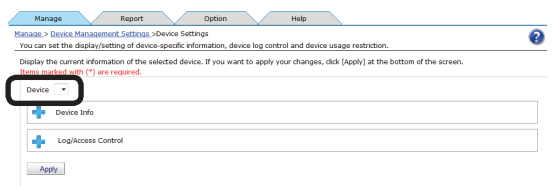

**3** Click in [Device Info] to open the settings window.

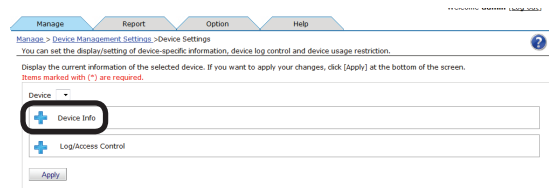

*4* Select the fee definition to be used from [Fees].

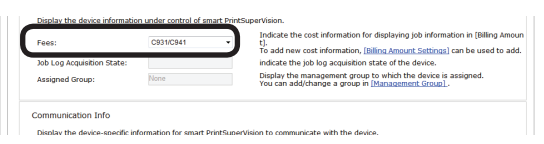

*5* Click [Apply].

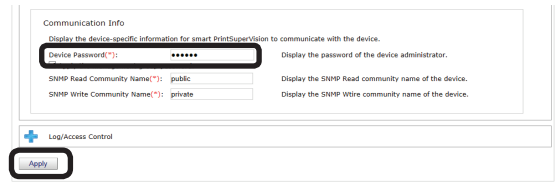

 When the "Enter an administrator password for the device" window is displayed, open the [Device Info] input window, enter the administrator password for the device and click [Apply].

### <span id="page-176-0"></span>Note

- **• Depending on the device, this may not be displayed.**
- **• For details on the device's factory set administrator password, see the User's Manual of the device.**
- **6** Click [OK] in the confirmation window.

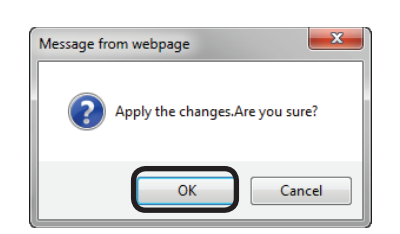

# **Changing Fee Charge Definitions**

**1** Change the settings from [Details Screen] > [Manage] > [Billing Amount Settings].

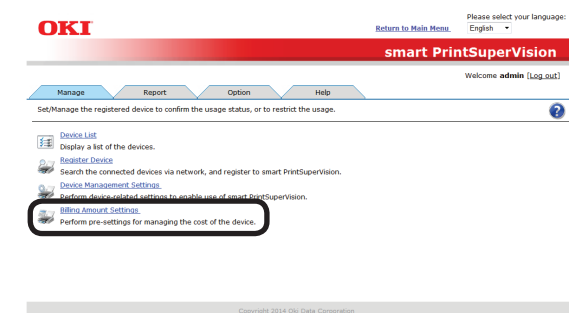

2 Select the definition to be changed from [Fees] and click [Apply].

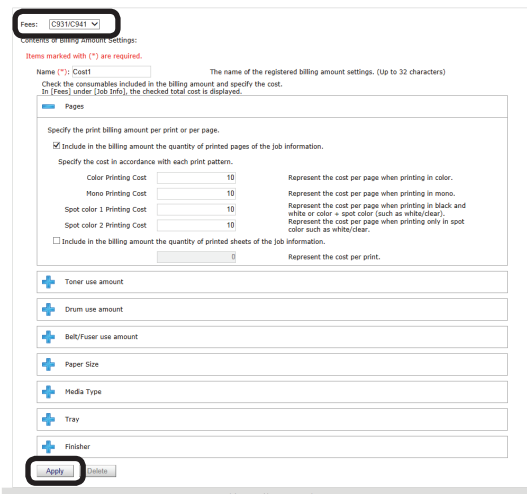

 For details on settings, see ["Creating](#page-171-1) Fee Charge [Definitions"](#page-171-1) (P. 172).

#### $\boxed{\mathscr{D}}$ Memo

**When the name is changed, it is registered as a new definition. The previous settings remain under the former definition name.**

# <span id="page-177-0"></span>**Deleting Fee Charge Definitions**

1 Delete the settings from [Details Screen] > [Manage] > [Billing Amount Settings].

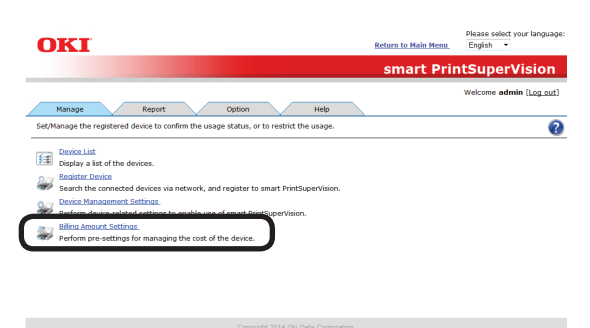

2 Select the definition to be deleted from [Fees] and click [Delete].

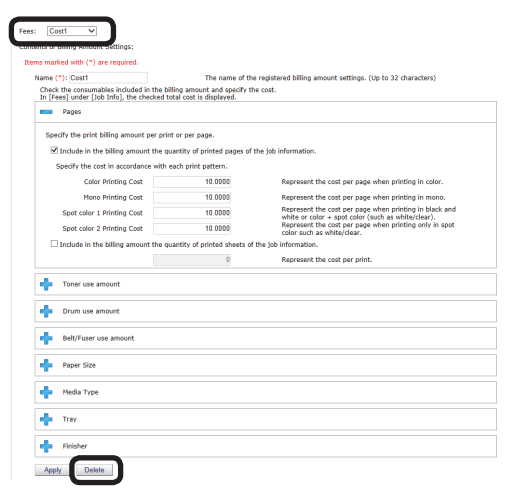

**3** Click [OK] in the confirmation window.

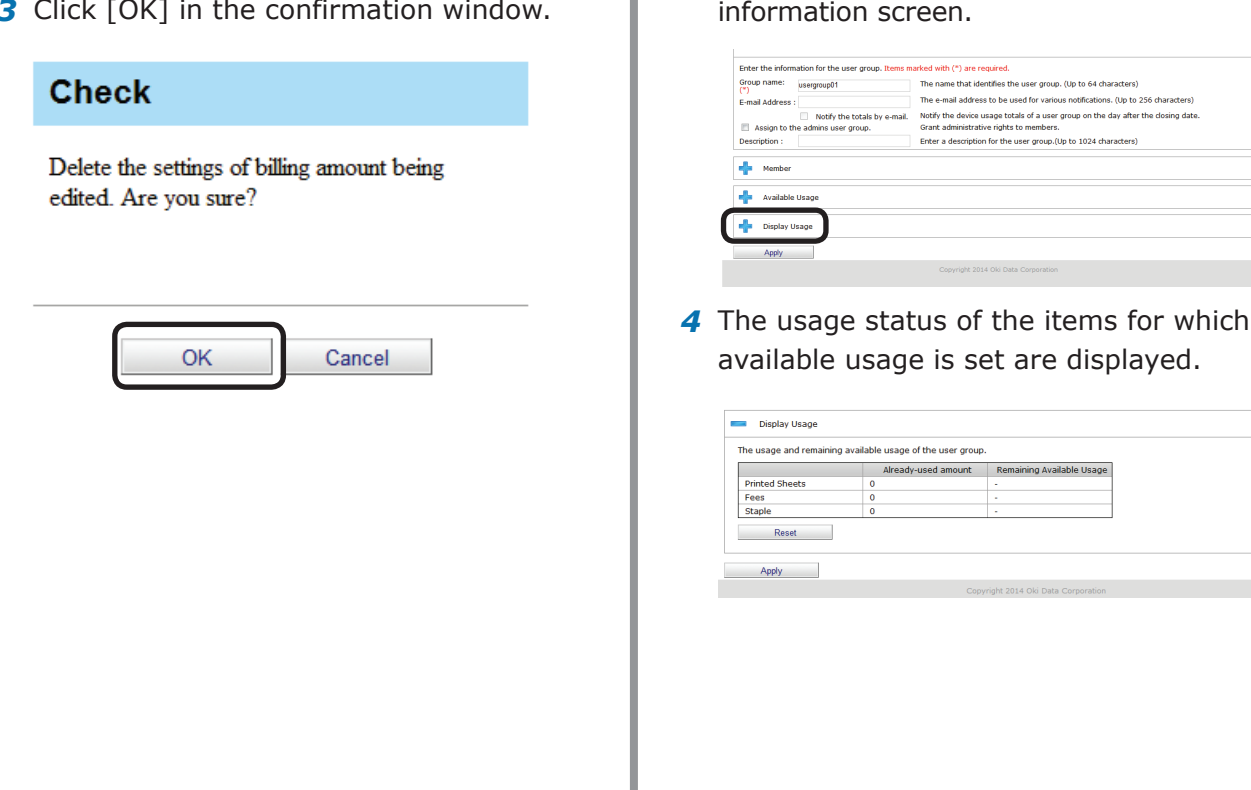

- 178 -

# **Checking and Resetting Usage Statuses**

### Note

**To check or reset usage statuses including job logs remaining in the device, display the [Details Screen] > [Report] > [Display Report] > [Job Information], check [Acquire the device status before the job.] and click [View] to acquire the job log.**

1 Set the information from [Details Screen] > [Option] > [User Settings].

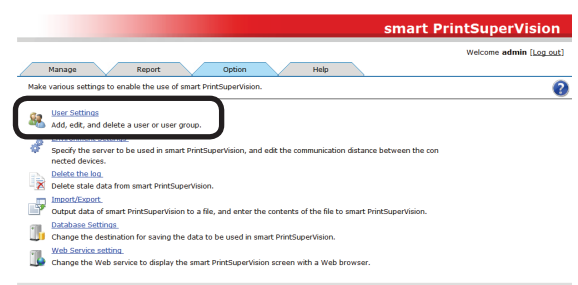

2 Click the user or user group in [User List].

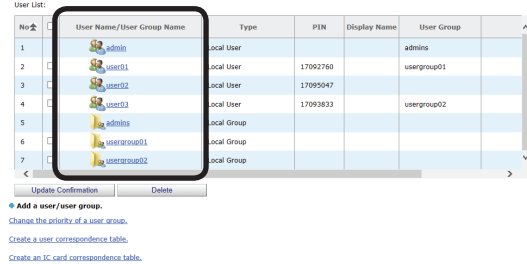

**3** Click  $\frac{1}{2}$  in [Display Usage] to open the information screen.

<span id="page-178-0"></span>**5** Click [Reset] to reset the usage status.

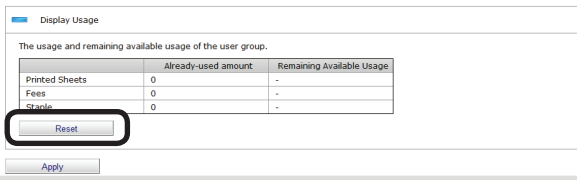

### Note

**If "Prohibit Printing" is set in the user or user group settings, the status cannot be reset unless the power of the device is turned on.**

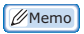

- **• The usage status of the users and user groups registered to the device group are the total usage amount of the users and user groups from all devices that belong to the device group. Also, the usage status of the user group is the total usage amount of all users that belong to the user group. However, the usage amount of users and user groups that have the [Do not process Available Usage as a group] check mark checked are not included.**
- **• If a usage amount reset interval is set for users or user groups, the usage amount is automatically reset at the end of the set duration.**

#### *6* Click [Apply].

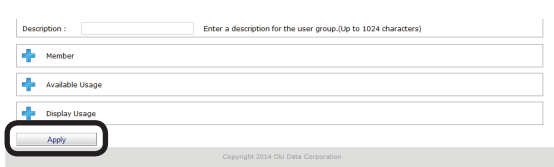

# **Sending Print Prohibited/ Permitted by Mail**

When [If available amount is exceeded] is checked, users are notified by email when the available usage is exceeded and printing cannot be executed.

Also, users are notified by email when usage is reset when [When you reset the usage] is checked.

#### Note

**The outgoing mail server and sender's email address need to be configured in advance according to ["Setting the Outgoing](#page-209-0)  Mail [Function"](#page-209-0) (P. 210).**

**1** Configure the information from [Details Screen] > [Option] > [User Settings].

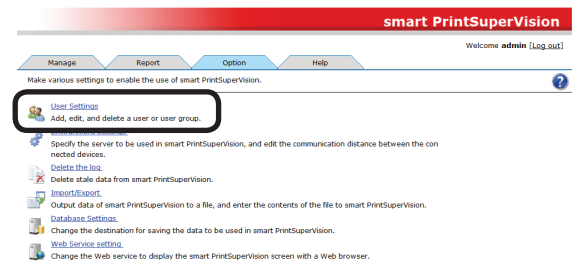

2 Click the user or user group in [User List].

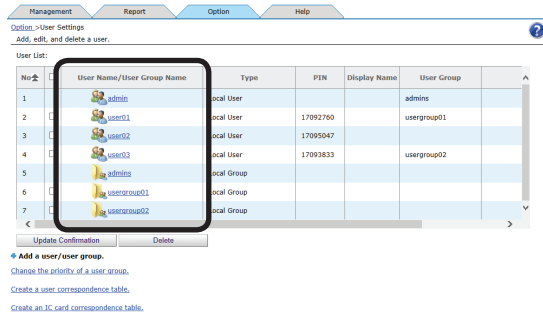

### *3* Click [Available Usage].

- 179 -

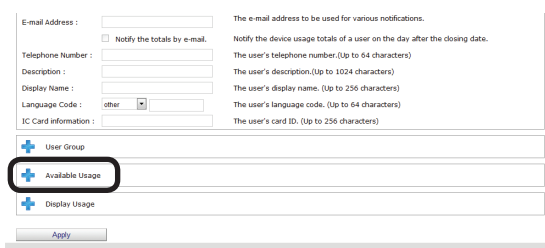

### *4* Configure the [Notification Conditions].

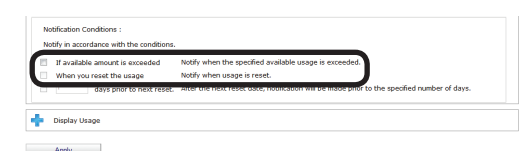

### **[If available amount is exceeded]**

When this is checked, users are notified by email when the usage limit value is exceeded.

### **[When you reset the usage]**

When this is checked, users are notified by email when the valid period runs out or the usage status is reset.

*5* Click [Apply].

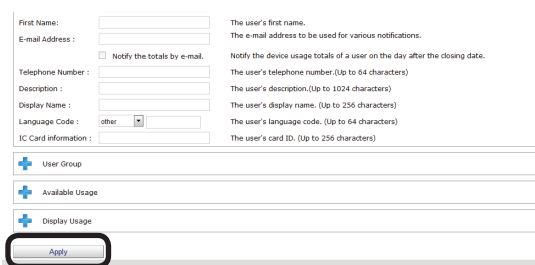

### Note

**Users are not notified when the mail address is not entered. Enter the mail address.**

### Memo

**To set multiple users, repeat the steps from** *2* **to** *6***.**
# **11. Checking the Device Status, Consumable Life or Printing Status**

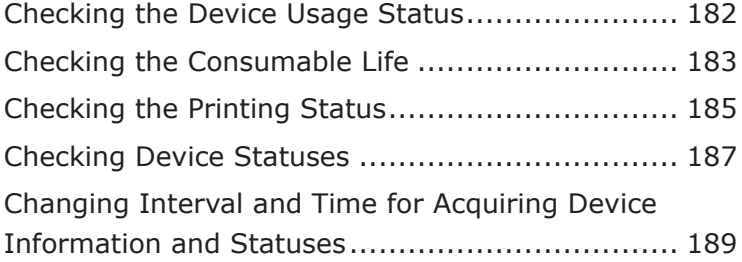

# <span id="page-181-0"></span>**11. Checking the Device Status, Consumable Life or Printing Status**

Check the device usage status, the usage quantity of maintenance items and the remaining life of consumables.

# **Checking the Device Usage Status**

A report is created according to basic information, such as the connection destination of the device.

- *1* Check that the power of the device to be checked is turned on.
- 2 Check this from [Details Screen] > [Report] > [Display Report] > [Device Info].

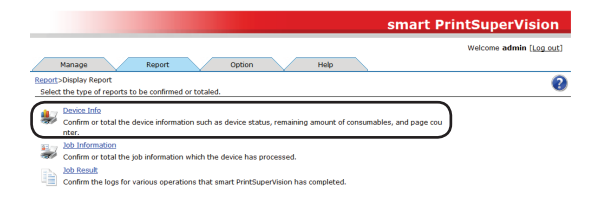

**3** Select the device to be confirmed from [Device] and check [Acquire the device status before the job.].

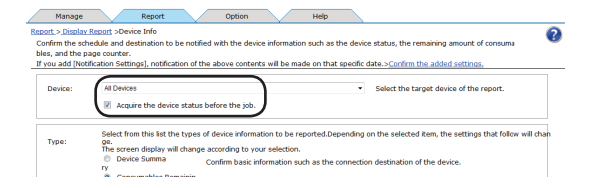

4 Select [Device Summary] from [Type].

#### Memo

**When [Device Summary] is selected, the control window for detailed settings at the bottom changes.**

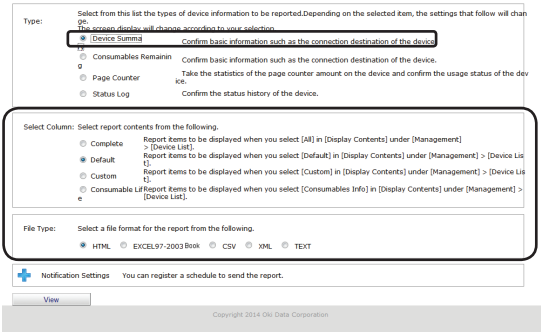

5 Check the items to be confirmed in [Select] Column].

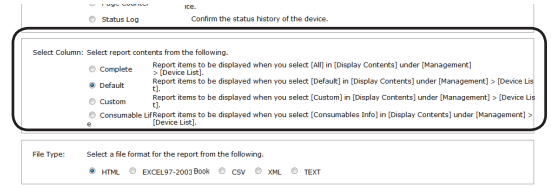

# **[Complete]**

Creates a report on items displayed when [Complete] is selected in [Manage] > [Device List] > [Display Content].

# **[Default]**

Creates a report on items displayed when [Default] is selected in [Manage] > [Device List] > [Display Content].

# **[Custom]**

Creates a report on items displayed when [Custom] is selected in [Manage] > [Device List] > [Display Content].

#### Memo

**The content displayed in [Custom] can be changed from [Manage] > [Device List] > [Display Content] > [Edit Display Contents].**

# **[Consumable Life]**

Creates a report on items displayed when [Default] is selected in [Manage] > [Device List] > [Consumable Life].

**6** Select the format in which to output the results.

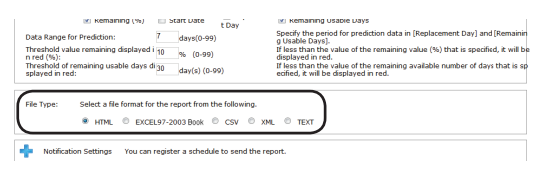

- 182 -

# <span id="page-182-0"></span>**[HTML]**

Outputs a report in an HTML file.

## **[EXCEL 97-2003 book]**

Outputs a report in an XLS file (extension ".xls").

# **[CSV]**

Outputs a report in a CSV file (extension ".csv").

# **[XML]**

Outputs a report in an XML file (extension ".xml").

# **[TEXT]**

Outputs a report in a TXT file (extension ".txt").

7 Click [View] to check the results.

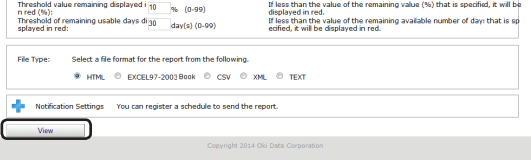

# **Checking the Consumable Life**

A report is created according to the job log acquired by sPSV concerning maintenance items and consumables.

- *1* Check that the power of the device to be checked is turned on.
- *2* Check this from [Details Screen] > [Report] > [Display Report] > [Device Info].

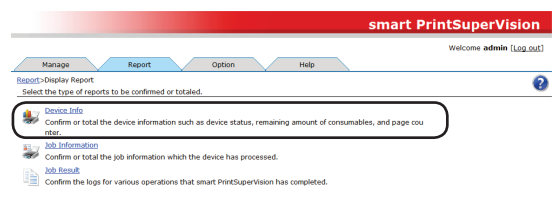

**3** Select the device to be confirmed from [Device] and check [Acquire the device status before the job.].

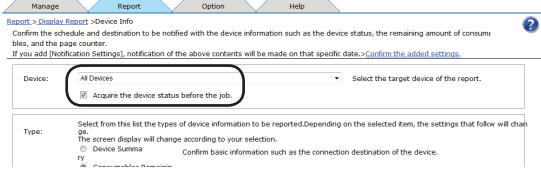

*4* Select [Consumables Remaining] from [Type].

#### Memo

**When [Consumables Remaining] is selected, the control window for detailed settings at the bottom changes.**

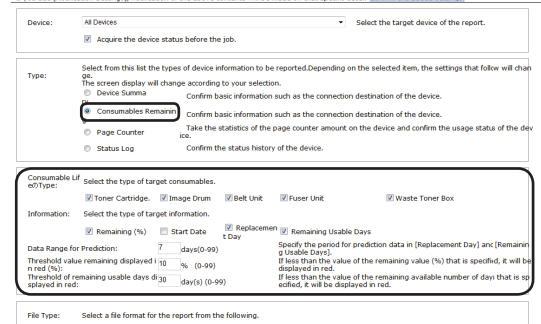

**5** Check the items to be confirmed in [Consumable Life Type].

#### Note

**If a setting does not exist on the device, the corresponding field is left blank in the report.**

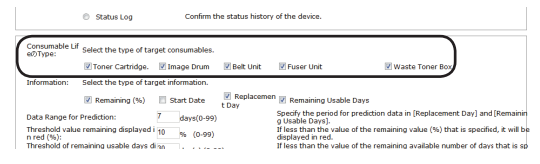

## **[Toner Cartridge.]**

Displays information on the toner cartridge.

## **[Image Drum]**

Displays information on the image drum.

## **[Belt Unit]**

Displays information on the belt unit.

## **[Fuser Unit]**

Displays information on the fuser unit.

#### **[Waste Toner Box]**

Displays information on the waste toner box.

**6** Select the information to be included in the report from [Information].

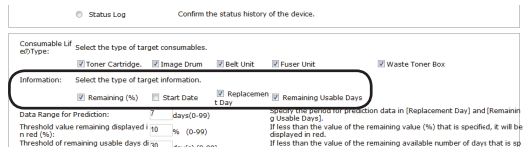

# **[Remaining (%)]**

Displays the remaining life of the consumable or maintenance item as a percentage.

### **[Start Date]**

Displays the monitoring start date of the consumable or maintenance item.

### **[Replacement Day]**

Displays the predicted replacement date of the consumable or maintenance item based on the current value and the usage status range specified in step *7*.

### **[Remaining Available Usage Days]**

Displays the number of days until the replacement date.

*7* Specify the data range to be used to predict the replacement date and the remaining available usage days.

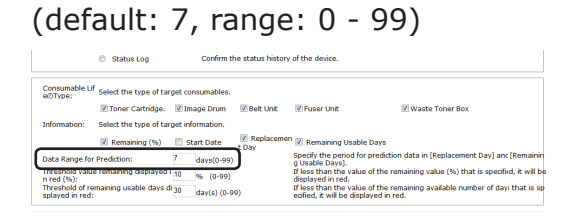

**8** Specify the percentage from which to display the remaining life (%) of consumables and maintenance items in red.

(default: 10, range: 0 - 99)

#### $\not\!\!\! D$ Memo

**The remaining life is displayed in red once it falls below the percentage specified here.**

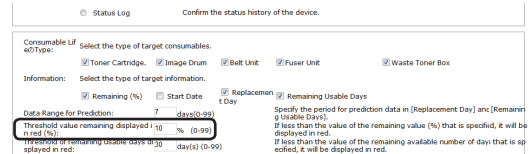

**9** Specify the threshold for the remaining available usage days for consumables and maintenance items.

(default: 30, range: 0 - 99)

#### Memo

**The remaining life is displayed in red once it falls below the value specified here.**

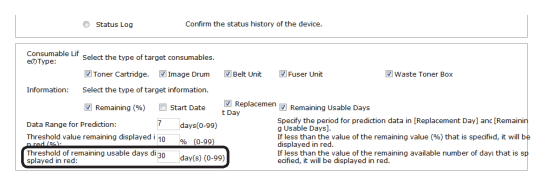

10 Select the format in which to output the results.

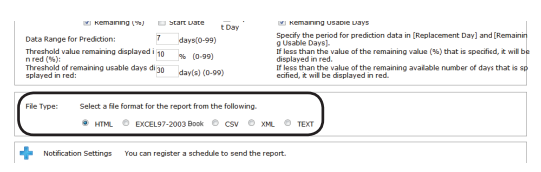

# **[HTML]**

Outputs a report in an HTML file.

### **[EXCEL 97-2003 book]**

Outputs a report in an XLS file (extension ".xls").

# **[CSV]**

Outputs a report in a CSV file (extension ".csv").

- 184 -

## <span id="page-184-0"></span>**[XML]**

Outputs a report in an XML file (extension " $xml''$ ).

# **[TEXT]**

Outputs a report in a TXT file (extension ".txt").

#### 11 Click [View] to check the results.

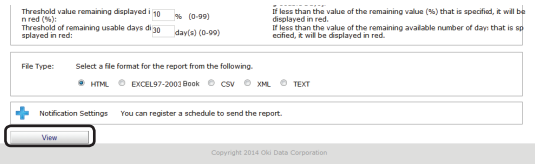

# **Checking the Printing Status**

A report is created according to the page counter value obtained by sPSV for the device.

#### Note

#### **The settings in sPSV cannot be configured without computer administrator authority.**

- *1* Check that the power of the device to be checked is turned on.
- 2 Check this from [Details Screen] > [Report] > [Display Report] > [Device Info].

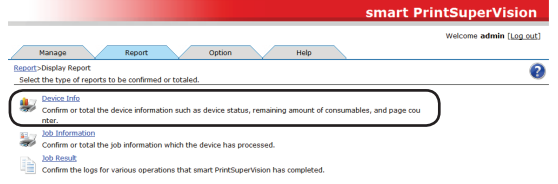

**3** After checking that the power of the device is turned on, select the device to be confirmed from [Device] and check [Acquire the device status before the job.].

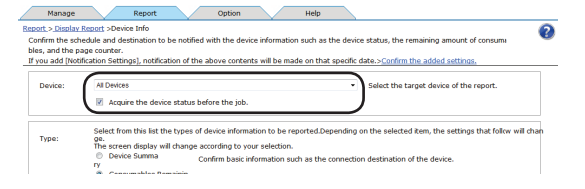

*4* Select [Page Counter] from [Type].

#### Memo

**When [Page Counter] is selected, the control window for detailed settings at the bottom changes.**

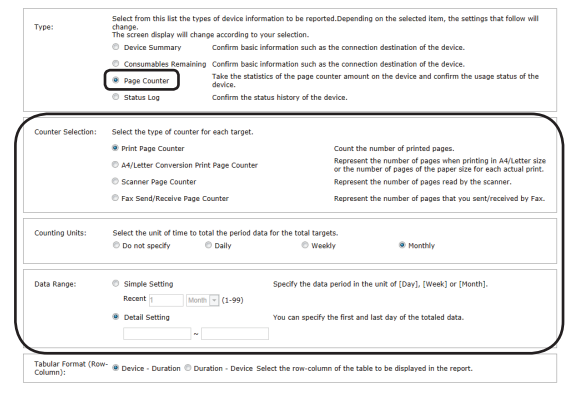

**5** Select the counter to be checked from [Counter Selection].

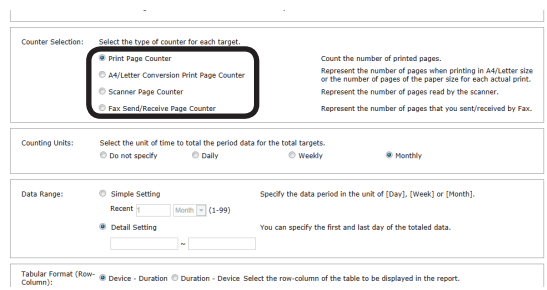

#### **[Print Page Counter]**

Displays the printed page counts for [Color], [Mono], [Spot Color 1] and [Spot Color 2], and the total printed pages.

#### **[A4/Letter Conversion Print Page Counter]**

Displays the printed page counts converted to A4/ letter format for [Color], [Mono], [Spot Color 1] and [Spot Color 2], and the total printed pages.

#### **[Scanner Page Counter]**

Displays the [Scanner Scan] page count and [Scanner ADF Scan] page count.

#### **[Fax Send/Receive Page Counter]**

Displays the number of pages sent and received by fax.

**6** Select the counting unit for the duration from [Counting Units].

(default: Monthly)

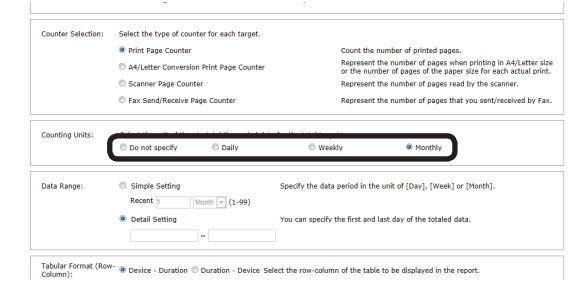

# **[Do not specify]**

Calculates the overall total.

#### **[Daily]**

Calculates the total for each day.

#### **[Weekly]**

Calculates the total for each week (Sunday - Saturday).

### **[Monthly]**

Calculates the total for each month (day after closing date of previous month - closing date of current month).

*7* Specify the duration for which to check the information from [Data Range]. This is the range of page count data used in the report.

(range: 2000/01/01 - 2099/12/31, default: -)

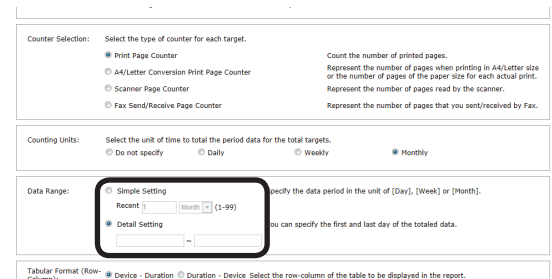

#### **[Basic Specification]**

Specify the data duration in [Day], [Week] or [Month].

#### **[Detail setting]**

Specify the start date and end date of the data to be summarized. Click the input fields and specify the date from the displayed calendar. Dates can also be directly input into the text box.

#### Note

- **• If no start date is input, the data duration starts from the earliest collected data.**
- **• If no end date is input, the data duration continues to the last collected data.**
- *8* Select the format of the table.

 Specify the parameters for the row and column arrangement of the table displayed in the displayed result report.

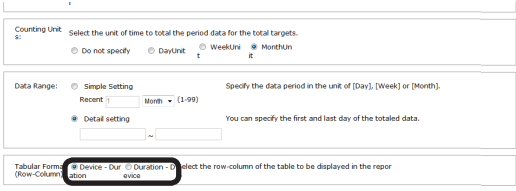

### **[Device - Duration]**

A table is created with devices displayed in rows and durations (counting units) displayed in columns.

#### **[Duration-Device]**

A table is created with durations (counting units) displayed in rows and devices displayed in columns.

- 186 -

<span id="page-186-0"></span>**9** Select the format in which to output the results.

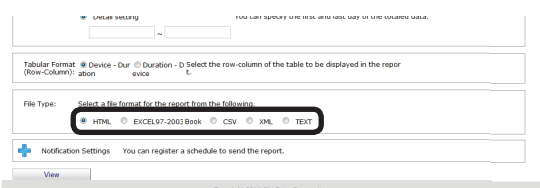

# **[HTML]**

Outputs a report in an HTML file.

# **[EXCEL 97-2003 book]**

Outputs a report in an XLS file (extension ".xls").

# **[CSV]**

Outputs a report in a CSV file (extension ".csv").

# **[XML]**

Outputs a report in an XML file (extension ".xml").

# **[TEXT]**

Outputs a report in a TXT file (extension ".txt").

10 Click [View] to check the results.

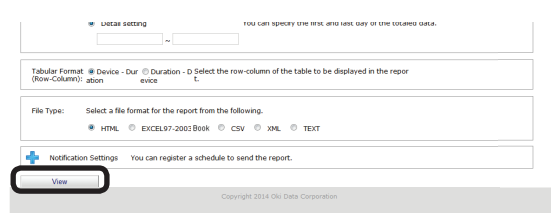

# **Checking Device Statuses**

A report is created according to the status history of the device.

- *1* Check that the power of the device to be checked is turned on.
- *2* Check this from [Details Screen] > [Report] > [Display Report] > [Device Info].

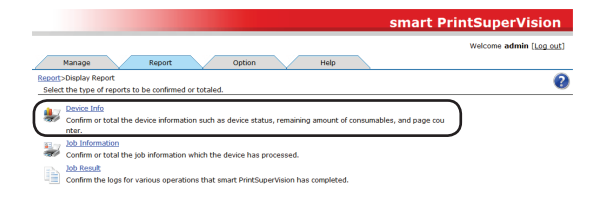

**3** Select the device to be confirmed from [Device] and check [Acquire the device status before the job.].

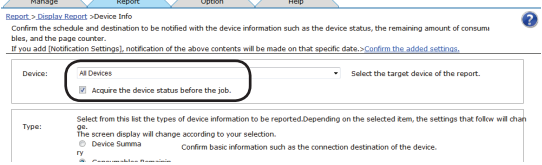

4 Select [Status Log] from [Type].

#### Memo

**When [Status Log] is selected, the control window for detailed settings at the bottom changes.**

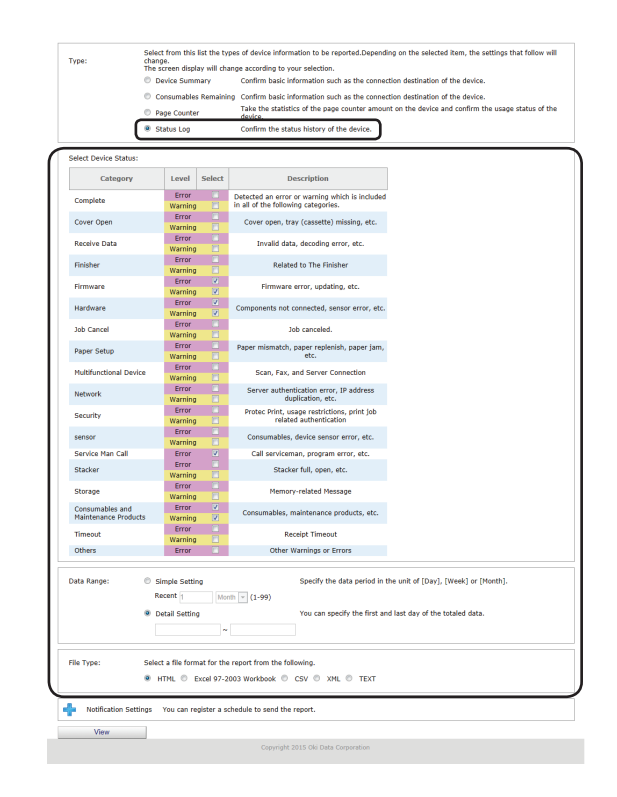

**5** Check the items to be confirmed in [Device Status].

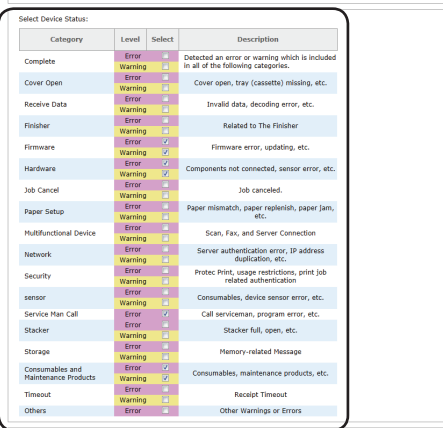

# **[Complete]**

Detects errors and warnings in all categories.

# **[Cover Open]**

Detects errors and warnings such as open covers and missing trays (cassettes).

# **[Receive Data]**

Detects errors and warnings such as invalid data, decoding errors, etc.

# **[Finisher]**

Detects errors and warnings such as status errors relating to the finisher, including missing connections, paper jams, staples, punching, etc.

# **[Firmware]**

Detects errors and warnings such as firmware errors, updating, etc.

# **[Hardware]**

Detects errors and warnings such as components not connected, sensor errors, etc.

# **[Job Cancel]**

Detects job cancellations occurring as a result of access control or print commands in combinations for which printing is not possible.

# **[Paper Setup]**

Detects errors and warnings such as wrong paper, out of paper and paper jams

# **[Multifunctional Device]**

Detects errors and warnings such as scan, fax, and server connections.

# **[Network]**

Detects errors and warnings such as server authentication errors, IP address duplication, etc.

# **[Security]**

Detects errors and warnings such as Protec Print, usage restrictions, print job related authentication, etc.

## **[Sensor]**

Detects errors and warnings such as consumables, device sensor errors, etc.

# **[Service Man Call]**

Detects errors such as Call Serviceman, program error, etc.

# **[Stacker]**

Detects errors and warnings such as stacker full, open, etc.

# **[Storage]**

Detects errors and warnings such as insufficient memory, insufficient disk space, no memory device, etc.

#### **[Consumables and Maintenance Products]**

Detects errors and warnings such as consumables, maintenance products, etc.

# **[Timeout]**

Detects errors and warnings such as data receipt timeouts.

# **[Others]**

Detects errors and warnings other than those above.

*6* Specify the duration for which to check the information from [Data Range]. This is the status range used in the report.

(range: 2000/01/01 - 2099/12/31, default: -)

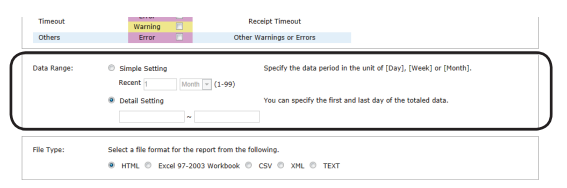

# **[Basic Specification]**

Specify the data duration in [Day], [Week] or [Month].

# <span id="page-188-0"></span>**[Detail setting]**

Specify the start date and end date of the data to be summarized. Click the input fields and specify the date from the displayed calendar. Dates can also be directly input into the text box.

### Note

- **• If no start date is input, the data duration starts from the earliest collected data.**
- **• If no end date is input, the data duration continues to the last collected data.**
- *7* Select the format in which to output the results.

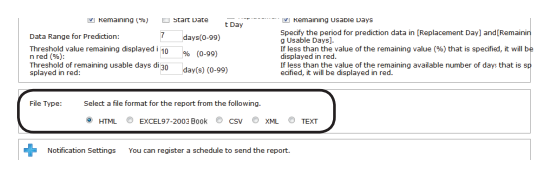

# **[HTML]**

Outputs a report in an HTML file.

# **[EXCEL 97-2003 book]**

Outputs a report in an XLS file (extension ".xls").

# **[CSV]**

Outputs a report in a CSV file (extension ".csv").

# **[XML]**

Outputs a report in an XML file (extension ".xml").

# **[TEXT]**

Outputs a report in a TXT file (extension ".txt"). **8** Click [View] to check the results.

#### .<br>All the state in the class of the distribution of the conservation of the outer Threshold value remaining displayed  $i_{10}$   $q_6$  (0-99)<br>Threshold of remaining usable days di $j_0$   $d$ ay(s) (0-99)<br>Solaved in red: If less than the value of the remaining value (%) that is specified, it will be<br>displayed in red.<br>If less than the value of the remaining available number of day: that is specified, it will be displayed in red. ect a file format for the report from the fo 9 HTML © EXCEL97-2003 Book © CSV © XML © TEXT Notification Settings You can register a schedule to send the report

# **Changing Interval and Time for Acquiring Device Information and Statuses**

It is possible to regularly monitor device information and device status information for registered devices and update the information if there are any changes. Monitoring of auto status refresh is enabled by default, but the monitoring schedule settings can be changed.

*1* Set in [Details Screen] > [Option] > [Environment Settings] > [Communication Settings].

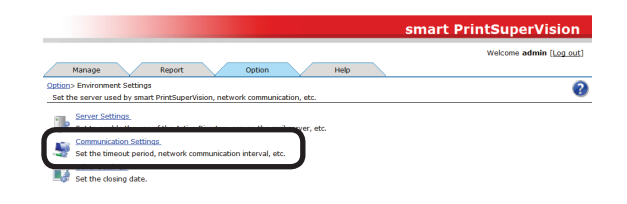

**2** Click in [Communication Interval] to open the settings window.

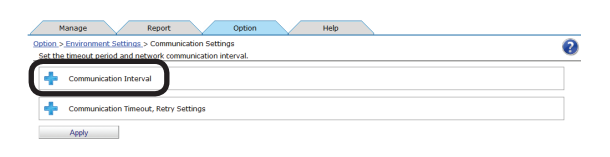

**3** Check the items for which to regularly acquire and confirm information.

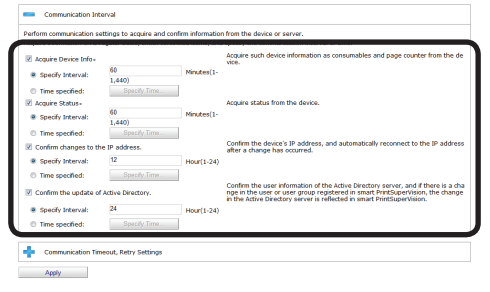

# **[Acquire Device Info]**

Specify the interval at which to acquire information such as consumables remaining and the remaining life of maintenance items.

# **[Specify Time]**

Updated for each set interval. (Range: 1 to 1440 minutes)

#### **[Time specified]**

Set the specific update time. Click [Specify Time] and add the time. After adding, click  $[OK]$ .

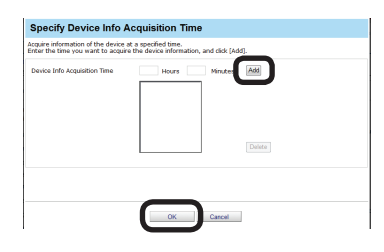

#### **[Acquire Status]**

Specify the interval at which to acquire status information.

#### **[Specify Time]**

Updated for each set interval. (Range: 1 to 1440 minutes)

#### **[Time specified]**

Set the specific update time. Click [Specify Time] and add the time. After adding, click [OK].

### **[Confirm changes to the IP address.]**

Specify the interval at which to check the IP address of the device. sPSV automatically reconnects if the IP address has changed.

#### **[Specify Time]**

Updated for each set interval. (Range: 1 to 24 hours)

#### **[Time specified]**

Set the specific update time. Click [Specify Time] and add the time. After adding, click [OK].

#### **[Confirm the update of Active Directory.]**

See P. 46 ["Changing](#page-45-0) the Time or Interval at Which Update of Active Directory is [Confirmed"](#page-45-0).

*4* Click [Apply].

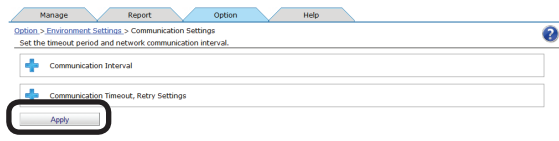

# **12. Managing Job Logs**

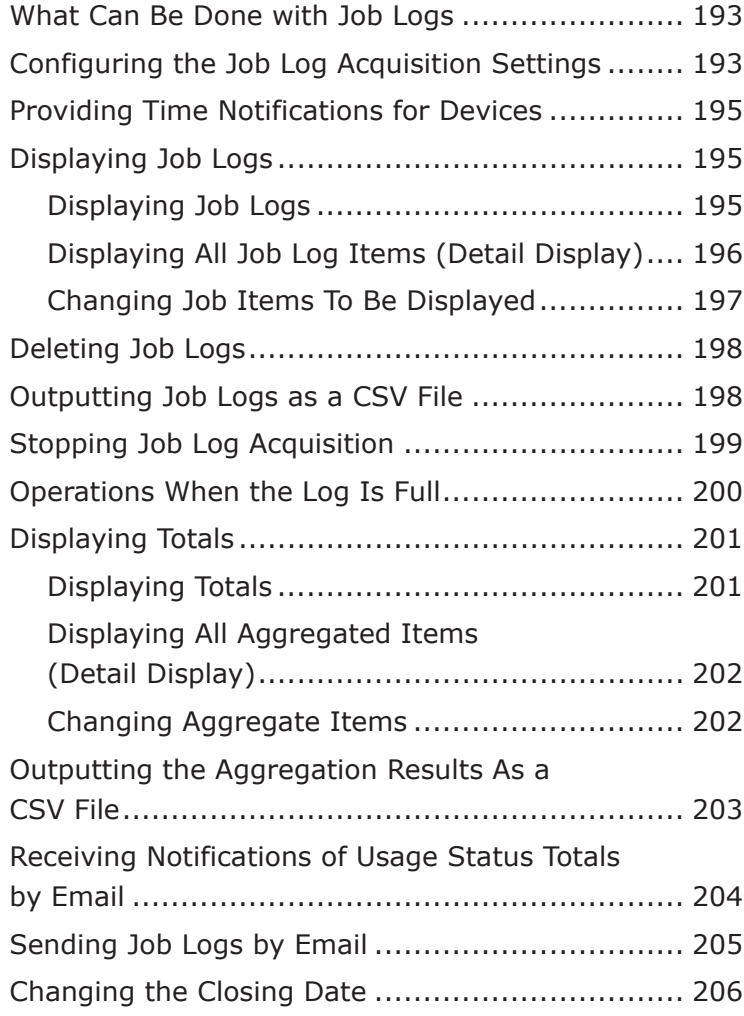

# <span id="page-191-0"></span>**12. Managing Job Logs**

This section explains settings for acquiring job logs, and operations such as displaying, deleting or summarizing job logs.

# **What Can Be Done with Job Logs**

In sPSV, various information about print jobs such as who, when, and which device was used for print jobs and operational information for copies, faxes, etc. is stored on the device's SD memory card, built-in hard disk or flash memory. This information is called the job log. sPSV acquires job logs from devices according to a set schedule.

By collecting job logs, it is possible to check how much individuals are printing, and how much a specific device is being used.

Note

- **• A job log entry is made when one or more sheets are printed. Furthermore, job log entries are made in the event of usage limitations such as when printing is prohibited, or when a print job is canceled because color printing is prohibited.**
- **• However, job log entries are not made when the device power is turned OFF during processing or printing, or if printing cannot be performed because the device has an error.**

#### **Memo**

**See ["Information](#page-242-0) That Can Be Acquired as a Job Log" (P. 243) for information that can be acquired as job log entries and "Items That Can Be [Aggregated"](#page-247-0) (P. 248) for items that can be summarized.**

- 192 -

# **Configuring the Job Log Acquisition Settings**

In order for sPSV to acquire job logs, the devices need to be set to record job logs. To acquire job logs, set the device to record job logs.

- *1* Check that the power of the device from which to acquire job logs is turned on.
- 2 Set from [Details Screen] > [Manage] > [Device Management Settings] > [Device Settings].

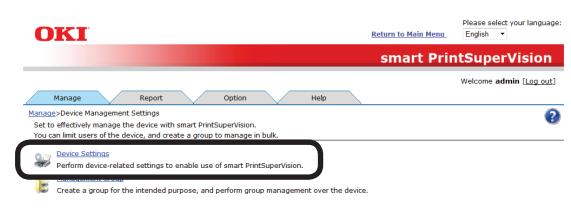

**3** Select the device from which to acquire the job log in [Device].

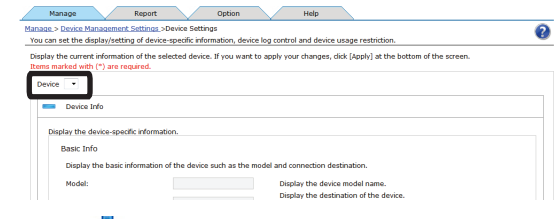

4 Click in [Log/Access Control] to open the settings window.

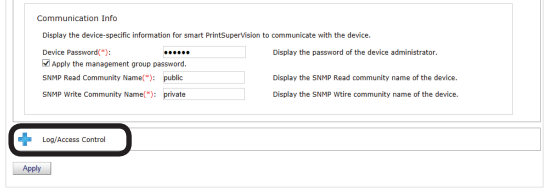

*5* Check [Record Job Log to Device].

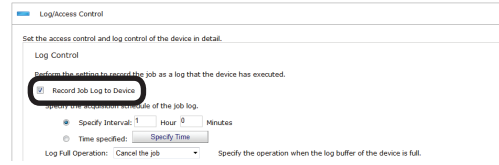

#### **[Record Job Log to Device]**

The device starts recording the log when this is checked and the change is applied. The device stops recording the log when the check is removed and the change is applied.

#### **Memo**

- **• If the device server ID is already set from a different server, a confirmation dialog box is displayed.**
- **• To change the setting, enter the Server ID.**
- **• In some devices, the [Restrictions] (page [143](#page-142-0)) functions that can be used differ according to the check status of [Record Job Log to Device].**
- **• In some devices, [Access Control] settings can be operated after changing the "Record Job Log to Device" check mark and clicking [Apply].**
- **6** Set the schedule by which the job log is acquired.

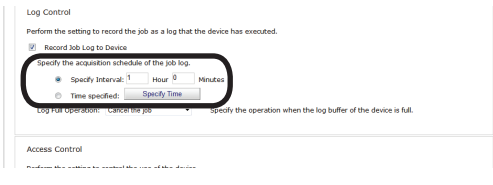

#### **[Specify Time]**

Acquired for each set interval. The maximum interval time that can be set is 24 hours. The default setting is set as an optimized value detected from the state of the added device. If the interval is set to a time that is longer than the default settings, some of the job logs may not be acquired. (Range: 1 to 24 hours)

#### **[Time specified]**

Set the specific time. Click [Specify Time] and add the time in 24-hour format. Up to 24 acquisition times can be added. After adding, click [OK].

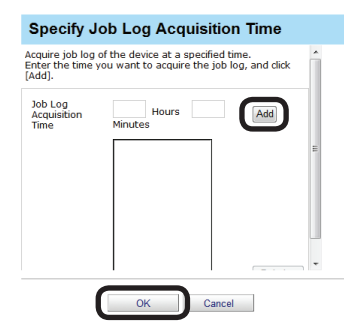

#### Note

**Always set the time when the computer in which sPSV is set up and the device are both switched ON.**

**The job log is not acquired if the power is not ON.**

#### *7* Click [Apply].

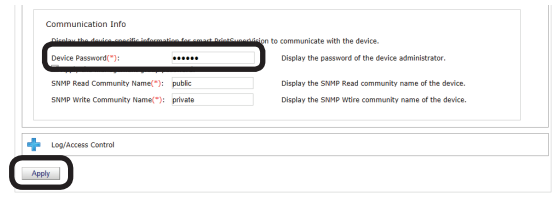

When the "Enter an administrator password for the device" window is displayed, enter the administrator password for the device and click [OK].

#### Note

- **• Depending on the device, this may not be displayed.**
- **• For details on the device's factory set administrator password, see the User's Manual of the device.**
- **8** Click [OK] in the confirmation window.

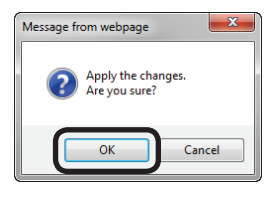

# <span id="page-193-0"></span>**Providing Time Notifications for Devices**

sPSV needs to provide time notifications to devices that do not have an internal clock and devices for which SNTP is not set. Timing at which sPSV provides time

notifications to devices:

- When the job log is acquired
- When device information is acquired ([Option] > [Environment Settings] > [Communication Settings])

Follow the steps below to configure the settings for providing time notifications to devices.

- *1* Check that the power of the device to which to provide time notifications is turned on.
- 2 Configure the settings from [Details Screen] > [Report] > [Display Report] > [Job Information].

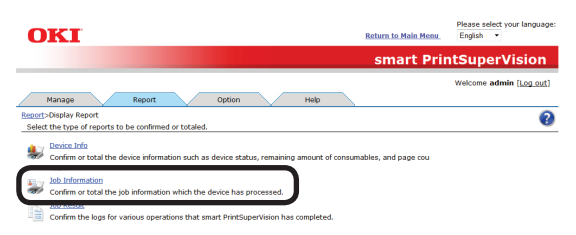

**3** Select the device to which to provide time notifications from [Device] and check [Acquire the device status before the job.].

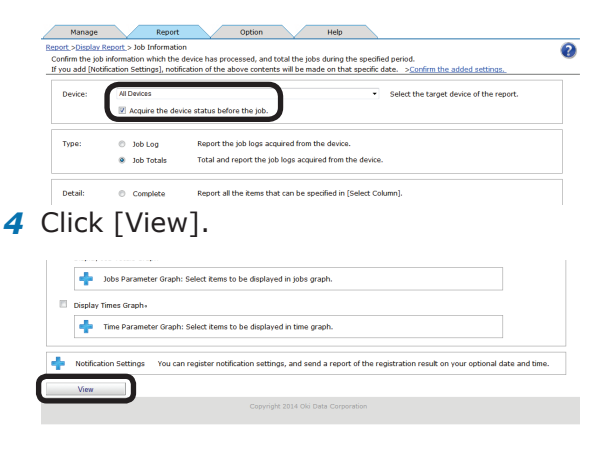

# **Displaying Job Logs**

Job logs can be displayed for a specified device and/or duration.

When devices are managed in groups, the job log can be displayed as a group. It is not possible to specify and delete a specific job log.

# **Displaying Job Logs**

**1** Configure the settings from [Details Screen] > [Report] > [Display Report] > [Job Information].

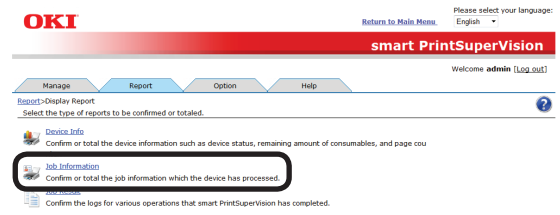

2 Select [Job Log] from [Type].

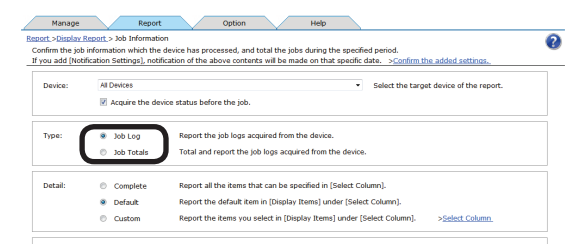

**3** Specify the job log to display and click [View].

> If acquiring the job log before a job, check that the power of the device for which to display the job log is turned on and check [Acquire the device status before the job.].

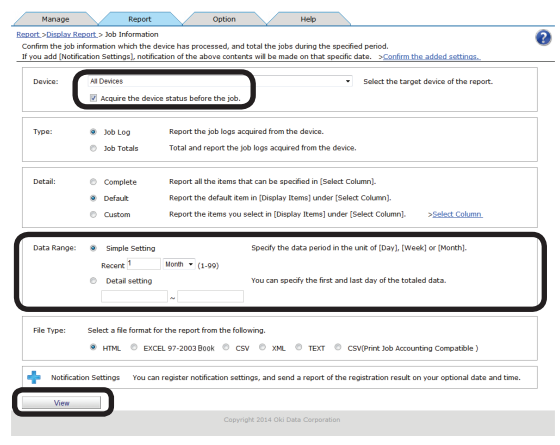

#### <span id="page-194-0"></span>Memo

**The input format in [Detail setting] is [YYYY/MM/DD] (YYYY refers to the year, MM refers to the month and DD refers to the day). If no start date is input, the job log is acquired from the first entry onward. If no end date is input, the job log is acquired up to the last entry.**

#### (1) **Displaying all job logs for all devices**

Select [All Devices] for [Device]. Select [Detail setting] for [Data Range] (leave the date blank).

#### (2) **Displaying all job logs for a specific device**

Select the specific device for [Device]. Select [Detail setting] for [Data Range] (leave the date blank).

#### (3) **Displaying all job logs for a specific month**

Select [All Devices] for [Device]. Select [Detail setting] for [Data Range] and specify a start date and end date for a specific month.

#### (4) **Displaying job logs for a specific device for a specific month**

Select the specific device for [Device]. Select [Detail setting] for [Data Range] and specify a start date and end date for a specific month.

#### (5) **Displaying all job logs for a specific device group**

Select the specific device group for [Device].

Select [Detail setting] for [Data Range] (leave the date blank).

#### (6) **Displaying job logs for a specific device group for a specific month**

Select the specific device group for [Device].

Select [Detail setting] for [Data Range] and specify a start date and end date for a specific month.

# **Displaying All Job Log Items (Detail Display)**

**1** Configure the settings from [Details Screen] > [Report] > [Display Report] > [Job Information].

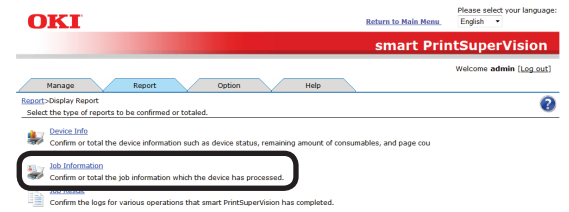

2 Select the device for which to display the job log in [Device].

> If acquiring the job log before a job, check that the power of the device for which to display the job log is turned on and check [Acquire the device status before the job.].

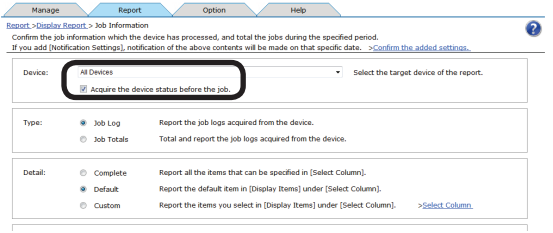

# **3** Select [Job Log] from [Type].

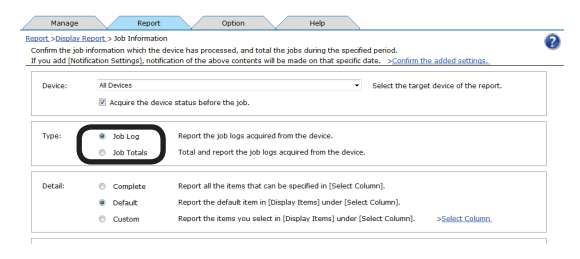

- 195 -

<span id="page-195-0"></span>4 Select [Complete] from [Detail] and click [View].

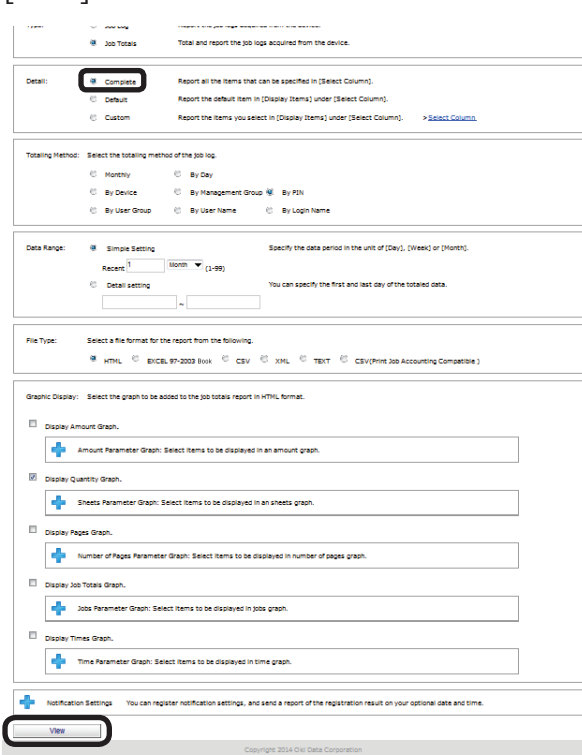

# <span id="page-195-1"></span>**Changing Job Items To Be Displayed**

1 Configure the settings from [Details Screen] > [Report] > [Display Report] > [Job Information].

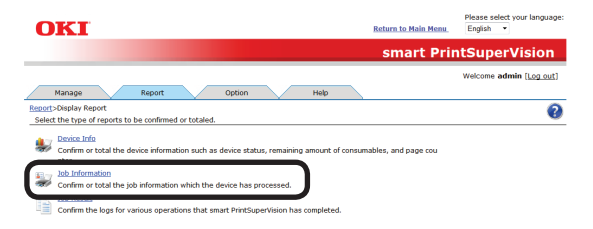

2 Select [Custom] from [Detail] and click [Select Column].

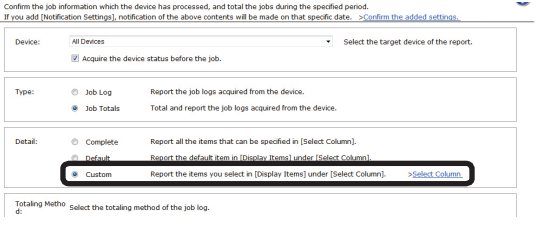

**3** In [Column Settings for Job Log], click to open the file tree.

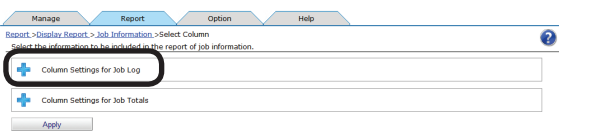

*4* Change the job log items to be displayed.

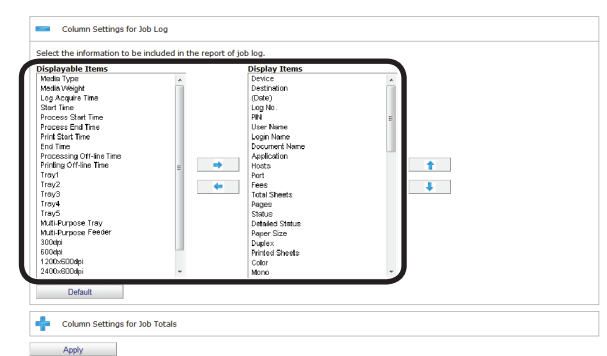

(1) Items to be displayed:

Select the items to display from [Displayable Items], and click  $\Rightarrow$  to switch to [Display Items].

- (2) Items to be hidden: Select the items to hide from [Display Items], and click  $\Leftrightarrow$  to switch to [Displayable Items].
- (3) Changing the order of items: Select the items in [Display Items] and click for **b** to change the order.

#### $[$   $\mathcal{U}$ Memo

#### **Press and hold the Shift key or Ctrl key when selecting more than one attribute.**

*5* Click [Apply].

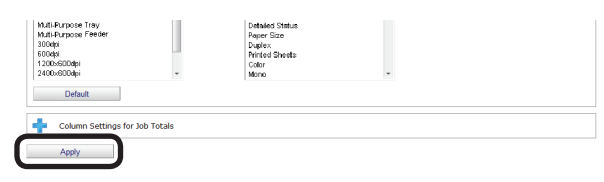

**6** Click [OK] in the confirmation window.

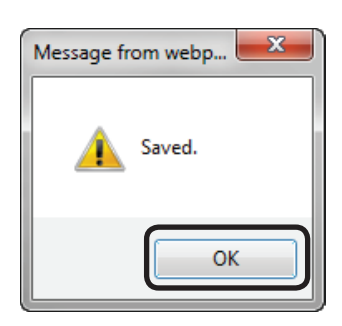

# <span id="page-196-0"></span>**Deleting Job Logs**

- Note
- **• It is not possible to specify and delete a specific job log.**
- **• Deleted job logs cannot be recovered.**
- *1* Click [Details Screen] > [Option] > [Delete the log].

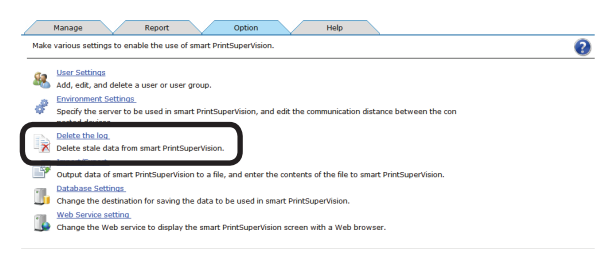

2 Set the job log storage period (maximum: 365 days).

#### Note

#### **Check this so that the log is not automatically deleted.**

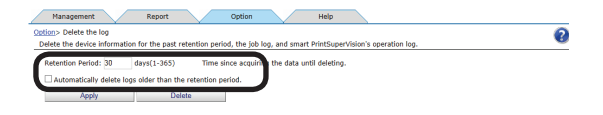

**3** Click [Delete] to delete job logs that have exceeded the storage period.

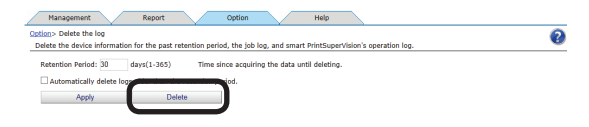

4 Click [OK] in the confirmation window.

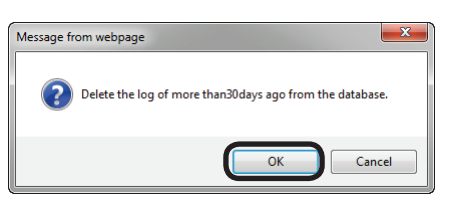

# **Outputting Job Logs as a CSV File**

The acquired job log can be output as a CSV format file, and used in commercially available spreadsheet software.

1 Configure the settings from [Details Screen] > [Report] > [Display Report] > [Job Information].

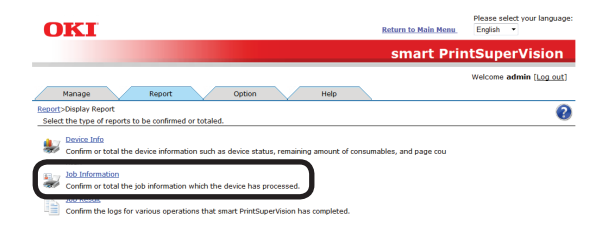

2 Select the device for which to output the job log in [Device].

> If acquiring the job log before a job, check that the power of the device for which to display the job log is turned on and check [Acquire the device status before the job.].

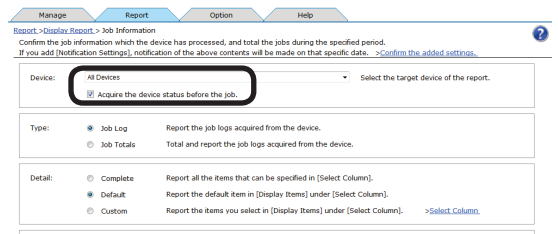

**3** Select [Job Log] from [Type].

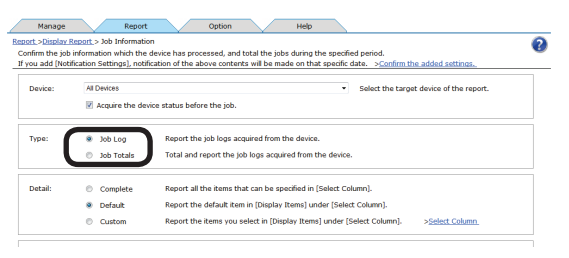

*4* If changing the job log to be output, see "Changing Job Items To Be [Displayed"](#page-195-1) (P. [196\)](#page-195-1) (steps *2* to *6*).

<span id="page-197-0"></span>*5* Specify the duration for which to output the job log from [Data Range].

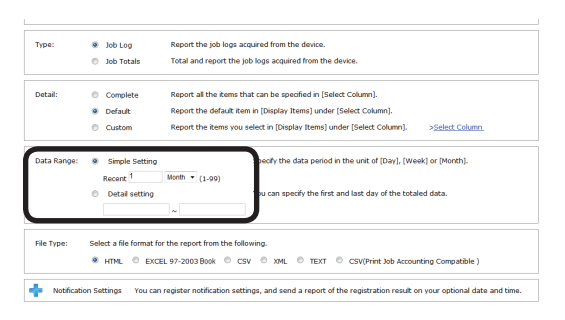

**6** Select [CSV] from [File Type].

#### Memo

**In addition to CSV files, job logs can be output to file formats such as HTML or Microsoft Excel 97-2003 book files.**

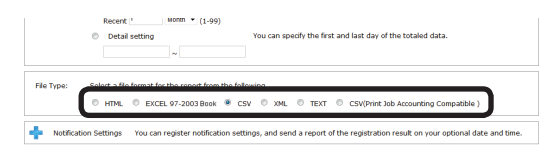

*7* Click [View].

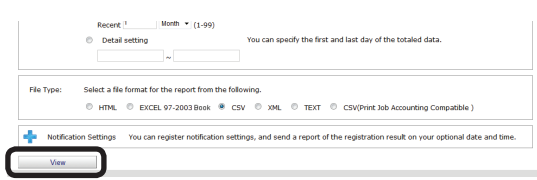

- 8 The data is output to the application associated with the file specified in step *6*.
- **9** Specify the folder and file name to be saved, and click [Save].

#### Memo

**Items within the exported items that are not numbers are enclosed in "" marks.**

# **Stopping Job Log Acquisition**

Job log acquisition can be stopped and restarted.

- *1* Check that the power of the device from which to stop acquiring job logs is turned on.
- *2* Set from [Details Screen] > [Manage] > [Device Management Settings] > [Device Settings].

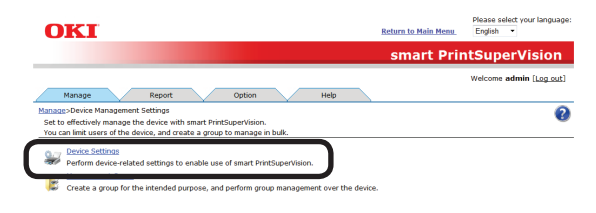

*3* Select the device from which to stop acquiring job logs in [Device].

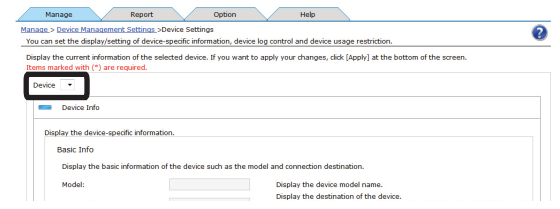

4 Click in [Log/Access Control] to open the settings window.

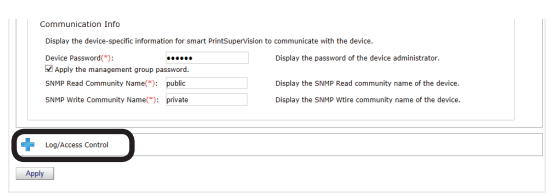

*5* Remove the check from [Record Job Log to Device].

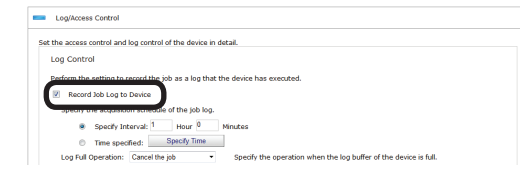

*6* Click [Apply].

- 198 -

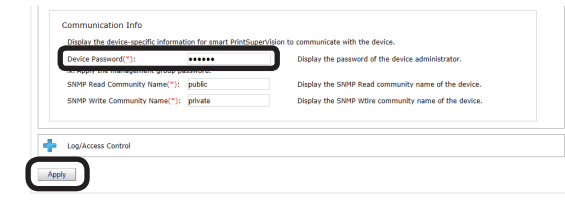

<span id="page-198-0"></span>When the "Enter an administrator password for the device" window is displayed, enter the administrator password for the device and click [OK].

#### Note

- **• Depending on the device, this may not be displayed.**
- **• For details on the device's factory set administrator password, see the User's Manual of the device.**
- **7** Click [OK] in the confirmation window.

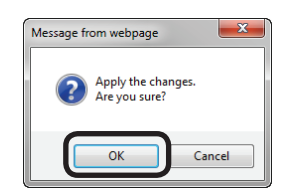

# **Operations When the Log Is Full**

The processes when the device log buffer is full before the log is acquired by sPSV can be set.

**1** Set the log full operation in [Function Details] > [Manage] > [Device Management Settings] > [Device Settings].

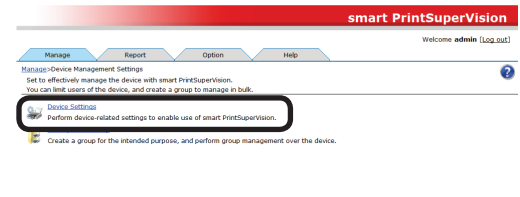

2 Select the device to configure from [Device].

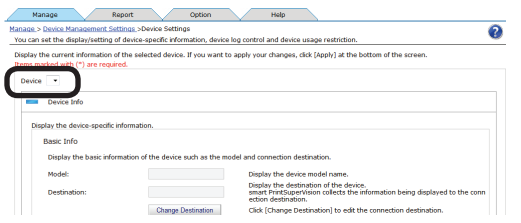

**3** Click in [Log/Access Control] to open the settings window.

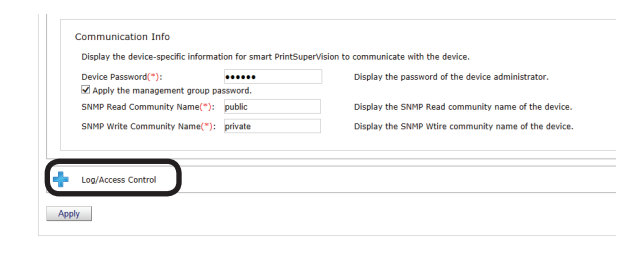

4 Change the [Log Full Operation].

# **The options vary depending on the device.**

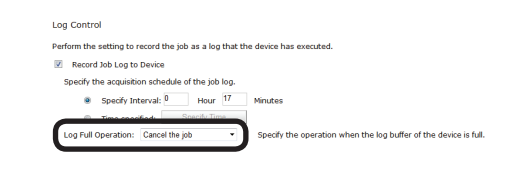

#### **[Cancel the job]**

**Memo** 

Cancels print jobs received by the device after the log is full.

- 199 -

#### <span id="page-199-0"></span>**[No Logging]**

Print jobs received by the device after the log is full are executed but not recorded to the log.

#### **[Delete Old Log]**

Print jobs received by the device after the log is full are executed and recorded to the log, overwriting the oldest entry.

#### *5* Click [Apply].

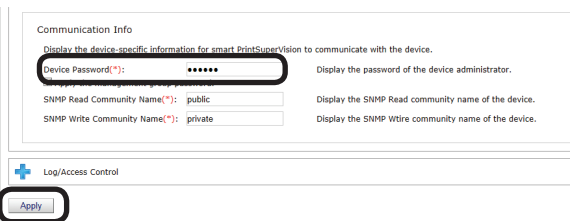

When the "Enter an administrator password for the device" window is displayed, enter the administrator password for the device and click [OK].

#### Note

- **• Depending on the device, this may not be displayed.**
- **• For details on the device's factory set administrator password, see the User's Manual of the device.**
- **6** Click [OK] in the confirmation window.

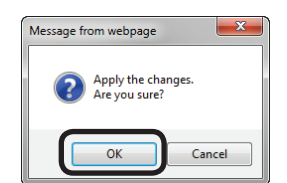

# **Displaying Totals**

# **Displaying Totals**

**1** Configure the settings from [Details Screen] > [Report] > [Display Report] > [Job Information].

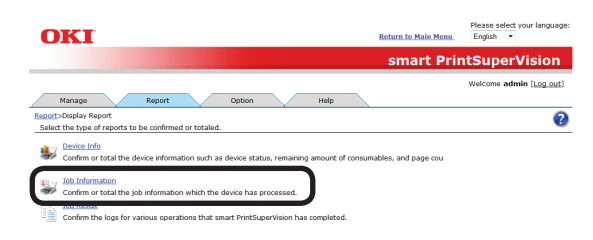

#### 2 Select [Job Totals] from [Type].

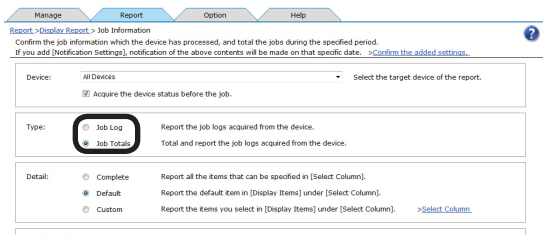

**3** Specify the device, log range, totaling method, display (file) format, etc. and click [View].

> If acquiring the job log before a job, check that the power of the device for which to display the job log is turned on and check [Acquire the device status before the job.].

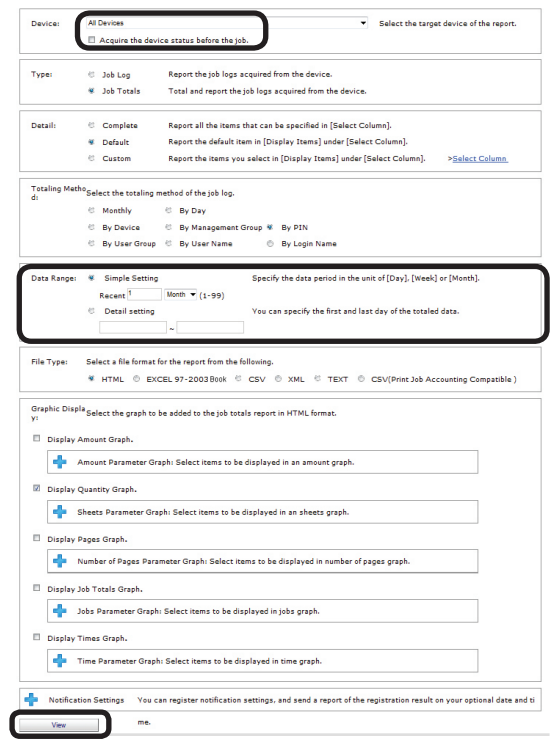

#### <span id="page-200-0"></span>(1) **Aggregating all job logs for all devices**

Select [All Devices] for [Device]. Select [Detail setting] in [Data Range].

#### (2) **Aggregating all job logs for a registered device**

Select the registered device for [Device]. Select [Detail setting] in [Data Range].

#### (3) **Aggregating all job logs for a specific month**

Select [All Devices] for [Device]. Select [Detail setting] for [Data Range] and specify a start date and end date for a specific month.

#### (4) **Aggregating job logs for a registered device for a specific month**

Select the registered device for [Device].

Select [Detail setting] for [Data Range] and specify a start date and end date for a specific month.

#### (5) **Aggregating all job logs for a registered device group**

Select the registered device group for [Device].

Select [Detail setting] in [Data Range].

#### (6) **Aggregating job logs for a registered device group for a specific month**

Select the registered device group for [Device].

Select [Detail setting] for [Data Range] and specify a start date and end date for a specific month.

# **Displaying All Aggregated Items (Detail Display)**

1 Configure the settings from [Details Screen] > [Report] > [Display Report] > [Job Information].

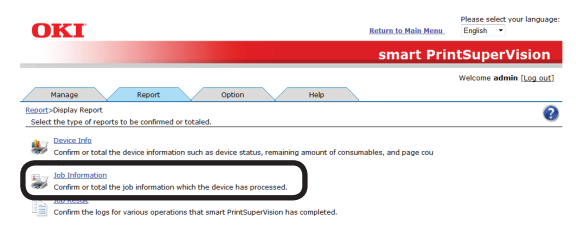

2 Select the device for which to display the totals in [Device].

> If acquiring the job log before a job, check that the power of the device for which to display the job log is turned on and check [Acquire the device status before the job.].

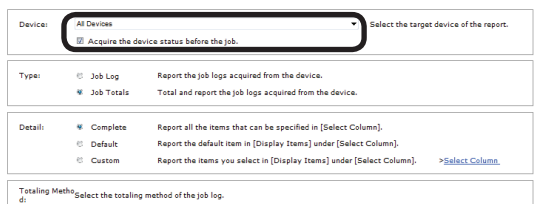

### **3** Select [Job Totals] from [Type].

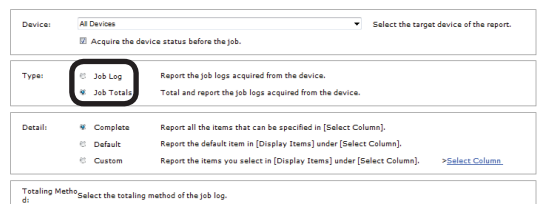

4 Select [Complete] in [Detail].

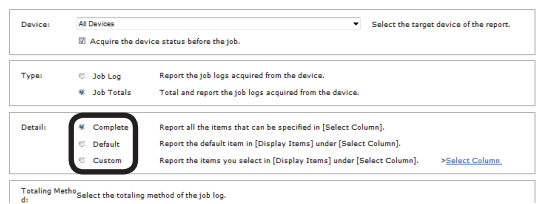

### *5* Click [View].

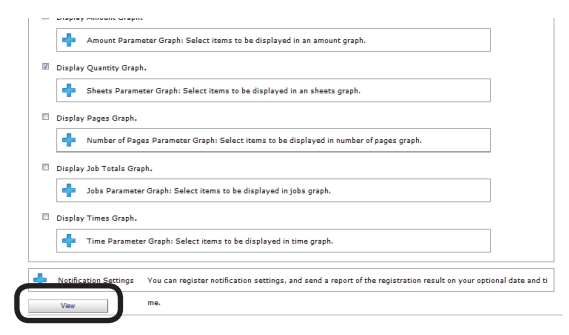

# <span id="page-200-1"></span>**Changing Aggregate Items**

**1** Configure the settings from [Details Screen] > [Report] > [Display Report] > [Job Information].

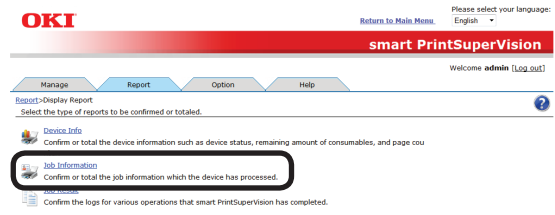

<span id="page-201-0"></span>2 Select [Custom] from [Detail] and click [Select Column].

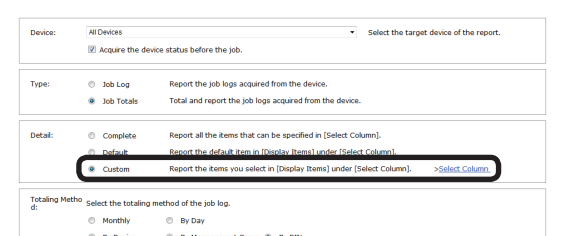

**3** In [Column Settings for Job Totals], click  $\blacksquare$  to open the file tree.

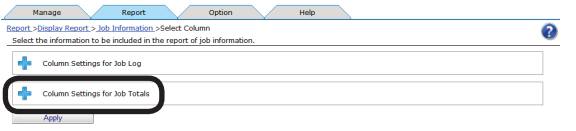

*4* Change the job log items to be summarized.

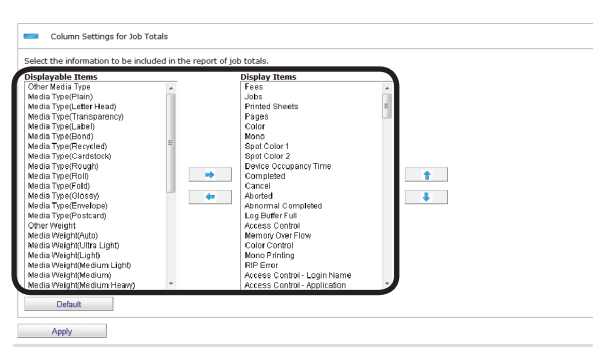

(1) Items to be displayed:

Select the items to display from [Displayable Items], and click  $\Rightarrow$  to switch to [Display Items].

(2) Items to be hidden:

Select the items to hide from [Display Items], and click  $\Leftrightarrow$  to switch to [Displayable Items].

(3) Changing the order of items: Select the items in [Display Items] and click  $\triangle$  or  $\triangle$  to change the order.

#### Memo

**Press and hold the Shift key or Ctrl key when selecting more than one attribute.**

*5* Click [Apply].

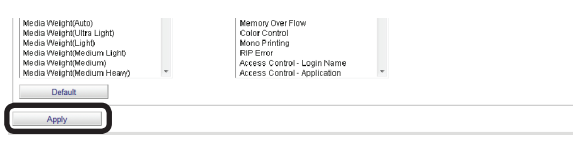

**6** Click [OK] in the confirmation window.

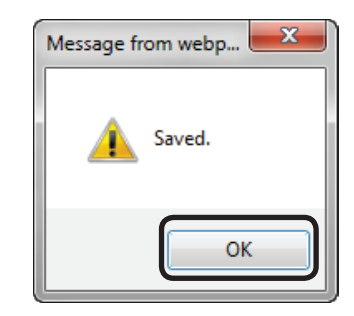

# **Outputting the Aggregation Results As a CSV File**

The aggregated results can be output as a CSV format file and used in commercially available spreadsheet software.

**1** Configure the settings from [Details Screen] > [Report] > [Display Report] > [Job Information].

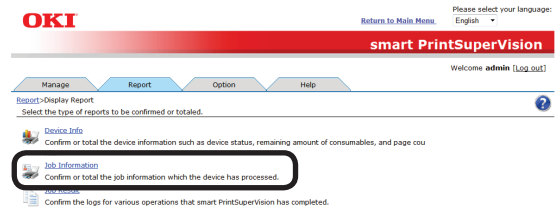

2 Select the device for which to output the aggregation results in [Device].

> If acquiring the job log before a job, check that the power of the device for which to output the aggregation results is turned on and check [Acquire the device status before the job.].

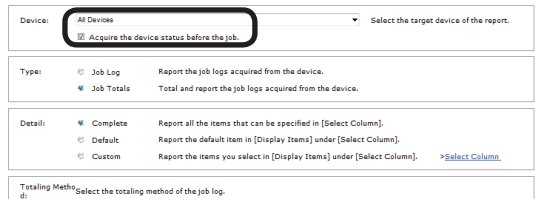

**3** Select [Job Totals] from [Type].

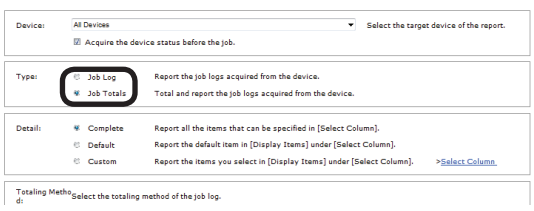

*4* If changing the job log to be output, see ["Changing](#page-200-1) Aggregate Items" (P. 201) (steps *2* to *6*).

- 202 -

<span id="page-202-0"></span>*5* Specify the duration for which to output the job log from [Data Range].

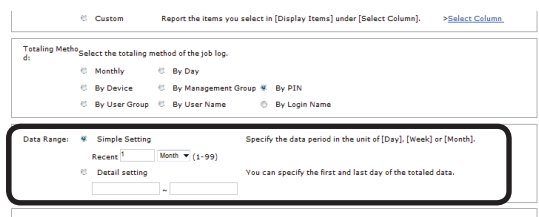

**6** Select [CSV] from [File Type].

#### $\mathscr{U}$ Memo

**In addition to CSV files, job logs can be output to file formats such as HTML or Microsoft Excel 97-2003 book files.**

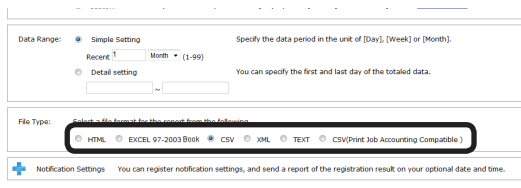

#### *7* Click [View].

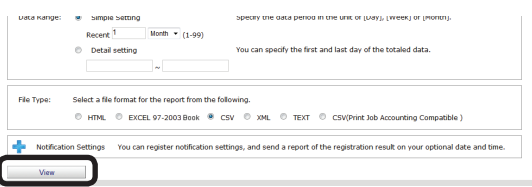

- **8** The data is output to the application associated with the file specified in step *6*.
- **9** Specify the folder and file name to be saved, and click [Save].

#### $\boxed{\mathscr{D}}$ Memo

**Items within the exported items that are not numbers are enclosed in "" marks.**

# **Receiving Notifications of Usage Status Totals by Email**

Log results can be notified by email to the user every month.

#### Note

**The send mail server and sender's email address need to be configured in advance according to ["Setting the Outgoing Mail](#page-209-0)  [Function"](#page-209-0) (P. 210).**

#### Memo

- **• The mail is sent the day after the deadline (default setting is end of the month) set in ["Changing](#page-204-1) the Closing Date" (P. 205).**
- **• The items to be aggregated can be changed in ["Changing](#page-200-1) Aggregate Items" (P. [201\)](#page-200-1).**
- 1 Set the information from [Details Screen] > [Option] > [User Settings].

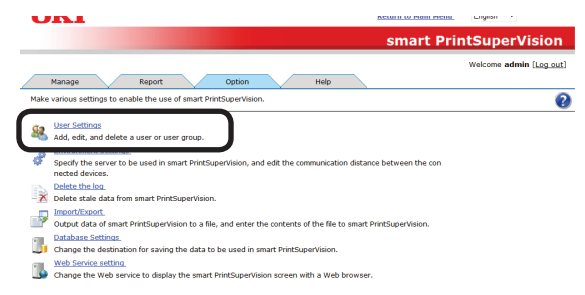

2 Click the user or user group to be changed in [User List].

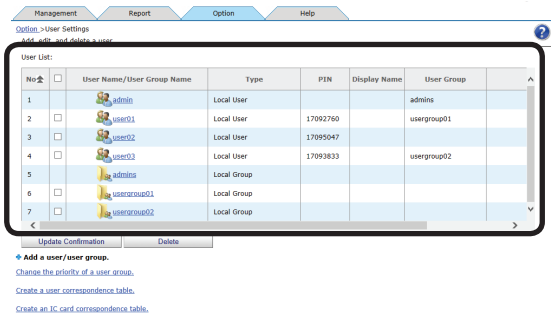

**3** Check [Notify the totals by e-mail.]

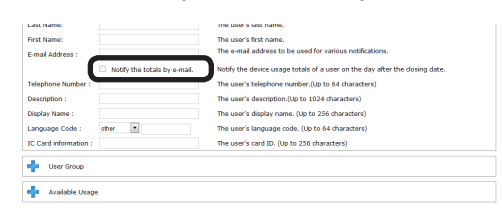

#### <span id="page-203-0"></span>*4* Click [Apply].

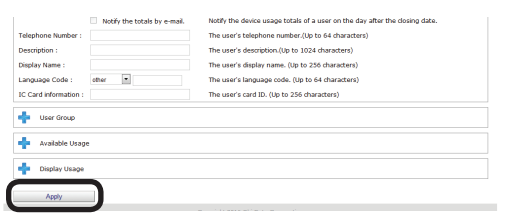

# **Sending Job Logs by Email**

Acquired job logs can be automatically output to CSV files, and the output file can be sent as an email attachment every month to the administrator.

#### Note

**The send mail server, sender's email address and administrator's email address need to be configured in advance according to "Setting the Outgoing Mail [Function"](#page-209-0) (P. [210\)](#page-209-0).**

#### **Memo**

- **• The mail is sent the day after the deadline (default setting is end of the month) set in ["Changing the Closing](#page-204-1)  [Date"](#page-204-1) (P. 205).**
- **• The items to be output from the log can be changed in ["Changing Job Items To](#page-195-1)  Be [Displayed"](#page-195-1) (P. 196).**
- *1* Configure the settings from [Details Screen] > [Report] > [Display Report] > [Job Information].

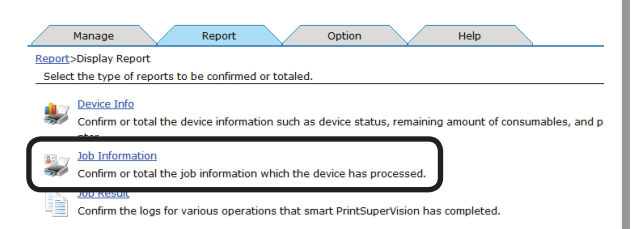

2 Select [Job Log] for [Type].

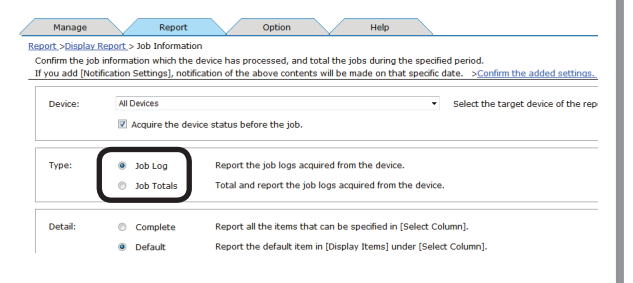

*3* Select [Simple Setting] in [Data Range] and specify [Last 1 Month].

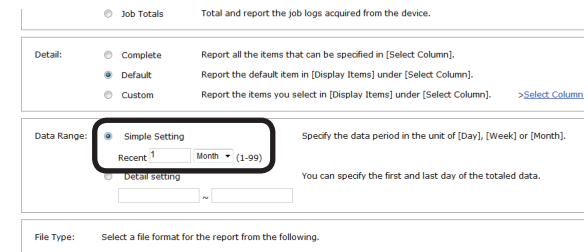

**4** Select [CSV] for [File Type].

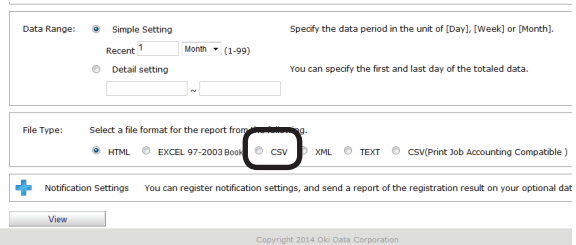

*5* Click  $\frac{1}{2}$  in [Notification Settings] to open the file tree.

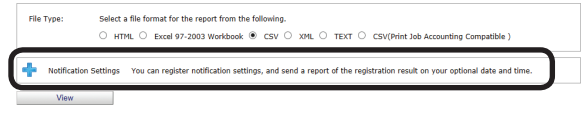

**6** Select the administrator from [Destination].

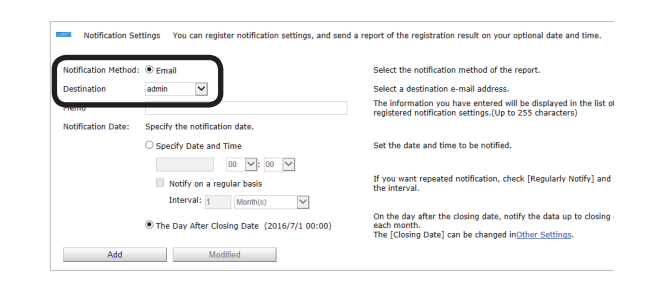

*7* Select [Day after closing date] for [Notification Date] and click [Add].

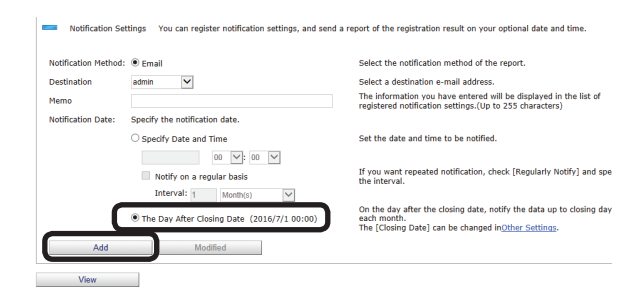

# <span id="page-204-1"></span><span id="page-204-0"></span>**Changing the Closing Date**

The deadline date on which the job log is collected can be set.

*1* Set in [Details Screen] > [Option] > [Environment Settings] > [Other setup].

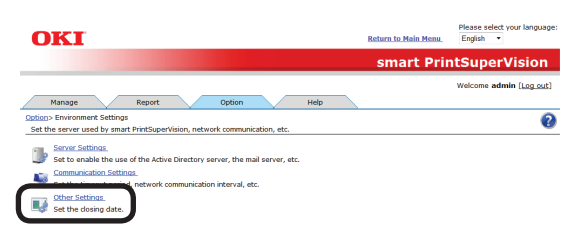

2 Specify the date to set as the closing date.

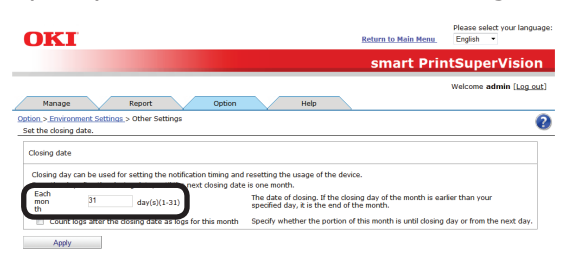

 The log contents from the day after the set closing date are counted for one month.

For example, if the closing date is set for the 15th, the job log entries from January 16th to February 15th are collected as entries for February.

#### Memo

**If the closing date is set as the 31st, the closing date for February is the 28th.**

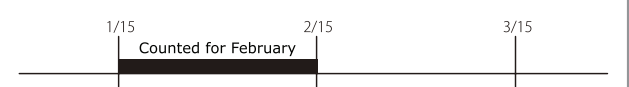

 When [Count logs after the closing date as logs for this month] is checked, the logs for the day after the set deadline are counted in the current month.

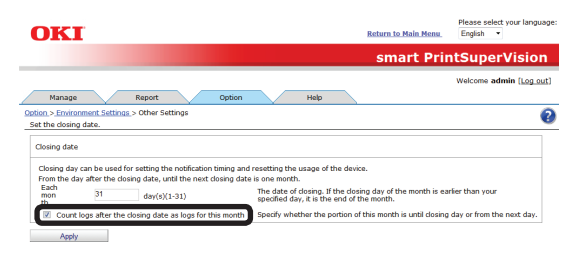

For example, if the closing date is set for the 15th and [Count logs after the closing date as logs for this month] is checked, the job log entries from February 16th to March 15th are collected as entries for February.

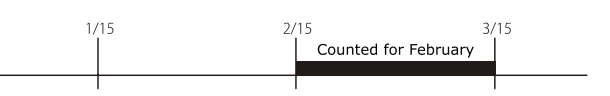

#### *3* Click [Apply].

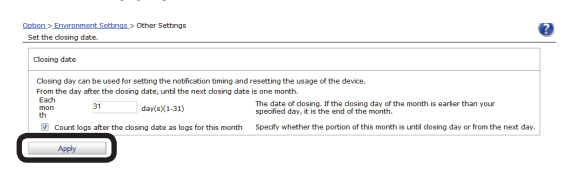

4 Click [OK] in the confirmation window.

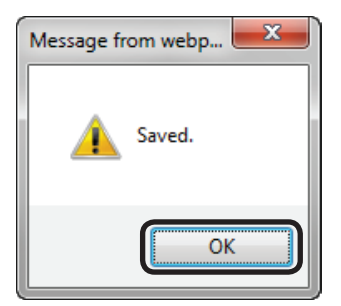

# **13. Environment Settings**

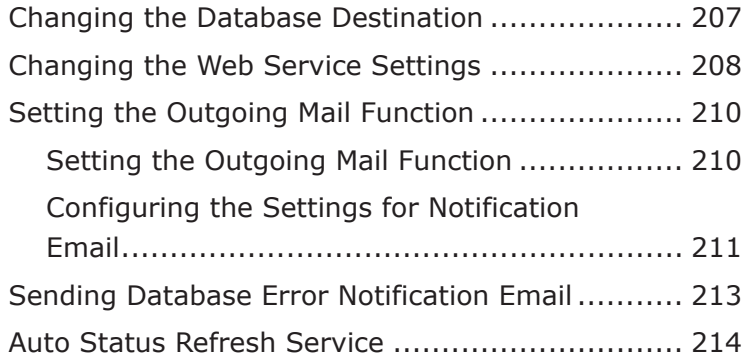

# <span id="page-206-0"></span>**13. Environment Settings**

# **Changing the Database Destination**

The database to which data is saved can be changed.

### Note

- **• Database settings can only be configured from computers on which sPSV is installed.**
- **• Log in as a sPSV administrator to configure the settings.**
- **1** Configure the settings from [Details Screen] > [Option] > [Database Settings].

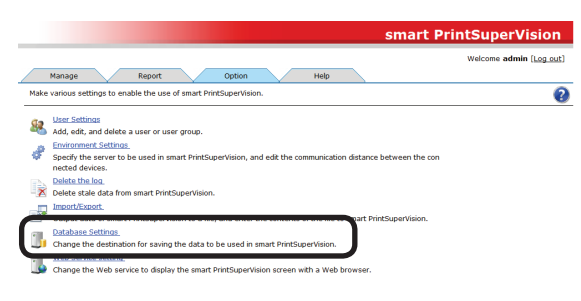

2 Select the type of database to which to connect from [Database Type]. The types of database that can be selected are Microsoft SQL Server Compact and Microsoft SQL Server.

 The settings window varies depending on the type selected.

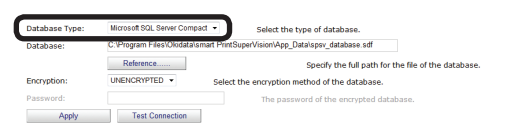

# **<Microsoft SQL Server Compact>**

#### Memo

**This is installed when [Use database prepared during setup] is selected during setup of sPSV.**

Configure the settings for each item.

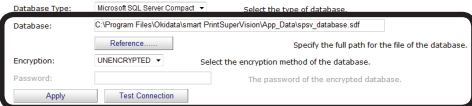

### **[Database]**

Enter the name of the database (\*.sdf). To specify a file, click [Reference...] and specify the file.

#### **[Encryption]**

Specify the encryption method for the database.

#### **[UNENCRYPTED]**

 Not encrypted.

### **[Platform Default]**

 Encrypted using AES128\_SHA256.

#### **[Engine Default]**

 Encrypted using AES256\_SHA512.

#### **[Password]**

Specify the password of the database to connect to. This does not need to be entered if [UNENCRYPTED] is specified.

### **[Test Connection]**

Performs a test connection with the above settings.

#### **<Microsoft SQL Server>**

Configure the settings for each item.

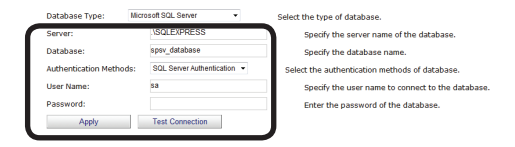

### **[Server]**

Specify the name of the database server to which to connect

(example: localhost\SQLEXPRESS)

#### **[Database]**

Enter the name of the database to be used in sPSV.

### **[Authentication Methods]**

Specify the authentication method used when connecting to the database.

### **[Windows Authentication]**

 Authenticated connection will be made using the Windows user permission registered in the database.

#### <span id="page-207-0"></span>**[SQL Server Authentication]**

 Authenticated connection will be made using the user permission for user authentication registered in the database.

#### **[Password]**

Specify the user authentication password for SQL Server. This does not need to be entered if [Windows Authentication] is specified.

#### **[User Name]**

Specify a user name for authentication with SQL Server. This does not need to be entered if [Windows Authentication] is specified.

#### **[Test Connection]**

Performs a test connection with the above settings.

*3* Click [Apply].

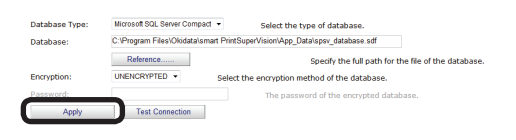

*4* Select the confirmation method in the connection method confirmation window.

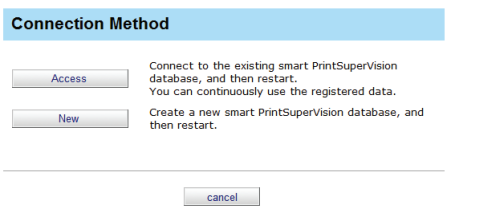

### **[Access]**

Connects to the existing database and restarts sPSV. Registered data is retained.

#### **[New]**

Creates a new database and restarts sPSV.

# **Changing the Web Service Settings**

This section explains how to change the web service settings for displaying the management window.

#### Note

- **• Web service settings can only be configured from computers on which sPSV is installed.**
- **• Log in as a sPSV administrator to configure the settings.**
- *1* Configure the settings from [Details Screen] > [Option] > [Web Service setting].

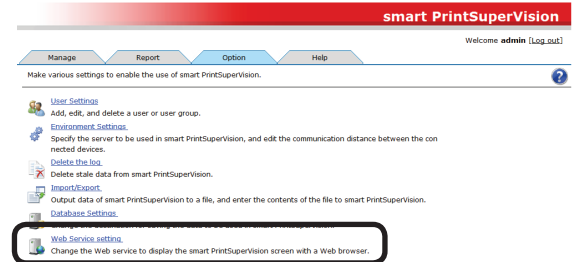

2 Select the web service to be used from [Web Service]. An embedded web service (EWS) or Internet Information Services (IIS) can be selected as the web service.

 The setting window varies depending on the web service selected.

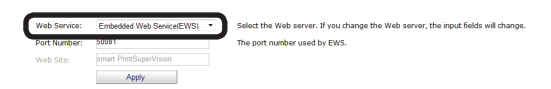

#### **<Web** Service **(EWS)>**

Configure the settings for each item.

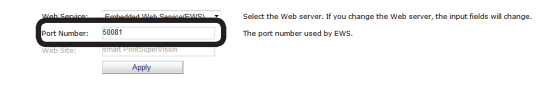

#### **[Port Number]**

Specify the port number used by the EWS. (default: 50081, range: 1 - 65535)

# **<Internet Information Services (IIS)>**

Configure the settings for each item.

er. If you change the Web server, the input fields will change The port number used by IIS The Web Site used by smart PrintSuperVision

- 208

# **[Port Number]**

Specify the port number used by IIS. (default: 50081, range: 1 - 65535)

#### **[Web Site]**

Specify a website registered to IIS to be used by sPSV.

*3* Click [Apply].

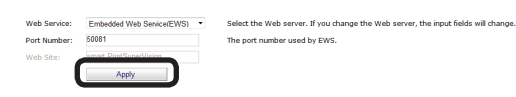

4 Click [OK] in the confirmation window to restart sPSV and change the web service.

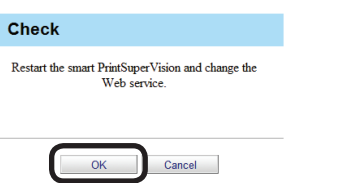

# <span id="page-209-1"></span><span id="page-209-0"></span>**Setting the Outgoing Mail Function**

Configure the settings for using the mail send function. The outgoing mail server, outgoing mail format, sender mail address and administrator mail address settings can be configured.

# **Setting the Outgoing Mail Function**

**1** Configure the settings in the [Function Details] window > [Option] > [Environment Settings] > [Server Settings].

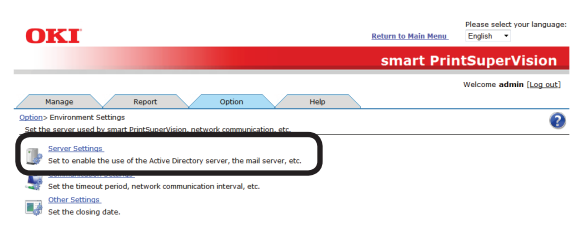

**2** Click  $\frac{1}{2}$  in the [Mail Server] to open the file tree.

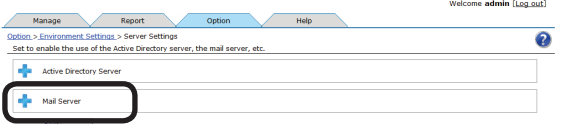

**3** Configure the settings for each item.

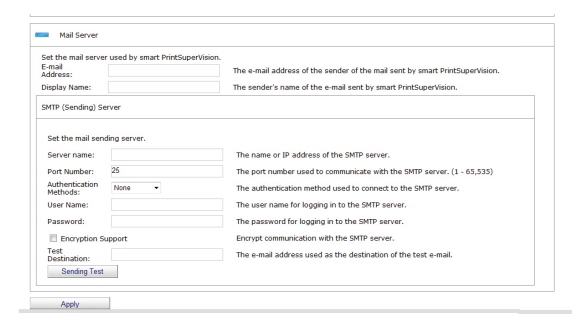

# **[E-mail Address]**

Enter the email address to be used as the sender address when sending email from sPSV.

# **[Display Name]**

Enter the sender name to be used in email from sPSV.

# **[SMTP (Sender) Server]**

Setting the mail sending server.

### **[Server name]**

 Enter the server name or IP address of the SMTP server. If the server name is unknown, contact the network administrator.

# **[Port Number]**

 The port number used in communication with the SMTP server. This is usually [25]. (Range: 1 to 65535 hours)

## **[Authentication Methods]**

 Select the authentication method used when connecting to the SMTP server.

### [None]

 Authentication is not performed.

#### [LOGIN]

 A login is used for communication with the SMTP server.

### [PLAIN]

 PLAIN is used for communication with the SMTP server.

### [CRAM-MD5]

 CRAM-MD5 authentication is used for communication with the SMTP server.

# **[User Name]**

 Enter the user name for the SMTP server.

## **[Password]**

 Enter the password for the SMTP server.

[Encryption Support]

 Check this to encrypt of communication with the SMTP server.

# **[Test Destination]**

 Enter the email address of the test destination.

# **[Sending Test]**

 Click this to send a test email with the above settings.

### *4* Click [Apply].

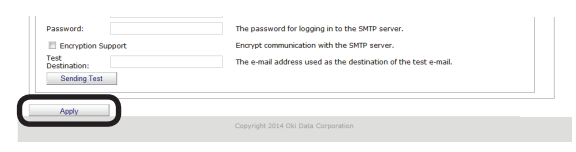

# <span id="page-210-0"></span>**Configuring the Settings for Notification Email**

*1* Configure the settings from [Details Screen] > [Report] > [Notification Settings] > [Notification E-mail Settings].

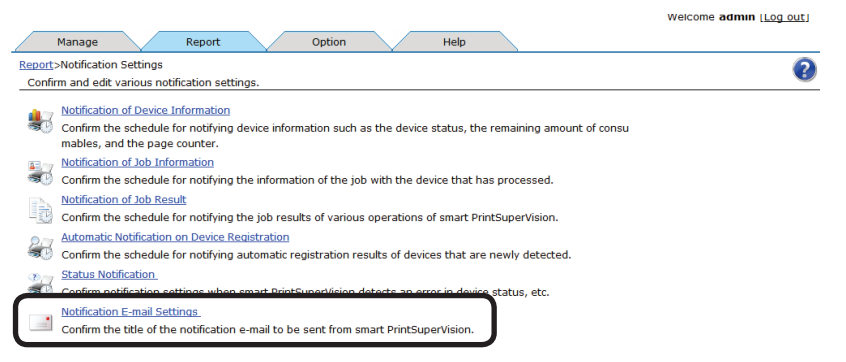

2 Click a notification type to move to the comment editing window.

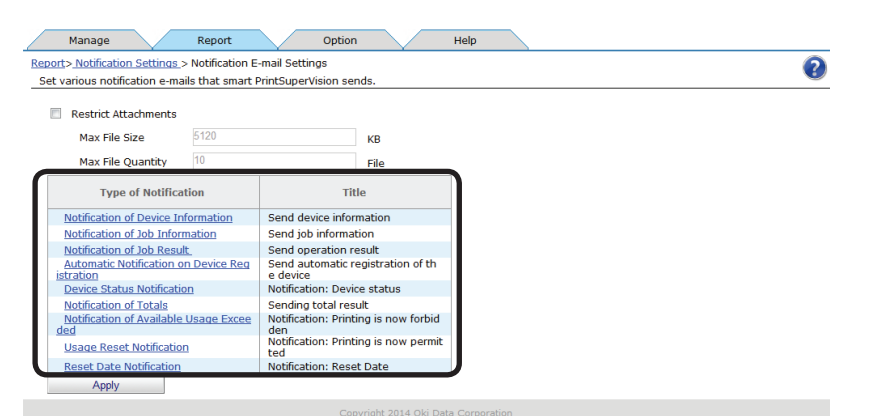

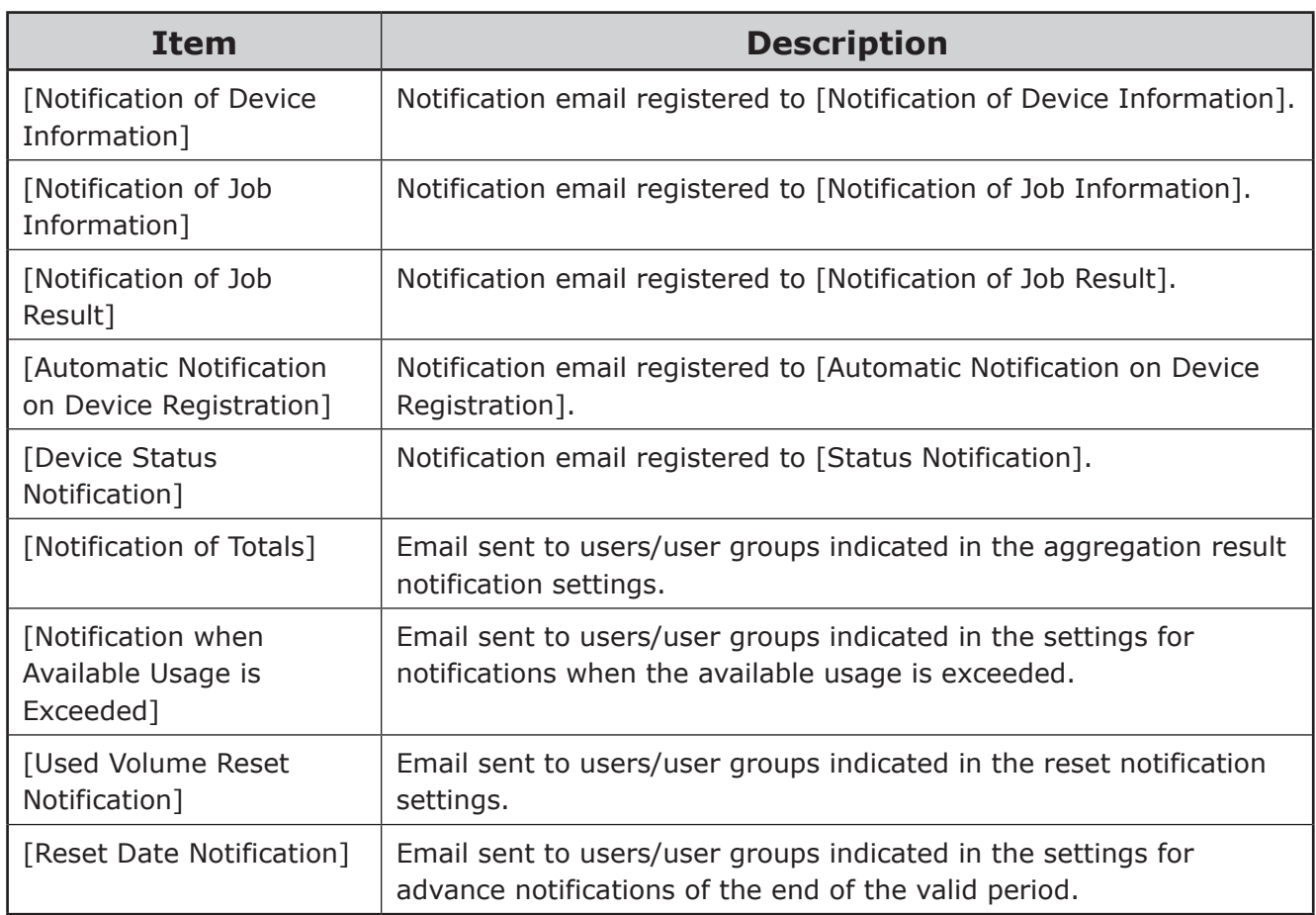

#### $\boxed{\mathscr{D}}$ Memo

**[Title] and [Header] are displayed in English in each email notification template, but the template can be changed by entering text in the desired language and saving the template. One template (one language) can be saved for each type.**

**3** Click [Apply] after editing the content of the notification email.

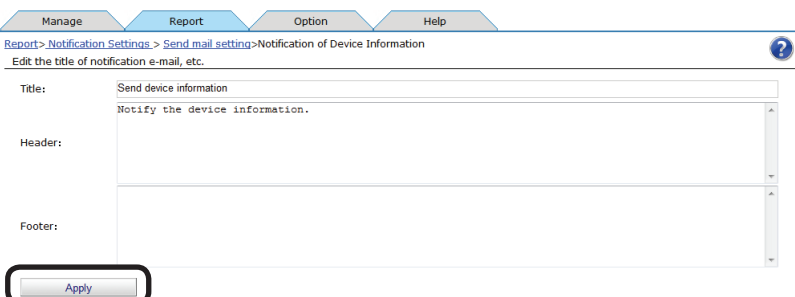

#### **[Title]**

Enter the title. (range: 0 to 255 characters)

#### **[Header]**

Enter the header. (range: 0 to 1024 characters)

#### **[Footer]**

Enter the footer. (range: 0 to 1024 characters)

*4* Click [Apply].

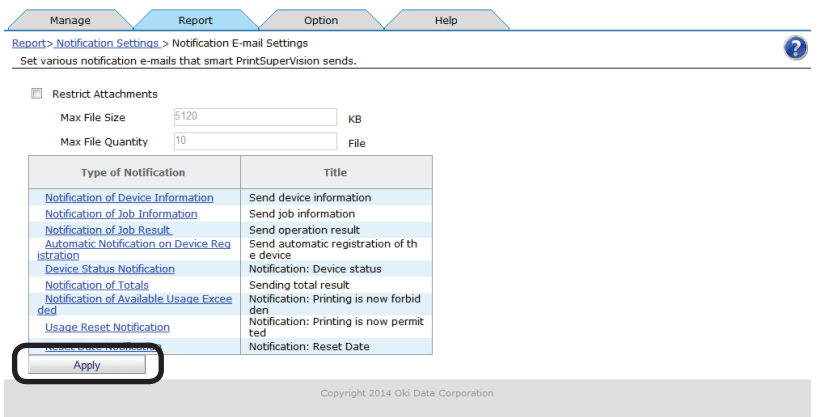

# <span id="page-212-0"></span>**Sending Database Error Notification Email**

If additions to the log database fail, an email that contains the error details can be sent once a day to the administrator.

#### Note

**The send mail server, sender's email address and administrator's email address need to be configured in advance according to "Setting the Outgoing Mail [Function"](#page-209-0) (P. [210\)](#page-209-0).**

*1* Configure the settings from [Details Screen] > [Report] > [Notification Settings] > [Status Notification].

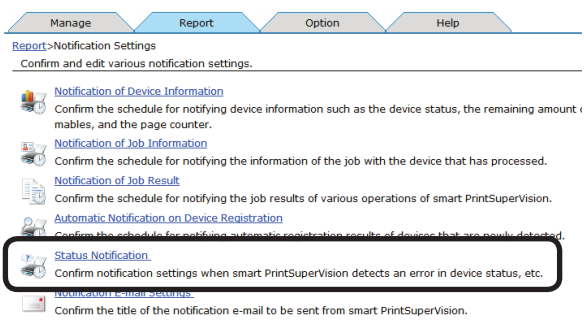

2 Click [Add Status Notification Conditions].

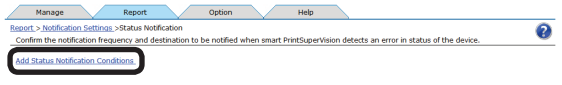

**3** In [Monitoring Target], check [System] to display the detailed settings.

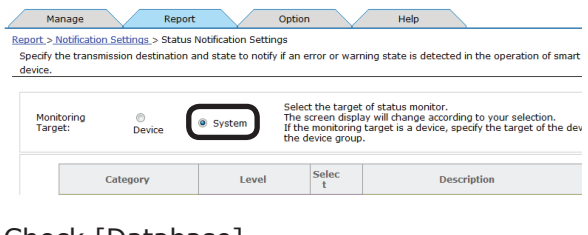

*4* Check [Database].

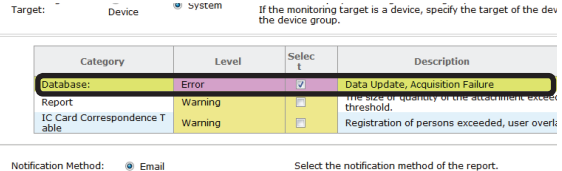

*5* Set the destination and interval for sending notifications.

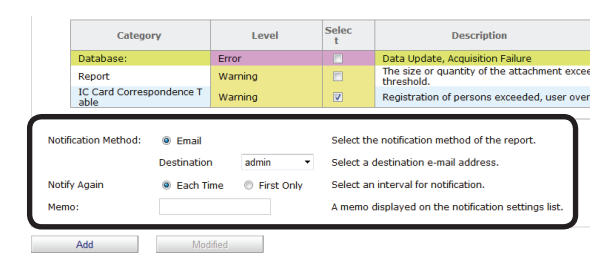

# **[Notification Method]**

Select the notification method.

### **[Email]**

 A report is sent to the users or user groups specified in [Destination] by email.

### **[Destination]**

 Specify the destination users or user groups. If the destination is a user group, notifications are sent to all members of the group (excluding users without a registered email address).

## **[Notify Again]**

Specify the date, time and interval for notification.

#### **[Each Time]**

 A notification is sent each time an error is detected.

### **[First Only]**

 A notification is sent the first time an error is detected.

### **[Memo]**

Enter content to be displayed in the notification schedule list for registered notifications. (range: 0 to 255 characters).

#### *6* Click [Add].

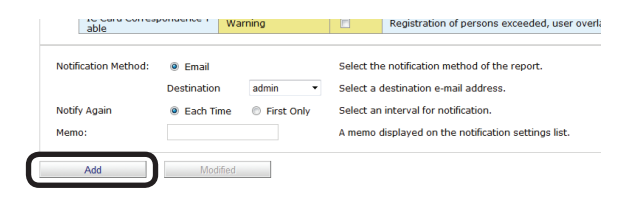

- 213 -

# <span id="page-213-0"></span>**Auto Status Refresh Service**

It is possible to regularly monitor device information and user/user group information for registered devices and update the information if there are any changes. Monitoring of auto status refresh is enabled by default, but the monitoring schedule settings can be changed.

### Note

**When a new user that belongs to a group that is to be monitored in the Active Directory is added, users can be registered to the device until the maximum number of users that can be registered to the device is reached. After the maximum number of users that can be registered is reached, subsequent users are not registered to the device.**

*1* Set in [Details Screen] > [Option] > [Environment Settings] > [Communication Settings1.

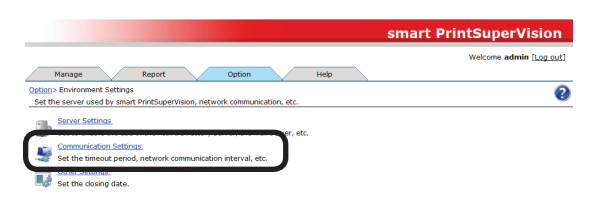

**2** Click  $\frac{1}{2}$  in [Communication Interval] to open the settings window.

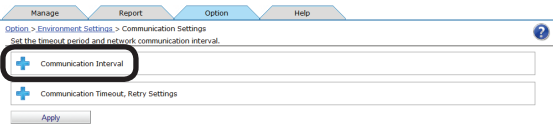

**3** Set the [Communication Interval].

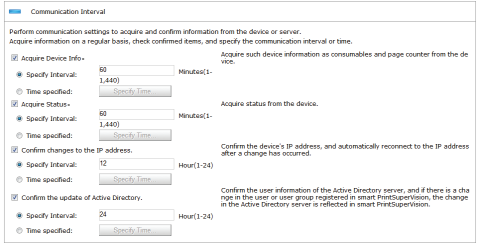

# **[Acquire Device Info]**

Specify the interval at which to acquire information such as consumables remaining and the remaining life of maintenance items.

## **[Specify Time]**

Updated for each set interval. (Range: 1 to 1440 minutes)

### **[Time specified]**

Set the specific update time. Click [Specify Time] and add the time. After adding, click [OK].

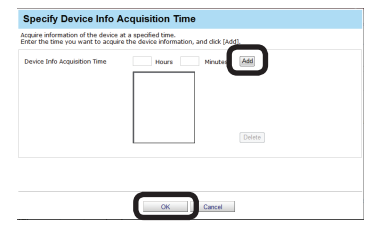

# **[Acquire Status]**

Specify the interval at which to acquire status information.

## **[Specify Time]**

Updated for each set interval. (Range: 1 to 1440 minutes)

### **[Time specified]**

Set the specific update time. Click [Specify Time] and add the time. After adding, click  $[OK]$ .

# **[Confirm changes to the IP address.]**

Specify the interval at which to check the IP address of the device. sPSV automatically reconnects if the IP address has changed.

### **[Specify Time]**

Updated for each set interval. (Range: 1 to 24 hours)

### **[Time specified]**

Set the specific update time. Click [Specify Time] and add the time. After adding, click  $[OK]$ .

## **[Confirm the update of Active Directory.]**

Specify the interval at which to check the Active Directory user and group status and update the user settings.

(Range: 1 to 24 hours)

4 Click **in** [Communication Timeout, Retry Settings] to open the settings window.

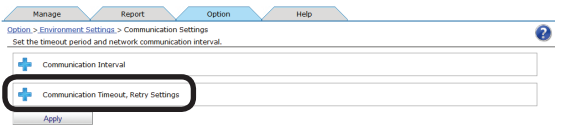

**5** Configure the [Communication Timeout, Retry Settings].

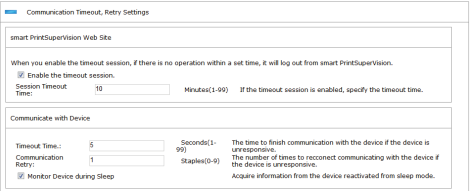

# **[smart PrintSuperVision Webpage]**

Configure the settings for cases in which there are no operations in smart PrintSuperVision for a set period of time.

#### **[Enable session timeout.]**

Check this to log out of smart PrintSuperVision if there are no operations for a set period of time.

#### **[Session Timeout Time]**

If session timeout is enabled, enter the period of time (minutes) after which a session timeout will occur

(range: 1-99 minutes, default: 10 minutes).

### **[Communicate with Device]**

#### **[Timeout Time]**

 Enter the time (seconds) after which communication with a device times out if there is no response from the device. (range: 1-99 seconds, default: 5 seconds)

#### **[Communication Retry]**

 Enter the number of times communication with a device is retried if there is no response from the device. (range: 0 - 9 times, default: 1 time)

#### **[Monitor Device during Sleep]**

 Check this to wake devices from sleep mode and acquire information if information cannot be acquired due to the device being in sleep mode.

*6* Click [Apply].

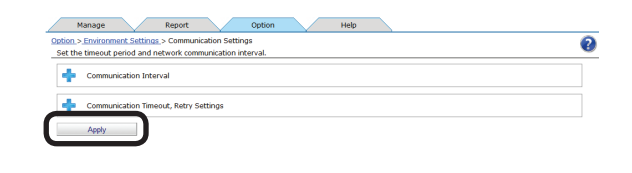

# **14. Other Functions**

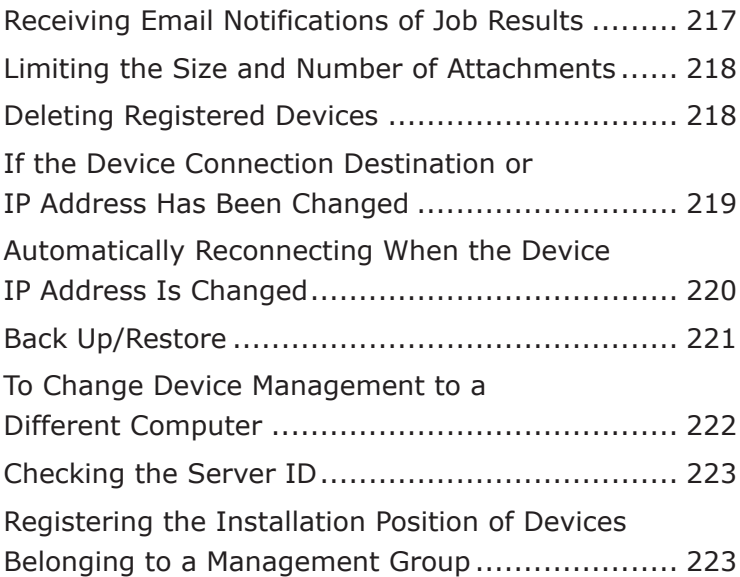
## **14. Other Functions**

## **Receiving Email Notifications of Job Results**

You can receive email notifications of job log acquisition statuses, acquisition of statuses, etc., job results for processes such as checking the IP address of devices, and user login histories.

**1** Configure the settings from [Details Screen] > [Report] > [Display Report] > [Job Result].

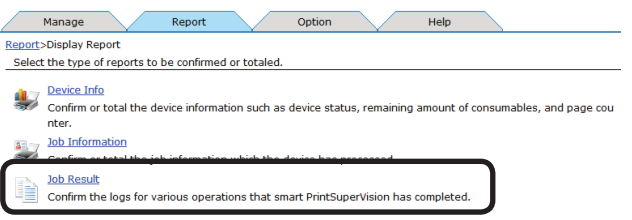

**2** Click  $\frac{1}{2}$  in [Notification Settings] to open the file tree.

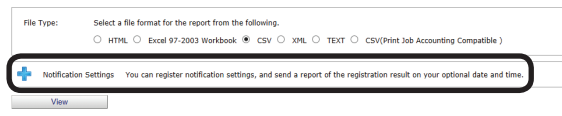

**3** Configure the settings for each item.

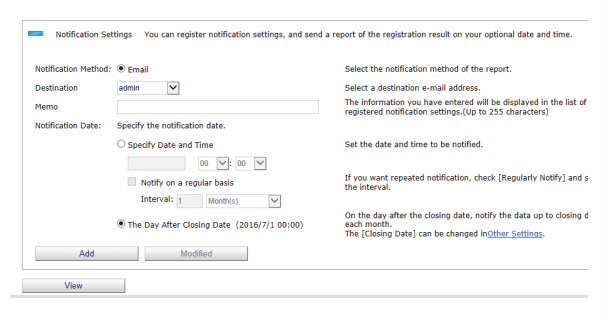

## **[Notification Method]**

Select the notification method.

## **[Email]**

 A report is sent to the users or user groups specified in [Destination] by email.

## **[Destination]**

 Specify the destination users or user groups. If the destination is a user group, notifications are sent to all members of the group (excluding users without a registered email address).

## **[Memo]**

Enter content to be displayed in the notification schedule list for registered notifications. (range: 0 to 255 characters)

## **[Notification Date]**

Specify the date, time and interval for notification.

### **[Specify Date and Time]**

 Specify the date and time for notification.

 To receive notifications repeatedly, check [Notify on a regular basis] and specify the interval.

- $\bullet$  [Day(s)] Notifications are sent daily.
- [Each Weeks]

Notifications are sent weekly on the same day of the week as the date specified in [Specify Date and Time].

 $\bullet$  [Month(s)]

Notifications are sent monthly on the same day of the month as the date specified in [Specify Date and Time].

### **[The Day After Closing Date]**

 Notifications are sent at 0:00 on the day after the closing date.

### **Memo**

**For information on the closing date settings, see ["Changing](#page-204-0) the Closing Date" (P. [205\)](#page-204-0).**

*4* Click [Add] if registering a new notification schedule or [Modified] if modifying an existing notification schedule.

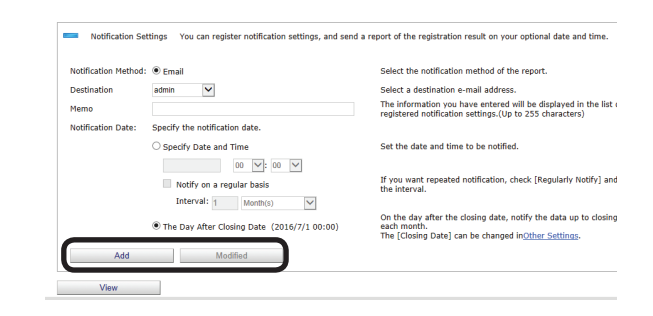

- 217 -

## **Limiting the Size and Number of Attachments**

The size and number of attachments can be limited, and sent separately in different email.

*1* Limit the size and number of attachments from [Details Screen] > [Report] > [Notification Settings] > [Notification E-mail Settings].

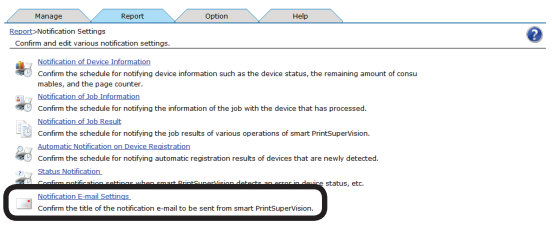

2 Check [Restrict Attachments] and enter a [Max File Size] and [Max File Quantity].

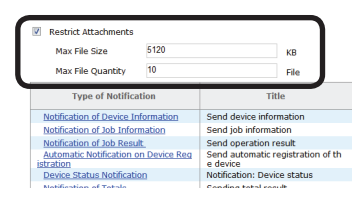

## **[Max File Size]**

(Range: 1-1048576 KB, default setting: 5120 KB)

## **[Max File Quantity]**

(Range: 1-50, default setting: 10)

## *3* Click [Apply].

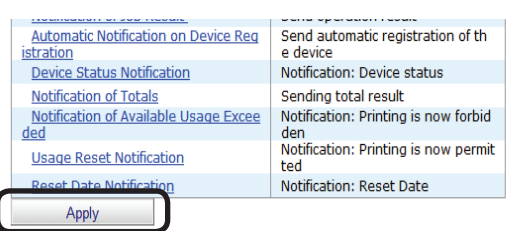

### Note

**When the size limit is exceeded for 1 file, mail is sent notifying that the attachment cannot be sent.**

## <span id="page-217-0"></span>**Deleting Registered Devices**

To remove a device from management by sPSV because the device is to be moved or scrapped, delete the device from the server software before moving or scrapping it.

### Note

**Acquisition of job logs needs to be stopped first by following the steps in ["Stopping](#page-197-0)  Job Log [Acquisition"](#page-197-0) (P. 198).**

*1* Delete registered devices from [Details Screen] > [Manage] > [Device List].

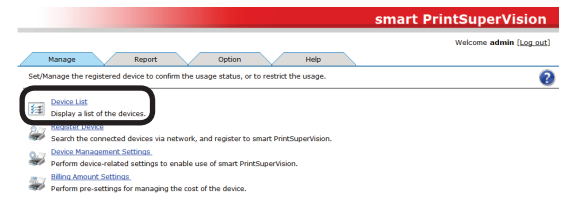

*2* Check the device to be deleted and click [Delete].

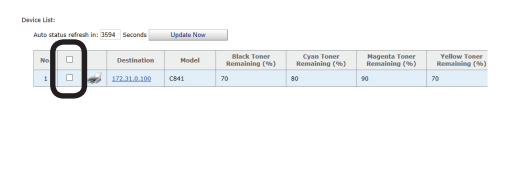

### Memo

**Multiple devices can be selected.**

*3* A confirmation message is displayed. Click [OK] to delete the selected devices.

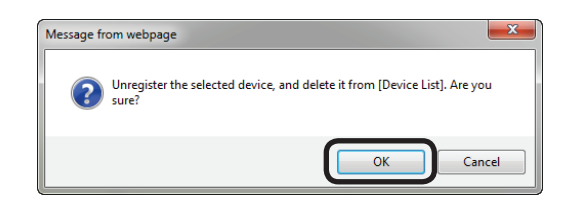

## Note

**An error message appears if a device currently recording to its job log is selected for deletion.**

- 218 -

4 In the confirmation window, select the item for deregistering along with deletion and click [OK] to delete the selected device.

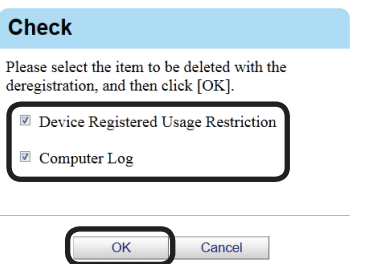

## **If the Device Connection Destination or IP Address Has Been Changed**

If the device connection destination or IP address has been changed, change the device settings.

**1** Change the device settings in [Function Details] > [Manage] > [Device Management Settings] > [Device Settings].

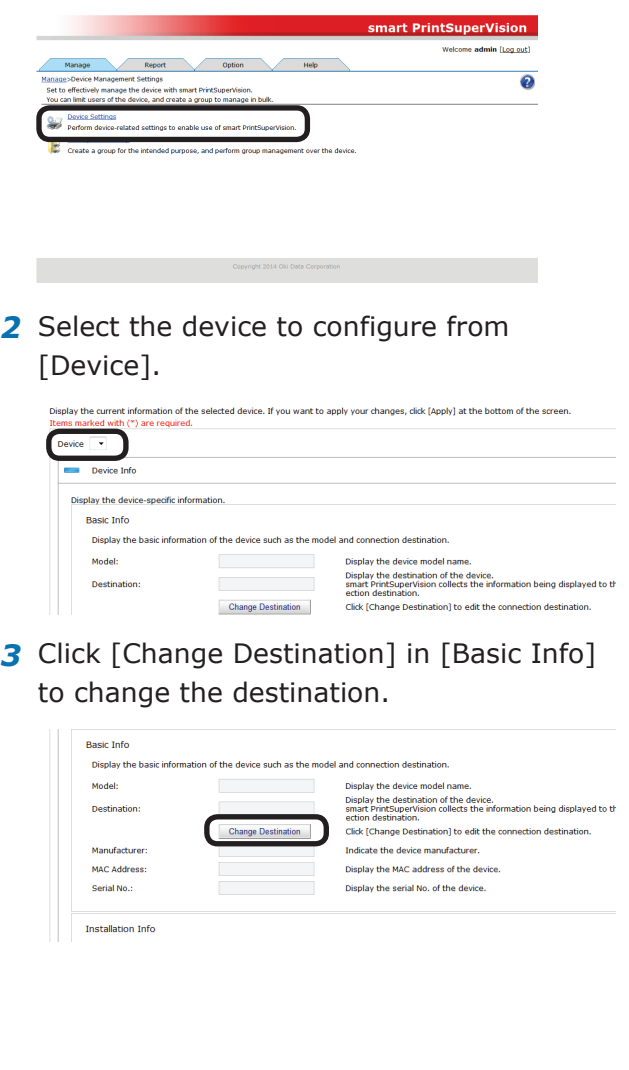

*4* To change the connection destination, select the connection destination from the list and click [OK].

 To change the IP address, enter a new IP address, and click [OK].

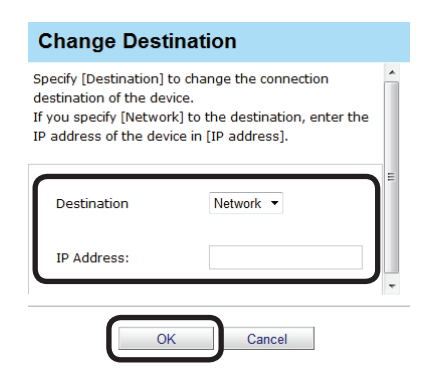

#### *5* Click [Apply].

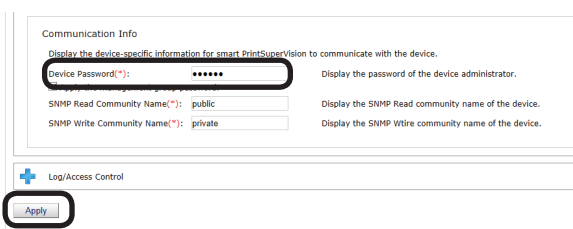

When the "Enter an administrator password for the device" window is displayed, enter the administrator password for the device and click [OK].

#### Note

- **• Depending on the device, this may not be displayed.**
- **• For details on the device's factory set administrator password, see the User's Manual of the device.**
- **6** Click [OK] in the confirmation window.

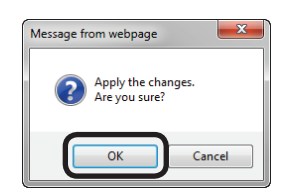

## **Automatically Reconnecting When the Device IP Address Is Changed**

When the device IP address is changed, the new IP address can be automatically connected, and the log can still be acquired. This is effective when the IP address is dynamically assigned in the DHCP environment, or when the administrator changes the IP address.

*1* Specify the interval at which to check for changes to the device IP address from [Details Screen] > [Option] > [Environment Settings] > [Communication Settings].

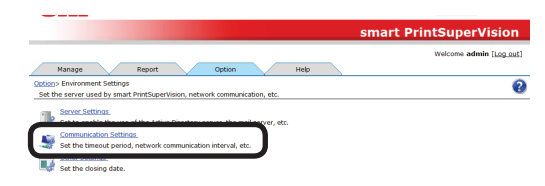

**2** Click **in** [Communication Interval] to open the [Communication Interval] settings window.

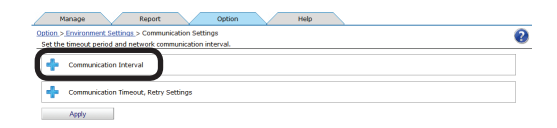

**3** Check [Confirm changes to the IP address] and enter the interval at which to confirm the IP address.

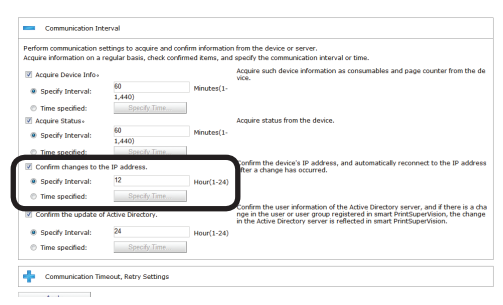

*4* Click [Apply].

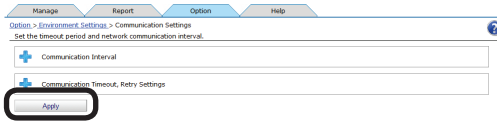

#### Memo

**Perform the following steps to change the range in which to search for devices whose IP address has changed.**

**1** Change the range in which to search for devices whose IP address has changed from [Details Screen] > [Manage] > [Register Device] > [Specify Search Range].

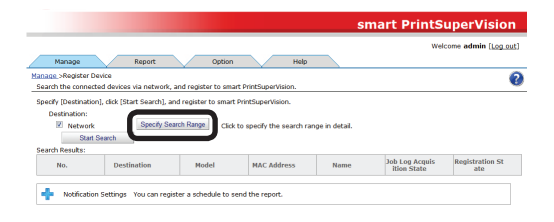

2 To add a search range, enter the range of IP addresses to be searched in [Network Search Range] and click [Add]. Either broadcast IP addresses or unicast IP addresses can be added.

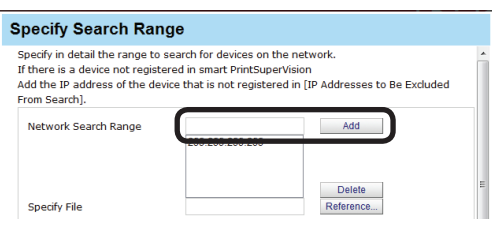

**3** To delete a search range, select the search range to be deleted from the search range list, and click [Delete].

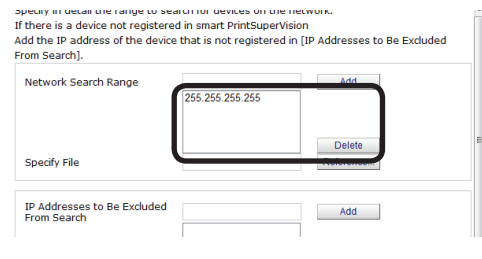

*4* Click [OK].

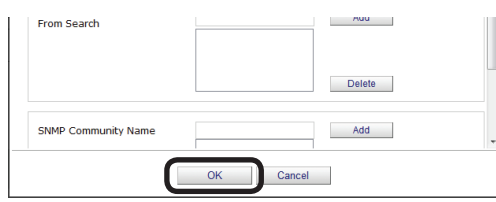

## **Back Up/Restore**

Information in sPSV databases can be backed up.

The files containing the backed up information can be restored on other computers where sPSV is installed.

This makes it possible to manage the information on another computer in the event of a malfunction in the computer currently being used.

#### Note

- **• Imports and exports can only be configured from computers on which sPSV is installed.**
- **• Log in as an sPSV administrator to configure the settings.**
- **1** Configure the settings from [Details Screen] > [Option] > [Import/Export].

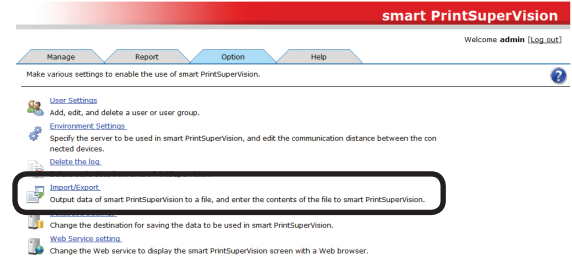

### **<Backing up>**

(1) Select [Export], and click [Execute].

(2) Click [Save] in the web browser dialog window.

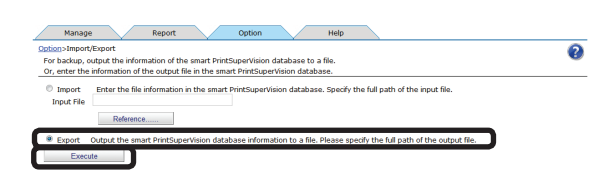

### **<Restoring>**

- (1) Select [Import], and click [Reference...].
- (2) Select the file to be imported and click [Execute].

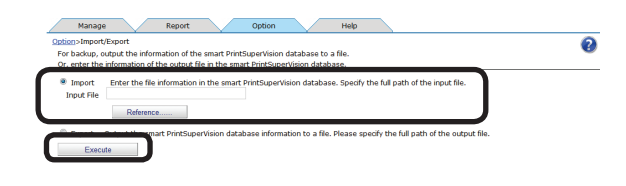

#### Note

**Store exported files on a different computer.**

- 221 -

## <span id="page-221-0"></span>**To Change Device Management to a Different Computer**

To change the server that currently acquires the job log to a different computer, delete the device on the current server (P. [218](#page-217-0)), and then re-add it to the new server. (P. [119](#page-118-0))

However, if the current server cannot be used due to a malfunction etc., perform the following operations on the new server.

### Note

**The server ID of the current server needs to be checked before changing the server. For information on checking the server ID, see ["Checking](#page-222-0) the Server ID" (P. 223).**

- *1* Check that the power of the device is turned on.
- 2 Start the server software on the new server and then register the device.
- **3** Configure the server ID settings in [Function Details] > [Manage] > [Device Management Settings] > [Device Settings].

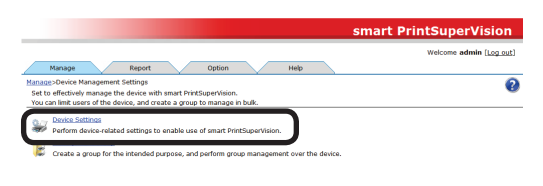

4 Click in [Log/Access Control] to open the settings window.

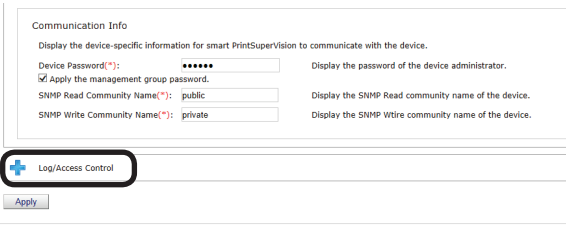

**5** Check [Record Job Log to Device].

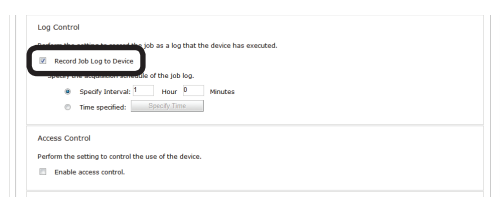

*6* Click [Apply].

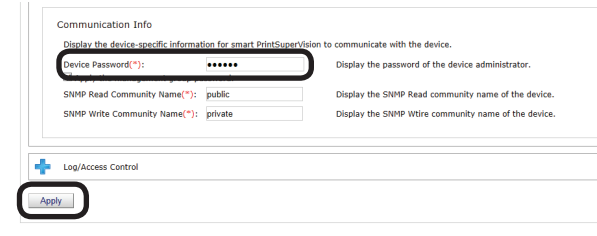

When the "Enter an administrator password for the device" window is displayed, enter the administrator password for the device and click [OK].

#### Note

- **• Depending on the device, this may not be displayed.**
- **• For details on the device's factory set administrator password, see the User's Manual of the device.**
- 7 When the [Check Server ID] window is displayed, enter the server ID of the server that acquires the current job log, and click [OK].

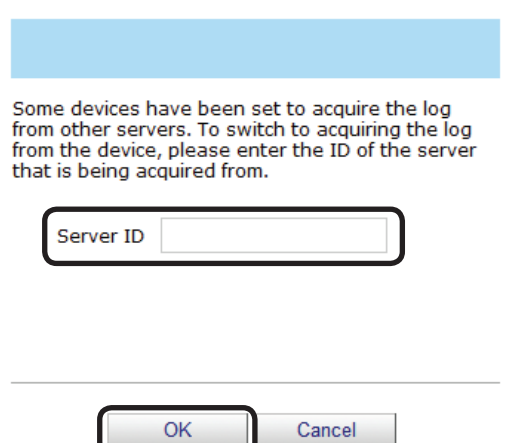

**8** Continue setup by following the instructions on the screen.

## <span id="page-222-0"></span>**Checking the Server ID**

1 Check the server ID from [Details Screen] > [Help] > [Version Info].

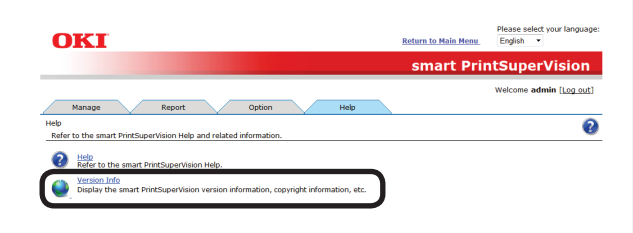

*2* Check the server ID.

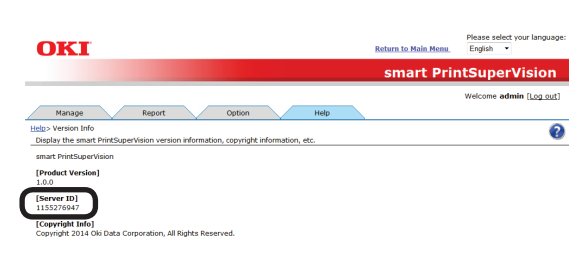

## **Registering the Installation Position of Devices Belonging to a Management Group**

Icons for devices belonging to a management group can be displayed on a map image to visually indicate their installation location.

*1* Configure the settings from [Details Screen] > [Manage] > [Device Management Settings] > [Management Group].

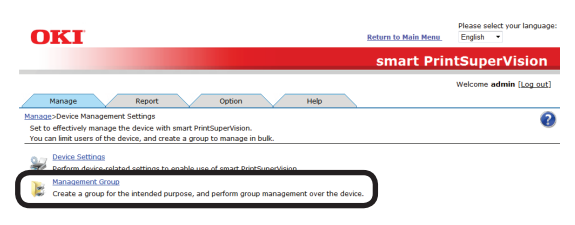

2 Click the management group to be arranged on a map from [Group name].

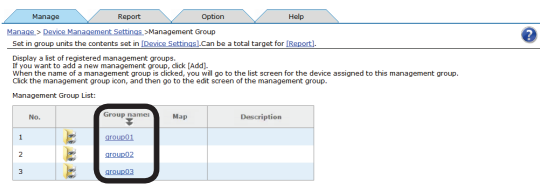

**3** Click [Reference...] and specify a map image.

#### Memo

**Standard image files (\*.jpg, \*.bmp, \*.gif, \*.png) can be specified as map images.**

*4* Click [Apply].

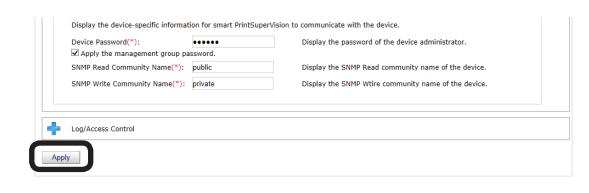

**5** Click [OK] in the confirmation window.

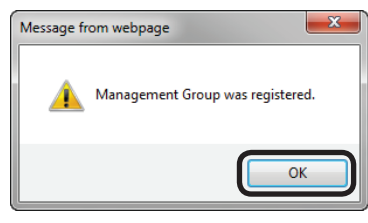

**6** Click [Management Group List] in [Map]. **Management** Group Into Enter the information of the m<br> $Name("):$ group01 The name of the management group to be registered. (Up to 32 characters) Enter a description for the management group. (Up to 255 characters)<br>You can visually grasp the setting position the classical and desiration for the group<br>To configure the device, Click the map icon and <u>Missagement Group</u> **Description** Map: To configure the device, Click the map icon [7] Management Group List]<br>
Distincts the cost information (in displaying job information in [8]<br>
To add new cost information, [8][ing Amsunt Sattings] can be used to add.  $.........$ Device Password(\*): enter the administrator password of the device.<br>The assigned device will access the device with the password entered here. The assigned device will access the device with the password entered here.<br>SNMP Read Community Name public enters and the SNMP Read community name of the device with the SNMP.<br>The assigned device will access the device wit *7* Click the map icon ( ) of the management group to be arranged on a map. Manage Report Option Help Manage.> Device Management Settings.>Management Group<br>Set in group units the contents set in [Device Settings].Can be a total target for [Report].  $\overline{\mathbf{e}}$ Display a 14t of registered nanagement groups.<br>If you want to add a new management group, click [Add].<br>When the name of a management group is dicked, you will go to the list screen for the device assigned to this managemen nent Group Lis Management Group List:<br>
No. Group name<br>
1 <u>around 1</u>  $\begin{tabular}{ll} \bf Description & \bf \end{tabular}$  $\mathbf{r}$ aroup02  $\overline{3}$ *8* Select a device to be arranged from [Assigned Device]. Manage Report Option Help .<br>Manage > Device Management Settings > Management Group> Map<br>You can assess the installation status by putting the device assigned to the management group on the map. Select the device to deploy on the map from [Assigned Device], move the mouse cursor to the appropriate position on the image, and click. The icon of the device assigned to the group is placed on the image To remove a device from the image, drag the icon of the device and drop it outside the image. You can add the map from [Add/Change Management Group]. [Group name:]: group01 Assigned Device:  $172.31.0100 \times 0.031 + 20446 \times 1$  $-5$ **9** Move the cursor to the installation position of the device on the map and click that spot. ve a device from the image, drag the icon of the device and drop it outside the image. You can add the map from [Add/Change Manage [Group name:]: group01 igned Device:  $172.31.0.1000 \text{K}$ I-C841-F20446  $\cdot$  Save Save  $\frac{1}{1}$ TE FINITY Fisi  $\frac{1}{2}$ ┐ T 10 Click [Save]. Manage Report Option Help Manage.> Device Management Settings.> Management Group> Map<br>You can assess the installation status by putting the device assigned to the management group on the map. Select the device to deploy on the map from [Assigned Device], move the me suse cursor to the appropriate position on the image, and click. The icon of the device assigned to the group is placed on the image To remove a device from the image, drag the icon of the device and drop it outside the image You can add the map from [Add/Change Management Group]. [Group name:]: group01 Assigned Device: 172.31.0.1000KI-C841-F20446 7  $-11 = -12$ - 224 -

# **15. Uninstalling the Software**

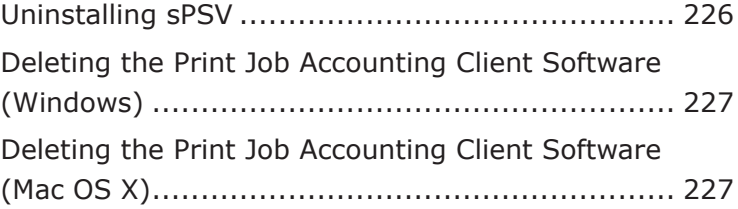

## <span id="page-225-0"></span>**15. Uninstalling the Software**

## **Uninstalling sPSV**

If uninstalling sPSV, make sure to delete all registered devices before uninstalling sPSV.

- *1* Delete devices registered to sPSV according to "Deleting [Registered](#page-217-0) Devices" (P. [218\)](#page-217-0).
- *2* Exit sPSV.
- *3* Select [Start] [All Programs] > [Oki Data] > [smart PrintSuperVision] > [Uninstall smart PrintSuperVision]. When the [User account management] window is displayed, click [Continue] or [Yes].
- *4* Click [Next].

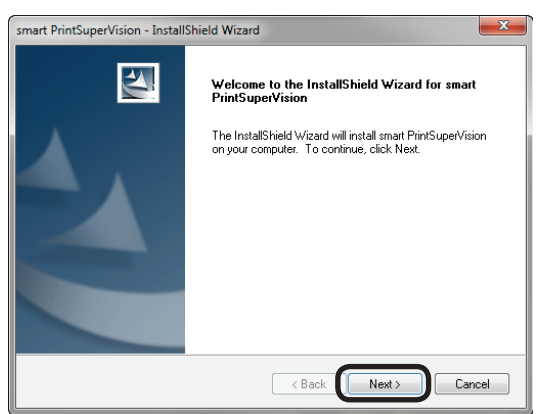

**5** Click [Yes] in the confirmation window saying [Do you want to completely remove the selected application and all of its functions?].

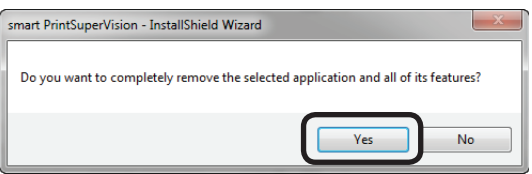

**6** Click [Yes] in the confirmation window saying [Do you want to delete the smart PrintSuperVision databases?].

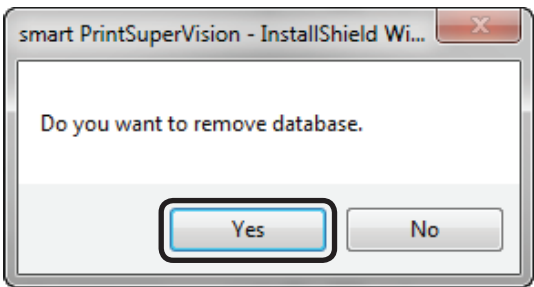

## *7* Click [Finish].

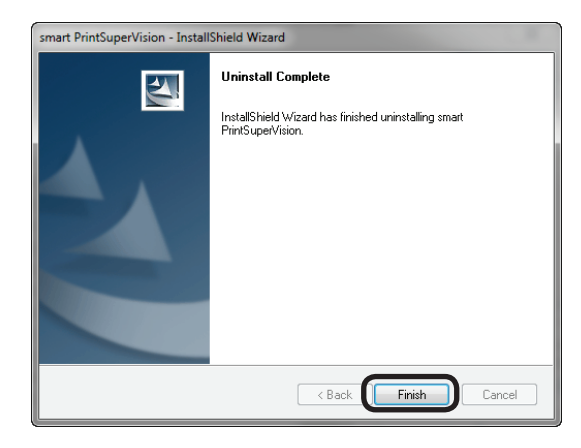

## Note

**When the following window is displayed, the device has not been deleted. Always click [No] to cancel the uninstallation, then delete the devices before uninstalling sPSV.**

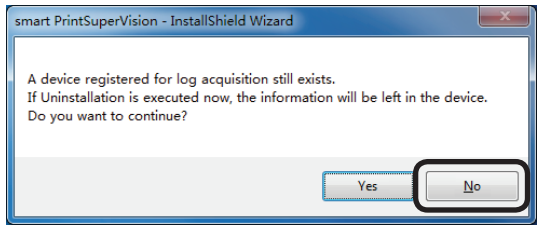

## <span id="page-226-0"></span>**Deleting the Print Job Accounting Client Software (Windows)**

- 1 Quit the print job accounting client software if it is running.
- *2* Select [Start] > [All Programs] > [Oki Data] > [Print Job Accounting Client] > [Uninstall Print Job Accounting Client].

#### $\boxed{\mathscr{D}}$ Memo

**When the [User account management] window is displayed, click [Continue] or [Yes].**

- **3** Follow the instructions on the screen to uninstall.
- *4* Click [Finish].

#### Memo

**Restart the computer when a window instructs you to do so.**

## **Deleting the Print Job Accounting Client Software (Mac OS X)**

Delete the print job accounting icon that was copied to the desired location during installation.

# **16.Troubleshooting**

## **16. Troubleshooting**

This chapter explains some of the problems that could possibly occur when using sPSV, and provides hints to their solutions.

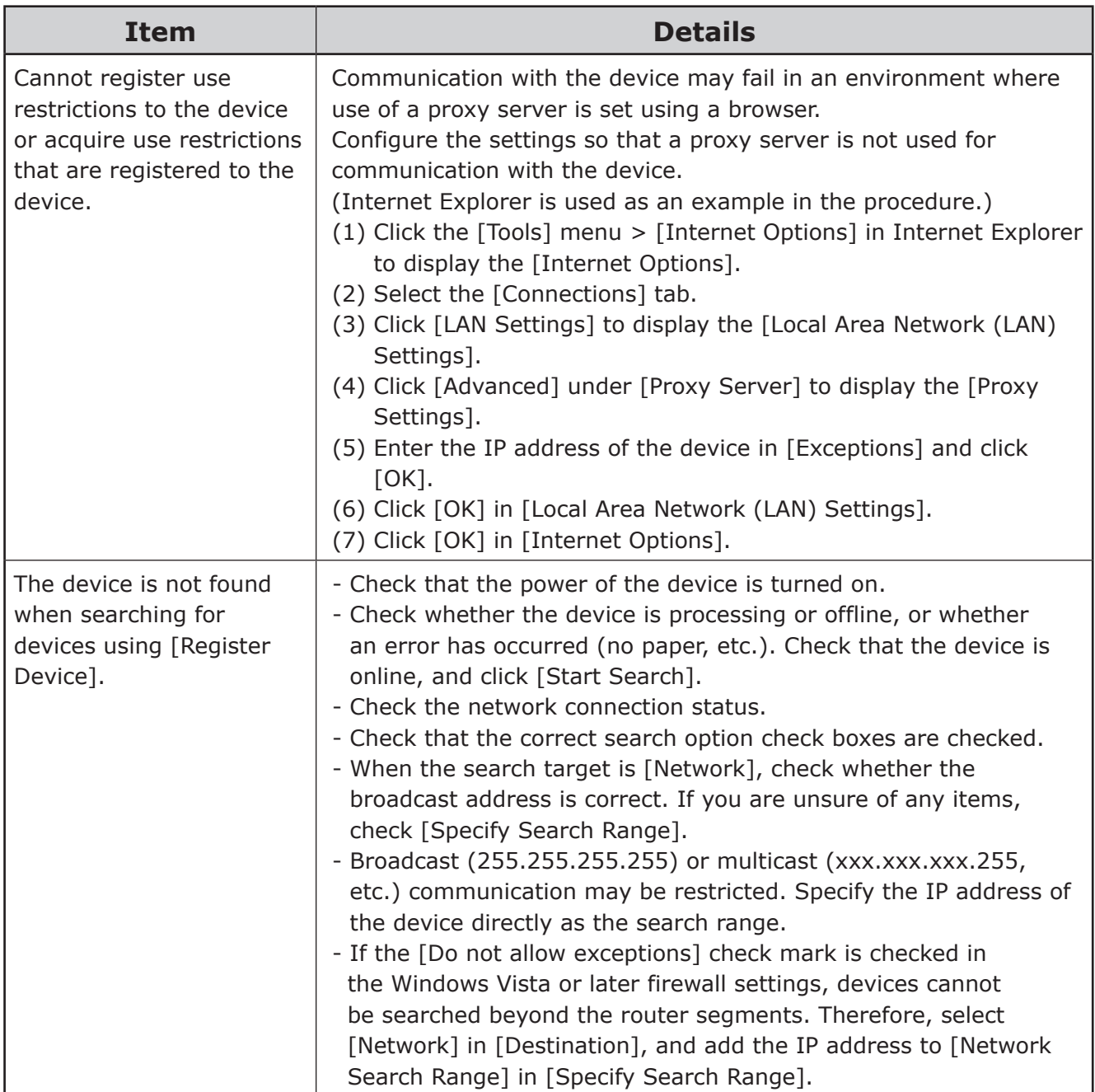

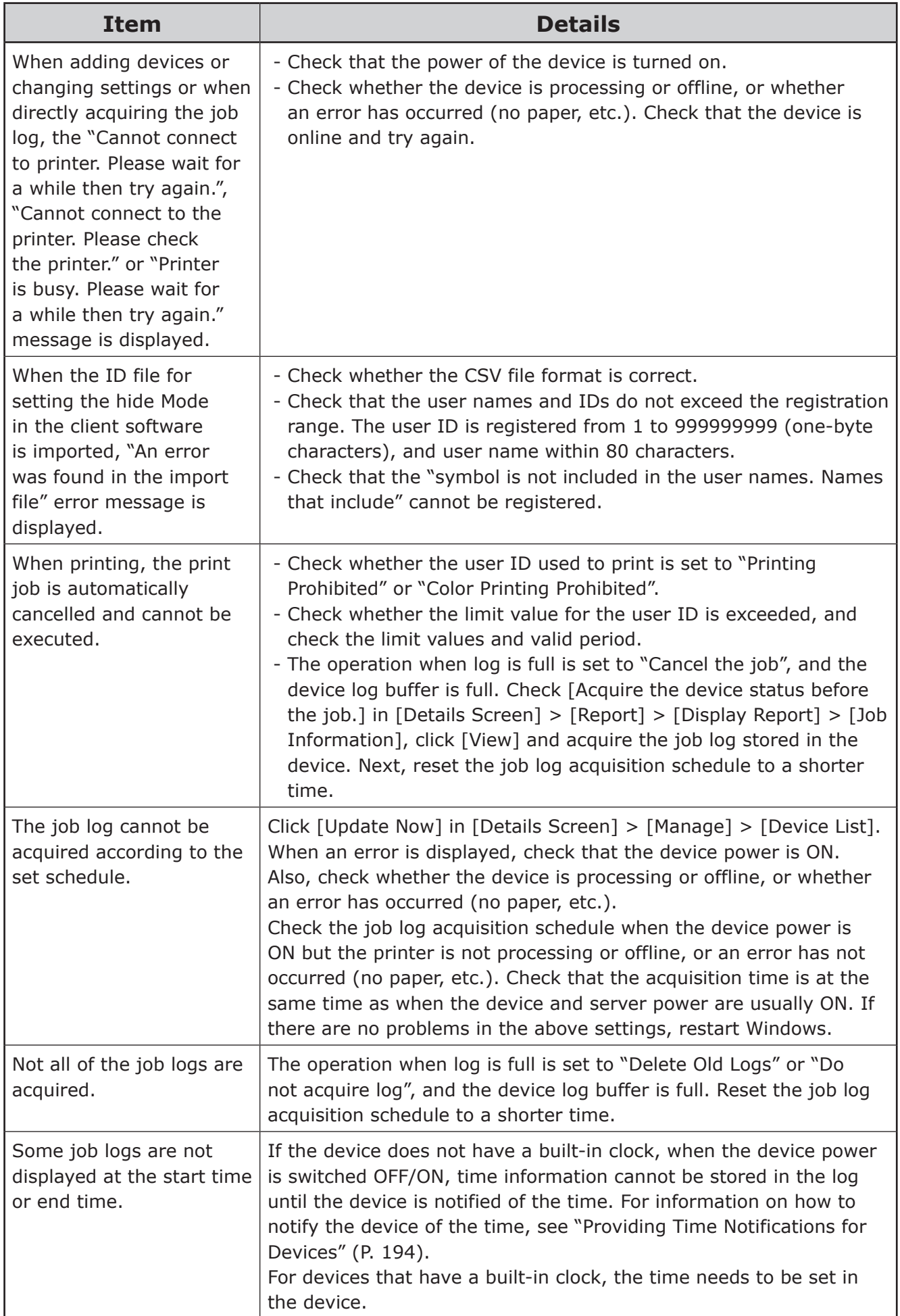

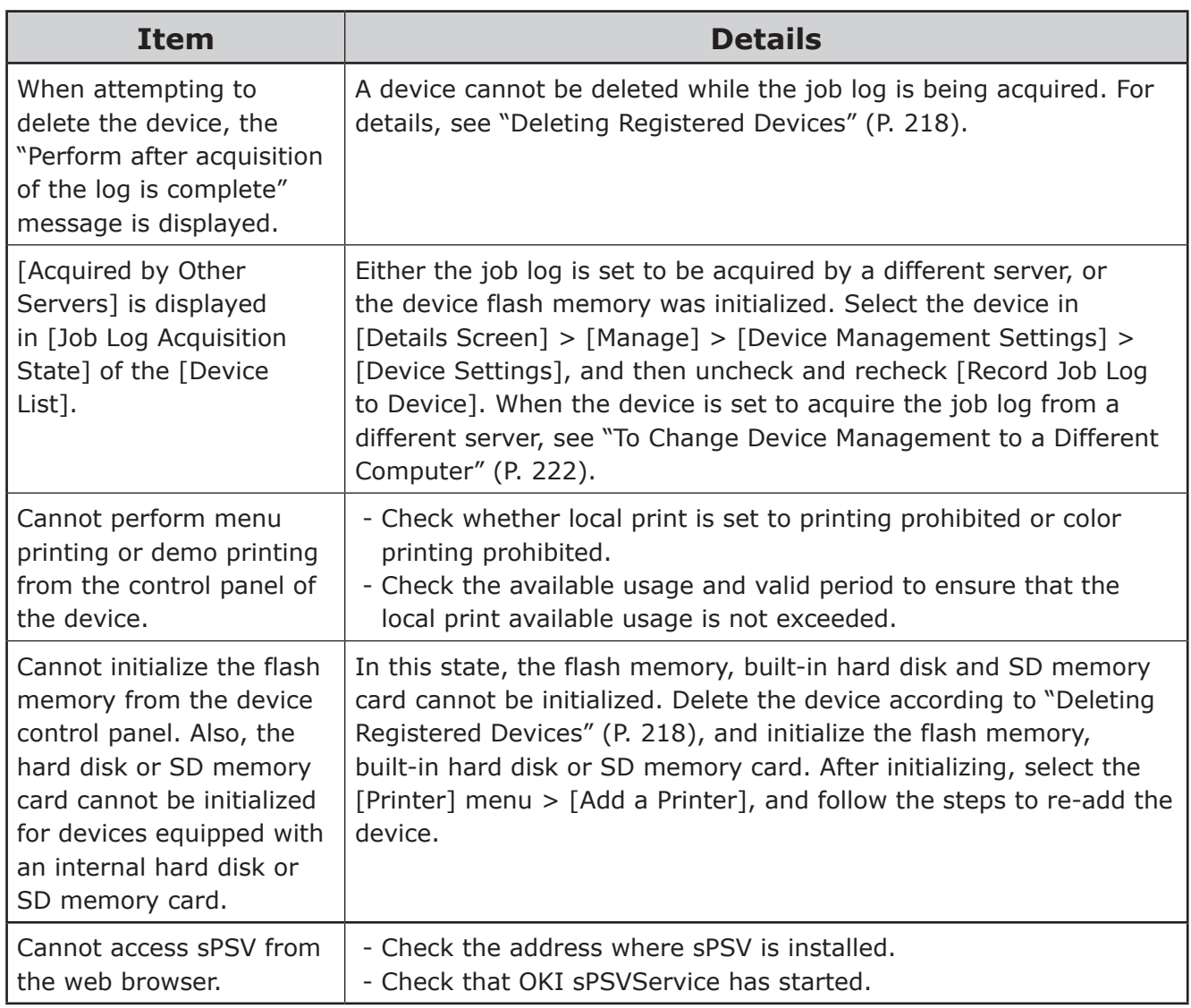

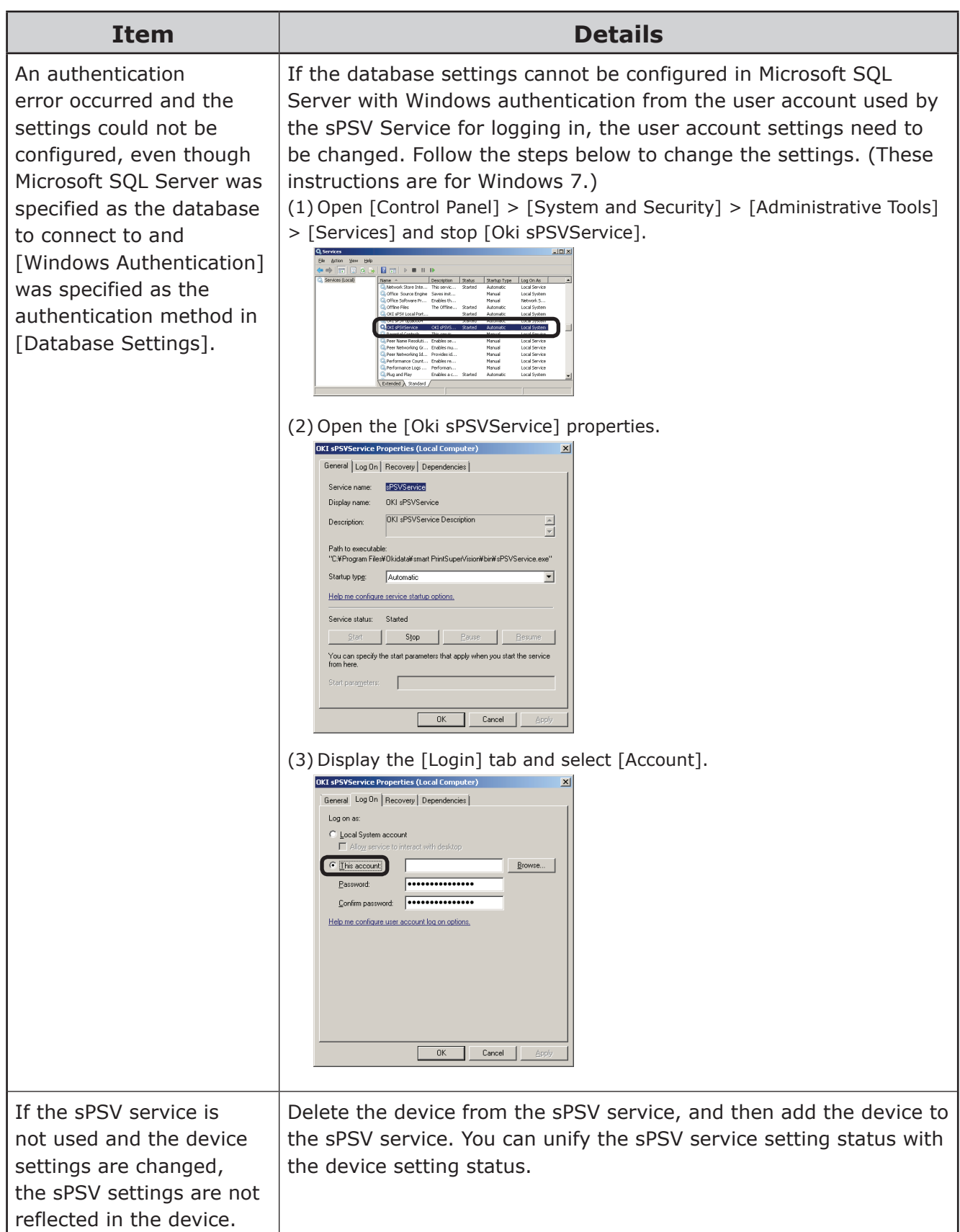

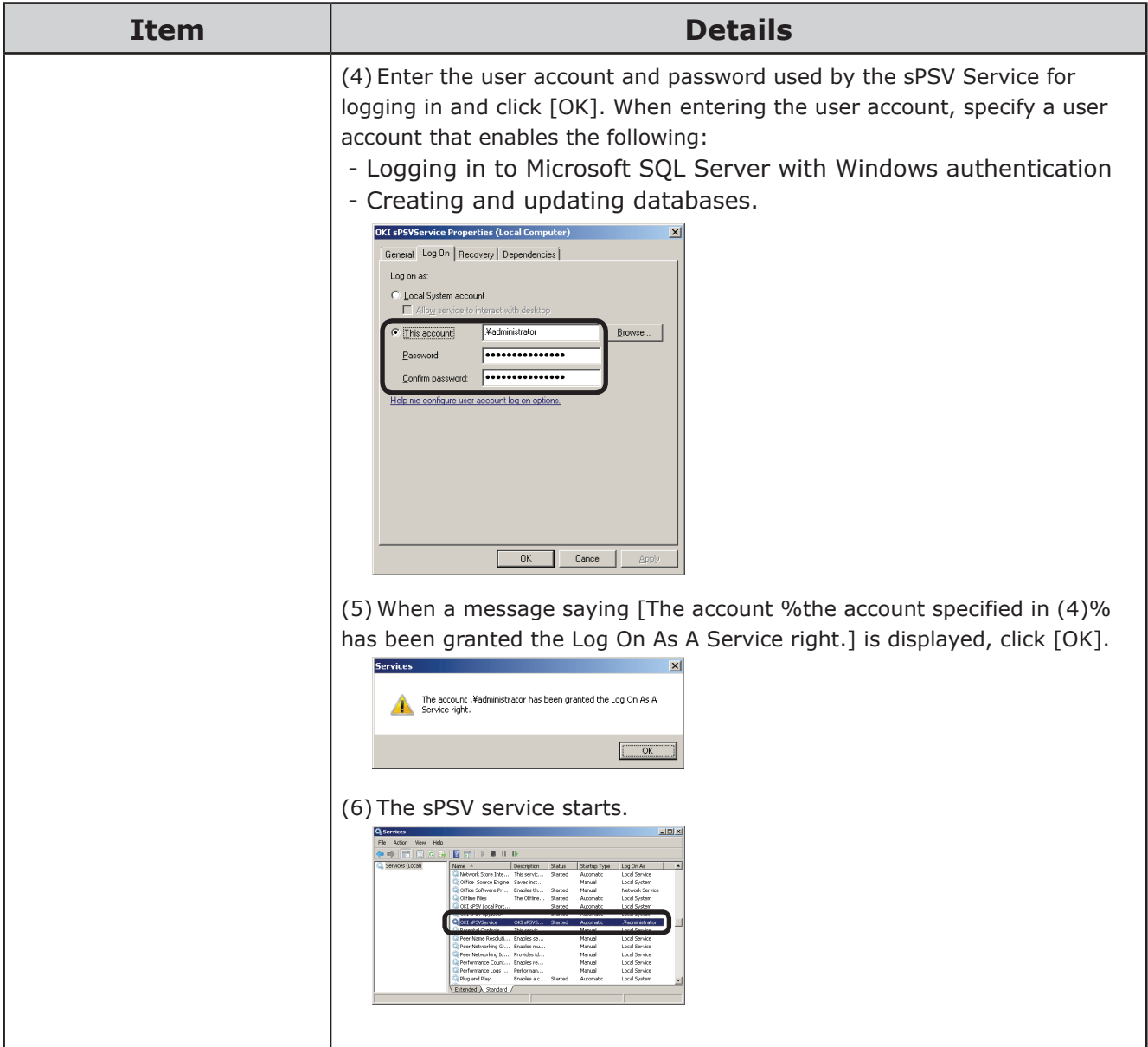

# **17. Frequently Asked Questions (FAQ)**

## **17. Frequently Asked Questions (FAQ)**

This section provides the answers to frequently asked questions about sPSV.

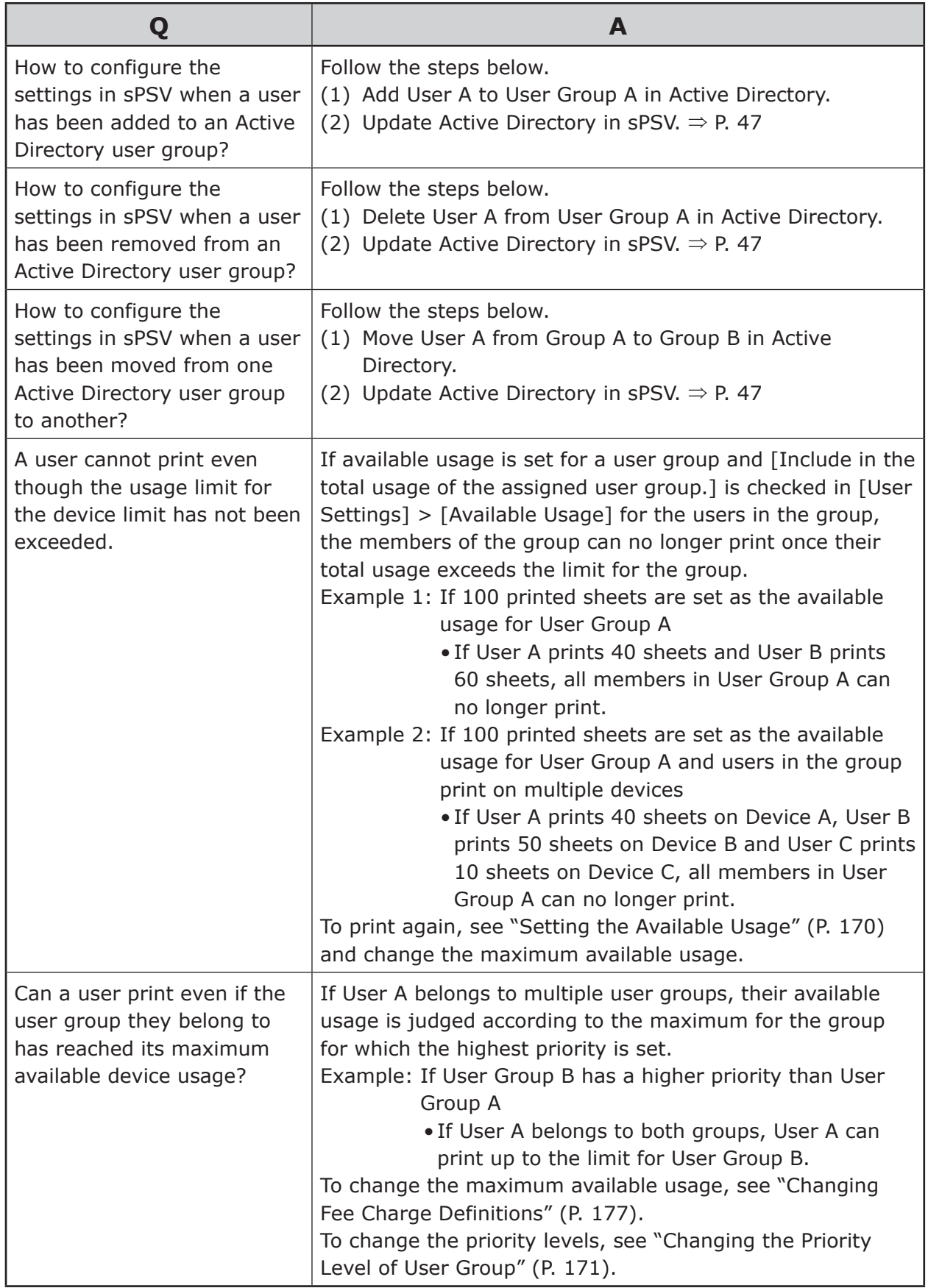

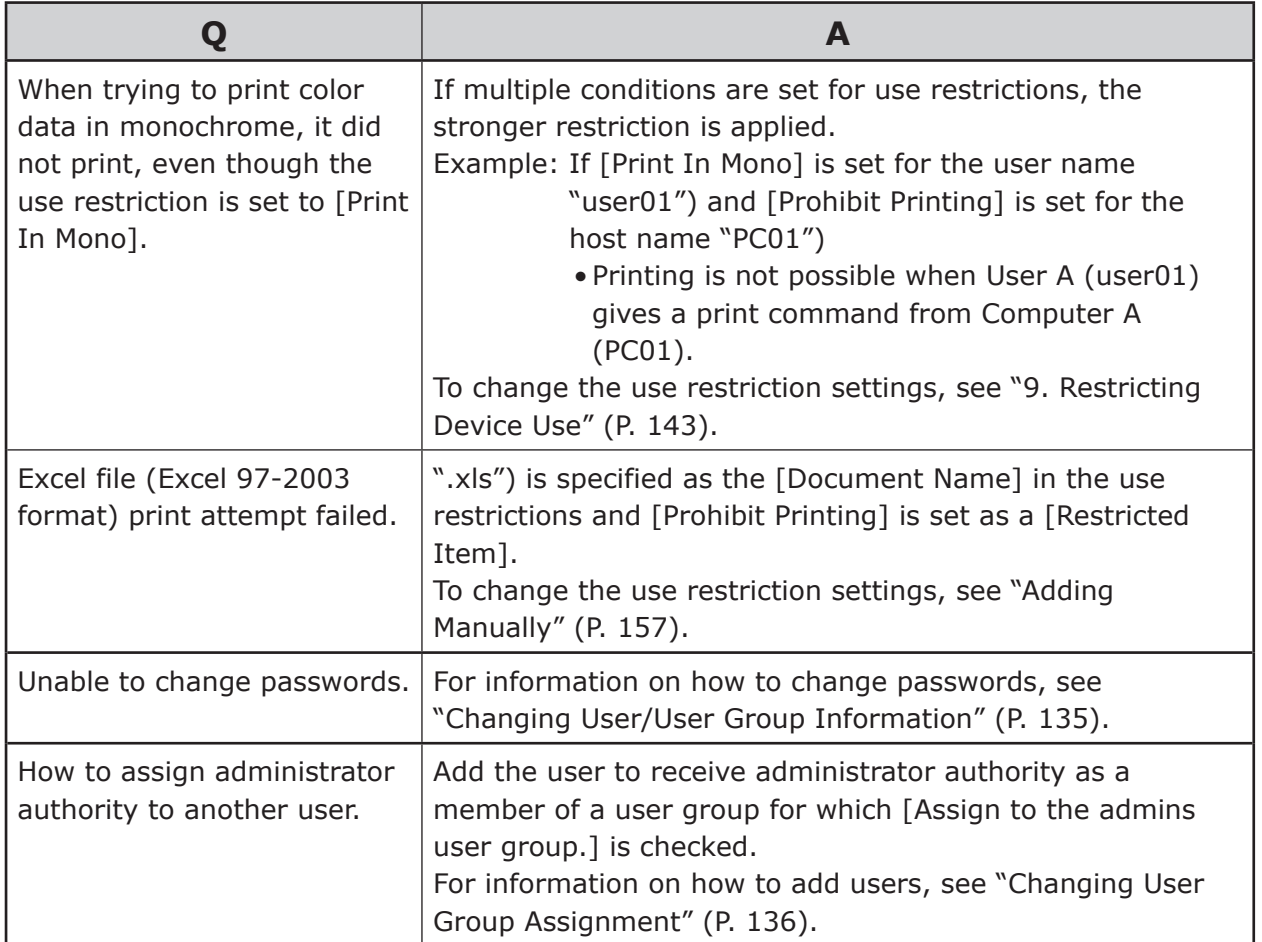

# **18.Terms**

# **18. Terms**

## **Active Directory**

A directory service developed by Microsoft and included in Windows.

## **CN (Common Name)**

An attribute used for LDAP services, denoting a person's name.

## **DC (Domain Component)**

An attribute used for LDAP services, denoting a domain name element.

## **LDAP (Lightweight Directory Access Protocol)**

A communication protocol for accessing directory services.

## **MAC address (Media Access Control address)**

A unique physical address assigned to a device connected to a network.

## **Microsoft SQL Server**

A relational database management system developed by Microsoft.

## **Microsoft SQL Server Compact**

A compact relational database management system developed by Microsoft.

## **OU (Organization Unit)**

An attribute used for LDAP services, denoting a department name.

## **PIN (Personal Identification Number)**

An identification number used to verify a user's identity.

## **SMTP (Simple Mail Transfer Protocol)**

A protocol for sending email via the Internet.

## **SMTP authentication (SMTP-AUTH)**

User authentication performed using an SMTP server. Authentication methods include login, PLAIN and CRAM-MD5.

## **LOGIN**

A user authentication method using plain text.

## **PLAIN**

A user authentication method using plain text, as with the login method.

## **CRAM-MD5**

A user authentication method performed by using challenge-response authentication.

## **SNMP (Simple Network Management Protocol)**

A protocol for monitoring and controlling devices connected to a network.

## **Web service (EWS [Embedded Web Services])**

Inbuilt web server software used if the environment where sPSV is installed does not contain IIS.

## **Internet Information Services (IIS)**

The standard Windows web server service, which supports basic protocols such as HTTP/HTTPS, FTP, SMTP and NNTP.

## **Secure Protocol**

A protocol that uses encoding and authentication technology to communicate safely with remote computers.

## **Broadcast format**

A form of data communication in which data is conveyed from one user to an unspecified large number of other users by specifying all destinations in the same data link.

## **Buffer**

A memory device or memory domain that temporarily stores data to compensate for differences in processing speed or transfer speed when data is sent or received by multiple independent users.

## **Port number**

A sub-address assigned after the IP address so that network connections can be made to multiple destinations at the same time. Port numbers from 0 to 65535 can be used.

## **Unicast format**

A form of one-on-one data communication using a single address.

# **19. Resources**

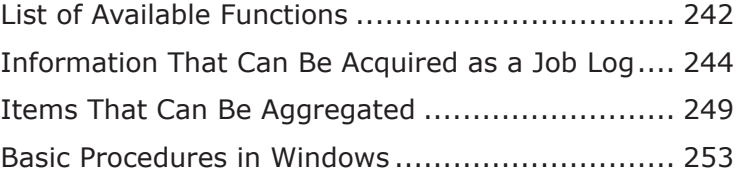

## <span id="page-240-0"></span>**19. Resources**

## **List of Available Functions**

The following functions in smart PrintSuperVision are available for those with user authority.

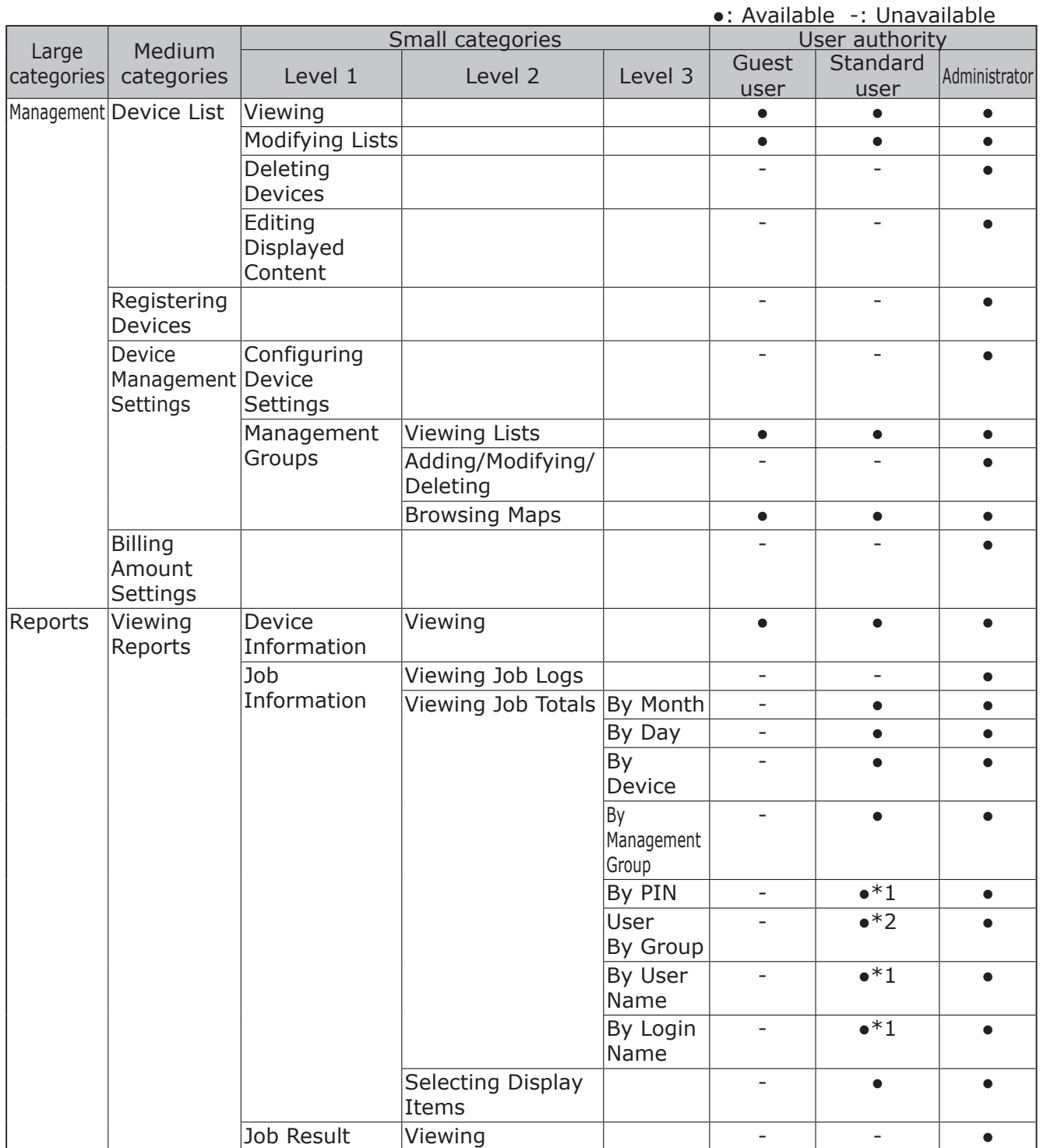

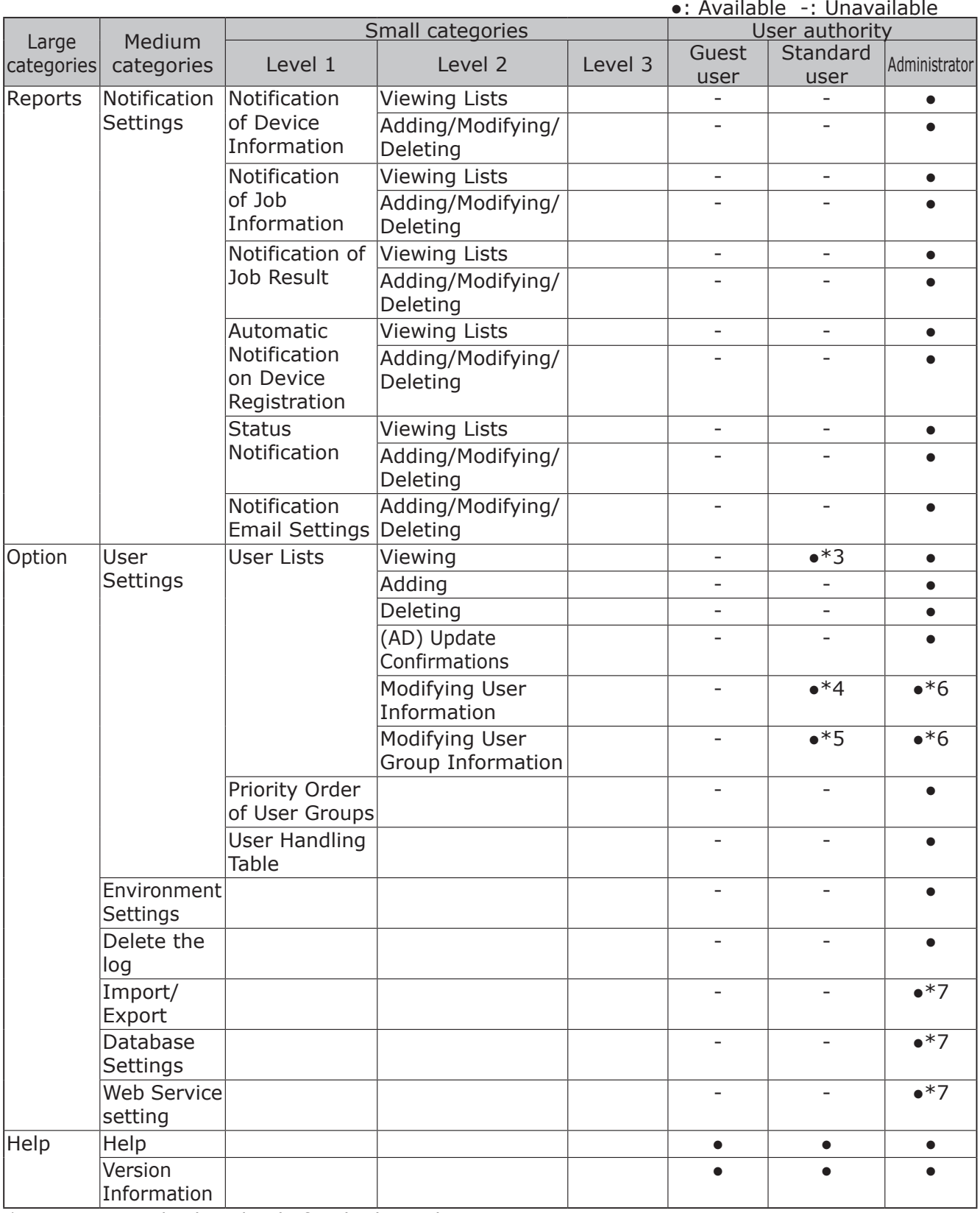

\*1: Content is displayed only for the logged in user.

- \*2: Content is displayed only for user groups to which the logged in user belongs.
- \*3: Content is displayed only for the logged in user and user groups to which the logged in user belongs.
- \*4: Only the password of the logged in user can be modified.
- \*5: It is only possible to browse information on user groups to which the logged in user belongs.
- \*6: User/user group information acquired from AD cannot be modified (excluding settings assigned in sPSV).
- \*7: Only available on computers on which sPSV is running.

## <span id="page-242-0"></span>**Information That Can Be Acquired as a Job Log**

Information that can be acquired as a job log is as shown below.  $($  ) denotes the name displayed in the CSV file (compatible with print job accounting).

## Note

**The items that can be aggregated differ depending on the device model or whether options are used.**

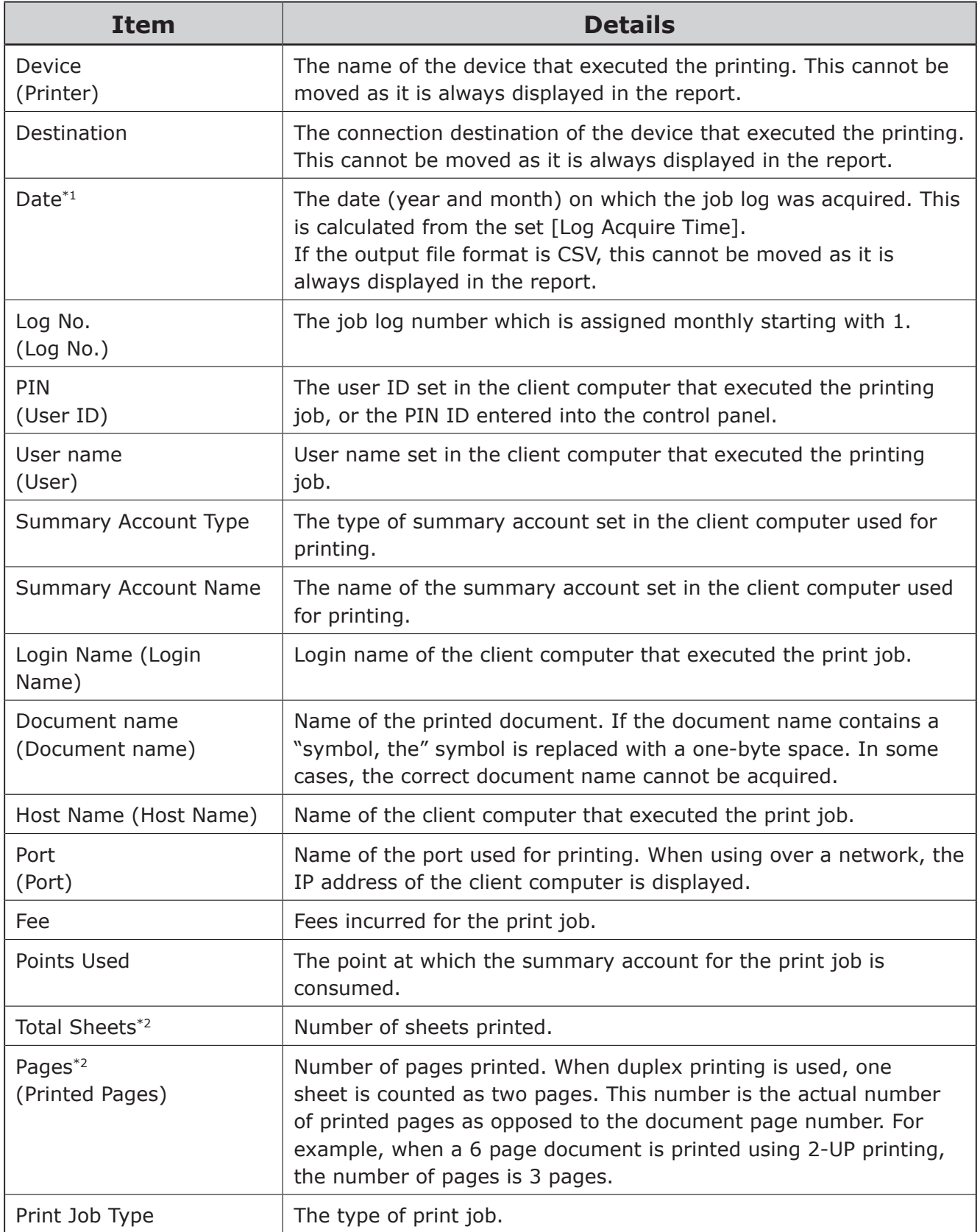

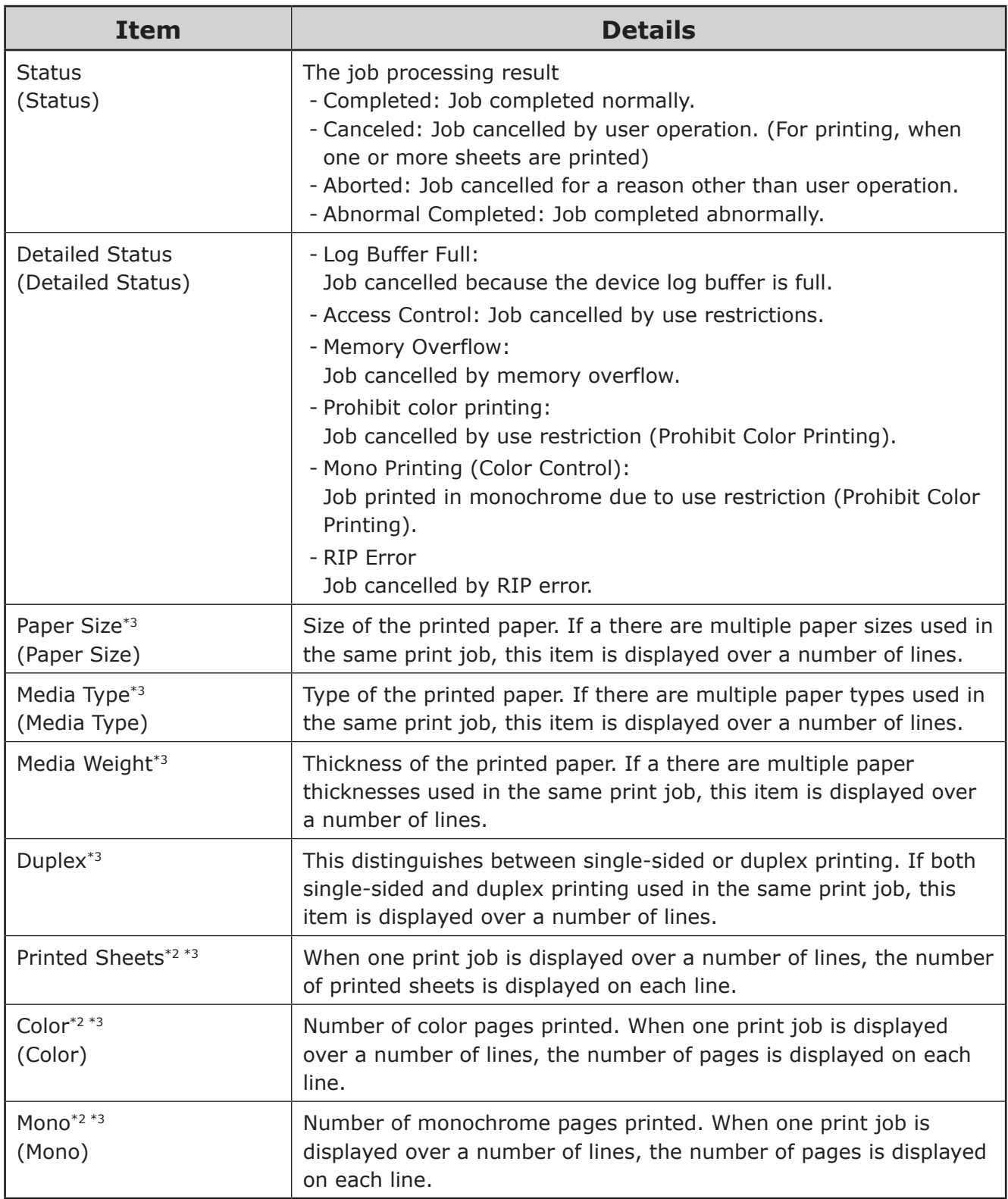

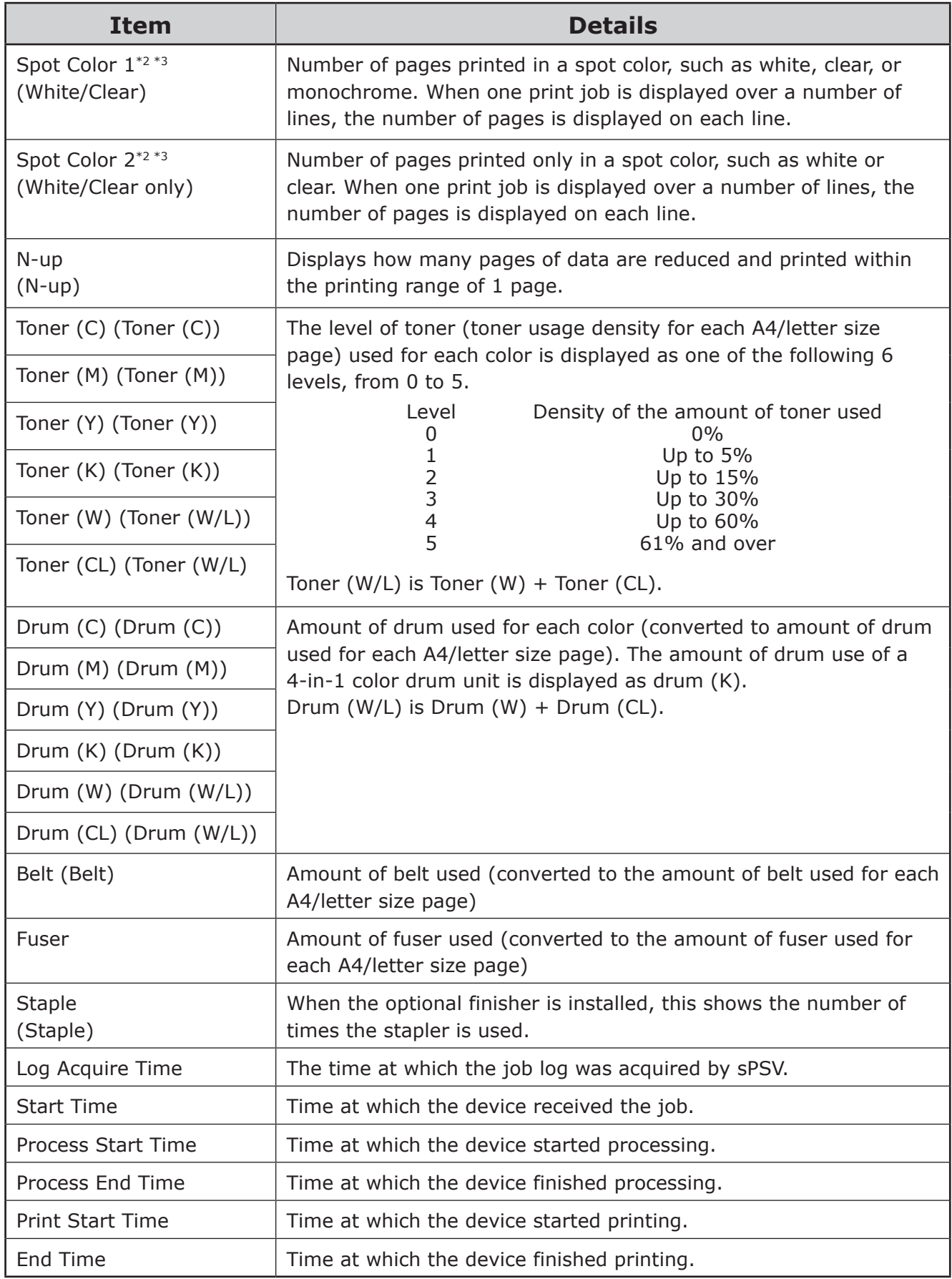

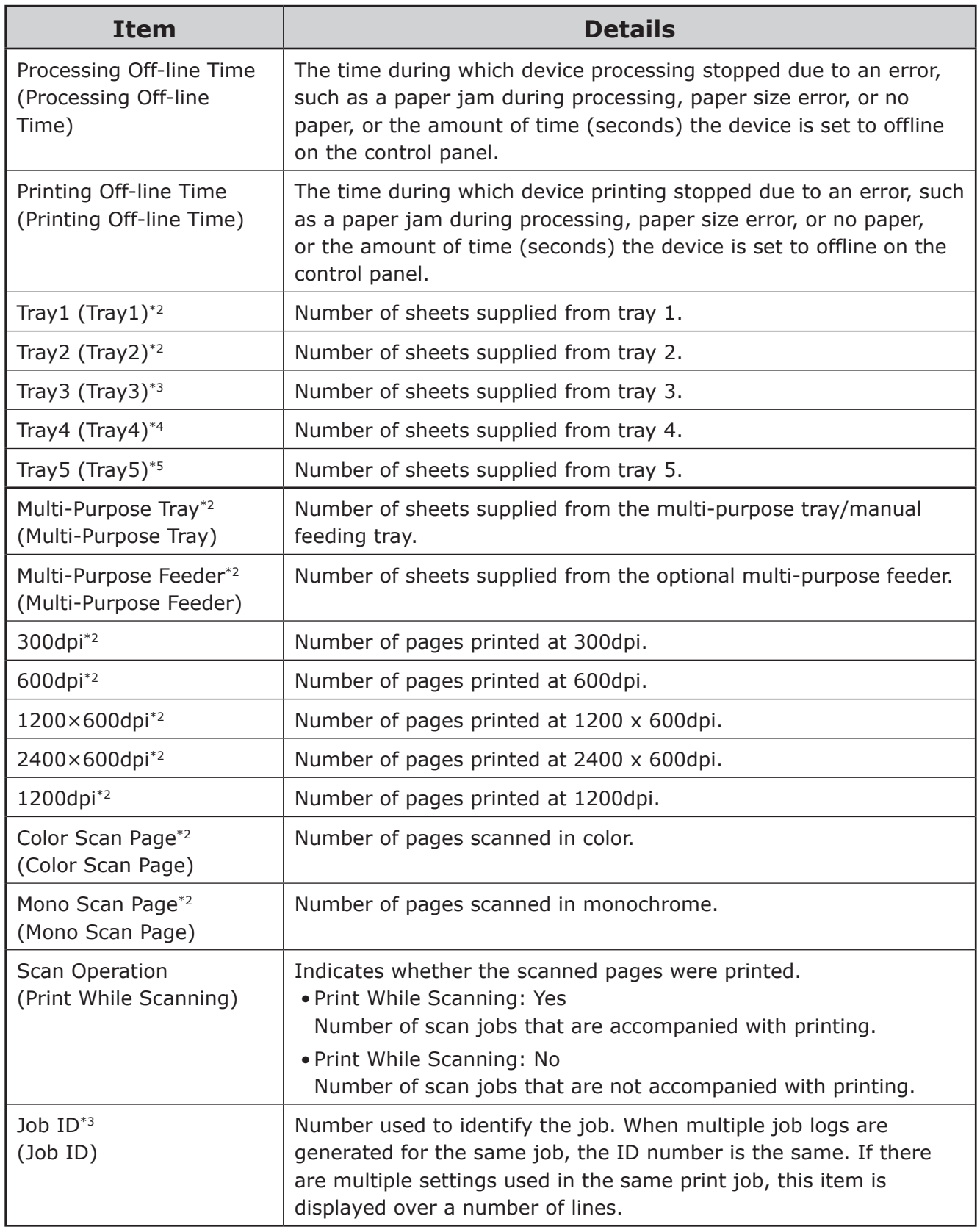

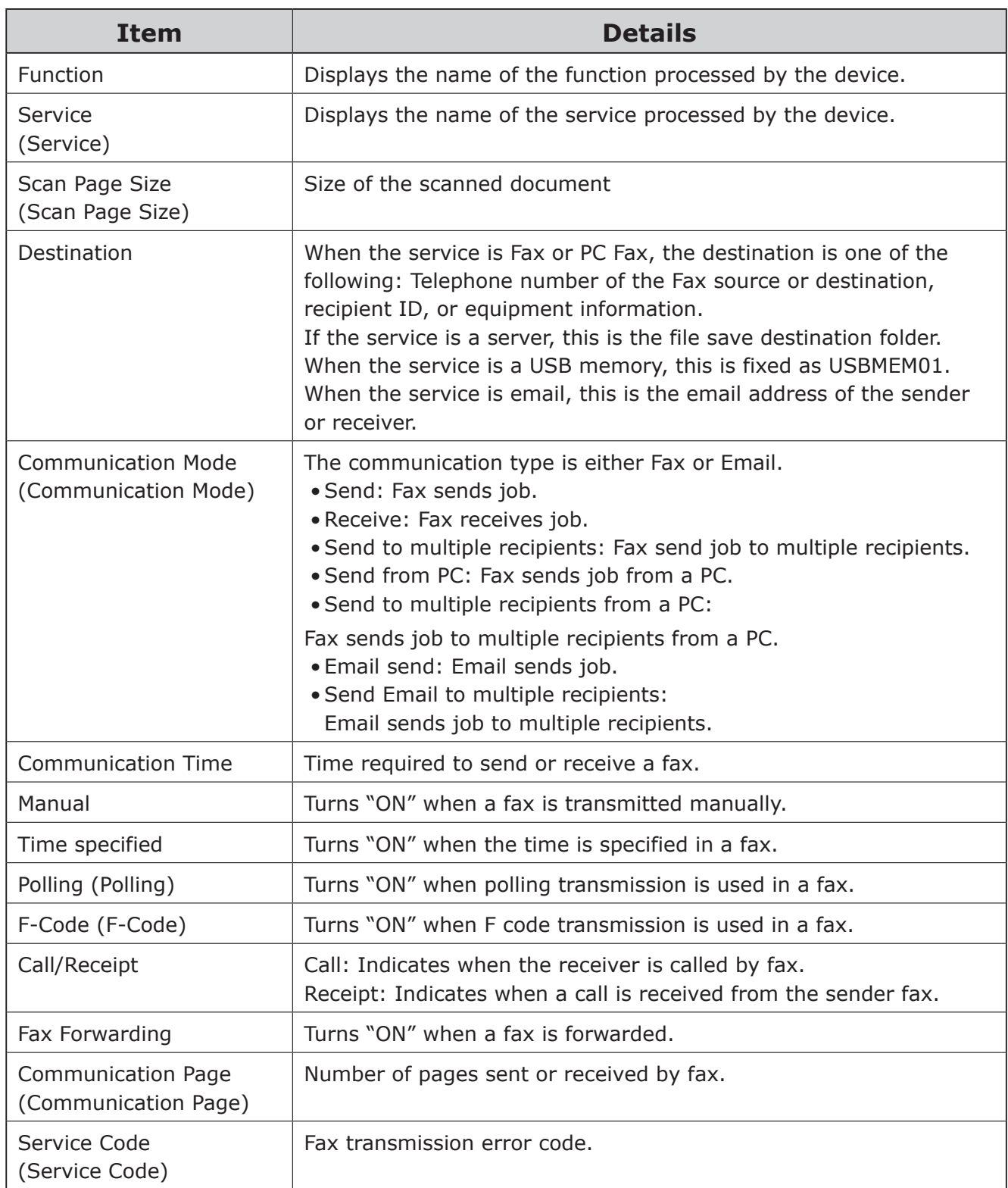

- **\*1 The time is acquired from the device if the device has a built-in clock. If the device does not have a built-in clock, the time at which the job log was acquired by sPSV is used.**
- **\*2 Unconverted paper size value.**
- **\*3 When multiple lines are displayed, items other than this main item are displayed as blank spaces in the second and subsequent lines.**

## <span id="page-247-0"></span>**Items That Can Be Aggregated**

Items that are displayed for aggregation are as shown below.  $($ ) denotes the name displayed in the CSV file (compatible with print job accounting).

## Note

### **The items that can be aggregated differ depending on the device model or whether options are used.**

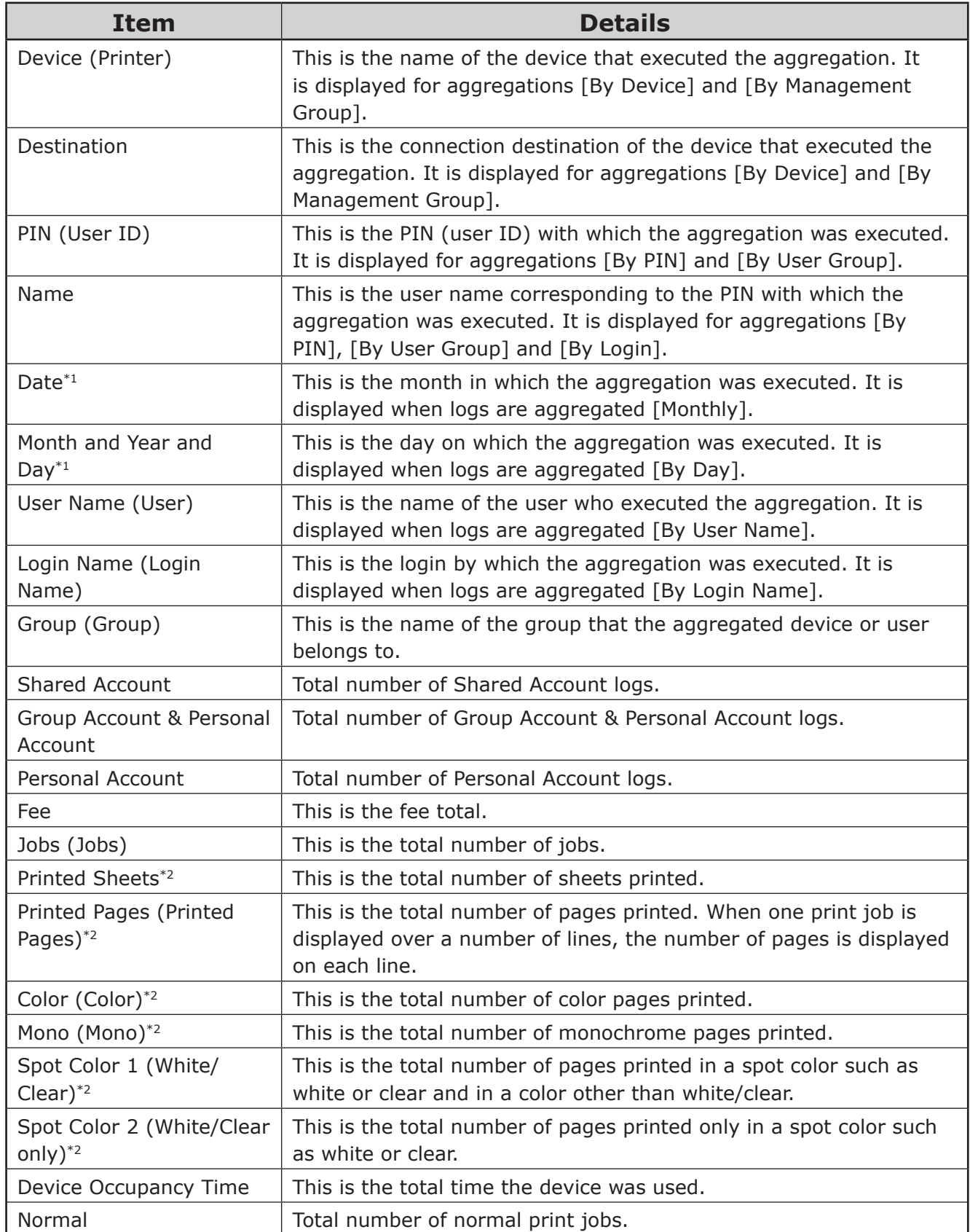

- 248 -

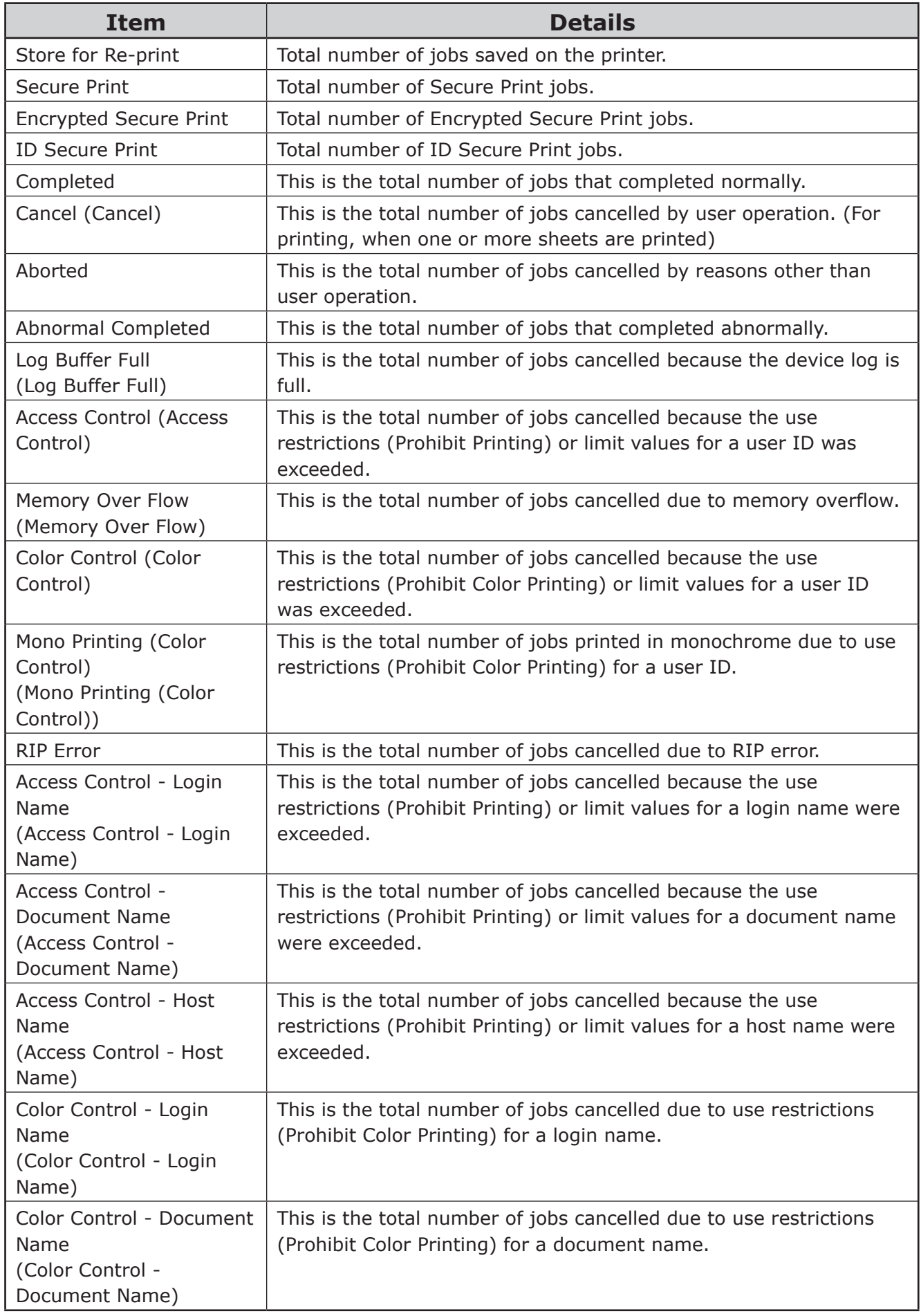

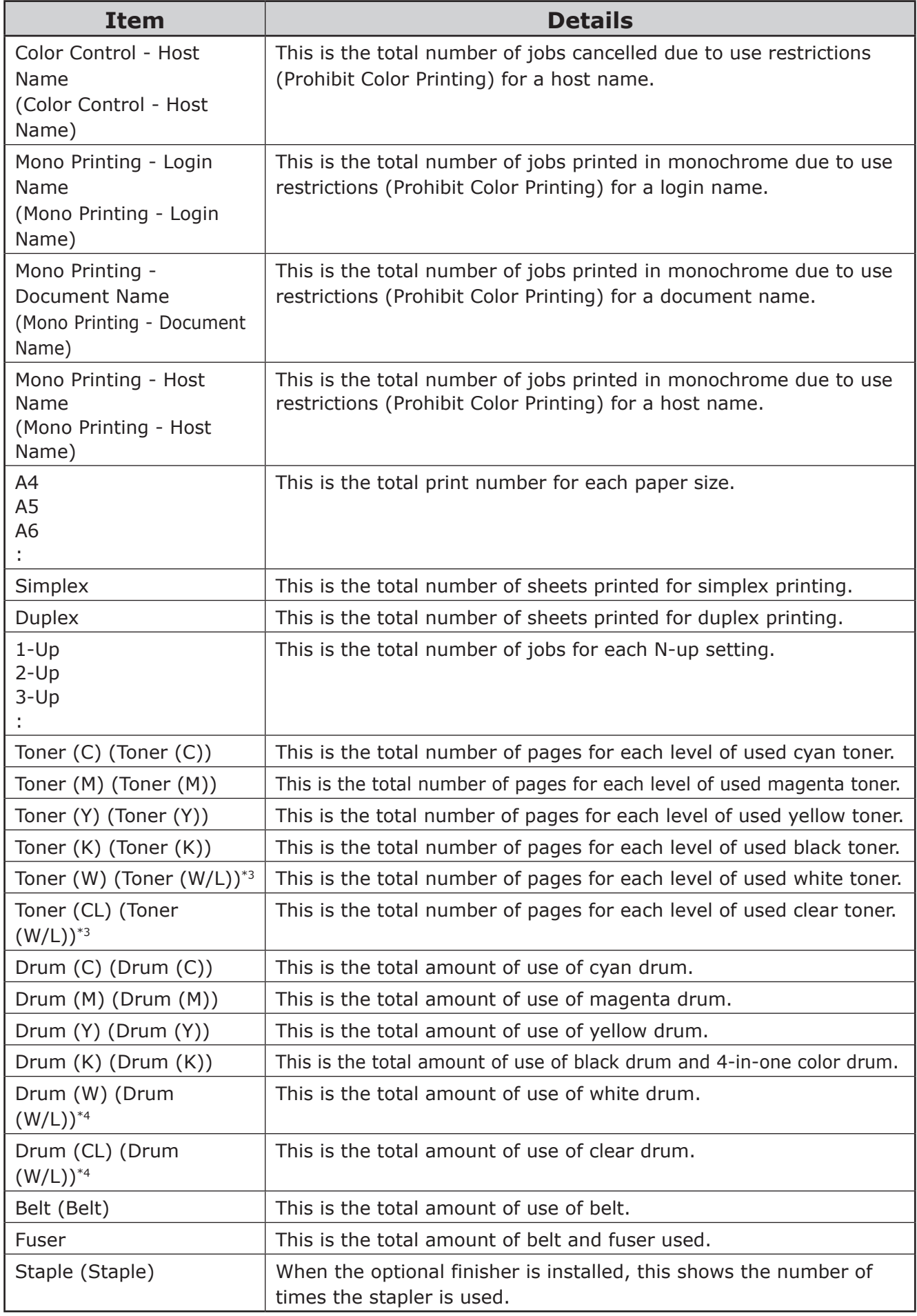

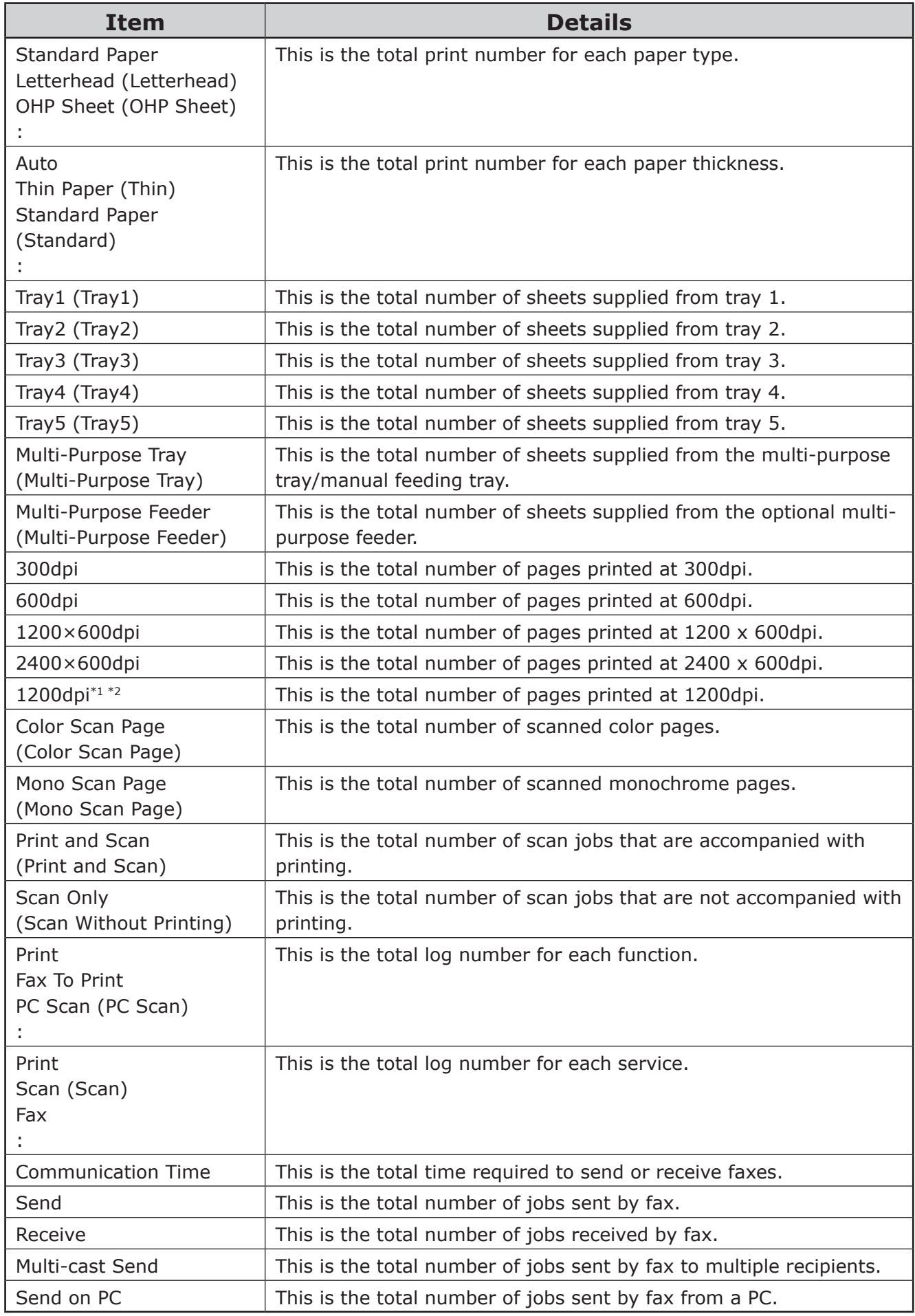

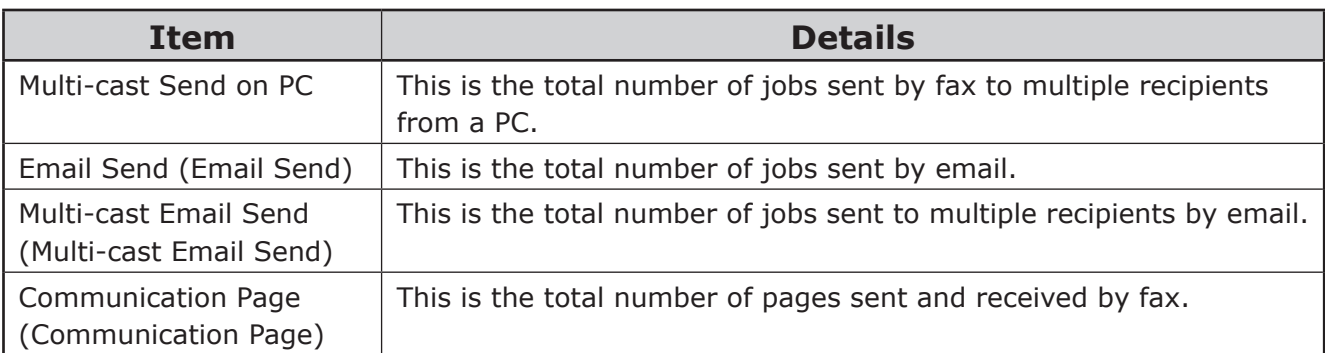

- **\*1 The time is acquired from the device if the device has a built-in clock. If the device does not have a built-in clock, the time at which the job log was acquired by sPSV is used.**
- **\*2 When one job is displayed over a number of lines, the number of pages is displayed on each line. When multiple lines are displayed, items other than this main item are displayed as blank spaces in the second and subsequent lines.**
- **\*3 Toner (W/L) indicates the total for Toner (W) and Toner (CL).**
- **\*4 Drum (W/L) indicates the total for Drum (W) and Drum (CL).**
#### **Basic Procedures in Windows**

This section explains procedures for displaying the Printer Properties window for OS other than Windows 7, the OS that was used as an example in this manual.

**Memo** 

#### **The procedures for Windows Server 2008 R2 are the same as for Windows 7.**

#### **Windows 10**

- *1* Right-click [Start], then click [Control Panel] > [View devices and printers].
- 2 Right-click the printer driver icon and select [Printer Properties].

#### **Windows 8/Windows Server 2012**

- 1 If the [Start] screen is displayed, click [Desktop] on the screen.
- 2 Move the cursor to the top right of the screen to display the charm bar and then click [Settings] > [Control Panel] from the displayed items. (If using a computer that supports touch operations, the charm bar can be displayed by flicking the right side of the screen.)
- **3** Select [Devices and Printers].
- 4 Right-click the printer driver icon and select [Printer Properties].

#### **Windows Vista/Windows Server 2008**

- *1* Click [Start] and select [Control Panel] > [Printers].
- 2 Right-click the printer driver icon and select [Properties].

# **Index**

# **Index**

# A

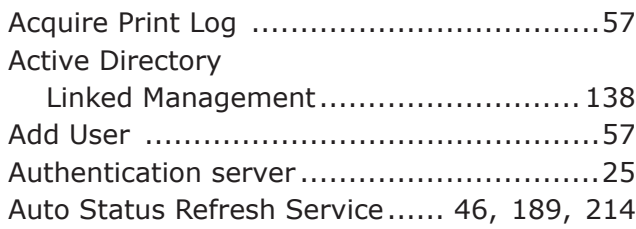

## B

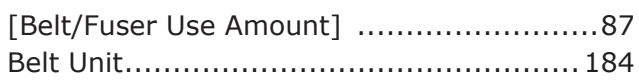

# C

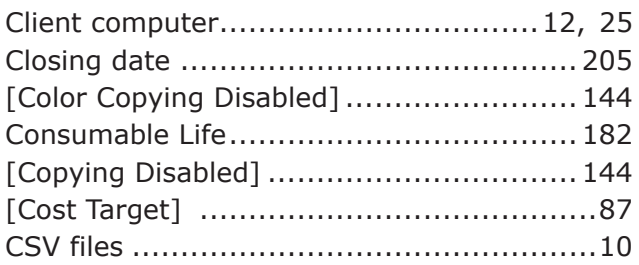

## D

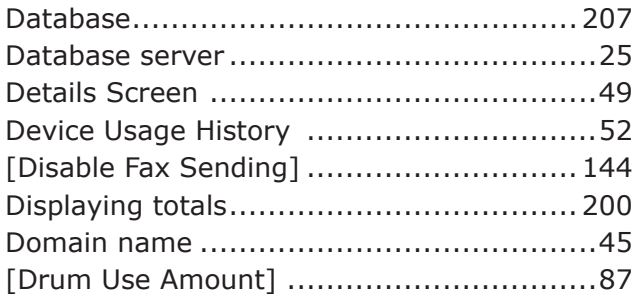

# E

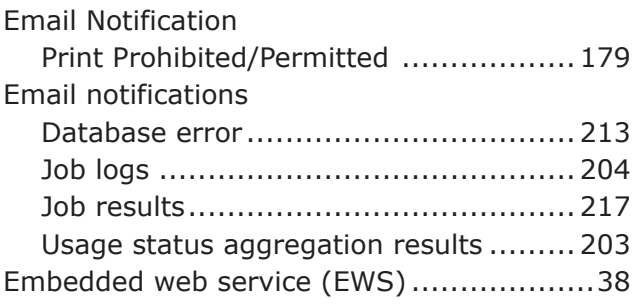

# F

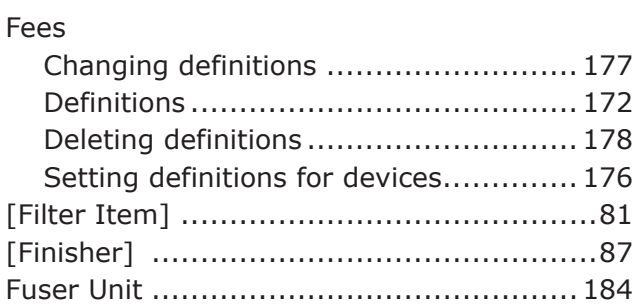

## H

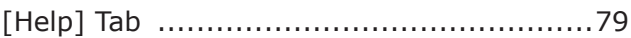

#### I

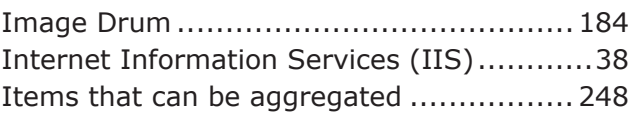

#### J

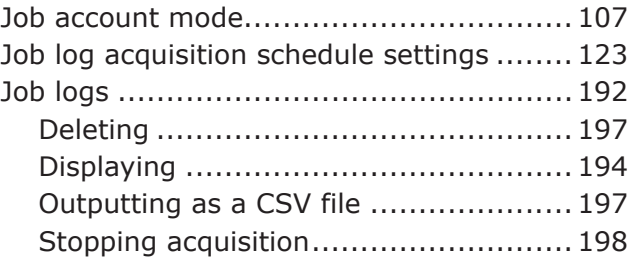

## L

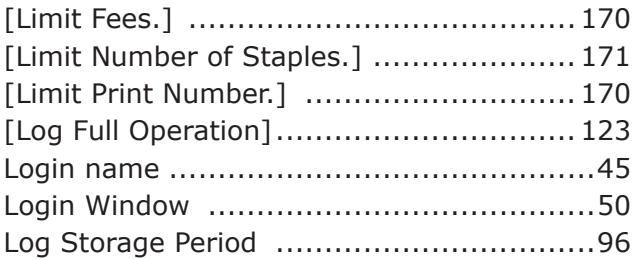

#### M

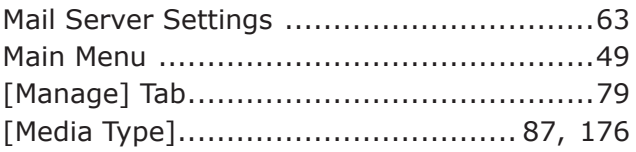

# $\circ$

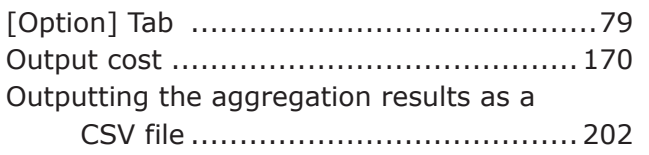

#### $\overline{P}$

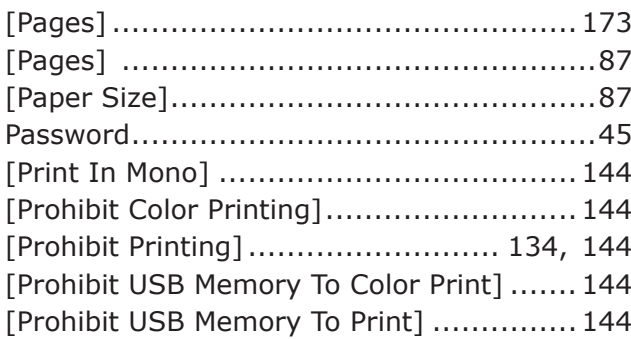

# $\mathsf{R}$

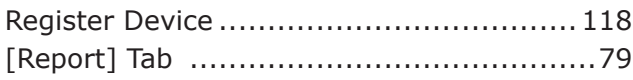

# $\mathsf{S}$

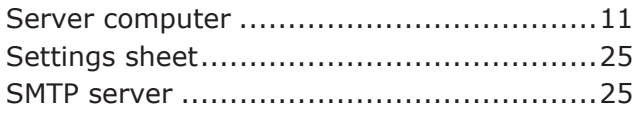

# $\bar{T}$

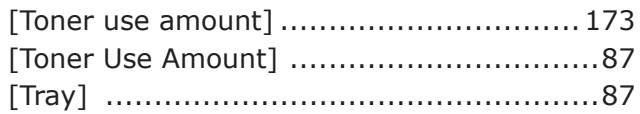

## $\bigcup$

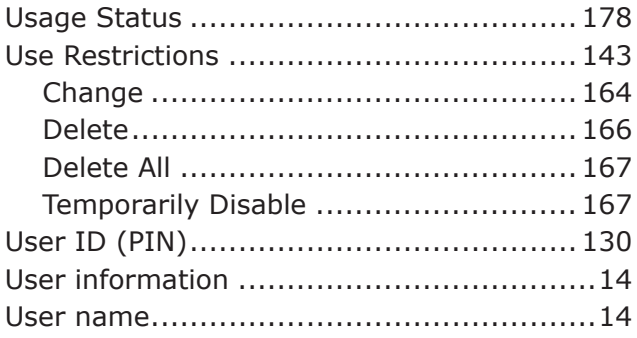

# $\vee$

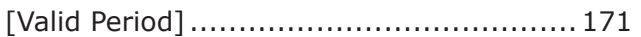

# $W$

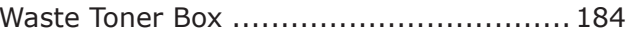

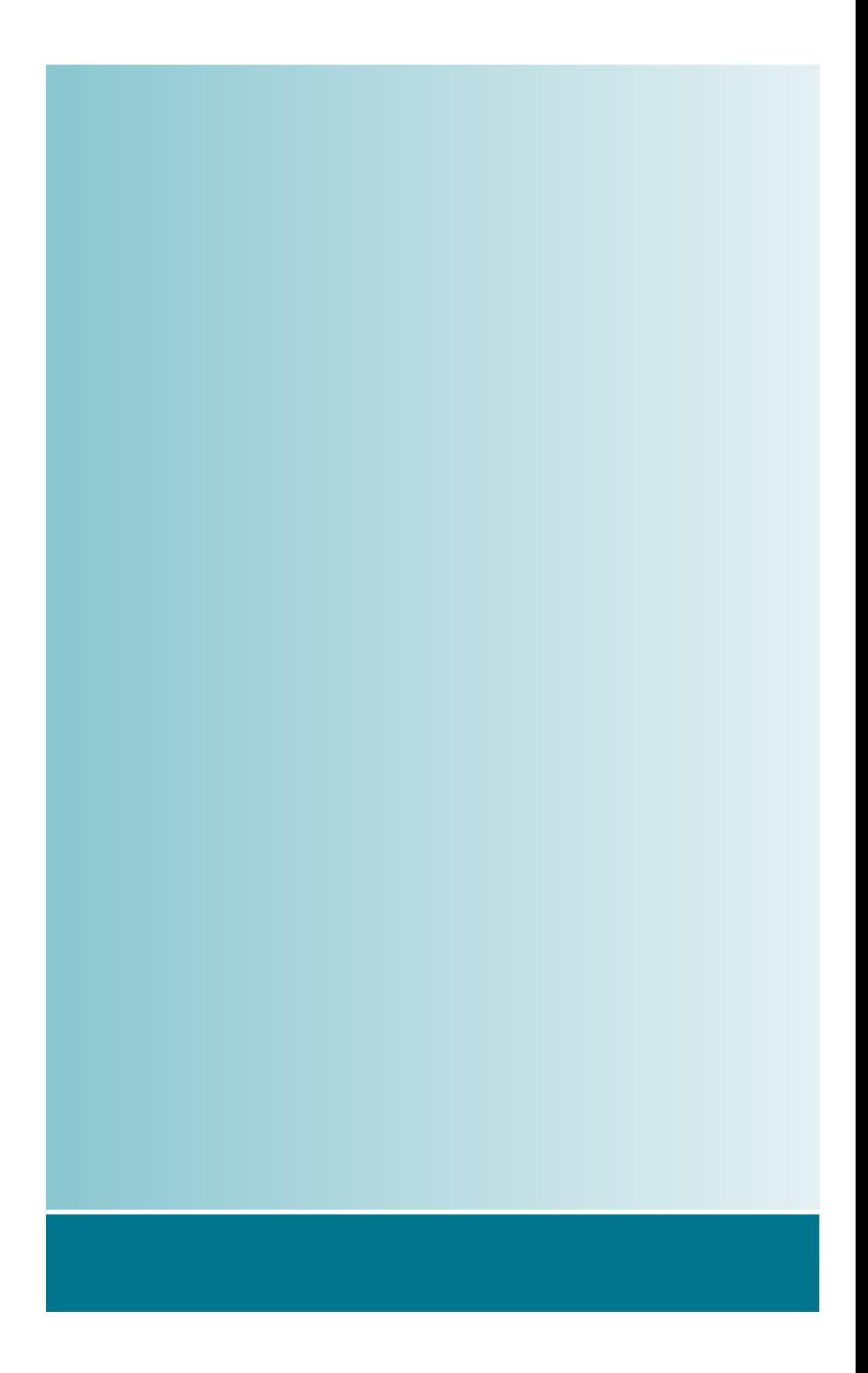

**Oki Data Corporation** 

45972202EE Rev.4